Manual del Usuario

# **INSTALACIONES TÉRMICAS EN LOS EDIFICIOS**

\_\_\_\_\_\_\_\_\_\_\_\_\_\_\_\_\_\_\_\_\_\_\_\_\_\_\_\_\_\_\_\_\_\_\_\_\_\_\_\_\_\_\_\_\_\_\_\_\_\_\_\_\_\_\_\_\_\_\_\_\_\_\_\_\_\_\_\_\_\_\_\_\_\_\_\_\_\_\_\_\_\_\_\_\_\_\_\_\_\_

## **Instalaciones térmicas en los edificios**

DMELECT, S.L. Copyright<sup>©</sup> 1991, 2022. Todos los derechos reservados.

DMELECT, S.L. C/General Alvear, 4, 3º B 04800 Albox (Almería) Tlfno: 950 120757; Fax: 950 120891 http://www.dmelect.com e-mail:info@dmelect.com

# **Indice**

# Introducción

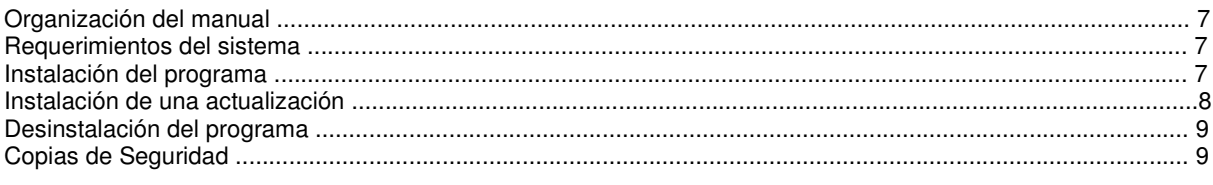

# ¿Cómo realizar un proyecto?

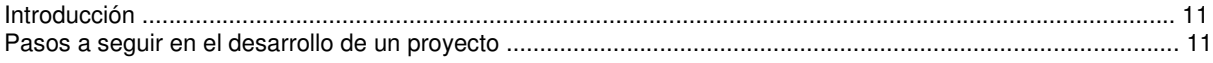

# Módulo base: Configuración gráfica del edificio

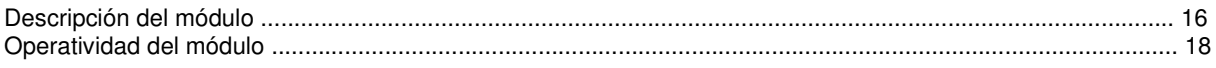

# Módulo I: Cargas Térmicas

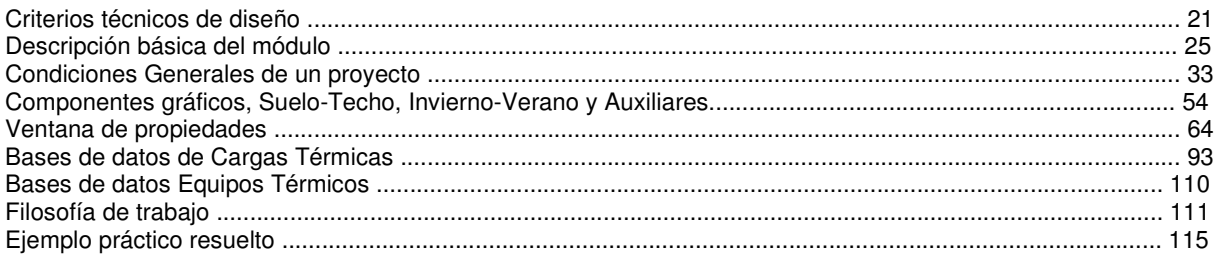

# Módulo II: Conductos de Aire

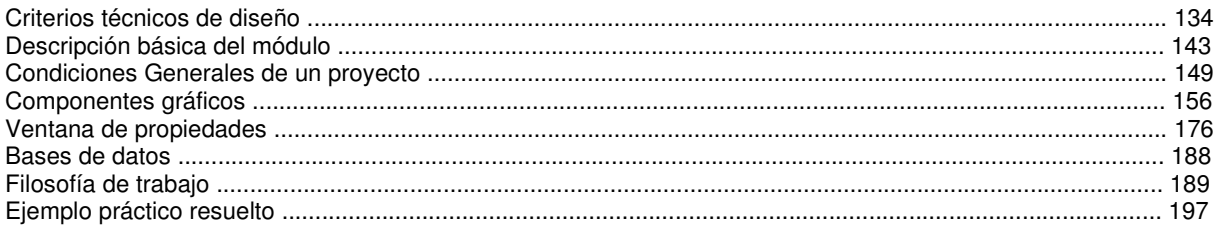

# Módulo III: Radiadores, Suelo Radiante y Fancoils

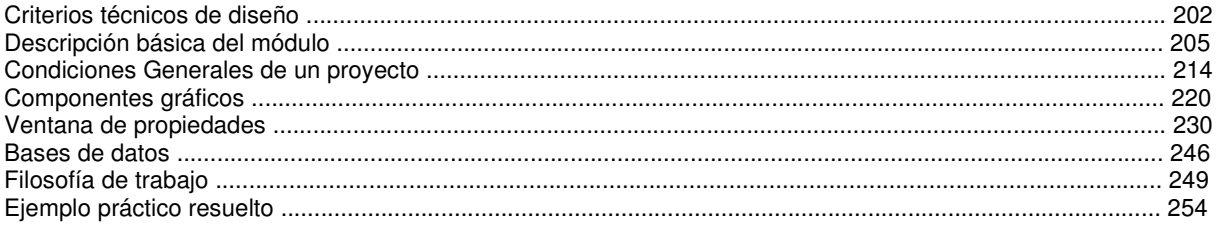

# Módulo IV: Energía Solar Térmica

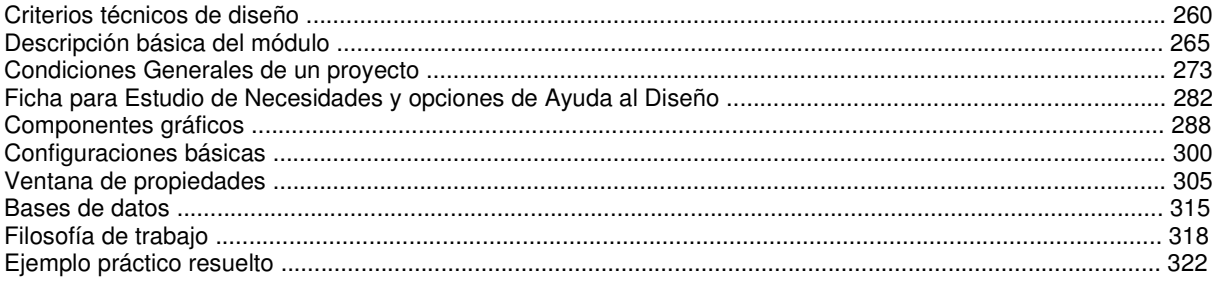

# Módulo V: Refrigerante

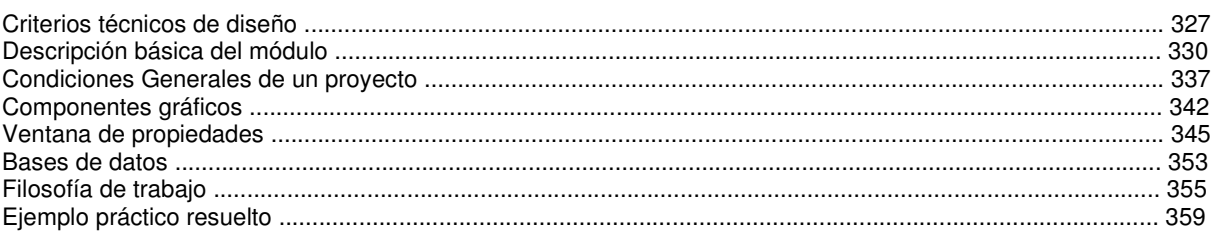

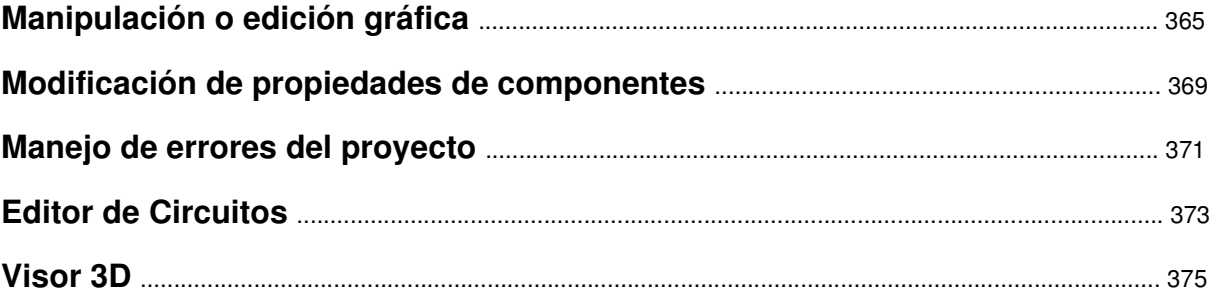

# Menú Proyecto

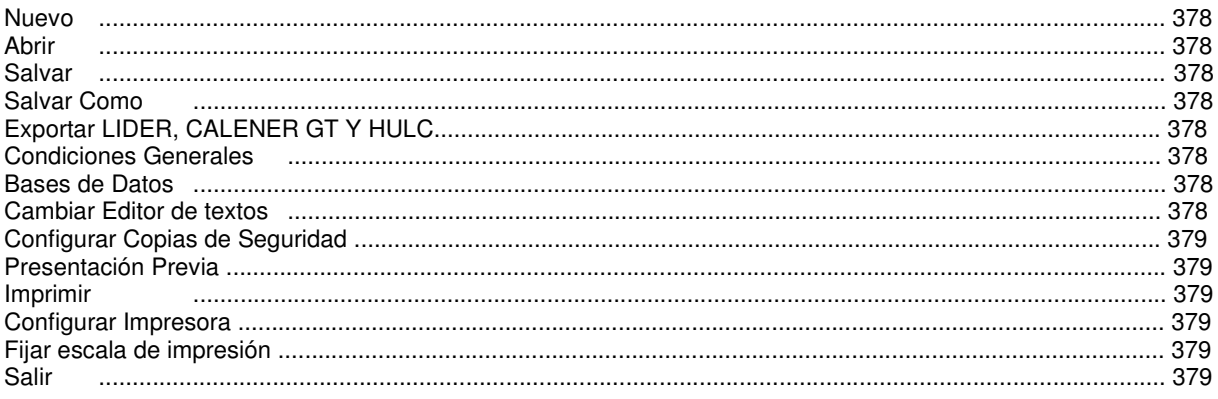

# Menú Edición

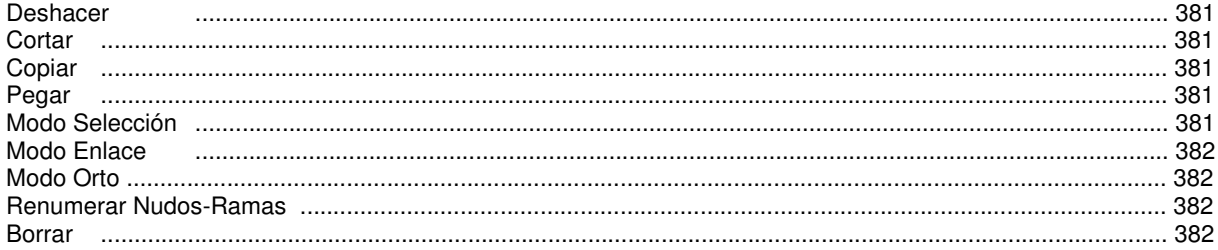

# Menú Ver

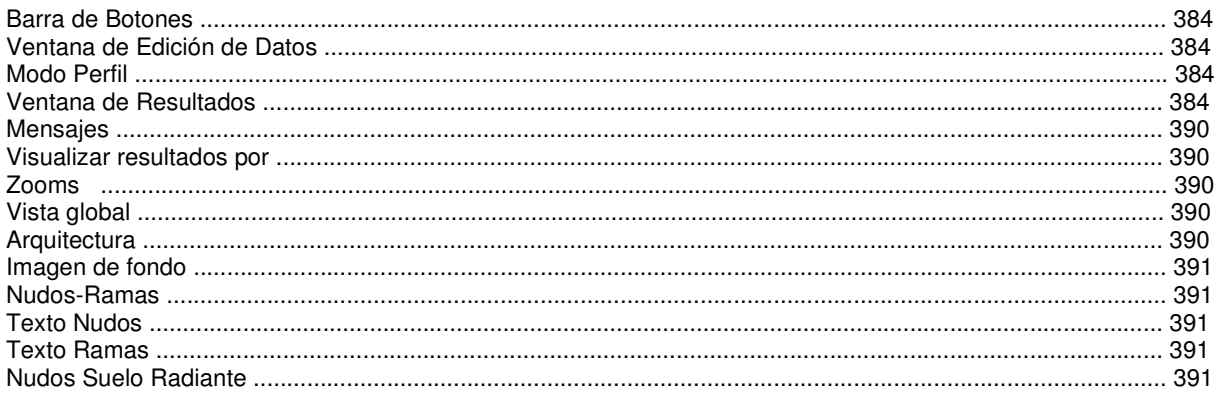

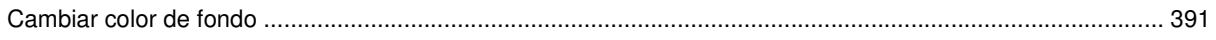

# Menú Resultados

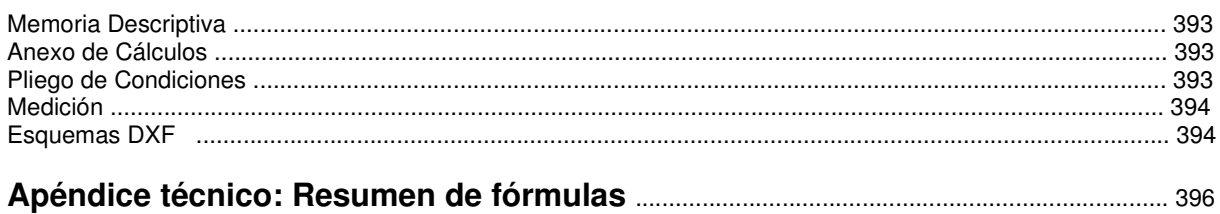

# Introducción

- **Organización del manual**
- **Requerimientos del sistema**
- **Instalación del programa**
- **Instalación de una actualización**

 $\overline{\phantom{a}}$  , and the contribution of the contribution of the contribution of the contribution of the contribution of the contribution of the contribution of the contribution of the contribution of the contribution of the

- **Desinstalación del programa**
- **Copias de Seguridad**

## **Organización del manual**

 Resulta conveniente, antes de comenzar el cálculo de las instalaciones térmicas en los edificios, leer todo el manual, con el fin de obtener un buen uso, manejo y rendimiento del programa, además de adquirir unos conocimientos técnicos mínimos con los cuales poder empezar a trabajar.

 En el **Indice** del Manual se muestran de forma genérica todos los temas de los cuales es posible obtener información, en mayor o menor proporción.

 En **Introducción** se define la organización del manual, los requerimientos mínimos del sistema, la instalación y desinstalación del programa y la elaboración de copias de seguridad. Posteriormente se describe de forma breve **"cómo realizar un proyecto"**.

 El **módulo base: Configuración gráfica del edificio** es común para todas las instalaciones, pues en él se definen el nº de plantas, el nombre de cada una, las imágenes gráficas asociadas, etc.

 El **módulo I: Cargas Térmicas**, el **módulo II: Conductos de Aire** y el **módulo III: Rad/SR/Fancoils** describen los criterios técnicos básicos para este tipo de instalaciones, las ventanas brevemente, la filosofía de trabajo y muestran unos ejemplos.

 Tras describir las líneas generales del programa se pasa a definir, de forma minuciosa, cada uno de los campos establecidos en los diferentes **Menús**.

Se ha desarrollado un **Apéndice técnico** con el resumen de fórmulas empleadas.

# **Requerimientos del sistema**

La configuración mínima para el uso del programa es:

- Ordenador personal compatible con procesador Pentium o superior.
- Sistema operativo Windows XP, Vista, 7, 8 o superiores.
- 32 Mb de memoria RAM mínima y 64 Mb recomendada.
- Unidad de CD-ROM.
- Pantalla gráfica Súper VGA (800x600) o superior compatible con Windows.
- Ratón o elemento señalador compatible con Windows.
- Impresora y/o ploter, compatibles con Windows.

# **Instalación del programa**

Para realizar el proceso de instalación se deberán realizar las siguientes operaciones:

- Introducir el disco del programa en la unidad CD-ROM.

- Esperar unos segundos hasta que el programa de instalación se ejecute automáticamente. Caso de no tener el arranque automático activado deberá acceder al comando "Ejecutar" situado en el menú del botón "Inicio". Aparecerá una ventana en la que debe escribir D:\SETUP y pulsar "Aceptar" (siendo D la unidad de su lector de CD).

- Una vez iniciado el proceso de instalación, aparecerá una primera pantalla de "Bienvenida". Pulsando la opción "Siguiente" podrá continuar con dicho proceso.

- La segunda pantalla le permite definir la carpeta de destino donde desea instalar el programa. Por defecto aparece asignada una carpeta según los programas o versiones que haya adquirido. Con la opción "Siguiente" acepta la carpeta preasignada y con la opción "Examinar" puede seleccionar cualquier otra.

- La tercera pantalla le permite definir el nombre del "acceso" a los programas.

- Una vez instalado el programa, es conveniente reiniciar el equipo; principalmente si se instala en Windows NT, Windows 2000 o Windows XP.

- Para sistemas con Windows NT, Windows 2000 o Windows XP debe realizar la instalación como Administrador del Sistema o con privilegios de Administrador.

#### **Introducción**

El "Chip" de protección debe colocarlo en el puerto paralelo (salida impresora) o en el puerto USB, según el tipo de protección que haya adquirido. Puede acceder a los programas desde el botón "Inicio", opción Programas.

Si el usuario ha adquirido una *protección de red* debe instalar el software en todos los puestos de trabajo. No obstante, la protección podrá ser instalada en cualquier estación de la red; no es necesario instalarla en el Servidor. En el ordenador donde se haya conectado la protección, se debe instalar, además, el administrador de licencias ejecutando LMSETUP.EXE, que se encuentra en el CD-ROM dentro de la carpeta RED. Debe seguir las instrucciones del programa de instalación.

# **Instalación de una actualización**

 La instalación de una actualización o una nueva versión se realizará según el proceso indicado anteriormente.

 Si una versión nueva se instala en la misma carpeta que una versión anterior, los ficheros son reemplazados directamente. Los proyectos no se ven alterados en ningún sentido.

 Si una versión nueva se instala en una carpeta diferente a la de una versión anterior, mantendrá en el ordenador las dos versiones.

 Cuando instale una versión nueva no es necesario que permanezcan instaladas las versiones anteriores, puede desinstalarlas.

Caso de desinstalar una versión, nunca perderá los proyectos realizados con ella.

 El módulo de Cargas Térmicas es un poco diferente del resto de módulos (conductos de aire, etc), pues las bases de datos serán ampliadas por el usuario comúnmente (creación de nuevos cerramientos, nuevas poblaciones, nuevos tipos de locales, etc). En el resto de programas, cuando el usuario recibe una actualización y la instala en el mismo directorio que la versión que ya posee, las bases de datos que tenía configuradas son reemplazadas automáticamente por las que trae la nueva versión. En el módulo de Cargas Térmicas, como es posible que el usuario haya ampliado o modificado las bases de datos para adaptarlas a sus necesidades (añadir cerramientos, etc), cuando se instale una actualización y se acceda por primera vez al programa, se advertirá al usuario si desea asignar las bases de datos que trae el programa o desea actualizar éstas con los valores que el ya tenía creados. Si opta por esta última opción saldrá una ventana como ésta:

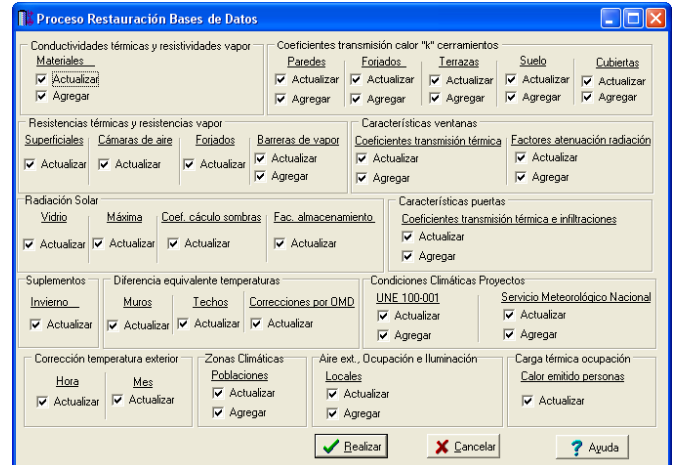

En cada una de las bases de datos se permitirá:

- Actualizar. El programa reemplaza los datos que trae la actualización por los que el usuario tenía definidos, cuando haya coincidencia en los valores. Por ejemplo, si en la base de datos de Condiciones Climáticas para Proyectos, el usuario ha cambiado las características (temperatura seca, humedad relativa, viento dominante, etc) de una localidad (pero ha mantenido el mismo nombre de ésta), al cargar la nueva versión y actualizar predominarán los valores que el usuario había especificado; por el contrario, si no actualiza, los valores serán reemplazados por los que trae la nueva versión.

- Agregar. El programa amplia la bases de datos que trae la actualización con los nuevos valores que el usuario había creado. Por ejemplo, si en la base de datos de Condiciones Climáticas para Proyectos, el usuario ha creado una nueva localidad (identificándola con un nuevo nombre), al cargar la actualización y agregar se instalarán todas las localidades que trae la nueva versión y se mantendrá la que el usuario había creado; por el contrario, si no agrega, la base de datos incluirá únicamente las localidades que trae la actualización.

 Si en lugar de recibir una actualización, el usuario recibe una nueva versión, la ventana indicada saldrá igualmente, permitiendo agregar o actualizar los datos que él tenía creados. La única diferencia es que, al instalar una nueva versión, existen en el ordenador dos programas por así decir, el antiguo (versión vieja) y el nuevo (versión nueva).

Las bases de datos que normalmente pueden ser ampliadas son:

- Conductividades térmicas y resistividades al vapor de materiales.
- Resistencias térmicas superficiales.
- Resistencias térmicas y al vapor de cámaras de aire, forjados y barreras de vapor.
- Transmitancias térmicas "U" de cerramientos (paredes, forjados, terrazas, cubiertas y suelos).
- Características de puertas y ventanas.
- Condiciones climáticas para proyectos.
- Asignación de localidades a Zonas climáticas.
- Características de los locales (tipo de recinto, aire exterior, ocupación e iluminación).

Las bases de datos que normalmente no serán modificadas son:

- Factores de atenuación de la radiación solar.
- Radiación solar y sus coeficientes.
- Suplementos de invierno.
- Diferencia equivalente de temperaturas para muros y techos y sus correcciones.
- Corrección de la temperatura exterior por hora y mes.
- Carga térmica de ocupación.

## **Desinstalación del programa**

Para realizar el proceso de desinstalación del programa o de una versión anterior deberá realizar las siguientes operaciones:

- Acceder al comando "Configuración" situado en el menú del botón "Inicio".
- Seleccionar la opción "Panel de control".
- Elegir la función "Agregar o quitar programas".
- Seleccionar la carpeta que se desea desinstalar.
- Aceptar la desinstalación.

 Si desea tener instalada solamente la última versión, siempre debe instalarla después de haber desinstalado todas las anteriores.

# **Copias de Seguridad**

El programa es capaz de realizar dos copias de seguridad del proyecto en elaboración, una copia temporal y una copia del último proyecto salvado.

 La copia temporal la hace el programa automáticamente cada cierto tiempo, desde el momento en el que se modifica el proyecto; por defecto cada 30 minutos. Este intervalo de tiempo es configurable desde el menú Proyecto, Configuración Copias de Seguridad. La copia de seguridad temporal se almacena en un fichero con el mismo nombre del proyecto y la extensión TMP (si el proyecto se llama "ejemplo", la copia temporal se denominará "ejemplo.TMP"), que se archivará en la carpeta "Proyectos Edificios" o donde se haya salvado el proyecto. Si el proyecto no ha sido salvado con anterioridad, la copia temporal se llamará "CopiaProyecto.TMP".

 Además, cada vez que el usuario salva el proyecto a disco, el programa genera automáticamente una copia del último proyecto salvado. Esta copia se almacena en un fichero con el mismo nombre del proyecto y la extensión BAK (si el proyecto se llama "ejemplo", la copia de seguridad se denominará "ejemplo.BAK"), que se archivará de forma análoga al caso anterior.

 Si el usuario ha tenido algún problema a la hora de salvar (fallo de suministro eléctrico, etc) y quiere recuperar alguna copia de seguridad realizada por el programa, deberá renombrar la extensión del fichero de seguridad (\*.TMP o \*.BAK) a \*.IED, que es la extensión propia de los proyectos que lee el programa.

 La copia de seguridad almacena la información del edificio y de las diferentes instalaciones, pero no de las imágenes asociadas a las diferentes plantas. En caso de pérdida del archivo de información de imágenes (\*.IMG), el usuario deberá volver a cargarlas y asociarlas a las plantas del edificio.

# ¿Cómo realizar un proyecto?

- **Introducción**
- **Pasos a seguir en el desarrollo de un proyecto**

\_\_\_\_\_\_\_\_\_\_\_\_\_\_\_\_\_\_\_\_\_\_\_\_\_\_\_\_\_\_\_\_\_\_\_\_\_\_\_\_\_\_\_\_\_\_\_\_\_\_\_\_\_\_\_\_\_\_\_\_\_\_\_\_\_\_\_\_\_\_\_\_\_\_\_\_\_\_

# **Introducción**

 Este programa se ha diseñado para realizar todas las instalaciones del edificio en un mismo proyecto. Esto se traduce en una única configuración del edificio y varios módulos de diseño y cálculo, uno para cada instalación.

 Al acceder a la aplicación se observa, en la parte superior, un **menú general**, donde están disponibles las diferentes opciones de tratamiento de proyectos, de edición, de visualización, de diseño gráfico, de cálculo, de resultados y de ayuda. Las operaciones más comunes, de las indicadas, se encuentran también a disposición del usuario en la **barra de botones** ubicada bajo este menú, para tener acceso directo y agilizar las tareas. A mano derecha se encuentra la **paleta de referencia a objetos**, muy útil para el diseño gráfico de la instalación.

 Justo a un nivel inferior se encuentran las **pestañas** de **configuración gráfica del edificio** y de las diferentes **instalaciones**. El módulo de configuración del edificio contiene todas las funciones gráficas y de edición necesarias para definir el nº de plantas, la imagen asociada a cada una de ellas, la denominación, la altura y la cota absoluta. El módulo de cada instalación contiene las **paletas de componentes** (paredes, puertas, ventanas, etc, para Cargas Térmicas y nudos y ramas para Conductos de Aire y Tuberías de Agua), utilizadas en el diseño gráfico de la instalación, y la **ventana de propiedades (datos y parámetros),** ideal para definir las características técnicas de los componentes y los valores de las variables utilizadas en el cálculo (tipo de pared, características de un local, longitud de una tubería, material de un conducto, etc). En esta ventana aparece también el **Editor de Circuitos**, que permite dibujar varios circuitos en un mismo proyecto.

 La **paleta de herramientas**, en el lateral derecho, recoge las funciones gráficas y de visualización más comunes.

 Para no perder la referencia de la planta en la que está trabajando se ha ubicado, en la parte superior, la leyenda de la "planta activa y su cota absoluta". Esta opción sirve también para cambiar de planta.

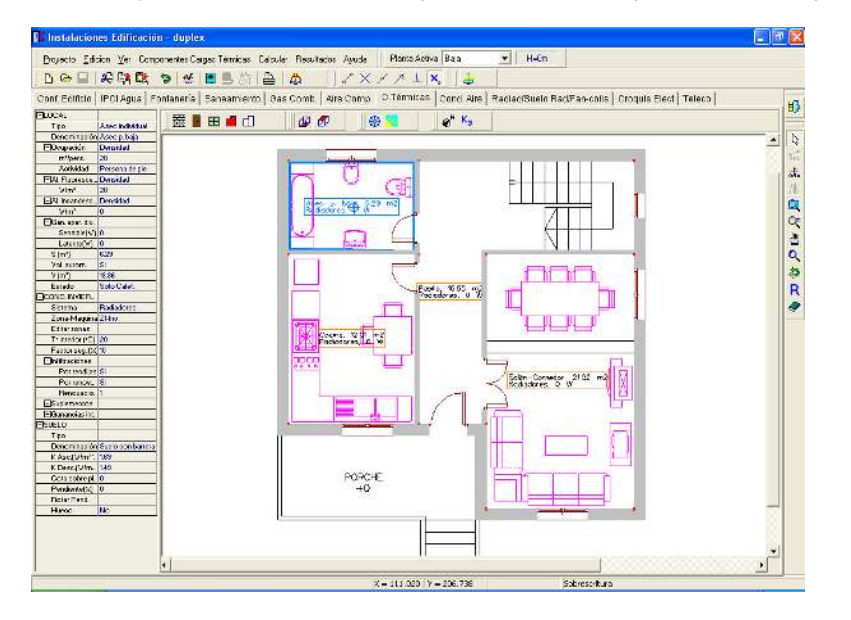

# **Pasos a seguir en el desarrollo de un proyecto**

### **Recopilación previa**

 Antes de comenzar a diseñar una instalación es interesante disponer de las plantas del edificio dibujadas en un CAD (**DWG** preferentemente o DXF). Estos ficheros de dibujo deben estar salvados en un directorio del ordenador (no en una unidad de disco externa, CD-ROM, etc).

 También es conveniente haber hecho un estudio previo de las instalaciones, analizando la ubicación de bajantes y salas de máquinas, las zonas comunes por donde trazar las redes generales, los sistemas de climatización para cada local, las zonificaciones previstas (por semejanza de locales), la situación de radiadores, rejillas y difusores de aire, etc.

## **Configuración gráfica del edificio**

 Como es obvio, antes de diseñar instalación alguna, se debe realizar la configuración del edificio, definiendo el nº de plantas, con su denominación, altura e imagen asociada.

 Al acceder a este módulo base aparece una planta, con la denominación "planta baja", altura: 3 m y sin imagen asociada. Si el proyecto se compone de una única planta bastará asociarle una imagen de fondo (si se

#### **¿Cómo realizar un proyecto?**

dispone de ella) y pasar a dibujar la instalación. La altura de planta puede ser modificada a gusto del usuario. Si el proyecto consta de más plantas se pueden "añadir" tantas como se quieran (seleccionar icono <sup>†</sup>E y pinchar encima de la planta baja existente). Al activar una planta (pinchando sobre ella en modo selección **R**) se pueden cambiar todos sus datos.

 Por defecto no aparecen imágenes susceptibles de ser asociadas a las diferentes plantas del edificio (sin imagen); para cargarlas se debe actuar sobre la opción **"Nueva"** de la ventana de propiedades (lateral izquierda) y se deben buscar en el directorio donde estén guardadas.

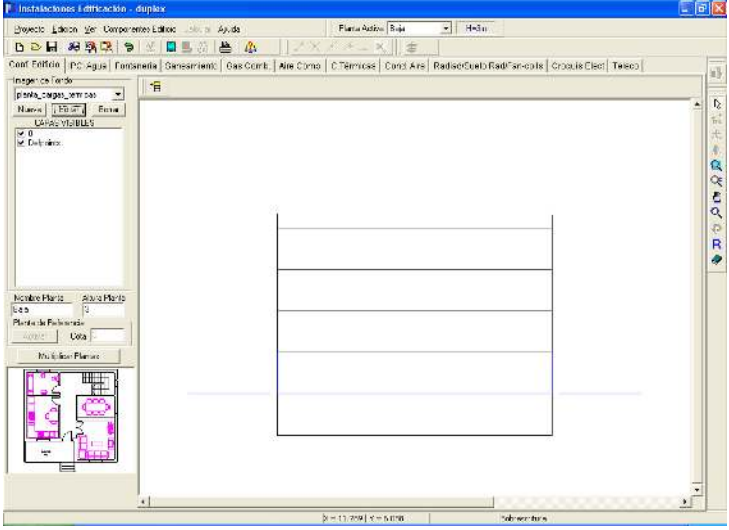

 Después de haber cargado todas las imágenes, éstas deberán ser asociadas a las diferentes plantas del edificio. Para asociar una imagen a una planta, se deberá activar ésta, pinchándola con la flecha de selección sobre el perfil del edificio (quedará de color azul), se desplegará la lista de imágenes (ventana de propiedades, lateral izquierda) y se seleccionará la imagen correspondiente a la planta seleccionada (baja, primera, etc).

 Una vez dibujadas todas las plantas (perfil del edificio) y tenerlas definidas perfectamente (imagen asociada, denominación y altura), se puede diseñar la instalación o instalaciones deseadas.

 Muy interesante es también la opción de **"Multiplicar plantas"**, que permite copiar una planta tantas veces como desee el usuario (plantas repetidas en edificios de viviendas, hoteles, etc).

Para obtener más información sobre este módulo véase "Módulo base: Configuración gráfica del edificio".

## **Diseño de la instalación**

Una vez realizada la configuración del edificio (nº de plantas con sus características gráficas: imagen de fondo asociada, denominación y altura) se está en disposición de realizar el diseño gráfico de las instalaciones.

 Para pasar a la instalación deseada basta pinchar en la pestaña correspondiente (Cargas Térmicas, Conductos de Aire, etc).

Para cambiar de planta puede hacerlo a través de la opción "planta activa" disponible en la zona superior de la pantalla o a través de la "configuración del edificio", simplemente seleccionando la planta deseada.

 Una vez abierto el módulo de la instalación que se desea dibujar y calcular (simplemente con haber pinchado sobre su pestaña), los pasos a seguir para realizar el proyecto son los siguientes:

- Definir las "Condiciones Generales" o hipótesis de partida, disponibles en el menú "Proyecto".

- Realizar el diseño gráfico mediante las paletas de componentes que la aplicación pone a su disposición (iconos representativos de los elementos comúnmente utilizados en cada instalación: paredes, puertas, ventanas, locales, etc, en el módulo de Cargas Térmicas, calderas, radiadores, fan-coils, etc, en el módulo de Radiad/Suelo Rad/Fan-coils y climatizadores, rejillas y difusores, etc, en el módulo de Conductos de Aire). La red de una planta se une con la de cualquier otra mediante un colector vertical . Este enlace se hace automáticamente al asignar la misma denominación de colector a dos nudos ubicados en plantas diferentes.

- Simultáneamente al diseño gráfico, se van definiendo las características de los elementos y los valores de las variables en la ventana de propiedades (datos y parámetros).

- Una vez dibujada toda la instalación (en las diferentes plantas), se calcula el proyecto  $\mathbf{w}$  y se obtienen los resultados. Las características de los conductos, tuberías, etc, aparecen en planta, asociadas a cada rama. Sobre el perfil  $\overline{B}$ se pueden observar las características de los colectores verticales o tuberías que conectan unas plantas con otras. En el módulo de Cargas Térmicas, en el perfil se pueden observar las paredes en alzado, con la situación de puertas y ventanas, etc.

 Para obtener más información sobre la filosofía de trabajo debe estudiar el módulo de cada instalación en concreto (módulo I: Cargas Térmicas, módulo II: Conductos de Aire, etc).

## **Notas de interés**

- Para tener una visión general de la planta del edificio y no perder la referencia de la zona en la que se está trabajando es muy útil tener abierta la **Vista Global**, disponible en el menú Ver.

- En el programa **CATE**, si el usuario ha dibujado todas las plantas de un edificio no es necesario que defina el techo de cada local, pues éste coincidirá con el suelo de la planta superior (Techo Automático: SI). Los suelos sí deberán ser definidos obligatoriamente.

Si el establecimiento consiste en una única planta y el usuario no desea dibujar la planta superior puede indicar Techo Automático: NO e indicar las propiedades del techo directamente (tipo, cota sobre planta, etc). Lo mismo ocurrirá con la cubierta de un edificio, ésta puede ser definida como el suelo de una nueva planta (cubierta) o como el techo de la planta más alta (techo automático: NO).

- En el programa **CATE** las paredes se dibujan con un eje de referencia, que puede ser el centro de la pared, el lateral derecho o el lateral izquierdo. Las intersecciones de unas paredes con otras se hacen siempre sobre el eje. Por este motivo, el usuario debe prestar atención cuando vaya a dibujar las paredes, para que al unir unas con otras la unión sea correcta.

Unión correcta

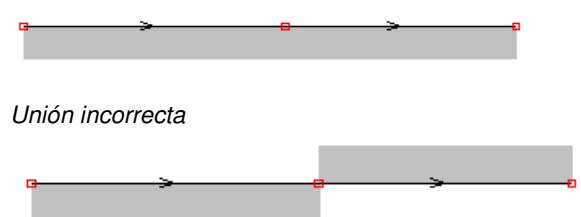

- En el programa **CATE**, en un proceso continuado de dibujo de paredes (ir haciendo clics sobre la zona de edición gráfica), el programa siempre parte del último nudo introducido (el extremo de la pared anterior). Si el usuario corta este proceso continuando (por ejemplo, pinchando la flecha selección  $\mathbb{Q}$ ), para empezar a dibujar paredes de nuevo (pinchando otra vez el icono característico | 蓋) se solicitará un punto, éste será el punto origen de la nueva pared (primer clic). El siguiente punto (segundo clic) será el extremo de esta primera pared (punto final) y el comienzo de la nueva (punto inicial). Así se tratarán el resto de paredes, hasta que se vuelva a cortar nuevamente el proceso de introducción.

- En el programa **CATE**, cuando el usuario está dibujando paredes y se posiciona sobre una pared ya dibujada el programa hace automáticamente una inserción en dicha pared (intersección), excepto cuando está fijada la longitud o el ángulo en la ventana de propiedades (en este caso el nudo queda encima de la pared, pero sin estar unido, con lo cual no se podrá crear el local, pues el polígono no está cerrado). Para asegurarnos de que la intersección se va a realizar perfectamente, antes de hacer el clic el cursor del ratón debe indicar *Insert* (si la conexión es sobre un punto intermedio de la pared) o Enlace (si es sobre un punto final).

- En el programa **CATE**, aunque se hayan dibujado todas las paredes del edificio y aparezcan polígonos cerrados, aún no estarán creados los locales. Para su creación se pinchará el icono característico de la paleta de componentes  $\blacksquare$ , se indicarán sus características en la ventana de propiedades (lateral izquierda) y se hará un clic en el espacio previsto (zona interior encerrada por paredes perimetrales).

- En el programa **CATE**, si el usuario desea cambiar propiedades (tipo de pared, tipo de local, tipo de suelo, etc) de un gran número de componentes, en una sola operación, puede utilizar la selección múltiple. Consiste en pulsar el botón izquierdo del ratón, mantenerlo pulsado y arrastrarlo hacia abajo y hacia la derecha, abriéndose una ventana de captura que englobe parte o todos los componentes gráficos (según el desplazamiento del ratón). Una vez que la ventana esté adecuada a las necesidades del usuario, se deja de pulsar el botón izquierdo y se activarán los diferentes componentes; en ese momento se puede actuar sobre la ventana de propiedades (lateral izquierda) y cambiar las características deseadas. Otra forma de operar consiste en pinchar la tecla Control del teclado del ordenador e ir seleccionando uno a uno todos los componentes deseados (paredes, locales, etc).

#### **¿Cómo realizar un proyecto?**

- En el programa **CATE**, es posible dividir un suelo, techo o pared en diferentes superficies, con el fin de tener un coeficiente de transmisión de calor diferente, una cota sobre planta o pendiente diferente (suelos y techos), separar el espacio interior con dos espacios contiguos diferentes, etc. Para subdividir los cerramientos se utilizará la línea divisoria, indicando el punto inicial y final de la recta que diferencia las áreas.

- En el programa **CATE**, la cota sobre planta del suelo y techo se refiere siempre a la cara superior de ambos. Si la cota sobre planta de un suelo es cero, su cara superior estará a la misma altura que la cota de referencia de la planta (planta activa, H). Si la cota sobre planta del suelo es de + 1 m, el suelo estará elevado dicha altura sobre la cota de referencia de la planta. Para techos no automáticos, la altura por defecto coincidirá con la altura de la planta donde se ha ubicado (normalmente 3 m). Sobre esta altura de referencia, la cara superior del techo puede elevarse (cota sobre planta > 3 m) o bajarse (cota sobre planta < 3 m).

- En el programa **CATE**, con la ventana de mensajes o de resultados abierta y haciendo un clic sobre uno de los renglones de dichas ventanas, el local o cerramiento se pondrá de color azul. De esta manera se podrá relacionar un resultado de una ventana con el componente gráfico que le corresponda (además, los identificadores o denominación también coincidirán). Si en lugar de hacer un clic sobre la ventana se hiciese un **doble clic**, **el programa localizará automáticamente el local o cerramiento seleccionado** (hace un zoom adecuado al lugar donde esté situado). Esta opción será muy útil para detectar errores, pues haciendo doble clic sobre un mensaje de error (ventana de mensajes que aparece al calcular el proyecto) el programa localizará de forma inmediata el componente erróneo.

- En el programa de **CONDUCTOS**, siempre debe existir un elemento de presión (ventilador o acondicionador), así como un tramo de red de impulsión y otro de aspiración. El caudal total de entrada en la parte de la aspiración debe ser igual al caudal total de salida en la parte de la impulsión (las unidades terminales y sus caudales asociados pueden ser diferentes).

- En el programa de **CONDUCTOS**, si un componente es de tipo circular las ramas a él conectadas también serán de sección circular. Si un componente es de tipo rectangular las ramas a él conectadas también serán de sección rectangular. Solo es posible realizar un cambio de sección (rectangular a circular o viceversa) en una transición, al pasar por el ventilador o en una derivación T (salida circular de un conducto principal rectangular).

- En el programa de **CONDUCTOS**, las unidades terminales pueden estar en posición intermedia (en mitad del conducto) o final (en el extremo del conducto). Esta característica se define en la ventana de propiedades, opción Posición conducto.

- En el programa de **CONDUCTOS**, para dibujar una chimenea de salida de aire en una cubierta primero se ubicará el componente de conexión entreplantas o montante que llega de las plantas inferiores (Componente: No en ventana de propiedades, pues se trata de una prolongación del conducto vertical), a continuación se seleccionará un componente del tipo Entrada/Salida de aire (especificando el tipo en la ventana de propiedades), se indicará Posición: Vertical al conducto de unión (también en la ventana de propiedades) y, por último, se hará un clic en la zona de edición gráfica.

- En el programa de **CONDUCTOS**, si el usuario ha dibujado una conexión entreplantas y quiere ubicar otra en la misma planta, debe derivar del punto de la montante que representa la boca vertical (nunca se debe seleccionar como nudo origen el puntito negro de la conexión entreplantas, pues ese está destinado a la conexión de conductos horizontales).

- En el programa de **CONDUCTOS**, después de calcular, es posible que el programa indique que no ha sido posible realizar el equilibrado de la red; en este caso no existe más solución que incorporar una compuerta de regulación en las unidades terminales que lo necesiten, normalmente las más próximas al ventilador (ventana de propiedades, compuerta de regulación: SI).

- El programa es capaz de realizar dos copias de seguridad del proyecto en elaboración, una copia temporal (\*.TMP) y una copia del último proyecto salvado (\*.BAK). Si el usuario ha tenido algún problema a la hora de salvar (fallo de suministro eléctrico, etc) y quiere recuperar alguna copia de seguridad realizada por el programa, deberá renombrar la extensión del fichero de seguridad (\*.TMP o \*.BAK) a \*.IED, que es la extensión propia de los proyectos que es capaz de leer el programa. Las copias de seguridad se archivan en el directorio "Proyectos Edificios".

# Módulo base: Configuración gráfica del edificio

 $\overline{\phantom{a}}$  , and the contribution of the contribution of the contribution of the contribution of the contribution of the contribution of the contribution of the contribution of the contribution of the contribution of the

- **Descripción del módulo**
- **Operatividad del módulo**

# **Descripción del módulo**

 El módulo de "Configuración del edificio" es la herramienta de diseño y tratamiento gráfico de las plantas del edificio.

 En la ventana lateral izquierda se definen las propiedades de cada planta (imagen asociada, denominación, altura y cota absoluta). La paleta de componentes consta únicamente de la opción "Añadir planta"  $^{\dagger}$  La paleta de herramientas engloba todas las funciones gráficas de visualización.

 En el perfil del edificio, una planta queda representada por el espacio comprendido entre el suelo y las paredes de dicha planta. El techo no forma parte de la planta (éste será el suelo de la planta superior).

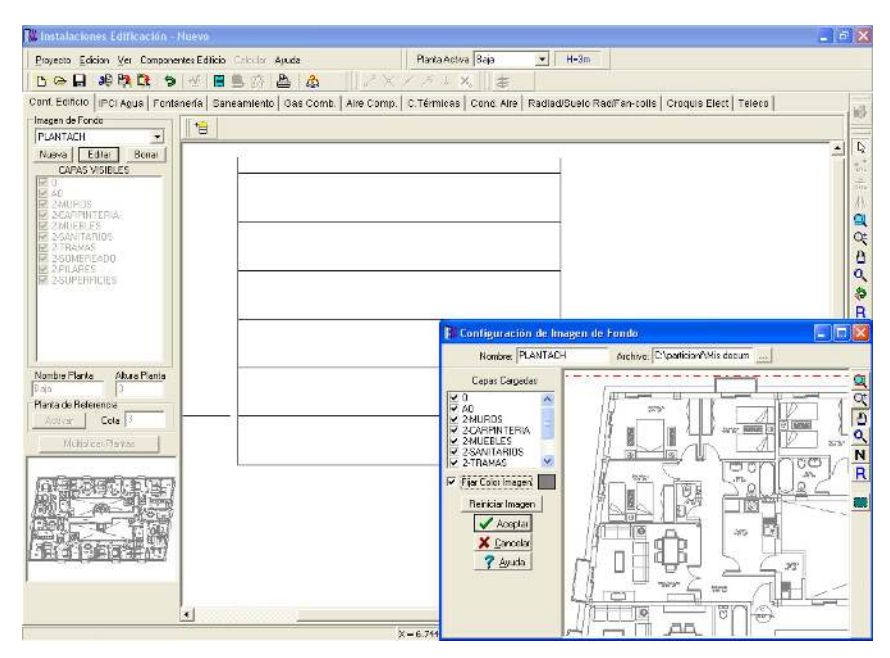

## **Ventana de propiedades**

 Es la ventana, ubicada en el lateral izquierdo, que sirve para definir las propiedades y características de cada planta.

#### **Imagen de fondo**

La imagen de fondo asociada a una planta coincide, normalmente, con el suelo de dicha planta.

Las opciones relacionadas con la imagen de fondo son las siguientes:

- Imagen de fondo $\blacktriangledown$ .
- Nueva.
- Editar.
- Borrar.
- Capas visibles.

La opción *Imagen de fondo* sirve para seleccionar una imagen de las existentes en la lista desplegable. La opción Nueva se utiliza para cargar nuevas imágenes de fondo en DXF o DWG. Una vez cargadas estarán disponibles para ser asociadas a las distintas plantas. La opción Editar sirve para modificar la imagen activa en la lista. La opción Borrar suprime la imagen activa en la lista. Todas estas opciones permiten el tratamiento de las imágenes de fondo cargadas en la aplicación.

 Una vez cargadas las diferentes imágenes se pueden asociar a las plantas del edificio. Para ello se activa la planta, pinchándola con la flecha de selección (se muestra de color azul), se despliega la lista de imágenes y se selecciona la deseada. Una vez asignada una imagen a una planta se pueden elegir las capas visibles en dicha planta.

Según lo visto anteriormente, se deduce que:

- La opción imagen de fondo ▼ se utiliza para seleccionar la imagen activa. Una vez elegida es posible aplicarle las funciones de tratamiento de imágenes (editar o borrar) o es posible asociarla a la planta seleccionada.

- La opción Nueva permite cargar nuevos dibujos y tenerlos disponibles en la lista de imágenes de fondo. Cuando se carga una imagen no pertenece a ninguna planta en concreto. Para ello, se debe pinchar la planta y entonces asignarla.

- La opción Editar actúa sobre la imagen primitiva. Permite editar la imagen activa en la lista y modificarla.

- La opción Borrar actúa sobre la imagen primitiva. Permite borrar la imagen activa en la lista.

- La opción Capas visibles no permite cambiar las características generales del fichero de dibujo primitivo. Tan sólo es posible utilizar esta opción cuando la imagen ya ha sido asignada a una planta, por lo tanto, si se desactivan capas sólo afectará a la planta en concreto, pero no a la imagen primitiva del dibujo. Si el usuario desea cambiar las características de la imagen primitiva (capas visibles, etc) deberá hacerlo mediante la opción Editar. La opción Capas visibles es muy útil, pues si un usuario lee un único fichero en el cual cada planta pertenece a una capa distinta, bastará cargar la imagen de fondo una sola vez en la lista, asignar dicho dibujo a todas las plantas del edificio, y en cada planta dejar sólo activa la capa correspondiente a la imagen que se desea asociar.

 Por defecto, al acceder a este módulo base, aparece visible la opción "sin imagen". Esto significa que no existe imagen alguna susceptible de ser asociada a una planta. Para cargar las imágenes se debe pulsar la opción "Nueva" de la ventana de propiedades. Aparecerá una ventana para el tratamiento del dibujo. Antes de nada se debe buscar la imagen pulsando el icono activo de la opción "Archivo". La nueva ventana que se muestra es la típica de Windows. Permite cargar archivos en DWG y DXF (siempre es preferible trabajar con DWG, pues al ser ficheros de menor tamaño, la aplicación trabajará más rápidamente). Para buscar el fichero de la imagen se van abriendo carpetas hasta localizar el directorio donde esté guardado dicho fichero. Una vez localizado, se marca y se pulsa la opción "abrir".

Tras esta operación la aplicación le devuelve a la ventana previa para el tratamiento del dibujo. Esta ventana tan sencilla es de una enorme potencia, pues le permite cambiar el nombre al fichero, descartar capas que no le sirvan (un dibujo con menor información se trabaja más rápidamente), capturar **solo una zona del** dibujo (mediante una ventana que encierre solo una parte del dibujo visible en pantalla, descartando la zona de la imagen que no esté incluida en la ventana marcada), y tener disponibles todas las funciones gráficas de visualización (zoom ventana, zoom en tiempo real, encuadre en tiempo real, zoom todo, color de fondo blanconegro y redibuja). La opción de captura es muy importante para un caso en concreto: ocurre algunas veces que la imagen importada desde un cad tiene una zona de influencia muy grande, tanto es así que parece que la imagen no se ha podido cargar (se observa una línea roja de trazos y puntos y no se ve imagen alguna). En realidad la imagen está cargada, pero está en una esquina muy chiquitita. En estos casos se puede captar la imagen (cuando se haya localizado) mediante la ventana de captura  $\Box$  y el programa desechará el resto de dibujo que no sirve para nada (zona en blanco, sin datos). Otra opción es limpiar el dibujo en el cad. Para hacer esto se deberá abrir la imagen en el programa de dibujo que se hizo (autocad, etc), marcarla y copiarla, pegarla sobre un proyecto nuevo (con lo cual la nueva zona de influencia será únicamente la de la imagen copiada, ya se habrá desechado el resto del dibujo) y salvarla con un nuevo nombre. Esta nueva imagen aparecerá sin problemas al ser cargada nuevamente desde nuestro programa.

En esta misma ventana, pulsando este icono di fijaremos sobre la imagen el origen de coordenadas

(0,0) del plano de trabajo; aparecerá un símbolo de un círculo  $\overline{\Psi}$ ; si el usuario no marca el origen de coordenadas, el programa automáticamente marcará como origen de coordenadas la esquina inferior izquierda de todo el plano cargado.

La opción Fijar Color Imagen de fondo es sumamente útil, pues permite asociar un mismo color a todas las entidades del dibujo (líneas, textos, bloques, etc). Una vez activada esta opción, pulsando sobre el cuadrado coloreado que existe a mano derecha se abre la paleta de colores, que permite seleccionar el color deseado para la imagen de fondo. Tener la imagen de fondo en un tono difuso (gris claro, magenta, etc) permite que las instalaciones (cargas térmicas, conductos de aire, etc) resalten sobre dicha imagen, con lo cual mejora su apreciación. Cabe recordar que en Condiciones Generales se puede indicar un color diferente para las instalaciones, con lo cual el nivel de diferenciación entre la imagen de fondo y la red puede ser máximo (en el módulo de Cargas Térmicas el color de cada pared se puede variar actuando sobre la opción Tipo de la ventana de propiedades - lateral izquierda y el color de puertas, ventanas, estados climáticos, etc en Condiciones Generales). Recuerde que aunque lea todas las capas del dibujo, posteriormente podrá tener activadas sólo las estrictamente necesarias para cada planta. Una vez tratado el dibujo puede pulsar "aceptar" y la imagen estará disponible en el menú desplegable de las imágenes de fondo.

 Las operaciones descritas anteriormente deberán realizarse para cada una de las imágenes diferentes del proyecto. Si dos plantas distintas llevan asociada la misma imagen de fondo no es necesario leerla dos veces, basta con asociar a cada planta la misma imagen.

 Una vez cargadas las imágenes, éstas no pertenecen a ninguna planta. Para asociar una imagen de fondo a una planta, se activa esta última pinchándola con la flecha de selección (se muestra de color azul), se despliega la lista de imágenes y se selecciona la deseada.

#### **Módulo base: Configuración gráfica del edificio**

#### **Nombre planta**

 Esta opción se utiliza para poner nombre a la planta activa (seleccionada en azul). El programa lleva por defecto un contador automático, indicando, según el orden de introducción, planta baja, primera, segunda, tercera, etc.

Si el usuario no está conforme con dicha denominación, puede activar la planta y renombrarla.

#### **Altura planta**

Esta opción se utiliza para poner *altura* a la planta activa (seleccionada en azul). El programa asigna por defecto una altura de 3 m.

Si el usuario no está conforme con dicha altura, puede activar la planta e indicar un valor diferente.

Recordar que la altura de planta es la distancia entre suelos de pisos contiguos.

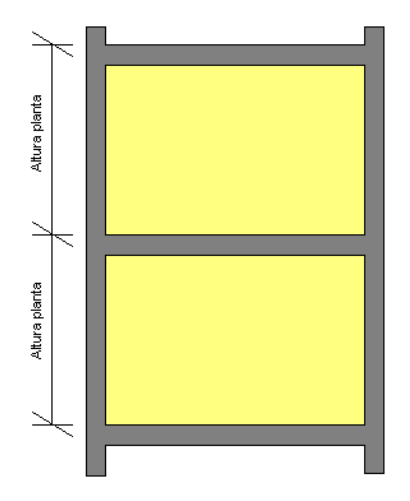

 A la hora de dibujar una instalación (conductos de aire, tuberías de agua, etc) en planta, el usuario podrá introducir la cota de todos los nudos de la red, pero siempre sin sobrepasar la altura máxima indicada en la planta. Por ejemplo, para una altura de planta de 2,70 m, los nudos de una instalación pertenecientes a dicha planta podrán estar situados desde la cota "0" (suelo de planta) hasta la cota "+2,70" (techo planta). En el módulo de Cargas Térmicas se pueden elevar o bajar los suelos y techos respecto a la altura de planta definida (opción cota sobre planta de la ventana de propiedades). Esta opción será muy útil para viviendas con suelos a diferente nivel, etc.

#### **Planta de referencia**

Esta opción se utiliza para indicar la *planta de referencia*, por ejemplo la planta que se encuentra a nivel con la rasante de la calle, la planta baja, etc. Sólo puede existir una planta de referencia en todo el proyecto.

 Por defecto, el programa asigna a la primera planta introducida la referencia del proyecto. Si el usuario no está conforme puede activar otra planta e indicarla como referencia.

#### **Multiplicar plantas**

 Esta opción se utiliza para hacer una copia de una planta tantas veces como el usuario desee. Para realizar esta tarea se debe seleccionar la planta que se desea copiar, se pulsa la opción Multiplicar Plantas, se abre una ventana donde se define el nº de réplicas que se desean hacer, y se insertan, sobre el perfil del edificio, en el lugar establecido por el usuario.

 Esta opción es muy útil cuando existen plantas con instalaciones repetidas dentro de un mismo edificio (hoteles, residencias, edificios de viviendas, etc), pues con sólo dibujar una se puede hacer una copia del resto (multiplicar plantas).

## **Añadir planta**

La opción  $\overline{E}$  permite añadir nuevas plantas. Para ello basta seleccionar dicho icono con el botón izquierdo del ratón e introducir la planta en el lugar deseado por el usuario (siempre sobre el perfil del edificio). La planta se inserta donde el usuario haga un clic. Las plantas se pueden ubicar encima, debajo o en medio de otras ya existentes.

# **Operatividad del módulo**

La Configuración del edificio es un módulo que permite definir el nº de plantas de que consta el edificio y determinar las características de cada una de ellas (imagen de fondo asociada, capas visibles, denominación y altura).

Para introducir plantas se debe pulsar la opción correspondiente  $\overleftrightarrow{B}$  en la botonera horizontal y hacer un clic en el lugar deseado por el usuario (las plantas crecen en sentido vertical solamente, sobre el perfil del edificio).

Es muy interesente tener claro el concepto de **planta** o **plantas activas**. Si estando en modo selección

se pincha una planta (espacio desde el suelo hasta el techo) ésta se pondrá azul y pasará a ser la planta activa. En la ventana de propiedades (lateral izquierda) aparecerán todas sus características (imagen asociada, capas visibles, denominación y altura). En este momento se podrá modificar cualquiera de dichos campos. Esta selección puede llamarse de alguna manera **"individual"** (una sola planta), sin embargo existe también la selección **"múltiple"**, muy útil para la **modificación de varias plantas a la vez**. Esta segunda opción actúa de la siguiente manera:

- Si se mantiene pulsada, con la mano izquierda, la opción Control del teclado del ordenador y con el ratón se van pinchando diferentes plantas, todas ellas pasarán a ser plantas activas.

- Si se pulsa el botón izquierdo del ratón, se mantiene pulsado y se arrastra hacia abajo y hacia la derecha se abre una ventana de captura; una vez que la ventana incluya todas las plantas deseadas se deja de pulsar el botón izquierdo y las plantas se activarán inmediatamente.

 Una vez activadas varias plantas, la ventana de propiedades actuará sobre el conjunto de todas ellas, pudiendo cambiarles la altura, asignarles una imagen de fondo común, etc.

 No se debe olvidar que la selección individual o múltiple no es un método de trabajo exclusivo de la configuración del edificio, es una filosofía de trabajo de Windows que puede ser utilizada en todos los módulos (cargas térmicas, conductos de aire, etc).

 En edificios donde existen plantas repetidas (viviendas, hoteles, etc) es muy útil la opción de copiar plantas. Supongamos un establecimiento donde se repiten todas las plantas a partir de la primera; en condiciones normales se podrían dibujar todas en el perfil, asociar a cada una la misma imagen de fondo y dibujar las instalaciones en todas ellas, aunque sean repetidas. Este proceso, siendo válido, aumenta el tiempo empleado en realizar el proyecto. La solución idónea para este tipo de instalaciones sería la siguiente:

1º. Añadir únicamente la planta primera en el perfil, asociándole la imagen de fondo deseada.

2º. Diseño de la instalación o instalaciones en planta (sólo para esa planta primera).

3<sup>º</sup>. Acceder de nuevo a la configuración del edificio, activar la planta primera, pulsar la opción copiar y posteriormente pegar encima de ella tantas plantas iguales como existan.

Con este método tan sencillo se evita tener que dibujar las instalaciones en todas las plantas iguales.

 Muy parecida a la opción de "copiar" y "pegar" plantas es la de multiplicar plantas, que realiza esta función con una sola operación. Se diseña una sola planta de instalaciones, se activa dicha planta, se selecciona la opción "Multiplicar plantas", se indica el nº de copias que se desean y se ubican en el perfil del edificio, encima de la planta original.

Para borrar la planta o plantas activas se debe pulsar la opción borrar  $\blacktriangleright$  de la paleta de herramientas. Esta paleta incorpora también opciones de visualización muy potentes (zoom ventana, zoom en tiempo real, encuadre en tiempo real, zoom todo, redibuja y zoom previo).

# Módulo I: Cargas Térmicas

- **Criterios técnicos de diseño**
- **Descripción básica del módulo**
- **Condiciones Generales de un proyecto**

\_\_\_\_\_\_\_\_\_\_\_\_\_\_\_\_\_\_\_\_\_\_\_\_\_\_\_\_\_\_\_\_\_\_\_\_\_\_\_\_\_\_\_\_\_\_\_\_\_\_\_\_\_\_\_\_\_\_\_\_\_\_\_\_\_\_\_\_\_\_\_\_\_\_\_\_\_\_\_\_\_\_\_\_\_\_\_\_\_\_

- **Componentes gráficos**
- **Ventana de propiedades**
- **Bases de Datos**
- **Filosofía de trabajo**
- **Ejemplo práctico resuelto**

# **Criterios técnicos de diseño**

 La función principal del acondicionamiento de aire es mantener, dentro de un espacio determinado, condiciones de confort, o bien las necesarias para la conservación de un producto o para un proceso de fabricación. Para conseguirlo debe instalarse un equipo acondicionador de capacidad adecuada y mantener su control durante todo el año. La capacidad del equipo se determina de acuerdo con las exigencias instantáneas de la máxima carga real o efectiva; el tipo de control a utilizar dependerá de las condiciones que deben mantenerse durante las cargas máxima y parcial.

Ganancia o pérdida de calor es la cantidad instantánea de calor que entra o sale del espacio a acondicionar. Carga real o efectiva es la cantidad instantánea de calor añadida o eliminada por el equipo. La ganancia instantánea y la carga real rara vez serán iguales, debido a la inercia térmica o efecto de almacenamiento o acumulación de calor en las estructuras del edificio que rodean el espacio acondicionado.

 La ganancia de calor es sensible cuando hay una adición directa de calor al espacio acondicionado por conducción, convección o radiación. La ganancia de calor es latente cuando se agrega humedad al ambiente (por ejemplo, el vapor emitido por los ocupantes).

### **Características del local y fuentes de carga térmica**

 Para una estimación realista de las cargas de refrigeración es requisito fundamental el estudio riguroso de las componentes de carga de los espacios y de los planos de detalles mecánicos y arquitectónicos, croquis sobre el terreno y en algunos casos fotografías de aspectos importantes del local. En todo caso deben considerarse los siguientes aspectos físicos:

- Orientación del edificio. Situación del local a acondicionar respecto a puntos cardinales (efectos de sol y viento), estructuras permanentes próximas (efectos de sombra) y superficies reflectantes (agua, arena, etc).

- Destino del local. Oficina, hospital, vivienda, taller, etc.
- Dimensiones del local: largo, ancho y alto.

- Materiales de construcción. Materiales y espesor de paredes, techos, suelos y tabiques y su posición relativa en la estructura. Determinación de la transmitancia térmica (U).

- Condiciones del ambiente circundante. Color exterior de las paredes y techumbre, sombra proyectada por edificios adyacentes y luz solar. Atico: ventilado o sin ventilar. Espacios circundantes acondicionados o no. Suelo sobre tierra, levantado o sótano.

- Ventanas. Dimensiones y situación, marcos de madera, plástico o metal, cristal simple o múltiple, tipo de persiana, dimensiones de los salientes de las ventanas y distancia del marco de la ventana a la cara exterior de la pared.

- Puertas. Situación, tipo, dimensiones y frecuencia de empleo.

- Ocupantes. Número, tiempo de ocupación y naturaleza de su actividad. Si no se conoce con certeza el n° de ocupantes, éstos se pueden estimar en base a metros cuadrados por persona (densidad de ocupación).

- Alumbrado. Potencia en la hora punta. Tipo: incandescente o fluorescente. Si se carece de información exacta se puede hacer una cálculo de iluminación en vatios por metro cuadrado (densidad de iluminación).

- Motores, utensilios, maquinaria comercial y equipos electrónicos. Situación, potencia nominal y empleo.

- Ventilación. Metros cúbicos a la hora por persona o por metro cuadrado de local.

- Almacenamiento térmico. Comprende el horario de funcionamiento del sistema (12, 16 ó 24 horas al día) con especificación de las condiciones punta exteriores, variación admisible de temperatura en el espacio durante el día y naturaleza de los materiales superficiales que rodean el espacio acondicionado.

- Funcionamiento continuo o intermitente. Si el sistema debe funcionar cada día laborable o solamente en ocasiones, como ocurre en iglesias o salas de baile.

## **Condiciones exteriores**

 Las condiciones exteriores de cálculo (latitud, altitud sobre el nivel del mar, temperaturas seca y húmeda, oscilación media diaria, oscilación media anual, dirección e intensidad de los vientos dominantes y grados-día anuales base 15 °C) se establecerán de acuerdo con lo indicado en la norma UNE 100014 o, en su defecto, en base a datos procedentes de fuentes de reconocida solvencia (Agencia Estatal de Meteorología). Esta última va por defecto en el programa.

#### **Módulo I: Cargas Térmicas**

 Es tolerable que se sobrepasen las condiciones ambientales de proyecto algunas veces dentro del año y durante cortos períodos de tiempo. Con este fin, la norma UNE 100014 muestra las condiciones exteriores de proyecto (temperatura seca y húmeda) en base a diferentes niveles percentiles, o porcentaje del número de horas de los meses que definen las estaciones de invierno y verano, durante las cuales las temperaturas indicadas son iguales o superiores. El nivel percentil adoptado se justificará, según la categoría del establecimiento climatizado, en base a esta misma norma. Igualmente, para la variación de las temperaturas seca y húmeda con la hora y el mes se tendrá en cuenta la norma UNE 100014.

 Los datos de la intensidad de la radiación solar máxima sobre las superficies de la envolvente se tomarán, una vez determinada la latitud y en función de la orientación y de la hora del día, de tablas de reconocida solvencia y se manipularán adecuadamente para tener en cuenta los efectos de reducción producidos por la atmósfera.

 La zona climática del lugar, para verificar la limitación de demanda energética del edificio (establecimiento de valores límite medios y máximos a los cerramientos del proyecto), para evaluar el comportamiento higrotérmico de los cerramientos (condensaciones superficiales e intersticiales), etc, se establecerá en base al CTE, DB HE 1.

### **Condiciones interiores**

 El ambiente térmico se define por aquellas características que condicionan los intercambios térmicos del cuerpo humano con el ambiente, en función de la actividad de la persona y del aislamiento térmico de su vestimenta, y que afectan a la sensación de bienestar de los ocupantes. Estas características son la temperatura del aire, la temperatura radiante media del recinto, la velocidad media del aire en la zona ocupada y, por último, la presión parcial del vapor de agua o humedad relativa.

 En general, para personas con actividad metabólica sedentaria de 1,2 met (70 W/m²), grado de vestimenta de 0,5 clo en verano (0,078 m² ºC/W) y 1 clo en invierno (0,155 m² ºC/W) y un PPD menor al 10 %, los valores de la temperatura operativa y de la humedad relativa, asumiendo un nivel de velocidad de aire bajo (<0.1 m/s) estarán comprendidos entre los límites siguientes:

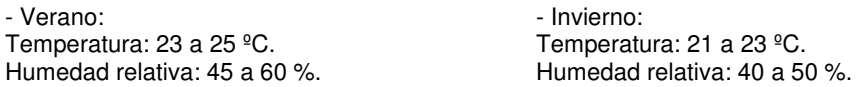

 En difusión por mezcla (zona de abastecimiento por encima de la zona de respiración), para una intensidad de la turbulencia del 40 % y PPD por corrientes de aire del 15 %, la velocidad media del aire estará comprendida entre los siguientes valores:

- Invierno: 0.14 a 0.16 m/s

 Se dispondrá de un sistema de ventilación para el aporte del suficiente caudal de aire exterior que evite, en los distintos locales en los que se realice alguna actividad humana, la formación de elevadas concentraciones de contaminantes. A estos efectos se considera válido lo establecido en el procedimiento de la UNE-EN 13779. En función del uso de cada local, la calidad del aire interior (IDA) que se deberá alcanzar será, como mínimo, la siguiente:

- IDA 1 (aire de óptima calidad, 20 l/s·pers). - IDA 2 (aire de buena calidad, 12,5 l/s·pers). - IDA 3 (aire de calidad media, 8 l/s·pers). - IDA 4 (aire de calidad baja, 5 l/s·pers).

 Para locales donde esté permitido fumar, los caudales de aire exterior serán, como mínimo, el doble de los indicados.

## **Carga térmica de calefacción – Invierno**

 Según ASHRAE (American Society of Heating, Refrigerating and Air-Conditioning Engineers), calcular la carga de calefacción implica estimar la pérdida de calor máxima probable de cada habitación o espacio que haya que caldear, al mismo tiempo que se mantiene una temperatura del aire interior seleccionada durante períodos de condiciones climatológicas exteriores de proyecto. Las pérdidas de calor son, principalmente:

- Perdidas por transmisión o calor transferido a través de paredes, cristales, techo, suelo u otras superficies.

- Perdidas por infiltración o energía necesaria para calentar la entrada de aire del exterior a través de rendijas y hendiduras alrededor de puertas y ventanas o a través de puertas y ventanas abiertas (caudal de aire entrante estimado por el método de las rendijas; un procedimiento alternativo es utilizar renovaciones de aire por hora).

 Cuando un equipo de acondicionamiento o calentamiento de aire proporciona una ventilación positiva utilizando aire del exterior, la energía necesaria para calentar el aire del exterior a la temperatura del espacio interior tiene que ser proporcionada por dicho equipo. El principio para el cálculo de este componente de carga es idéntico al de la infiltración.

 Si se proporciona evacuación mecánica del espacio interior en una cantidad igual al aire del exterior absorbido por el equipo, éste tiene que compensar también las pérdidas por infiltraciones naturales. Si no se utiliza ninguna evacuación mecánica y el suministro de aire del exterior es igual o excede de la cantidad de infiltración natural que puede producirse sin ventilación, puede ocurrir cierta reducción en la infiltración.

 En edificios con aportaciones de calor interior calculables y razonablemente constantes, de otras fuentes que no son el sistema de calefacción, se puede calcular y deducir esta aportación de calor en condiciones de proyecto de las pérdidas totales de calor antes mencionadas.

 No se pueden despreciar tampoco las cargas para arranque en frío, que pueden requerirse en edificios caldeados intermitentemente o en edificios que utilizan control por termostato de noche. Frecuentemente, las cargas de arranque requieren un aumento de la capacidad del equipo de calefacción, para llevar la temperatura de la estructura, aire y contenidos materiales a la temperatura de confort.

## **Carga térmica de refrigeración – Verano**

 Según ASHRAE (American Society of Heating, Refrigerating and Air-Conditioning Engineers), la carga de refrigeración de un hábitat es la cantidad de calor (sensible y latente) que ha de eliminarse de la pieza para mantener la temperatura y humedad del aire en unas determinadas condiciones de confort.

 Se debe tener presente que la suma de todas las ganancias de calor instantáneas ambientales en cualquier momento, no es esencialmente igual a la carga para refrigeración del hábitat en ese mismo instante. La ganancia de calor espacial por radiación es parcialmente absorbida por las superficies y el contenido de la pieza y no afecta al aire de la habitación hasta más tarde. La energía radiante tiene que ser absorbida primero por las superficies que encierran el ambiente (esto es, paredes, suelo y techo) y el material contenido dentro del mismo. En cuanto estas superficies y objetos se ponen mas calientes que el aire ambiente, parte de su calor será transferido al aire de la habitación por convección. Ya que su capacidad de almacenamiento de calor determina el grado en que aumentan sus temperaturas superficiales, para una potencia radiante dada, controla la relación que hay entre la parte radiante de la ganancia de calor y la parte correspondiente de la carga por refrigeración en el hábitat. El efecto de almacenamiento térmico puede ser importante en la determinación de la capacidad económica de un equipo de refrigeración.

 Para la estimación de la carga de refrigeración deberá tenerse en cuenta el calor procedente del exterior en un día de proyecto, además del calor que se genera en el interior del local. Por definición "día de proyecto" es aquel en que:

- Las temperaturas de los termómetros seco y húmedo alcanzan el máximo simultáneamente.
- Apenas existe niebla en el aire que reduzca la radiación solar.

- Todas las cargas internas son normales.

 La hora de carga máxima puede establecerse generalmente por simple examen de las condiciones del local; no obstante, en algunos casos deben hacerse estimaciones a diversas horas del día.

 En realidad, rara vez ocurre que todas las cargas alcancen su máximo a la misma hora. Para obtener resultados reales deben aplicarse varios factores de diversidad (simultaneidad) a algunos de los componentes de la carga.

 Un sistema dividido en zonas (esto es, un sistema que sirve a varias áreas cada una con su propio control de temperatura) tiene que hacerse cargo de las cargas de refrigeración para cada zona.

#### **Cargas exteriores**

Las cargas exteriores consisten en:

- Rayos de sol que entran por las superficies transparentes (ventanas). Existen tablas que proporcionan los datos para conocer la carga solar a través del cristal (según latitud, mes, hora y orientación de la pared). Una gran parte de la ganancia de calor solar es energía radiante y será almacenada parcialmente. Los factores de almacenamiento se aplican a las ganancias máximas de calor solar (según latitud, mes y orientación de la pared). Esta ganancia de calor puede reducirse por medio de pantallas en el interior o exterior de las ventanas. También debe tenerse en cuenta que toda o parte de la ventana puede estar sombreada por los salientes o por edificios próximos.

- Efecto de los rayos de sol (radiación) que inciden sobre las paredes y techos exteriores combinado con la elevada temperatura del aire exterior (transmisión). Existen tablas que proporcionan las diferencias de temperatura equivalentes (DTE) para las paredes y techos soleados o sombreados; la DTE unifica en un mismo concepto los dos efectos de ganancia de calor mencionados anteriormente.

- Temperatura del aire exterior. Una temperatura del exterior más alta que la del interior hace que el calor fluya a través de paredes, techos y puertas interiores, suelos y ventanas.

- Viento que sopla contra una pared del edificio. El viento hace que el aire exterior, con mayor temperatura y contenido de humedad, se infiltre a través de las rendijas de puertas y ventanas, con lo que resulta una ganancia de calor latente y sensible. Toda o parte de esta infiltración puede anularse por el aire que se introduce a través del aparato de acondicionamiento a efectos de ventilación.

- Aire exterior necesario para la ventilación. Generalmente, se necesita aire exterior para renovar el interior y suprimir olores. Este aire de ventilación impone al equipo de acondicionamiento una carga de enfriamiento y deshumectación, ya que hay que sustraer calor o humedad, o ambos. La mayoría de equipos de acondicionamiento permiten desviar al aire exterior de la superficie de enfriamiento (factor de by-pass que depende del aparato utilizado). Este aire exterior desviado constituye una carga en el espacio acondicionado, análoga a la infiltración; en vez de introducirse por las rendijas de las ventanas, entra en el local por el conducto de aire.

#### **Cargas internas**

Generalmente, las ganancias internas provienen de algunas (o todas) de las siguientes fuentes:

- Personas. El cuerpo humano, en razón de su metabolismo, genera calor en su interior y lo cede por radiación, convección y evaporación desde su superficie, y por convección y evaporación a través del sistema respiratorio. La cantidad de calor generado y disipado depende de la temperatura ambiente y del grado de actividad de la persona.

- Alumbrado. Los elementos de iluminación convierten la energía eléctrica en calor y en luz. Una parte de este calor es radiante y se almacena también parcialmente.

- Utensilios. Los restaurantes, hospitales y determinados establecimientos tienen aparatos eléctricos, de gas o de vapor que desprenden calor. Existen tablas que indican los valores de ganancias de calor recomendadas para el cálculo en la mayoría de aparatos.

- Motores eléctricos. Los motores eléctricos constituyen una carga muy importante en las instalaciones industriales, por lo que debe hacerse un cuidadoso análisis respecto a las horas de trabajo y su capacidad antes de hacer una estimación de la carga. Como en el caso anterior, se pueden consultar tablas de ganancias de calor cuando en el local existen motores.

- Diversas fuentes de calor. Pueden existir otras fuentes de calor y de humedad dentro del espacio acondicionado, como, por ejemplo, escapes de vapor (máquinas de lavar, secar o planchar), o absorción de agua por medio de materiales higroscópicos (papel, tejidos, etc).

#### **Factor de calor sensible del local**

 El factor de calor sensible del local es la razón del calor sensible del local a la suma del calor sensible y del calor latente del local. El estado del aire impulsado en el local debe ser tal que compense simultáneamente las ganancias sensibles y latentes del local.

#### **Factor de calor sensible efectivo**

 El factor de calor sensible efectivo se define como la relación entre las ganancias sensibles efectivas del local y la suma de las ganancias sensibles y latentes efectivas del mismo.

 Estas ganancias efectivas son iguales a la suma de las ganancias del local propiamente dicho aumentadas en las cantidades de calor sensible y latente correspondientes al caudal de aire que pasa por la batería sin que su estado se modifique, y cuyo porcentaje viene dado por el factor de by-pass.

 Las cargas de calor debidas al aire de by-pass constituyen cargas suplementarias para el local, como ocurriría en el caso de infiltraciones, con la diferencia de que éstas son debidas a los intersticios de puertas y ventanas, mientras que, en este caso, el aire no tratado se introduce en el local por imperfección del equipo acondicionador.

## **Condensaciones**

 El aire atmosférico contiene cierta cantidad de vapor de agua que varía de una manera cíclica con los cambios estacionales o circunstancial, dependiendo de la producción esporádica de vapor de agua.

 A una temperatura dada el aire no puede contener en estado de vapor más que una cantidad de agua interior a un nivel máximo denominado de saturación. Cuando el contenido de vapor de agua es menor, el aire no está saturado y se caracteriza por su humedad relativa o relación entre el peso o presión de vapor de agua existente y el vapor de agua saturante.

 La presión de saturación será mas elevada a medida que la temperatura de aire sea mas alta. Una masa de aire inicialmente no saturada llevada a una temperatura más baja puede alcanzar el nivel de saturación sin

necesidad de ver modificada su presión de vapor de agua. A partir de este punto parte del vapor de agua se condensará en estado líquido. La temperatura a partir de la cual se produce esta condensación se denomina punto de rocío del ambiente considerado.

 Así, pues, se producirá el fenómeno de la condensación cuando el aire descienda su temperatura hasta un nivel igual o inferior a su punto de rocío, o cuando el vapor contenido en el aire se encuentre en contacto con un cerramiento u objeto cuya temperatura sea inferior al punto de rocío.

 Debido a la diferencia de temperaturas del aire a ambos lados de los cerramientos, se produce un movimiento o flujo de calor desde el lado mas caliente al mas frío. La magnitud de este intercambio depende directamente de la resistencia térmica que ofrezca dicho cerramiento. En estado estacionario, este flujo de calor producirá un gradiente de temperatura en el cerramiento que nos permitirá conocer la temperatura de cualquier punto del mismo.

 Por otra parte, el vapor de agua producido en el interior de un local aumenta la presión de vapor del aire ambiente y esto ocasiona una diferencia de presión de vapor entre los ambientes interno y externo en virtud de la cual se produce un proceso de difusión de vapor a través del elemento separador de los dos ambientes, desde el ambiente con mas presión de vapor, generalmente el interior, hacia el ambiente con menos presión de vapor, generalmente el exterior.

 En este fenómeno de transporte de vapor a través del cerramiento, si en algún punto de su interior la presión de vapor es superior a la de saturación en ese punto, o dicho de otra forma, si la temperatura en ese punto es inferior a la de rocío del vapor en el mismo, se producirá condensación de vapor de agua.

 Para evitar condensaciones se pueden incluir barreras de vapor (materiales laminares cuya resistencia al vapor está comprendida entre 10 y 230 MN s/g), nueva ordenación de las hojas, aumento del espesor del aislamiento, etc.

# **Descripción básica del módulo**

 Este módulo permite dibujar la arquitectura completa de un edificio (paredes exteriores, divisiones interiores, suelos, ventanas, etc) con el fin de calcular la carga térmica de forma automática. Con este fin, pone a disposición del usuario herramientas gráficas para realizar el dibujo de la forma más simple posible. La paleta de componentes (fundamentalmente paredes, puertas, ventanas y locales) se utiliza para dibujar el contorno de todos los locales y especificar las características de los diferentes espacios (uso, ocupación, ganancias internas, etc), la paleta suelo-techo permite observar las características del suelo o techo del local seleccionado, la paleta invierno-verano permite observar las condiciones del local seleccionado en la situación de invierno o verano, la paleta auxiliar permite definir la orientación Norte del edificio y verificar la limitación de demanda energética y estudio de condensaciones según CTE (fichas justificativas de la opción simplificada del DB HE 1), la ventana de propiedades es el lugar donde se muestran las características de los locales (superficie, volumen, ocupación, condiciones de invierno y verano, etc) y su contorno (paredes, puertas, ventanas, suelo y techo) y la paleta de herramientas sirve de apoyo al dibujo (opciones de visualización, borrar, etc).

 A grandes rasgos el programa presenta diez zonas bien diferenciadas, las cuales quedan descritas a continuación (de arriba hacia abajo):

Zona 1: **Menú General** de opciones.

Zona 2: Listado de las **plantas del edificio**.

Zona 3: **Botonera** de acceso directo a los comandos más usuales.

Zona 4: Paleta de **referencia a objetos**.

Zona 5: Mover **origen de coordenadas** y mover **imagen de fondo**.

Zona 6: **Pestañas de selección** de las diferentes instalaciones y configuración del edificio.

Zona 7: Paleta de **componentes gráficos** (paredes, puertas, ventanas, locales y línea divisoria de superficies), paleta de **suelo-techo**, paleta de **invierno-verano** y paletas **auxiliares** (Norte y Fichas justificativas de la opción simplificada del CTE, DB HE 1), diagrama Psicrométrico y exportación a HULC (Herramienta Unificada Lider Calener) y Calener GT.

Zona 8: Ventana de **Propiedades** de paredes, puertas, ventanas y locales (situada a la izquierda).

Zona 9: Paleta de **Herramientas** (situada a la derecha).

Zona 10: Zona de **edición gráfica** (situada en el centro).

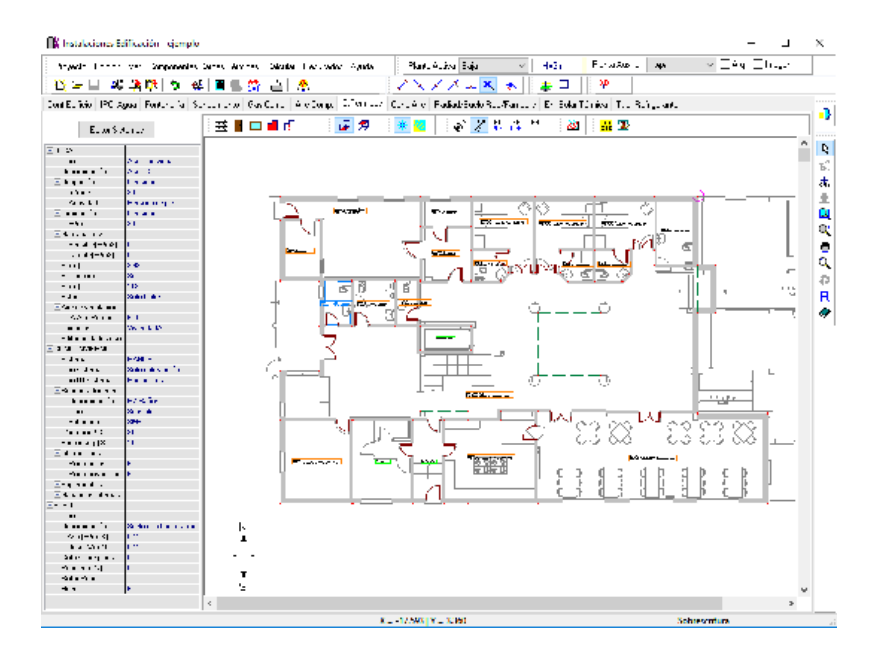

## **Zona 1 - Menú General**

Engloba todas las funciones y opciones que se pueden ejecutar con el programa. Se encuentra en la parte más alta de la pantalla.

Proyecto - Edición - Ver - Componentes – Calcular - Resultados - Ayuda

 El Menú **Proyecto** recoge las opciones de crear un proyecto nuevo, abrir un proyecto existente, salvar un proyecto a disco, salvar un proyecto existente con otro nombre diferente al que se identificó por primera vez (salvar como) y así tener dos proyectos iguales con nombres diferentes, acceder a las condiciones generales del proyecto que se vaya a realizar o a las bases de datos del módulo (carga térmica en este caso) y bases de datos de equipos térmicos, cambiar el editor de textos que lleva el programa por defecto y dar la posibilidad de visualizar el anexo de cálculo en otro elegido por el usuario (word, wordperfect, etc.), configurar el intervalo de tiempo para realizar la copia de seguridad temporal, obtener una presentación previa del dibujo antes de su impresión, imprimir el dibujo que se esté viendo en ese momento en la zona de edición gráfica, configurar la impresora (orientación del papel, etc), fijar la escala de impresión, y salir del programa.

 El Menú **Edición** recoge las opciones gráficas del programa, permitiendo deshacer operaciones realizadas, cortar o copiar todos aquellos componentes que se hayan seleccionado (identificados en azul en el esquema) y llevarlos al portapapeles, pegar en la zona de edición gráfica, en el lugar deseado por el usuario, todos los componentes que habían sido cortados o copiados anteriormente, escoger el modo usual de trabajo, modo selección, que permite tener acceso a todas las demás opciones desarrolladas en el programa, o acceder a la zona de edición gráfica con el fin de seleccionar componentes o locales y poder cambiarles propiedades o aplicarles directamente las opciones gráficas descritas, trabajar en modo orto a la hora de introducir paredes en la zona de edición gráfica, o sea, siguiendo siempre los ejes X e  $\overline{Y}$  de un sistema tradicional de coordenadas cartesianas (similar a los programas de diseño asistido por ordenador), y borrar todos aquellos componentes seleccionados en la zona de edición gráfica (reflejados en azul).

 El Menú **Ver** permite activar o desactivar las barras de botones y ventana de propiedades, mostrar además las ventanas de resultados de la carga térmica de invierno y verano y la ventana de mensajes, una vez se haya calculado un proyecto, visualizar el perfil de la pared seleccionada con identificación de puertas y ventanas, ejecutar cualesquiera de las opciones de visión (zooms) que presenta el programa, mostrar la vista global con las dimensiones generales del dibujo que se está visualizando en pantalla, observar o hacer que desaparezca la imagen de fondo, si había sido cargada con anterioridad, visualizar o no la arquitectura del edificio (paredes, puertas, etc), seleccionar el modo gráfico de trabajo, y cambiar el color de fondo de la zona de edición gráfica, permutando de color blanco a negro.

 El menú **Componentes** proporciona herramientas para introducir, en la zona de edición gráfica, la arquitectura completa del edificio (paredes, puertas, ventanas y locales). Las paredes son los primeros elementos a introducir, para definir el cerramiento exterior del edificio y sus divisiones interiores. Sobre estas paredes se colocarán (insertarán) las puertas y ventanas. A continuación se introducirán los locales, haciendo un clic sobre la opción Crear Local y pinchando dentro de los espacios encerrados por paredes. Es posible subdividir una superficie (pared, suelo o techo) en varias, visualizar el suelo o techo de una habitación, observar sus condiciones térmicas de invierno y verano, posicionar el Norte geográfico del edificio y mostrar las fichas justificativas del CTE, DB HE 1. La introducción de componentes se puede realizar a través de este menú o, preferiblemente (por rapidez), a través de la paleta de componentes (acceso directo).

 Una pared queda acotada por dos nudos extremos (cuadraditos de color rojo por defecto). Si el usuario está dibujando paredes y desea conectar con un nudo extremo (vértice de un pared) el programa indicará Punto final – enlace al acercar el ratón a dicho nudo. Si desea enlazar en un punto intermedio de la pared el programa indicará Cerca – Insert al situar el ratón encima de dicha pared. Una vez situado el ratón en la zona deseada de la pared, al hacer un clic la conexión quedará concretada. Pinchando en cualquier otra posición el programa no efectuará intersección alguna con paredes existentes (ya dibujadas).

 El Menú **Calcular** permite deducir la carga térmica de invierno, verano o ambas (según lo seleccionado en Condiciones Generales), estudiar la posibilidad de condensaciones superficiales e intersticiales en los cerramientos, rellenar las fichas justificativas de la opción simplificada del CTE, DB HE 1 (Limitación de Demanda Energética), obtener la transmitancia térmica de cada cerramiento y su adecuación a la zona climática donde esté situado el proyecto, y calcular las máquinas de acondicionamiento (climatizadores, calderas, etc).

 El Menú **Resultados** proporciona el Anexo de Cálculos del proyecto, a la vez que lo genera en formato RTF para ser leído desde cualquier tratamiento de textos, y crea los <u>Planos arquitectónicos</u> en formato DXF para rescatarlos desde un programa de diseño asistido por ordenador (CAD) o tratamiento de textos.

 El Menú **Ayuda** permite obtener información de todas las funciones y opciones desarrolladas en el programa.

## **Zona 2 – Listado de las plantas del edificio**

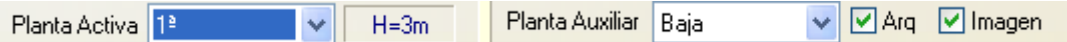

 En esta zona aparece la lista de todas las plantas del edificio, mostrando la activa, sobre la que el usuario está trabajando. Actuando sobre la ventana desplegable se puede pasar a cualquier otra planta. También se puede cambiar de planta actuando sobre el perfil existente en el módulo de Configuración del edificio.

 A mano derecha se identifica la cota absoluta de la planta activa, para no perder la referencia de la altitud a la que se encuentra sobre la rasante de la calle o sobre la planta más baja (sótano, etc).

 También podemos mostrar la arquitectura y la imagen de fondo dibujada en una planta superior o inferior, sobre todo para hacer coincidir las paredes que coincidan verticalmente.

## **Zona 3 - Barra de Botones**

Permite tener acceso directo a las funciones más usuales del programa. Se encuentra justo debajo del menú general.

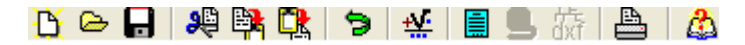

 Todas ellas se encuentran ubicadas a su vez en el Menú General, sin embargo, se incorporan en esta zona con el fin de agilizar los procesos más usuales.

Comenzar un proyecto nuevo.

Abrir un proyecto existente.

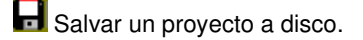

Cortar los componentes seleccionados en la zona de edición gráfica y transportarlos al portapapeles.

Copiar los componentes seleccionados en la zona de edición gráfica y transportarlos al portapapeles.

PR<sub>I</sub> Pegar en la zona de edición gráfica los componentes que anteriormente se habían cortado o copiado.

**D** Deshacer operaciones ya efectuadas.

₩ Calcular el proyecto.

 Visualizar el anexo de cálculo del proyecto y a la vez generarlo en fichero RTF para ser leído desde un tratamiento de textos.

dxi Generar los planos en fichero DXF para ser leídos desde un programa de diseño asistido por ordenador (CAD) o un tratamiento de textos.

#### **Módulo I: Cargas Térmicas**

Imprimir el dibujo visualizado en la zona de edición gráfica.

Acceder a la ayuda del programa.

## **Zona 4 – Paleta de referencia a objetos**

 Permite introducir las paredes del edificio tomando referencias de la imagen de fondo (DWG o DXF), si la hay, o de las paredes ya dibujadas.

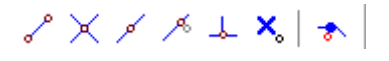

Las posibilidades se muestran a continuación.

 $\epsilon$ Punto final de una pared.

 $X$  Intersección de paredes.

Punto medio de una pared.

Punto Cercano sobre una pared.

 $\frac{1}{2}$  Perpendicular a una pared.

Ninguna referencia.

**Aproxima a nudo verticalmente.** 

La opción por defecto, ninguna referencia, no permite tomar referencias de la imagen de fondo ni de las paredes ya dibujadas. No obstante, si el usuario posiciona el ratón en el vértice o punto intermedio de una pared, el programa supondrá que se desea hacer un enlace y realizará esta operación automáticamente al hacer un clic.

 La opción punto final permite introducir una pared tomando como referencia el punto final de una línea de la imagen de fondo. Si se hace sobre una pared ya dibujada el programa hace automáticamente un enlace; en este caso, el aspecto del cursor del ratón indicará Punto Final – Enlace.

 La opción intersección permite introducir una pared tomando como referencia la intersección de dos líneas de la imagen de fondo. Si se hace sobre la intersección de dos paredes ya dibujadas el programa hace automáticamente un enlace; en este caso, el aspecto del cursor del ratón indicará Intersección – Enlace.

 La opción punto medio permite introducir una pared tomando como referencia el punto medio de una línea de la imagen de fondo. Si se hace sobre una pared ya dibujada el programa inserta automáticamente un nudo en mitad de la pared, dividiendo a ésta en dos partes iguales; en este caso, el aspecto del cursor del ratón indicará Punto Medio – Inserción.

 La opción cercano permite introducir una pared tomando como referencia un punto cualquiera de una línea de la imagen de fondo. Si se hace sobre una pared ya dibujada el programa inserta automáticamente un nudo en un punto cualquiera de la pared, dividiendo a ésta en dos partes; en este caso, el aspecto del cursor del ratón indicará Cercano – Inserción.

 La opción perpendicular permite introducir una pared tomando como referencia el punto perpendicular de una línea de la imagen de fondo. Si se hace sobre una pared ya dibujada el programa inserta automáticamente un nudo en el punto perpendicular de la pared, dividiendo a ésta en dos partes; en este caso, el aspecto del cursor del ratón indicará Perpendicular – Inserción.

 La opción aproxima a nudo verticalmente es muy útil cuando tenemos visible una planta auxiliar (por encima o por debajo ); podemos coger un extremo de una pared y arrastrarlo verticalmente sobre otro extremo de pared que aparezca visible en la planta auxiliar; así podremos hacer coincidir exactamente paredes encima de otras.

A la hora de dibujar paredes, la opción Fijar longitud y ángulo predomina sobre la paleta de referencia a objetos y ésta predomina sobre la opción Orto ont

## **Zona 5 - Mover origen de coordenadas y mover imagen de fondo.**

Esta opción  $\pm$  permite mover la imagen de fondo con respecto a un punto de ella al origen de coordenadas (0,0). Sólo tenemos que hundir con el ratón esta opción y valiéndonos de la referencia a objetos escoger un punto de la imagen de fondo ( final, intersección, etc...). El origen de coordenadas  $\bigoplus$  quedará dibujado en pantalla en la nueva posición.

Esta opción  $\Box$  nos permite arrastrar la imagen de fondo a una nueva posición; hundimos con el ratón esta opción y valiéndonos de la paleta de referencia a objetos (final, intersección, etc..) escogemos un punto de la imagen de fondo y hacemos un clic en la nueva posición. Es una opción útil cuando el plano original se ha modificado y al leerlo de nuevo aparece desplazado con respecto a la red dibujada.

 Cuando los techos tienen asignada la propiedad Automático: NO sólo se obtendrán automáticamente la altura de las paredes; las características constructivas del techo y los locales contiguos (acondicionados o no) serán definidos por el usuario para el techo de cada local.

 Aunque los suelos se tienen que dibujar siempre, también se pueden obtener automáticamente las pérdidas o ganancias de calor respecto a locales no acondicionados del piso inferior (Local contiguo suelo: Automático).

## **Zona 6 – Pestañas de selección de instalaciones**

Se debe recordar que un módulo es un conjunto de elementos (componentes gráficos, ventana de propiedades, etc), que nos permite realizar el dibujo y cálculo de una instalación. Cada módulo representa una instalación diferente (cargas térmicas, conductos de aire, etc).

 Para acceder a las diferentes instalaciones térmicas, o sea, a los diferentes módulos, se han ideado unas pestañas de selección. Para **abrir un módulo basta pinchar sobre su pestaña**. Sólo puede existir un módulo o instalación activa, por lo tanto, la apertura de un módulo implica el cierre de otro. Esto es coherente, pues si el usuario está introduciendo una red de conductos de aire (módulo abierto) no necesita tener activos los componentes de una red de tuberías para calefacción (módulo cerrado).

 El módulo de Configuración del edificio es común para todas las instalaciones (una misma arquitectura de plantas).

## **Zona 7 - Paletas de Componentes gráficos, Suelo-Techo, Invierno-Verano y Auxiliares**

Todas las paletas mencionadas se encuentran debajo de las pestañas de selección de instalaciones.

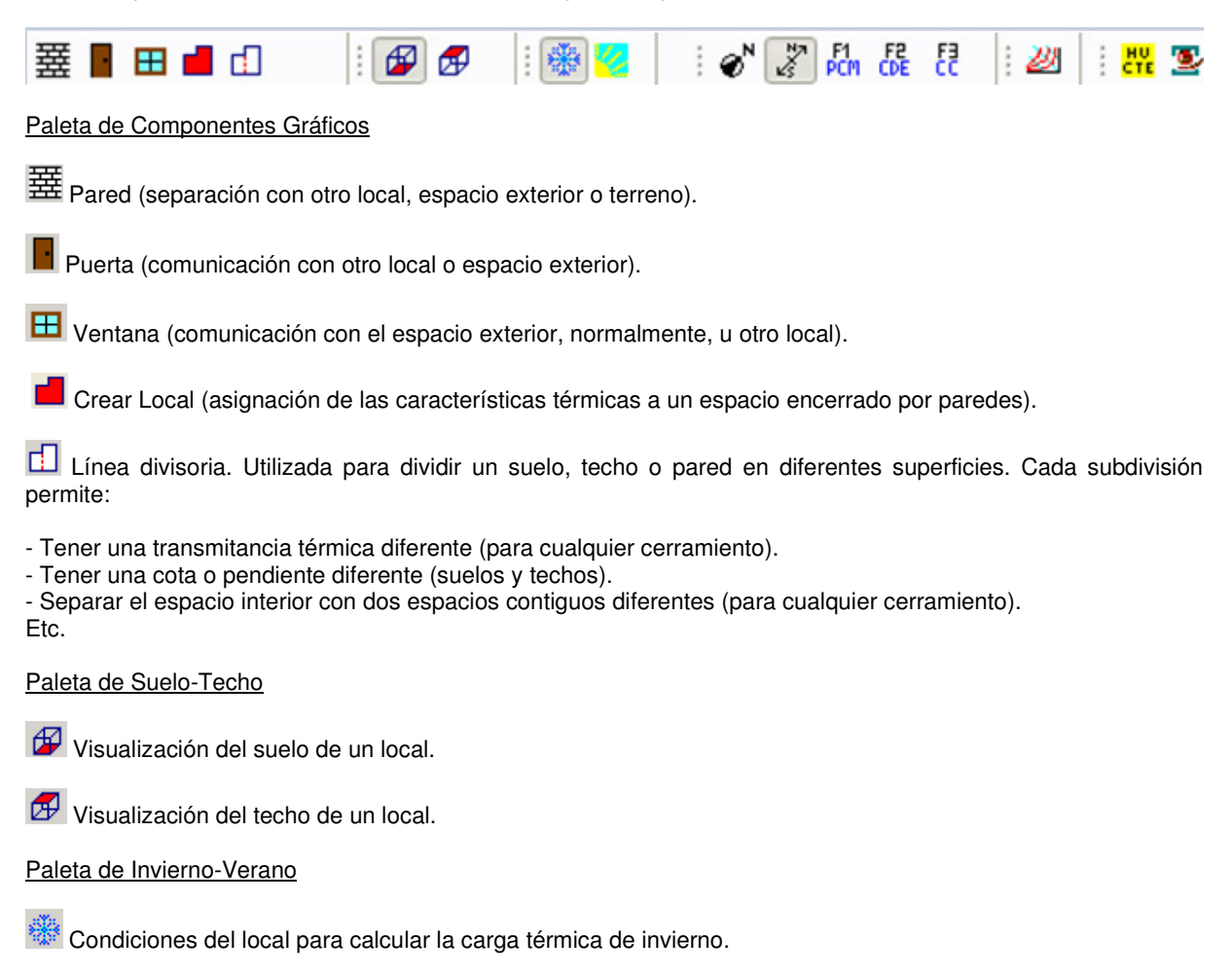

 $\%$  Condiciones del local para calcular la carga térmica de verano.

#### Paletas Auxiliares

 $\textbf{C}^N$  Situación de la orientación Norte respecto al plano del edificio.

F1 F2 F<sub>1</sub> F2 Fichas justificativas de la opción simplificada del CTE, DB HE 1 (F1-Parámetros característicos medios, F2-Conformidad Demanda Energética, F3-Conform. Condensaciones).

Diagrama Psicrométrico.

Exportación a HULC (Herramienta Unificada Lider Calener) y Calener GT.

## **Zona 8 - Ventana de Propiedades de componentes (paredes, puertas, ventanas y locales)**

Es utilizada en el proceso de introducción de Componentes o en la modificación de los valores de éstos. Se encuentra en la zona lateral izquierda de la pantalla.

**Editor Sistemas** 

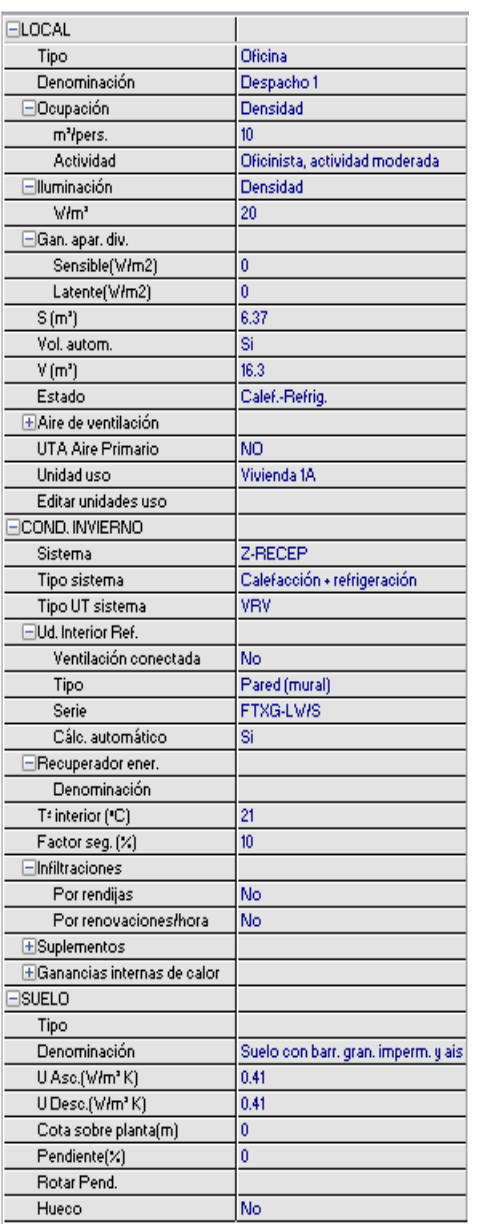

#### **Editor de Sistemas**

 Pulsando este botón entramos a una ventana donde podemos crear los sistemas que se utilizarán para climatizar los locales: sistemas de ACS, sistemas sólo calefactados ( suelo radiante, radiadores, etc..), sistemas sólo refrigerados (con autónomos expansión directa (VRV, SPLIT, MULTISPLIT), con agua expansión indirecta (fancoils, UTA de agua, suelo refrescante, etc..), sistemas calefactados/refrigerados (con autónomos expansión directa (VRV, SPLIT, MULTISPLIT, etc..), con agua expansión indirecta (fancoils, UTA de agua, suelo radiante/refrescante, etc..) e incluso podemos crear un sistema para combatir la carga de ventilación mediante una UTA de aire primario que funcione por expansión directa o por agua expansión indirecta. Cada sistema puede tener asociado un recuperador (entálpico o sensible) o varios pueden compartir el mismo recuperador. Los sistemas que funcionan con agua como son los de ACS, sólo calefactados (radiadores y suelo radiante), refrigerados (expansión indirecta agua), etc...pueden compartir el mismo equipo primario de agua (un sistema de ACS y un sistema de sólo calefacción por radiadores pueden compartir la misma caldera o enfriadora con bomba de calor). Todo está adaptado para que todos los sistemas se puedan exportar a HULC y CALENER GT.

#### **Datos de Paredes**

La opción tipo sirve para seleccionar o modificar el tipo de pared, la denominación identifica al cerramiento seleccionado (nombre de la fábrica), U es la transmitancia térmica, el eje de referencia para dibujar una pared puede estar situado en el centro de ésta o en los laterales, las opciones Fijar Longitud y Angulo permiten prefijar los valores de longitud y ángulo al introducir una pared en la zona de edición gráfica (caso de no seleccionar esta opción el movimiento del ratón por la pantalla da las coordenadas de la pared a introducir, traducidas en longitud y ángulo) y, por último, la opción Local contiguo permite definir el local existente al otro lado del cerramiento (sólo cuando se trate de paredes perimetrales del edificio y separen dos espacios interiores - medianerías).

#### **Datos de Puertas**

La opción tipo sirve para seleccionar o modificar el tipo de puerta, la Denominación indica el nombre de la puerta, en Marco, Panel hoja, Acristalamiento se indican los materiales que forman la puerta, la Clase indica la permeabilidad al aire según UNE-EN 12207, U es la transmitancia térmica, f es el coeficiente de infiltración de aire a través de las rendijas, la opción Rotar permite dibujar la hoja de la puerta de forma diferente, la Longitud es la distancia desde el extremo de la pared hasta el eje de la puerta (este dato puede ser fijado), el Ancho y Alto son las medidas en metros, el  $n^{\circ}$  de hojas permite obtener el  $n^{\circ}$  de rendijas verticales automáticamente (normalmente el nº de rendijas vert, es igual al nº de hojas + 1), el nº de rendijas horizontales suele ser 2 (para todos los tipos de puertas), y la distancia al suelo representa el desnivel entre el suelo del local y la parte más baja de la puerta (normalmente es 0, pues están al mismo nivel).

#### **Datos de Ventanas**

 La opción tipo sirve para seleccionar o modificar el tipo de ventana, la Denominación indica el nombre de la ventana, en Marco, Panel hoja, Acristalamiento se indican los materiales que forman la ventana, la opción Doble ventana es para indicar si en el cerramiento se pone 1 ventana o 2 enfrentadas, la Clase indica la permeabilidad al aire según UNE-EN 12207,U es la transmitancia térmica, f es el coeficiente de infiltración de aire a través de las rendijas, la opción Rotar permite dibujar la ventana de forma diferente, la Longitud es la distancia desde el extremo de la pared hasta el eje de la ventana (este dato puede ser fijado), el Ancho y Alto son las medidas en metros, el nº de hojas permite obtener el nº de rendijas verticales automáticamente (normalmente el nº de rendijas vert. es igual al nº de hojas + 1), el nº de rendijas horizontales suele ser 2 (para todos los tipos de ventanas), y la distancia al suelo representa el desnivel entre el suelo del local y la parte más baja de la ventana (aproximadamente 1 m).

#### **Datos de Líneas Divisorias**

 La línea divisoria es una línea (se puede decir que ficticia) que permite subdividir un cerramiento (pared, suelo o techo) en diferentes superficies. Es una opción útil cuando se desean tener dos o más transmitancias térmicas en una mismo cerramiento, cuando se desean crear suelos o techos a diferente nivel o pendiente diferente, cuando un mismo cerramiento separa dos espacios contiguos diferentes, etc.

 En el caso de suelos o techos a diferente nivel, la línea divisoria toma entidad de pared, pues representa el tramo vertical existente entre los cerramientos (en este caso se puede definir el tipo de pared, denominación, U, etc).

#### **Datos de Suelos**

La opción tipo sirve para seleccionar o modificar el tipo de suelo, la denominación identifica al cerramiento seleccionado (nombre de la fábrica), U es la transmitancia térmica (para flujo ascendente y descendente, según CTE, DB HE 1), la cota sobre planta es la distancia entre el suelo del local y el nivel de referencia o cota de la planta (0 si no hay desniveles), la pendiente indica la inclinación del suelo (se puede definir la cara de la pared donde se inicia la pendiente, mediante la opción Rotar pendiente), un hueco, como su propio nombre indica, es una oquedad que comunica el suelo de local, o una subdivisión de éste, sin cerramiento alguno de por medio, con otro local existente bajo él, y, por último, la opción Local contiguo permite definir el local existente al otro lado del cerramiento (sólo cuando se trate de suelos que separen dos espacios interiores).

#### **Datos de Techos**

 La opción Automática evita tener que definir los datos del techo, pues éste coincide con el suelo de la planta superior (tampoco sería necesario definir el estado climático de los locales del piso superior, ya han sido definidos en la planta de arriba). Para tomar referencias de la planta superior es condición indispensable que las plantas se encuentren enclavadas.

Si el techo no es automático, la opción tipo servirá para seleccionar o modificar el tipo de techo, la denominación identificará al cerramiento seleccionado (nombre de la fábrica), U será el coeficiente de transmisión térmica (para flujo ascendente y descendente, según CTE, DB HE 1), la cota sobre planta será la distancia entre la parte superior del techo del local y el nivel de referencia o cota de la planta (aproximadamente 3 m si no hay desniveles), la pendiente indicará la inclinación del techo (se puede definir la cara de la pared donde se inicia la pendiente, mediante la opción *Rotar pendiente*), un hueco, como su propio nombre indica, será una oquedad que comunica el techo de local, o una subdivisión de éste, sin cerramiento alguno de por medio, con otro local existente sobre él, y, por último, la opción Local contiguo permite definir el local existente al otro lado del cerramiento (sólo cuando se trate de techos que separen dos espacios interiores).

#### **Datos de Locales**

 La opción tipo sirve para seleccionar o modificar el tipo de local (de los existentes en Condiciones Generales), la denominación identifica al local seleccionado (nombre), la ocupación indica el nº máximo de personas presentes en el local, la actividad hace referencia al tipo de trabajo u oficio desarrollado en el interior del local, la opción iluminación permite indicar la potencia de los receptores de iluminación previstos en el local,

#### **Módulo I: Cargas Térmicas**

la opción aparatos diversos permite indicar la ganancia interna de calor debida a ordenadores, motores, freidoras, hornos, etc (ganancia sensible y latente), la superficie muestra el área útil del suelo y techo de la habitación, el volumen del local puede ser calculado automáticamente por el programa o fijado por el usuario, el estado indica las condiciones ambientales previstas (refrigeración, calefacción, sin acondicionamiento, etc) y el aire de ventilación puede ser evaluado automáticamente según RITE y CTE DB-HS 3 o puede ser fijado por el usuario, para combatir la carga térmica de ventilación podemos asignar una UTA de aire primario que previamente se habrá creado como un sistema más en el editor de Sistemas ( sólo combatirá la carga térmica por ventilación y no tendrá que combatirla el sistema empleado para calefactar o refrigerar el local).

#### **Condiciones Invierno**

 En Sistema se indica el nombre de la zona de máquina que se ha creado previamente en el Editor de Sistemas, en tipo sistema se indica si se utiliza para sólo calefacción y calefacción + refrigeración, en tipo UT sistema aparece la unidad terminal utilizada para combatir la carga térmica (para un sistema de expansión directa puede aparecer SPLIT, MULTISPLIT, VRV, UTA, en sistemas de agua expansión indirecta puede aparecer fancoils, UTA, etc..), se pueden editar o crear tantos sistemas como el usuario desee, la Ud interior Ref o Fancoil estará visible si el sistema es partido (por ejemplo un sistema VRV o una enfriadora con bomba de calor que alimenta a fancoils), la ventilación conectada es para indicar si la ventilación del local va directa al local (en este caso No conectada) o se conecta a la unidad interior; en Tipo, Fabricante y Serie se indican todas las características de la unidad interior, el cálculo automático puede ser automático Sí, (el programa busca asociaciones de unidades interiores que combatan la carga térmica) o automático No (podemos fijar directamente qué modelo de unidad interior queremos), el recuperador de energía será obligatorio cuando la ventilación del local supere los 1008 m3/h, la  $\frac{1}{2}$  interior es la temperatura seca del local (t<sup>ª</sup> de confort), el factor de seguridad supone una mayoración (%) de la carga de calefacción (por puentes térmicos, etc), las infiltraciones de aire exterior se pueden evaluar por dos métodos (rendijas y renovaciones/hora), los suplementos pueden ser o no considerados a la hora de calcular la carga térmica de calefacción y las ganancias internas de calor, si son permanentes, pueden ser consideradas por el usuario (por defecto no son consideradas, pues favorecen el cálculo de la carga de calefacción).

### **Condiciones Verano**

 En Sistema se indica el nombre de la zona de máquina que se ha creado previamente en el Editor de Sistemas, en tipo sistema se indica si se utiliza para sólo refrigeración y calefacción + refrigeración, en tipo UT sistema aparece la unidad terminal utilizada para combatir la carga térmica (para un sistema de expansión directa puede aparecer SPLIT, MULTISPLIT, VRV, UTA, en sistemas de agua expansión indirecta puede aparecer fancoils, UTA, etc..), se pueden editar o crear tantos sistemas como el usuario desee, la Ud interior Ref o Fancoil estará visible si el sistema es partido (por ejemplo un sistema VRV o una enfriadora con bomba de calor que alimenta a fancoils), la ventilación conectada es para indicar si la ventilación del local va directa al local (en este caso No conectada) o se conecta a la unidad interior; en Tipo, Fabricante y Serie se indican todas las características de la unidad interior, el cálculo automático puede ser automático Sí, (el programa busca asociaciones de unidades interiores que combatan la carga térmica) o automático No (podemos fijar directamente qué modelo de unidad interior queremos), el recuperador de energía será obligatorio cuando la ventilación del local supere los 1008 m3/h, la Tª interior es la temperatura seca del local (tª de confort), la HR interior es la humedad relativa del local (HR de confort), el factor de seguridad supone una mayoración (%) de la carga de refrigeración (por puentes térmicos, etc) y las infiltraciones de aire exterior pueden ser o no consideradas (método de renovaciones/hora) según el local se encuentre en depresión o sobrepresión respecto al exterior.

## **Zona 9 - Paleta de Herramientas**

Permite tener acceso directo a las operaciones más usuales de edición gráfica y visualización del edificio. Se encuentra en la zona lateral derecha de la pantalla.

 Todas ellas se encuentran a su vez ubicadas en el Menú General, sin embargo, se incorporan en esta zona con el fin de agilizar estos procesos.

B<sup>3</sup> Ver Perfil. Muestra la pared seleccionada en alzado, donde es posible observar las puertas, ventanas, etc.

Modo Selección. Es el modo usual de trabajo, pues permite tener acceso a todas las demás opciones desarrolladas en el programa, o acceder a la zona de edición gráfica, con el fin de seleccionar componentes (paredes, puertas, ventanas y locales), para poder cambiarles propiedades o aplicarles directamente todas las opciones gráficas. Este modo permite además acceder a las paletas de componentes y pinchar la opción deseada para insertarla en la zona de edición gráfica (dibujo del edificio).

on. Modo Orto. Permite dibujar las paredes en la zona de edición gráfica siguiendo siempre los ejes X e Y de un sistema tradicional de coordenadas cartesianas (similar a los programas de diseño asistido por ordenador).

Zoom Ventana. Permite obtener una vista ampliada de una zona en concreto; para ello basta seleccionar dos puntos, diagonalmente opuestos, de dicha zona.

**2.** Zoom en tiempo real. Esta opción aumenta o disminuye el tamaño aparente de la imagen que aparece en pantalla.

Encuadre en tiempo real. Esta opción mueve la posición del dibujo en cualquier dirección bidimensional.

**ZA** Zoom todo. Permite obtener la visión más amplia del dibujo completo, ajustándola a los límites de la zona de edición gráfica.

Zoom previo. Permite obtener una visión anterior.

R Redibuia. Esta opción limpia toda la pantalla gráfica y la muestra en su estado definitivo.

Borrar. Esta opción permite borrar todos los componentes seleccionados (reflejados en azul).

## **Zona 10 - Zona de Edición Gráfica**

 Es la zona donde se van introduciendo (dibujando) todos los componentes (paredes, puertas, ventanas y locales) del edificio, pinchando directamente con el botón izquierdo del ratón (hacer un clic) sobre los componentes de la paleta y, tras definir los datos de éstos en la ventana de propiedades, hacer un segundo clic en el lugar deseado por el usuario de la zona de edición gráfica.

# **Condiciones Generales de un proyecto**

Las Condiciones Generales permiten definir los datos o hipótesis de partida para el diseño y cálculo de un proyecto.

 Las Condiciones Generales son diferentes para cada instalación (cargas térmicas, conductos de aire, etc).

 Es una opción que debe utilizarse antes de iniciar un trabajo, pues de esta manera quedan definidas para todo el proyecto a desarrollar, no obstante, en cualquier momento se puede acceder a esta ventana y corregir dichas condiciones generales.

## **Datos Generales**

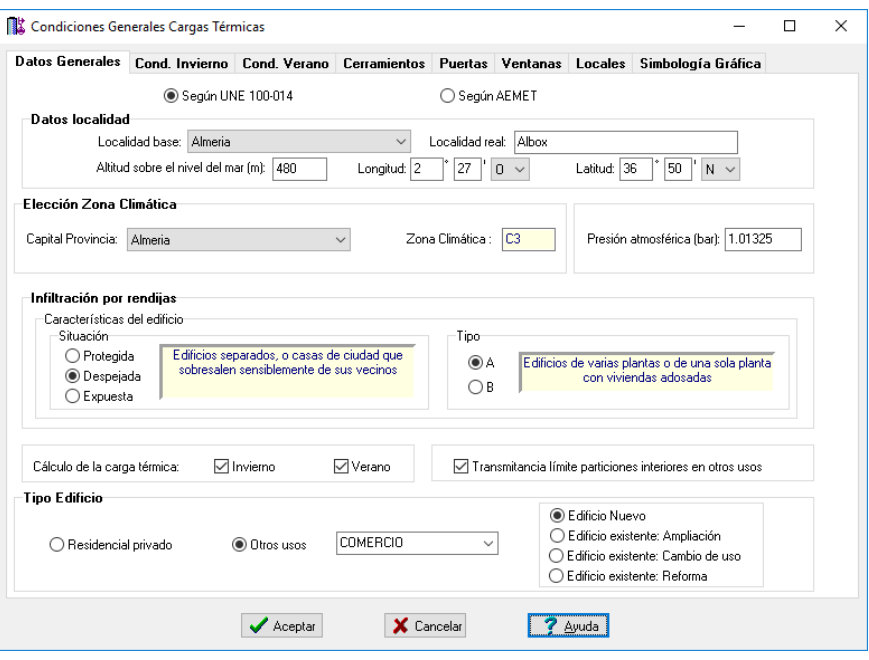

## **Obtención de Datos Exteriores**

 Las condiciones exteriores de cálculo (latitud, altitud sobre el nivel del mar, temperaturas seca y húmeda, oscilación media diaria, oscilación media anual, dirección e intensidad de los vientos dominantes y grados-día anuales base 15 °C) se establecerán de acuerdo con lo indicado en la norma UNE 100014 o, en su defecto, en base a datos procedentes de fuentes de reconocida solvencia (Agencia Estatal de Meteorología).

 Por este motivo, el programa permite seleccionar la fuente para obtener las condiciones climáticas del proyecto:

#### **- Según la norma UNE 100014**

 Esta norma establece las condiciones termohigrométricas exteriores de proyecto, en invierno y verano, para diferentes localidades de la geografía española.

Los valores climáticos anuales de cada una de las localidades se indican en el siguiente orden:

- Localidad. El observatorio está usualmente emplazado en el aeropuerto más cercano a la ciudad, cuyo nombre se indica entre paréntesis.

- Longitud, latitud y altitud. Se indican, en orden, la longitud, latitud y altitud sobre el nivel del mar del observatorio meteorológico.

- Condiciones de invierno. Corresponden a las observaciones de los meses de diciembre, enero y febrero para la temperatura seca (90 días); los grados-día son con base 15 y para todo el año; para el viento dominante se indica la dirección y la velocidad media escalar.

- Condiciones de verano. Corresponden a las observaciones de los meses de junio, julio, agosto y septiembre (122 días).

 Los valores climáticos han sido obtenidos directamente a partir de las distribuciones de frecuencias acumuladas durante un período mínimo de 5 años (10 años para algunas localidades).

#### **- Según AEMET (Agencia Estatal de Meteorología)**

 Los datos proceden de la Agencia Estatal de Meteorología, y pertenecen a todas las estaciones meteorológicas que han podido facilitar registros horarios de temperatura ambiente con una antigüedad mínima de 10 años.

 De cada una de las estaciones meteorológicas (clasificadas por provincias) se extraen los siguientes datos paras las condiciones de proyecto en calefacción y en refrigeración.

- Altura sobre el nivel del mar, latitud y longitud.
- Temperaturas secas mínimas para un nivel percentil del 99,6 % y 99 %.
- Grados día de calefacción con base 15/15.
- Dirección del viento dominante y velocidad.

<sup>-</sup> Provincia, nombre estación.

- Temperaturas secas máximas para un nivel percentil del 0.4 %, 1 % y 2 %.

- Oscilación media diaria.
- Oscilación máxima anual.

## **Datos localidad**

#### **Localidad base**

 Es la localidad donde se han realizado las mediciones climatológicas y para la cual se obtienen las condiciones exteriores de proyecto.

#### **Localidad real**

 Es la localidad donde realmente está situado el establecimiento del proyecto. Por defecto, la localidad real coincide con la localidad base (mayoría de las capitales de provincia), sin embargo, pueden existir poblaciones cercanas con diferentes características (altitud s.n.m., etc).

 Si la localidad real es diferente a la localidad base el usuario deberá indicarlo para que figure en las condiciones del proyecto.

#### **Altitud sobre el nivel del mar**

 Es la cota absoluta sobre el nivel del mar de la localidad real donde está situado el establecimiento del proyecto. Por defecto, este dato corresponde a la localidad base.

 Si la altitud de la localidad real es diferente a la de la localidad base el usuario deberá indicarla, pues la temperatura exterior de invierno es corregida por altitud (se disminuye 1 °C por cada 120 m de cota superior a la cota de la localidad base).

#### **Longitud**

 Es la distancia hasta el meridiano de Greenwich de la localidad real donde está situado el establecimiento del proyecto (la distancia puede estar referida al Este u Oeste del citado meridiano). Por defecto, este dato corresponde a la localidad base.

Si la localidad real está próxima a la localidad base este dato puede ser válido.

#### **Latitud**

 Es la distancia hasta el ecuador de la localidad real donde está situado el establecimiento del proyecto (la distancia puede estar referida al Norte o Sur del ecuador). Por defecto, este dato corresponde a la localidad base.

Si la localidad real está próxima a la localidad base este dato puede ser válido.

## **Elección Zona Climática**

 Según el Código Técnico de la Edificación, DB HE 1, para la limitación de la demanda energética se establecen 12 zonas climáticas identificadas mediante una letra, correspondiente a la división de invierno, y un número, correspondiente a la división de verano. En general, la zona climática donde se ubican los edificios se determinará a partir de los valores tabulados. En localidades que no sean capitales de provincia y que dispongan de registros climáticos contrastados, se podrán emplear, previa justificación, zonas climáticas específicas.

 La zona climática de cualquier localidad en la que se ubiquen los edificios se obtiene de la tabla a – Anejo B del CTE (DB HE 1) en función de su provincia y su altitud con respecto al nivel del mar.

 Las zonas climáticas se pueden seleccionar directamente eligiendo una capital de provincia. No obstante, el programa intenta escoger automáticamente la ciudad haciéndola coincidir con la localidad real definida anteriormente. También comprueba la diferencia de altitud entre la localidad real y la capital de provincia, para obtener automáticamente la zona climática de aquellas localidades que no son capitales de provincia.

### **Presión atmosférica**

 En este apartado indicamos la presión atmosférica que queremos usar para calcular todas las propiedades del aire (sobre todo para calcular Unidades de tratamiento de Aire). Para una temperatura seca y humedad relativa dadas, cambiará la temperatura húmeda, temperatura de rocío, etc... en función de la presión atmosférica.

## **Infiltración por rendijas**

 El aire exterior que se infiltra en el local, a través de las hendiduras de puertas y ventanas exteriores sometidas a la acción del viento (a barlovento), se obtiene por el método de las rendijas:

$$
V_i = (\Sigma_i \cdot f_i \cdot L_i) \cdot R \cdot H
$$

donde:

f: Coeficiente de infiltración.

L: Longitud de las rendijas.

R: Coeficiente característico del local.

H: Coeficiente característico del edificio.

Este último coeficiente (H) se obtiene en función del viento dominante, el tipo y la situación del edificio.

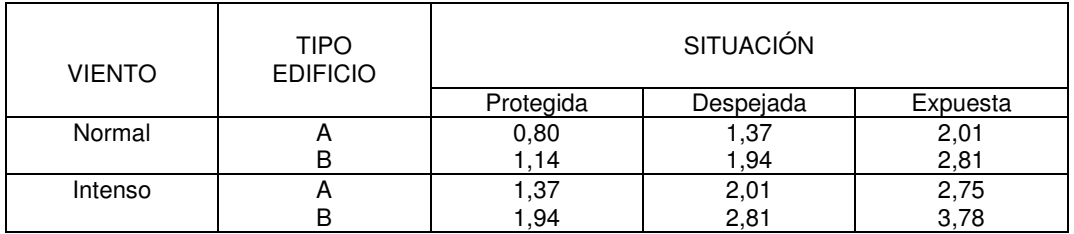

Se consideran vientos normales aquellos que no superan los 5 m/s e intensos el resto.

 El técnico proyectista, conocedor de la situación y tipo de edificio, deberá seleccionar los datos adecuados.

## **Cálculo de la carga térmica**

 El usuario podrá indicar si desea calcular la carga térmica de invierno, la de verano o ambas. En función de la opciones marcadas estarán activas distintas ventanas de datos y resultados del programa.

## **Transmitancia límite particiones interiores en otros usos**

 Por defecto, el programa comprobará la transmitancia térmica de las particiones interiores en función del uso asignado a las distintas unidades de uso dentro de un edificio de Otros usos; en edificios residenciales privados siempre se comprobarán; el usuario podrá desmarcar esta opción si no desea hacer esta comprobación.

## **Tipo Edificio**

 Aquí se indicará si el edificio es residencial o de otros usos; tanto para la opción de Residencial privado como Otros usos, se deberán cumplir los valores límite de transmitancia térmica de la Tabla 3.1.1.a (HE1) y las transmitancias térmicas límite de particiones interiores de la Tabla 3.2 (HE1).

 Para el caso de un edificio de otros usos aparece un desplegable para elegir el tipo de uso (Oficina, Comercio, Docencia, Hotel, Restaurante y Salud); son útiles para la exportación a CALENER GT. En función del tipo de uso CALENER GT aplica horarios de iluminación, ocupación, etc...para evaluar la demanda energética del edificio.

 También, de cara a la exportación a HULC (Herramienta Unificada LIDER CALENER) indicaremos si el edificio es Nuevo o Existente con sus variantes de Ampliación, Cambio de uso o Reforma.

## **Condiciones Invierno**
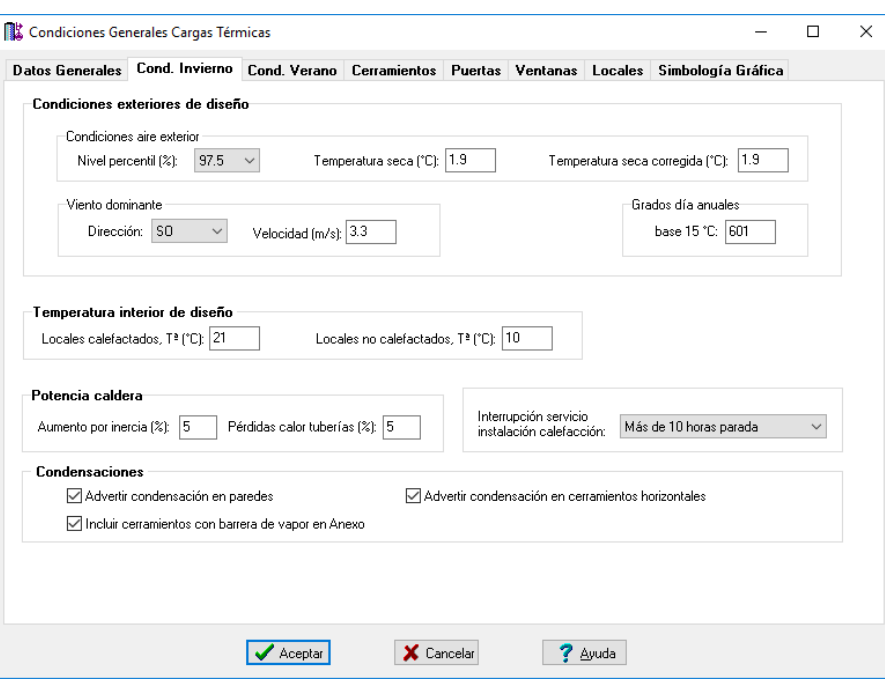

# **Condiciones exteriores de diseño**

#### **Condiciones aire exterior**

 La temperatura seca de invierno se obtiene directamente de la norma UNE 100014 o de la AEMET (Agencia Estatal de Meteorología). Esta temperatura se corrige por altitud si la localidad real se encuentra a diferente cota s.n.m. de la localidad base (donde está situado el observatorio). La corrección practicada será la siguiente:

- Disminución de 1 ºC por cada 120 m de cota superior a la de referencia.

- Incremento de 1 ºC por cada 120 m de cota inferior a la de referencia.

 Tanto si el usuario ha adoptado como fuente de información (para obtener las condiciones exteriores) la norma UNE 100014 o AEMET, deberá seleccionar el nivel percentil adecuado a las condiciones del proyecto. El nivel percentil representa el número de horas de los meses que definen las estaciones de invierno y verano durante las cuales las temperaturas indicadas son iguales o superiores.

 Según la norma UNE 100014, como condiciones extremas de proyecto para el invierno se utilizarán aquéllas que están basadas sobre los niveles percentiles de temperatura seca en el total de las horas de los tres meses de diciembre, enero y febrero (90 días, 2160 horas). Para el cálculo de las cargas térmicas de invierno, las temperaturas secas a considerar serán las correspondientes a los siguientes niveles:

- Nivel del 99 % para hospitales, clínicas, residencias de ancianos, centros de cálculo y cualquier otro espacio que el técnico considere necesario que tenga este grado de cobertura.

- Nivel del 97,5 % para todos los tipos de edificios y espacios no mencionados anteriormente.

#### **Viento dominante**

 La dirección e intensidad del viento dominante se obtienen directamente de la norma UNE 100014 o de la AEMET.

 La dirección dominante se utiliza para evaluar el aire infiltrado por las rendijas de puertas y ventanas exteriores sometidas a la acción del viento, a barlovento.

La intensidad se utiliza para obtener el coeficiente H, utilizado en el método de las rendijas. Se consideran vientos normales aquellos que no superan los 5 m/s e intensos el resto.

#### **Grados-día anuales base 15 ºC**

Los grados-día con base 15 °C se obtienen directamente de la norma UNE 100014 o de la AEMET.

 Se entiende por grado-día la suma de las diferencias de temperatura entre una temperatura base dada (15 ºC) y la temperatura media exterior de un día a lo largo de un definido periodo de tiempo.

# **Temperatura interior de diseño**

 El ambiente térmico se define por aquellas características que condicionan los intercambios térmicos del cuerpo humano con el ambiente, en función de la actividad de la persona y del aislamiento térmico de su vestimenta, y que afectan a la sensación de bienestar de los ocupantes. Estas características son la temperatura del aire, la temperatura radiante media del recinto, la velocidad media del aire en la zona ocupada y, por último, la presión parcial del vapor de agua o humedad relativa.

 Según RITE, en general, para personas con actividad metabólica sedentaria de 1,2 met (70 W/m²), grado de vestimenta de 0,5 clo en verano (0,078 m² ºC/W) y 1 clo en invierno (0,155 m² ºC/W) y un PPD menor al 10 %, los valores de la temperatura operativa y de la humedad relativa, asumiendo un nivel de velocidad de aire bajo (<0.1 m/s) estarán comprendidos entre los límites siguientes:

- Temperatura: 21 a 23 ºC.
- Humedad relativa: 40 a 50 %.

 En difusión por mezcla (zona de abastecimiento por encima de la zona de respiración), para una intensidad de la turbulencia del 40 % y PPD por corrientes de aire del 15 %, la velocidad media del aire estará comprendida entre los siguientes valores:

- Invierno: 0,14 a 0,16 m/s

 El técnico proyectista, conocedor de las características de los locales a calefactar, podrá fijar la temperatura interior que considere oportuna, siempre cumpliendo las especificaciones citadas anteriormente.

 La temperatura de los locales no calefactados dentro de un edificio se obtiene en función de la temperatura exterior. La regla que aplica el programa es la siguiente:

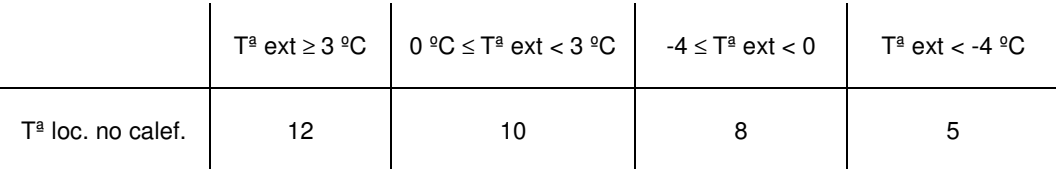

El usuario podrá fijar cualquier otro valor si lo desea.

# **Potencia caldera**

 Si el usuario ha seleccionado sistemas de calefacción por agua caliente en algunos locales (radiadores, suelo radiante o fan-coils) el programa calculará automáticamente la potencia de la caldera o calderas necesarias (según las zonas presentes en el edificio).

 La potencia de una caldera se obtendrá como la suma de carga térmica de todos los locales suministrados por ella (pertenecientes a la misma zona), con el correspondiente aumento por inercia y pérdidas de calor en las tuberías a su paso por locales no calefactados.

# **Interrupción servicio instalación calefacción**

 La carga térmica de invierno se suele mayorar en base a una serie de suplementos. Uno de ellos es la interrupción del servicio de la instalación de calefacción. El valor seleccionado se asignará por defecto a todos los locales, pudiendo ser cambiado posteriormente para cada local en concreto (por ejemplo, si existen varias zonas con diferentes períodos de funcionamiento).

# **Condensaciones**

El Documento de Apoyo al DB-HE indica que no es necesaria la comprobación de condensaciones intersticiales en aquellos cerramientos que dispongan de barrera de vapor de agua en la parte caliente del cerramiento. Es posible, que aun teniendo barrera de vapor, el programa advierta de que se producen condensaciones tanto en paredes como en cubiertas; es por ello que si el usuario ha puesto un cerramiento con barrera de vapor y se siguen produciendo condensaciones puede pedir al programa que no le advierta la producción de condensaciones. También se da la opción de que los cerramientos con barrera de vapor se incluyan o no en la Ficha 3 de Condensaciones.

# **Condiciones Verano**

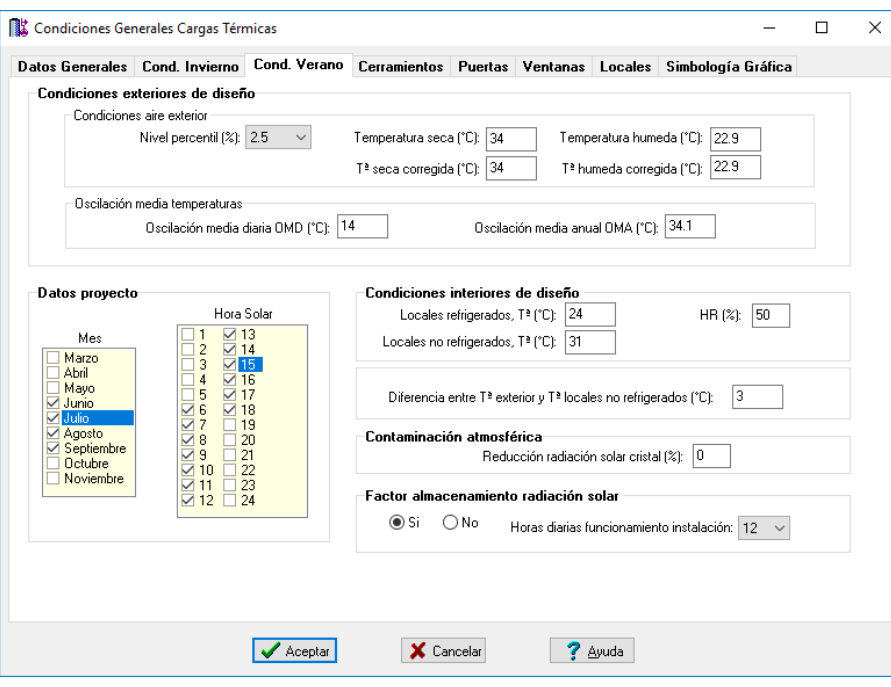

## **Condiciones exteriores de diseño**

#### **Condiciones aire exterior**

 La norma UNE 100014 y la AEMET proporcionan la temperatura seca y la temperatura húmeda coincidente durante el período de verano. Con la temperatura seca y húmeda coincidente se puede calcular la humedad relativa y con la temperatura seca y la humedad relativa se puede calcular la temperatura húmeda (mediante las ecuaciones de psicrometría o analizando un diagrama psicrométrico de uso común). Recordar que la temperatura seca es la que registra un termómetro ordinario, la temperatura húmeda es la que indica un termómetro cuyo bulbo está cubierto por una mecha húmeda y expuesto a una corriente rápida de aire y la humedad relativa es la relación entre presión del vapor de agua contenido en el aire y la presión del vapor saturante a la misma temperatura.

 Los valores proporcionados por la norma UNE 100014 y por la AEMET son aplicables a las 15 horas del mes de julio, pero, frecuentemente, también interesa conocer estos datos a otras horas del día y durante otros meses del año. Por este motivo, la norma UNE 100014 indica las correcciones de la temperatura seca y húmeda en función de la hora del día y de la OMD y en función del mes y de la OMA.

 Si el usuario deberá seleccionar el nivel percentil adecuado a las condiciones del proyecto. El nivel percentil representa el número de horas de los meses que definen las estaciones de invierno y verano durante las cuales las temperaturas indicadas son iguales o superiores.

 Según la norma UNE 100014, como condiciones extremas de proyecto para el verano se utilizarán aquéllas que están basadas sobre los niveles percentiles de temperatura seca y húmeda en el total de las horas de los cuatro meses de junio, julio, agosto y septiembre (122 días, 2928 horas). Para el cálculo de las cargas térmicas de verano, las temperaturas seca y húmeda coincidente a considerar serán las correspondientes a los siguientes niveles:

- Nivel del 1 % (0,4 % si se elige AEMET) para hospitales, clínicas, salas de ordenadores y cualquier otro espacio que el técnico considere necesario que tenga este grado de cobertura.

- Nivel del 2,5 % (1 % si se elige AEMET) para edificios y espacios que sean de especial consideración.

- Nivel del 5 % (2 % si se elige AEMET) como condiciones generales de diseño para cualquier tipo de espacio climatizado.

#### **Oscilación media temperaturas**

 La Oscilación media diaria (OMD) se obtiene directamente de la norma UNE 100001 o de la AEMET. Se entiende por OMD la diferencia entre la temperatura media de las máximas y la temperatura media de las mínimas en el periodo de verano.

 La Oscilación media anual (OMA) es la diferencia entre la temperatura seca de verano, al nivel percentil del 1 % (0,4 % AEMET) , y de invierno, al nivel percentil del 99 % (99,6 % AEMET).

# **Condiciones interiores de diseño**

#### **Módulo I: Cargas Térmicas**

 El ambiente térmico se define por aquellas características que condicionan los intercambios térmicos del cuerpo humano con el ambiente, en función de la actividad de la persona y del aislamiento térmico de su vestimenta, y que afectan a la sensación de bienestar de los ocupantes. Estas características son la temperatura del aire, la temperatura radiante media del recinto, la velocidad media del aire en la zona ocupada y, por último, la presión parcial del vapor de agua o humedad relativa.

 Según RITE, en general, para personas con actividad metabólica sedentaria de 1,2 met (70 W/m²), grado de vestimenta de 0,5 clo en verano (0,078 m² ºC/W) y 1 clo en invierno (0,155 m² ºC/W) y un PPD menor al 10 %, los valores de la temperatura operativa y de la humedad relativa, asumiendo un nivel de velocidad de aire bajo (<0.1 m/s) estarán comprendidos entre los límites siguientes:

- Temperatura: 23 a 25 ºC.
- Humedad relativa: 45 a 60 %.

 En difusión por mezcla (zona de abastecimiento por encima de la zona de respiración), para una intensidad de la turbulencia del 40 % y PPD por corrientes de aire del 15 %, la velocidad media del aire estará comprendida entre los siguientes valores:

- Verano: 0,16 a 0,18 m/s

 El técnico proyectista, conocedor de las características de los locales a refrigerar, podrá fijar la temperatura y humedad relativa interior que considere oportuna, siempre cumpliendo las especificaciones citadas anteriormente.

 La temperatura de los locales no refrigerados se estima como la temperatura exterior menos 3 ºC. Esta diferencia puede ser modificada por el usuario si lo desea (Diferencia entre Tª exterior y Tª locales no refrigerados).

## **Datos proyecto**

 El usuario podrá especificar el mes (o meses) y la hora (u horas) en los que desea evaluar la carga térmica de verano. Si ha optado por varios meses y horas, el programa presentará los resultados para la hora y mes más desfavorable, no obstante, mostrará una tabla resumen con la carga térmica total para cada hora y mes de los indicados.

 El usuario podrá apreciar como en función de la hora y mes seleccionado se corrige la temperatura seca y húmeda exterior.

# **Contaminación atmosférica**

 Las aportaciones solares a través de vidrio sencillo se pueden reducir hasta un 15 % por defecto de limpieza de la atmósfera. En caso de no tener claro este dato es preferible no practicar reducción alguna sobre la radiación solar.

# **Factor almacenamiento radiación solar**

 Uno de los conceptos de la carga térmica de verano son los rayos de sol que entran por las superficies transparentes (ventanas). Existen tablas que proporcionan los datos para conocer la carga solar a través del cristal según la latitud, mes, hora y orientación de la pared. No obstante, cuando el calor solar radiante incide sobre una superficie sólida (paredes, techos, suelos, etc) es absorbido, elevando la temperatura del material de la superficie con respecto a la del material interior y la del aire contiguo a dicha superficie. Esta diferencia de temperatura hace que el calor se transmita al interior del material (por conducción) y desde la superficie al aire (por convección). El calor transmitido por conducción desde la superficie se almacena y el transmitido por convección desde la superficie se convierte en una carga instantánea de refrigeración.

 La fracción de calor radiado que se almacena depende de la razón aritmética de la resistencia del material al flujo térmico en el material a la resistencia al flujo térmico en las capas de aire. En la mayoría de los materiales de construcción la resistencia térmica del material es mucho menor que la resistencia térmica del aire; por eso la mayor parte del calor radiado será almacenado. No obstante, a medida que continua este proceso de absorción de calor radiante, el material se calienta progresivamente y pierde su capacidad de almacenar más calor.

 Otro factor que afecta notablemente al almacenamiento de calor es el período de funcionamiento del equipo de acondicionamiento. Si cesa el funcionamiento del acondicionador al cabo de unas horas, parte del calor almacenado permanece en las estructuras del edificio y aparecerá como una carga remanente cuando al día siguiente tenga que ponerse en funcionamiento el sistema de refrigeración.

Si el usuario desea tener en cuenta este fenómeno (que es real) bastará con indicarlo.

# **Cerramientos**

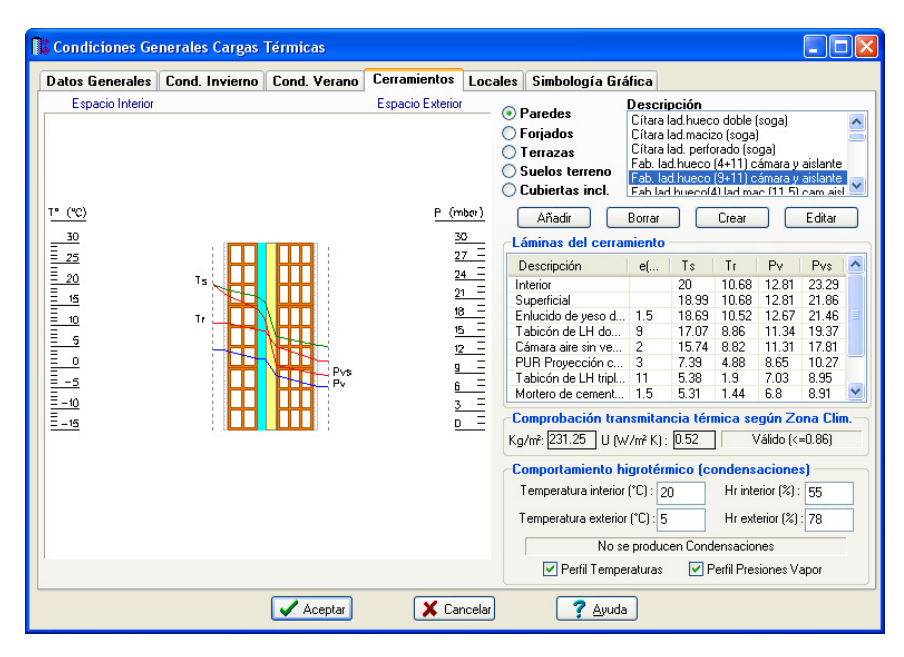

## **Cerramientos del proyecto**

 Este apartado de Condiciones Generales permite al usuario tener la biblioteca de cerramientos adaptada a las necesidades de su proyecto, pudiendo desechar aquellos que no le sirvan, añadir alguno que se haya olvidado e incluso cambiar las características constructivas de cerramientos ya confeccionados.

 Como norma general, los cerramientos se crean en las bases de datos del programa (paredes, forjados, terrazas, suelos a nivel de terreno y cubiertas inclinadas), para que estén disponibles en todos los proyectos que el usuario desee. Cuando el usuario crea un cerramiento en la base de datos, puede indicar si desea que esté disponible en los proyectos o no  $(\boxtimes$  *incluir el cerramiento en las condiciones generales de proyecto*). Por defecto esta opción está activada (el cerramiento siempre estará disponible).

 Por lo tanto, en las Condiciones Generales de cada proyecto estarán disponibles todos los cerramientos existentes en las bases de datos (siempre y cuando tengan activada la opción  $\boxtimes$  incluir el cerramiento en las condiciones generales de proyecto).

 Es muy importante aclarar que **los cerramientos, una vez cargados en un proyecto, quedan vinculados a éste**, y aunque posteriormente sean borrados o modificados en la base de datos, desde donde fueron importados, ya no se verán afectados por estas operaciones. De la misma forma, si un cerramiento importado de la base de datos es modificado en Condiciones Generales (opción Editar), estos cambios tampoco afectarán al cerramiento original existente en bases de datos.

#### **Borrar**

Si el usuario no desea tener cargados todos los cerramientos en su proyecto puede seleccionar los innecesarios y borrarlos (pinchar la opción Borrar de la ventana de Cerramientos de Condiciones Generales). Tener cargados todos los cerramientos supone únicamente que a la hora de dibujar un local o edificio, cuando se va a seleccionar el tipo de cerramiento (pared, suelo, etc), en lugar de salir una lista con los que realmente se van a utilizar en el proyecto, saldría una lista más amplia, con todos los de bases de datos.

#### **Añadir**

Si después de haber comenzado un proyecto (los cerramientos ya han sido cargados), el usuario ha creado algún cerramiento nuevo en la base de datos y desea incorporarlo al proyecto en curso, podrá añadirlo a la lista sin problemas (pinchar la opción Añadir de la ventana de Cerramientos de Condiciones Generales y seleccionar  $\boxtimes$  todos los que quiera importar).

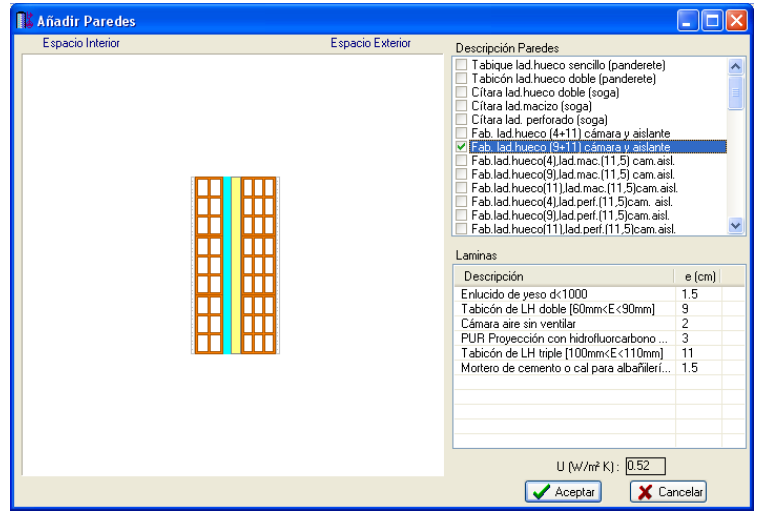

## **Editar**

 Si el usuario desea cambiar las propiedades de algún cerramiento importado de la base de datos, puede editarlo y actuar sobre él (pinchar la opción Editar de la ventana de Cerramientos de Condiciones Generales).

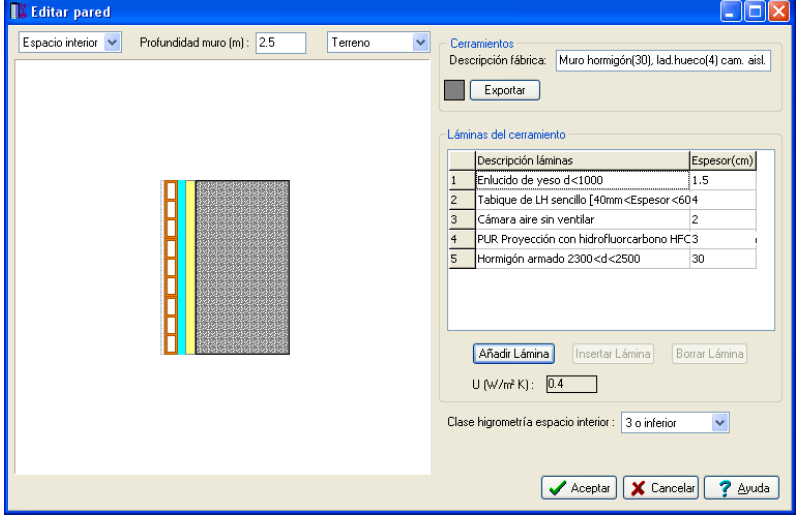

 Es posible cambiar el nombre de un cerramiento (descripción fábrica), añadirle, insertarle y borrarle láminas, así como exportar el cerramiento modificado a la base de datos, para que esté disponible en futuros proyectos. Si al exportar un cerramiento a la base de datos, el nombre coincide con el de otro ya existente, el programa le añadirá automáticamente un número al final de la denominación, para que no se borre la información del cerramiento que ya estaba creado.

#### **Crear**

 Si el usuario lo desea puede crear un cerramiento exclusivamente para el proyecto en curso, sin necesidad de incorporarlo a la base de datos (pinchar la opción Crear de la ventana de Cerramientos de Condiciones Generales).

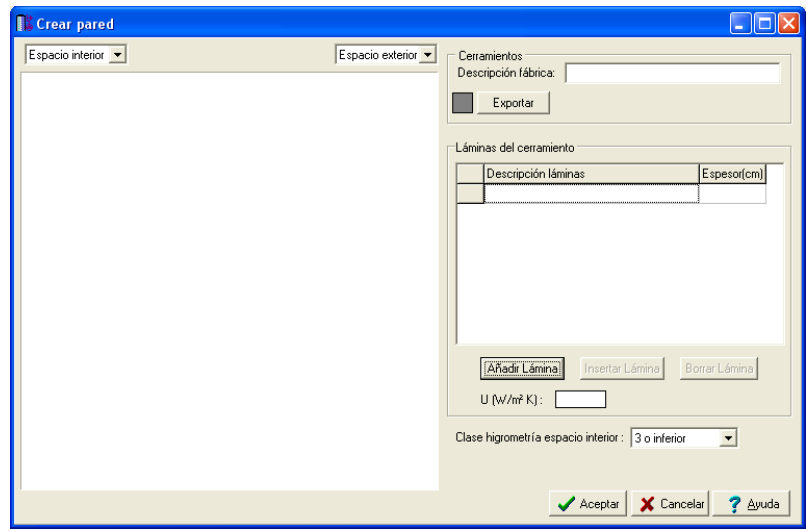

 Es posible poner nombre al nuevo cerramiento (descripción fábrica), añadir, insertar y borrar láminas. Las láminas son cada uno de los materiales de que está compuesto el cerramiento (revestimiento interior y exterior, cámara de aire, aislante, fábrica de ladrillo, etc). La opción *añadir* va incorporando láminas de izquierda a derecha en cerramientos verticales (paredes) y de arriba hacia abajo en cerramientos horizontales (forjados, terrazas, cubiertas y suelos). La opción *insertar* ubica una nueva lámina en la posición seleccionada de la lista de láminas. La opción borrar elimina la lámina seleccionada de la lista. En cualquier momento, el usuario podrá definir los espacios que hay a cada lado del cerramiento (interior, exterior o terreno). Al menos uno de los espacios debe ser el interior, pues la transferencia de calor siempre es desde un local hacia otro (tabiques divisionarios, forjados entreplantas, etc), desde un local hacia el exterior (fachadas de edificios, azoteas, etc) o desde un local hacia el terreno (muros enterrados, suelos en planta baja, etc). El valor de la transmitancia térmica "U" irá apareciendo automáticamente.

Una vez finalizado un cerramiento, el usuario podrá exportarlo a la base de datos si lo desea, para que esté disponible en futuros proyectos. Si al exportar un cerramiento a la base de datos, el nombre coincide con el de otro ya existente, el programa le añadirá automáticamente un número al final de la denominación, para que no se borre la información del cerramiento que ya estaba creado.

# **Láminas del cerramiento**

 La lista de láminas muestra las características de cada uno de los materiales que componen el cerramiento.

La descripción identifica a cada lámina (aislante, fábrica de ladrillo hueco, etc). El espesor, como su propio nombre indica, representa el grosor de la lámina en cm. Las variables que hay a continuación se deducen del cálculo de condensaciones: Ts es la temperatura seca del aire existente en la cara interior de cada lámina, Tr la temperatura de rocío en el mismo punto, Pv su presión de vapor y Pvs su presión de vapor de saturación. Todos estos valores quedan representados gráficamente en el perfil de la fábrica.

# **Comprobación Transmitancia térmica según Zona Climática**

 Según CTE, DB HE 1, la transmitancia térmica (U) de cada elemento perteneciente a la envolvente térmica no superará el valor límite (Ulim) de la tabla 3.1.1.a-HE1.

 El programa calculará automáticamente el valor de la transmitancia térmica U y lo comparará con el máximo permitido por la citada norma, advirtiendo de la aptitud o no para incorporarlo al edificio del proyecto. La zona climática queda definida en la opción Datos Generales.

 En cerramientos cuyo valor U depende de datos del proyecto (área y perímetro de un suelo apoyado sobre el terreno, área de los cerramientos que delimitan un desván, etc) no aparecerá por tanto el valor de dicho coeficiente de transmisión. Los datos complementarios, necesarios para calcular U, se indicarán en la ventana de propiedades cuando alguno de los cerramientos se utilice en la arquitectura del edificio. Por lo tanto, se comprobará si el valor de U es adecuado al calcular el proyecto. De cualquier forma, en la Ficha 2 CTE (Conformidad Demanda Energética), aparecen los máximos valores de U para cada tipo de cerramiento.

# **Comportamiento higrotérmico de los cerramientos**

 Según CTE, DB HE 1, las condensaciones superficiales en los cerramientos que componen la envolvente térmica del edificio, se limitarán de forma que se evite la formación de mohos en su superficie interior. Además, las condensaciones intersticiales serán tales que no produzcan una merma significativa en sus prestaciones térmicas o supongan un riesgo de degradación o pérdida de su vida útil.

 Para el cálculo de condensaciones superficiales se tomará una temperatura ambiente de 20 ºC para el mes de enero. En caso de conocer el ritmo de producción de la humedad interior, y la tasa de renovación de aire, se podrá calcular la humedad relativa interior del mes de enero. Si se dispone del dato de humedad relativa interior y ésta se mantiene constante, debido por ejemplo a un sistema de climatización, se podrá utilizar dicho dato en el cálculo añadiéndole 0,05 como margen de seguridad.

 Para el cálculo de condensaciones intersticiales, en ausencia de datos más precisos, se tomará una temperatura del ambiente interior igual a 20 ºC para todos los meses del año, y una humedad relativa del ambiente interior en función de la clase de higrometría del espacio:

- Clase higrometría 5: 70 %.
- Clase higrometría 4: 62 %.
- Clase higrometría 3 o inferior: 55 %.

En caso de conocer el ritmo de producción de la humedad interior, y la tasa de renovación de aire, se podrá calcular la humedad relativa interior para cada mes del año. Si se conocen los datos de temperatura interior y humedad relativa interior, se podrán utilizar dichos dato en el cálculo añadiéndole 0,05 a la humedad relativa como margen de seguridad.

 Para el cálculo de las condensaciones superficiales e intersticiales se tomarán como temperatura exterior y humedad relativa exterior los valores medios mensuales de la localidad donde se ubique el edificio. Para las capitales de provincia, los valores que se usarán serán los contenidos en la tabla G.1. del CTE, DB HE 1. En el caso de localidades que no sean capitales de provincia y que no dispongan de registros climáticos contrastados, se supondrá que la temperatura exterior es igual a la de la capital de provincia correspondiente minorada en 1 ºC por cada 100 m de diferencia de altura entre ambas localidades. La humedad relativa para dichas localidades se calculará suponiendo que su humedad absoluta es igual a la de su capital de provincia.

 Se producirá condensación cuando la temperatura seca en la cara interna de una lámina sea inferior a la temperatura de rocío o, lo que es lo mismo, cuando la presión de vapor sea superior a la presión de vapor de saturación.

 El usuario podrá observar gráficamente el cálculo de condensaciones, tanto con variables de temperatura (perfil de temperaturas) como con variables de presión (perfil de presiones de vapor).

# **Puertas**

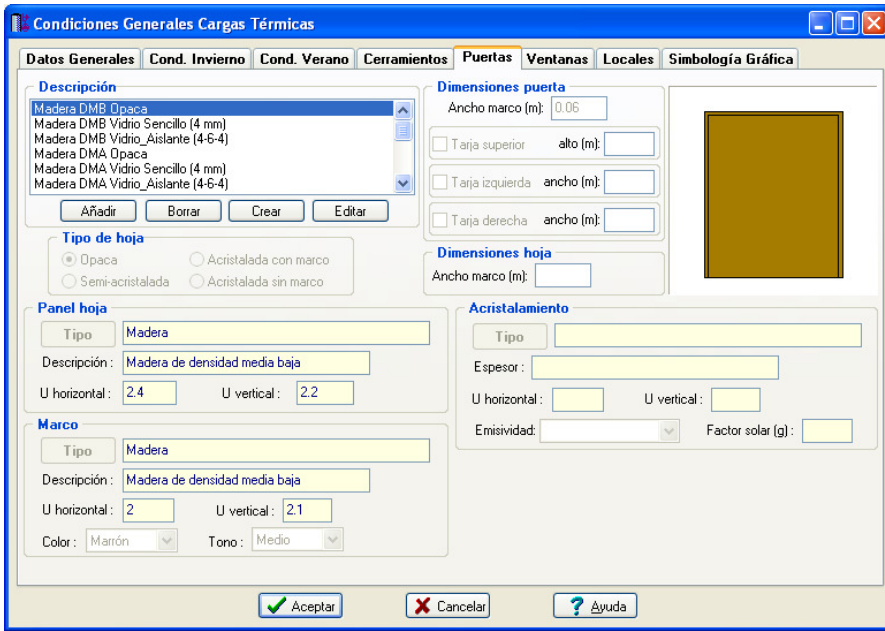

 Este apartado de Condiciones Generales permite al usuario tener la biblioteca de puertas adaptada a las necesidades de su proyecto, pudiendo desechar aquellas que no le sirvan, añadir alguna que se haya olvidado e incluso cambiar las características constructivas de puertas ya confeccionadas.

 Como norma general, las puertas se crean en las bases de datos del programa, para que estén disponibles en todos los proyectos que el usuario desee. Cuando el usuario crea una puerta en la base de datos, puede indicar si desea que esté disponible en los proyectos o no (X incluir la puerta en las condiciones generales de proyecto). Por defecto esta opción está activada (la puerta siempre estará disponible).

 Por lo tanto, en las Condiciones Generales de cada proyecto estarán disponibles todos las puertas existentes en las bases de datos (siempre y cuando tengan activada la opción  $\boxtimes$  incluir la puerta en las condiciones generales de proyecto).

 Es muy importante aclarar que **las puertas, una vez cargadas en un proyecto, quedan vinculadas a éste**, y aunque posteriormente sean borradas o modificadas en la base de datos, desde donde fueron importadas, ya no se verán afectadas por estas operaciones. De la misma forma, si una puerta importada de la base de datos es modificada en Condiciones Generales (opción Editar), estos cambios tampoco afectarán a la puerta original existente en bases de datos.

#### **Borrar**

Si el usuario no desea tener cargadas todas las puertas en su proyecto puede seleccionar las innecesarias y borrarlas (pinchar la opción Borrar de la ventana de Puertas de Condiciones Generales). Tener cargadas todas las puertas supone únicamente que a la hora de dibujar un local o edificio, cuando se va a seleccionar el tipo de puerta, en lugar de salir una lista con los que realmente se van a utilizar en el proyecto, saldría una lista más amplia, con todos los de bases de datos.

#### **Añadir**

Si después de haber comenzado un proyecto (las puertas ya han sido cargadas), el usuario ha creado alguna puerta nueva en la base de datos y desea incorporarla al proyecto en curso, podrá añadirla a la lista sin problemas (pinchar la opción Añadir de la ventana de Puertas de Condiciones Generales y seleccionar  $\boxtimes$  todas los que quiera importar).

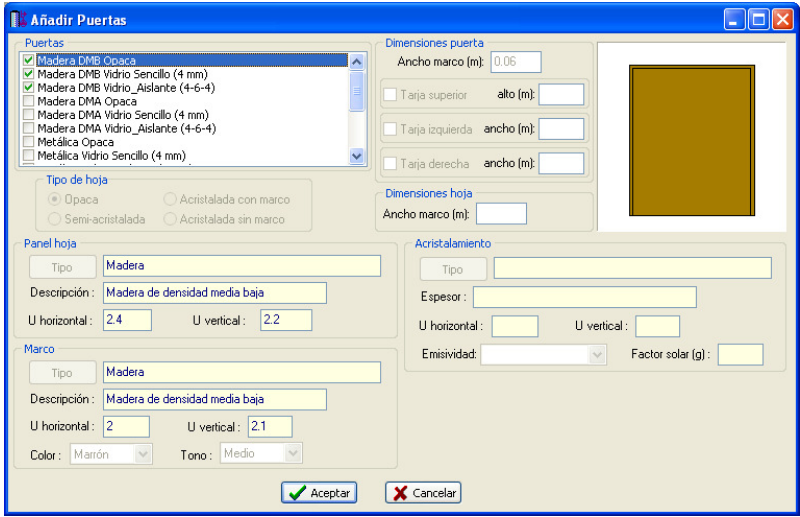

## **Editar**

 Si el usuario desea cambiar las propiedades de alguna puerta importada de la base de datos, puede editarla y actuar sobre ella (pinchar la opción Editar de la ventana de Puertas de Condiciones Generales).

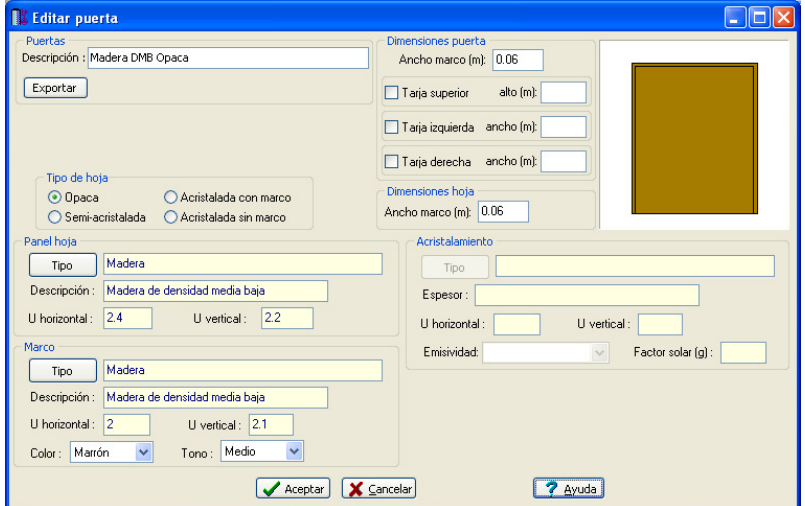

 Es posible cambiar el nombre de una puerta (descripción puerta), añadirle tarjas (superior, izquierda o derecha), modificar dimensiones (marco ventana, marco hoja), cambiar el tipo de hoja (opaca, acristalada, etc..),

#### **Módulo I: Cargas Térmicas**

modificar el tipo de panel, marco y acristalamiento así como exportar la puerta modificada a la base de datos, para que esté disponible en futuros proyectos. Si al exportar una puerta a la base de datos, el nombre coincide con el de otro ya existente, el programa le añadirá automáticamente un número al final de la denominación, para que no se borre la información de la puerta que ya estaba creada.

#### **Crear**

 Si el usuario lo desea puede crear una puerta exclusivamente para el proyecto en curso, sin necesidad de incorporarla a la base de datos (pinchar la opción Crear de la ventana de Puertas de Condiciones Generales).

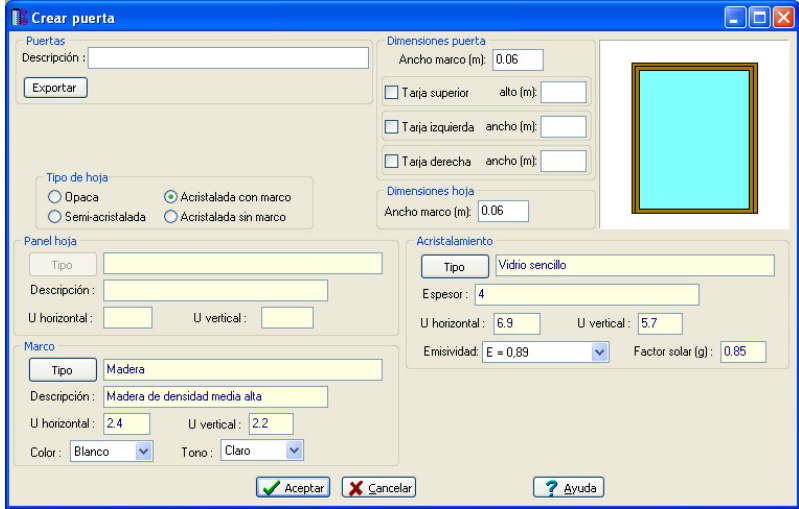

 Es posible poner nombre a la nueva puerta (descripción puerta), añadirle tarjas (superior, izquierda o derecha), indicar dimensiones (marco ventana, marco hoja), cambiar el tipo de hoja (opaca, acristalada, etc..), indicar el tipo de panel, marco y acristalamiento

Una vez finalizada la puerta, el usuario podrá exportarla a la base de datos si lo desea, para que esté disponible en futuros proyectos. Si al exportar una puerta a la base de datos, el nombre coincide con el de otro ya existente, el programa le añadirá automáticamente un número al final de la denominación, para que no se borre la información de la puerta que ya estaba creada.

#### **Tipo de hoja**

La hoja de la puerta puede ser opaca, acristalada con marco, acristalada sin marco y semi acristalada.

#### **Dimensiones puerta**

 En el apartado de Ancho Marco indicaremos el ancho del marco que encierra a toda la hoja de la puerta; se puede asignar tarja acristalada superior, izquierda o derecha indicando el alto y ancho del acristalamiento según corresponda.

#### **Dimensiones hoja**

 En el apartado de Dimensiones hoja indicaremos el ancho del marco que rodea la hoja de la puerta; para el caso de una puerta acristalada, por ejemplo; el hueco tiene 2 marcos, el que rodea el ancho y alto total de la puerta y se empotra al cerramiento y el marco que rodea a la hoja de la puerta que se abre y cierra.

 Cuando la puerta es semi-acristalada aparecerán 2 cotas "d" y "e"; la distancia d es la distancia del cristal al borde inferior de la hoja de la puerta y la distancia e es la distancia al lateral izquierdo, derecho y superior de la hoja; por tanto estas distancias serán iguales entre sí.

#### **Panel hoja**

 En este apartado podemos elegir el material de la hoja de la puerta ( metálica, madera y PVC); cada tipo de material se subdivide en varios tipos; para el caso de metálica existe la opción de Normal, Con rotura de puente térmico entre 4 y 12 mm y con rotura de puente térmico > de 12 mm. Una vez elegido nos aparecerá el nombre del material, descripción, transmitancia vertical y horizontal.

#### **Acristalamiento**

 En el apartado de Acristalamiento elegiremos el tipo de vidrio conforme a la base de datos de acristalamientos (datos definidos según el Catálogo de Elementos Constructivos); podremos elegir vidrio sencillo, laminar, vidrio aislante y un vidrio combinación de vidrio aislante con vidrio laminar.

 Una vez elegido, el tipo de vidrio aparecerá la denominación, espesor de vidrio, transmitancia horizontal y vertical, emisividad y factor solar. La emisividad se puede cambiar a un valor inferior en los vidrios aislantes y en los vidrios que son combinación de un vidrio aislante y un vidrio laminar.

 Un ejemplo de vidrio sencillo es un vidrio de 4 mm; un ejemplo de vidrio laminar es un vidrio 4+4 (son dos vidrios de 4 mm con un butiral de 0.38 mm); un ejemplo de vidrio aislante es un vidrio 4-6-4 ( el 4 indica el espesor del vidrio interior y exterior en mm; el 6 indica el espesor de la cámara de aire; en este caso 6 mm); un ejemplo de vidrio aislante con vidrio laminar es un vidrio 4-6-(4+4) (contiene un vidrio sencillo de 4 mm, una cámara de aire de 6 mm y un vidrio laminar (4+4) que son dos vidrios de 4 mm con un butiral de 0.38 mm).

#### **Marco**

 En este apartado podemos elegir el material del marco de la puerta (metálica, madera y PVC); cada tipo de material se subdivide en varios tipos; para el caso de metálica existe la opción de Normal, Con rotura de puente térmico entre 4 y 12 mm y con rotura de puente térmico > de 12 mm. Una vez elegido nos aparecerá el nombre del material, descripción, transmitancia vertical y horizontal.

 Indicaremos también el color del marco y el tono del marco; estos valores se utilizan para obtener la absortividad del marco.

# **Ventanas**

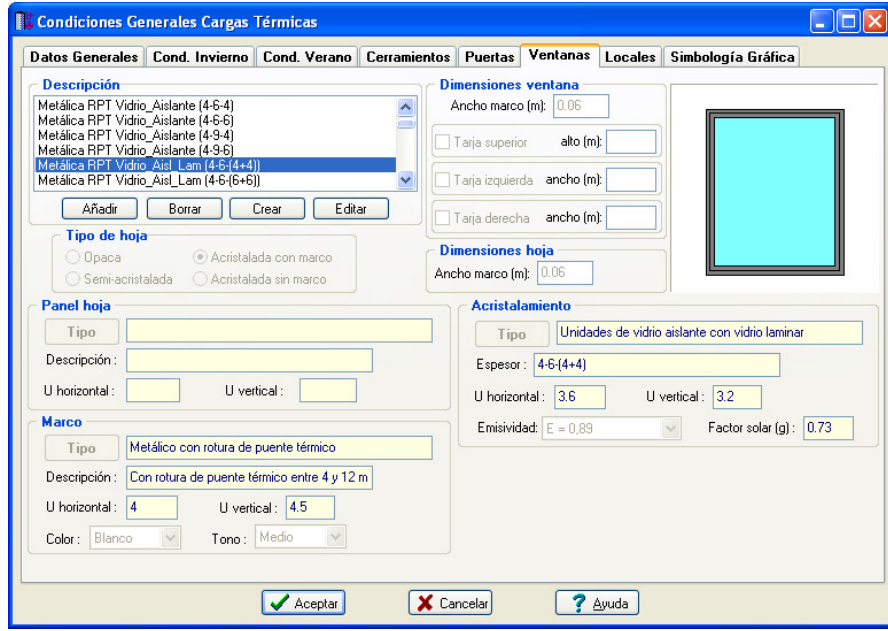

 Este apartado de Condiciones Generales permite al usuario tener la biblioteca de ventanas adaptada a las necesidades de su proyecto, pudiendo desechar aquellas que no le sirvan, añadir alguna que se haya olvidado e incluso cambiar las características constructivas de ventanas ya confeccionadas.

Como norma general, las ventanas se crean en las bases de datos del programa, para que estén disponibles en todos los proyectos que el usuario desee. Cuando el usuario crea una ventana en la base de datos, puede indicar si desea que esté disponible en los proyectos o no  $(\boxtimes$  incluir la ventana en las condiciones generales de proyecto). Por defecto esta opción está activada (la ventana siempre estará disponible).

 Por lo tanto, en las Condiciones Generales de cada proyecto estarán disponibles todos las ventanas existentes en las bases de datos (siempre y cuando tengan activada la opción  $\boxtimes$  *incluir la ventana en las* condiciones generales de proyecto).

 Es muy importante aclarar que **las ventanas, una vez cargadas en un proyecto, quedan vinculadas a éste**, y aunque posteriormente sean borradas o modificadas en la base de datos, desde donde fueron importadas, ya no se verán afectadas por estas operaciones. De la misma forma, si una ventana importada de la base de datos es modificada en Condiciones Generales (opción Editar), estos cambios tampoco afectarán a la ventana original existente en bases de datos.

#### **Borrar**

Si el usuario no desea tener cargadas todas las ventanas en su proyecto puede seleccionar las innecesarias y borrarlas (pinchar la opción Borrar de la ventana de Ventanas de Condiciones Generales). Tener

#### **Módulo I: Cargas Térmicas**

cargadas todas las ventanas supone únicamente que a la hora de dibujar un local o edificio, cuando se va a seleccionar el tipo de ventana, en lugar de salir una lista con los que realmente se van a utilizar en el proyecto, saldría una lista más amplia, con todos los de bases de datos.

#### **Añadir**

Si después de haber comenzado un proyecto (las ventanas ya han sido cargadas), el usuario ha creado alguna ventana nueva en la base de datos y desea incorporarla al proyecto en curso, podrá añadirla a la lista sin problemas (pinchar la opción *Añadir* de la ventana de Ventanas de Condiciones Generales y seleccionar **E**l todas los que quiera importar).

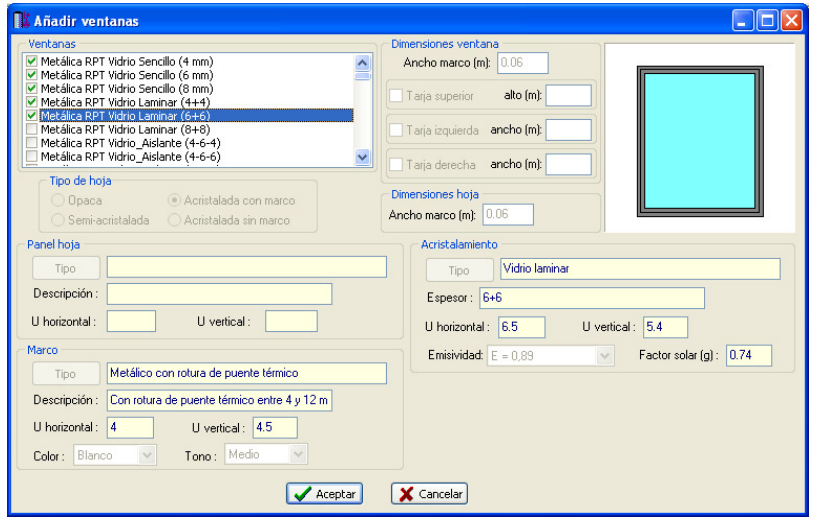

#### **Editar**

 Si el usuario desea cambiar las propiedades de alguna ventana importada de la base de datos, puede editarla y actuar sobre ella (pinchar la opción Editar de la ventana de Ventanas de Condiciones Generales).

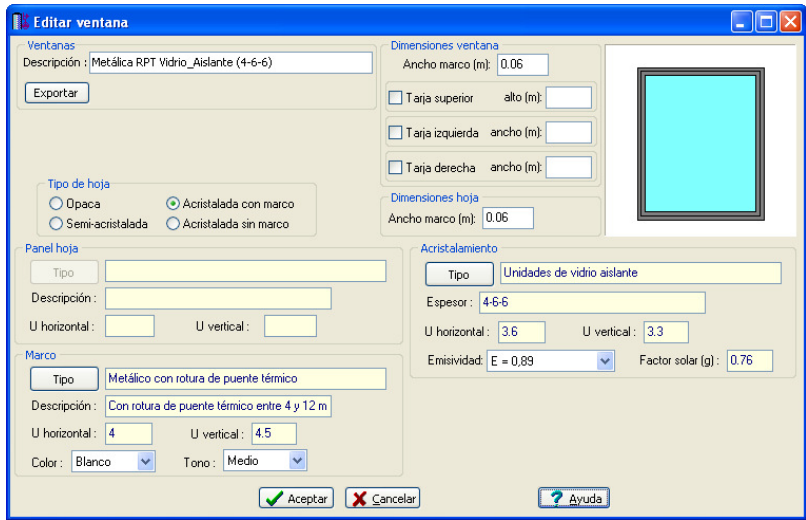

 Es posible cambiar el nombre de una ventana (descripción ventana), añadirle tarjas (superior, izquierda o derecha), modificar dimensiones (marco ventana, marco hoja), cambiar el tipo de hoja (opaca, acristalada con marco, etc..), modificar el tipo de panel, marco y acristalamiento así como exportar la ventana modificada a la base de datos, para que esté disponible en futuros proyectos. Si al exportar una ventana a la base de datos, el nombre coincide con el de otro ya existente, el programa le añadirá automáticamente un número al final de la denominación, para que no se borre la información de la ventana que ya estaba creada.

#### **Crear**

 Si el usuario lo desea puede crear una ventana exclusivamente para el proyecto en curso, sin necesidad de incorporarla a la base de datos (pinchar la opción Crear de la ventana de Ventanas de Condiciones Generales).

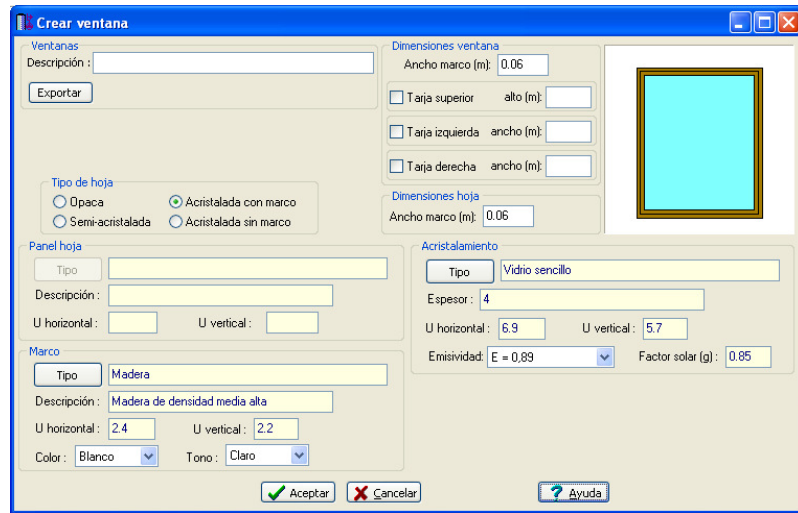

 Es posible poner nombre a la nueva ventana (descripción ventana), añadirle tarjas (superior, izquierda o derecha), indicar dimensiones (marco ventana, marco hoja), cambiar el tipo de hoja (opaca, acristalada con marco, etc..), indicar el tipo de panel, marco y acristalamiento

Una vez finalizada la ventana, el usuario podrá exportarla a la base de datos si lo desea, para que esté disponible en futuros proyectos. Si al exportar una ventana a la base de datos, el nombre coincide con el de otra ya existente, el programa le añadirá automáticamente un número al final de la denominación, para que no se borre la información de la ventana que ya estaba creada.

#### **Tipo de hoja**

La hoja de la ventana puede ser opaca, acristalada con marco, acristalada sin marco y semi acristalada.

#### **Dimensiones ventana**

 En el apartado de Ancho Marco indicaremos el ancho del marco que encierra a toda la hoja de la ventana; se puede asignar tarja acristalada superior, izquierda o derecha indicando el alto y ancho del acristalamiento según corresponda.

#### **Dimensiones hoja**

 En el apartado de Dimensiones hoja indicaremos el ancho del marco que rodea la hoja de la ventana; para el caso de una ventana acristalada, por ejemplo; el hueco tiene 2 marcos, el que rodea el ancho y alto total de la ventana y se empotra al cerramiento y el marco que rodea a la hoja de la ventana que se abre y cierra.

 Cuando la ventana es semi-acristalada aparecerán 2 cotas "d" y "e"; la distancia d es la distancia del cristal al borde inferior de la hoja de la ventana y la distancia e es la distancia al lateral izquierdo, derecho y superior de la hoja; por tanto estas distancias serán iguales entre sí.

#### **Panel hoja**

 En este apartado podemos elegir el material de la hoja de la ventana ( metálica, madera y PVC); cada tipo de material se subdivide en varios tipos; para el caso de metálica existe la opción de Normal, Con rotura de puente térmico entre 4 y 12 mm y con rotura de puente térmico > de 12 mm. Una vez elegido nos aparecerá el nombre del material, descripción, transmitancia vertical y horizontal.

#### **Acristalamiento**

 En el apartado de Acristalamiento elegiremos el tipo de vidrio conforme a la base de datos de acristalamientos (datos definidos según el Catálogo de Elementos Constructivos); podremos elegir vidrio sencillo, laminar, vidrio aislante y un vidrio combinación de vidrio aislante con vidrio laminar.

 Una vez elegido, el tipo de vidrio aparecerá la denominación, espesor de vidrio, transmitancia horizontal y vertical, emisividad y factor solar. La emisividad se puede cambiar a un valor inferior en los vidrios aislantes y en los vidrios que son combinación de un vidrio aislante y un vidrio laminar.

 Un ejemplo de vidrio sencillo es un vidrio de 4 mm; un ejemplo de vidrio laminar es un vidrio 4+4 (son dos vidrios de 4 mm con un butiral de 0.38 mm); un ejemplo de vidrio aislante es un vidrio 4-6-4 ( el 4 indica el espesor del vidrio interior y exterior en mm; el 6 indica el espesor de la cámara de aire; en este caso 6 mm); un ejemplo de vidrio aislante con vidrio laminar es un vidrio 4-6-(4+4) (contiene un vidrio sencillo de 4 mm, una cámara de aire de 6 mm y un vidrio laminar (4+4) que son dos vidrios de 4 mm con un butiral de 0.38 mm).

#### **Módulo I: Cargas Térmicas**

#### **Marco**

 En este apartado podemos elegir el material del marco de la ventana (metálica, madera y PVC); cada tipo de material se subdivide en varios tipos; para el caso de metálica existe la opción de Normal, Con rotura de puente térmico entre 4 y 12 mm y con rotura de puente térmico > de 12 mm. Una vez elegido nos aparecerá el nombre del material, descripción, transmitancia vertical y horizontal.

 Indicaremos también el color del marco y el tono del marco; estos valores se utilizan para obtener la absortividad del marco.

# **Locales**

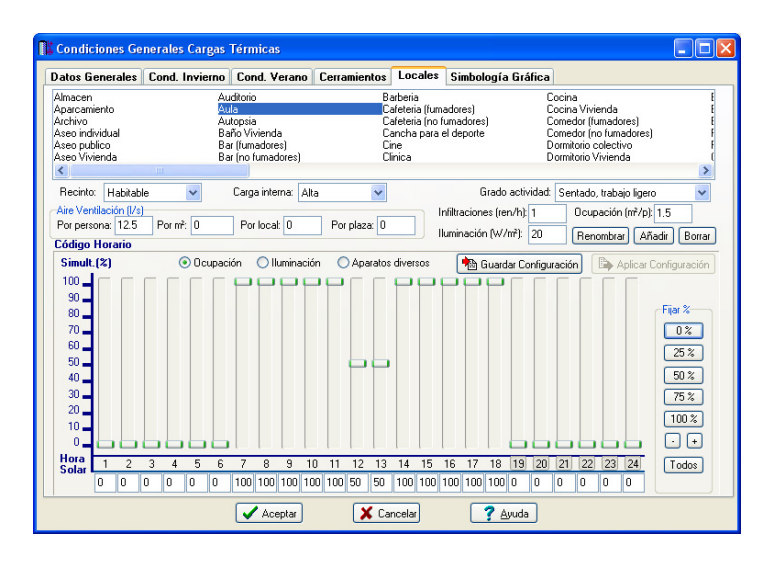

 Este apartado de Condiciones Generales permite al usuario tener la biblioteca de locales adaptada a las necesidades de su proyecto, pudiendo desechar aquellos que no le sirvan, añadir alguno que se haya olvidado e incluso cambiar las características de locales ya definidos.

 Como norma general, los locales se crean en las bases de datos del programa, para que estén disponibles en todos los proyectos del usuario. Si el usuario desea cambiar las características de un local para todos los proyectos futuros, deberá actuar sobre la base de datos. Sin embargo, si sólo desea cambiar las características para el proyecto en curso deberá actuar sobre la ventana de Condiciones Generales.

Por defecto, en las Condiciones Generales de un proyecto aparecerá la lista completa de locales existentes en bases de datos.

 Es muy importante aclarar que **los locales, una vez cargados en un proyecto, quedan vinculados a éste**, y aunque posteriormente sean borrados o modificados en la base de datos, desde donde fueron importados, ya no se verán afectados por estas operaciones. De la misma forma, si un local importado de la base de datos es modificado en Condiciones Generales, estos cambios tampoco afectarán al local original existente en bases de datos.

 El usuario podrá cambiar las características de un solo local o de varios a la vez. Para borrar, añadir o cambiar propiedades a varios locales en una sola operación se pulsará la tecla Control del teclado del ordenador y se irán seleccionado los locales deseados; posteriormente se asignarán las características comunes a todos ellos (ocupación, infiltraciones, etc). Seleccionando un local, pulsando a continuación la tecla Shift (mayúsculas) del teclado del ordenador y seleccionando, por último, otro local, quedarán marcados todos los locales que haya en el intervalo. Pinchando un local con el botón izquierdo del ratón y moviendo éste hacia abajo o hacia la derecha también es posible capturar varios locales a la vez. La **selección múltiple** no es una función exclusiva de este programa, es una filosofía de trabajo del sistema operativo windows, que podrá ser utilizada en cualquier otra circunstancia.

# **Borrar**

Si el usuario no desea tener cargados todos los locales en su proyecto puede seleccionar los innecesarios y borrarlos (pinchar la opción Borrar de la ventana de Locales de Condiciones Generales). Tener cargados todos los locales supone únicamente que a la hora de dibujar un edificio, cuando se va a seleccionar el tipo de local (dormitorio, cocina, pasillo, etc), en lugar de salir una lista con los que realmente se van a utilizar en el proyecto, saldría una lista más amplia, con todos los de bases de datos.

Para borrar locales se puede aplicar la selección múltiple explicada anteriormente.

# **Añadir**

Si después de haber comenzado un proyecto (los locales ya han sido cargados), el usuario ha creado algún local nuevo en la base de datos y desea incorporarlo al proyecto en curso, podrá añadirlo a la lista sin problemas (pinchar la opción Añadir de la ventana de Locales de Condiciones Generales y seleccionar todos los que quiera importar).

Para añadir locales se puede aplicar la selección múltiple explicada anteriormente.

# **Renombrar**

 Si el usuario desea cambiar el nombre de un local importado de la base de datos, puede renombrarlo sin problemas (pinchar la opción *Renombrar* de la ventana de Locales de Condiciones Generales). Si al cambiar el nombre a un local, éste coincide con el de otro ya existente, el programa le añadirá automáticamente un número al final de la denominación, para que no se borre la información del local que ya estaba creado.

## **Características**

Al seleccionar un local, el usuario podrá comprobar las características que tiene asociadas (aire ventilación, infiltraciones, ocupación, iluminación, grado de actividad y código horario). Estas características son las que se asignarán por defecto a cada habitación en función del tipo de local seleccionado. No obstante, posteriormente, podrán cambiarse para cada dependencia en concreto (en la ventana de propiedades).

Para modificar características de varios locales a la vez se puede aplicar la selección múltiple explicada anteriormente.

#### **Recinto**

 Para verificar la Limitación de Demanda Energética según CTE, DB HE 1, se deben clasificar los diferentes espacios del edificio. Los recintos interiores de los edificios pueden ser habitables o no habitables.

 Los recintos habitables están destinados al uso de personas cuya densidad de ocupación y tiempo de estancia exigen unas condiciones acústicas, térmicas y de salubridad adecuadas. Se consideran recintos habitables los siguientes:

- Habitaciones y estancias (dormitorios, comedores, bibliotecas, salones, etc) en edificios residenciales.
- Aulas, bibliotecas, despachos, en edificios de uso docente.
- Quirófanos, habitaciones, salas de espera, en edificios de uso sanitario.
- Oficinas, despachos, salas de reunión, en edificios de uso administrativo.
- Cocinas, baños, aseos, pasillos y distribuidores, en edificios de cualquier uso.
- Zonas comunes de circulación en el interior de los edificios.
- Cualquier otro con uso asimilable a los anteriores.

 Los espacios habitables se clasifican en función de la cantidad de calor disipada en su interior, debido a la actividad realizada y al periodo de utilización de cada espacio, en las siguientes categorías:

- Espacios con *baja carga interna*: espacios en los que se disipa poco calor. Son los espacios destinados principalmente a residir en ellos, con carácter eventual o permanente. En esta categoría se incluyen todos los espacios de edificios de viviendas y aquellas zonas o espacios de edificios asimilables a éstos en uso y dimensión, tales como habitaciones de hotel, habitaciones de hospitales y salas de estar, así como sus zonas de circulación vinculadas.

- Espacios con alta carga interna: espacios en los que se genera gran cantidad de calor por causa de su ocupación, iluminación o equipos existentes. Son aquellos espacios no incluidos en la definición de espacios con baja carga interna.

 Los recintos no habitables no están destinados al uso permanente de personas o cuya ocupación, por ser ocasional o excepcional y por ser bajo el tiempo de estancia, sólo exige unas condiciones de salubridad adecuadas. En esta categoría se incluyen explícitamente como no habitables los garajes, trasteros, las cámaras técnicas y desvanes no acondicionados, y sus zonas comunes.

 De cara a la obtención del coeficiente de reducción de temperatura, los espacios no habitables se distinguen según su grado de ventilación en función del nivel de estanqueidad:

- Espacio ligeramente ventilado:

- Ni puertas, ni ventanas, ni aberturas de ventilación: 0 r/h.
- Todos los componentes sellados, sin aberturas de ventilación: 0,5 r/h.
- Todos los componentes bien sellados, pequeñas aberturas de ventilación: 1 r/h.
- Espacio muy ventilado:
	- Poco estanco, a causa de juntas abiertas o presencia de aberturas de ventilación permanentes: 5 r/h.

- Poco estanco, con numerosas juntas abiertas o aberturas de ventilación permanentes grandes o numerosas.

#### **Aire ventilación**

 Según RITE, se dispondrá de un sistema de ventilación para el aporte del suficiente caudal de aire exterior que evite, en los distintos locales en los que se realice alguna actividad humana, la formación de elevadas concentraciones de contaminantes. A estos efectos se considera válido lo establecido en el procedimiento de la UNE-EN 13779. En función del uso de cada local, la calidad del aire interior (IDA) que se deberá alcanzar será, como mínimo, la siguiente:

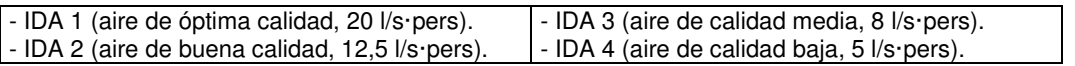

 Para locales donde esté permitido fumar, los caudales de aire exterior serán, como mínimo, el doble de los indicados.

 El aire exterior mínimo de ventilación introducido en los locales se empleará para mantener estos en sobrepresión con respecto a:

- los locales de servicio o similares, para que se cree un flujo de aire desde los primeros a los segundos que evite la penetración de olores en los espacios normalmente ocupados por las personas.

- el exterior, de tal forma que se eviten infiltraciones, que produce entrada de polvo y corrientes de aire incontroladas.

 El aire de ventilación correspondiente a los edificios de viviendas y sus anexos se obtendrá en base al CTE DB-HS 3.

#### **Infiltraciones**

 Por infiltración se entiende la entrada de aire del exterior a través de rendijas y hendiduras alrededor de puertas y ventanas o a través de puertas y ventanas abiertas.

 Según RITE, la ventilación mecánica se adoptará para todo tipo de sistemas de climatización, siendo recomendable también para los demás sistemas a implantar en locales atemperados térmicamente. En caso de no adoptarse la ventilación mecánica en sistemas de calefacción, y a efectos del cálculo de la demanda térmica de un proyecto, el número de renovaciones horarias a considerar no será inferior a uno. Según esto, cuando el sistema de climatización sea por radiadores, suelo radiante o fan-coils (donde no hay toma de aire exterior) se considerarán, como mínimo, las renovaciones/hora indicadas para calcular la carga térmica, pues se supone que los usuarios abrirán las puertas y ventanas para conseguir la ventilación que no puede realizar el sistema de acondicionamiento.

 Según ASHRAE, si se proporciona evacuación mecánica del espacio interior en una cantidad igual al aire del exterior absorbido por el equipo, éste tiene que compensar también las pérdidas por infiltraciones naturales. Si no se utiliza ninguna evacuación mecánica y el suministro de aire del exterior es igual o excede de la cantidad de infiltración natural que puede producirse sin ventilación, puede ocurrir cierta reducción en la infiltración. Según esto, cuando el sistema de climatización proporcione evacuación mecánica (sistemas todo aire con recirculación) se deberán considerar las infiltraciones naturales (renovaciones/hora) y en sistemas todo aire exterior (no hay evacuación mecánica) se podrán anular, al considerar que el local se encuentra en sobrepresión respecto al exterior.

 No obstante, posteriormente en cada local del edificio, el usuario indicará si desea calcular infiltraciones de aire exterior o no (ventana de propiedades, según el sistema de climatización elegido).

#### **Ocupación**

Representa el nº de ocupantes de un recinto. Si no se conoce con certeza este dato, los ocupantes se pueden estimar en base a metros cuadrados por persona (densidad de ocupación). Las densidades mostradas se han obtenido según CTE, DB SI 3.

 No obstante, posteriormente en cada local del edificio, el usuario podrá cambiar el valor de la densidad de ocupación, e incluso podrá fijar el  $n^{\circ}$  de personas si lo sabe (ventana de propiedades).

#### **Iluminación**

 Representa la potencia de alumbrado de un recinto. Si no se conoce con certeza este dato, la iluminación se puede estimar en base a vatios por metro cuadrado (densidad de potencia).

 No obstante, posteriormente en cada local del edificio, el usuario podrá cambiar el valor de la densidad, e incluso podrá fijar la potencia si la sabe (ventana de propiedades).

#### **Grado de actividad**

 El cuerpo humano, en razón de su metabolismo, genera calor en su interior y lo cede por radiación, convección y evaporación desde su superficie, y por convección y evaporación a través del sistema respiratorio. La cantidad de calor generado y disipado depende de la temperatura ambiente y del grado de actividad de la persona. Esta ganancia interna de calor puede consultarla el usuario en las bases de datos (calor emitido por las personas):

 No obstante, posteriormente en cada local del edificio, el usuario podrá cambiar el grado de actividad (ventana de propiedades).

#### **Aparatos diversos**

 La ganancia interna de calor sensible y latente debida a los aparatos instalados, al ser tan variable, no se ha estimado por defecto. El usuario deberá asignarla, posteriormente, a cada dependencia en concreto (ventana de propiedades). Por defecto, el programa asigna 5 W/m2.

#### **Código horario**

Representa la evolución de la carga de ocupación, iluminación y aparatos diversos hora a hora.

Los valores indicados anteriormente suponen la carga máxima prevista en el local (m<sup>2</sup>/persona y W/m<sup>2</sup>), no obstante, sobre ésta puede existir cierta simultaneidad a lo largo del día. El usuario, conocedor del horario de funcionamiento y factores de diversidad, podrá indicar para cada tipo de local la evolución de la carga (en porcentaje) hora a hora (solar). En el período de verano (que es donde se suelen considerar las ganancias internas de calor), la hora solar va retrasada dos horas respecto a la hora oficial (las 6 hora solar corresponde a las 8 hora oficial).

Si el usuario ha representado una evolución horaria para la Ocupación (por ejemplo), puede Guardar dicha Configuración y posteriormente Aplicarla (si fuese el caso) para la Iluminación y Aparatos diversos. También podría aplicar dicha configuración a la ocupación, iluminación y aparatos diversos de otros locales. Esto ahorra mucho trabajo cuando existen evoluciones horarias similares.

 A la hora de definir un porcentaje el usuario puede escribir el valor directamente bajo la hora solar o puede mover la barrita vertical que hay sobre la hora (en cualquier caso, el dato numérico siempre coincidirá con el estado de la barra). Para agilizar esta tarea, el usuario podrá fijar determinados porcentajes (los más usuales son el 0 %, 25 %, 50 %, 75 % y 100 %) a las horas que se encuentren activadas. Una hora activada tiene el fondo blanco y una hora desactivada tiene el fondo gris. Al pinchar una hora cambia su estado. Si se pincha la opción Todos, todas las horas cambiarán de estado a la vez. Por ejemplo, supongamos una instalación que funciona al 50 % desde la 6 hasta las 20 hora solar y no funciona desde 1 a 5 y desde 21 a 24. Como al seleccionar un local todas las horas están activadas, bastará asignar el valor del 50 % directamente. Posteriormente se pincha la opción Todos y todas las horas quedarán desactivadas. Por último se pinchan, una a una, las horas 1, 2, 3, 4, 5, 21, 22, 23 y 24 (quedan activadas) y se les asigna el valor 0 %.

# **Simbología gráfica**

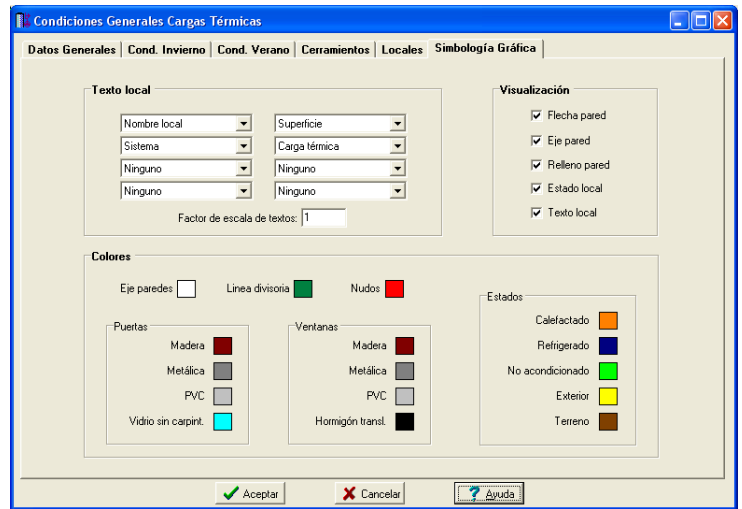

# **Texto local**

 Esta opción permite al usuario configurar el texto que aparece en el interior de cada local. Las posibilidades son:

- Nombre local.
- Ocupación.
- Actividad.
- Alumbrado.
- Aparatos diversos.
- Superficie. - Volumen.
- Estado.
- 
- Tipo UT sistema.
- Sistema.
- Temperatura interior.
- Humedad relativa interior.
- Carga térmica total local.
- Carga térmica sensible local.
- Potencia total sistema.
- Potencia sensible sistema.
- Caudal suministro local.
- Caudal suministro sistema.
- Caudal ventilación local.
- Caudal ventilación sistema.

 Cada casilla indica la posición donde irá situado el texto. La lista desplegable permite seleccionar el campo deseado.

Es posible también cambiar el factor de escala de los textos indicados. Un factor de escala mayor de 1 hace que el tamaño aumente y un factor de escala menor de 1 hace que el tamaño disminuya.

# **Visualización**

#### **Flecha pared**

 Esta opción permite mostrar u ocultar la flecha que sale en mitad de la pared cuando se dibuja en planta. La flecha indica el sentido en el que se ha metido la pared y se utiliza para visualizar el cerramiento en perfil.

#### **Eje pared**

Esta opción permite mostrar u ocultar el eje de referencia con el cual se ha dibujado la pared.

#### **Relleno pared**

 Esta opción se utiliza para representar la pared en planta, mediante las dos líneas que la delimitan o con relleno de color en todo su interior. Recordar que el color de la pared se elegía en la misma ventana donde se seleccionaba el tipo de cerramiento (ventana de propiedades, tipo).

#### **Estado local**

 Esta opción permite mostrar u ocultar el relleno perimetral de cada habitación. Cada color representa un estado climático diferente (calefactado, no acondicionado, etc).

#### **Texto local**

Esta opción permite mostrar u ocultar el texto que aparece en el interior de cada local.

#### **Colores**

 Esta opción permite cambiar el color del eje de las paredes, la línea divisoria de suelos, techos y paredes, los nudos de intersección de paredes, las puertas, ventanas y estados climáticos de locales.

# **Componentes gráficos, Suelo-Techo, Invierno-Verano y Auxiliares**

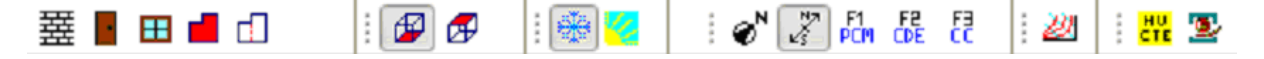

## **Componentes gráficos**

 Son un conjunto de bloques gráficos (paredes, puertas, ventanas y locales) que permiten dibujar en planta todos los locales o dependencias del edificio. Las características de cada uno se asignan en la ventana de propiedades (lateral izquierda).

Es posible acceder a ellos desde el menú Componentes o desde la paleta de Componentes.

# Pared<sup></sup> 室

 Se utiliza para separar dos locales contiguos (tabiques divisores), un local y el espacio exterior (cerramientos exteriores) o un local y el terreno adyacente (muros de gran consistencia). Una pared siempre queda limitada por sus nudos extremos (cuadraditos de color rojo situados en los vértices).

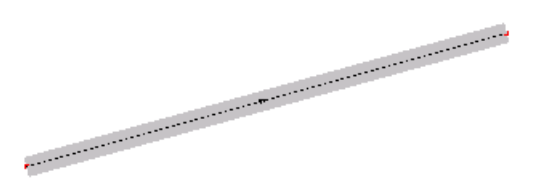

Cuando el usuario pincha la opción *pared* de la paleta de componentes **至** (haciendo un clic con el botón izquierdo del ratón), y a continuación hace otro clic sobre la zona de edición gráfica, automáticamente queda establecido uno de los nudos extremos de dicha pared. Antes de situar el otro vértice de la pared, el usuario podrá observar que el movimiento del ratón por la zona de edición gráfica proporciona la longitud y ángulo respecto al nudo anterior, ya introducido (observar la ventana de propiedades, lateral izquierda). Al trabajar con una imagen de fondo (DWG o DXF) a escala 1:1, una unidad de dibujo representa 1 metro en la realidad, con solo ubicar los nudos en los lugares deseados por el usuario, quedará establecida la longitud y ángulo de la pared de forma automática.

Otra posibilidad que permite la aplicación es fijar la longitud y el ángulo de la pared (coordenadas polares) en la ventana de propiedades, escribiendo el valor deseado por el usuario; de esta manera quedará establecida automáticamente la posición del nudo sobre la zona de edición gráfica (en este caso la posición del nudo ya está fijada y aunque se haga un clic en cualquier lugar de la zona de edición gráfica, el nudo se situará en el punto definido por las coordenadas polares).

 Una vez situados los dos nudos extremos, la pared quedará dibujada. Si el usuario sigue haciendo clic en la zona de edición gráfica, seguirán dibujándose tramos de pared (según la longitud y ángulo deseados). Durante esta secuencia continuada el nudo final de una pared coincidirá con el nudo inicial de la siguiente (el perímetro de una habitación se estará creando).

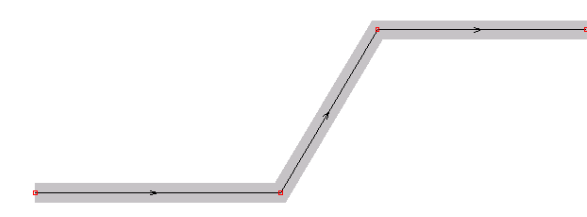

Para cerrar el polígono que define un local o dependencia, se deberá hacer un clic sobre uno de los vértices de una pared ya dibujada (punto final – enlace) o sobre un punto cualesquiera de dicha pared (cercano – inserción), según las necesidades. También puede ser útil el manejo de la paleta de referencia a objetos, para ubicar los nudos en el punto final, intersección, punto medio, cercano o perpendicular de una pared ya dibujada o de líneas de la imagen de fondo (DWG o DXF). La opción ninguna referencia no permite tomar referencias de la imagen de fondo ni de las paredes ya dibujadas, no obstante, si el usuario posiciona el ratón en el vértice o punto intermedio de una pared, el programa supondrá que se desea hacer un enlace y realizará esta operación automáticamente al hacer un clic.

 Si durante el proceso continuado de introducción de nudos (vértices de paredes) el usuario acaba con esta tarea, por ejemplo, pinchando la flecha de selección  $\mathbb{Q}$ , cuando vuelva a introducir paredes el programa ya no tomará referencias del último nudo dibujado, será el propio usuario el que defina el punto por donde quiere empezar ahora (el punto extremo o intermedio de una pared ya dibujada, un punto cualquiera que no forme parte de locales ya dibujados, etc). Una vez situado este primer nudo, la secuencia de introducción será la definida anteriormente.

#### **Módulo I: Cargas Térmicas**

 El tipo de pared se irá seleccionando, en cada momento, sobre la ventana de propiedades, pudiendo definir tabiques divisores, cerramientos exteriores, etc. El usuario puede empezar dibujando el perímetro de un edificio (pues es el mismo tipo de cerramiento) y luego los tabiques divisores, por ejemplo.

 Si el usuario dibuja una pared y posteriormente, desde un punto de ésta, arranca otra pared, la pared primitiva quedará dividida o partida en dos. De esta manera, si el usuario desea realizar la fachada de un edificio, no tiene porqué situar todos los puntos intermedios que delimitan las diferentes habitaciones, puede dibujar de una sola vez el cerramiento exterior y luego ir conectando paredes a puntos intermedios de dicho cerramiento.

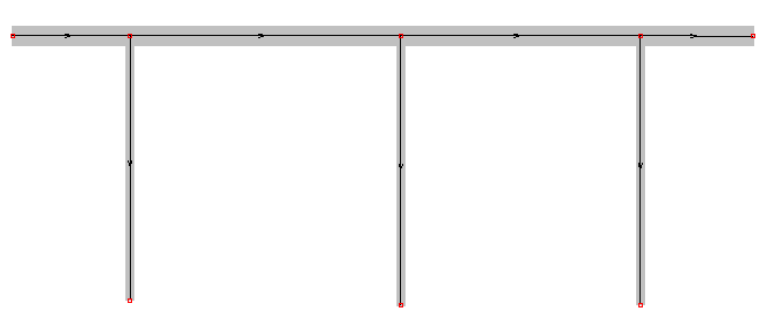

 El espesor de una pared viene definido de forma automática (según el espesor de cada una de las láminas que componen dicho cerramiento). En cada momento el usuario puede definir donde desea situar el eje de referencia de la pared. Los tabiques divisores se suelen dibujar tomando como eje de referencia el centro de la pared y los cerramientos exteriores tomando como eje de referencia uno de los laterales de la pared (cara interna o externa).

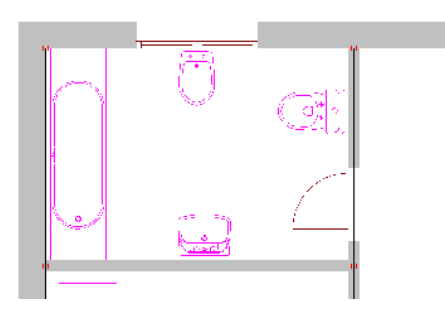

Una vez dibujadas todas las paredes, aunque ya existan polígonos cerrados, aún no estarán creados los locales; para que un local tome entidad como tal, tras pinchar la opción *Crear Local* de la paleta de componentes, se deberá hacer un clic en la zona interior encerrada por el polígono que delimita la habitación. Al realizar esta operación, a la habitación se le asignará automáticamente un tipo de local (dormitorio, pasillo, etc), las características constructivas del suelo y techo y las condiciones térmicas de invierno y verano. El usuario podrá cambiar cualesquiera de estas características (antes o después de asignar un tipo de local).

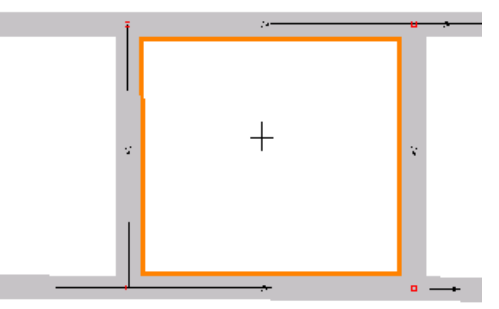

El usuario podrá observar el alzado de una pared pinchando la opción Perfil  $\mathbf{B}^3$  de la paleta de herramientas; para ello la pared deberá estar seleccionada (de color azul). En este alzado aparecerá la situación de puertas y ventanas, si es que hay.

## **Puerta**

Se utiliza para comunicar dos locales contiguos o un local y el espacio exterior.

 Para dibujar una puerta se deberá seleccionar (hacer un clic con el botón izquierdo del ratón) el icono característico de la paleta de componentes  $\blacksquare$  y a continuación se hará otro clic encima de una pared, en el lugar deseado por el usuario.

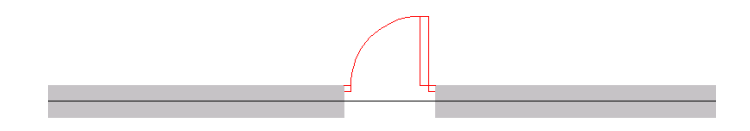

Es posible definir el tipo de carpintería (madera, metálica, etc), el ancho y alto de la puerta, nº de hojas, distancia al suelo, etc. También es posible fijar la distancia desde el vértice de la pared hasta el eje de la puerta.

Mediante la opción Rotar el usuario podrá cambiar el sentido de apertura de la puerta.

# **Ventana**

Normalmente se utiliza para comunicar un local y el espacio exterior.

 Para dibujar una ventana se deberá seleccionar (hacer un clic con el botón izquierdo del ratón) el icono característico de la paleta de componentes  $\boxplus$  y a continuación se hará otro clic encima de una pared, en el lugar deseado por el usuario.

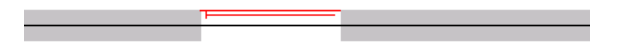

 Es posible definir el tipo de carpintería (madera, metálica, etc), vidrio (sencillo, absorbente, etc) y protección (persiana, cortina, etc), el ancho y alto de la ventana, nº de hojas, distancia al suelo, etc. También es posible fijar la distancia desde el vértice de la pared hasta el eje de la ventana.

Mediante la opción Rotar el usuario podrá cambiar la situación de la ventana respecto a la pared.

# **Crear Local**

Una vez dibujadas todas las paredes, aunque ya existan polígonos cerrados, aún no estarán creados los locales; para que un local tome entidad como tal, tras pinchar la opción *Crear Local* de la paleta de componentes, se deberá hacer un clic en la zona interior encerrada por el polígono que delimita la habitación. Al realizar esta operación, a la habitación se le asignará automáticamente un tipo de local (dormitorio, pasillo, etc), las características constructivas del suelo y techo y las condiciones térmicas de invierno y verano. El usuario podrá cambiar cualesquiera de estas características (antes o después de asignar un tipo de local).

# **Línea divisoria**

Será utilizada para dividir un suelo, techo o pared en diferentes superficies. Cada subdivisión permite:

- Tener una transmitancia térmica diferente (para cualquier cerramiento).

- Tener una cota o pendiente diferente (suelos y techos).

- Separar el espacio interior con dos espacios contiguos diferentes (para cualquier cerramiento).

## Etc.

 Las divisiones de suelo y techo se harán sobre la planta del local y las divisiones de una pared se harán sobre su alzado (opción Perfil  $\overline{B}$  de la paleta de herramientas). Si no se dispone de la referencia de una imagen (DWG o DXF) para dividir un suelo, techo o pared, se podrán utilizar las coordenadas (X, Y) para situar los puntos extremos de la línea divisoria. El usuario podrá observar que la posición del ratón en cualquier punto de la zona de edición gráfica corresponde a unas coordenadas cartesianas  $X = 11.657 |Y = 7.103$  (ver zona inferior de la pantalla.

 Pongamos un ejemplo. Sea un local (local en estudio) que tiene bajo el suelo un espacio exterior, unos locales y un terreno adyacente. Según CTE, DB HE 1 la transmitancia térmica "U" varía si el local contiguo es el exterior, otro local o un terreno, pues varía la resistencia térmica superficial entre otras cosas.

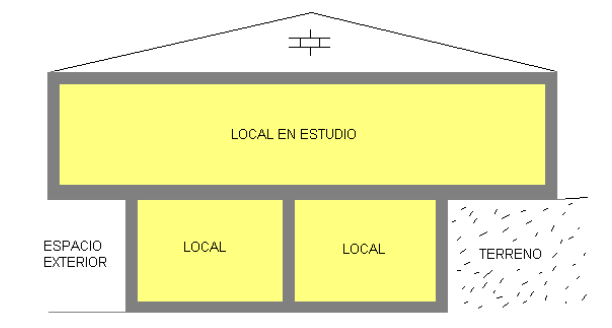

 Por lo tanto, cuando el usuario vaya a definir el suelo del local en estudio, eligiendo el tipo de cerramiento (forjado, etc) sobre la ventana de propiedades, en realidad deberá seleccionar tres tipos de suelos diferentes, pues tienen distinto coeficiente de transmisión de calor. Para poder hacer esto el suelo del local se debería dividir en tres superficies diferentes (aunque el local sigue siendo único), la que comunica con el espacio exterior, la que comunica con espacios interiores y la que comunica con el terreno. Estas subdivisiones se realizarán con la línea divisoria, pinchando el icono característico sobre la paleta de componentes  $\Box$  y haciendo dos clic, uno sobre una pared y otro sobre la pared opuesta. La siguiente línea divisoria se haría igual. El aspecto del suelo quedaría como se muestra a continuación.

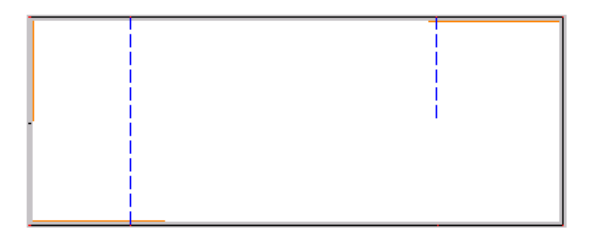

# **Suelo - Techo**

Una vez dibujadas todas las paredes de un edificio (tabiques divisores, cerramientos exteriores, etc), aunque ya existan polígonos cerrados, aún no estarán creados los locales; para que un local tome entidad como tal, tras pinchar la opción Crear Local de la paleta de componentes, se deberá hacer un clic en la zona interior encerrada por el polígono que delimita la habitación. Al realizar esta operación, a la habitación se le asignará automáticamente un tipo de local (dormitorio, pasillo, etc), las características constructivas del suelo y techo y las condiciones térmicas de invierno y verano. El usuario podrá cambiar cualesquiera de estas características.

 El suelo separará el local seleccionado respecto a otro local, espacio exterior o terreno que haya bajo él. El techo separará el local seleccionado respecto a otro local, espacio exterior o terreno que haya encima de él.

# **Suelo**

 Si está seleccionada esta opción, el usuario visualizará las características del suelo del local en la ventana de propiedades.

 El suelo, además de sus características constructivas propias (forjado, solera, etc), podrá tener una cota sobre planta diferente de otros locales contiguos (habitaciones elevadas respecto a otras, etc). Una cota sobre planta "0" significa que el suelo del local está al mismo nivel que la cota de referencia de la planta. Recordar que, en la configuración del edificio, la altura de una planta era la distancia desde el suelo de un piso hasta el suelo del piso siguiente (normalmente 3 m; en este caso la altura libre sería de unos 2,70 m si el forjado es de 0,30 m). También es posible tener el suelo de un mismo local a diferente altura (comedores elevados respecto a la zona de estar, etc). Veamos el siguiente ejemplo.

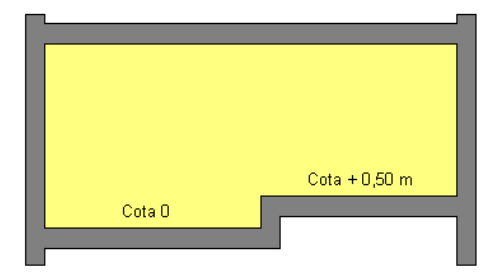

En este caso se deberá dibujar una línea divisoria dentro del local y a cada una de las subdivisiones (superficies) de la habitación ponerle la cota sobre planta que le corresponda. La línea divisoria tendrá entidad de pared (tipo cerramiento, coeficiente de transmisión térmica, etc)

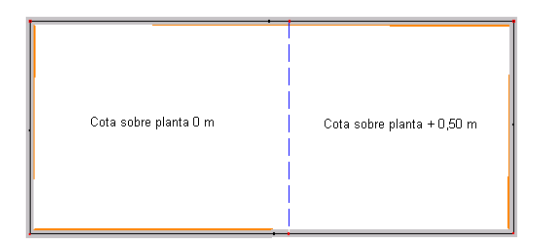

 Es posible dibujar el suelo de una planta con una pendiente dada (cines, teatros, etc). La pendiente puede ser positiva (+) o negativa (-) respecto a la cota sobre planta definida anteriormente. Veamos el siguiente ejemplo.

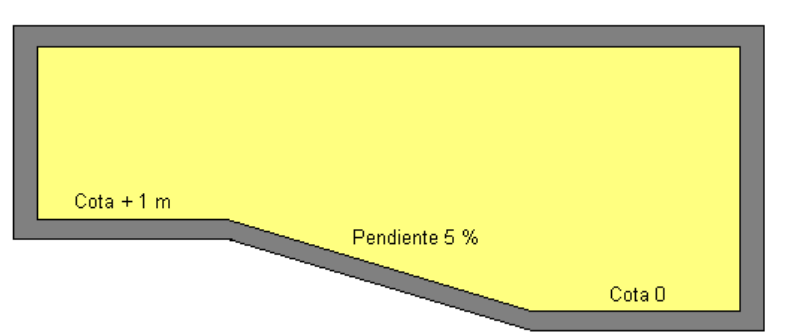

 En este caso, se deberán dibujar dos líneas divisorias (con lo cual resultarán tres superficies), poniendo a la subdivisión izquierda una cota + 1 m, a la subdivisión derecha cota 0 m, y a la subdivisión central una pendiente positiva (+) del 5 % desde derecha a izquierda (cota sobre planta de la subdivisión = 0 m, que es el punto de arranque de la pendiente) o una pendiente negativa (-) del 5 % desde izquierda a derecha (cota sobre planta de la subdivisión = +1 m, que es el punto de arranque de la pendiente en este caso). El sentido de la pendiente se situará pinchando la opción Rotar tantas veces como sea necesario (se recorrerá automáticamente cada uno de los laterales de la subdivisión). La solución con pendiente positiva se muestra a continuación.

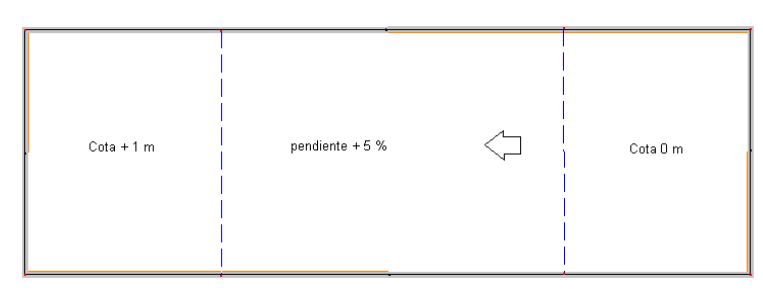

 También es posible dibujar un hueco en el suelo, o sea, una comunicación directa, sin cerramiento de por medio, con el local que hay debajo (por esa oquedad se supone que no hay transmisión térmica, pues los dos espacios deberán estar a la misma temperatura al estar comunicados). Veamos el siguiente ejemplo.

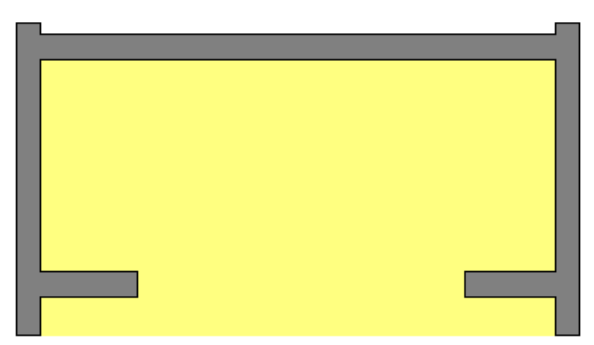

 Si el hueco es interior al local se deberá delimitar mediante líneas divisorias, indicando en la subdivisión interior la propiedad "Hueco. SI".

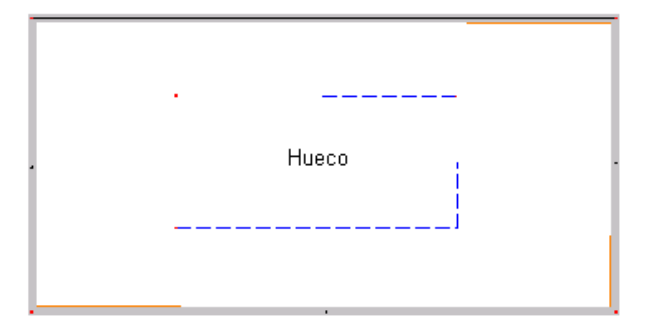

# **Techo**

 Si está seleccionada esta opción, el usuario visualizará las características del techo del local en la ventana de propiedades.

 Si el usuario ha dibujado todas las plantas de un edificio no es necesario que defina el techo de cada local, pues éste coincidirá con el suelo de la planta superior (Techo Automático: SI). Los suelos si deberán ser definidos obligatoriamente. No obstante, para que el programa pueda tomar referencias de la planta superior, es necesario que todas las plantas se encuentren enclavadas (seleccionar el icono característico de la paleta  $\pm$  y pinchar el punto común en cada planta: el eje de un pilar, una esquina, etc). Esto se hará en la Configuración del **Edificio** 

 Si el establecimiento consiste en una única planta y el usuario no desea dibujar la planta superior puede indicar Techo Automático: NO e indicar las propiedades del techo directamente (tipo, cota sobre planta, etc). En este caso serviría toda la operativa gráfica explicada anteriormente para el suelo.

Un caso muy común es un techo a dos aguas como el representado en el dibujo.

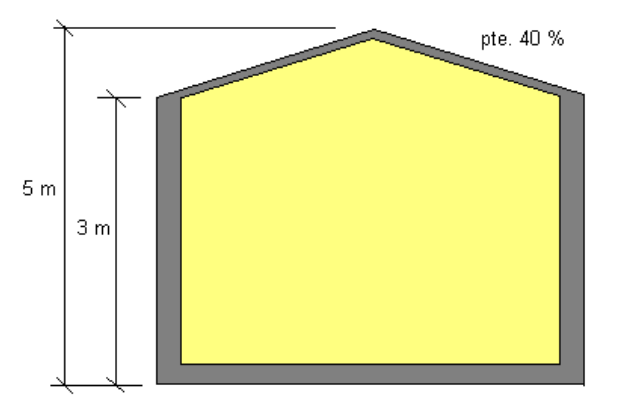

 Este caso se resolvería haciendo dos subdivisiones en el techo (una línea divisoria) e indicando cota sobre planta 5 m y pendientes negativas (-) del 40 % desde el centro a los laterales o bien indicando cota sobre planta 3 m y pendientes positivas (+) del 40 % desde los laterales hacia el centro. La resolución, mediante pendientes positivas, se muestra a continuación.

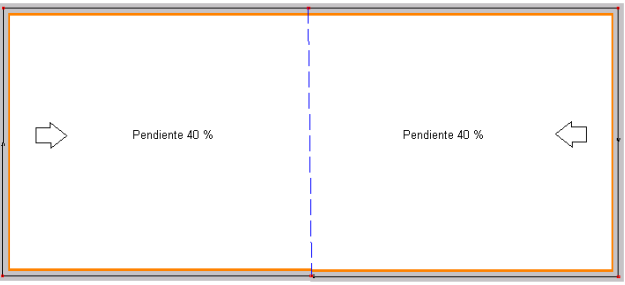

# **Invierno-Verano**

Una vez dibujadas todas las paredes de un edificio (tabiques divisores, cerramientos exteriores, etc), aunque ya existan polígonos cerrados, aún no estarán creados los locales; para que un local tome entidad como tal, tras pinchar la opción *Crear Local* de la paleta de componentes, se deberá hacer un clic en la zona interior encerrada por el polígono que delimita la habitación. Al realizar esta operación, a la habitación se le asignará automáticamente un tipo de local (dormitorio, pasillo, etc), las características constructivas del suelo y techo y las condiciones térmicas de invierno y verano. El usuario podrá cambiar cualesquiera de estas características.

 Las Condiciones de Invierno definen las características del local para calcular la carga térmica de invierno (temperatura interior, infiltraciones, suplementos, etc). Las Condiciones de Verano definen las características del local para calcular la carga térmica de verano (temperatura y humedad relativa interior, infiltraciones, etc).

# **Invierno**

 Si está seleccionada esta opción, el usuario visualizará las condiciones de invierno del local en la ventana de propiedades.

## **Verano**

 Si está seleccionada esta opción, el usuario visualizará las condiciones de verano del local en la ventana de propiedades.

## **Auxiliares**

 La paleta auxiliar contiene opciones de apoyo al dibujo (orientación Norte) y al cálculo (fichas justificativas de la limitación de demanda energética del CTE).

# **Orientación Norte**

 Esta opción permite al usuario definir el ángulo que forma el Norte geográfico con el eje Y + del dibujo. El valor se puede escribir directamente en el campo de edición o se puede obtener gráficamente moviendo la barrita horizontal, pinchando la flecha Norte y girándola alrededor de la circunferencia o haciendo un clic dentro de la superficie del circulo encerrado.

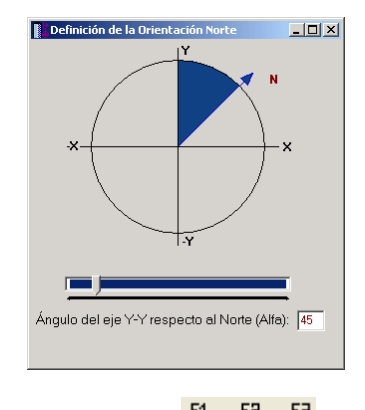

# **Fichas Justificativas de la Opción Simplificada**

 Según CTE, DB HE 1, los edificios dispondrán de una envolvente de características tales que limite adecuadamente la demanda energética necesaria para alcanzar el bienestar térmico en función del clima de la localidad, del uso del edificio y del régimen de verano y de invierno, así como por sus características de aislamiento e inercia, permeabilidad al aire y exposición a la radiación solar.

 En la Ficha 1 Parámetros característicos de la Envolvente térmica se mostrarán en diferentes apartados los Muros y suelos (Us, Um) en contacto con el aire exterior (fachadas y suelos cuya cara inferior pegue al exterior), Cubiertas en contacto con el Exterior (Uc) (terrazas, cubiertas inclinadas, forjados inclinados, etc..), Muros, suelos y cubiertas en contacto con espacios no habitables o con el terreno (Ut) (suelos que dan al terreno, muros enterrados, etc..), Medianerías o particiones interiores pertenecientes a la envolvente térmica (Umd) (paredes medianeras con otros edificios; el programa entiende por medianería aquella pared del tipo interior-interior donde a un lado hay un local y a otro no hay local), Huecos (conjunto de marco, vidrio y, en su caso, cajón de persiana (Uh) (Ventanas o puertas con una superficie acristalada mayor del 50 %) y Puertas con superficie semitransparente igual o inferior al 50 %. Se nombrará el tipo de cerramiento, y a qué local y planta pertenece, Orientación (si el cerramiento es vertical y da al exterior), superficie que ocupa en m², Transmitancia térmica U (W/m²K) y el producto del área ocupada por el cerramiento por su transmitancia.

 En la Ficha 2 Conformidad Demanda Energética – Valores límite se mostrará el mayor valor de transmitancia dentro el edificio para cada uno de los apartados descritos en la ficha 1. Los valores límite serán los indicados en la Tabla 3.1.1.a – HE1 y variarán en función de la zona climática, siendo menos restrictivos en la zona climática alfa y más en la zona climática E.

 En la ficha 3 Conformidad de Condensaciones se presentan los resultados de condensaciones superficiales e instersticiales de cerramientos en contacto con el ambiente exterior y su cumplimiento o no con el CTE.

Nota: U es la transmitancia térmica de cerramientos en contacto con el aire exterior, medianerías, cerramientos en contacto con el terreno, particiones interiores en contacto con espacios no habitables, huecos y lucernarios. F es el factor solar modificado de huecos y lucernarios. Pn es la presión de vapor y Psat,n es la presión de vapor de saturación. fRsi es el factor de temperatura de la superficie interior.

| MUROS (Um) y Suelos (Us)<br>TERRENO (Ut) , MEDIANERÍAS (Umd) y ENH |             | <b>HUECOS (Uh)</b> | PUERTAS Sse $\leq$ 50%  |            |
|--------------------------------------------------------------------|-------------|--------------------|-------------------------|------------|
| Tipos                                                              | Orientación | A (mř)             | U (W/m <sup>2</sup> °K) | A.U IW/*KI |
| Pared ext. - BIBLIOTECA - Planta P_ALTA                            | N           | 9.57               | 0.27                    | 2.58       |
| Pared ext. - PASEO_PALTA - Planta P_ALTA                           | N           | 26.03              | 0.27                    | 0.24       |
| Pared ext. - PASEO PBAJA - Planta P.BAJA                           | N           | 23.95              | 0.27                    | 6.47       |
| Pared ext. - BIBLIOTECA - Planta P ALTA                            | E           | 29.58              | 0.27                    | 7.99       |
| Pared ext. - ASEO ZONAS COMUNES - Planta P.BAJA                    | E           | 6.47               | 0.27                    | 1.75       |
| Pared ext. - FLORISTERIA - Planta P.BAJA                           | E           | 8.62               | 0.27                    | 2.33       |
| Pared ext. - CAFETERÍA - Planta P.BAJA                             | Ε           | 19.55              | 0.27                    | 5.28       |
| Pared ext. - BIBLIOTECA - Planta P ALTA                            | s           | 10.72              | 0.27                    | 2.9        |
| Pared ext. - SALA EXPOSICIONES - Planta P ALTA                     | s           | 29.68              | 0.27                    | 8.01       |
| Pared ext. - CAFETERÍA - Planta P.BAJA                             | S           | 11.17              | 0.27                    | 3.02       |
| Pared ext. - TIENDA MUEBLES - Planta P.BAJA                        | s           | 30.53              | 0.27                    | 8.24       |
| Pared ext. - PASEO PALTA - Planta P ALTA                           | 0.          | 19.09              | 0.27                    | 3.56       |
| Pared ext. - SALA EXPOSICIONES - Planta P ALTA                     | O.          | 10.93              | 0.27                    | 2.95       |
| Pared ext. - PASEO PBAJA - Planta P.BAJA                           | $\Omega$    | 21.21              | 0.27                    | 4.09       |
| Pared ext. - TIENDA MUEBLES - Planta P.BAJA                        | $\Box$      | 11.23              | 0.27                    | 3.03       |
|                                                                    |             |                    |                         |            |

Ficha 1. Parámetros característicos de la Envolvente térmica.

| FICHA 2: Conformidad Demanda Energética - VALORES LÍMITE Ulim (W/m2K) |        |                                                |              |  |
|-----------------------------------------------------------------------|--------|------------------------------------------------|--------------|--|
|                                                                       |        |                                                |              |  |
|                                                                       |        | Ulim.                                          |              |  |
| 0.27                                                                  | ≺      | 0.49                                           |              |  |
| 0.26                                                                  | ≤      | 0.4                                            |              |  |
| 0.41                                                                  |        | 0.7                                            |              |  |
| 2.1                                                                   | $\leq$ | 2.1                                            | $\checkmark$ |  |
| 2                                                                     | $\,<$  | 5.7                                            |              |  |
|                                                                       |        | Ulim.                                          |              |  |
| 0.75                                                                  | ≺      | 0.95                                           | $\checkmark$ |  |
| 0.48                                                                  | $\,<$  | 0.95                                           | $\checkmark$ |  |
| 0.75                                                                  | $\,<$  | 1.35                                           |              |  |
| 0.48                                                                  | ≤      | 1.2                                            |              |  |
|                                                                       |        | Umáx. (proyecto)<br>$\leq$<br>Umáx. (provecto) |              |  |

Ficha 2. Conformidad Demanda Energética. Valores límite Ulim (W/m²K)

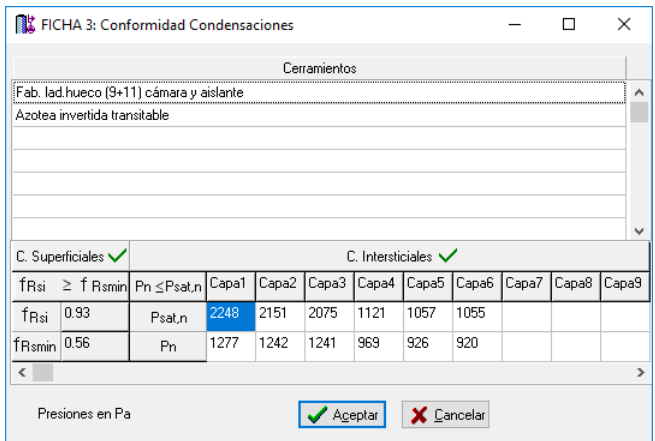

Ficha 3. Conformidad Condensaciones.

# **Diagrama Psicrométrico**

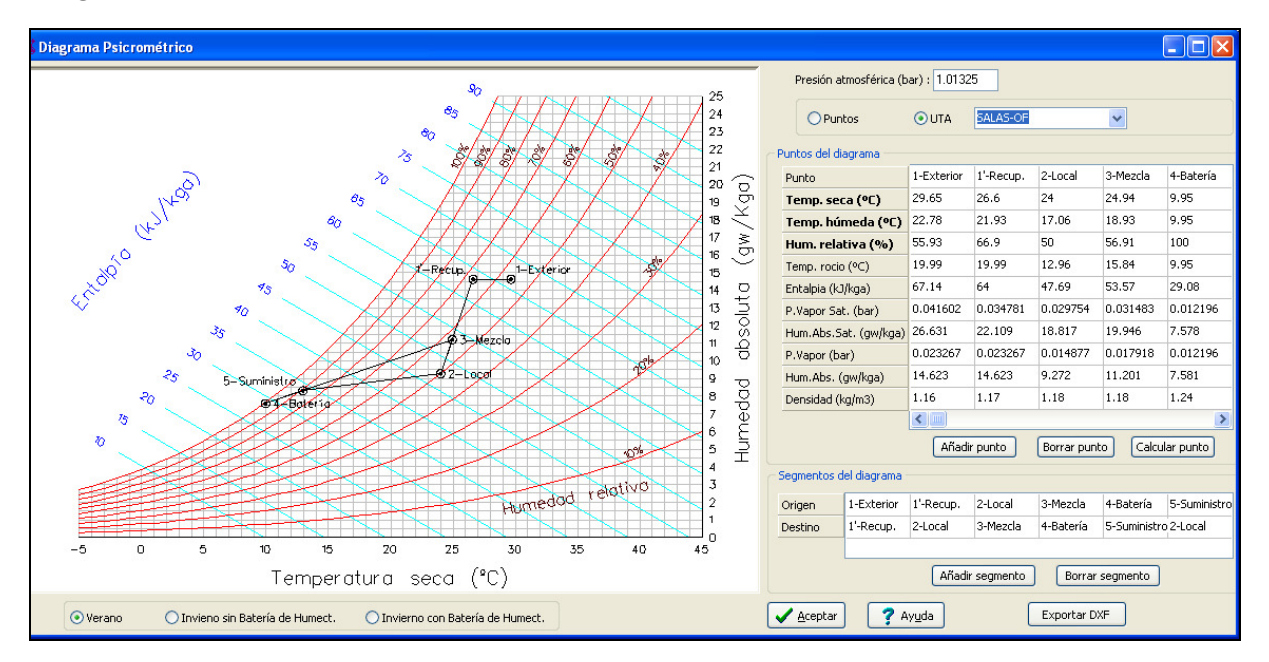

#### Diagrama Psicrométrico

 En esta ventana se puede ver sobre un diagrama Psicrométrico la evolución del aire en una unidad de tratamiento de aire ya sea de refrigerante o alimentada por agua; se representa los puntos más característicos de la evolución, como el aire Exterior, aire a la salida del recuperador, aire de mezcla local con salida del recuperador, aire en la batería, aire de suministro y aire en el local; también se puede mostrar la evolución del aire para la UTA trabajando en invierno con batería de humectación o sin ella. En el desplegable de UTA saldrá la evolución psicrométrica del aire para todas las UTAS calculadas en el proyecto.

 En la tabla de puntos del diagrama, se representan los puntos característicos de la evolución indicando su nombre y propiedades físicas como temperatura seca (ºC), temperatura húmeda (ºC), humedad relativa (%), temperatura de rocío (ºC), entalpía (KJ/kga), presión de vapor de saturación (bar), humedad absoluta de saturación (gw/kga), presión de vapor (bar), humedad absoluta (gw/kga) y densidad (kg/m3).

 Se puede modificar la presión atmosférica y al pulsar al botón calcular punto, el programa recalculará todas las propiedades manteniendo fijas la temperatura seca y humedad relativa (%).

 Sobre la tabla se pueden añadir puntos, borrar puntos y calcular propiedades del punto. Más abajo aparecen los segmentos trazados en el diagrama; se pueden añadir nuevos segmentos y borrar segmentos.

 Si no queremos ver la representación de una UTA calculada por el programa, podemos con la opción de "puntos" partir de una tabla en blanco y añadir los puntos que queramos; luego, en el apartado de segmentos del diagrama podemos trazar los segmentos que se quieran.

 Al pulsar el botón Exportar DXF, el programa creará un fichero en dxf de la representación gráfica del diagrama psicrométrico que se tiene a la vista (verano, invierno sin batería de humectación o invierno con batería de humectación); al lado pondrá la tabla con todos los puntos y propiedades del aire.

 En el Menú Resultados / esquemas aparece una opción para exportar a dxf todos los diagramas psicrométricos de las UTAS calculadas en el proyecto; allí sí representará todos los diagramas por separado (verano, invierno sin batería de humectación y invierno con batería de humectación.

# **Exportación a HULC y Calener GT**

 Una vez calculada la carga térmica del edificio, el programa permite exportar a los programas reconocidos por el Ministerio para calcular la demanda energética y consumos de energía primaria no renovable para edificios de todo tipo nuevos o existentes.

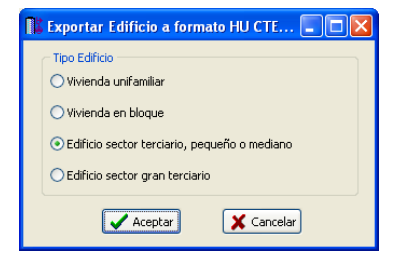

Exportación a Herramienta Unificada Lider Calener

 Al pulsar el botón de Calener GT, el programa exporta el edificio directamente al directorio donde se está salvando el fichero del programa con extensión IED; sin embargo al exportar a HULC (Herramienta Unificada Lider Calener), el programa exporta al directorio de trabajo de este programa.

Para HULC exportará a C/ProyectosCTEyCEE/CTEHE2019/Proyectos.

# **Ventana de propiedades**

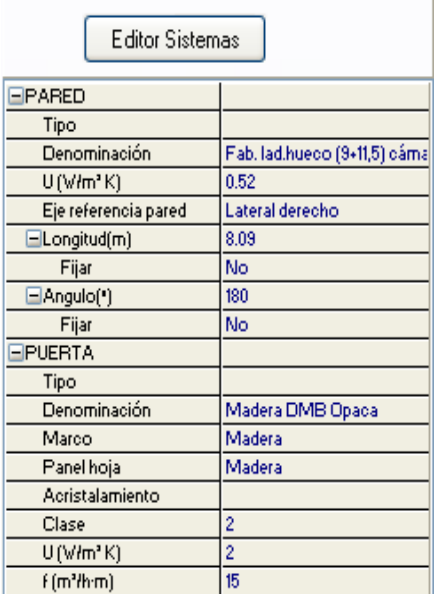

 Esta ventana sirve para **definir** los datos y parámetros de los Componentes gráficos (paredes, puertas y ventanas) y Locales a la hora de su introducción en la zona de edición gráfica (dibujo del edificio). También se utiliza para **modificar** los datos y parámetros de componentes y locales ya dibujados, con sólo activar uno o un conjunto de ellos (quedan reflejados en azul al ser pinchados con el ratón) y asignando los nuevos valores.

Las propiedades son características utilizadas para dibujar todos los componentes gráficos y locales (longitud de una pared, nombre de un local, etc) y valores utilizados en el cálculo del proyecto (coeficiente de transmisión de calor de un cerramiento, ganancias internas de calor por ocupación, iluminación y aparatos diversos, etc).

Con el editor de sistemas, se definen todos los sistemas de climatización que se usarán en el proyecto (sistemas para ACS, sólo calefacción, sólo refrigeración, calefacción y refrigeración y UTA de aire primario); estos sistemas pueden ser por expansión directa (VRV, MULTI SPLIT, SPLIT) o por expansión indirecta (agua).

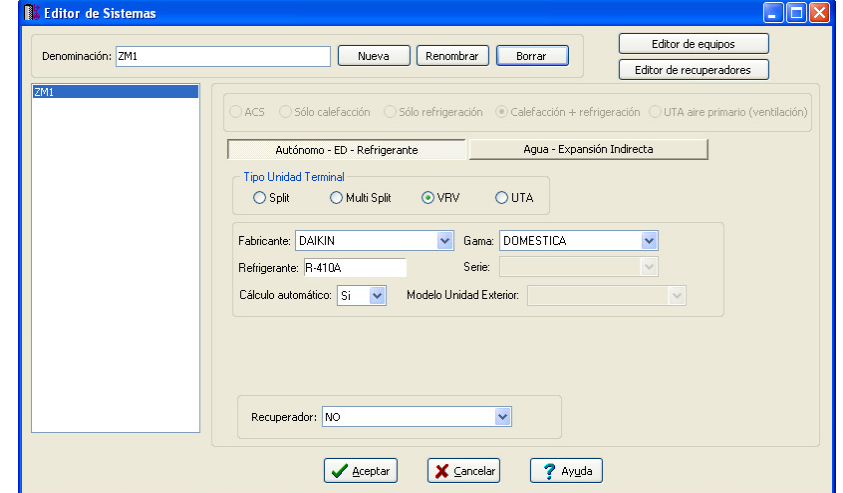

#### Editor de Sistemas

 Sobre esta ventana podemos crear todos los sistemas que necesite nuestro edificio (ACS, calefacción, refrigeración, calefacción + refrigeración y tratamiento del aire de ventilación). El programa incorpora por defecto un sistema ZM1 de calefacción+refrigeración con autónomos de expansión directa (ED) de Refrigerante; se puede cambiar el refrigerante por Agua-Expansión indirecta. Este sistema no se puede borrar porque el programa necesita que en el editor de sistemas haya al menos un sistema de climatización.

# **Editor de Sistemas**

Para crear un sistema se escribirá un nombre en la Denominación y se pulsará Nueva (el sistema aparecerá en la lista de la izquierda). Se pueden Renombrar o Borrar sistemas ya existentes (esto último sólo si el sistema no está asignado a un local). Para introducir un nuevo sistema se escribirá otro nombre y se volverá a pulsar Nueva. Se han de crear tantos sistemas como zonificaciones (o máquinas) diferentes se hayan previsto en el proyecto. Para validar las operaciones descritas se deberá pulsar Aceptar.

A continuación se describen los distintos tipos de sistemas que se pueden crear.

## **Sistema ACS**

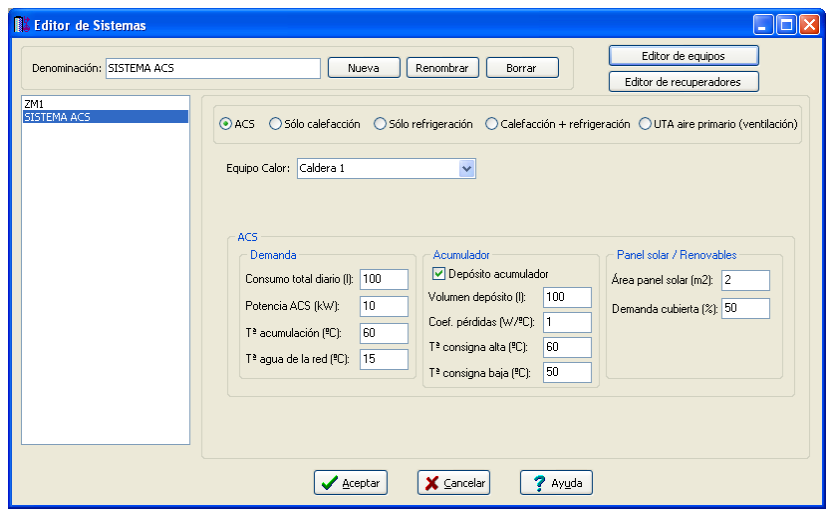

Editor de Sistemas: Sistema ACS

El sistema ACS sólo es necesario de cara a la exportación a HULC y CALENER GT; no se puede asignar como sistema de climatización a un local; podemos asignar como equipo primario de calor por agua una caldera o una enfriadora con bomba de calor. Si la caldera o bomba de calor está compartida con otros sistemas, la potencia de ACS se sumará a la del resto de sistemas para calcular la potencia del equipo primario de calor.

Rellenaremos por tanto los datos de demanda, acumulador si existe y del panel solar si existe.

## **Sistema sólo calefacción**

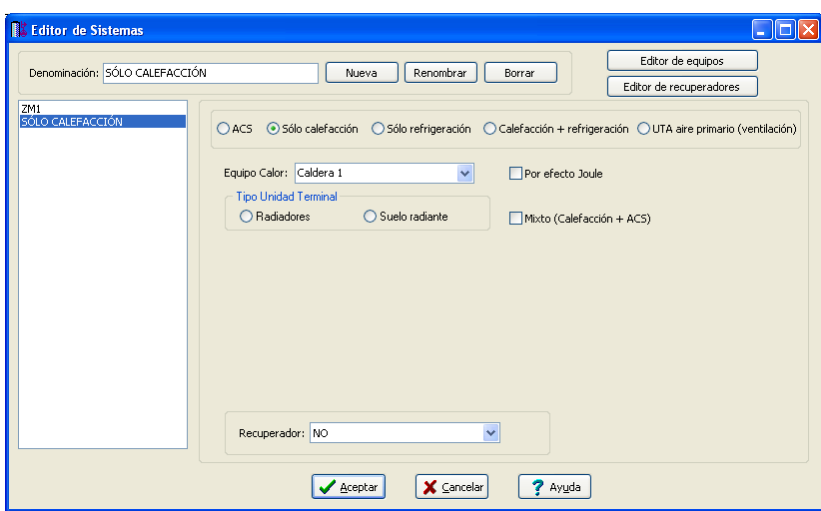

Editor de Sistemas: Sólo calefacción

El sistema sólo calefacción se utilizará en instalaciones que sólo se climatizan en invierno o se climatizan en invierno y la refrigeración se hace mediante un sistema diferente (por ejemplo, con un sistema VRV sólo frío); se puede utilizar como equipo primario de calor por agua una caldera o una enfriadora con bomba de calor; esta última puede dar calor a un sistema de sólo calefacción y proporcionar frío en verano para sistemas de sólo refrigeración. Si la calefacción se hace distribuyendo agua a radiadores o suelo radiante se marcará como unidad terminal uno de los tipos. Si indicamos que el equipo de calor es por efecto Joule, el programa desactivará el tipo de unidades terminales y el equipo primario de calor por agua.

#### **Módulo I: Cargas Térmicas**

El sistema de sólo calefacción puede calefactar locales a la vez que proporciona calor para la demanda que tenga el edificio de ACS. Tachando la casilla "Mixto (Calefacción + ACS) se visualizarán los mismos datos a rellenar que en un sistema de ACS.

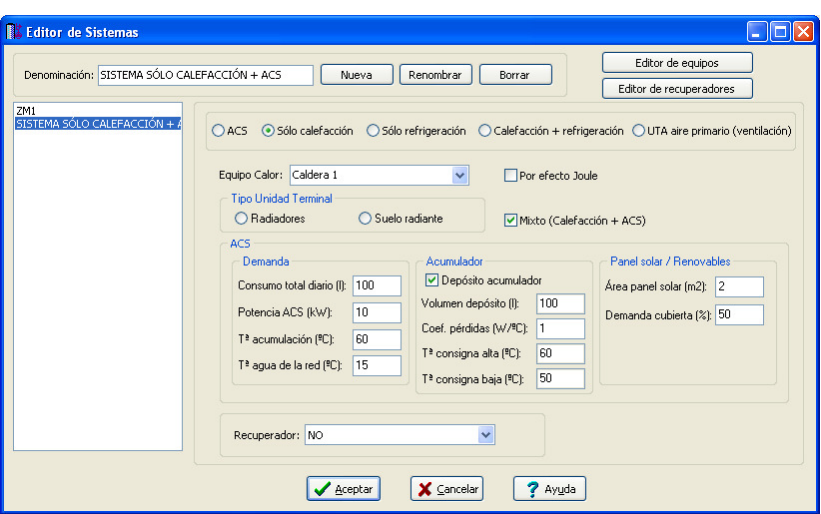

Editor de Sistemas: Sólo calefacción; Mixto (Calefacción + ACS)

#### **Sistema sólo refrigeración**

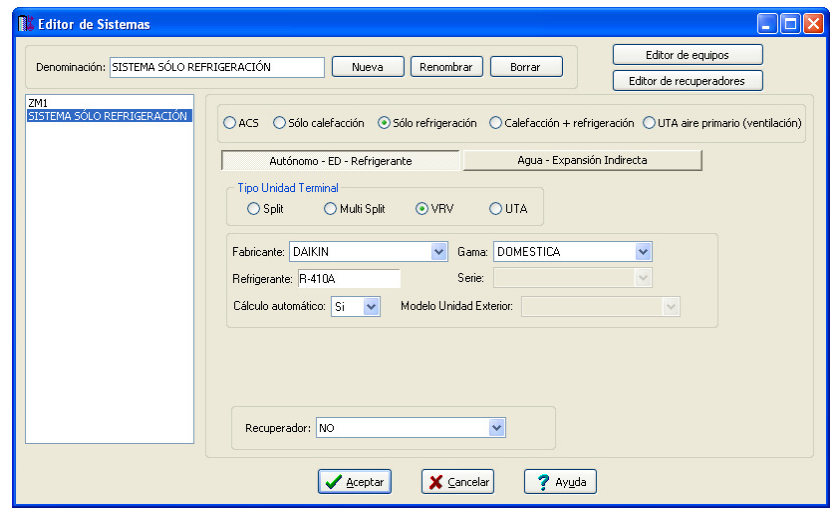

Editor de Sistemas: Sólo refrigeración; Autónomo Expansión Directa

El sistema sólo refrigeración se utilizará en instalaciones que sólo se climatizan en verano o se climatizan en verano y la calefacción se hace mediante un sistema diferente (por ejemplo, con una caldera de condensación como equipo primario de calor por agua y radiadores como unidades terminales); para refrigerar se pueden utilizar autónomos de expansión directa con refrigerante o unidades interiores alimentadas por agua-Expansión Indirecta (es el caso de fancoils alimentados por agua desde una enfriadora); los autónomos pueden ser SPLIT, MULTI SPLIT, VRV y UTA (esta última puede ser del tipo todo aire-Mezcla (Retorno + Aire de ventilación) y todo aire exterior y en función del volumen de aire puede ser variable o constante).

Con la opción Autónomo ED – Refrigerante podemos seleccionar el fabricante y Gama para la unidad exterior; tanto la serie como el tipo de Unidad interior de Refrigerante se puede elegir en el apartado de condiciones de invierno o verano de la ventana de propiedades. Para el caso de elegir UTA sí se activará la Serie. El programa calculará automáticamente la potencia de la Unidad exterior o de la UTA pero poniendo la opción en Cálculo automático No, podemos fijar el modelo de la Unidad exterior o de la UTA que queramos.

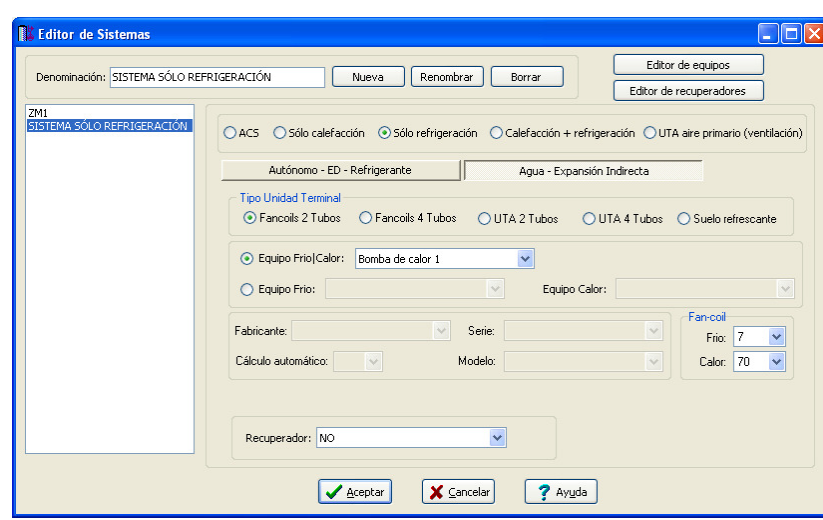

Editor de Sistemas: Sólo refrigeración; Agua – Expansión Indirecta

Con la opción Agua – Expansión Indirecta alimentaremos con agua fría fancoils a 2 y 4 tubos, UTAs a 2 y 4 tubos y suelo refrescante; el equipo primario de frío por agua podrá ser una enfriadora sólo frío o una enfriadora con bomba de calor.

 Si se elige como unidad terminal para refrigeración fancoils a 2 tubos o 4 tubos, el Fabricante y Serie se puede elegir en el apartado de condiciones de invierno o verano de la ventana de propiedades. También podemos elegir la temperatura de entrada de agua fría al fancoil.

 Con UTA de 2 tubos y de 4 tubos se podrá elegir el fabricante, serie y podremos fijar en cálculo automático NO el modelo por si el elegido por el programa no nos interesara. Las UTAs pueden ser del tipo todo aire-Mezcla (Retorno + Aire de ventilación) y todo aire exterior y en función del volumen de aire puede ser variable o constante.

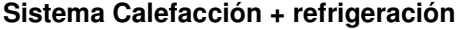

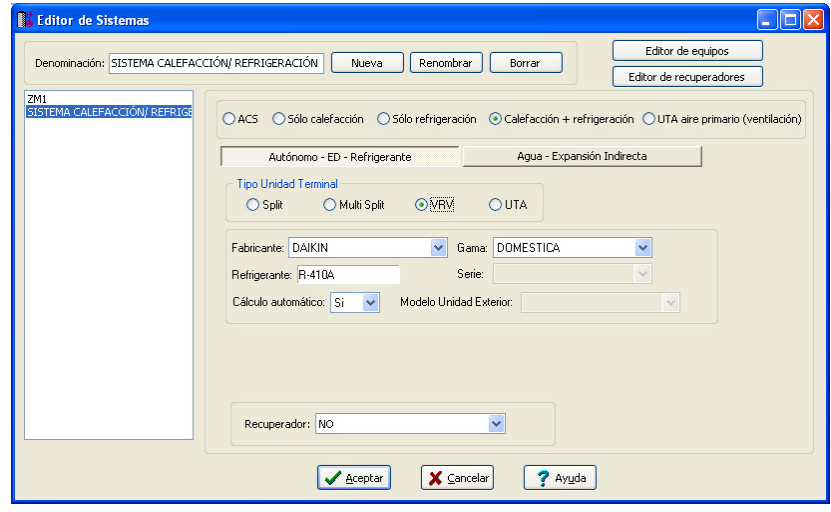

Editor de Sistemas: Calefacción + Refrigeración; Autónomo Expansión Directa

El sistema calefacción + refrigeración se utilizará en instalaciones que se climatizan tanto en invierno como verano con el mismo sistema. Para calefactar y refrigerar se pueden utilizar autónomos de expansión directa con refrigerante o unidades interiores alimentadas por agua-Expansión Indirecta (es el caso de fancoils alimentados por agua desde una enfriadora); los autónomos pueden ser SPLIT, MULTI SPLIT, VRV y UTA (esta última puede ser del tipo todo aire-Mezcla (Retorno + Aire de ventilación) y todo aire exterior y en función del volumen de aire puede ser variable o constante).

Con la opción Autónomo ED – Refrigerante podemos seleccionar el fabricante y Gama para la unidad exterior; tanto la serie como el tipo de Unidad interior de Refrigerante se puede elegir en el apartado de condiciones de invierno o verano de la ventana de propiedades. Para el caso de elegir UTA sí se activará la Serie. El programa calculará automáticamente la potencia de la Unidad exterior o de la UTA pero poniendo la opción en Cálculo automático No podemos fijar el modelo de la Unidad exterior o de la UTA que queramos.

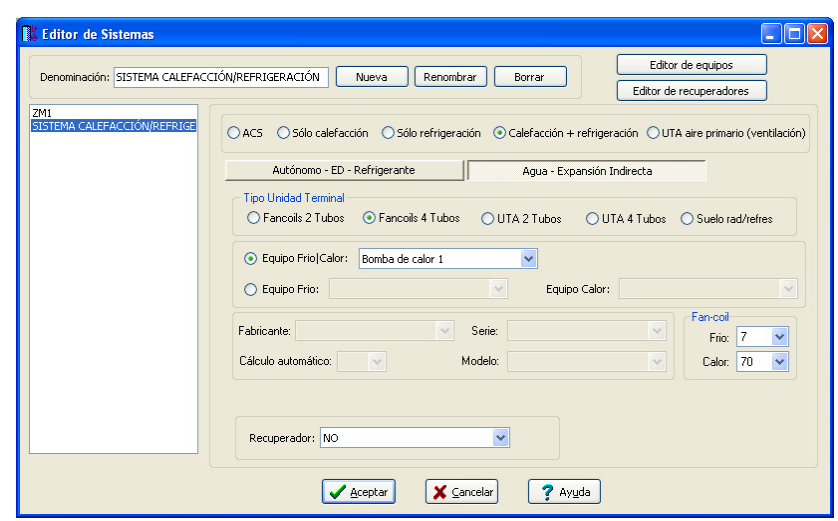

Editor de Sistemas: Calefacción + Refrigeración; Agua – Expansión Indirecta

Con la opción Agua – Expansión Indirecta alimentaremos con agua caliente y fría fancoils a 2 y 4 tubos, UTAs a 2 y 4 tubos y suelo radiante/refrescante; el equipo primario de calor y frío por agua será una enfriadora con bomba de calor, o puede haber un equipo primario de agua de calor y otro equipo primario de agua de frío independientes ( por ejemplo, una caldera para calor y una enfriadora sólo frío para frío).

 Si se elige como unidad terminal para refrigeración fancoils a 2 tubos o 4 tubos, el Fabricante y Serie se puede elegir en el apartado de condiciones de invierno o verano de la ventana de propiedades. También podemos elegir la temperatura de entrada de agua caliente y fría al fancoil.

 Con UTA de 2 tubos y de 4 tubos se podrá elegir el fabricante, serie y podremos fijar en cálculo automático NO el modelo por si el elegido por el programa no nos interesara. Las UTAs pueden ser del tipo todo aire-Mezcla (Retorno + Aire de ventilación) y todo aire exterior y en función del volumen de aire puede ser variable o constante.

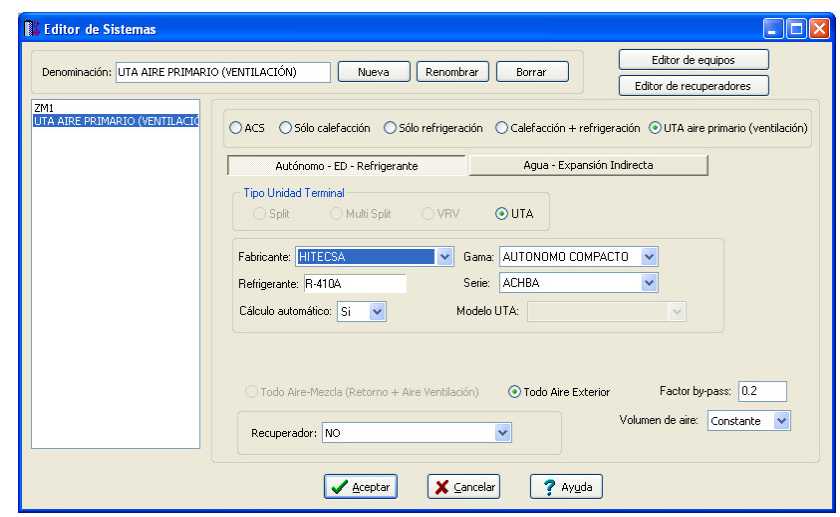

#### **Sistema UTA aire primario (ventilación)**

Editor de Sistemas: UTA aire primario (ventilación); Autónomo Expansión Directa

Este sistema se utilizará para suministrar aire de ventilación a los locales y a la vez combatirá la carga térmica sensible y latente del aire exterior; de este modo, el sistema que climatice los locales sólo tiene que vencer la carga térmica debida a radiación, transmisión, aportaciones internas, etc... Para distribuir el aire de ventilación se activa únicamente la UTA que puede ser Autónomo – ED Refrigerante o Agua – Expansión Indirecta. La UTA de aire primario es del tipo todo aire exterior y en función del volumen de aire puede ser variable o constante). Por defecto, la carga de ventilación se vence con el sistema de climatización que se introduzca en las condiciones de invierno o verano de cada local, pero si la carga de ventilación se quiere combatir con la UTA que distribuye el aire, tendremos que asignar este sistema en el apartado de Ventilación del local; en lugar de indicar UTA aire primario NO, pondremos SI y seleccionaremos el nombre de la UTA de aire primario creada previamente.

Con la opción Autónomo ED – Refrigerante podemos seleccionar el fabricante, Gama y Serie. El programa calculará automáticamente la potencia UTA pero poniendo la opción en Cálculo automático No podemos fijar el modelo de la UTA que queramos.

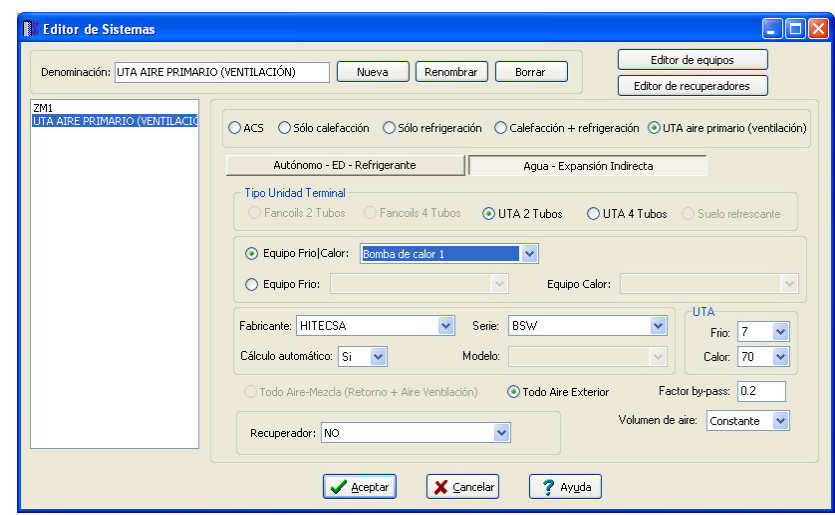

Editor de Sistemas: UTA aire primario (ventilación); Agua – Expansión Indirecta

Con la opción Agua – Expansión Indirecta alimentaremos con agua caliente y fría a UTAs de aire primario de 2 y 4 tubos; el equipo primario de calor y frío por agua será una enfriadora con bomba de calor, o puede haber un equipo primario de agua de calor y otro equipo primario de agua de frío independientes ( por ejemplo, una caldera para calor y una enfriadora sólo frío para frío).

Con UTA de 2 tubos y de 4 tubos se podrá elegir el fabricante, serie y podremos fijar en cálculo automático NO el modelo por si el elegido por el programa no nos interesara. Las UTAs de aire primario son del tipo todo aire exterior y en función del volumen de aire puede ser variable o constante.

Para todos los tipos de UTAS (sólo refrigeración, calefacción+refrigeración y aire primario (ventilación)) está visible el factor de by-pass y puede ser modificado por el usuario.

 El factor de by-pass (BF) en baterías de enfriamiento (condiciones de verano) representa el porcentaje de aire que pasa a través de la batería sin sufrir ningún cambio. Este factor depende de las características físicas de la batería y de sus condiciones de funcionamiento, como son:

- La superficie externa de intercambio (número de tubos y separación entre aletas). A una disminución de esta superficie corresponde un aumento del BF.

- Velocidad de aire. A una disminución de velocidad corresponde otra disminución del factor de by-pass (tiempo de contacto mayor entre el aire y la superficie de intercambio).

La influencia de la superficie de intercambio es mayor que la de la velocidad del aire.

 La tabla siguiente muestra valores medios de los factores de by-pass para tubos de aletas más o menos espaciadas y para diferentes velocidades el aire.

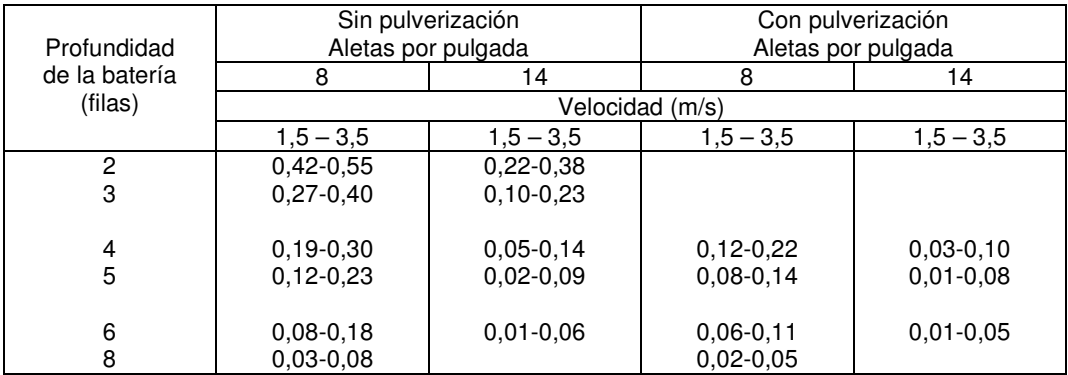

 En la tabla siguiente se indican los factores de by-pass generalmente adoptados en las aplicaciones más frecuentes del acondicionamiento de aire. Es evidente que la tabla no debe ser considerada nada más que como una guía.

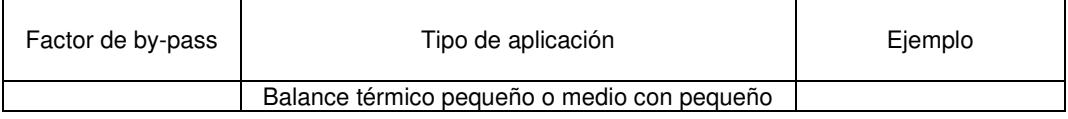

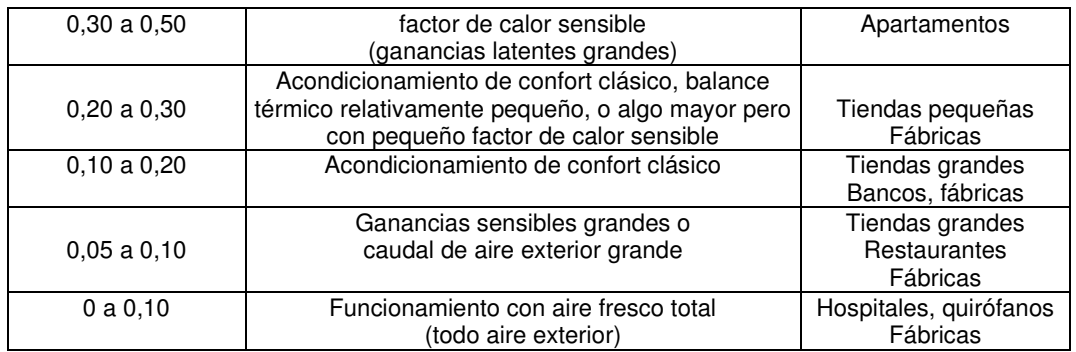

 Las cargas de calor debidas al aire de by-pass que intervienen en el cálculo del factor de calor sensible efectivo, constituyen cargas suplementarias para el local, como ocurriría en el caso de infiltraciones, con la diferencia de que éstas son debidas a los intersticios de puertas y ventanas, mientras que, en este caso, el aire no tratado se introduce en el local por imperfección del equipo acondicionador.

#### **Editor de Recuperadores**

En la ventana de "Editor de Sistemas" es posible definir si un sistema (con sus locales asociados) dispone de recuperación de energía para la ventilación. Según RITE (IT 1.2.4.5.2), en los sistemas de climatización de los edificios en los que el caudal de aire expulsado al exterior, por medios mecánicos, sea superior a 0,5 m<sup>3</sup>/s (1008 m<sup>3</sup>/h), se recuperará la energía del aire expulsado.

 Aunque se pueden crear diferentes sistemas (para sólo calefacción, sólo refrigeración, calefacción+refrigeración, etc.., el recuperador podría ser el mismo (R1, etc). En cualquier caso, el programa buscará automáticamente todos los sistemas asociados a un recuperador (tanto para invierno como para verano) y obtendrá el caudal de dicho equipo en función de la situación más desfavorable.

 Para asociar un recuperador a un sistema sólo hay que seleccionar el nombre del sistema y en el desplegable cambiar la opción NO por el recuperador elegido.

 Las características de los recuperadores asociados a las zonas pueden ser definidas en el **Editor de recuperadores**.

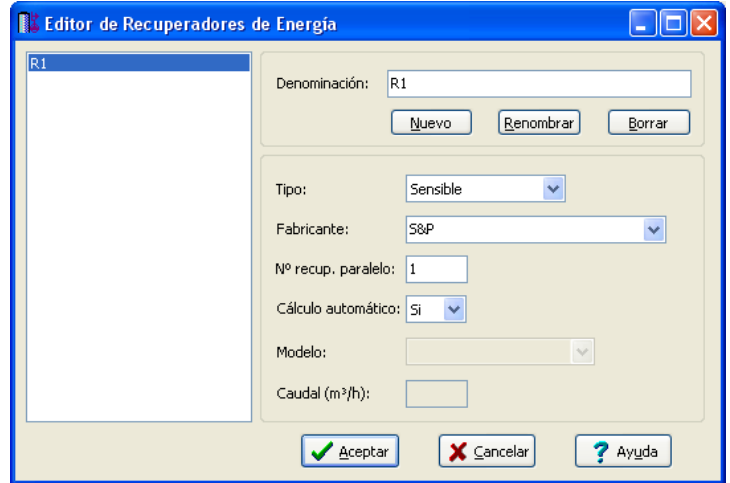

Editor de Recuperadores de Energía

Será posible definir si el recuperador es de tipo Sensible o Entálpico. El primero sólo es capaz de recuperar energía térmica sensible (provocada por efecto de temperatura), y así mejorar la temperatura de entrada del aire de ventilación (aire exterior). El segundo será capaz de recuperar además la energía térmica latente (provocada por la humedad), con lo cual también se mejorará el grado de humedad del aire de ventilación.

Para cada Tipo de recuperador seleccionado, el programa mostrará automáticamente los diferentes Fabricantes existentes en bases de datos. El usuario podrá añadir otros fabricantes si lo desea.

También será posible definir el Nº de recuperadores trabajando en paralelo para la mejora higrotérmica del aire de ventilación. En particular, en el caso de recuperación entálpica (donde los caudales nominales no son muy grandes) será necesario disponer, muchas veces, varios recuperadores asociados en paralelo para dar cobertura al caudal total de ventilación de la zona.

 El Modelo de recuperador seleccionado podrá ser Calculado automáticameante por el programa o fijado por el usuario bajo su criterio. En cualquier caso, su Caudal será como mínimo igual al caudal de ventilación previsto.

 Todas las características indicadas se mostrarán automáticamente en la ventana de propiedades, para que el usuario pueda verificarlas con sólo seleccionar un local de la zona en estudio.

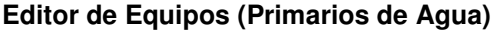

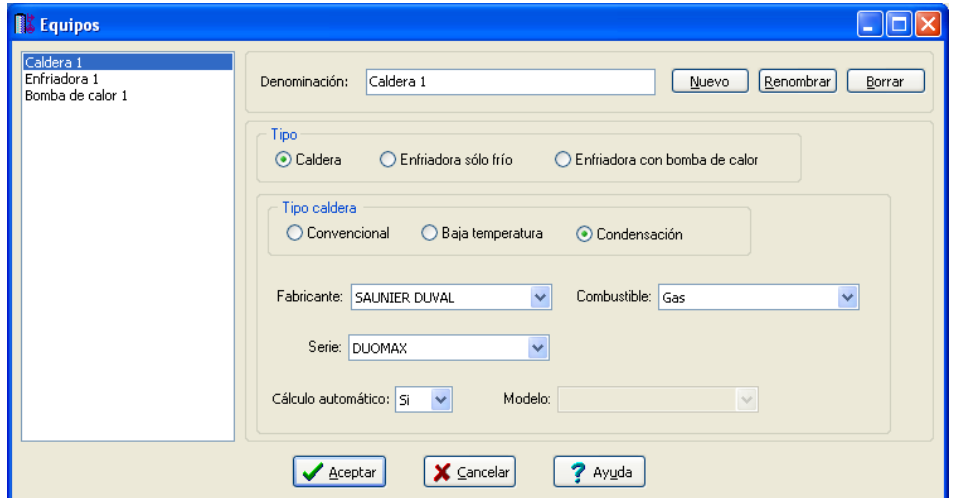

Editor de Equipos (Primarios por agua) - Caldera

Existen sistemas que utilizan como fluido caloportador el agua fría o caliente; esto es el caso de sistemas sólo calefacción con unidades terminales de radiadores, suelo radiante, fancoils de agua fría o caliente, UTAs de agua fría o caliente. Tanto los fancoils como las UTAS combaten la carga térmica impulsando aire caliente o frío, pero este aire previamente se calienta o enfría a través de una batería de agua. El agua caliente o fría tiene que venir por tanto de un equipo (primario de agua caliente o fría).

 El programa lleva por defecto 3 tipos de equipos primarios de agua: una caldera, una enfriadora Sólo frío y una enfriadora con bomba de calor (puede dar frío y calor).

 Para crear una caldera, pondremos un nombre en Denominación y elegiremos el tipo Caldera (Convencional, Baja temperatura o Condensación). Indicaremos el fabricante, combustible y serie. También está disponible la opción Cálculo automático NO por si se quiere fijar la potencia de la caldera con un modelo diferente.

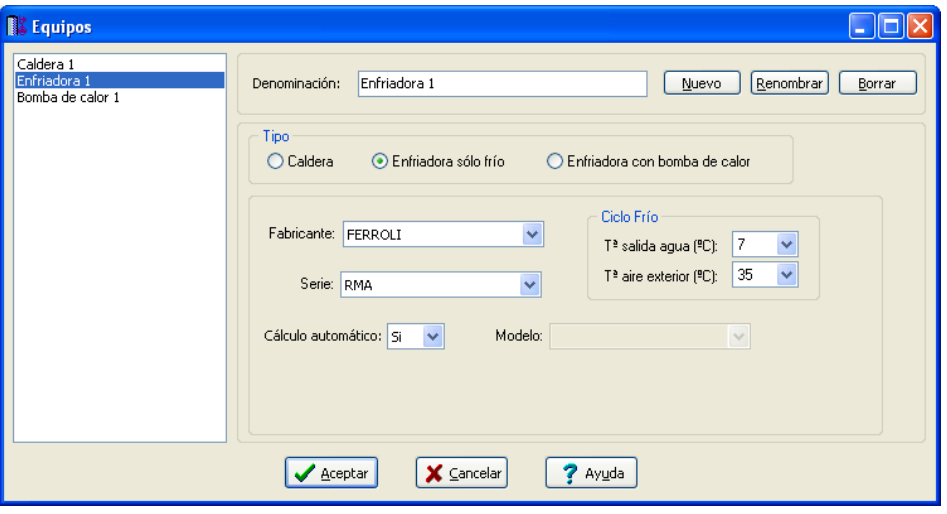

Editor de Equipos (Primarios por agua) – Enfriadora sólo frío

 Para producir sólo agua fría podemos crear Enfriadoras sólo frío ( del tipo Aire-Agua o Agua-Agua). Las enfriadoras del tipo Aire-Agua condensan con aire y enfrían agua; las del tipo Agua-Agua condensan con agua; este agua luego se puede enfriar en una torre de refrigeración ( son menos empleadas porque necesitan un mantenimiento más exhaustivo por los problemas derivados por la legionela.

 Para crear una enfriadora, pondremos un nombre en Denominación y elegiremos el tipo Aire\_Agua o Agua\_Agua; posteriormente podemos elegir Fabricante, Serie, temperaturas de salida de agua (la temperatura del aire exterior o agua exterior no es necesario modificarlas por que son las normalizadas en sus ensayos).

#### **Módulo I: Cargas Térmicas**

 Se da también la opción de calcular automáticamente la Enfriadora o fijar un modelo manualmente con la opción de cálculo automático NO.

 La enfriadora con bomba de calor puede calentar y enfriar agua; igualmente pueden condensar con aire o con agua para proporcionar frío o calor al agua.

 Para crear una enfriadora con bomba de calor procederemos igual que para una enfriadora sólo frío. Para este caso estará disponible la temperatura del agua fría y caliente por si se quiere modificar.

# **Datos de Paredes**

## **Tipo**

Pinchando esta opción se abre una ventana donde es posible seleccionar el tipo de pared.

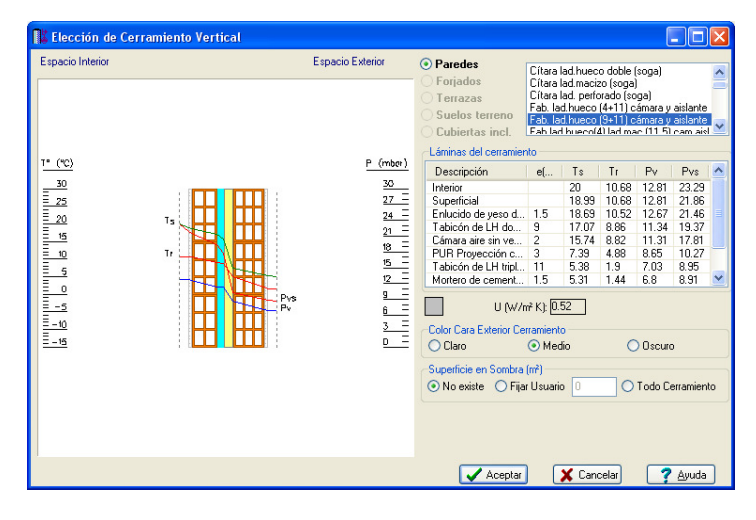

 Por defecto aparece la lista de paredes que el usuario ha configurado en Condiciones Generales. También se muestran las láminas de cada cerramiento (con su espesor), las condiciones termohigrométricas (temperatura seca, temperatura de rocío, presión de vapor y presión de vapor de saturación), la transmitancia térmica "U", el color para dibujar la pared en planta, el color real de la cara exterior del cerramiento si éste da al espacio exterior (para obtener la diferencia equivalente de temperaturas) y la superficie sombreada (si es que hay).

#### **Denominación**

Es el nombre del cerramiento seleccionado (fábrica).

# **U (W/m² ºK)**

 Es la transmitancia térmica del cerramiento. Se utilizará para calcular la pérdida de calor por transmisión a través de los cerramientos verticales (interiores y exteriores) en invierno, el calor por transmisión y radiación a través de paredes exteriores en verano y el calor por transmisión a través de paredes interiores en verano.

 Este valor se obtiene según la lista de láminas de las que está compuesto el cerramiento y su situación en el edificio (CTE, DB HE 1).

#### **Eje de referencia**

 Cuando el usuario dibuja una pared debe indicar donde está situado el eje de referencia (en el centro o en cualquiera de los dos laterales).

 Los cerramientos exteriores es común dibujarlos con el eje de referencia por la cara interior de la pared y los tabiques divisores con el eje de referencia en el centro de la pared. En cualquier caso, el usuario podrá indicar el eje de referencia, para cada pared en concreto, según sus necesidades.

 A continuación se muestran los tres casos posibles (tomando como sentido de dibujo de la pared hacia la derecha, por ejemplo): Eje al centro, eje en el lateral derecho y eje en el lateral izquierdo.
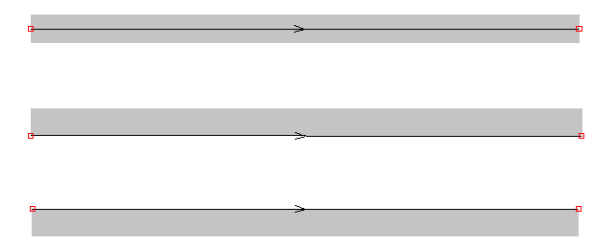

Las intersecciones de unas paredes con otras se hacen siempre sobre el eje. Por este motivo, el usuario debe prestar atención cuando vaya a dibujar las paredes, para que al unir unas con otras la unión sea correcta.

Unión correcta

Unión incorrecta

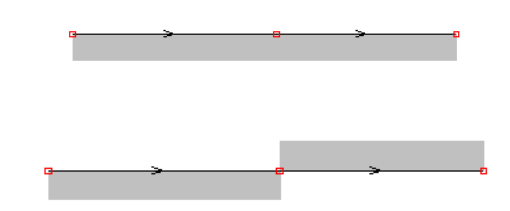

## **Longitud y Angulo**

 En la fase de dibujo del edificio se van introduciendo paredes y nudos extremos (vértices) que conectan unas paredes con otras. Para dibujar una pared se debe seleccionar el icono característico de la paleta de componentes | 兰 y a continuación hacer un clic en la zona de edición gráfica (uno de los vértices de la pared quedará situado). Antes de ubicar el siguiente extremo de la pared, el movimiento del ratón sobre la planta del edificio proporciona la **longitud** y el **ángulo** en la ventana de propiedades. Al trabajar con una imagen de fondo (DWG o DXF) a escala 1:1, una unidad de dibujo representa 1 metro en la realidad, con solo pinchar en el lugar deseado por el usuario, quedará establecida la longitud y ángulo de la pared de forma automática. Otra posibilidad que permite la aplicación es **fijar la longitud** y **el ángulo** de la pared (coordenadas polares) en la ventana de propiedades, escribiendo el valor deseado por el usuario; en este caso la posición del nudo, en la zona de edición gráfica, será fija.

Un ángulo de 0º corresponde al eje X+, un ángulo de 90º al eje Y+, un ángulo de 180º al eje X- y un ángulo de 270º al eje Y- (sentido contrario a las agujas del reloj).

### **Local contiguo**

 Cuando el usuario dibuja una pared externa del edificio (sólo pertenece a una habitación) es porque quiere representar un cerramiento exterior (que separa el local del espacio exterior) o un cerramiento en contacto con el terreno (muros enterrados, etc). En el primer caso el usuario habrá seleccionado un cerramiento Interior – exterior (separa un espacio interior y un exterior) y en el segundo un cerramiento interior – terreno (separa un espacio interior y un terreno adyacente). En ambos casos, exterior o terreno, se tienen las temperaturas de dichos espacios en las Condiciones Generales del proyecto, tanto para invierno como para verano.

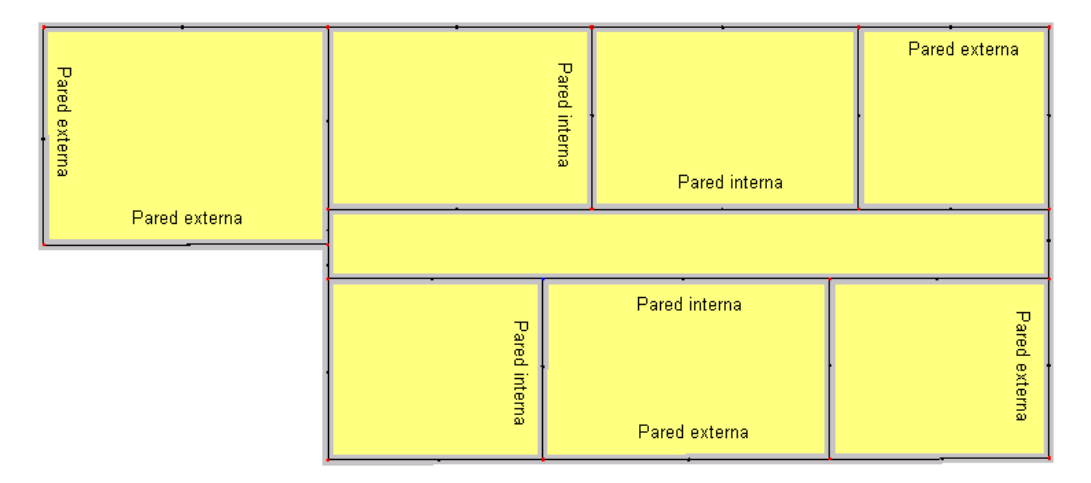

No obstante, puede existir un cerramiento externo del edificio que no comunique con el espacio exterior o terreno, sino con otro edificio adyacente (medianería); en este caso el cerramiento que el usuario habrá seleccionado será del tipo Interior – interior (separa dos locales o espacios interiores). Al tratarse de un edificio vecino se deberá indicar si éste está acondicionado térmicamente o no, pues la transferencia de calor será muy diferente. Las temperaturas de los locales adyacentes (acondicionados o no) se obtienen por defecto de Condiciones Generales.

 Según lo expuesto, cuando una pared del edificio sea externa y del tipo interior-interior aparecerá la opción local contiguo, para definir las propiedades térmicas del local que hay al otro lado (medianería).

## **Datos de Puertas**

## **Tipo**

 Pinchando esta opción se abre una ventana donde es posible seleccionar el tipo de puerta (panel de madera, metálica, etc, tipo de hoja opaca, semi-acristalada, etc).

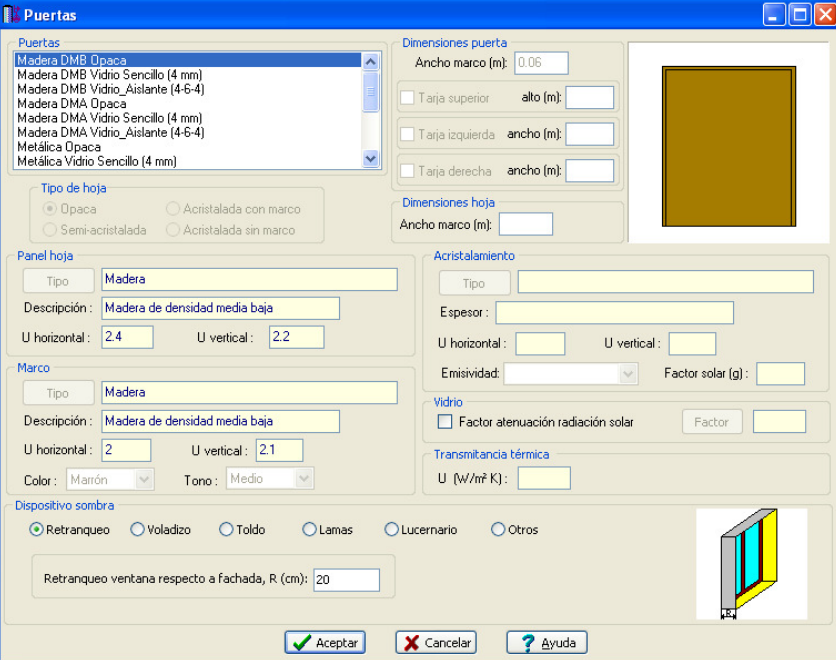

 Por defecto aparece la lista de puertas existente en bases de datos. Si el usuario desea trabajar con otro tipo de puertas deberá añadirlas en las mencionadas bases de datos.

## **Denominación**

 Nos indica el nombre de la puerta que tengamos seleccionada; si escogemos el tipo Madera DMB Opaca habremos escogido una puerta opaca de madera de densidad media baja.

## **Marco**

 Es el material del marco de la puerta; puede ser de madera de densidad media alta, madera de densidad media baja, PVC (dos cámaras), PVC (tres cámaras), metálico normal, metálico con rotura de puente térmico entre 4 y 12 mm y metálico con rotura de puente térmico > 12 mm.

## **Panel hoja**

 Es el material de la hoja de la puerta; puede ser de madera de densidad media alta, madera de densidad media baja, PVC (dos cámaras), PVC (tres cámaras), metálico normal, metálico con rotura de puente térmico entre 4 y 12 mm y metálico con rotura de puente térmico > 12 mm.

### **Acristalamiento**

 En caso de tener una puerta semi-acristalada, acristalada con marco o acristalada con marco nos indica el tipo de vidrio utilizado (vidrio sencillo, laminar, vidrio aislante y vidrio aislante con vidrio laminar.

## **Clase**

Indica la permeabilidad al aire según UNE-EN 12207. Se clasifica la ventana según clase 0, 1, 2, 3 ó 4 siendo la 4 la más estanca; el programa pondrá la clase 2 para las zonas climáticas alfa, A y B y pondrá la clase 3 en las zonas climáticas C, D y E.

## **U (W/m² ºK)**

 Es la transmitancia térmica de la puerta. Se utilizará para calcular la pérdida de calor por transmisión a través de las puertas en invierno y el calor por transmisión a través de puertas interiores en verano.

Su valor depende de la transmitancia térmica del panel, marco y acristalamiento y de más parámetros como área del marco, del acristalamiento, etc.. , y se calcula mediante la siguiente expresión de la norma UNE EN ISO 10077:

$$
U_{H}=\frac{A_{\text{H},\text{v}}U_{H,\text{v}}+A_{H,\text{m}}U_{H,\text{m}}+l_{\text{v}}\psi_{\text{v}}+A_{H,\text{p}}U_{H,\text{p}}+l_{\text{p}}\psi_{\text{p}}}{A_{H,\text{v}}+A_{H,\text{m}}+A_{H,\text{p}}}
$$

### **f (m<sup>3</sup> /h·m)**

 Es el coeficiente de infiltración de aire de la puerta. Se utilizará para calcular las infiltraciones de aire exterior por el método de las Rendijas.

## **Rotar**

 Esta opción permite cambiar el sentido de apertura de la puerta respecto al local (hacia dentro o hacia afuera) y el sentido de giro de la hoja (4 posibilidades en total).

## **Longitud**

 Es la distancia desde el extremo de la pared (el primer vértice introducido) hasta el eje de la puerta. Una vez seleccionada la puerta de la paleta de componentes  $\blacksquare$ , el movimiento del ratón sobre la pared va proporcionando este dato en cada momento, no obstante, puede ser prefijado por el usuario (Fijar: SI).

## **Ancho y alto**

Son las medidas exteriores de la puerta en metros.

## **Nº de hojas**

 En puertas convencionales, el número de hojas suele ser 1 (puertas de aseos, dormitorios, habitaciones de hotel, etc) ó 2 (puertas de salones, locales de espectáculos, etc).

#### **Rendijas verticales**

Son las hendiduras verticales (de las puertas) por las que se puede infiltrar el aire.

El nº de rendijas verticales suele ser igual al nº de hojas + 1. No obstante, el usuario podrá indicar otro valor si fuese necesario.

Este dato se utilizará para calcular las infiltraciones de aire exterior por el método de las Rendijas.

#### **Rendijas horizontales**

Son las hendiduras horizontales (de las puertas) por las que se puede infiltrar el aire.

 El nº de rendijas horizontales suele ser 2. No obstante, el usuario podrá indicar otro valor si fuese necesario.

Este dato se utilizará para calcular las infiltraciones de aire exterior por el método de las Rendijas.

#### **Distancia al suelo**

 Es la distancia desde el suelo del local hasta la parte más baja de la puerta (normalmente 0 m al estar al mismo nivel). Si una puerta está situada en una pared que pertenece a dos locales y la cota del suelo de ambos es diferente, la distancia indicada anteriormente estará referida al suelo más bajo.

## **Datos de Ventanas**

**Tipo** 

 Pinchando esta opción se abre una ventana donde es posible seleccionar el tipo de ventana que queramos para nuestro proyecto (acristalada con marco, acristalada sin marco, etc...).

También es posible calcular la superficie en sombra automáticamente, según el dispositivo de sombra empleado, o es posible fijarla si el usuario la ha estimado por otros métodos (edificios adyacentes, etc).

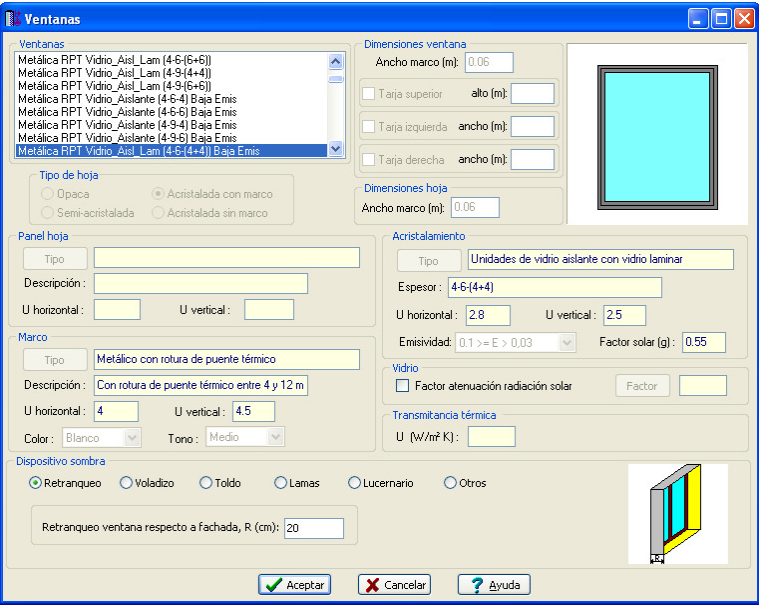

 Por defecto aparece la lista de ventanas existente en bases de datos. Si el usuario desea trabajar con otro tipo de ventanas deberá añadirlas en las mencionadas bases de datos.

### **Denominación**

 Nos indica el nombre de la ventana que tengamos seleccionada; si escogemos el tipo Metálica RPT Vidrio Laminar (4+4), habremos seleccionado una ventana con marco metálico con rotura de puente térmico entre 4 y 12 mm; si se indica RPT > 12, el marco es con rotura de puente térmico > 12 mm.

#### **Marco**

 Es el material del marco de la ventana; puede ser de madera de densidad media alta, madera de densidad media baja, PVC (dos cámaras), PVC (tres cámaras), metálico normal, metálico con rotura de puente térmico entre 4 y 12 mm y metálico con rotura de puente térmico > 12 mm.

#### **Panel hoja**

 Es el material de la hoja de la ventana; puede ser de madera de densidad media alta, madera de densidad media baja, PVC (dos cámaras), PVC (tres cámaras), metálico normal, metálico con rotura de puente térmico entre 4 y 12 mm y metálico con rotura de puente térmico > 12 mm.

#### **Acristalamiento**

 En caso de tener una ventana semi-acristalada, acristalada con marco o acristalada con marco nos indica el tipo de vidrio utilizado (vidrio sencillo, laminar, vidrio aislante y vidrio aislante con vidrio laminar.

## **Doble ventana**

 Por defecto va en No; si se indica Si estamos indicando que en el cerramiento se ponen 2 ventanas enfrentadas.

## **Clase**

 Indica la permeabilidad al aire según UNE-EN 12207. Se clasifica la ventana según clase 0, 1, 2, 3 ó 4 siendo la 4 la más estanca; el programa pondrá la clase 2 para las zonas climáticas alfa, A y B y pondrá la clase 3 en las zonas climáticas C, D y E.

## **U (W/m² ºK)**

 Es la transmitancia térmica de la ventana. Se utilizará para calcular la pérdida de calor por transmisión a través de las ventanas (interiores y exteriores) en invierno y el calor por transmisión a través de ventanas (interiores y exteriores) en verano.

Su valor depende de la transmitancia térmica del panel, marco y acristalamiento y de más parámetros como área del marco, del acristalamiento, etc.. , y se calcula mediante la siguiente expresión de la norma UNE EN ISO 10077:

$$
U_{H} = \frac{A_{H,v}U_{H,v} + A_{H,m}U_{H,m} + l_{v}\psi_{v} + A_{H,p}U_{H,p} + l_{p}\psi_{p}}{A_{H,v} + A_{H,m} + A_{H,p}}
$$

#### **f (m<sup>3</sup> /h·m)**

 Es el coeficiente de infiltración de aire de la ventana. Se utilizará para calcular las infiltraciones de aire exterior por el método de las Rendijas.

Su valor depende del tipo de carpintería y tipo de acristalamiento.

## **Rotar**

 Esta opción permite cambiar la posición de la ventana respecto a las caras de la pared en la que está situada (2 posibilidades).

#### **Longitud**

 Es la distancia desde el extremo de la pared (el primer vértice introducido) hasta el eje de la ventana. Una vez seleccionada la ventana de la paleta de componentes  $\boxplus$ , el movimiento del ratón sobre la pared va proporcionando este dato en cada momento, no obstante, puede ser prefijado por el usuario (Fijar: SI).

#### **Ancho y alto**

Son las medidas exteriores de la ventana en metros.

#### **Nº de hojas**

 En ventanas convencionales, el número de hojas suele ser 1 (ventanas de pequeños aseos, etc) ó 2 (ventanas de uso común).

## **Rendijas verticales**

Son las hendiduras verticales (de las ventanas) por las que se puede infiltrar el aire.

El nº de rendijas verticales suele ser igual al nº de hojas + 1. No obstante, el usuario podrá indicar otro valor si fuese necesario.

Este dato se utilizará para calcular las infiltraciones de aire exterior por el método de las Rendijas.

## **Rendijas horizontales**

Son las hendiduras horizontales (de las ventanas) por las que se puede infiltrar el aire.

 El nº de rendijas horizontales suele ser 2. No obstante, el usuario podrá indicar otro valor si fuese necesario.

Este dato se utilizará para calcular las infiltraciones de aire exterior por el método de las Rendijas.

### **Distancia al suelo**

 Es la distancia desde el suelo del local hasta la parte más baja de la ventana (1 m aproximadamente). Si una ventana está situada en una pared que pertenece a dos locales y la cota del suelo de ambos es diferente, la distancia indicada anteriormente estará referida al suelo más bajo.

## **Datos de Líneas Divisorias**

 La línea divisoria es una línea (se puede decir que ficticia) que permite subdividir un cerramiento (pared, suelo o techo) en diferentes superficies. Es una opción útil cuando se desean tener dos o más transmitancias

térmicas en un mismo cerramiento, cuando se desean crear suelos o techos a diferente nivel o pendiente diferente, cuando un mismo cerramiento separa dos espacios contiguos diferentes, etc.

 En el caso de suelos o techos a diferente nivel, la línea divisoria toma entidad de pared, pues representa el tramo vertical existente entre los cerramientos (en este caso se puede definir el tipo de pared, denominación, U, etc).

Si no se dispone de la referencia de una imagen (DWG o DXF) para dividir un suelo, techo o pared, se podrán utilizar las coordenadas (X, Y) para situar los puntos extremos de la línea divisoria. El usuario podrá observar que la posición del ratón en cualquier punto de la zona de edición gráfica corresponde a unas coordenadas cartesianas  $X = 11.657$  |  $Y = 7.103$  (ver zona inferior de la pantalla).

## **Datos de Suelos**

## **Tipo**

Pinchando esta opción se abre una ventana donde es posible seleccionar el tipo de suelo.

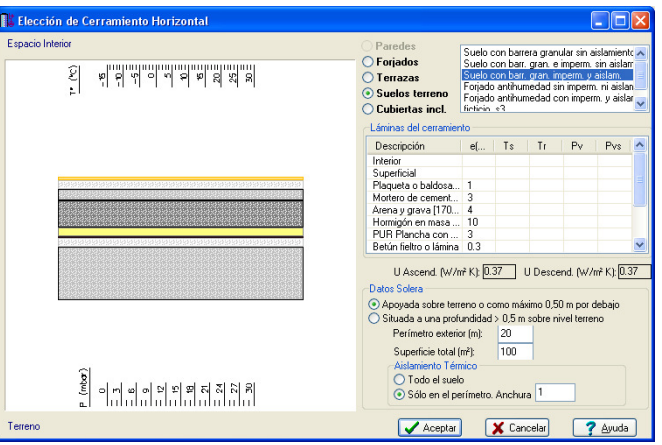

 Por defecto aparece la lista de cerramientos horizontales que el usuario ha configurado en Condiciones Generales. También se muestran las láminas de cada cerramiento (con su espesor), las condiciones termohigrométricas (temperatura seca, temperatura de rocío, presión de vapor y presión de vapor de saturación), la transmitancia térmica "U" (para flujo de calor ascendente y descendente, pues la resistencia térmica superficial es diferente – CTE, DB HE 1, el color real de la cara exterior del cerramiento si éste da al exterior (para obtener la diferencia equivalente de temperaturas), la superficie sombreada (si es que hay), los datos de la solera si el cerramiento está en contacto con el terreno (área total del suelo, su perímetro exterior -m. lineales en contacto con el aire exterior-, ancho del aislamiento perimetral, profundidad del suelo si está situado por debajo del nivel del terreno, etc), los datos del desván si se trata de una cubierta inclinada con cámara de aire de espesor variable, etc.

 Si el usuario define la cubierta de un edificio como el último suelo de todas las plantas, el que cubre a la planta cubierta o a un ático, deberá indicar estas características una sola vez, pues normalmente el tejado será único (un único local – estado: exterior - que cubre a todos los locales situados bajo él). Los locales tipo exterior, como mucho, sólo tienen suelo. En muchos casos, incluso, este suelo puede ser un hueco (patios de luces encerrados por paredes laterales, etc). El estado del local (acondicionado, no acondicionado, exterior, etc) se define en la ventana de propiedades del local seleccionado.

### **Denominación**

Es el nombre del cerramiento seleccionado (fábrica).

### **U (W/m² ºK)**

 Es la transmitancia térmica del cerramiento (para flujo de calor ascendente y descendente, pues la resistencia térmica superficial es diferente). Se utilizará para calcular la pérdida de calor por transmisión a través de los cerramientos horizontales (interiores y exteriores) en invierno, el calor por transmisión y radiación a través de suelos situados sobre la planta cubierta (techos exteriores) en verano y el calor por transmisión a través del resto de suelos en verano.

 Este valor se obtiene según la lista de láminas de las que está compuesto el cerramiento y de su situación en el edificio (CTE, DB HE 1).

## **Cota sota sobre planta**

 Cuando el usuario realiza la configuración del edificio, la altura de planta representa la distancia desde el suelo de un piso hasta el suelo del piso siguiente (normalmente 3 m). De esta manera se tiene definida perfectamente la cota absoluta de cualquier suelo (como suma de todas las alturas de las plantas bajo él).

 No obstante, sobre esta cota de referencia de una planta, pueden existir suelos de locales a diferente nivel. La cota sobre planta indica la distancia desde el suelo de un local o de una subdivisión de éste hasta el nivel de referencia de la planta.

 Una cota sobre planta de 0 m indica que el suelo de un local se encuentra al mismo nivel que la cota absoluta de referencia de la planta, una cota sobre planta + 0,5 m indica que el suelo está elevado medio metro y una cota sobre planta de – 0,50 m indica que el suelo está medio metro más bajo.

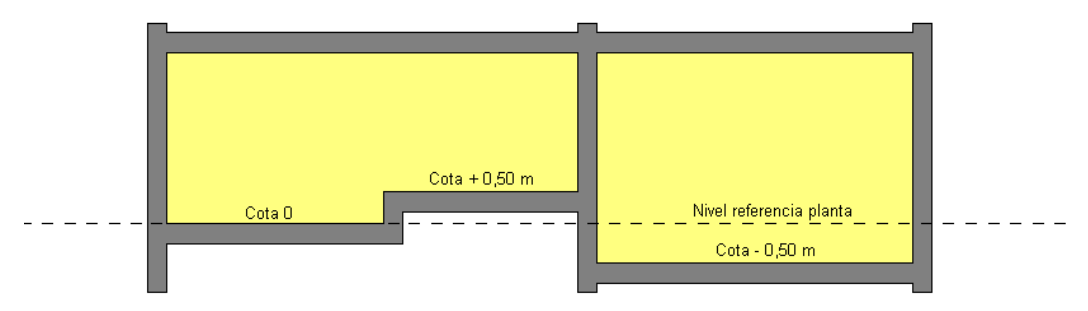

 El perfil mostrado se representaría en el programa como mostramos a continuación. El desnivel dentro del mismo local se debería realizar con una línea divisoria (subdivisión del suelo en dos superficies).

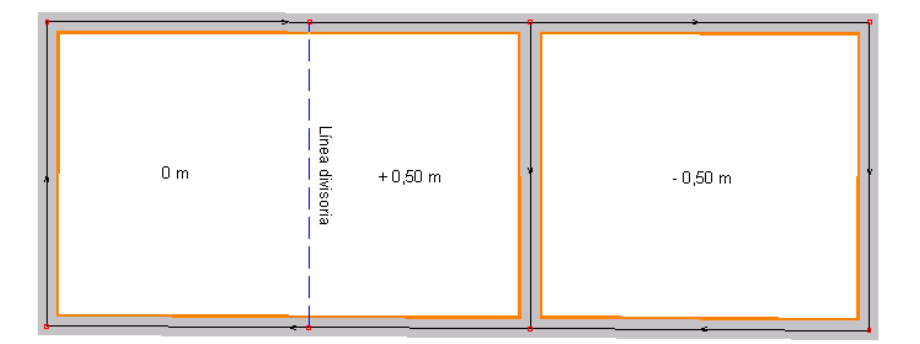

## **Pendiente**

 Representa la inclinación (en tanto por ciento) del suelo de un local. Es una opción muy útil para locales de pública concurrencia como cines, teatros, etc.

 La pendiente puede ser positiva (+) o negativa (–) respecto a la cota sobre planta del suelo del local. Para entender este concepto veremos un ejemplo. Sea un local con una cota sobre planta de 0 m, según se muestra a continuación:

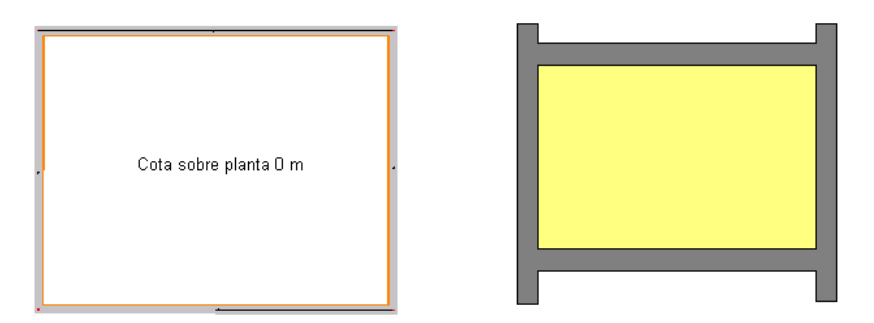

 Si sobre el suelo del local se indica una pendiente positiva del 5 % (por ejemplo), desde izquierda a derecha, el alzado quedará según se muestra. La dirección de la pendiente se orientará mediante la opción Rotar de la ventana de propiedades.

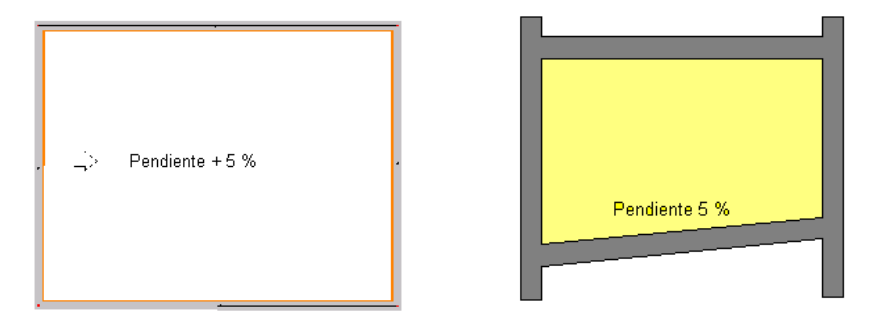

 En este caso, las paredes superior, inferior y lateral derecha de la habitación sufren una disminución de superficie. La pared lateral izquierda (donde se inicia la pendiente) es la única que queda intacta.

 Si sobre el suelo del local se indica una pendiente negativa del 5 % (por ejemplo), desde izquierda a derecha, el alzado quedará según se muestra. La dirección de la pendiente se orientará mediante la opción Rotar de la ventana de propiedades.

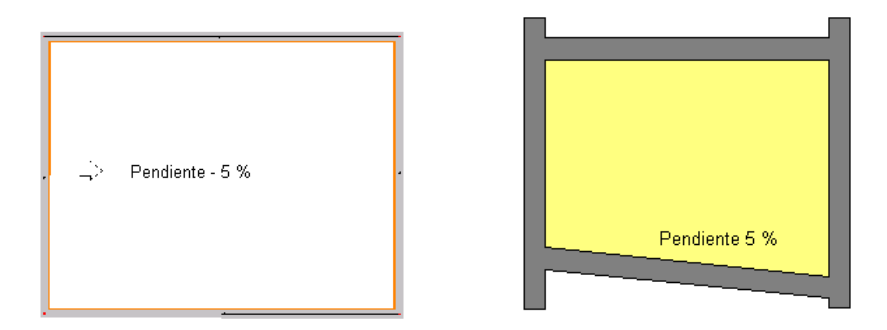

 En este caso, las paredes superior, inferior y lateral derecha de la habitación sufren un aumento de superficie. La pared lateral izquierda (donde se inicia la pendiente) es la única que queda intacta.

## **Hueco**

 Oquedad que comunica el suelo del local, o una subdivisión de éste, sin cerramiento alguno de por medio, con otro local existente bajo él (por esa oquedad se supone que no hay transmisión térmica, pues los dos espacios deberán estar a la misma temperatura al estar comunicados). Veamos el siguiente ejemplo: Perfil de edificio con un patio de luces a la izquierda y una comunicación directa entre las plantas primera y segunda a la derecha. Esta comunicación se ha realizado en medio de un salón de grandes dimensiones.

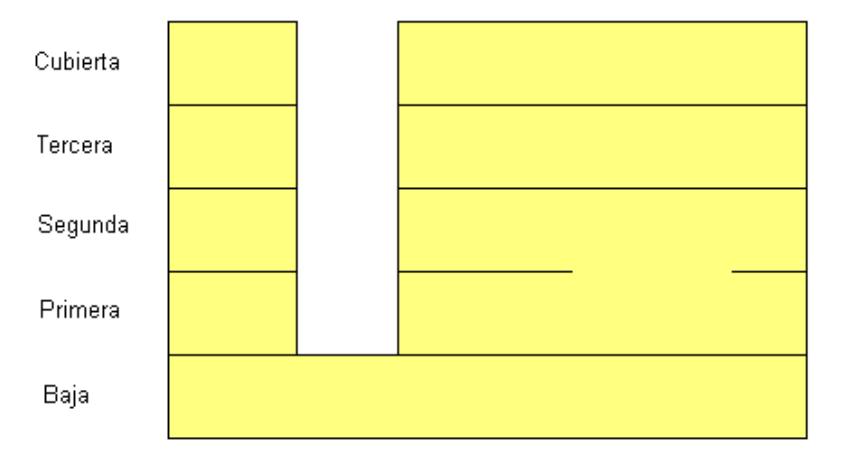

El suelo de la planta segunda, por ejemplo, quedaría de la siguiente forma.

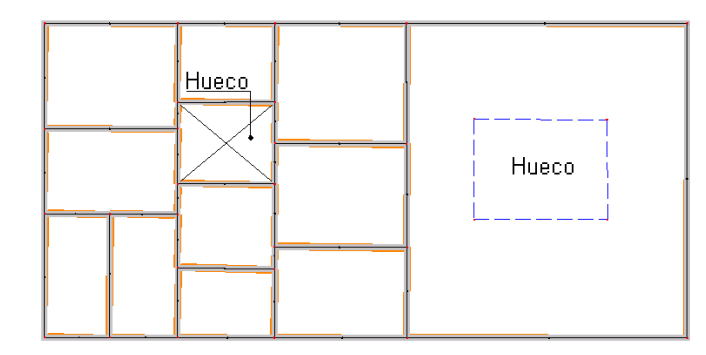

El patio de luces, al estar encerrado por paredes, se comporta como un local. No obstante, su Estado (en la ventana de propiedades) sería espacio Exterior. El suelo del patio será un hueco en su totalidad (ventana de propiedades, Hueco: SI).

 El hueco del salón, al estar realizado en medio del local, se deberá delimitar mediante líneas divisorias, indicando en la subdivisión interior la propiedad Hueco. SI.

### **Local contiguo**

 Como hemos visto hasta ahora, para calcular la carga térmica de un edificio, el usuario deberá dibujar, al menos, todos los suelos de dicho edificio (los techos pueden ser obtenidos automáticamente, pues el techo de un local coincide con el suelo del piso superior).

El suelo de un local puede separar a éste respecto al exterior, terreno u otro local bajo él. En los dos primeros casos, exterior o terreno, se tienen las temperaturas de dichos espacios en las Condiciones Generales del proyecto, tanto para invierno como para verano. En el tercer caso (cerramiento interior-interior), se deberá indicar si el local contiguo está acondicionado térmicamente o no, pues la transferencia de calor será muy diferente. Las temperaturas de los locales adyacentes (acondicionados o no) se obtienen automáticamente de Condiciones Generales. Existe una opción aún más potente (Local contiguo: Automático) mediante la cual el programa es capaz de obtener automáticamente el estado del local existente bajo el local en estudio (y por lo tanto, su temperatura). Para que esto sea posible, deberán estar enclavadas  $\dot{a}$ , al menos, la planta donde está situado el local y la planta bajo él (para poder tomar referencias).

Según lo expuesto, cuando el suelo de un local sea del tipo interior-interior aparecerá la opción local contiguo, para definir, u obtener automáticamente, las propiedades térmicas del local que hay debajo.

## **Datos de Techos**

## **Automático**

Como venimos comentando a lo largo de todo el manual, para calcular la carga térmica de un edificio, el usuario deberá dibujar, al menos, todos los suelos de dicho edificio. De esta manera, al coincidir el techo de un local con el suelo del piso siguiente, el usuario se evitará tener que definir las características de cada techo. Según lo expuesto, bastará indicar Techo Automático: SI para que el programa obtenga las características del techo automáticamente. Para que esto sea posible, deberán estar enclavadas  $\pm$ , al menos, la planta donde está situado el local y la planta sobre él (para poder tomar referencias).

 No obstante, pueden existir situaciones donde el usuario no pueda o no quiera dibujar el suelo de una planta superior. Un caso típico es el proyecto de un establecimiento que se desarrolla en una única planta y se desconoce la distribución del piso que hay encima (establecimiento comercial en el bajo de un edificio de viviendas, oficina en una planta intermedia de un bloque para uso comercial, etc).

Para estas situaciones, el usuario puede indicar Techo Automático: NO e indicar directamente las características constructivas del forjado. Si se desconoce la distribución de la planta superior, lo normal es poner cerramientos del tipo interior-interior e indicar como local contiguo un local no acondicionado térmicamente (caso más desfavorable). También puede ser útil la opción no automática en locales situados en planta cubierta (última planta del edificio) cuando no se desea dibujar la terraza o tejado.

Aunque la opción Techo Automático: Si o No parece que va asociada a un local en concreto, en realidad se aplicará a todos los locales de una misma planta; por lo tanto, todos los techos de los locales de una misma planta se obtendrán automáticamente (Techo Automático: Si) o será necesario definir uno a uno (Techo Automático: No). Según esto, no es posible obtener el techo de forma automática en los locales de una planta y al mismo tiempo, en otros locales de la misma planta, fijar sus condiciones. Todos los techos se obtendrán automáticamente o todos serán fijados por el usuario.

### **Tipo**

 Pinchando esta opción se abre una ventana donde es posible seleccionar el tipo de techo (debe estar seleccionada la opción Techo Automático: NO).

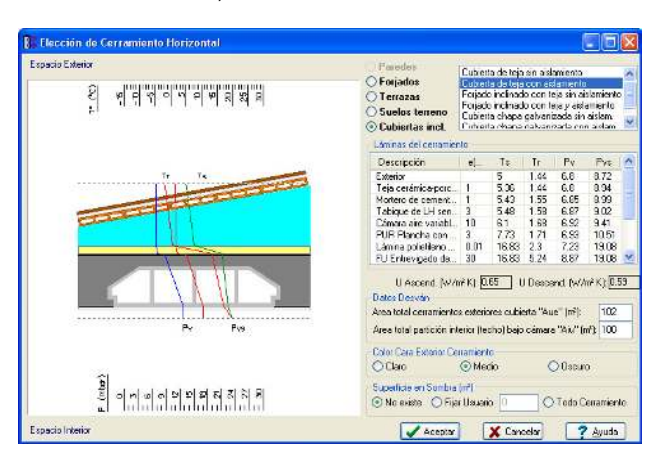

 Por defecto aparece la lista de cerramientos horizontales que el usuario ha configurado en Condiciones Generales. También se muestran las láminas de cada cerramiento (con su espesor), las condiciones termohigrométricas (temperatura seca, temperatura de rocío, presión de vapor y presión de vapor de saturación), la transmitancia térmica "U" (para flujo de calor ascendente y descendente, pues la resistencia térmica superficial es diferente – CTE, DB HE 1), el color real de la cara exterior del cerramiento si éste da al exterior (para obtener la diferencia equivalente de temperaturas), la superficie sombreada (si es que hay), los datos del desván si se trata de una cubierta inclinada con cámara de aire de espesor variable (área total de los cerramientos exteriores que envuelven la cámara y área total del techo -forjado plano- existente entre la cámara y el local que hay bajo ella), etc.

 Como el tejado suele ser común a todos los locales de la planta cubierta y por lo tanto la transmitancia térmica "U" será la misma, para no tener que rellenar los datos indicados anteriormente para cada local en concreto, el usuario podrá hacer una selección múltiple (marcar o activar todos los locales de esta última planta) y asignar el mismo tipo de tejado a todos ellos.

## **Denominación**

Es el nombre del cerramiento seleccionado (fábrica).

## **U (W/m² ºK)**

 Es la transmitancia térmica del cerramiento (para flujo de calor ascendente y descendente, pues la resistencia térmica superficial es diferente). Se utilizará para calcular la pérdida de calor por transmisión a través de los cerramientos horizontales (interiores y exteriores) en invierno, el calor por transmisión y radiación a través de techos exteriores en verano y el calor por transmisión a través de techos interiores en verano.

 Este valor se obtiene según la lista de láminas de las que está compuesto el cerramiento y de su situación en el edificio (CTE, DB HE 1).

### **Cota sota sobre planta**

 Cuando el usuario realiza la configuración del edificio, la altura de planta representa la distancia desde el suelo de un piso hasta el suelo del piso siguiente (normalmente 3 m). De esta manera se tendrá definida perfectamente la altura (y por tanto el techo) de todos los locales pertenecientes a una planta.

 No obstante, sobre la cota de referencia de una planta, pueden existir techos de locales a diferente nivel. La cota sobre planta indica la distancia el nivel de referencia de la planta hasta la parte superior del techo de un local o de una subdivisión de éste.

 Una cota sobre planta de 3 m indica que la parte superior del techo de un local está situada a 3 m por encima del nivel de referencia de la planta (en este caso, la altura del local coincidirá con la altura de toda la planta, la definida en la Configuración del Edificio – siempre y cuando ésta también haya sido de 3 m), una cota sobre planta + 3,5 m indica que el techo está medio metro más alto y una cota sobre planta de + 2,5 m indica que el techo está medio metro más bajo.

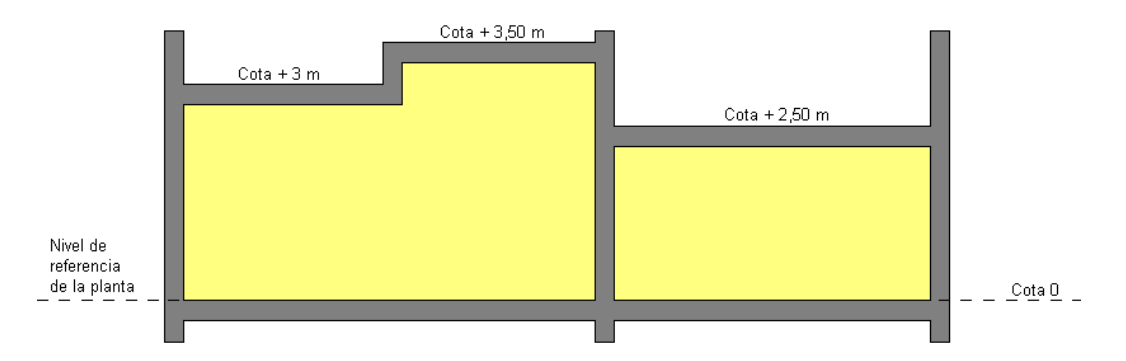

 El perfil mostrado se representaría en el programa como mostramos a continuación (opción Techo, Cota sobre planta). El desnivel dentro del mismo local se debería realizar con una línea divisoria (subdivisión del techo en dos superficies).

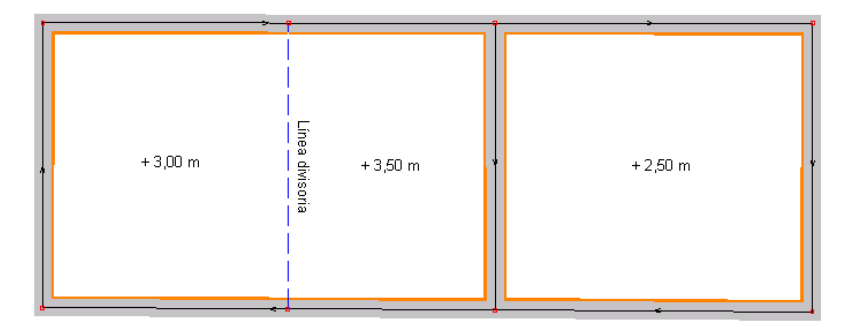

## **Pendiente**

 Representa la inclinación (en tanto por ciento) del techo de un local. Es una opción muy útil para forjados inclinados.

 La pendiente puede ser positiva (+) o negativa (–) respecto a la cota sobre planta del techo del local. Para entender este concepto veremos un ejemplo. Sea un local con una cota sobre planta de 3 m, según se muestra a continuación:

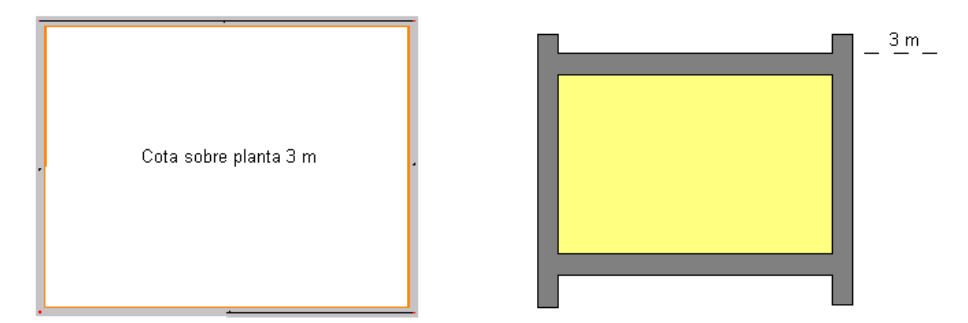

 Si sobre el techo del local se indica una pendiente positiva del 5 % (por ejemplo), desde izquierda a derecha, el alzado quedará según se muestra. La dirección de la pendiente se orientará mediante la opción Rotar de la ventana de propiedades.

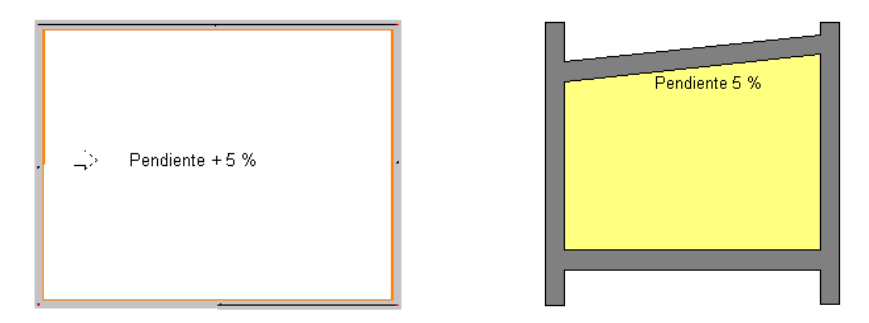

 En este caso, las paredes superior, inferior y lateral derecha de la habitación sufren un aumento de superficie. La pared lateral izquierda (donde se inicia la pendiente) es la única que queda intacta.

 Si sobre el techo del local se indica una pendiente negativa del 5 % (por ejemplo), desde izquierda a derecha, el alzado quedará según se muestra. La dirección de la pendiente se orientará mediante la opción Rotar de la ventana de propiedades.

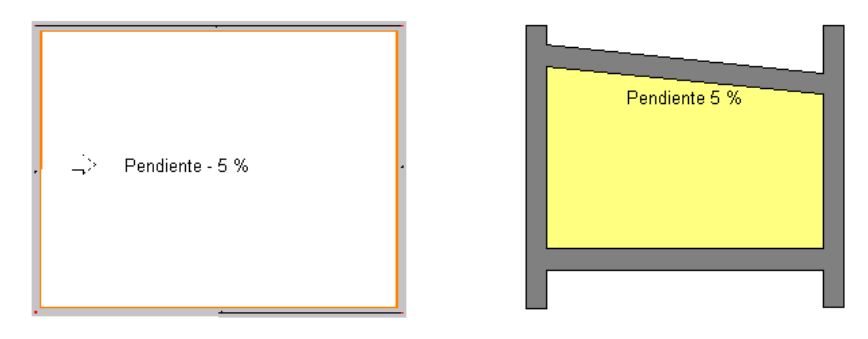

 En este caso, las paredes superior, inferior y lateral derecha de la habitación sufren una disminución de superficie. La pared lateral izquierda (donde se inicia la pendiente) es la única que queda intacta.

Un caso muy común es un techo a dos aguas como el representado en el dibujo.

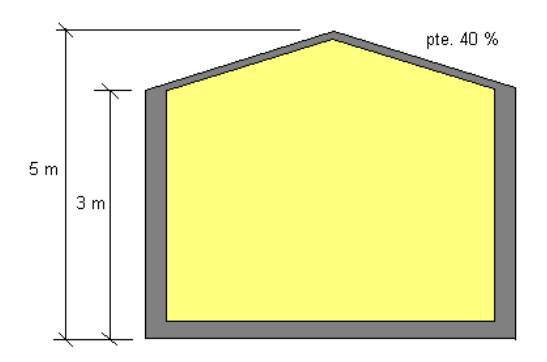

 Este caso se resolvería haciendo dos subdivisiones en el techo e indicando cota sobre planta 5 m y pendientes negativas (-) del 40 % desde el centro a los laterales o bien indicando cota sobre planta 3 m y pendientes positivas (+) del 40 % desde los laterales hacia el centro. La resolución, mediante pendientes positivas, se muestra a continuación.

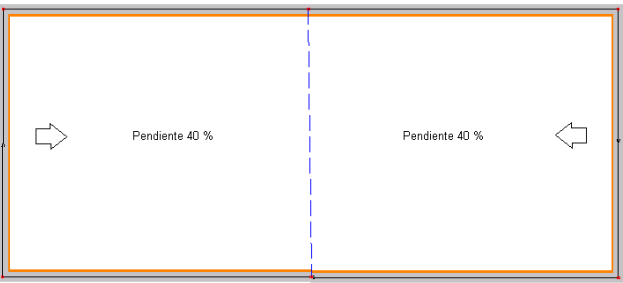

#### **Hueco**

 Oquedad que comunica el techo del local, o una subdivisión de éste, sin cerramiento alguno de por medio, con otro local existente sobre él (por esa oquedad se supone que no hay transmisión térmica, pues los dos espacios deberán estar a la misma temperatura al estar comunicados). Veamos el siguiente ejemplo: Perfil de edificio con un lucernario a la izquierda y una comunicación directa entre las plantas primera y segunda a la derecha. El lucernario ilumina un distribuidor interior. La comunicación entre plantas se ha realizado en medio de un salón de grandes dimensiones. Supongamos que el usuario sólo desea realizar el proyecto de la planta primera, y en lugar de dibujar el suelo de la planta segunda (como techo de la planta primera), ha optado por la opción Techo Automático: NO, fijando directamente las propiedades constructivas del forjado (techo de la planta primera).

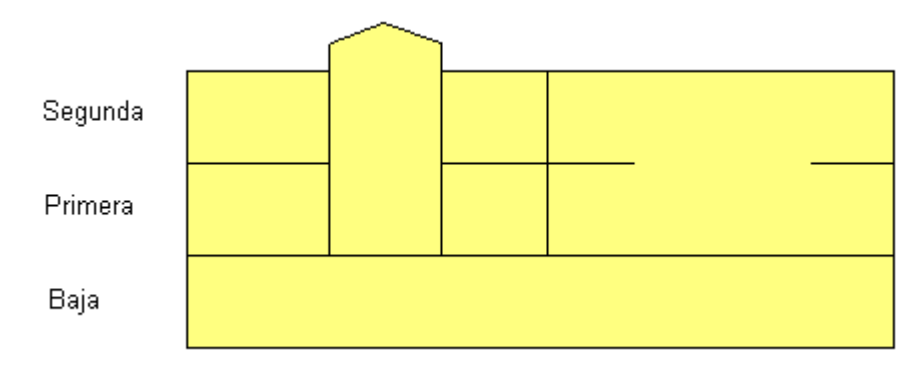

El techo de la planta primera quedaría de la siguiente forma.

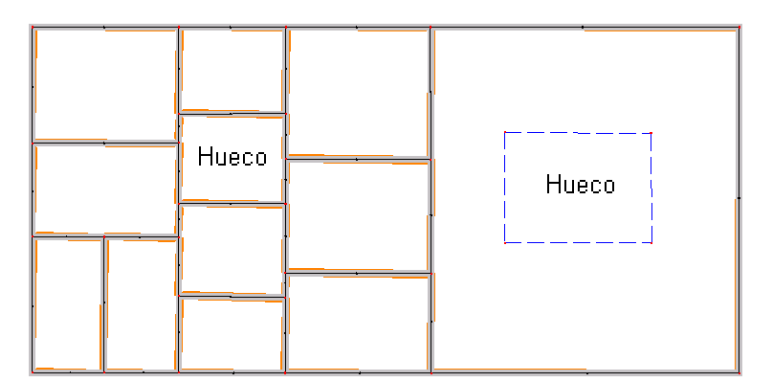

 El lucernario, al estar encerrado por paredes, se comporta como un local. El techo de éste será un hueco en su totalidad (ventana de propiedades, Hueco: SI).

 El hueco del salón, al estar realizado en medio del local, se deberá delimitar mediante líneas divisorias, indicando en la subdivisión interior la propiedad Hueco. SI.

 En ambos casos, y de cara a calcular la carga térmica de la planta primera, el programa supondrá que por ambos huecos no hay transferencia de calor, pues los espacios superiores deberán estar a la misma temperatura que los inferiores, los de la planta primera (por estar comunicados).

### **Local contiguo**

Si el usuario ha optado por la opción Techo Automático: NO y el forjado es del tipo interior-interior (separa dos locales adyacentes) el usuario deberá definir las condiciones del local que hay encima. Caso de ser desconocidas, se recomienda seleccionar un local no acondicionado térmicamente, pues es la situación más desfavorable.

 Esto es muy común en proyectos que se desarrollan en un única planta y se desconoce la distribución de la planta superior (locales comerciales, oficinas, locales de reunión, etc).

## **Datos de Locales**

### **Tipo**

 Esta opción permite seleccionar el tipo de local deseado. Por defecto estarán disponibles todos los locales que el usuario tiene configurados en Condiciones Generales.

Al seleccionar un tipo de local el usuario tendrá definidas automáticamente las características básicas de éste, no obstante podrán ser modificadas por el usuario en cualquier momento (sobre la ventana de propiedades o sobre Condiciones Generales). Estas características son:

- Ocupación prevista (por densidad).
- Grado de actividad de los ocupantes.

- Infiltraciones de aire exterior (renovaciones/hora).

<sup>-</sup> Denominación del local.

<sup>-</sup> Tipo de recinto (habitable o no habitable). Si es habitable, si la carga generada en su interior es alta o baja. Si es no habitable, si se trata de un espacio ligeramente ventilado o muy ventilado.

<sup>-</sup> Alumbrado (por densidad).

<sup>-</sup> Aire de ventilación.

<sup>-</sup> Código horario de funcionamiento de la instalación en cuanto a Ocupación, Iluminación y Aparatos diversos.

 Si el usuario quiere cambiar las características asociadas a cada local (las que se vuelcan automáticamente a la ventana de propiedades) deberá actuar sobre la ventana de Condiciones de Generales (opción Locales) antes de dibujar el edificio. Si desea que esta modificación sea para todos los proyectos futuros deberá hacerlo sobre las bases de datos del programa (opción Locales).

### **Denominación**

 Es el nombre del local en estudio. Por defecto el programa asigna el mismo nombre que el tipo de local, pero puede ser modificado por el usuario.

## **Ocupación**

 Es el número de ocupantes del local en estudio. Por defecto el programa asigna una Densidad de ocupación (m²/persona) según el tipo de local seleccionado (el valor asociado a cada local se encuentra en las Condiciones Generales del proyecto y puede ser modificado).

 Una vez seleccionado un local y obtenida una densidad de ocupación por defecto, el usuario puede cambiar su valor actuando sobre la ventana de propiedades. También puede fijar directamente el nº de personas si este dato es conocido (Ocupación: Personas).

 La ocupación se utiliza para calcular la ganancia interna de calor en invierno si ésta es permanente (ventana de propiedades, invierno, ganancia interna de calor, Personas: SI), el calor sensible y latente por aportaciones internas en verano y el aire de ventilación si el sistema de acondicionamiento tiene toma de aire exterior (en invierno y verano).

 Como en verano la carga térmica se calcula para una hora en concreto, el programa aplicará automáticamente el Código horario de Ocupación previsto en Condiciones Generales (concepto de simultaneidad o diversidad de la carga que sólo se aplica sobre la ganancia sensible y latente en verano).

## **Actividad**

 Hace referencia al tipo de trabajo u oficio desarrollado en el interior del local. Por defecto el programa asigna una Actividad según el tipo de local seleccionado (el tipo de actividad asociada a cada local se encuentra en las Condiciones Generales del proyecto y puede ser modificada).

 Una vez seleccionado un local y obtenida una actividad por defecto, el usuario puede cambiarla actuando sobre la ventana de propiedades.

 La actividad se utiliza para obtener el calor emitido por las personas (según la temperatura interior del local) y por tanto para calcular la ganancia interna de calor en invierno si ésta es permanente (ventana de propiedades, invierno, ganancia interna de calor, Personas: SI) y el calor sensible y latente por aportaciones internas en verano.

## **Alumbrado**

Por defecto el programa asigna una *Densidad* de iluminación (W/m<sup>2</sup>) según el tipo de local seleccionado (el valor asociado a cada local se encuentra en las Condiciones Generales del proyecto y puede ser modificado).

 Una vez seleccionado un local y obtenida una densidad de iluminación por defecto, el usuario puede cambiar su valor actuando sobre la ventana de propiedades. También puede fijar directamente la potencia (W) si este dato es conocido.

 La iluminación se utiliza para calcular la ganancia interna de calor en invierno si ésta es permanente (ventana de propiedades, invierno, ganancia interna de calor, Iluminación: SI) y el calor sensible por aportaciones internas en verano.

 Como en verano la carga térmica se calcula para una hora en concreto, el programa aplicará automáticamente el Código horario de Iluminación previsto en Condiciones Generales (concepto de simultaneidad o diversidad de la carga que sólo se aplica sobre la ganancia sensible en verano).

## **Ganancia de calor por Aparatos diversos**

 La mayor parte de los aparatos son, a la vez, fuente de calor sensible y latente. Los aparatos eléctricos sólo emiten calor latente en función de su utilización (cocción, secado, etc) mientras que, a causa de la combustión, los aparatos de gas producen calor latente suplementario. En la mayoría de los casos se produce una disminución importante de ganancias, tanto sensibles como latentes, por medio de campanas de extracción ventiladas mecánicamente y bien concebidas.

 A continuación se muestra la ganancia debida a aparatos eléctricos diversos sin campana de extracción (datos obtenidos del Manual Carrier):

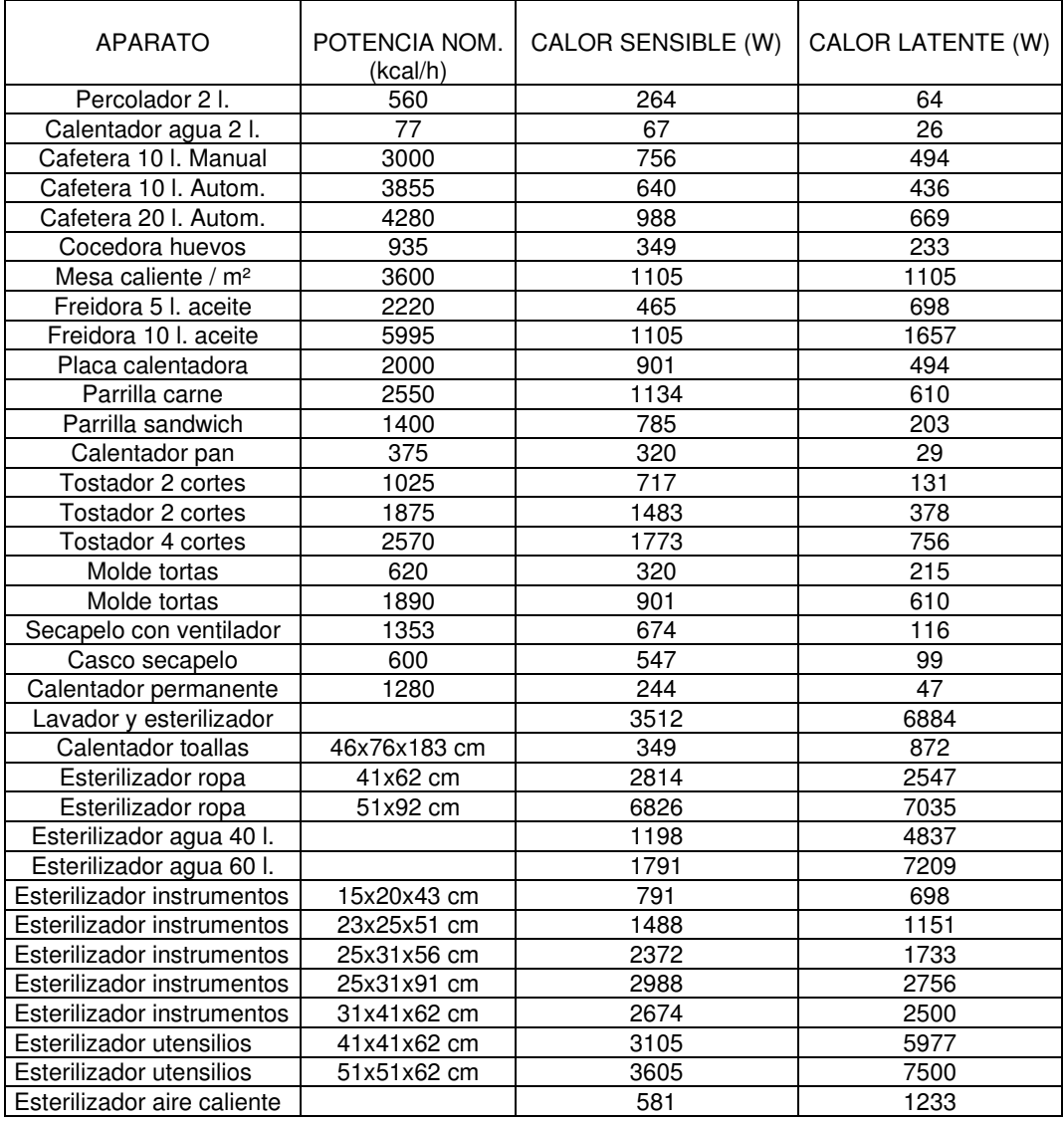

 A continuación se muestra la ganancia debida a aparatos de gas diversos sin campana de extracción (datos obtenidos del Manual Carrier):

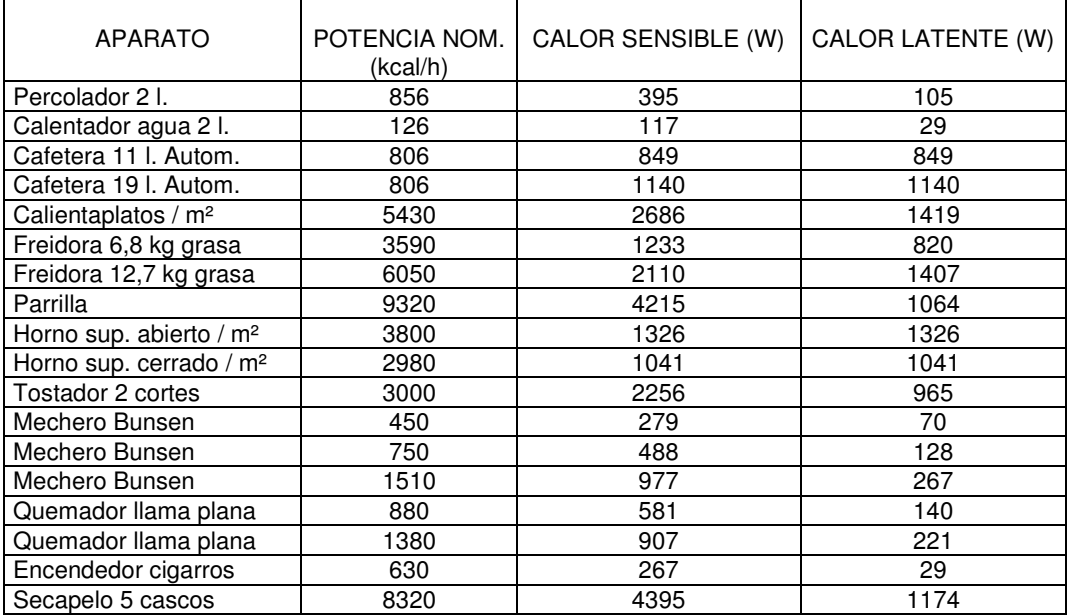

 Si los aparatos indicados disponen de campana de extracción mecánica bien estudiada se podrá reducir a la mitad tanto el calor sensible como el latente.

 Los motores eléctricos constituyen fuentes de ganancias sensibles por el hecho de transformar una parte más o menos grande de la energía absorbida en calor. En la carcasa, el calor que se disipa es igual al producto: Potencia absorbida x (1 – rendimiento del motor). El resto de la potencia absorbida (potencia útil), es utilizada por la máquina conectada al motor, y por la transmisión. La máquina utiliza la potencia útil para efectuar un trabajo que podrá o no contribuir a las ganancias de calor.

 A continuación se muestra la ganancia (en W) debida a motores eléctricos de jaula de ardilla de tipo abierto, con rendimientos medios (datos obtenidos del Manual Carrier):

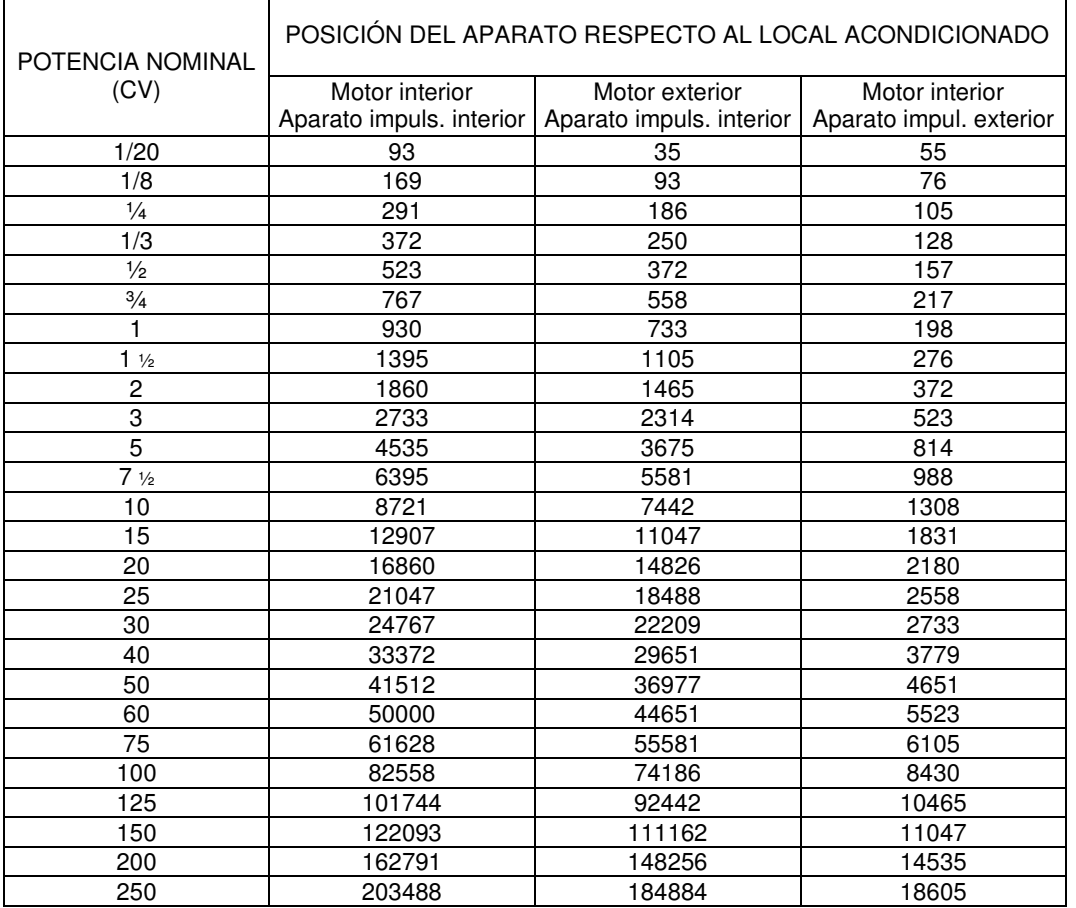

 Según ASHRAE, cuando no se conocen con certeza los aparatos que van a ser instalados en un local, se puede hacer una estimación en base a densidad de potencia (W/m²). La ganancia de calor para oficinas en general (donde hay máquinas de escribir, calculadoras eléctricas, etc) suele variar desde 9,5 a 12,6 W/m² y para departamentos de compras y de contabilidad de 18,9 a 22 W/m². En las oficinas donde hay unidades de representación visual o pantallas de ordenador, puede ser hasta 47 W/m².

 En zonas con ordenadores, el calor generado por los equipos electrónicos oscila de 237 a 552 W/m² para ordenadores digitales y de 158 a 475 W/m² para ordenadores analógicos. Aunque los transistores reducen mucho la salida de calor de estos equipos, se instalan más equipos electrónicos por metro cuadrado de espacio, dando por resultado una disminución en cuanto a calor disipado por área unitaria de solamente un 25 % menos que las cifras indicadas.

 El desprendimiento de calor por equipos de laboratorio generalmente es del orden de 47 a 220 W/m². Por otra parte, la salida de calor de equipos en plantas de fabricación oscila de 65 W/m² para las instalaciones de estampación y montaje general, hasta 475 W/m² en procesos de molturación, espumación y vulcanización.

 El efecto de calor sensible procedente de aparatos domésticos y equipos de laboratorio sobre la carga para refrigeración se retarda de la misma manera que la fracción radiante de la ganancia de calor sensible de otros componentes de carga.

Por defecto el programa no asigna la Ganancia de calor por Aparatos diversos en cada local, pues debe ser el técnico, conocedor de la instalación, el que debe evaluar esta carga en función de la información aportada anteriormente.

 La ganancia por aparatos diversos se utiliza para calcular la ganancia interna de calor en invierno si ésta es permanente (ventana de propiedades, invierno, ganancia interna de calor, Aparatos diversos: SI) y el calor sensible y latente por aportaciones internas en verano.

 Como en verano la carga térmica se calcula para una hora en concreto, el programa aplicará automáticamente el Código horario de funcionamiento de los Aparatos de diversos previsto en Condiciones Generales (concepto de simultaneidad o diversidad de la carga que sólo se aplica sobre la ganancia sensible y latente en verano).

#### **Superficie**

Es el área del suelo y techo (en m<sup>2</sup>) del local en estudio, obtenida automáticamente por el programa.

 Se utilizará para calcular la pérdida de calor por transmisión a través de los cerramientos horizontales (interiores y exteriores) en invierno, el calor por transmisión y radiación a través de techos exteriores en verano y el calor por transmisión a través de techos interiores y suelos en verano.

#### **Volumen**

Es la capacidad en m<sup>3</sup> del local en estudio, calculada automáticamente por el programa (Volumen automático: SI) o fijada por el usuario si lo desea (Volumen automático: NO)

 Se utilizará para calcular la carga térmica por infiltraciones de aire exterior en invierno y verano (método de renovaciones/hora).

### **Estado**

Hace referencia al estado climático del local en estudio. Este puede ser:

- Calefactado y Refrigerado. En este caso, se considera el local acondicionado térmicamente, tanto en invierno como en verano. La temperatura y humedad relativa interior se obtendrán automáticamente de las Condiciones Generales del proyecto (locales calefactados en invierno y refrigerados en verano), aunque pueden ser modificadas por el usuario en la ventana de propiedades.

 En este caso, el programa calculará automáticamente la carga térmica de invierno y verano del local (siempre y cuando en Condiciones Generales esté activada la opción "Cálculo de la carga térmica: Invierno, Verano").

- Sólo Calefactado. En este caso, se considera el local acondicionado térmicamente en invierno y no acondicionado en verano. La temperatura interior se obtendrá automáticamente de las Condiciones Generales del proyecto (locales calefactados en invierno y no refrigerados en verano), aunque la temperatura de invierno puede ser modificada por el usuario en la ventana de propiedades.

 En este caso, el programa calculará automáticamente la carga térmica de invierno del local (siempre y cuando en Condiciones Generales esté activada la opción "Cálculo de la carga térmica: **El Invierno"**; si está activada la opción "Cálculo de la carga térmica:  $\boxtimes$  Verano" el local será tratado como un local no acondicionado cuando se calcule la carga térmica estival).

- Sólo Refrigerado. En este caso, se considera el local acondicionado térmicamente en verano y no acondicionado en invierno. La temperatura y humedad relativa interior se obtendrá automáticamente de las Condiciones Generales del proyecto (locales no calefactados en invierno y refrigerados en verano), aunque la temperatura y humedad relativa de verano pueden ser modificadas por el usuario en la ventana de propiedades.

 En este caso, el programa calculará automáticamente la carga térmica de verano del local (siempre y cuando en Condiciones Generales esté activada la opción "Cálculo de la carga térmica:  $\boxtimes$  Verano"; si está activada la opción "Cálculo de la carga térmica:  $\Box$  Invierno" el local será tratado como un local no acondicionado cuando se calcule la carga térmica invernal).

- No Acondicionado. En este caso, se consideran los locales no acondicionados térmicamente, tanto en invierno como en verano. La temperatura interior se obtendrá automáticamente de las Condiciones Generales del proyecto (locales no calefactados en invierno y no refrigerados en verano).

 En este caso, los locales serán tratados como locales no acondicionados al calcular la carga térmica de invierno, verano o ambas (según la opción activa en Condiciones Generales "Cálculo de la carga térmica").

- Exterior. En este caso, el local es realmente un espacio exterior encerrado por paredes laterales (patio de luces, etc). Las temperaturas seca y húmeda exteriores se obtendrán automáticamente de las Condiciones Generales del proyecto (tanto para invierno como para verano).

 Si el local es un espacio exterior el programa considera que no tiene techo. Puede existir suelo (la planta más baja del patio) o no (plantas intermedias y superiores del patio). En este último caso se deberá indicar .<br>"Suelo. Hueco: Sl" en la ventana de propiedades.

- Terreno. En este caso, el local es realmente un terreno adyacente encerrado por paredes laterales (zona interior sin edificar de un edificio, etc). La temperatura del terreno se obtendrá automáticamente de las Condiciones Generales del proyecto (tanto para invierno como para verano).

### **Aire de ventilación**

 Aire exterior utilizado para mantener en el ambiente interior una calidad aceptable del aire, de cara al bienestar de las personas.

 Se supone que el aire tiene una calidad aceptable cuando no contiene sustancias contaminantes tales que resulten nocivas para la salud y cuya calidad sea juzgada satisfactoria por al menos el 80 % de las personas expuestas a sus efectos. Los componentes que reducen el grado de aceptabilidad son:

- gases.
- humos.
- microorganismos, como bacterias, hongos y protozoos.
- partículas sólidas o líquidas en suspensión en el aire.
- vapores.

 Para reducir la concentración de sustancias nocivas en el ambiente interior por debajo de valores aceptables, éstas deben diluirse con la introducción de aire del ambiente exterior y, eventualmente, aire de retorno, ambos oportunamente tratados.

 La situación relativa en el espacio de las tomas de aire exterior y las rejas de expulsión de aire viciado procedente de aseos, cocinas, etc, del mismo edificio o de edificios colindantes deberá estudiarse de manera que se eviten cortocircuitos, por proximidad o por la dirección del viento.

La cantidad mínima de aire exterior se evaluará según RITE en función del uso del local (IT 1.1.4.2) o según CTE DB-HS 3 si se trata de edificios de viviendas.

 El programa calculará automáticamente el caudal de aire de ventilación según las normas citada anteriormente (por personas, por superficie, por local y por plaza); no obstante, el usuario podrá considerar todos o algunos de los criterios anteriores, pudiendo incluso fijar el caudal de aire exterior si fuese necesario.

#### **UTA de aire primario**

 El aire de ventilación es necesario para mantener el ambiente interior con una calidad aceptable, pero también impone una carga térmica a vencer tanto en invierno como en verano porque el aire exterior no siempre tendrá la misma temperatura y humedad que el local o locales a climatizar. Esta carga térmica la puede combatir el sistema de climatización utilizado (sólo calefacción, sólo refrigeración, calefacción + refrigeración, etc...) por eiemplo conectando el aire de ventilación a las unidades interiores dentro de un sistema de Expansión directa mediante VRV o conectando el aire de ventilación a los fancoils de un sistema Agua – Expansión Indirecta. También el aire de ventilación se puede difundir en los locales sin conexión a las unidades interiores; no obstante, las unidades interiores vencerían igualmente la carga térmica impuesta por la ventilación. Esto último no se recomienda hacer si el aire exterior no se ha tratado previamente.

 Otra opción es combatir esta carga térmica mediante una Unidad de tratamiento de aire exterior, también llamada UTA de aire primario. Para asignar una UTA previamente hay que crearla como un sistema UTA aire primario (ventilación) en el editor de sistemas. Cambiaremos por tanto la opción NO por el nombre de la UTA de aire primario creada.

## **Unidad uso**

 Para comprobar la transmitancia térmica de las particiones interiores para la limitación de descompensaciones y aplicar los valores límite de la Tabla 3.2 HE1 tendremos que asignar unidades de uso a los diferentes locales que se vayan creando.

 Hay que seleccionar el apartado de "Editar unidades uso" y crear los nombres de las unidades uso que convivan en el edificio. Una unidad de uso es un edificio o parte de un edificio que se destina a un uso específico, y cuyos usuarios están vinculados entre sí, si bien por pertenecer a una misma unidad familiar, empresa, corporación; en un edificio de viviendas, una unidad de uso es cada una de las viviendas del edificio. Una zona zona común es una zona o zonas que dan servicio a varias unidades de uso.

 Así, todos los locales creados que pertenezcan a la misma vivienda, tendrán asignado el mismo nombre de unidad de uso.

# **Condiciones Térmicas del local (Invierno y Verano)**

## **Sistema**

Para climatizar en invierno o verano necesitamos un Sistema; el sistema puede ser para sólo calefactar, sólo refrigerar y calefactar + refrigerar; en este desplegable aparecerán los nombres de los Sistemas creados en el Editor de Sistemas; si estamos en condiciones de Invierno sólo aparecerán los sistemas que sirven para sólo calefactar y calefactar + refrigerar; si estamos en condiciones de verano sólo aparecerán los sistemas que sirven para sólo refrigerar y calefactar + refrigerar. Al crear un local, el programa asigna por defecto un sistema calefacción+refrigeración Autónomo – Expansión directa, pero se puede sustituir por otro creado previamente.

El sistema de climatización convencional, denominado unizona o monozona, consiste fundamentalmente en una unidad de tratamiento de aire en la que se consigue un aire de impulsión adecuado a las necesidades y que se reparte a los distintos locales a climatizar. En este sistema, todos los locales reciben el aire de impulsión en las mismas condiciones, variando el caudal recibido, de un local a otro, mediante la selección de las secciones de conducto adecuadas. Si el sistema de acondicionamiento es por agua, el criterio es el mismo.

 Por lo tanto, todos los locales pertenecientes a un mismo sistema estarán alimentados por la misma máquina. El usuario podrá asociar cada local (en la ventana de propiedades) a un sistema determinado, tanto para invierno como para verano. A la hora de calcular la máquina (unidad de acondicionamiento de aire, caldera, etc), el programa sumará la carga térmica de todos los locales suministrados por ella (que pertenecen al mismo sistema). Por lo tanto, un local no acondicionado térmicamente no pertenecerá a ningún sistema, pues no aporta carga térmica. Puede ser que un local esté sólo calefactado (no refrigerado), por ejemplo, por lo tanto pertenecerá a un determinad sistema "sólo calefacción" en invierno y a ningún sistema en verano.

 De lo expuesto se deduce que en un mismo proyecto de carga térmica pueden existir tantos sistemas como el usuario necesite, cada uno para tratar a determinados locales.

 El técnico debe estudiar con detalle los locales que asigna al mismo sistema, pues en edificios con fachadas a distintas orientaciones, o con cargas que varían en el tiempo de forma muy distinta de unos locales a otros, puede ser que haya situaciones donde todos los locales no queden acondicionados correctamente. El criterio es el siguiente: Agrupar en una misma zona todos los locales que alcancen las cargas máximas a la misma hora (o intentar aproximarse lo máximo posible a este criterio).

Supongamos el siguiente ejemplo: Colegio Profesional que consta de unas Aulas, una zona interior destinada a Oficinas y un Salón de Actos.

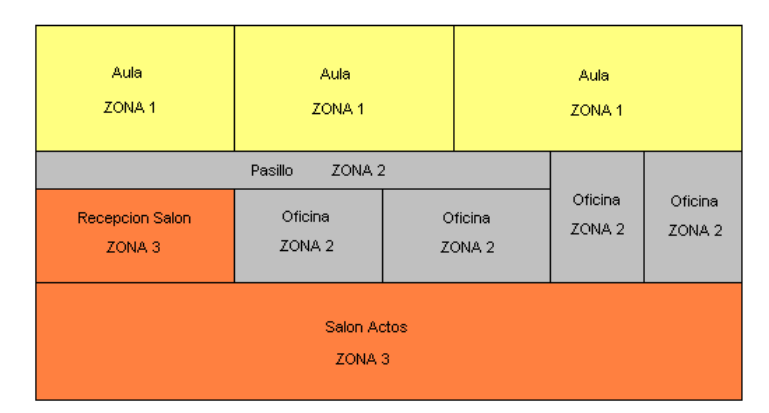

Como las Aulas se encuentran orientadas hacia la misma fachada (por lo tanto reciben la misma radiación solar) y el período de funcionamiento es similar, pueden ser incluidas en el mismo sistema (ZONA 1). La zona destinada a Oficinas (y pasillo), al ser interior, no recibe radiación solar y además tiene otro período de funcionamiento diferente de las aulas, por lo tanto será incluida en otro sistema diferente (ZONA 2). La máxima carga térmica del Salón de Actos será aportada por las personas cuando se estén impartiendo cursos, conferencias, etc; además, el horario de funcionamiento no tiene porqué coincidir con el de las aulas ni oficinas, por lo tanto irá incluido en un nuevo sistema (ZONA 3).

## **Tipo Sistema**

 En este apartado se etiqueta simplemente si el sistema elegido es sólo calefacción, sólo refrigeración o calefacción + refrigeración.

## **Tipo UT Sistema**

 En este apartado aparece el tipo de Unidad terminal que se usa para acondicionar el local; puede aparecer radiadores y suelo radiante, etc.. (que se usan para calefactar), fancoils, VRV, MULTI SPLIT, SPLIT, UTA agua, UTA refrigerante, etc.. (que se usan para refrigerar o para refrigerar y calefactar).

## **Unidad Interior Refrigerante**

Si el sistema utilizado es sólo refrigeración o calefacción + refrigeración con Autónomos - Expansión Directa (VRV, MULTI SPLIT y SPLIT) se desplegará el **Tipo** de unidad interior (normalmente pared, techo, suelo, cassette, etc...) y la **Serie** del fabricante que se da por defecto; tanto el **Tipo** como la **Serie** se pueden desplegar y modificar. Se puede indicar si la ventilación (aire exterior) se conecta a la unidad interior (conectada: SI) o por el contrario, la ventilación se difunde en el local a acondicionar. La potencia calculada para la unidad interior será la misma para los dos casos porque la carga térmica a combatir es la misma.

 El programa calculará automáticamente la potencia de la unidad interior; si la potencia es muy elevada y con una sóla unidad interior no se puede combatir la carga térmica, el programa hará la combinación más óptima de varias unidades interiores; en los resultados indicará la potencia total e indicará cuántas unidades interiores se han utilizado. El programa permite también fijar el modelo de unidad interior; para ello sólo hay que indicar Cálculo Automático No y aparecerá un desplegable con toda la gama de **modelos** para el **Tipo** y **Serie** activos.

### **Fancoil**

Si el sistema utilizado es sólo refrigeración o calefacción + refrigeración con Agua-Expansión Indirecta (Fancoils 2 tubos o Fancoils 4 tubos) se desplegará el **Tipo** de fancoil (normalmente pared, cassette, etc...), **Fabricante** y **Serie** que se da por defecto; tanto el **Tipo**, como el **Fabricante**, como la **Serie** se pueden desplegar y modificar. Se puede indicar si la ventilación (aire exterior) se conecta al fancoil (conectada: SI) o por el contrario, la ventilación se difunde en el local a acondicionar. La potencia calculada para el fancoil será la misma para los dos casos porque la carga térmica a combatir es la misma.

 El programa calculará automáticamente la potencia del fancoil; si la potencia es muy elevada y con un sólo fancoil no se puede combatir la carga térmica, el programa hará la combinación más óptima de varios fancoils; en los resultados indicará la potencia total e indicará cuántos fancoils se han utilizado. El programa permite también fijar el **modelo** del fancoil; para ello sólo hay que indicar Cálculo Automático No y aparecerá un desplegable con toda la gama de **modelos** para el **Tipo**, **Fabricante** y **Serie** activos.

## **Recuperador de Energía**

Si el sistema asignado al local usa un recuperador de energía se mostrará la **Denominación** del mismo, **tipo** de recuperador (sensible o entálpico) y el **Fabricante.** Si se quiere cambiar de denominación, tipo o fabricante habría que ir al Editor de Sistemas y hacer el cambio sobre el editor de recuperadores.

## **Temperatura interior**

 Es la temperatura del local considerado, que se obtiene automáticamente de las Condiciones Generales del proyecto en función de su estado (calefactado, refrigerado, no acondicionado, etc). No obstante, la temperatura de los locales acondicionados puede ser modificada por el usuario en la ventana de propiedades. Se recomienda que la temperatura interior sea la misma en todos los locales pertenecientes a la misma zona.

Existirá una temperatura interior para las condiciones de invierno y otra para las condiciones de verano.

 Según RITE, en general, para personas con actividad metabólica sedentaria de 1,2 met (70 W/m²), grado de vestimenta de 0,5 clo en verano (0,078 m² ºC/W) y 1 clo en invierno (0,155 m² ºC/W) y un PPD menor al 10 %, los valores de la temperatura operativa y de la humedad relativa estarán comprendidos entre los límites siguientes:

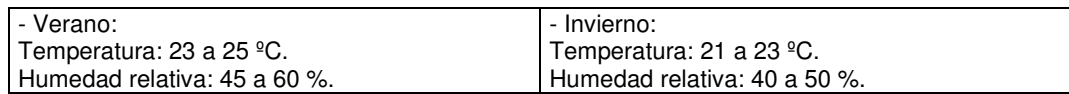

 La temperatura interior se utilizará para calcular la pérdida de calor por transmisión a través de los cerramientos en invierno, la pérdida de calor por infiltraciones de aire exterior en invierno, el calor por transmisión a través de los cerramientos interiores, suelos y ventanas en verano, el calor sensible por infiltraciones de aire exterior en verano y el calor sensible por aire de ventilación en verano.

## **Humedad relativa interior**

 Es el grado de humedad del local considerado (cociente entre la presión parcial del vapor de agua en el aire y la presión de saturación), que se obtiene automáticamente de las Condiciones Generales del proyecto (locales refrigerados). No obstante, la humedad relativa de un local puede ser modificada por el usuario en la ventana de propiedades. Se recomienda que la humedad relativa interior sea la misma en todos los locales pertenecientes a la misma zona.

 En verano suele existir exceso de humedad (proporcionado por las personas, entrada de aire exterior, aparatos diversos, etc) en los locales de un establecimiento. Por eso, la máquina de refrigeración, además de quitar temperatura deberá quitar humedad.

 En invierno ocurre lo contrario, hay defecto de humedad en el ambiente interior y, por lo tanto, se deberá aportar vapor de agua. No se suele considerar la carga latente en invierno, pues el defecto de humedad se supone que es compensado por las personas, aparatos diversos, etc. Además, tampoco existen datos precisos de humedad relativa exterior en invierno, para poder evaluar la pérdida de humedad por entrada de aire exterior (el aire exterior en invierno, al tener una temperatura tan baja, tiene muy poca capacidad de absorber vapor de agua, por lo tanto, aunque la humedad relativa sea alta el contenido real de humedad es muy bajo).

 Según RITE, en general, para personas con actividad metabólica sedentaria de 1,2 met (70 W/m²), grado de vestimenta de 0,5 clo en verano (0,078 m² ºC/W) y 1 clo en invierno (0,155 m² ºC/W) y un PPD menor al 10 %, los valores de la temperatura operativa y de la humedad relativa estarán comprendidos entre los límites siguientes:

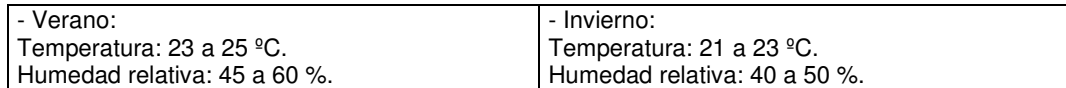

 La humedad relativa interior (y por tanto la humedad absoluta interior) se utilizará para calcular el calor latente por infiltraciones de aire exterior en verano y el calor latente por aire de ventilación en verano.

## **Factor de seguridad**

 Representa el margen de seguridad que el usuario quiere considerar a la hora de calcular la carga térmica sensible en invierno y sensible y latente en verano. Este coeficiente de mayoración puede servir para estimar cargas no consideradas en el cálculo: puentes térmicos, fugas en los conductos de impulsión, etc.

## **Infiltraciones**

 Entrada de aire exterior a través de rendijas y hendiduras alrededor de puertas y ventanas o a través de puertas y ventanas abiertas. Para evaluar esta entrada de aire existen dos métodos:

- Método de las rendijas. Obtiene el caudal de aire infiltrado por puertas y ventanas exteriores sometidas a la acción del viento, a barlovento. Por lo tanto, para aplicar este método es necesario conocer la dirección del viento predominante. Este dato suele ser conocido en invierno, pero no en verano.

- Tasa de renovación horaria. Obtiene el caudal de aire infiltrado considerando un número de renovaciones/hora sobre el volumen del local.

## **Suplementos**

 Representa un incremento de la carga térmica de invierno. Sus valores quedan establecidos en las bases de datos del programa (Interrupción del servicio, Orientación Norte y Más de 2 paredes exteriores).

 El programa aplicará automáticamente los suplementos que el usuario quiera considerar, indicando en la ventana de propiedades la opción Suplementos: SI.

## **Ganancias internas de calor**

 Las ganancias internas de calor son la ocupación, alumbrado y aparatos diversos. Estas ganancias se computan automáticamente como carga térmica en verano, no obstante, en invierno, al suponer un aporte de calor que contrarresta a la carga térmica invernal no se suelen considerar (favorecerían el cálculo).

 En cualquier caso, el programa permite considerar este aporte de calor en invierno si las ganancias realmente son permanentes; en tal caso se debería indicar Ganancias Internas de Calor: SI en la ventana de propiedades. Además, según las necesidades, se permite considerar todas o sólo algunas ganancias internas.

# **Bases de Datos de Cargas Térmicas**

## **Conductividad térmica y resistividad al vapor de los materiales**

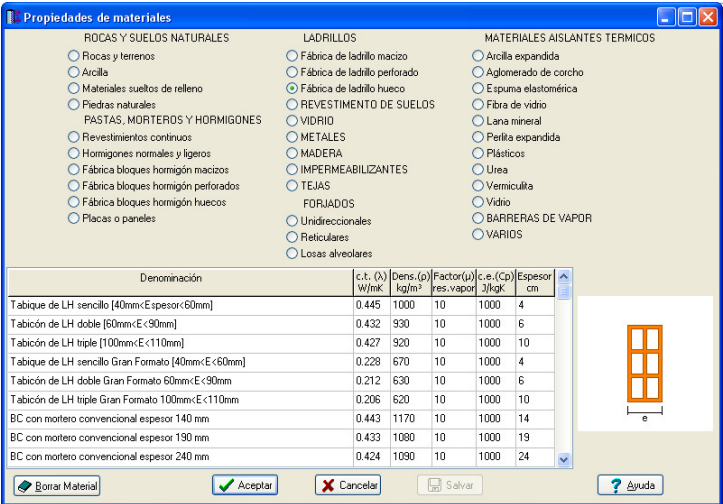

 En esta ventana aparecen las características de los diferentes materiales: conductividad térmica (λ), densidad (ρ), factor de resistencia a la difusión del vapor (μ), calor específico (Cp) espesor por defecto. Los valores han sido obtenidos del programa HULC (Herramienta Unificada LIDER CALENER.

 Los materiales servirán para confeccionar los cerramientos del edificio (diferentes láminas de que consta cada fábrica), tanto verticales (paredes) como horizontales (forjados, terrazas, cubiertas inclinadas y suelos a nivel de terreno).

 Las características indicadas se utilizarán para calcular la transmitancia térmica "U" de los cerramientos y su comportamiento higrotérmico (posibilidad de condensaciones superficiales e intersticiales).

## **Resistencias térmicas Superficiales**

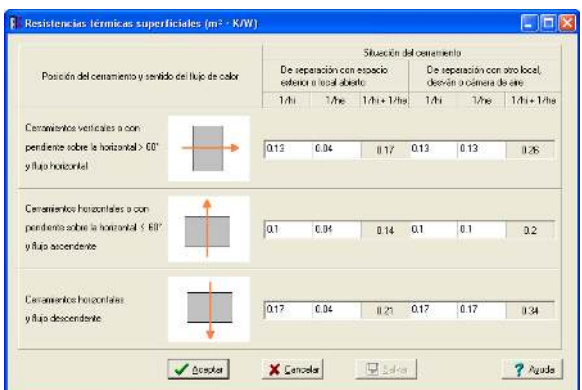

 En esta ventana aparecen las resistencias térmicas superficiales de cerramientos verticales y horizontales (flujo ascendente y descendente), en diferentes situaciones (separación con exterior u otro local). Los valores han sido obtenidos del CTE, DB HE 1.

Las características indicadas se utilizarán para calcular la transmitancia térmica "U" de los cerramientos.

## **Resistencia térmica y resistividad al vapor de Cámaras de aire**

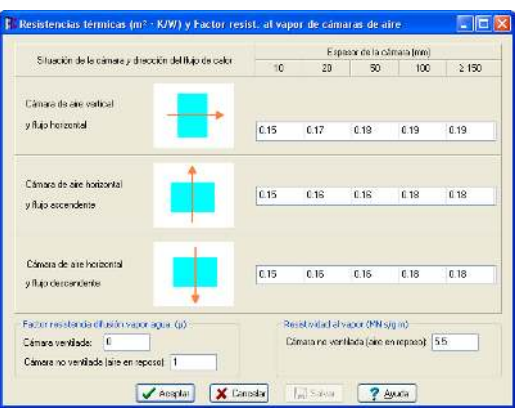

 En esta ventana aparecen las resistencias térmicas de las cámaras de aire continuas (considerando el aire en reposo) verticales y horizontales (flujo ascendente y descendente), para diferentes espesores (10, 20, 50 mm, etc). También aparece la resistividad al vapor de cámaras de aire no ventiladas (aire en reposo) y cámaras ventiladas (aire en movimiento). Los valores han sido obtenidos del CTE, DB HE 1 y programa HULC.

 Las características indicadas se utilizarán para calcular la transmitancia térmica "U" de los cerramientos y su comportamiento higrotérmico (posibilidad de condensaciones superficiales e intersticiales).

## **Transmitancia térmica "U" de cerramientos**

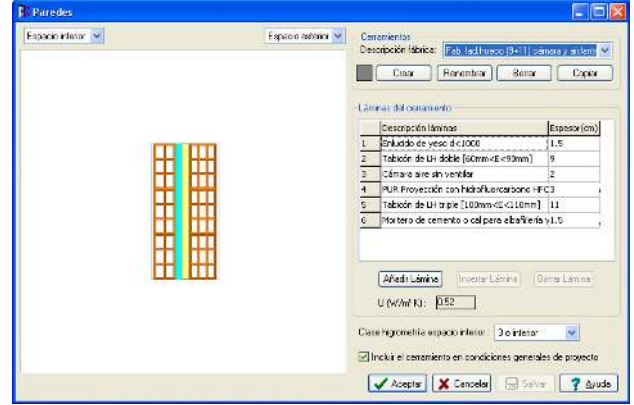

 Mediante esta opción es posible confeccionar una biblioteca de cerramientos para todos los proyectos del usuario (paredes, forjados, terrazas, cubiertas inclinadas y suelos a nivel de terreno). Por defecto ya existen una serie de cerramientos creados.

 En cubiertas inclinadas que tienen una cámara de aire de espesor variable y suelos en contacto con el terreno no aparece el valor de la transmitancia U, pues depende de los datos físicos del proyecto donde se vayan a utilizar (CTE, DB HE 1). Los datos complementarios, necesarios para calcular U, se indicarán en la ventana de propiedades cuando se vaya a utilizar alguno de los cerramientos.

#### **Cerramientos**

La Descripción de la fábrica es el nombre con el que el usuario desea identificar a un determinado cerramiento. Si se despliega la lista se podrán observar todos los cerramientos existentes por defecto.

 Mediante la opción Crear el usuario podrá realizar nuevos cerramientos. Pinchando esta opción, el programa solicitará un nombre para el nuevo cerramiento.

 Mediante la opción Renombrar el usuario podrá cambiar el nombre del cerramiento visible en la lista (descripción fábrica). Pinchando esta opción, el programa solicitará el nuevo nombre.

Mediante la opción Borrar el usuario podrá eliminar el cerramiento visible en la lista (descripción fábrica).

 Mediante la opción Copiar el usuario podrá realizar un duplicado del cerramiento visible en la lista (descripción fábrica). Pinchando esta opción, el programa solicitará un nombre para el nuevo cerramiento.

### **Láminas del cerramiento**

 Es la lista de materiales de que consta el cerramiento seleccionado. Cada hoja tendrá un espesor determinado (a criterio del usuario).

 En cerramientos verticales (paredes), la opción Añadir lámina insertará las hojas del cerramiento de izquierda a derecha. En cerramientos horizontales (forjados, terrazas, cubiertas y suelos a nivel de terreno), las hojas serán ubicadas de arriba hacia abajo. Al pinchar esta opción (añadir) se accederá a la biblioteca de materiales que el usuario tiene configurados en su base de datos. Al seleccionar un material y Aceptar aparecerá la primera lámina del cerramiento. Para introducir el resto de hojas se actuará de la misma manera (las láminas se insertarán de una en una). En Paredes las hojas siempre serán verticales y en Forjados, Terrazas y Suelos a nivel de terreno serán horizontales. En cubiertas inclinadas las hojas se dibujarán con pendiente; no obstante, si el usuario introduce una cámara de aire de espesor variable el programa interpretará que se desea realizar una especie de desván, y a partir de aquí las hojas ya serán horizontales.

 La opción Insertar lámina le ubicará una hoja en la posición seleccionada (marcada en azul) en la ventana de lista de láminas.

 La opción Borrar lámina le eliminará la hoja seleccionada (marcada en azul) en la ventana de lista de láminas.

 El usuario podrá apreciar que, conforme se van introduciendo láminas (y creando el cerramiento), se va calculando automáticamente la transmitancia térmica "U". Existen dos situaciones donde no es posible calcular este valor, pues hacen falta datos del proyecto en cuestión: en cubiertas inclinadas con cámaras de aire de espesor variable (desvanes, tejados inclinados, etc) se requiere el área total de los cerramientos exteriores que envuelven la cámara y área total del techo -forjado plano- existente entre la cámara y el local que hay bajo ella, y en suelos en contacto con el terreno se necesita el perímetro exterior y la superficie total. Esos datos serán solicitados posteriormente en la ventana de propiedades de cerramientos, cuando se esté realizando un proyecto determinado (entonces se calculará el valor de U).

## **Espacios**

 Una vez creada la fábrica (lista de láminas), el usuario podrá indicar los espacios existentes a ambos lados del cerramiento (interior, exterior o terreno). Al menos uno de los lados siempre será un espacio interior, pues se supone que la transmisión de calor siempre será de un local respecto a otro, respecto al ambiente exterior o respecto a un terreno adyacente. No tiene sentido, por ejemplo, calcular la transmisión de calor entre dos espacios exteriores (pues no existiría local donde calcular la carga térmica, que es de lo que se trata).

 Indicar los espacios contiguos al cerramiento es muy importante, pues varía la resistencia térmica superficial y, por lo tanto, la transmitancia térmica "U".

 En cerramientos horizontales la transmitancia térmica "U" variará para flujo de calor ascendente y descendente, pues cambia la resistencia térmica superficial (CTE, DB HE 1). Por ejemplo, en techos que dan al exterior, en invierno el flujo de calor suele ser ascendente y en verano descendente (recordar que el flujo de calor siempre va desde el foco caliente al foco frío).

 El usuario podrá observar que en terrazas y cubiertas inclinadas los espacios estarán prefijados, pues la parte inferior siempre será un local (interior) y la superior el espacio exterior. Lo mismo ocurre con los suelos a nivel de terreno, donde la parte superior será un local (interior) y la inferior el terreno adyacente.

### **Clase higrometría espacio interior**

 A efectos de comprobación de la limitación de condensaciones en los cerramientos, los espacios habitables se caracterizan por el exceso de humedad interior. En ausencia de datos más precios y de acuerdo con la clasificación que se expresa en la norma UNE ISO 13788:2002 se establecen las siguientes categorías:

- Espacios de clase de higrometría 5: espacios en los que se prevea una gran producción de humedad, tales como lavanderías y piscinas.

- Espacios de clase de higrometría 4: espacios en los que se prevea una alta producción de humedad, tales como cocinas industriales, restaurantes, pabellones deportivos, duchas colectivas u otros de uso similar.

- Espacios de clase de higrometría 3 o inferior: espacios en los que no se prevea una alta producción de humedad. Se incluyen en esta categoría todos los espacios de edificios residenciales y el resto de los espacios no indicados anteriormente.

## **Incluir el cerramiento en Condiciones Generales de proyecto**

 Si esta opción está activada el cerramiento aparecerá, por defecto, en las Condiciones Generales de todos los proyectos que el usuario realice (por lo tanto estará disponible). Si un usuario ha realizado un proyecto con un cerramiento, pero no quiere seguir utilizándolo puede desactivar esta opción y ya no le aparecerá más. También puede borrarlo, pero entonces, si un día lo necesitase tendría que volver a crearlo.

## **Huecos**

### **Ventanas**

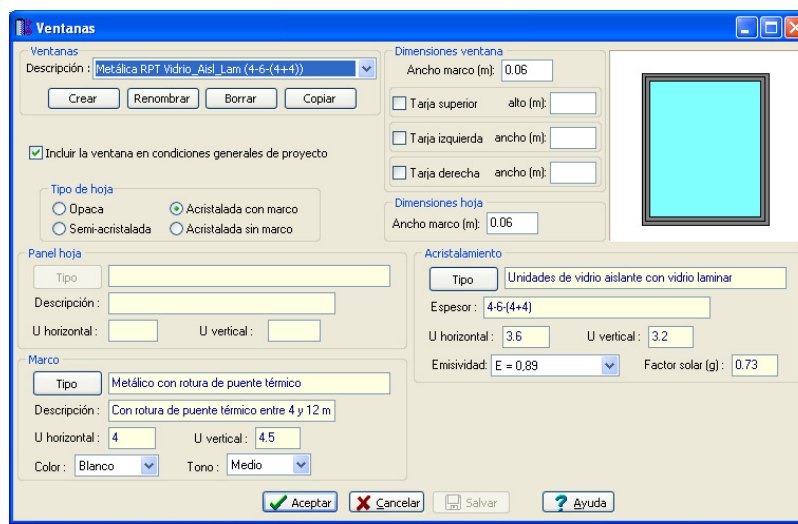

Aquí se muestra la descripción de las ventanas y de los acristalamientos, marcos y paneles.

 Podemos crear una nueva ventana, renombrar, borrar y copiar una existente, para aprovechar parte de sus características. Por defecto, las ventanas que se crean, se incluyen en las condiciones generales de un nuevo proyecto; si queremos que nos aparezca en el proyecto ya abierto, tenemos que ir a condiciones generales/ ventanas y añadir la ventana que queramos.

#### **Puertas**

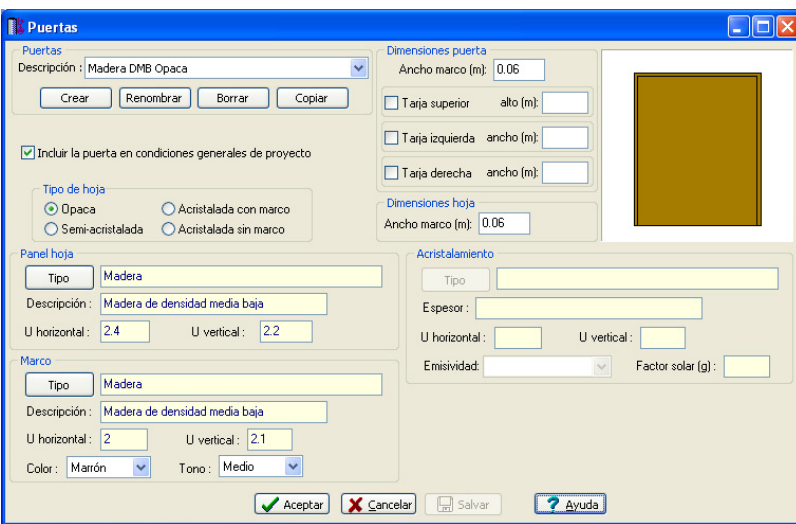

Aquí se muestra la descripción de las puertas y de los acristalamientos, marcos y paneles.

 Podemos crear una nueva puerta, renombrar, borrar y copiar una existente, para aprovechar parte de sus características. Por defecto, las ventanas que se crean, se incluyen en las condiciones generales de un nuevo proyecto; si queremos que nos aparezca en el proyecto ya abierto, tenemos que ir a condiciones generales/ ventanas y añadir la ventana que queramos.

## **Parámetros característicos de huecos**

## **Acristalamientos incoloros**

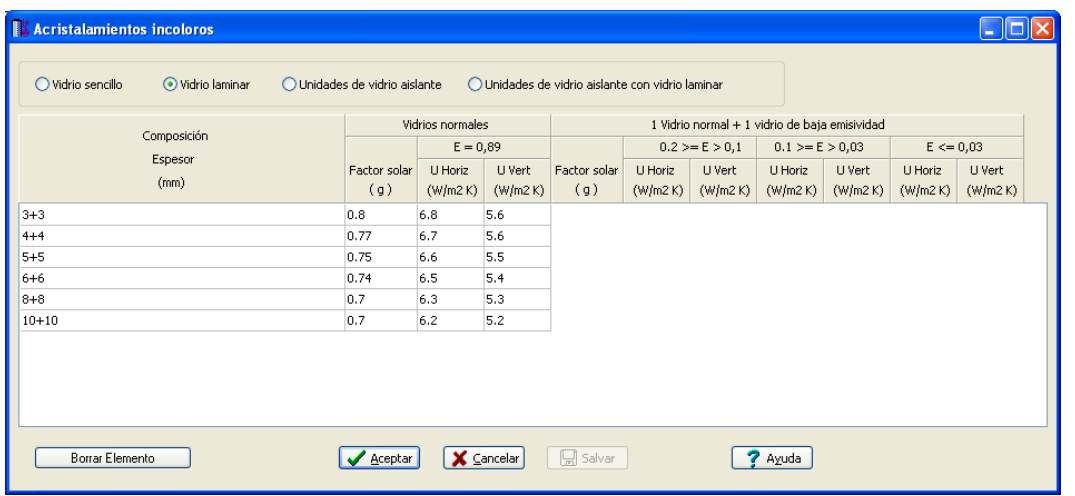

En esta base de datos se muestran todos los tipos de acristalamientos incoloros del catálogo constructivo del CTE (Vidrio sencillo, laminar, unidades de vidrio aislante y unidades de vidrio aislante con vidrio laminar). El usuario puede añadir más tipos de vidrios para cualquier tipo de acristalamiento incoloro pulsando la tecla Enter ( situando previamente el cursor en la última cuadrícula de abajo a la derecha que es la intersección de la última fila y de la columna que está más a la derecha ).

#### **Marcos**

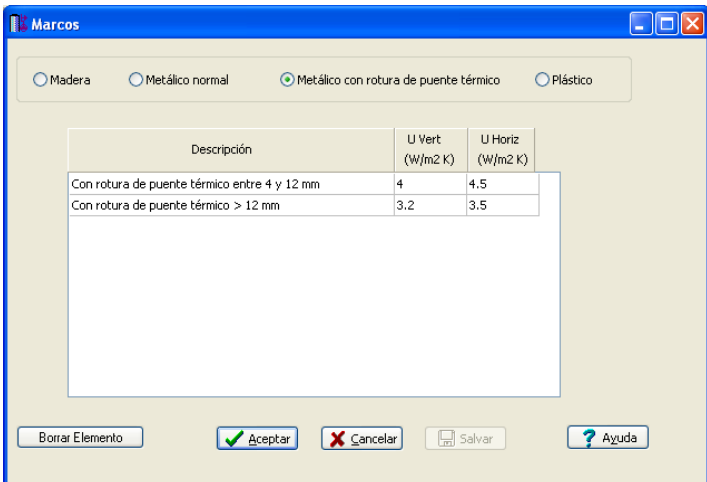

En esta base de datos se muestran todos los tipos marcos del catálogo constructivo del CTE (madera, metálico normal, metálico con rotura de puente térmico y plástico). El usuario puede añadir más tipos de marcos para cualquier tipo de material pulsando la tecla Enter (situando previamente el cursor en la última cuadrícula de abajo a la derecha que es la intersección de la última fila y de la columna que está más a la derecha).

### **Paneles**

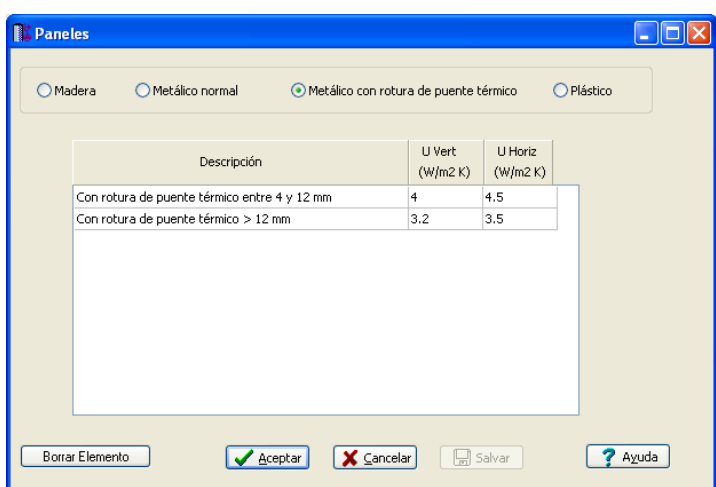

En esta base de datos se muestran todos los tipos paneles que se pueden usar para crear puertas y ventanas (madera, metálico normal, metálico con rotura de puente térmico y plástico). El usuario puede añadir más tipos de paneles para cualquier tipo de material pulsando la tecla Enter (situando previamente el cursor en la última cuadrícula de abajo a la derecha que es la intersección de la última fila y de la columna que está más a la derecha).

## **Factores de atenuación radiación solar**

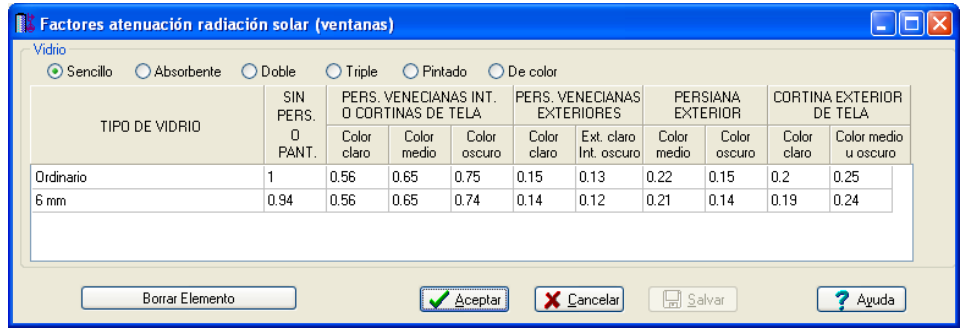

 En esta ventana aparecen los factores de atenuación de la radiación solar de diferentes tipos de vidrios (sencillo, doble, etc) y diferentes protecciones (persianas, cortinas, etc). Los valores han sido obtenidos del Manual Carrier.

## **Datos de los Locales**

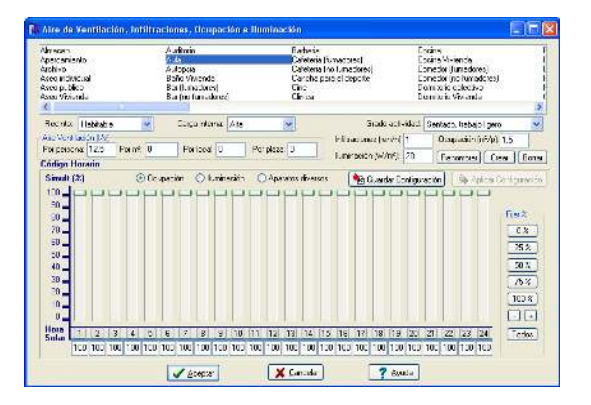

 Mediante esta opción es posible confeccionar una biblioteca de locales para todos los proyectos del usuario (cocinas, comedores, aulas, etc). Por defecto ya existen una serie de locales creados.

 La lista de locales será cargada automáticamente en las Condiciones Generales de cada proyecto. Una vez allí, el usuario podrá tener la biblioteca de locales adaptada a las necesidades de su proyecto, pudiendo desechar aquellos que no le sirvan, añadir alguno que se haya olvidado e incluso cambiar las características de locales ya definidos.

 Es muy importante aclarar que **los locales, una vez cargados en un proyecto, quedan vinculados a éste**, y aunque posteriormente sean borrados o modificados en la base de datos, desde donde fueron importados, ya no se verán afectados por estas operaciones. De la misma forma, si un local importado de la base de datos es modificado en las Condiciones Generales de un proyecto concreto, estos cambios tampoco afectarán al local original existente en bases de datos.

 El usuario podrá cambiar las características de un solo local o de varios a la vez. Para borrar o cambiar propiedades a varios locales en una sola operación se pulsará la tecla Control del teclado del ordenador y se irán seleccionado los locales deseados; posteriormente se asignarán las características comunes a todos ellos (ocupación, infiltraciones, etc). Seleccionando un local, pulsando a continuación la tecla Shift (mayúsculas) del teclado del ordenador y seleccionando, por último, otro local, quedarán marcados todos los locales que haya en el intervalo. Pinchando un local con el botón izquierdo del ratón y moviendo éste hacia abajo o hacia la derecha también es posible capturar varios locales a la vez. La **selección múltiple** no es una función exclusiva de este programa, es una filosofía de trabajo del sistema operativo Windows, que podrá ser utilizada en cualquier otra circunstancia.

### **Renombrar**

Esta opción permitirá al usuario cambiar el nombre del local seleccionado. Al pinchar esta opción el programa solicitará el nuevo nombre.

Si al cambiar el nombre a un local, éste coincide con el de otro ya existente, el programa le añadirá automáticamente un número al final de la denominación, para que no se borre la información del local que ya estaba creado.

#### **Crear**

Esta opción permitirá al usuario crear nuevos locales en la base de datos. Al pinchar esta opción el programa solicitará un nombre para el nuevo local. Posteriormente se asignarán valores a los diferentes campos (infiltraciones, ocupación, etc).

Si al crear un local, su nombre coincide con el de otro ya existente, el programa le añadirá automáticamente un número al final de la denominación, para que no se borre la información del local que ya estaba creado.

## **Borrar**

Esta opción permitirá al usuario eliminar locales de la base de datos. Al pinchar esta opción se borrará el local o locales seleccionados.

Para borrar locales se puede aplicar la selección múltiple explicada anteriormente.

#### **Características**

Al seleccionar un local, el usuario podrá comprobar las características que tiene asociadas (aire ventilación, infiltraciones, ocupación, iluminación, grado de actividad y código horario). Estas características son las que se asignarán por defecto a cada habitación en función del tipo de local seleccionado. No obstante, posteriormente, podrán cambiarse para cada dependencia en concreto (en la ventana de propiedades).

Para modificar características de varios locales a la vez se puede aplicar la selección múltiple explicada anteriormente.

#### Recinto

 Para verificar la Limitación de Demanda Energética según CTE, DB HE 1, se deben clasificar los diferentes espacios del edificio. Los recintos interiores de los edificios pueden ser habitables o no habitables.

Los recintos habitables están destinados al uso de personas cuya densidad de ocupación y tiempo de estancia exigen unas condiciones acústicas, térmicas y de salubridad adecuadas. Se consideran recintos habitables los siguientes:

- Habitaciones y estancias (dormitorios, comedores, bibliotecas, salones, etc) en edificios residenciales.
- Aulas, bibliotecas, despachos, en edificios de uso docente.
- Quirófanos, habitaciones, salas de espera, en edificios de uso sanitario.
- Oficinas, despachos, salas de reunión, en edificios de uso administrativo.
- Cocinas, baños, aseos, pasillos y distribuidores, en edificios de cualquier uso.
- Zonas comunes de circulación en el interior de los edificios.
- Cualquier otro con uso asimilable a los anteriores.

 Los espacios habitables se clasifican en función de la cantidad de calor disipada en su interior, debido a la actividad realizada y al periodo de utilización de cada espacio, en las siguientes categorías:

- Espacios con baja carga interna: espacios en los que se disipa poco calor. Son los espacios destinados principalmente a residir en ellos, con carácter eventual o permanente. En esta categoría se incluyen todos los espacios de edificios de viviendas y aquellas zonas o espacios de edificios asimilables a éstos en uso y dimensión, tales como habitaciones de hotel, habitaciones de hospitales y salas de estar, así como sus zonas de circulación vinculadas.

- Espacios con alta carga interna: espacios en los que se genera gran cantidad de calor por causa de su ocupación, iluminación o equipos existentes. Son aquellos espacios no incluidos en la definición de espacios con baja carga interna.

 Los recintos no habitables no están destinados al uso permanente de personas o cuya ocupación, por ser ocasional o excepcional y por ser bajo el tiempo de estancia, sólo exige unas condiciones de salubridad adecuadas. En esta categoría se incluyen explícitamente como no habitables los garajes, trasteros, las cámaras técnicas y desvanes no acondicionados, y sus zonas comunes.

 De cara a la obtención del coeficiente de reducción de temperatura, los espacios no habitables se distinguen según su grado de ventilación en función del nivel de estanqueidad:

- Espacio ligeramente ventilado:

- Ni puertas, ni ventanas, ni aberturas de ventilación: 0 r/h.

- Todos los componentes sellados, sin aberturas de ventilación: 0,5 r/h.

- Todos los componentes bien sellados, pequeñas aberturas de ventilación: 1 r/h.
- Espacio muy ventilado:
	- Poco estanco, a causa de juntas abiertas o presencia de aberturas de ventilación permanentes: 5 r/h.
	- Poco estanco, con numerosas juntas abiertas o aberturas de ventilación permanentes grandes o numerosas.

#### Aire de ventilación

 Para el mantenimiento de una calidad aceptable del aire en los locales ocupados, se considerarán los criterios de ventilación indicados en el RITE, IT 1.1.4.2. y CTE DB-HS 3, en función del tipo de local y del nivel de contaminación de los ambientes, en particular la presencia o ausencia de fumadores.

Aunque los datos indicados son susceptibles de modificación, no se deberían bajar los valores indicados, pues el RITE y CTE son normativas de obligado cumplimiento.

 El aire exterior mínimo de ventilación introducido en los locales se empleará para mantener estos en sobrepresión con respecto a:

- los locales de servicio o similares, para que se cree un flujo de aire desde los primeros a los segundos que evite la penetración de olores en los espacios normalmente ocupados por las personas.

- el exterior, de tal forma que se eviten infiltraciones, que produce entrada de polvo y corrientes de aire incontroladas.

#### Infiltraciones

 Por infiltración se entiende la entrada de aire del exterior a través de rendijas y hendiduras alrededor de puertas y ventanas o a través de puertas y ventanas abiertas.

 No obstante, posteriormente en cada local del edificio, el usuario indicará si desea calcular infiltraciones de aire exterior o no (ventana de propiedades).

#### Ocupación

Representa el nº de ocupantes de un recinto. Si no se conoce con certeza este dato, los ocupantes se pueden estimar en base a metros cuadrados por persona (densidad de ocupación). Las densidades mostradas se han obtenido según CTE, DB SI 3.

 No obstante, posteriormente en cada local del edificio, el usuario podrá cambiar el valor de la densidad de ocupación, o incluso podrá fijar el nº de personas si lo sabe (ventana de propiedades).

#### **Iluminación**

 Representa la potencia de alumbrado de un recinto. Si no se conoce con certeza este dato, la iluminación se puede estimar en base a vatios por metro cuadrado (densidad de potencia).

 No obstante, posteriormente en cada local del edificio, el usuario podrá cambiar el valor de la densidad, o incluso podrá fijar la potencia si la sabe (ventana de propiedades).

#### Grado de actividad

 El cuerpo humano, en razón de su metabolismo, genera calor en su interior y lo cede por radiación, convección y evaporación desde su superficie, y por convección y evaporación a través del sistema respiratorio. La cantidad de calor generado y disipado depende de la temperatura ambiente y del grado de actividad de la persona. Esta ganancia interna de calor puede consultarla el usuario en las bases de datos (calor emitido por las personas):

 No obstante, posteriormente en cada local del edificio, el usuario podrá cambiar el grado de actividad (ventana de propiedades).

### Aparatos diversos

 La ganancia interna de calor sensible y latente debida a los aparatos instalados, al ser tan variable, no se ha estimado por defecto. El usuario deberá asignarla, posteriormente, a cada dependencia en concreto (ventana de propiedades).

#### Código horario

Representa la evolución de la carga de ocupación, iluminación y aparatos diversos hora a hora.

Los valores indicados anteriormente suponen la carga máxima prevista en el local (m<sup>2</sup>/persona y W/m<sup>2</sup>), no obstante, sobre ésta puede existir cierta simultaneidad a lo largo del día. El usuario, conocedor del horario de funcionamiento y factores de diversidad, podrá indicar para cada tipo de local la evolución de la carga (en porcentaje) hora a hora (solar). En el período de verano (que es donde se suelen considerar las ganancias internas de calor), la hora solar va retrasada dos horas respecto a la hora oficial (las 6 hora solar corresponde a las 8 hora oficial).

Si el usuario ha representado una evolución horaria para la Ocupación (por ejemplo), puede Guardar dicha Configuración y posteriormente Aplicarla (si fuese el caso) para la Iluminación y Aparatos diversos. También podría aplicar dicha configuración a la ocupación, iluminación y aparatos diversos de otros locales. Esto ahorra mucho trabajo cuando existen evoluciones horarias similares.

 A la hora de definir un porcentaje el usuario puede escribir el valor directamente bajo la hora solar o puede mover la barrita vertical que hay sobre la hora (en cualquier caso, el dato numérico siempre coincidirá con el estado de la barra). Para agilizar esta tarea, el usuario podrá fijar determinados porcentajes (los más usuales son el 0 %, 25 %, 50 %, 75 % y 100 %) a las horas que se encuentren activadas. Una hora activada tiene el fondo blanco y una hora desactivada tiene el fondo gris. Al pinchar una hora cambia su estado. Si se pincha la opción Todos, todas las horas cambiarán de estado a la vez. Por ejemplo, supongamos una instalación que funciona al 50 % desde la 6 hasta las 20 hora solar y no funciona desde 1 a 5 y desde 21 a 24. Como al seleccionar un local todas las horas están activadas, bastará asignar el valor del 50 % directamente. Posteriormente se pincha la opción Todos y todas las horas quedarán desactivadas. Por último se pinchan, una a una, las horas 1, 2, 3, 4, 5, 21, 22, 23 y 24 (quedan activadas) y se les asigna el valor 0 %.

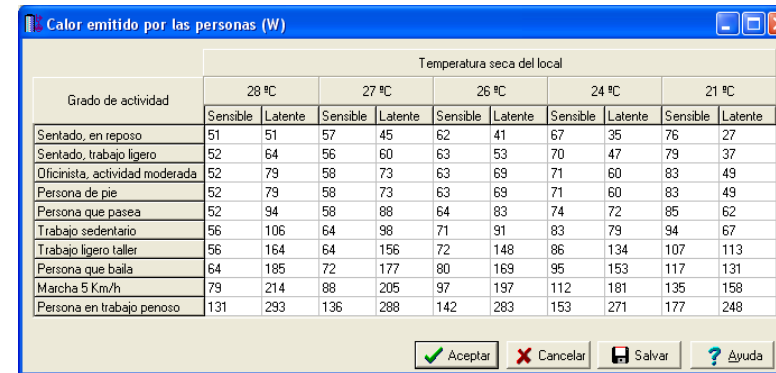

## **Carga térmica de Ocupación**

 El calor emitido por las personas es función del grado de actividad desarrollado y de la temperatura del local.

 La ganancia de calor es sensible cuando hay una adición directa de calor al espacio acondicionado por conducción, convección o radiación. La ganancia de calor es latente cuando se agrega humedad al ambiente.

## **Condiciones Climáticas para Proyectos**

 A título orientativo, según antiguo RITE, las condiciones exteriores de cálculo se establecerán de acuerdo con lo indicado en la norma UNE 100014 o, en su defecto, en base a datos procedentes de fuentes de reconocida solvencia (Agencia Estatal de Meteorología (AEMET)).

## **UNE 100-014**

 Esta norma establece las condiciones termohigrométricas exteriores de proyecto, en invierno y verano, para diferentes localidades de la geografía española.

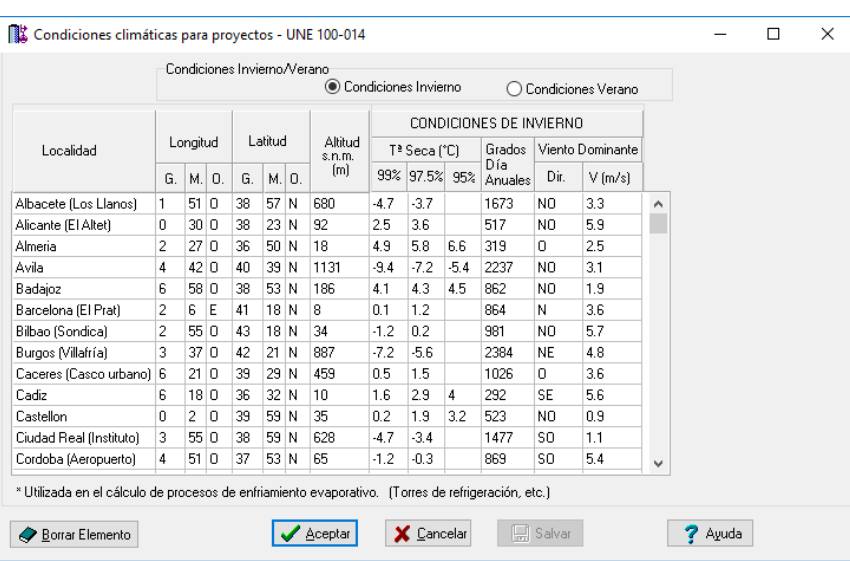

- Localidad. El observatorio está usualmente emplazado en el aeropuerto más cercano a la ciudad, cuyo nombre se indica entre paréntesis.

- Longitud, latitud y altitud. Se indican, en orden, la longitud, latitud y altitud sobre el nivel del mar del observatorio meteorológico (coordenadas geográficas).

- Condiciones de invierno. Corresponden a las observaciones de los meses de diciembre, enero y febrero para la temperatura seca (90 días).

- Condiciones de verano. Corresponden a las observaciones de los meses de junio, julio, agosto y septiembre (122 días).

- Nivel percentil. Porcentaje del número de horas de los meses que definen las estaciones de invierno y verano, durante las cuales las temperaturas indicadas son iguales o superiores.

- Temperatura seca. Temperatura indicada por un termómetro cuyo elemento sensible está protegido de la radiación.

- Temperatura húmeda. Temperatura indicada por un termómetro cuyo elemento sensible es mantenido húmedo.

- Temperatura húmeda coincidente. Media de la temperatura húmeda en el intervalo de temperatura seca representado por el valor superior.

- Grados-día. Suma de las diferencias de temperatura entre una temperatura base dada (15 ºC) y la temperatura media exterior de un día a largo de un definido período de tiempo (1 año en este caso).

- Viento dominante. Se indica la dirección y velocidad media escalar.

- Oscilación media diaria (OMD). Diferencia entre la temperatura media de las máximas y la temperatura media de las mínimas en el período de verano.

 Los valores climáticos han sido obtenidos a partir de distribuciones de frecuencia acumuladas durante un período mínimo de 5 años.

## **Agencia Estatal de Meteorología (AEMET)**

 Las condiciones climatológicas que se relacionan son las comúnmente utilizadas en los cálculos que se realizan en España y se han obtenido de la guía técnica "Condiciones climáticas exteriores de proyecto" redactada por la Asociación Técnica Española de Climatización y Refrigeración (ATECYR) para el Instituto para la Diversificación y Ahorro de la Energía (IDAE). La información meteorológica ha sido facilitada por la Agencia Estatal de Meteorología.

De cada una de las estaciones meteorológicas (clasificadas por provincias) se extraen los siguientes datos paras las condiciones de proyecto en calefacción y en refrigeración.

- Provincia, nombre estación.
- Altura sobre el nivel del mar, latitud y longitud.
- Temperaturas secas mínimas para un nivel percentil del 99,6 % y 99 %.
- Grados día de calefacción con base 15/15.
- Dirección del viento dominante y velocidad.
- Temperaturas secas máximas para un nivel percentil del 0.4 %, 1 % y 2 %.
- Oscilación media diaria.
- Oscilación máxima anual.

## **Corrección de la temperatura exterior**

 Como condiciones extremas de proyecto para el verano se tomarán aquellas que están basadas sobre los niveles percentiles de temperaturas seca y húmeda en el total de las horas de los cuatro meses de junio, julio, agosto y septiembre (122 días – 2928 h).

 Utilizando el valor de la oscilación media diaria de temperatura seca (OMD) indicado en la norma UNE 100-014 para cada localidad y la oscilación media anual (OMA), definida como diferencia entre las temperaturas secas de verano, al nivel percentil del 1 %, y de invierno, al nivel percentil del 99 %, se podrán calcular las temperaturas seca y húmeda, con aceptable aproximación, hora por hora para el día más caluroso del año, en el mes de Julio y para cualquier otro mes del año.

## **Hora**

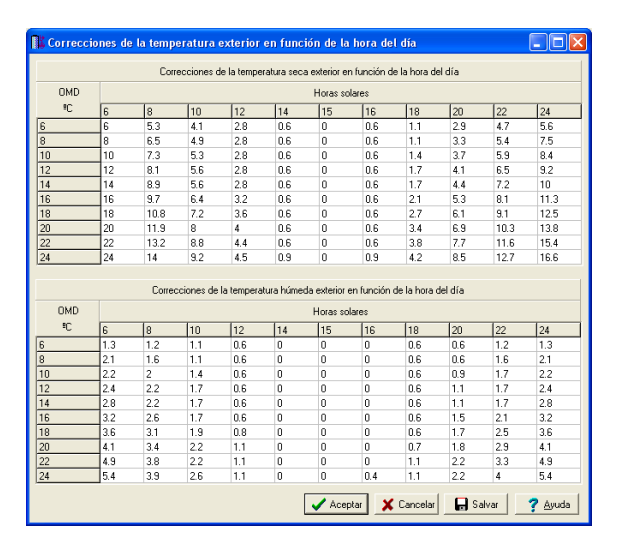

 En la tabla superior se indican las correcciones a aportar a la temperatura seca exterior de proyecto en función de la hora del día y de la OMD. Esta tabla considera que la temperatura máxima tenga lugar a las 15 horas solares y la mínima a las 6 horas. Se indican valores de corrección de dos en dos horas; no se consideran las horas 2 y 4 de la madrugada.

 La tabla inferior indica las correcciones para la temperatura húmeda. Se considera que la temperatura húmeda quede constante de 24 a 6 h.

 La fórmula para aplicar las correcciones de las tablas es la siguiente: Temperatura corregida igual a temperatura de proyecto menos corrección por la hora menos corrección por el mes.

## **Mes**

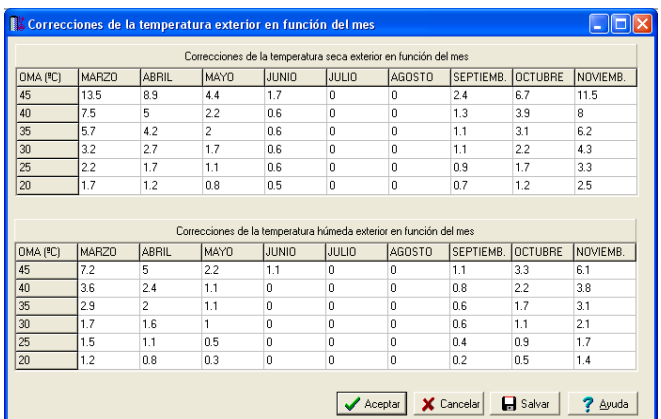

 En la tabla superior se indican las correcciones de la temperatura seca exterior en función del mes del año y de la OMA. No se consideran los meses de diciembre, enero y febrero por ser los más fríos del año. Se considera que en los meses de julio y agosto la temperatura seca puede alcanzar el valor extremo de proyecto.

 La tabla inferior indica las correcciones a aportar a la temperatura húmeda de proyecto en función del mes del año y de la OMA.

 La fórmula para aplicar las correcciones de las tablas es la siguiente: Temperatura corregida igual a temperatura de proyecto menos corrección por la hora menos corrección por el mes.

# **Zonas y Datos Climáticos de Provincias**

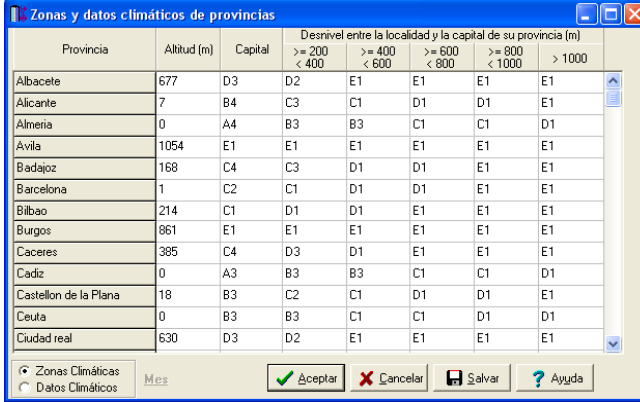

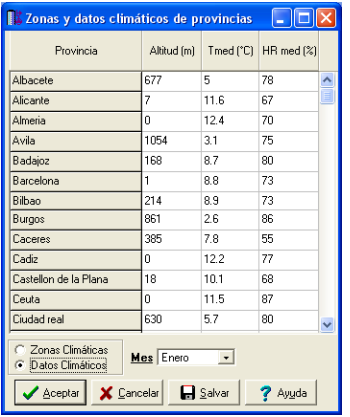

 Según el Código Técnico de la Edificación, DB HE 1, para la limitación de la demanda energética se establecen 12 Zonas Climáticas identificadas mediante una letra, correspondiente a la división de invierno, y un número, correspondiente a la división de verano.

 Para el cálculo de las condensaciones superficiales e intersticiales se tomarán como temperatura exterior y humedad relativa exterior los valores medios mensuales de la localidad donde se ubique el edificio. Para las capitales de provincia, los valores que se usarán serán los contenidos en la tabla G.1. del CTE, DB HE 1. En el caso de localidades que no sean capitales de provincia y que no dispongan de registros climáticos contrastados, se supondrá que la temperatura exterior es igual a la de la capital de provincia correspondiente minorada en 1 ºC por cada 100 m de diferencia de altura entre ambas localidades. La humedad relativa para dichas localidades se calculará suponiendo que su humedad absoluta es igual a la de su capital de provincia.

## **Suplementos en Invierno**

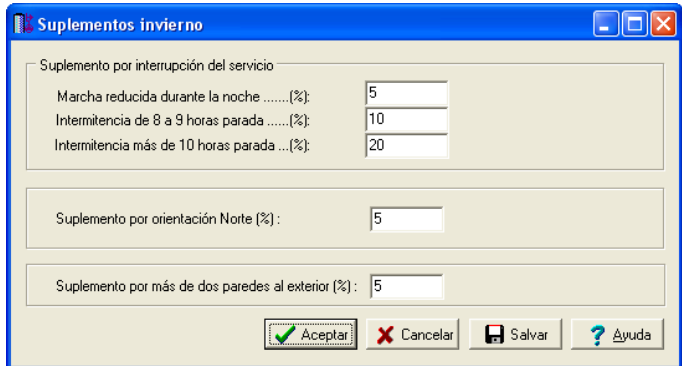

 En esta ventana se muestran los suplementos para calcular la carga térmica de invierno (suplemento por interrupción del servicio, suplemento por orientación norte y suplemento por más de 2 paredes exteriores).

# **Radiación Solar**

## **Radiación solar vidrio**

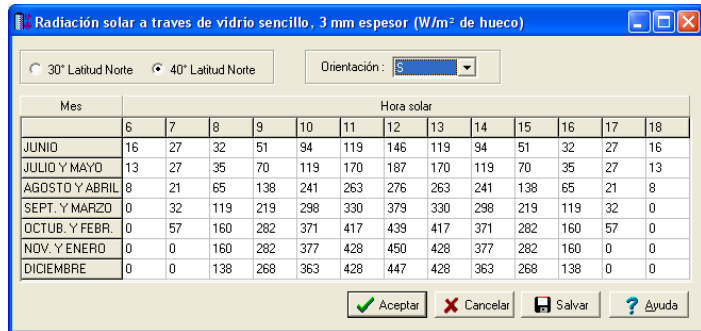

 En esta ventana se indican los valores de radiación solar a través de vidrio sencillo, de 3 mm de espesor, para 40º Latitud Norte (península Ibérica, Baleares, Ceuta y Melilla) y 30º Latitud Norte (Canarias). La radiación depende, además, del mes del año y de la hora del día.

 Estos valores comprenden tanto la radiación directa y difusa como el porcentaje de calor absorbido por el cristal y transmitido al local. La tabla no incluye la transmisión de calor debida a la diferencia de temperatura entre el aire exterior y el interior.

Los valores de la tabla se han determinado de acuerdo con las siguientes hipótesis:

- Una superficie acristalada igual al 85 % de la sección de la abertura en la pared, de forma que el 15 % representa el marco. Esta es la proporción normal para marcos de madera. Si éstos fueran metálicos, se considera como superficie acristalada el 100 % del área de hueco de pared. En efecto, la conductibilidad del marco metálico es muy elevada y el calor solar absorbido por éste se transmite casi instantáneamente.

Corrección: x 1,17 (1/0,85) para marco metálico o ningún marco.

- Atmósfera limpia.

Corrección: - 15 % máximo por defecto de limpieza.

- Altitud sobre el nivel del mar: 0 m.

Corrección: + 0,7 % por cada 300 m.

- Punto de rocío de 19,5 ºC al nivel del mar (35 ºC termómetro seco y 24 ºC termómetro húmedo), lo que corresponde a una altura de 4 cm de vapor condensable; se entiende por vapor condensable la cantidad de vapor de agua contenido en una columna de aire que se eleva desde el nivel del mar hasta el límite de la atmósfera.

Corrección: Punto de rocío superior a 19.5  $^{\circ}$ C  $\rightarrow$  - 14 % por 10  $^{\circ}$ C. Corrección: Punto de rocío inferior a 19.5  $^{\circ}$ C  $\rightarrow$  + 14 % por 10  $^{\circ}$ C.

 Los valores de radiación solar se aplican a cualquier local, zona, edificio y hora. Para determinar la carga real de refrigeración, debida a la ganancia de calor solar, se tendrá en cuenta el almacenamiento de calor.

## **Máxima radiación solar**

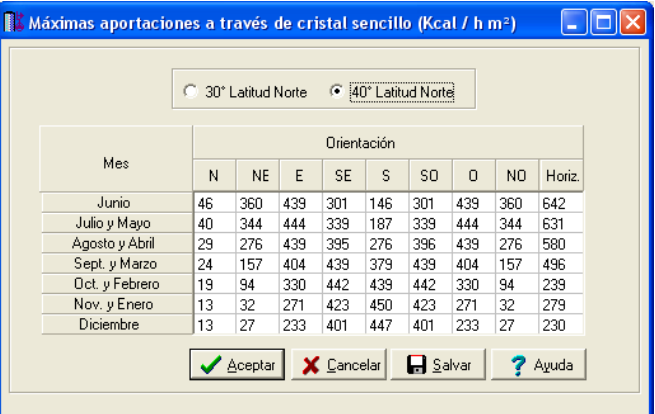

 En esta ventana se indican las máximas aportaciones solares a través de vidrio sencillo, de 3 mm de espesor, para 40º Latitud Norte (península Ibérica, Baleares, Ceuta y Melilla) y 30º Latitud Norte (Canarias). Esta tabla es un resumen de la anterior, donde únicamente se ha representado la radiación solar máxima para cada orientación (se ha tomado la hora de mayor radiación). Las aportaciones para los cristales orientados al norte se constituyen principalmente de radiación difundida, la cual es sensiblemente constante durante todo el día. Los valores indicados son promedios tomados sobre 12 horas (de 6 a 18 horas).

 La carga real de refrigeración se obtiene multiplicando el factor de almacenamiento por la ganancia máxima de calor solar correspondiente a la orientación, mes y latitud deseados. También serán considerados los sistemas de apantallamiento (factores de atenuación), las correcciones indicadas en el epígrafe anterior y la reducción de ganancia solar producida por la sombra que arrojan sobre cada ventana los salientes de la misma.

Cabe indicar que la corrección por punto de rocío, en este caso, será de un - 5 % por cada 4 °C (si Tr > 19,5 °C) o de un + 5 % por cada 4 °C (si Tr < 19,5 °C).

### **Coeficientes para el cálculo de sombras**

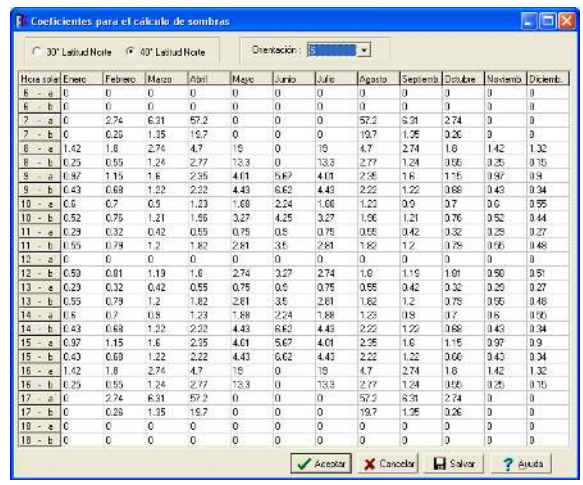

 La posición del sol se define por su altura y su azimut. El azimut es el ángulo que forman dos planos verticales; el que pasa por el sol y el que pasa por el Norte terrestre. La altura es el ángulo que forma en el plano vertical la dirección del sol y el horizonte (ángulo α). También se puede definir la posición del sol respecto a un plano vertical (azimut solar del plano vertical), una pared, por ejemplo. Este azimut se podrá definir como el ángulo formado por el plano vertical normal a la pared y el plano vertical que pasa por el sol (ángulo β).

 La fracción de ventana situada a la sombra de un saliente vertical, es igual al producto de la tangente del ángulo β por la profundidad del saliente. Si éste fuera horizontal, la porción de ventana situada a la sombra es igual al producto de la profundidad del saliente por la tangente del ángulo X. Este ángulo se define por la relación:

Tg X = tg α / cos β

 Por lo tanto, para una ventana de longitud L, altura H y retranqueo respecto a la fachada R, la superficie en sombra Ss será:

 $SS = (H \cdot R \cdot tg\beta) + (R \cdot L \cdot tq\alpha / cos\beta) - (R^2 \cdot tq\alpha \cdot tg\beta / cos\beta)$ 

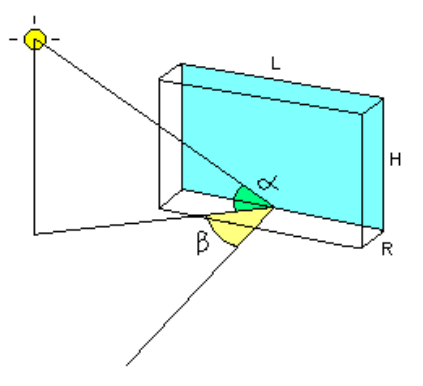

Haciendo:

$$
tg\beta = a
$$

$$
tg\alpha / cos\beta = b
$$

La ecuación anterior podrá escribirse de la siguiente forma:

 $SS = (H \cdot R \cdot a) + (R \cdot L \cdot b) - (R^2 \cdot a \cdot b)$ 

En la ecuación, el primer término (H·R·a) representa la sombra lateral que proyecta el retranqueo de la ventana sobre la superficie acristalada; dado que H es la altura del hueco de la ventana, el producto (a ·R) expresa la anchura de la sombra vertical. El segundo término (R·L·b) indica la superficie en sombra que se produce horizontalmente, en la parte superior de la ventana; de la misma forma que anteriormente, puede decirse que la altura de esta sombra tiene por valor el producto (b·R). Es evidente que al sumar ambas zonas en sombra, existe un pequeño rectángulo que se cuenta dos veces, y que corresponde a la superposición de ambas sombras; el citado rectángulo, como se desprende de lo anterior, posee una base de valor (a·R) y una altura (b·R), por lo tanto, la superficie a descontar valdrá (R²· a· b), correspondiente al tercer término de la ecuación.

 Los coeficientes a y b dependen de la altura solar y del ángulo sol-fachada, variables para cada orientación de fachada, hora solar y mes que se considere.

 Cabe indicar, que la ecuación anterior es válida siempre y cuando las sombras proyectadas (vertical a·R y horizontal b·R) sean menores que las dimensiones físicas de la ventana y la pared reciba radiación solar

directa. Si a·R es mayor que L (ancho de la ventana) o b·R es mayor que H (alto de la ventana), se considera que toda la ventana está en sombra. Si la pared no recibe radiación directa no se estudian las sombras, se considera toda la ventana sometida a la radiación solar según su orientación y hora solar.

## **Factores de almacenamiento**

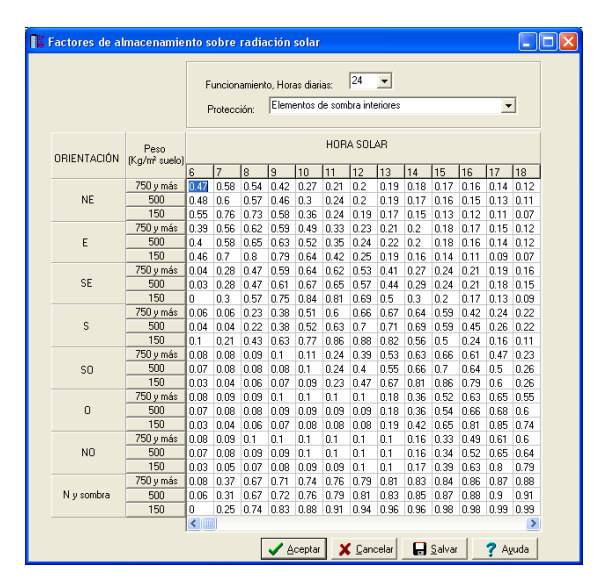

 Gran parte de la ganancia de calor solar es energía radiante y será almacenada parcialmente. Las tablas indicadas facilitan factores de almacenamiento que deben aplicarse a las ganancias de calor solar para determinar la carga real de refrigeración impuesta al equipo de acondicionamiento de aire. Estos factores de almacenamiento se aplicarán a las ganancias máximas de calor solar para cada orientación y mes.

## **Diferencia equivalente de temperaturas**

 Una carga térmica exterior en verano es el efecto de los rayos de sol (radiación) que inciden sobre las paredes y techos exteriores combinado con la elevada temperatura del aire exterior (transmisión). La diferencia de temperatura equivalente (DTE) unifica en un mismo concepto los dos efectos de ganancia de calor mencionados. Existen tablas que proporcionan la DTE para las paredes y techos soleados o sombreados.

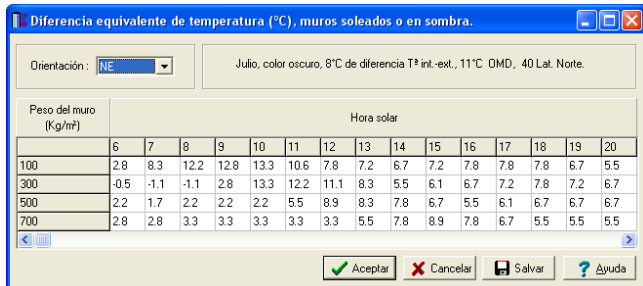

## **Muros soleados o en sombra**

Los valores indicados en la ventana son válidos para muros de color oscuro, 8 ºC de diferencia entre la temperatura exterior e interior, 11 ºC de variación de la temperatura exterior en 24 h (OMD), mes de Julio y 40º de latitud Norte.

## **Techos soleados o en sombra**

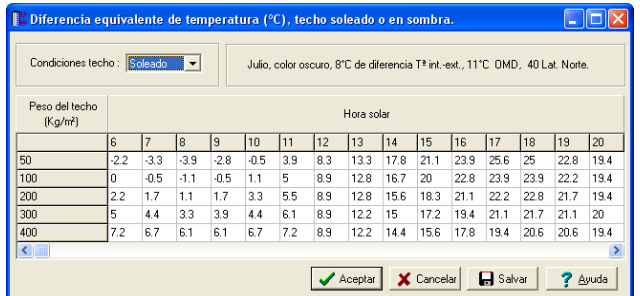
Los valores indicados en la ventana son válidos para muros de color oscuro, 8 °C de diferencia entre la temperatura exterior e interior, 11 ºC de variación de la temperatura exterior en 24 h (OMD), mes de Julio y 40º de latitud Norte.

#### **Correcciones de las diferencias equivalentes de temperatura**

 Si las condiciones consideradas son distintas de las que han servido de base para la construcción de las dos tablas anteriores, la nueva diferencia de temperatura equivalente podrá determinarse por la relación empírica siguiente:

$$
\Delta t_{e} = a + \Delta t_{es} + b \cdot R_{s}/R_{m} \cdot (\Delta t_{em} - \Delta t_{es})
$$

Siendo:

 $\Delta t_e$ : Diferencia equivalente corregida.

a: Corrección proporcionada por la tabla mostrada a continuación, teniendo en cuenta un incremento distinto de 8 ºC entre las temperaturas interior y exterior (esta última tomada a las 15 horas del mes considerado) y una variación de la temperatura seca exterior distinta de 11 ºC.

 $\Delta t_{\rm es}$ : Diferencia equivalente de temperatura a la hora considerada para la pared a la sombra.

 $\Delta t$ <sub>em</sub>: Diferencia equivalente de temperatura a la hora considerada para la pared soleada.

b: Coeficiente que considera el color de la cara exterior de la pared (color oscuro b =1, color medio b = 0,78 y color claro  $b = 0.55$ ).

Rs: Máxima insolación, correspondiente al mes y latitud supuestos, a través de una superficie acristalada vertical para la orientación considerada (en el caso de pared) u horizontal (techo).

Rm: Máxima insolación, en el mes de Julio, a 40º de latitud Norte, a través de una superficie acristalada vertical para la orientación considerada (en el caso de pared) u horizontal (techo).

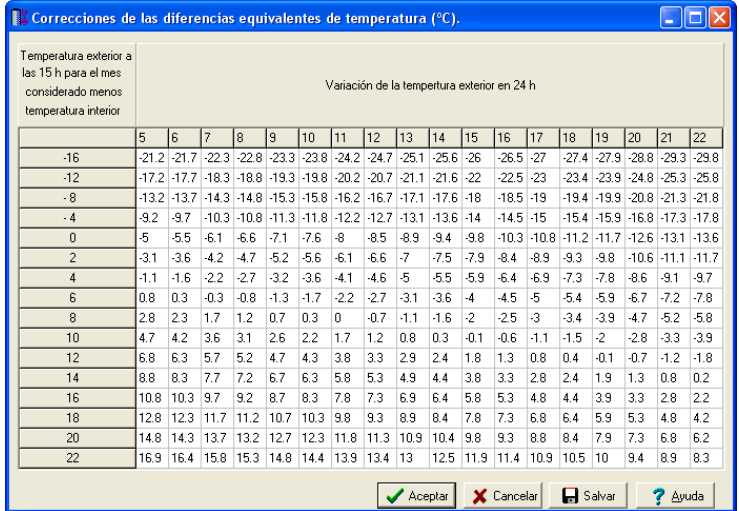

#### **Base de datos de Recuperadores de Energía**

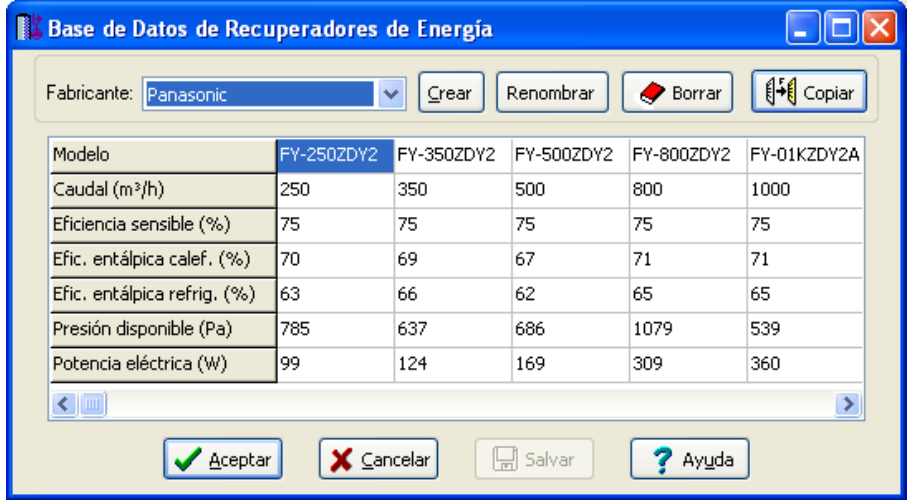

#### **Módulo I: Cargas Térmicas**

Será posible definir si el recuperador es de tipo Sensible o Entálpico. El primero sólo es capaz de recuperar energía térmica sensible (provocada por efecto de temperatura), y así mejorar la temperatura de entrada del aire de ventilación (aire exterior). El segundo será capaz de recuperar además la energía térmica latente (provocada por la humedad), con lo cual también se mejorará el grado de humedad del aire de ventilación.

Para el recuperador sensible sólo es necesario indicar la eficiencia sensible y para el recuperador entálpico hay que indicar la eficiencia sensible y la entálpica para calefacción y refrigeración.

Se pueden crear, renombrar, borrar y copiar fabricantes con otro nombre por si queremos aprovechar parte de sus datos para otro nuevo que creemos. Si se agotan las columnas para añadir modelos, podemos añadir más pulsando la tecla Enter.

# **Bases de Datos de Equipos Térmicos**

 La base de datos de equipos térmicos está formada por todos los equipos térmicos utilizados en el programa de Radiadores, suelo radiante y fancoils y en el programa de Refrigerante (se pueden consultar en este manual en el apartado de base de datos de cada programa); del primer programa se han extraído los fancoils, calderas convencionales, calderas de baja temperatura, calderas de condensación, enfriadoras Aire\_Agua y enfriadoras Agua\_Agua. Del programa de Refrigerante se han extraído los equipos para VRV, MULTI SPLITS Y SPLITS. El programa de cargas térmicas se vale de toda esta información para elegir equipos primarios de agua como calderas de todo tipo y enfriadoras, unidades exteriores de expansión directa y sus unidades interiores, fancoils alimentados por agua y UTAs de agua y de refrigerante. La UTA de refrigerante no se calcula en Refrigerante (al ser compacta en sí misma y no ser necesario calcular las tuberías de líquido y vapor) y sólo se incluye en el programa de Cargas térmicas

## **UTA Refrigerante**

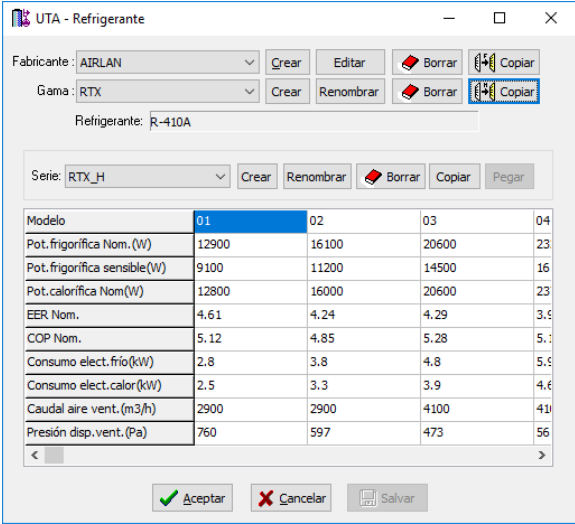

 Esta base de datos muestra los parámetros característicos de una Unidad de tratamiento de aire que funciona por la expansión directa de un refrigerante. Los valores han sido obtenidos a partir de los catálogos de los fabricantes.

El usuario podrá crear un fabricante nuevo siempre que disponga de un catálogo adecuado.

La secuencia de pasos, para crear un fabricante e indicar los parámetros característicos de sus productos, será la siguiente:

- Pulsar la opción Crear e indicar el nombre del fabricante (Denominación).

 - Una vez creado el fabricante, creamos también la Gama del fabricante, pulsando la opción Crear e indicamos el nombre de la Gama comercial (Denominación Gama); en esta ventana dentro del desplegable debemos elegir el Refrigerante usado por este fabricante.

 - Después podemos indicar los diferentes modelos con sus potencias frigoríficas, caloríficas, EER Nom, COP Nom, Consumo eléctrico, etc

 - Si al intentar añadir un modelo, no tenemos una tabla a la vista, sólo tenemos que pulsar la tecla Enter en la celda inferior del anterior modelo.

Se permite renombrar, borrar o copiar un fabricante, una gama completa o una de sus series.

# **Filosofía de trabajo**

 Para realizar un cálculo de cargas térmicas (invierno, verano o ambos) se debe **estudiar inicialmente el proyecto** sobre un boceto en papel, identificando los locales acondicionados térmicamente, locales no acondicionados (zonas comunes, pasillos, distribuidores, etc), huecos exteriores (patios de luces, etc), terrenos adyacentes, etc. También se deben conocer los cerramientos empleados en la construcción del edificio (no obstante, el programa comprobará sin son adecuados higrotérmicamente), sistemas de climatización empleados, zonificaciones previstas, orientación del edificio respecto al Norte geográfico, localidad del proyecto, situación del edificio respecto a los vientos dominantes, horario de funcionamiento del establecimiento, etc.

Una vez se tiene claro el proyecto a realizar se aborda su diseño y cálculo con el programa. De gran ayuda resulta disponer de los **planos de las plantas**, al menos de distribución, en formato **DWG** (preferentemente) o DXF, a escala 1:1 (una unidad de dibujo debe representar 1 m).

Antes de diseñar la instalación se debe realizar la **configuración gráfica del edificio** . Si las **plantas del edificio son diferentes** (colegio, centro de salud, etc) se actuará de la siguiente manera:

1º/ Definir el nº de plantas del edificio. Para ello basta seleccionar sobre la paleta de componentes la opción "añadir planta" H (hacer un clic con el botón izquierdo del ratón), y posteriormente ir ubicando plantas sobre la existente (planta baja) en sentido vertical, unas encima de otras. Cada clic inserta una planta nueva en el perfil del edificio. Si el edificio consta de 3 plantas (más la planta baja, que ya está dibujada), se deberán hacer 3 clic. 2º/ Cargar todos los ficheros que contengan los diferentes dibujos de las plantas del edificio. Para cargar un fichero basta pinchar la opción "Nueva" de la ventana de propiedades (lateral izquierda), pulsar la opción de

búsqueda sobre el menú archivo, localizar el fichero (DWG o DXF) en el directorio o carpeta donde esté salvado, seleccionar dicho fichero y pulsar "abrir". Una vez identificado es posible quitarle capas innecesarias (instalaciones de fontanería, saneamiento, etc) para realizar el dibujo de las habitaciones; un dibujo limpio se trabaja con más rapidez.

Si todas las plantas van en el mismo fichero (en capas diferentes) se deberá realizar esta operación una sola vez. Si cada planta está dibujada en un fichero o archivo diferente, habrá que realizar esta operación tantas veces como plantas haya. Una vez cargados todos los ficheros, estarán disponibles en la lista desplegable de imágenes de fondo, listos para ser asociados a las distintas plantas.

3<sup>º</sup>/ Definir las características de cada planta y su imagen asociada. Si estando en modo selección se pincha una planta, ésta se pondrá azul y pasará a ser la planta activa. En la ventana de propiedades (lateral izquierda) aparecerán todas sus características (imagen asociada, capas visibles, denominación y altura). Para asociar un dibujo a una planta basta pinchar la lista desplegable y seleccionar la imagen de fondo deseada. También se puede cambiar el nombre y la altura de la planta. Recordar que la altura es la distancia entre suelos de pisos contiguos.

Si en el edificio existen **plantas comunes** (edificio de viviendas, etc) se actuará de la siguiente manera:

1º/ Las plantas diferentes dentro del edificio se abordarán según el caso anterior.

2º/ Añadir la primera planta de todas las comunes.

3º/ Dibujo de todos los locales y sus cerramientos en planta (sólo para esa primera planta común).

4º/ Acceder de nuevo a la configuración del edificio, activar la planta común, pulsar la opción copiar y posteriormente pegar encima de ella tantas plantas iguales como existan. Esta copia múltiple se puede hacer de forma directa mediante la opción de "multiplicar plantas".

Con este método tan sencillo se evita tener que dibujar las habitaciones en todas las plantas iguales.

#### **Módulo I: Cargas Térmicas**

 Una vez definida la configuración del edificio se procederá al **dibujo de los locales (habitaciones) y sus cerramientos en planta** (diseño gráfico). Para pasar al módulo de cargas térmicas bastará **pinchar sobre**  su pestaña C.Térmicas

 Antes de comenzar a dibujar es aconsejable verificar las **"Condiciones Generales"** del proyecto. Aunque la aplicación incorpora todas las opciones por defecto, el usuario deberá definir, al menos, la localidad del proyecto, zona climática, situación del edificio respecto al viento dominante, interrupción del servicio de la instalación de calefacción, código horario de funcionamiento del establecimiento, así como verificar si los cerramientos y locales existentes son suficientes para el proyecto que se desea calcular. Si le faltase alguno es posible crearlo en la base de datos antes de comenzar el proyecto.

 Para **dibujar las habitaciones** el usuario dispone de la **paleta de componentes**. En dicha paleta  $\mathbb{H}$  ■  $\blacksquare$   $\blacksquare$   $\blacksquare$  encontrará símbolos para dibujar una *pared*  $\mathbb{E}$ , una *puerta*  $\blacksquare$  o una *ventana*  $\blacksquare$ , *crear un* local  $\blacksquare$ , pinchando dentro del espacio encerrado por paredes, y dividir suelos, techos o paredes  $\blacksquare$  (para tener coeficientes de transmisión diferentes, cotas o pendientes distintas, etc).

Cuando el usuario pincha la opción pared de la paleta de componentes **以** (haciendo un clic con el botón izquierdo del ratón), y a continuación hace otro clic sobre la zona de edición gráfica, automáticamente queda establecido uno de los nudos extremos de dicha pared. Antes de situar el otro vértice de la pared, el usuario podrá observar que el movimiento del ratón por la zona de edición gráfica proporciona la longitud y ángulo respecto al nudo anterior, ya introducido (observar la ventana de propiedades, lateral izquierda). Al trabajar con una imagen de fondo (DWG o DXF) a escala 1:1, una unidad de dibujo representa 1 metro en la realidad, con solo ubicar los nudos en los lugares deseados por el usuario, quedará establecida la longitud y ángulo de la pared de forma automática.

Otra posibilidad que permite la aplicación es *fijar la longitud y el ángulo* de la pared (coordenadas polares) en la ventana de propiedades, escribiendo el valor deseado por el usuario; de esta manera quedará establecida automáticamente la posición del nudo sobre la zona de edición gráfica (en este caso la posición del nudo ya está fijada y aunque se haga un clic en cualquier lugar de la zona de edición gráfica, el nudo se situará en el punto definido por las coordenadas polares).

 Una vez situados los dos nudos extremos, la pared quedará dibujada. Si el usuario sigue haciendo clic en la zona de edición gráfica, seguirán dibujándose tramos de pared (según la longitud y ángulo deseados). Durante esta secuencia continuada el nudo final de una pared coincidirá con el nudo inicial de la siguiente (el perímetro de una habitación se estará creando).

Para cerrar el polígono que define un local o dependencia, se deberá hacer un clic sobre uno de los vértices de una pared ya dibujada (punto final – enlace) o sobre un punto cualesquiera de dicha pared (cercano – inserción), según las necesidades. También puede ser útil el manejo de la paleta de referencia a objetos, para ubicar los nudos en el punto final, intersección, punto medio, cercano o perpendicular de una pared ya dibujada o de líneas de la imagen de fondo (DWG o DXF). La opción ninguna referencia no permite tomar referencias de la imagen de fondo ni de las paredes ya dibujadas, no obstante, si el usuario posiciona el ratón en el vértice o punto intermedio de una pared, el programa supondrá que se desea hacer un enlace y realizará esta operación automáticamente al hacer un clic.

 Si durante el proceso continuado de introducción de nudos (vértices de paredes) el usuario acaba con esta tarea, por ejemplo, pinchando la flecha de selección , cuando vuelva a introducir paredes el programa va no tomará referencias del último nudo dibujado, será el propio usuario el que defina el punto por donde quiere empezar ahora (el punto extremo o intermedio de una pared ya dibujada, un punto cualquiera que no forme parte de locales ya dibujados, etc). Una vez situado este primer nudo, la secuencia de introducción será la definida anteriormente.

 El tipo de pared se irá seleccionando, en cada momento, sobre la ventana de propiedades, pudiendo definir tabiques divisores, cerramientos exteriores, etc. El usuario puede empezar dibujando el perímetro de un edificio (pues es el mismo tipo de cerramiento) y luego los tabiques divisores, por ejemplo.

 Si el usuario dibuja una pared y posteriormente, desde un punto de ésta, arranca otra pared, la pared primitiva quedará dividida o partida en dos. De esta manera, si el usuario desea realizar la fachada de un edificio, no tiene porqué situar todos los puntos intermedios que delimitan las diferentes habitaciones, puede dibujar de una sola vez el cerramiento exterior y luego ir conectando paredes a puntos intermedios de dicho cerramiento.

 El espesor de una pared viene definido de forma automática (según el espesor de cada una de las láminas que componen dicho cerramiento). En cada momento el usuario puede definir donde desea situar el eje de referencia de la pared. Los tabiques divisores se suelen dibujar tomando como eje de referencia el centro de la pared y los cerramientos exteriores tomando como eje de referencia uno de los laterales de la pared (cara interna o externa). Las intersecciones de unas paredes con otras se hacen siempre sobre el eje. Por este motivo, el usuario debe prestar atención cuando vaya a dibujar las paredes, para que al unir unas con otras la unión sea correcta.

#### Unión correcta

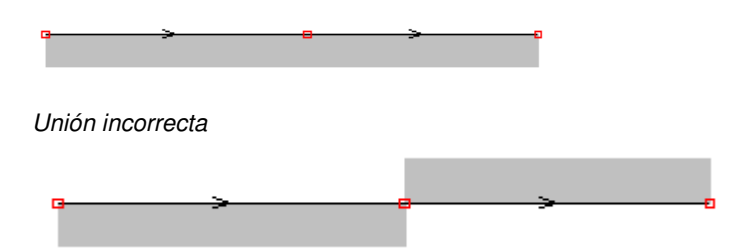

Una vez dibujadas todas las paredes, aunque ya existan polígonos cerrados, aún no estarán creados los locales; para que un local tome entidad como tal, tras pinchar la opción *Crear Local* de la paleta de componentes, se deberá hacer un clic en la zona interior encerrada por el polígono que delimita la habitación. Al realizar esta operación, a la habitación se le asignará automáticamente un tipo de local (dormitorio, pasillo, etc), las características constructivas del suelo y techo y las condiciones térmicas de invierno y verano. El usuario podrá cambiar cualesquiera de estas características (antes o después de asignar un tipo de local). .<br>.

El usuario podrá observar el alzado de una pared pinchando la opción *Perfil*  $\overrightarrow{B}$  de la paleta de herramientas; para ello la pared deberá estar seleccionada (de color azul). En este alzado aparecerá la situación de puertas y ventanas, si es que hay.

 Para dibujar una puerta o una ventana se deberá seleccionar (hacer un clic con el botón izquierdo del ratón) el icono característico de la paleta de componentes  $\blacksquare$  y a continuación se hará otro clic encima de una pared, en el lugar deseado por el usuario.

Si se quiere **acabar con el proceso de introducción** de componentes gráficos (paredes, puertas, ventanas y locales), bastará pasar al modo usual de trabajo, el modo selección  $\mathbb{R}$ .

La línea divisoria **il será utilizada para dividir un suelo**, techo o pared en diferentes superficies. Cada subdivisión permitirá tener un coeficiente de transmisión de calor diferente (para cualquier cerramiento), una cota o pendiente diferente (suelos y techos), separar el espacio interior con dos espacios contiguos diferentes (para cualquier cerramiento), etc.

Un vez seleccionado un local, actuando sobre la paleta de *Suelo – Techo el El e*l usuario visualizará las características del suelo  $\oplus$  o techo  $\oplus$  del local en la ventana de propiedades.

 El suelo, además de sus características constructivas propias (forjado, solera, etc), podrá tener una cota sobre planta diferente de otros locales contiguos (habitaciones elevadas respecto a otras, etc). Una cota sobre planta "0" significa que el suelo del local está al mismo nivel que la cota de referencia de la planta. Recordar que, en la configuración del edificio, la altura de una planta era la distancia desde el suelo de un piso hasta el suelo del piso siguiente (normalmente 3 m; en este caso la altura libre sería de unos 2,70 m si el forjado es de 0,30 m). También es posible tener el suelo de un mismo local a diferente altura (comedores elevados respecto a la zona de estar, etc), para ello se deberá dividir la superficie en dos (utilizando la línea divisoria).

 Es posible dibujar el suelo de una planta con una pendiente dada (cines, teatros, etc). La pendiente puede ser positiva (+) o negativa (-) respecto a la cota sobre planta definida anteriormente.

 También es posible dibujar un hueco en el suelo, o sea, una comunicación directa, sin cerramiento de por medio, con el local que hay debajo (por esa oquedad se supone que no hay transmisión térmica, pues los dos espacios deberán estar a la misma temperatura al estar comunicados).

Si el usuario ha dibujado todas las plantas de un edificio no es necesario que defina el techo de cada local, pues éste coincidirá con el suelo de la planta superior (Techo Automático: SI). Los suelos si deberán ser definidos obligatoriamente.

Si el establecimiento consiste en una única planta y el usuario no desea dibujar la planta superior puede indicar Techo Automático: NO e indicar las propiedades del techo directamente (tipo, cota sobre planta, etc).

Un vez seleccionado un local, actuando sobre la paleta de *Invierno – Verano* <sup>el vo</sup> el usuario visualizará las condiciones térmicas de invierno  $\bullet$  o verano  $\bullet$  del local en la ventana de propiedades.

 Las Condiciones de Invierno definen las características del local para calcular la carga térmica de invierno (temperatura interior, infiltraciones, suplementos, etc). Las Condiciones de Verano definen las características del local para calcular la carga térmica de verano (temperatura y humedad relativa interior, infiltraciones, etc).

La paleta auxiliar  $\bigotimes_{n=1}^{\infty}$   $\bigotimes_{n=1}^{\infty}$  contiene opciones de apoyo al dibujo (orientación Norte  $\bigotimes_{n=1}^{\infty}$ ) y opciones para comprobar la limitación de demanda energética (PCM CDE CC)

#### **Módulo I: Cargas Térmicas**

Es interesante observar que en modo selección  $\mathbb Q$  (es posible modificar propiedades de componentes) el cursor del ratón adopta el aspecto de una cruz +, sin embargo, en modo introducción de componentes (dibujo de paredes, puertas, ventanas y locales) el cursor del ratón adopta el mismo aspecto anterior pero con un cuadradito en el centro, de esta manera el usuario podrá saber si está introduciendo componentes o seleccionándolos para modificar características en la ventana de propiedades.

 Por defecto, los componentes se dibujan donde el usuario hace un clic, sin importar la referencia de la imagen de fondo o del propio dibujo (referencia a objetos: ninguna ). Existe la **paleta de referencia a objetos**  $\sqrt{X}$   $\neq$   $\sqrt{X}$ , que permite dibujar las paredes tomando referencias de la imagen de fondo o de muros ya dibujados. Pueden ubicarse los nudos sobre el punto final de una línea existente en el dibujo , sobre la intersección de dos líneas X, sobre el punto medio de una línea , sobre una línea, en una posición dada de ella  $\sim$ , perpendicular a una línea  $\frac{1}{2}$ , o no tomar ninguna referencia  $\frac{1}{2}$  (opción por defecto). El cursor del ratón indicará en cada momento la opción adoptada.

 Como hemos expuesto, la opción por defecto, ninguna referencia, no permite tomar referencias de la imagen de fondo ni de las paredes ya dibujadas. No obstante, si el usuario posiciona el ratón en el vértice o punto intermedio de una pared, el programa supondrá que se desea hacer un enlace y realizará esta operación automáticamente al hacer un clic.

Para diseñar en edificación, casi más útil que paleta de referencia a objetos, es la opción "Orto" otto que permite dibujar las paredes siguiendo siempre los ejes X e Y de un sistema tradicional de coordenadas cartesianas (recordar que los edificios se construyen preferentemente con paredes formando ángulo recto).

 El usuario debe familiarizarse con todos los **zooms** existentes en la paleta de herramientas (paleta vertical existente a mano derecha): Zoom ventana 4, Zoom en tiempo real  $\frac{1}{2}$ , Encuadre en tiempo real  $\frac{10}{2}$ , Zoom todo  $\mathbf{R}$ , Redibuja  $\mathbf{R}$  v Zoom previo  $\mathbf{\mathfrak{D}}$ .

 La **modificación de las características de los componentes** (tipo de pared, factor de atenuación de una ventana, condiciones térmicas de un local, etc) se hace actuando sobre la ventana de propiedades (lateral izquierda). El cambio se aplicará al componente o componentes **activos** (seleccionados, reflejados en azul). La **selección individual** consiste en activar un único componente pinchándolo con el botón izquierdo del ratón. La **selección múltiple** consiste en activar un conjunto de ellos a la vez. Esta segunda opción actúa de la siguiente manera:

- Si se mantiene pulsada, con la mano izquierda, la opción Control del teclado del ordenador y con el ratón se van pinchando diferentes componentes (paredes, locales, etc), todos ellos pasarán a ser componentes activos.

- Si se pulsa el botón izquierdo del ratón, se mantiene pulsado y se arrastra hacia abajo y hacia la derecha se abre una ventana de captura; una vez que la ventana incluya todos los componentes deseados se deja de pulsar el botón izquierdo y los componentes se activarán inmediatamente.

 No se debe olvidar que la selección individual o múltiple no es un método de trabajo exclusivo del módulo de cargas térmicas, es una filosofía de trabajo de Windows que puede ser utilizada en todos los módulos (saneamiento, fontanería, etc).

Una vez dibujado el establecimiento, el usuario puede **calcular el proyecto** pinchando el icono de la barra de botones  $\frac{100}{100}$  o desde el menú "Cálculos". Para calcular la carga térmica es aconsejable tener en cuenta el factor de almacenamiento de la carga radiante a través de superficies transparentes (ventanas), pues la carga de refrigeración es más real. Si el usuario no tiene en cuenta este efecto la carga de refrigeración resultará mayorada.

Una vez calculado el proyecto, el usuario puede acceder a los **resultados** desde tres puntos de vista diferentes:

- Mediante las opciones del menú "Ver: Carga Térmica".

- Mediante las opciones del menú "Resultados: Anexo de cálculos y Planos" o directamente pinchando los iconos de la barra de botones  $\boxed{=}$ .  $\frac{1}{0.6}$ .

- Haciendo un zoom ventana  $\Box$  sobre la planta del dibujo o sobre el perfil  $\Box$ .

El programa es capaz de realizar dos copias de seguridad del proyecto en elaboración, una copia temporal (\*.TMP) y una copia del último proyecto salvado (\*.BAK). Si el usuario ha tenido algún problema a la hora de salvar (fallo de suministro eléctrico, etc) y quiere recuperar alguna copia de seguridad realizada por el programa, deberá renombrar la extensión del fichero de seguridad (\*.TMP o \*.BAK) a \*.IED, que es la extensión propia de los proyectos que es capaz de leer el programa. Las copias de seguridad se archivan en el directorio "Proyectos Edificios".

# **Ejemplo práctico resuelto**

# **Antecedentes**

 Se desea calcular la carga térmica de invierno y verano de una vivienda unifamiliar en dos plantas, situada en la localidad de Albox (Almería). Esta población se encuentra a unos 500 m s.n.m. El edificio está separado de edificaciones vecinas (no hay medianerías). La instalación de calefacción funcionará de forma continuada durante el día, parándose unas 7 horas durante la noche. La instalación de refrigeración funcionará todo el día, incluida la noche.

- Condiciones de confort de **invierno**:

T<sup>a</sup> interior: 21 <sup>o</sup>C.

- Condiciones de confort de **verano**:

T<sup>a</sup> interior: 25 °C. Humedad relativa: 50 %.

- Distribución **Planta Baja**.

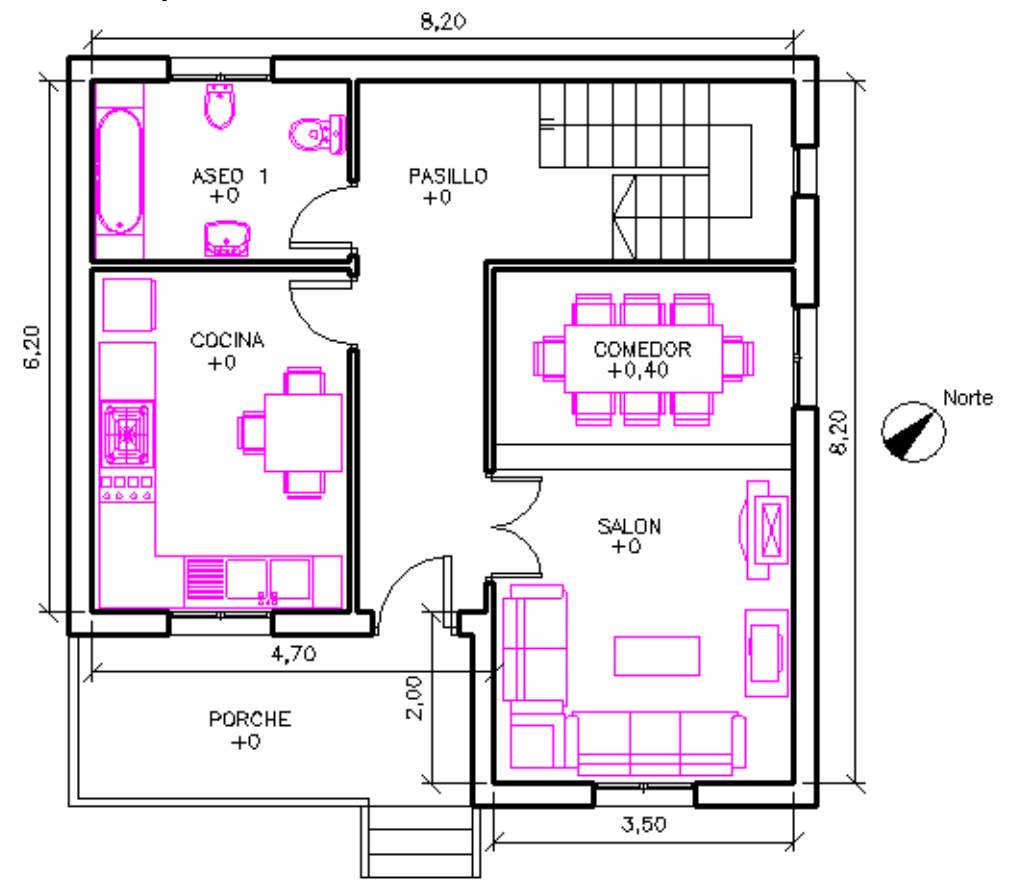

En esta planta se han ubicado las siguientes habitaciones (zona de día):

- Cocina. Local calefactado en invierno y refrigerado en verano.
	- Sistema calefacción: Sólo calefacción con radiadores.
	- Sistema refrigeración. Sólo refrigeración con autónomos ED Refrigerante; Unidad Terminal SPLIT.
- Salón-Comedor. Local calefactado en invierno y refrigerado en verano.
	- Sistema calefacción: Sólo calefacción con radiadores.
	- Sistema refrigeración. Sólo refrigeración con autónomos ED Refrigerante; Unidad Terminal SPLIT.
- Aseo 1. Local calefactado en invierno y no refrigerado en verano.
	- Sistema calefacción: Sólo calefacción con radiadores.
- Pasillo. Local calefactado en invierno y no refrigerado en verano.
	- Sistema calefacción: Sólo calefacción con radiadores.

- Distribución **Planta Alta**.

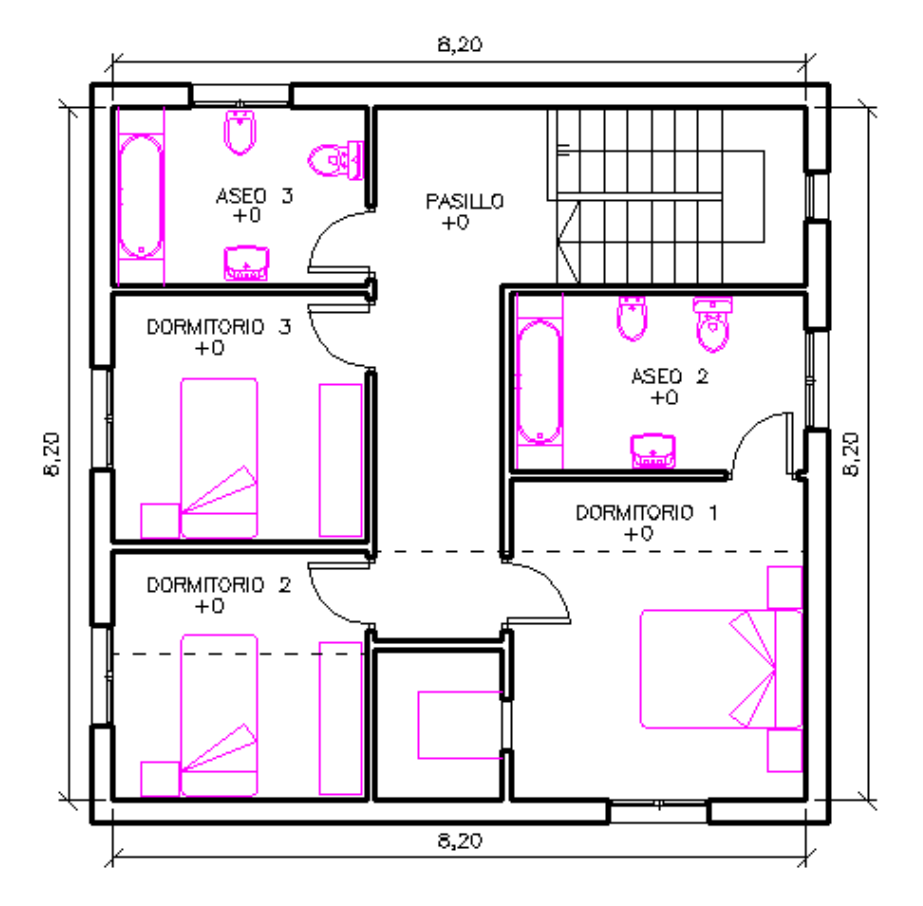

En esta planta se han ubicado las siguientes habitaciones (zona de noche):

- Dormitorio 1. Local calefactado en invierno y refrigerado en verano.
	- Sistema calefacción: Sólo calefacción con radiadores.
	- Sistema refrigeración. Sólo refrigeración con autónomos ED Refrigerante; Unidad Terminal SPLIT.
- Dormitorio 2. Local calefactado en invierno y refrigerado en verano. - Sistema calefacción: Sólo calefacción con radiadores.
	- Sistema refrigeración. Sólo refrigeración con autónomos ED Refrigerante; Unidad Terminal SPLIT.
- Dormitorio 3. Local calefactado en invierno y refrigerado en verano.
	- Sistema calefacción: Sólo calefacción con radiadores.

- Sistema refrigeración. Sólo refrigeración con autónomos – ED Refrigerante; Unidad Terminal SPLIT.

- Aseo 2. Local calefactado en invierno y no refrigerado en verano.
	- Sistema calefacción: Sólo calefacción con radiadores.
- Pasillo. Local calefactado en invierno y no refrigerado en verano.
	- Sistema calefacción: Sólo calefacción con radiadores.
- Vestidor Dormitorio 1. Local no calefactado en invierno y no refrigerado en verano.

- **Cubierta**.

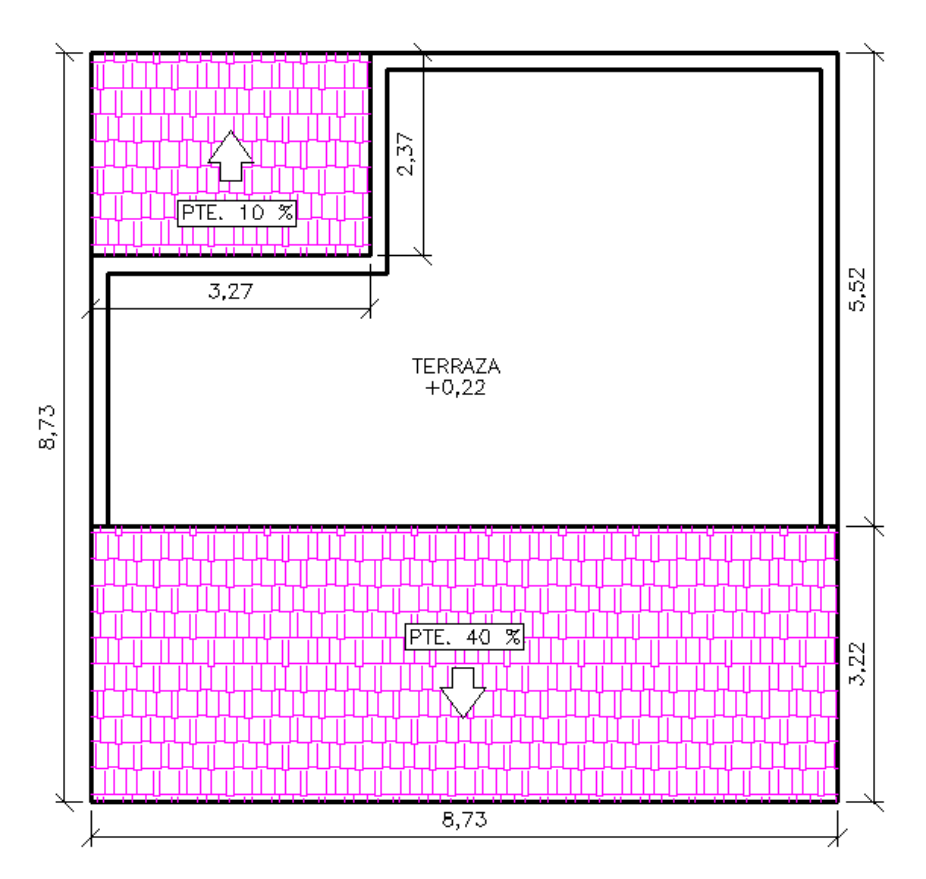

 Existe una azotea, una cubierta inclinada con una pendiente del 40 % (realizada mediante tabiquillos conejeros) y una cubierta inclinada con una pendiente del 10 % (realizada con un forjado inclinado).

#### - **Sección Longitudinal**.

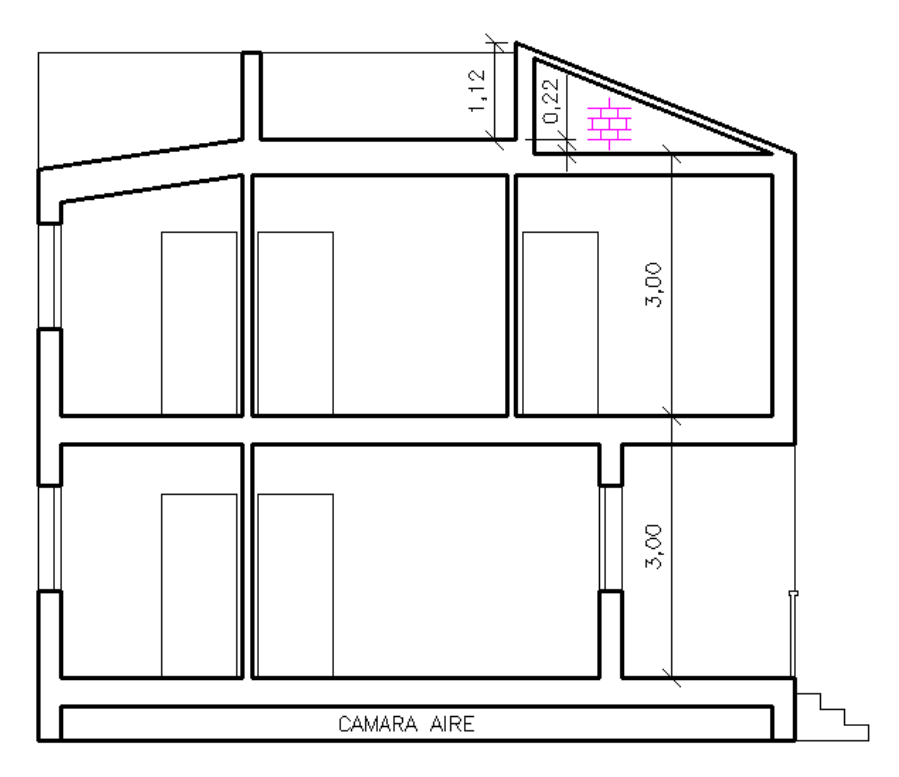

- **Cerramientos del edificio**.

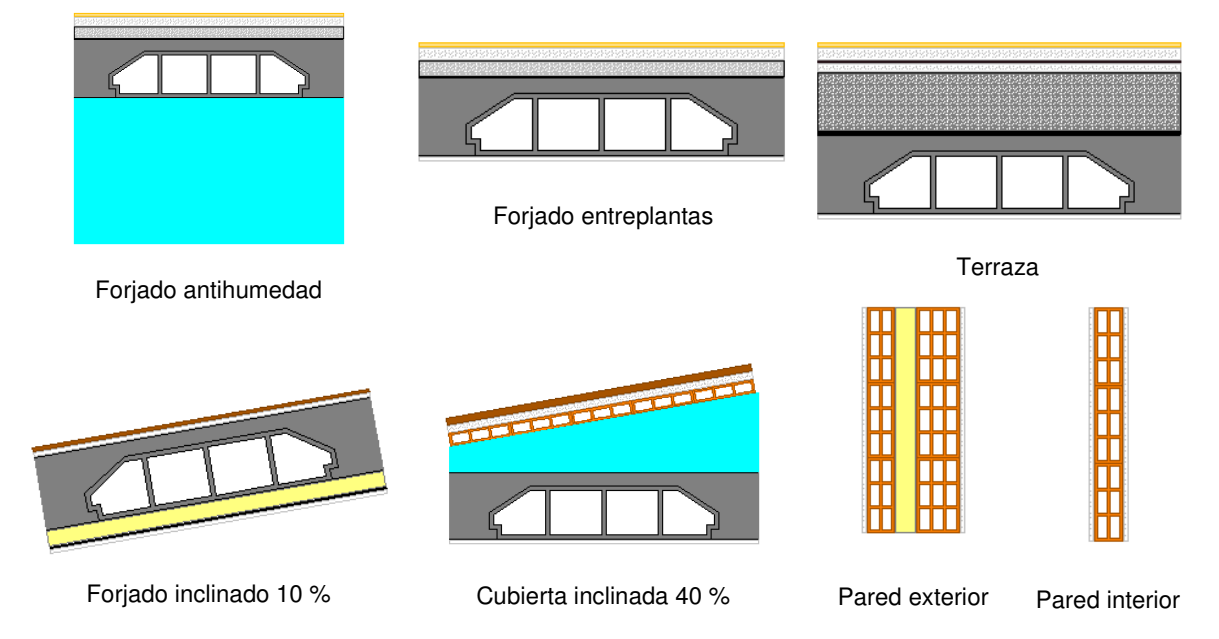

 En la situación de invierno todos los locales pertenecerán al mismo sistema de "sólo calefacción", pues son alimentados por la misma caldera. En la situación de verano cada local pertenecerá a un sistema diferente, pues existe una máquina de aire acondicionado en cada habitación (split system, condensadora exterior y evaporador interior). Sobre el editor de sistemas crearemos por tanto 6 sistemas; 1 sistema sólo calefacción con un equipo primario de agua (caldera 1) y 5 sistemas de Autónomos ED Refrigerante con unidades terminales de SPLIT; se pueden crear como sistemas calefacción+refrigeración aunque sólo se usarán para refrigerar.

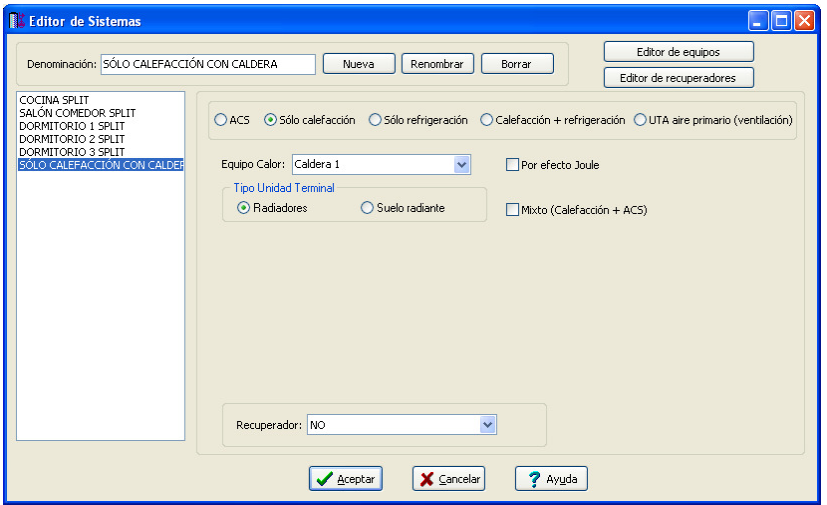

Editor de Sistemas: Sistema sólo calefacción con caldera para invierno

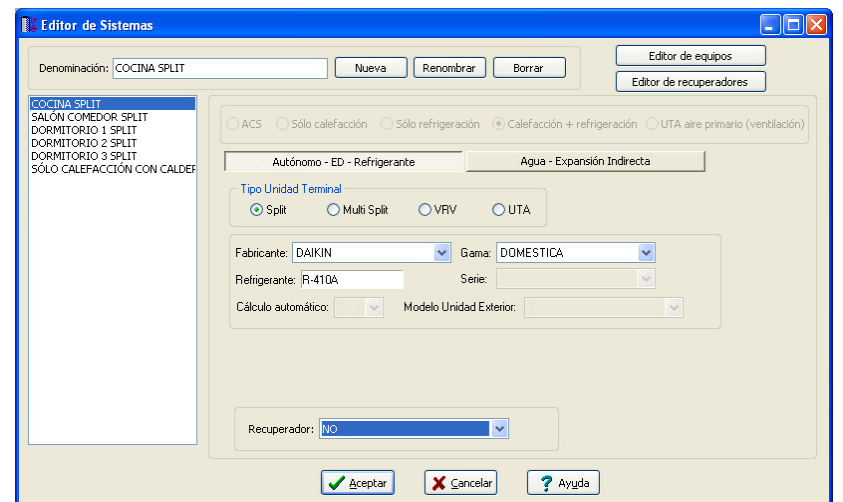

Editor de Sistemas: Sistema Autónomo – ED Refrigerante con SPLIT

 El color de los cerramientos exteriores será medio (ni claro ni oscuro). Las puertas serán de madera opacas y la ventanas metálicas, con acristalamiento doble (cámara de aire de 9 mm) y vidrio doble ordinario sin persiana ni pantalla.

En la cocina se instalará un horno (ganancia sensible 1041 W y ganancia latente 1041 W), una freidora de 5 l (ganancia sensible 465 W y ganancia latente 698 W) y un tostador de 2 cortes (ganancia sensible 717 W y ganancia latente 131 W).

## **Desarrollo del proyecto**

Antes de dibujar la vivienda se deberá realizar la **configuración gráfica del edificio**; para acceder a

este módulo bastará pinchar sobre su pestaña de selección <sup>Conf. Edificio</sup>. Por defecto aparece una planta (planta baja). Al seleccionarla (marcarla con el ratón), además de quedar azul, aparecen sus características en la ventana de propiedades (lateral izquierda). La altura indicada es correcta, 3 m desde el suelo de la planta baja hasta el suelo de la planta alta.

Para dibujar la siguiente planta (planta alta) se deberá seleccionar el icono "Añadir planta" <sup>tid</sup> de la paleta de componentes y hacer un clic encima la planta existente (la planta baja). Para ver las propiedades de la nueva planta se cogerá la flecha de selección N y se marcará en el perfil (quedará de color azul). La altura por defecto es adecuada (3 m desde el suelo de la planta alta hasta el suelo de la cubierta), sin embargo, en Nombre Planta podemos poner Alta en lugar de 1ª.

 Como veremos posteriormente, es posible asignar la cubierta como techo de la planta alta (Techo Automático: NO e indicar directamente sus propiedades) o dibujarla como si fuese el suelo de otra planta cualquiera (Techo Automático: SI en la planta alta). Se resolverá el problema de las dos maneras, para que el usuario pueda comprobar la flexibilidad del programa.

 Para poder tratar la cubierta como otra planta, se deberá añadir una planta encima de la planta dibujada anteriormente. La operatividad se realizará según lo indicado anteriormente. La altura de la planta, aunque no tiene importancia, pues no habrá locales (todo será un espacio exterior sin techo), indicaremos 1 m (como la altura del murete perimetral). En Nombre Planta podemos poner Cubierta en lugar de 2ª.

El aspecto del perfil del edificio será el siguiente:

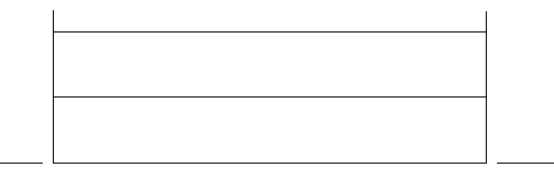

 Para **dibujar el edificio y calcular la carga térmica** se accederá al módulo adecuado pinchando sobre las "pestañas de selección de instalaciones" C.Térmicas

 Una vez abierto el módulo se comprobarán las **Condiciones Generales** del proyecto (menú Proyecto). Las Condiciones Exteriores (pestaña de Datos Generales) se seleccionarán en base a la norma UNE 100001 (es una de las opciones permitidas). El observatorio más cercano a Albox, y con la climatología más parecida, es el de Almería, por lo tanto se seleccionará esta ciudad como localidad base. La localidad real será Albox, por lo tanto se escribirá este nombre para que figure en los datos del proyecto. La altitud s.n.m. de esta localidad es de 500 m, según se especificó. Es importante conocer este dato, pues en base a él se corregirá la temperatura exterior en las condiciones de invierno (corrección por altitud). La longitud y latitud se pueden considerar válidos, pues Albox y Almería tienen prácticamente la misma localización geográfica (estos datos son únicamente informativos, no afectarán al cálculo). En cuanto a las zonas climáticas, el programa seleccionará automáticamente la ciudad coincidente con la localidad real definida. Si no hay coincidencia en los datos, se quedará con la localidad base (Almería en este caso). Al estar la villa de Albox situada a una alitud superior a la de la capital (Almería), la zona climática pasará de ser la A4 a la B3 (corrección por altitud).

Las condiciones exteriores de *Invierno* se consideran válidas (siguiente pestaña de Condiciones Generales), pues corresponden a la localidad definida. Las condiciones interiores también coinciden con los datos del proyecto. Unicamente se indicará reducción nocturna en la opción Interrupción servicio Instalación Calefacción, pues la caldera estará parada 7 horas.

 Las condiciones exteriores de Verano se consideran adecuadas, pues corresponden a la localidad definida. El resto de valores por defecto también coinciden con los datos del proyecto, excepto las Horas diarias de funcionamiento de la instalación que serán 24 horas (para considerar el factor de almacenamiento de la radiación solar a través de cristal).

#### **Módulo I: Cargas Térmicas**

 El usuario puede comprobar que dispone de todos los cerramientos y locales que va a necesitar en el proyecto. Si le faltase alguno puede crearlo en la Base de Datos del programa (y así estará disponible para todos los proyectos futuros) o en las Condiciones Generales del proyecto (así sólo se utilizará en este ejemplo).

 Los cerramientos horizontales se encuentran creados por defecto en la biblioteca de cerramientos que incorpora el programa, sin embargo, el cerramiento exterior del duplex no existe como tal. El usuario puede basarse en uno parecido y modificarlo para adaptarlo a las necesidades de este proyecto. Para hacer esto, se accederá a la opción de Cerramientos, y en Paredes se seleccionará la "Fab. lad. hueco (9+11), cámara y aislante". Posteriormente se pulsará Editar para visualizar el cerramiento y poder borrar la cámara de aire, poner 5 cm de espesor en el aislante (espuma de poliuretano) y 7 cm de espesor en la fábrica de ladrillo hueco situada hacia el interior del local. También es posible renombrar el cerramiento, indicando "Fab. lad. hueco (7+11) y aislante".

Una vez confirmadas las Condiciones Generales, se puede definir la **dirección del Norte** geográfico respecto a las coordenadas del dibujo. Si se observa la planta baja, donde está dibujado el Norte, se puede apreciar que éste forma un ángulo de 45º respecto al eje Y-Y del dibujo. Para definir esta dirección se deberá pinchar el icono característico de la paleta auxiliar  $\mathcal{O}^N$  y escribir un ángulo de 45<sup>°</sup>.

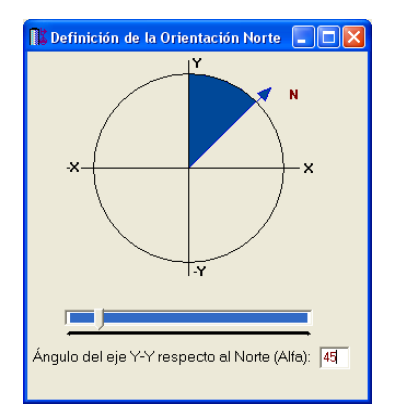

 Como se empezará a dibujar por la planta baja, ésta debe ser la planta activa (desplegar la lista de plantas y seleccionarla) Planta Activa Baja

 El usuario puede dibujar las paredes de la planta baja según su criterio, no obstante puede ser adecuado comenzar por los cerramientos exteriores y luego realizar los cerramientos interiores. Los cerramientos exteriores se pueden definir por la cara interior (eje de la pared en el lateral derecho) y los cerramientos interiores se pueden dibujar por el medio (eje de la pared en el centro).

 Para dibujar los **cerramientos exteriores** comenzaremos, por ejemplo, por la pared lateral izquierda e iremos cerrando el polígono en sentido de las agujas del reloj. La secuencia se indica a continuación:

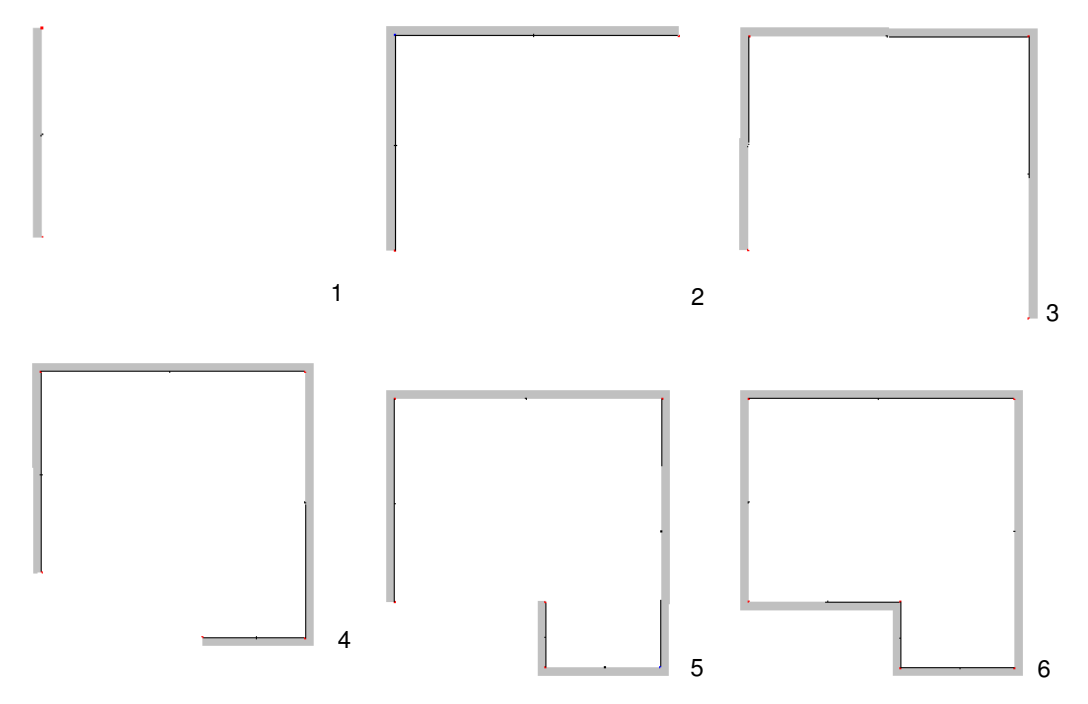

 Para dibujar la pared lateral izquierda (1) se pinchará, con el ratón, el icono característico de la paleta de componentes 兰 (pared), se pulsará la opción *Tipo* de la ventana de propiedades para seleccionar el cerramiento deseado (Fab. lad. hueco (7+11) y aislante), se escogerá como eje de referencia el lateral derecho (pues se va a dibujar por el interior) y se hará un clic en la zona de edición gráfica. El primer vértice de la pared se habrá situado. Para ubicar el siguiente vértice (el otro extremo de la pared), se fijará la longitud en 6,20 m (distancia interior) en la ventana de propiedades (Longitud. Fijar: SI y escribir 6,20 m), se escogerá el modo Orto de loues todas las paredes son perpendiculares) y se hará un clic en la dirección Y+. La primera pared estará dibujada.

Lo ideal para realizar el dibujo es disponer de una imagen de fondo (con la planta ya dibujada) en DWG o DXF a escala 1:1 (una unidad de dibujo representa un 1 m en la realidad), pues al ir haciendo clics en las intersecciones de las paredes de la imagen importada no sería necesario fijar las distancias, como ocurre en este ejemplo.

 La siguiente pared (2) se dibujará fijando una distancia de 8,20 m (en la ventana de propiedades) y haciendo un clic en la dirección X+. La pared lateral derecha (3) se situará simplemente haciendo un clic en la dirección Y –, pues la distancia es la misma que la pared anterior (8,20 m). A continuación se fijará una distancia de 3,50 m y se hará un clic en la dirección X- (4). Seguidamente se fijará una longitud de 2,00 m y se hará un clic en la dirección Y + (5). Por último, se liberará la longitud en la ventana de propiedades (Longitud. Fijar. NO) y se hará un clic en el primer nudo que se introdujo, el vértice de la primera pared; con esto, la última pared se habrá dibujado (6) y el polígono exterior de la vivienda se habrá cerrado. Pinchando la flecha de selección  $\&$  se acaba con este primer proceso de introducción de paredes.

En la pantalla siempre aparece un origen de coordenadas (0,0) con el símbolo  $\Psi$ . Para que las 3 plantas queden bien enclavadas haremos coincidir por ejemplo, la esquina superior izquierda del cerramiento exterior con el centro de este símbolo.

Se puede hacer un zoom todo **para ver el dibujo a tamaño máximo.** 

 Una vez dibujados todos los cerramientos exteriores de la planta baja se realizarán los **cerramientos interiores** (tabiques) para delimitar las habitaciones.

 Al no disponer de imagen de fondo, que nos podría guiar a la hora de dibujar las divisiones, se deberá hacer un estudio de la situación de los vértices o extremos de dichos cerramientos interiores. Para esto nos ayudaremos de las coordenadas (X,Y) que proporciona el programa para cada posición del ratón sobre la zona de edición gráfica. Estas coordenadas están visibles en la zona inferior de la pantalla<br>X = 11.657 | Y = 7.103 .

 Vamos a comenzar por el tabique que separa la cocina y aseo 1 del pasillo. Recordamos al usuario que las divisiones interiores las vamos a realizar considerando el eje de referencia en el centro de la pared. La distancia entre ejes será de 3,05 m, según se aprecia a continuación.

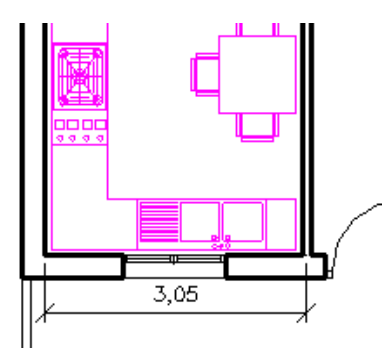

 Por lo tanto, posicionando el cursor del ratón en el vértice de la fachada (nudo 1 de la figura), leeremos la coordenada X de este punto. Como sabemos que el eje del tabique (nudo 2) se encuentra a 3,05 m del punto anterior, bastará desplazar el ratón hacia la derecha hasta llegar a un punto cuya coordenada X sea la del punto 1 más 3,05 m.

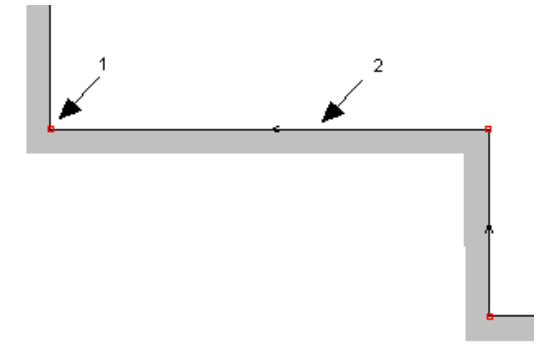

Para dibujar el tabique reseñado se pinchará la opción pared de la paleta de componentes  $\Xi$ , se pulsará la opción Tipo de la ventana de propiedades para seleccionar el cerramiento deseado (Tabicón lad. hueco doble a panderete), se escogerá como eje de referencia el centro de la pared (pues se va a dibujar por el medio) y se hará un clic en la zona de edición gráfica, en el punto 2 definido anteriormente (coordenada X = coordenada X punto 1 + 3,05 m). El primer vértice de la pared se habrá situado. Para ubicar el siguiente vértice (el otro extremo de la pared, punto 3 de la figura), se hará un clic en la pared exterior del fondo (la separación entre la cocina y aseo 1 respecto al pasillo se habrá realizado).

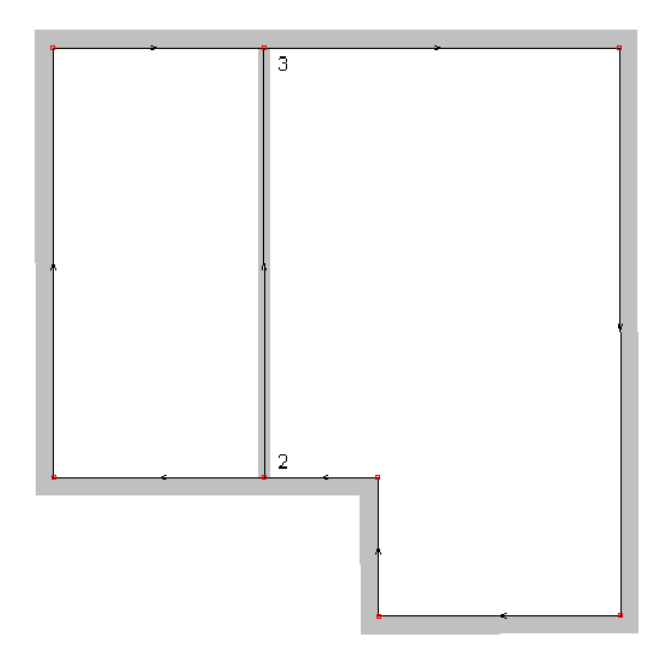

Como no conecta ninguna pared más con el punto 3 se pinchará la flecha de selección  $\mathbb Q$  para acabar con el proceso de introducción (no nos sirve este punto de referencia para dibujar la siguiente pared).

 A continuación se puede dibujar el tabique que separa la cocina y el aseo 1, considerando el eje en el centro de la pared. Si tomamos como referencia la esquina superior izquierda de la planta baja, la distancia entre ejes será de 2,15 m, según se aprecia a continuación.

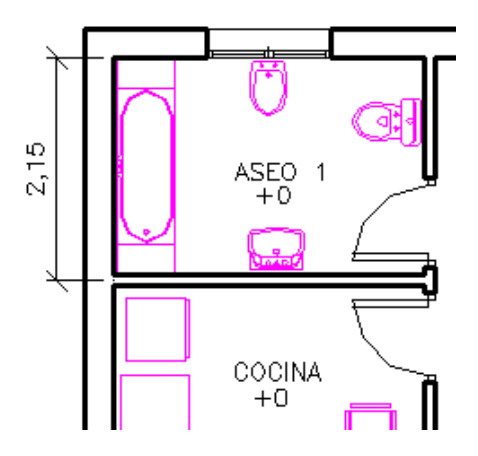

 Por lo tanto, posicionando el cursor del ratón en el vértice de la esquina (nudo 4 de la figura), leeremos la coordenada Y de este punto. Como sabemos que el eje del tabique (nudo 5) se encuentra a 2,15 m del punto

anterior, bastará desplazar el ratón hacia abajo hasta llegar a un punto cuya coordenada Y sea la del punto 4 menos 2,15 m.

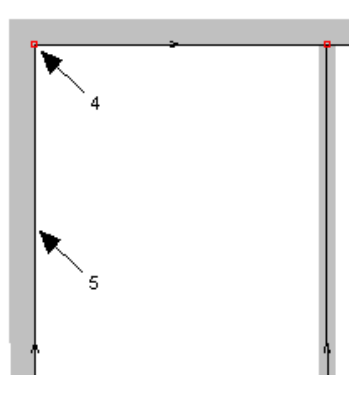

 Para dibujar el tabique reseñado (como las propiedades son las mismas que la pared anterior), simplemente se hará un clic en la zona de edición gráfica, en el punto 5 definido anteriormente (coordenada Y = coordenada Y punto 4 - 2,15 m). El primer vértice de la pared se habrá situado. Para ubicar el siguiente vértice (el otro extremo de la pared, punto 6 de la figura), se hará un clic sobre el tabique dibujado anteriormente (la separación entre la cocina y aseo 1 se habrá realizado).

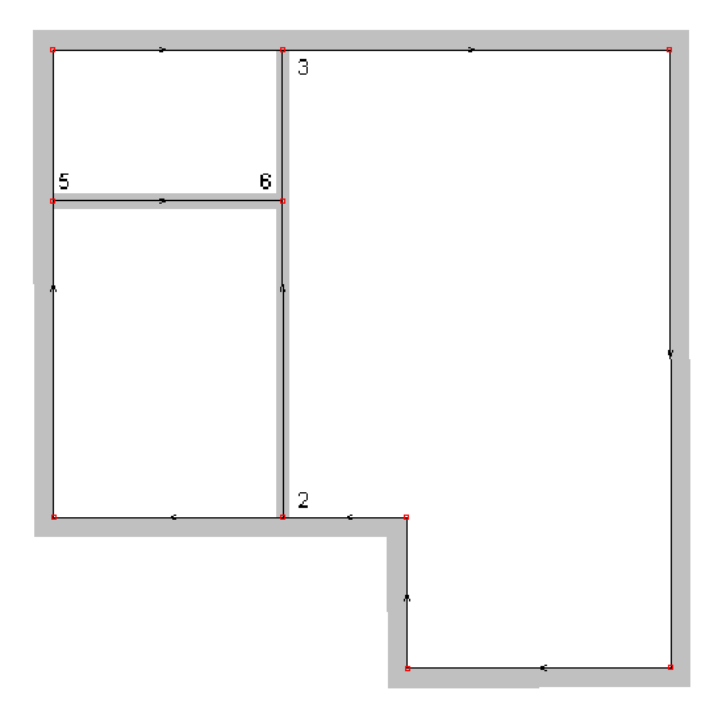

 A continuación dibujaremos el tabique que separa el Salón-Comedor del pasillo, partiendo de la esquina interior (superior derecha) del porche. En este caso es más cómodo dibujar el tabique con el eje de referencia a la derecha y enlazar directamente con el nudo intersección de las dos paredes ya dibujadas.

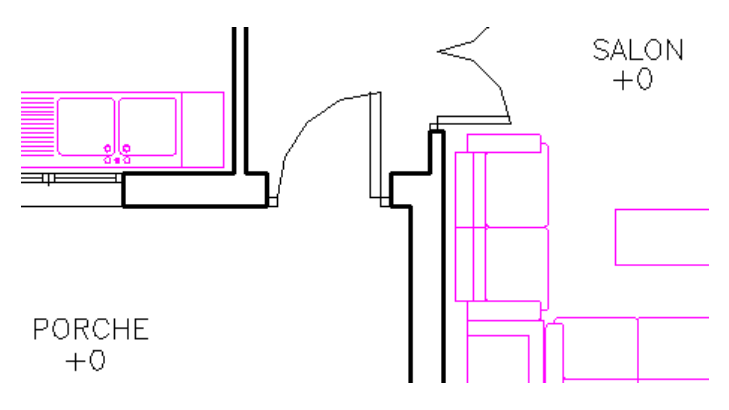

 Para dibujar el tabique reseñado (como las propiedades son las mismas que la pared anterior), se seleccionará el eje de referencia en el lateral derecho y se hará un clic en la zona de edición gráfica, en el punto definido anteriormente (punto 7 de la figura). El primer vértice de la pared se habrá situado.

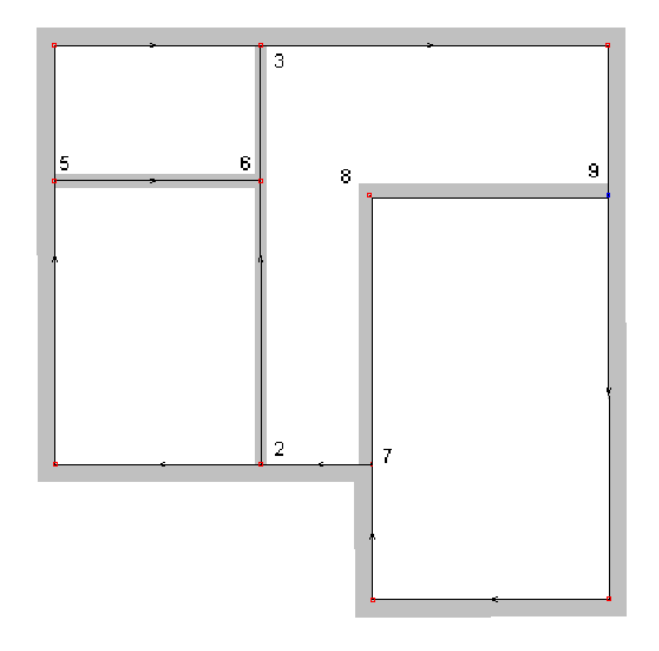

Para ubicar el siguiente vértice (el otro extremo de la pared, punto 8 de la figura), se fijará la longitud de la rama (Fijar: SI en la ventana de propiedades) en 4,00 m (distancia entre ejes) y se hará un clic en la dirección Y+.

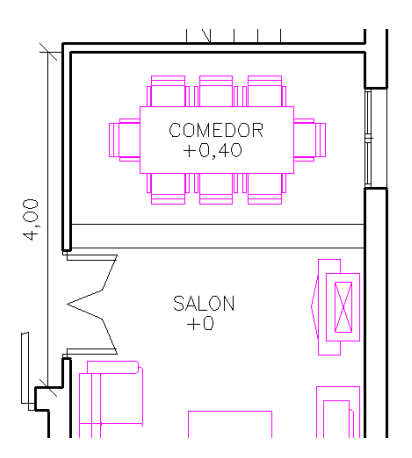

Por último, para cerrar el polígono que define el Salón-Comedor se liberará la opción de longitud fijada (Fijar: NO) y se hará un clic en el cerramiento exterior situado a la derecha (punto 9).

Como las paredes de la planta baja ya están acabadas se puede pasar al modo selección  $\mathbb{R}$ .

A continuación se pueden situar las **puertas** y **ventanas**.

 Para ubicar una puerta encima de una pared se tendrá que pinchar el icono característico de la paleta de componentes  $\blacksquare$ , definir sus características en la ventana de propiedades y hacer un clic encima del cerramiento. El punto de inserción es el eje de la puerta. Una vez seleccionada la puerta y moviendo el ratón por encima de la pared, en la ventana de propiedades se puede observar la longitud desde el primer vértice de la pared hasta el eje de la puerta. Incluso es posible fijar esta distancia (Longitud. Fijar: SI).

 La puerta del aseo 1 está situada a 0,55 m del primer vértice de la pared (ver figura). Recordar que el vértice de la pared estaba situado en el punto medio de ésta (eje referencia: centro pared).

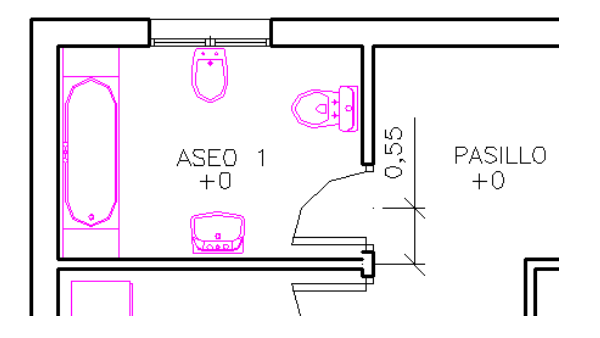

Para dibujar la puerta se seleccionará esta opción de la paleta de componentes  $\blacksquare$ , se comprobará en la ventana de propiedades que sus características son adecuadas (puerta de madera, opaca, de 0,72x2,10 m y de 1 hoja), se fijará una longitud de 0,55 m en la ventana de propiedades (Longitud. Fijar: SI) y se hará un clic encima de la pared que divide el aseo 1 y el pasillo. Si el sentido de apertura de la puerta no coincide con el deseado se puede Rotar (ventana de propiedades) hasta que quede a gusto del usuario. Para rotar una puerta primero debe estar seleccionada (pincharla estando en modo selección  $\mathbb Q$ ).

Para dibujar la puerta de la cocina se seleccionará esta opción de la paleta de componentes  $\blacksquare$ , se comprobará en la ventana de propiedades que sus características son adecuadas (puerta de madera, opaca, de 0,72x2,10 m y de 1 hoja), se fijará una longitud de 3,50 m en la ventana de propiedades (Longitud. Fijar: SI) y se hará un clic encima de la pared que divide la cocina y el pasillo.

 La puerta principal se ubicará fijando una longitud de 0,93 m (desde el vértice derecho de la pared hasta el eje de la puerta), escribiendo 0,84 m en la opción Ancho de la ventana de propiedades y haciendo un clic en la fachada principal (pared que divide el porche y el pasillo). La puerta se puede Rotar hasta que tome el aspecto adecuado.

 La puerta del Salón se situará fijando una longitud de 1,00 m (desde el primer vértice de la pared hasta el eje de la puerta), escribiendo 1,20 m de anchura y 2 hojas en la ventana de propiedades y haciendo un clic en la pared que divide el salón y el pasillo. La puerta se puede Rotar hasta que tome el aspecto adecuado.

 Las ventanas se dibujan con el mismo criterio que las puertas. Para situar la ventana de la cocina se seleccionará esta opción de la paleta de componentes  $\boxplus$ , se asignarán sus características en la ventana de propiedades (ventana metálica, acristalamiento doble con cámara de aire de 9 mm, vidrio doble ordinario sin persiana ni pantalla, factor de atenuación correspondiente: 0,9), se fijará una longitud de 1,55 m en la ventana de propiedades (Longitud. Fijar: SI) y se hará un clic encima de la pared que divide la cocina y el porche. Si la ventana no queda en la posición adecuada (retranqueo respecto a fachada) se puede Rotar.

 La ventana del Aseo se ubicará fijando una longitud de 1,50 m (desde el vértice izquierdo de la pared hasta el eje de la ventana) y haciendo un clic en la fachada posterior (pared que divide el aseo y el ambiente exterior).

 La ventana del Salón se situará fijando una longitud de 1,75 m (desde el vértice derecho de la pared hasta el eje de la ventana) y haciendo un clic en la fachada principal (pared que divide el salón y el ambiente exterior).

 La ventana del Comedor se situará fijando una longitud de 1,00 m (desde el primer vértice de la pared hasta el eje de la ventana) y haciendo un clic en la fachada lateral derecha (pared que divide el comedor y el ambiente exterior).

 La ventana del Pasillo se ubicará fijando una longitud de 1,05 m (desde el primer vértice de la pared hasta el eje de la ventana), escribiendo 0,60 m de anchura y 1 hoja en la ventana de propiedades y haciendo un clic en la fachada lateral derecha (pared que divide el pasillo y el ambiente exterior).

 Como siempre, si se desea cambiar la posición de las ventanas respecto a la fachada, se pueden pinchar con el ratón (modo selección  $\mathbb Q$ ) y rotarlas hasta que presenten el aspecto deseado.

Una vez dibujadas todas las paredes, puertas y ventanas, aunque ya existan polígonos cerrados, aún no estarán creados los locales; para que un **local tome entidad** como tal, tras pinchar la opción Crear Local de la paleta de componentes y definir sus características en la ventana de propiedades, se deberá **hacer un clic en la zona interior encerrada por el polígono que delimita la habitación**.

Según lo expuesto, tras seleccionar la opción Crear local y definir las propiedades, el usuario deberá hacer 4 clic, uno en mitad de la cocina, otro en el aseo, otro en el pasillo y en otro en el Salón-Comedor.

Se puede comenzar por el Salón-Comedor, por ejemplo. Para ello se pulsará Crear Local de la paleta de componentes y en la opción *Tipo de local* de la ventana de propiedades se seleccionará un *Comedor*; por defecto aparecerán las propiedades más comunes de éste (densidad de ocupación, grado de actividad y densidad de alumbrado). Todas ellas pueden ser modificadas por el usuario si fuese necesario. También es posible cambiar la Denominación, escribiendo Salón-Comedor, por ejemplo.

A continuación se pueden asignar el resto de características. Para las Condiciones de Invierno , en cocina, salón comedor, aseo 1, aseo 2, pasillos y los 3 dormitorios seleccionaremos el sistema "SÓLO CALEFACCIÓN CON CALDERA"; para las *Condiciones de Verano*  $\leq$  asignaremos el sistema COCINA SPLIT a la cocina, el sistema SALÓN COMEDOR SPLIT al salón comedor, el sistema DORMITORIO 1 SPLIT al dormitorio 1, el sistema DORMITORIO 2 SPLIT al dormitorio 2 y finalmente el sistema DORMITORIO 3 SPLIT al dormitorio 3.

El resto de condiciones de verano coinciden con los datos del proyecto.

#### **Módulo I: Cargas Térmicas**

 Una vez definidas las condiciones térmicas del local (invierno y verano) se pueden consultar las características del suelo  $\oplus$  y techo  $\oplus$  de la habitación.

Si está seleccionada la opción *Suelo* de la paleta  $\mathcal{D}$ , en la ventana de propiedades aparecerán sus características. Para definir el suelo del local se pulsará la opción Tipo de la ventana de propiedades y se seleccionará el cerramiento deseado (Suelos a nivel del terreno: Foriado antihumedad sin imperm. ni aislam.).

 Como posteriormente se va a dibujar el suelo de la planta superior (alta) no será necesario definir el techo de los locales situados en planta baja (opción por defecto, Techo Automático: SI), pues ambos cerramientos coincidirán.

 Una vez definidas todas las propiedades se puede hacer un clic dentro del salón- comedor. En este momento se puede decir que la habitación está creada.

 Como existe un desnivel dentro del mismo local, se deberá dibujar una línea divisoria para fraccionar el suelo del salón en dos superficies. Para ello se pinchará el icono característico de la paleta de componentes  $\Box$ , y se harán dos clic en los ejes de las paredes laterales de la habitación (puntos A y B de la figura).

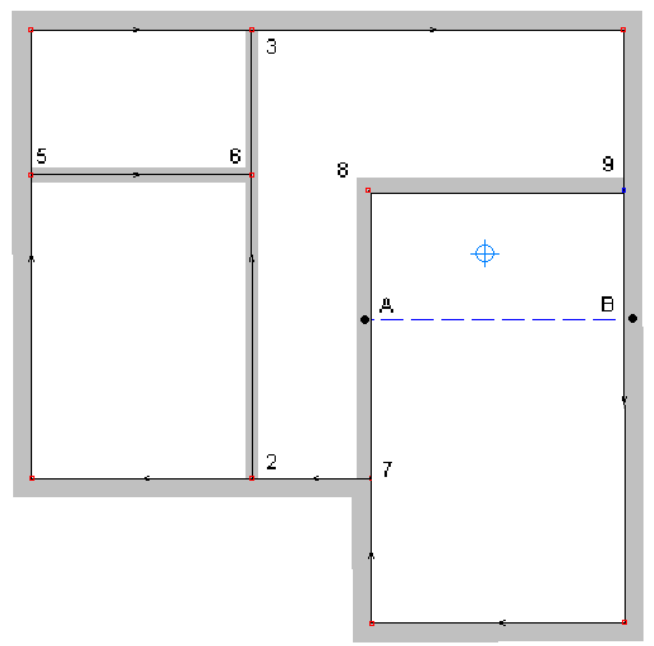

A la subdivisión del comedor se le deberá asignar una cota sobre planta de  $+0.40$  m en la ventana de propiedades (estando en modo selección  $\mathbb{Q}$ ).

Para seguir definiendo locales se pulsará de nuevo la opción Crear local **.** En la opción Tipo de local de la ventana de propiedades se seleccionará un Pasillo, con lo cual aparecerán las propiedades más comunes de éste (densidad de ocupación, grado de actividad y densidad de alumbrado). Todas ellas pueden ser modificadas por el usuario si fuese necesario. El estado de esta zona común de la vivienda será Sólo Calefactado, pues no se había previsto máquina de aire acondicionado para la situación de verano. El resto de características son adecuadas (los valores por defecto coinciden con las necesidades del proyecto). Al hacer un clic dentro del pasillo la habitación estará creada.

A continuación se seleccionará el Tipo de local Aseo Individual, se indicará en Denominación: Aseo 1 y se hará un clic dentro del recinto. Posteriormente se escogerá el Tipo de local Cocina y se indicará Estado: Calefactado y Refrigerado, Sistema de verano e: Refrigerante, con recirculación aire interior y Zona: Z2-Ver. En la opción Ganancia de calor por aparatos diversos se indicará una carga sensible de 2222 W y una carga latente de 1870 W (horno, freidora y tostador). Una vez definidas las características térmicas se hará un clic dentro de la cocina.

El techo de las habitaciones  $\mathfrak{B}$  de la planta baja se obtendrá de forma *automática*, pues coincidirá con el suelo de la planta superior (ventana de propiedades, Techo. Automático: SI). Para que esto sea posible, la planta baja debe estar enclavada. Para enclavar una planta se seleccionará el icono característico de la paleta y se hará un clic en un punto de ésta (la esquina superior izquierda, por ejemplo).

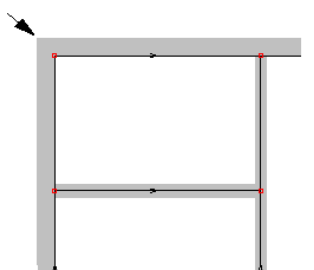

En este momento podemos decir que la planta baja está acabada.

 La forma de proceder para dibujar la planta baja es idónea cuando se tiene cargada una imagen de fondo, pues la intersección de ejes está visible directamente (no habría que tomar referencias X e Y de los puntos de arranque de los tabiques o cerramientos interiores).

 No obstante, cuando no se tiene el fichero de la imagen es más cómodo dibujar los cerramientos exteriores por partes, dejando nudos intermedios que posteriormente servirán de arranque de los tabiques. Este será el criterio que aplicaremos para dibujar la **planta alta**, así podrá observar el usuario la flexibilidad del programa.

 Antes de dibujar la planta alta es importante tener clara la distancia entre ejes de referencia de paredes (los cerramientos exteriores se han dibujado con el eje en el lateral derecho y los cerramientos interiores con el eje en el centro).

En la siguiente figura se observan las distancias mencionadas.

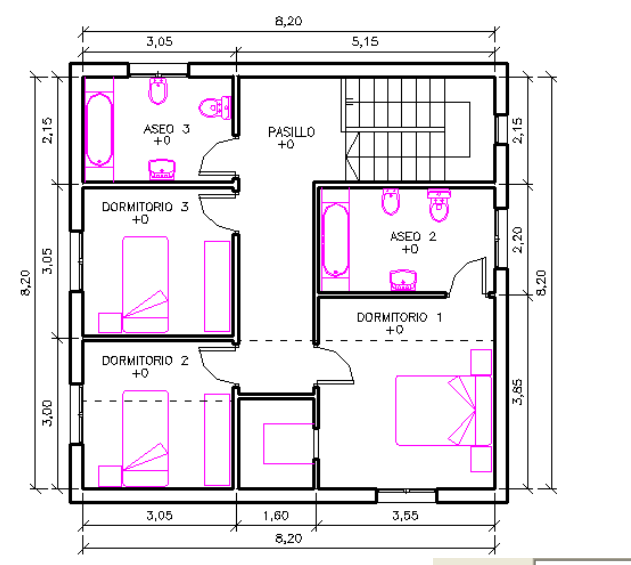

Para pasar a la planta alta se deberá seleccionar esta opción Planta Activa Alta **Talia** 

 Para dibujar los **cerramientos exteriores** comenzaremos, por ejemplo, por la pared lateral izquierda e iremos cerrando el polígono en sentido de las agujas del reloj. La secuencia se indica a continuación:

 Para dibujar la pared lateral izquierda (que está dividida en tres partes) se pinchará, con el ratón, el icono característico de la paleta de componentes ≊ (*pared*), se pulsará la opción *Tipo* de la ventana de propiedades para seleccionar el cerramiento deseado (Fab. lad. hueco (7+11) y aislante), se escogerá como eje de referencia el lateral derecho (pues se va a dibujar por el interior) y se hará un clic en la zona de edición gráfica. El primer vértice de la pared se habrá situado. Para ubicar el siguiente vértice se fijará la longitud en 3,00 m en la ventana de propiedades (Longitud. Fijar: SI y escribir 3,00 m), se escogerá el modo Orto 赤 (pues todas las paredes son perpendiculares) y se hará un clic en la dirección Y+. La primera pared estará dibujada.

 La siguiente pared se dibujará fijando una distancia de 3,05 m (en la ventana de propiedades) y haciendo un clic en la dirección Y+. El último tramo de la pared lateral izquierda se situará fijando 2,15 m y haciendo un clic en la dirección Y +.

El resto de cerramientos exteriores se dibujarán con el mismo criterio. Recordar que para cerrar el polígono exterior (última pared) se deberá liberar la opción de fijar longitud (Fijar: No) y hacer un clic sobre el vértice ya dibujado de la primera pared.

#### **Módulo I: Cargas Térmicas**

El aspecto que presentará el dibujo se muestra a continuación. Es posible observar los nudos intermedios previstos en los cerramientos exteriores para conectar posteriormente los **cerramientos interiores** (tabiques).

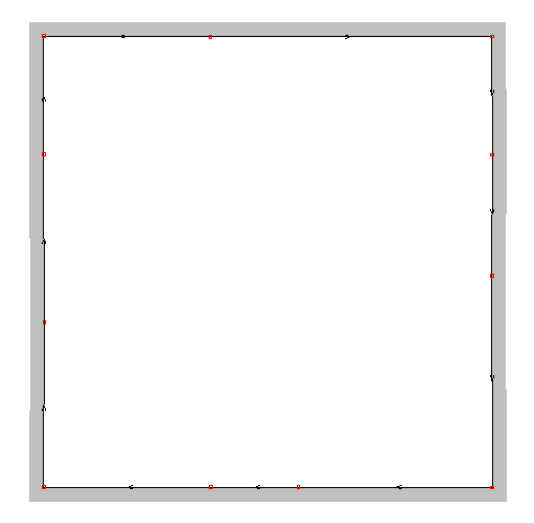

Para dibujar el tabique lateral izquierdo del pasillo se pinchará la opción pared de la paleta de componentes | 三 se pulsará la opción Tipo de la ventana de propiedades para seleccionar el cerramiento deseado (Tabicón lad. hueco doble a panderete), se escogerá como eje de referencia el centro de la pared (pues se va a dibujar por el medio) y se hará un clic en la zona de edición gráfica, en el punto previsto anteriormente (pared inferior). El primer vértice de la pared se habrá situado. El siguiente vértice se ubicará haciendo un clic en el nudo previsto de la pared superior. Una vez definido este tabique se pasará al modo selección  $\mathbb{Q}$ , pues no hay ninguna pared que esté conectada a su punto extremo.

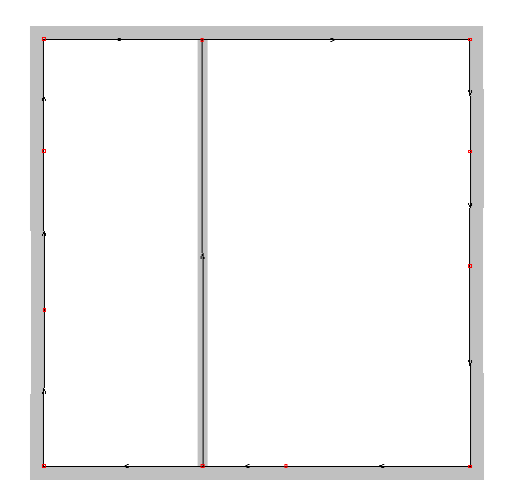

 La pared que separa los dormitorios 2 y 3 se dibujará haciendo dos clic, uno en el nudo previsto del cerramiento lateral izquierdo y otro sobre el tabique dibujado anteriormente (lateral derecho).

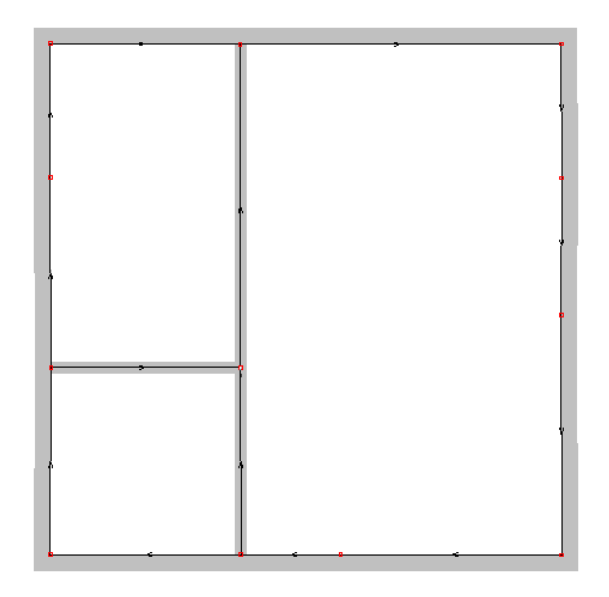

El resto de paredes se dibujarán con el mismo criterio hasta mostrar el siguiente aspecto.

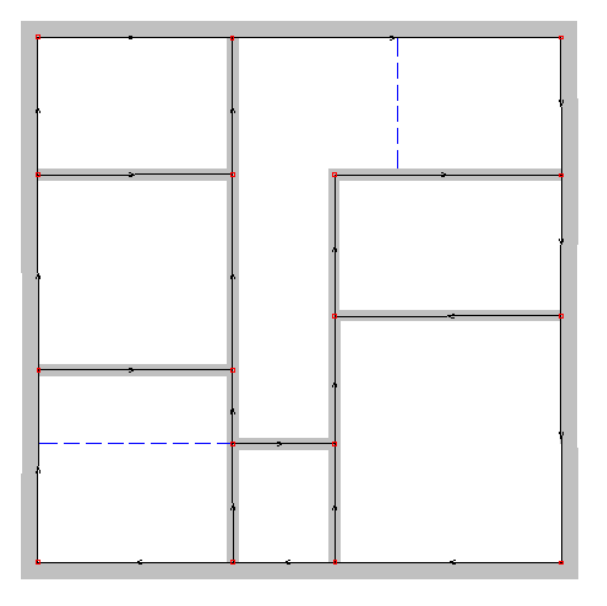

 Las **habitaciones de la planta alta** se crearán según el método indicado en la planta baja. En este caso el suelo de todos los locales será un Forjado entreplantas sin aislamiento. El resto de características (tanto para invierno como para verano) se asignarán en la ventana de propiedades; recordar que en verano cada local pertenecerá a una zona diferente (hay 3 locales refrigerados – dormitorios – y quedan 3 zonas por asignar – Z3- Ver, Z4-Ver y Z5-Ver). El aseo y pasillo serán locales solo calefactados y el vestidor será no acondicionado (estado).

 Como el dormitorio 2 comunica, a través del suelo, con la cocina (local interior) y el porche (espacio exterior), el coeficiente de transmisión térmica del suelo será diferente, al variar la resistencia térmica superficial. Por este motivo, se deberá dividir la superficie en dos partes, dibujando una línea divisoria <sup>II</sup> en el dormitorio. Una vez fraccionado este local, a la superficie que comunica con el exterior se le deberá asignar el cerramiento adecuado en la ventana de propiedades (Forjado exterior con aislamiento - flotante).

 Lo mismo ocurre en el pasillo, pues habrá que dibujar otra línea divisoria entre éste y el hueco de escalera. A la división de la escalera se le deberá asignar la propiedad Hueco: SI en la ventana de propiedades.

Por último se dibujarán **las puertas y ventanas** según lo explicado en la planta baja.

El techo de las habitaciones  $\bigoplus$  de la planta alta se obtendrá de forma *automática*, pues coincidirá con el suelo de la planta superior (ventana de propiedades, Techo. Automático: SI). Para que esto sea posible, la planta alta debe estar **enclavada**. Para enclavar esta planta se seleccionará el icono característico de la paleta y se hará un clic en el mismo punto que la planta baja (la esquina superior izquierda). De esta manera, el programa posiciona automáticamente una planta sobre la otra.

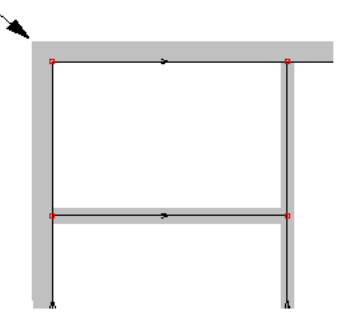

Para acabar el proyecto se deberá dibujar la **cubierta del edificio**. Esta planta se selecciona mediante la opción **Planta Activa** Cubierta **+** 

La cubierta se tratará como otro local cualquiera, no obstante, como será un espacio exterior no tendrá características propias (condiciones de invierno y verano) ni existirá techo. Unicamente podrá existir un suelo, como es el caso que nos ocupa. Las paredes laterales, aunque se van a dibujar para delimitar la cubierta, no tendrán efecto de cara al cálculo.

 Para dibujar la pared lateral izquierda se pinchará, con el ratón, el icono característico de la paleta de componentes  $\mathbb{E}(p \text{ are } a)$ , se pulsará la opción *Tipo* de la ventana de propiedades para seleccionar el cerramiento deseado (Fab. lad. hueco (7+11) y aislante), se escogerá como eje de referencia el lateral izquierdo (pues en este caso se va a dibujar por el exterior) y se hará un clic en la zona de edición gráfica. El primer vértice de la pared se habrá situado. Para ubicar el siguiente vértice se fijará la longitud en 8,73 m en la ventana de propiedades (Longitud. Fijar: SI y escribir 8,73 m), se escogerá el modo Orto  $\frac{1}{2}$  (pues todas las paredes son perpendiculares) y se hará un clic en la dirección Y+. La primera pared estará dibujada.

 La siguiente pared se dibujará haciendo un clic en la dirección X+, pues la distancia es la misma que la pared anterior (8,73 m). La pared lateral derecha se situará haciendo un clic en la dirección Y -. Por último, se libera la longitud en la ventana de propiedades (Longitud. Fijar. NO) y se hace un clic en el primer nudo que se introdujo, el vértice de la primera pared; con esto, la última pared se habrá dibujado y el polígono exterior de la cubierta se habrá cerrado. Pinchando la flecha de selección  $\mathbb{R}$  se acaba con el proceso de introducción de paredes.

Para definir el espacio se pulsará la opción Crear Local <sup>d</sup> de la paleta de componentes, se elegirá cualquier tipo de local (no importa el que sea, pues no se calculará carga térmica alguna), se pondrá Cubierta en Denominación (por ejemplo), se indicará Estado: Exterior y se hará un clic dentro del polígono.

Al ser un espacio Exterior no aparecerán condiciones de invierno, verano ni techo, por lo tanto, la única opción que quedará activa será el suelo  $\mathcal{B}$ .

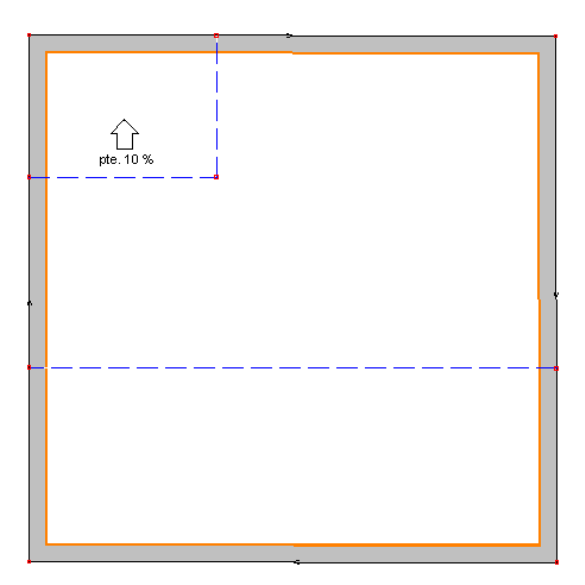

Como existen tres tipos de suelos y uno de ellos con el forjado en pendiente, se deberán crear 3 subdivisiones; para ello se utilizará la línea divisoria  $\Box$  según se muestra en la figura anterior.

Si se activa la subdivisión interior (la terraza) pinchándola con la flecha de selección  $\mathbb{R}$ , se podrán definir sus características (Azotea transitable con faldón de hormigón). La cota sobre planta será de + 0,22 m.

Posteriormente, pinchando en la subdivisión inferior se podrán definir las propiedades de la cubierta inclinada (Cubierta de teja sin aislamiento), indicando a su vez los datos del desván:

- Aui (superficie del foriado bajo la cámara) =  $28 \text{ m}^2$  (8.73 m x 3.22 m) - Aue (superficie de los cerramientos exteriores sobre la cámara) = 41,40 m². Se obtienen del siguiente desglose:

- Cerramientos horizontales (tejado) =28 m² (8,73 m x 3,22 m) - Cerramientos verticales laterales (fábrica ladrillo hueco 12 cm):  $-A_1 = 1,80 \text{ m}^2 (3,22 \times 1,12 \times 0.5).$  $-A<sub>2</sub> = 1,80$  m<sup>2</sup> (3,22 x 1,12 x 0,5).  $-A_3 = 9,80 \text{ m}^2 (8,73 \times 1,12).$ 

 En la subdivisión posterior se asignará una cubierta inclinada (Forjado inclinado con teja y aislamiento), con una cota sobre planta de + 0,22 m (nivel donde comienza la pendiente) y una inclinación negativa del 10 %. Se pulsará la opción Rotar hasta que la dirección de la pendiente quede en sentido del eje Y +.

 Si el usuario no quisiera dibujar el suelo de la planta cubierta como una nueva planta, podría haber definido el techo de la planta alta sin más. Para poder hacer esto, en la opción Techo de la ventana de propiedades debería haber asignado la opción Techo. Automático: NO. Como hay 3 tipos de techos se deberán crear las líneas divisorias **que se muestran en la figura (estas divisiones están hechas en el techo de la planta** alta). A cada habitación se le asignará el tipo de cerramiento indicado (terraza, cubierta inclinada-desván y forjado inclinado). Como en este caso la cota de referencia es de 3 m (parte superior del forjado de la cubierta inclinada), en las subdivisiones de la terraza y forjado inclinado se indicará una cota sobre planta de 3,22 m (pues están elevadas +0,22 m; ver el perfil longitudinal al principio de este ejemplo). Al techo del forjado inclinado se le indicará una pendiente del 10 % en el sentido del eje Y + (opción Rotar).

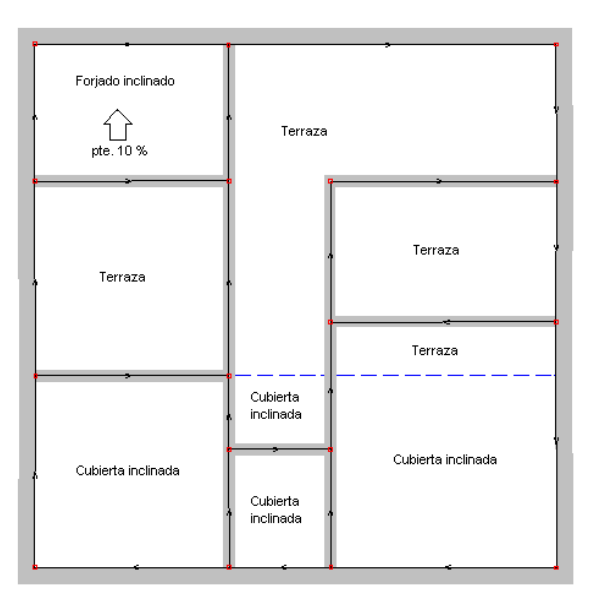

Una vez dibujado todo el edificio se pasa al modo "selección" **.** Si se desea **cambiar alguna propiedad** (dato o parámetro) de un componente (pared, local, etc) ya dibujado, basta pinchar con el ratón sobre él/ellos (quedarán activados, seleccionados en azul en el plano de planta) y actuar sobre la ventana de propiedades existente a la izquierda de la pantalla (se puede modificar un tipo de pared o local, la cota de un suelo, etc). Es conveniente leer el apartado "Modificación de propiedades de componentes" de este manual.

El usuario podrá observar el alzado de una pared pinchando la opción Perfil  $\mathbb{E}$  de la paleta de herramientas; para ello la pared deberá estar seleccionada (de color azul).

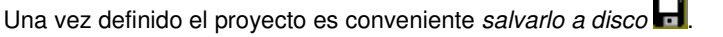

 Cuando el diseño esté acorde con los criterios del usuario, se puede **calcular el proyecto** . Por último, se puede acceder a los **resultados** desde tres puntos de vista diferentes:

- Mediante la opción del menú "Ver: Cargas Térmicas".

- Mediante la opción del menú "Resultados" o directamente pinchando los iconos activos de la barra de botones: Anexo de Cálculo  $\blacksquare$  y Generación de Planos en fichero DXF $\ddot{\mathbb{M}}$ .

# **Módulo I: Cargas Térmicas**

- Haciendo un "zoom ventana" directamente sobre el dibujo en planta y observando los resultados obtenidos (identificación de la carga térmica de invierno y verano, etc).

# Módulo II: Conductos de aire

- **Criterios técnicos de diseño**
- **Descripción básica del módulo**
- **Condiciones Generales de un proyecto**

 $\overline{\phantom{a}}$  , and the contribution of the contribution of the contribution of the contribution of the contribution of the contribution of the contribution of the contribution of the contribution of the contribution of the

- **Componentes gráficos**
- **Ventana de propiedades**
- **Bases de Datos**
- **Filosofía de trabajo**
- **Ejemplo práctico resuelto**

# **Criterios técnicos de diseño**

 Para combatir las cargas térmicas del local es preciso introducir en el mismo un cierto caudal de aire, convenientemente preparado o tratado. Sin embargo, esto no es suficiente, pues además se requiere que el aire sea adecuadamente distribuido en su interior.

 Una correcta distribución de aire tiene que asegurar simultáneamente la homogeneidad de las condiciones termohigrométricas interiores (para evitar zonas muertas y estratificadas) y la ausencia de corrientes perjudiciales de aire (que llevarían a una sensación de disconfort).

 Para conseguir un sistema que proporcione el confort deseado en las zonas habitadas, a continuación se describen los elementos que componen un sistema típico de acondicionamiento de aire.

# **Sistemas todo aire. Climatizadores**

Los sistemas todo aire son aquellos que utilizan un caudal de aire, frío o caliente, que es enviado al local a acondicionar, con el fin de conseguir una adecuada temperatura, humedad y limpieza del aire.

 Con el fin de mantener el aire interior de los locales con un adecuado nivel de calidad, resulta preciso sustituir una parte del aire extraído de los mismos por aire exterior. Por tanto, habrá de separarse el aire extraído de los locales en dos corrientes: aire expulsado y aire de retorno. La mezcla del aire de retorno con el aire exterior, o aire de ventilación, debe ser filtrada y posteriormente sometida a una serie de procesos de calentamiento, enfriamiento, deshumidificación o humectación.

 En consecuencia, un climatizador o unidad de tratamiento de aire incluirá en general ventiladores, para asegurar el movimiento del aire, un conjunto de compuertas, que permitan regular la admisión de aire de ventilación y retorno, filtros, baterías de calentamiento o de enfriamiento y humectadores. Todos estos elementos van incorporados en el interior de un recinto, usualmente de chapa, que debe ser lo más estanco posible para evitar entradas o fugas incontroladas de aire.

 El sistema de acondicionamiento puede disponer de dos ventiladores, uno para el circuito de aspiración y otro para el de impulsión, o utilizar un único ventilador, que entonces deberá suministrar la energía suficiente para vencer las pérdidas de presión en la red de impulsión, en la red de aspiración y en el propio climatizador.

 El climatizador debe estar situado centralmente a fin de obtener un sistema de mínimo coste inicial. No obstante, es extremadamente importante ubicarlo en lugares donde se puedan tolerar niveles razonables de ruido. No es recomendable situarlos contiguamente a salas de juntas, dormitorios, estudios de radiodifusión, etc. Si se sitúan junto a locales ocupados, la sala de máquinas debe estar aislada acústicamente. Especial consideración merece también el estudio de las vibraciones.

 Las unidades de tratamiento se envían, normalmente, desde fábrica con todos los elementos principales incorporados en una sola unidad. Con esta disposición puede realizarse la instalación conectando simplemente los conductos y ensamblando los accesorios.

#### **Sistema unizona con unidades autónomas de expansión directa**

 Se trata de un sistema todo aire a **volumen constante**, compuesto por una unidad autónoma de expansión directa. Esta unidad está formada por un equipo básico de producción de frío por compresión, dotado de los elementos característicos de estos sistemas: compresor hermético o semihermético, condensador refrigerado por aire o agua, sistema de expansión y evaporador de aire con ventilador centrífugo. Para la producción de aire caliente, este equipo autónomo puede utilizarse con inversión de ciclo (bomba de calor), o utilizar otros elementos de calentamiento de aire como resistencias eléctricas o baterías de agua caliente.

 Este sistema se completa con una red de conductos de aire que, partiendo del climatizador, se encarga de la distribución del aire a los locales a climatizar. En los puntos finales de esta red se ubican las unidades terminales, que en este caso son simples rejillas y difusores con o sin compuertas de regulación (según equilibrado de la red).

 El equipamiento de control se reduce, en la mayoría de los casos, a un termostato de control de temperatura ambiente situado en alguno de los locales, o de temperatura de retorno al climatizador, con las funciones de regular la parada y arranque de los compresores y ventilador de la unidad evaporadora. En caso de utilizar este sistema en instalaciones que dispongan de varias estancias con cargas variables de forma diferente a lo largo del tiempo de utilización, no será posible controlar de forma uniforme o confortable la temperatura de cada una de ellas.

 Normalmente el consumo energético del sistema crece con el caudal de aire exterior utilizado. Puesto que en muchas ocasiones no se precisa el máximo caudal de ventilación para mantener la calidad del aire interior en un nivel adecuado (por ejemplo, en locales con ocupación muy variable), resulta económicamente ventajoso reducir el caudal de aire exterior, garantizando en cualquier caso una ventilación mínima. Esto se consigue disponiendo dos compuertas de aire exterior, una suministra el caudal mínimo y permanece totalmente abierta siempre que la instalación esté en servicio y la otra modula el caudal de aire exterior según las necesidades de cada momento.

 Cuando el sistema está funcionando en régimen de refrigeración y la temperatura del aire exterior es menor que la del aire de retorno (esto puede ocurrir en invierno o durante las noches, cuando las cargas de iluminación y ocupación son elevadas), resulta más económico emplear todo aire exterior y no utilizar los compresores (esto se denomina free-cooling).

Las unidades autónomas pueden ser de varios tipos:

- Compactos de cubierta, tipo roof-top, de condensación por aire para ser colocadas en el exterior del edificio, normalmente sobre su cubierta. La gama de potencia de estos equipos oscila entre 15 y 250 kW.

- Compactos, verticales u horizontales, para instalación en el interior del edificio. Se caracterizan por disponer de ventiladores centrífugos para el condensador (si la condensación es por aire) y así poder conducir el aire de condensación. La gama de potencia oscila entre 6 y 75 kW.

- Unidades partidas. El equipo autónomo se encuentra, en este caso, dividido en dos piezas: la condensadora, donde se alojan el condensador y el compresor, y la evaporadora, compuesta por el evaporador y el sistema de expansión. La condensadora se sitúa en el exterior del edificio (ventilador axial) o en las proximidades de la fachada (ventilador centrífugo), uniéndose a la evaporadora, situada en el interior del edificio, mediante dos tuberías de circulación de refrigerante. La gama de potencias oscila entre 6 y 260 kW.

#### **Sistema unizona con baterías de intercambio aire/agua**

Se trata de un sistema todo aire a **volumen constante**, donde la central de tratamiento o climatizador está compuesta por baterías de intercambio aire - agua fría y/o caliente. El agua fría es suministrada por equipos o unidades enfriadoras que disponen del ciclo frigorífico por compresión o absorción, y el agua caliente la suministran calderas o estas mismas unidades enfriadoras si disponen de inversión de ciclo (bomba de calor).

 El climatizador prepara, para su distribución, un aire primario en unas condiciones fijas de temperatura y humedad, por lo tanto sólo sería adecuado para una zona, la que posee las cargas para las cuales se ha proyectado el sistema.

Los elementos constitutivos de este sistema son:

- Una central de tratamiento de agua fría y caliente formada por unidades enfriadoras, calderas y/o bombas de calor, con su red de distribución de agua fría para suministrar al climatizador y en su caso a las baterías de recalentamiento terminal (situadas en los locales).

- Un climatizador, que permite:

- La recirculación del aire procedente de los locales, que con la adición de aire exterior, proporcionan el caudal de aire de mezcla a tratar.

- Un filtrado del aire de mezcla.
- En verano, el enfriamiento y deshumectación del aire de mezcla.

- En invierno, un precalentamiento del aire exterior (optativo), un calentamiento seguido de humectación y por último un recalentamiento que permite alcanzar la temperatura impuesta.

- El sistema de distribución de aire tratado (red de conductos), que lo conduce hasta las unidades terminales.

- Las unidades terminales situadas en los locales. Pueden ser:

- Sin recalentamiento terminal. Se trata de simples rejillas y difusores.

- Con recalentamiento terminal. Se trata de unidades con baterías de agua caliente de tipo simple o inductores, que se encargan de calentar el aire de suministro del climatizador para adaptarlo a las necesidades de cada local.

 La regulación de la temperatura se efectúa, en sistemas sin recalentamiento terminal, a partir de un termostato situado en el aire de recirculación o ubicado en uno de los locales a climatizar. En el caso de sistemas con recalentamiento terminal, se dispone de un termostato situado en el aire de impulsión de la unidad climatizadora, para mantener fija esta temperatura, y termostatos en cada unidad de recalentamiento, para regular la cantidad de agua que pasa por la batería y por tanto la temperatura del aire final de suministro a los locales.

La gama de potencias oscila entre 10 y 480 kW.

#### **Sistema multizona**

 Se trata de un sistema todo aire a **volumen constante** y **temperatura variable**, compuesto por una central de tratamiento de aire o climatizador multizona, un sistema de distribución de aire mediante conductos y una serie de controles.

El climatizador multizona está compuesto de:

- Secciones de toma de aire exterior, compuertas de aire exterior y retorno, baterías de precalentamiento (cuando se requieran) y filtros.

- Sección de ventilador de impulsión, situado antes de las baterías.

#### **Módulo II: Conductos de aire**

- Sección de baterías de agua caliente y fría dispuestas en paralelo, generándose así dos corrientes de aire, una fría y otra caliente. Las baterías son alimentadas por enfriadoras de agua, bombas de calor y/o calderas.

- Compuertas de mezcla de las corrientes de aire frío y caliente, controladas por termostatos ambiente en cada zona para regular la temperatura del aire de suministro a cada una de ellas.

 El sistema de distribución de aire consiste en una red de conductos independiente para cada zona, saliendo todas ellas de la unidad climatizadora. Los conductos son generalmente diseñados utilizando los sistemas convencionales de baja velocidad. Las unidades terminales son simples rejillas y difusores. La red de conductos de retorno de los locales se conecta a la toma de retorno de la unidad multizona.

 La temperatura de los locales se controla automáticamente por un termostato ambiente, que controla sus compuertas de mezcla de aire caliente y frío situadas en el climatizador multizona.

#### **Sistema V.A.V. mediante compuertas o difusores de control de caudal**

 Se trata de un sistema todo aire con **volumen variable**, compuesto por un climatizador (de agua o de expansión directa), la red de conductos y una serie de unidades encargadas de regular la cantidad de aire suministrada a cada uno de los locales. Estas unidades pueden ser compuertas tipo válvula de aire que abren o cierran el paso de aire en función de la señal que reciben de un termostato ambiente situado en el interior del local, o bien difusores integrados, que en función de un termostato, reducen o amplían la sección de paso de aire al local a acondicionar.

#### **Sistema V.A.V. de doble conducto**

 Se trata de un sistema todo aire con **volumen variable**, compuesto por una central de tratamiento de aire similar a la de una central multizona de volumen constante. Esta central dispone de compuertas de aire exterior, retorno y expulsión, así como sección de filtros y ventilador de impulsión sobre las baterías de frío y calor dispuestas en paralelo. De cada batería sale una red de conductos independiente (una de aire frío y De cada batería sale una red de conductos independiente (una de aire frío y otra de aire caliente). En este caso no existen compuertas de regulación, pues la unidades terminales son cajas de mezcla de ambos caudales (frío y caliente). En este sistema el ventilador permite variar el caudal de impulsión.

 Las cajas de mezcla de caudal variable están compuestas de un regulador de temperatura ambiente, un primer regulador de caudal que asegura un caudal mínimo de ventilación y un segundo regulador de caudal comandado por el termostato ambiente, encargado de accionar la compuerta de aire caliente y la de aire frío.

 Como se hace normalmente, se dispone de una red de conductos de retorno desde los locales hasta la toma de retorno del climatizador.

#### **Sistema VVT**

Se trata de un sistema todo aire con **volumen y temperatura variable** que consta de:

- Un climatizador autónomo de expansión directa y ciclo inverso (bomba de color) a volumen constante.

- Un sistema de bypass de aire sobrante entre el conducto de impulsión y el retorno de la unidad climatizadora. Se permite así mantener caudal variable en las zonas y constante en el climatizador. El sistema de bypass produce la variación en la temperatura de impulsión en el climatizador, que luego será aprovechada por el sistema.

- Una red de conductos para distribución del aire, tratado por el climatizador, hasta las unidades terminales.

- Unidades terminales compuestas por:

Compuerta de regulación electrónica de actuación proporcional, gobernada por termostato ambiente.

- Termostato ambiente electrónico que regula su propia compuerta, y con capacidad de comunicación con el resto de termostatos de la instalación.

- Difusores o rejillas de alta inducción, conectados a su correspondiente compuerta mediante conducto. - En caso de ser necesario, fuente de calor suplementaria.

- Tarjeta electrónica que recoge las órdenes de los termostatos y gobierna la puesta en marcha y parada del frío, el calor y la ventilación del climatizador.

- Red de conductos de aire de retorno.

Existen otros sistemas con cajas de mezcla, etc, que el lector podrá encontrar en bibliografía diversa.

## **Redes de conductos de aire**

 La misión de un sistema de conductos es transmitir el aire desde el climatizador hasta el espacio que va a ser acondicionado (red de impulsión) y desde éste retornarlo nuevamente al climatizador (red de retorno o aspiración). Una vez allí, parte de este aire será expulsado y parte mezclado con aire de renovación (aire exterior). Según RITE, sólo el aire de categoría AE 1, exento de humo de tabaco, puede ser retornado a los locales.

 Para cumplir esta misión de forma práctica el sistema debe proyectarse dentro de ciertas limitaciones establecidas de antemano relativas al espacio disponible, pérdidas por rozamiento, velocidad, nivel de ruido, pérdidas o ganancias de calor y fugas.

#### **Velocidad**

 Existen dos sistemas de transmisión de aire empleados en el acondicionamiento: los de baja velocidad (hasta 12 m/s), o sistemas convencionales, y los de alta velocidad (más de 12 m/s).

Las redes de retorno se proyectan siempre como sistemas de baja velocidad.

#### **Presión**

 El aire que fluye a través de un conducto ejerce dos tipos de presión: la presión dinámica debida al movimiento o energía cinética y la presión estática del aire que trata de escapar de un espacio cerrado y que actúa en todas direcciones. La suma de estas dos presiones es la presión total.

 Los sistemas de distribución de aire se dividen en tres categorías en cuanto a la presión total del aire en el conducto:

- Baja presión: P < 1000 Pa.
- Media presión: 1000 ≤ P < 1700
- Alta presión: 1700 ≤ P < 3000

 Las presiones indicadas incluyen las pérdidas de carga dentro del equipo acondicionador, en la red de conductos y en las unidades terminales (rejilas y difusores).

#### **Espacio disponible**

 Tanto el espacio disponible para los conductos de impulsión y de retorno, como el aspecto decorativo, presentan con frecuencia limitaciones que obligan a adoptar un determinado sistema en los conductos.

 En hoteles y locales de oficinas, donde el espacio es tan importante, la solución más práctica será la de un sistema de alta velocidad para unidades de inducción, empleando pequeños conductos circulares.

Cuando los conductos tienen que estar adosados al techo lo más adecuado es utilizar conductos rectangulares de líneas aerodinámicas. De especial consideración será la altura disponible en el falso techo y el cruce con otras instalaciones y elementos estructurales, que nos llevarán a adoptar una altura máxima en el conducto. Si el conducto ha de quedar visible, se construirá con un mínimo de reducciones en su sección, para mantener un aspecto exterior agradable, en forma de haz.

 La colocación y el aspecto exterior de los conductos en los locales industriales suele tener importancia secundaria. En tales casos el sistema más económico sea probablemente el de conductos rectangulares a pequeña velocidad.

#### **Ganancia o pérdida de calor**

 Para que el proyectista pueda comprender distintos factores que influyen en el trazado de los conductos, se exponen las siguientes reglas de carácter general:

- Cuando la relación entre el lado mayor y el lado menor de la sección del conducto es grande, se tiene más ganancia de calor que cuando es pequeña, para un mismo caudal de aire.

- Los conductos que transportan pequeñas cantidades de aire a baja velocidad tienen mayores ganancias de calor.

- El aislamiento de los conductos disminuye estas ganancias.

 Por lo tanto, es buena norma proyectar sistemas que tengan secciones rectangulares de conducto con una pequeña relación entre sus dimensiones y grandes velocidades de aire para disminuir al máximo las ganancias o pérdidas de calor en los conductos. Si éstos han de atravesar locales no acondicionados, es imperativo aislarlos.

#### **Relación de lados o de forma**

 Es la relación entre las dimensiones mayor y menor de la sección del conducto rectangular. Esta relación es un factor importante a tener en cuenta en el proyecto inicial. Aumentando esta relación aumenta no solamente el precio de coste sino también los gastos de explotación.

#### **Módulo II: Conductos de aire**

 Si no pudiera utilizarse el conducto circular por las limitaciones de espacio, deberá usarse el rectangular que más se aproxime al cuadrado. La relación de forma deseable será la 1:1.

#### **Transformaciones**

Se emplean las transformaciones para unir dos conductos de diferente forma o sección recta.

 Cuando se modifica la forma del conducto rectangular, permaneciendo igual su sección recta, se recomienda una pendiente del 15 % para las piezas laterales de la transformación. Si esta pendiente no pudiera realizarse, no deberá sobrepasarse un máximo del 25 %.

 Con frecuencia debe reducirse el tamaño de los conductos para salvar un obstáculo; en este caso es una buena norma no reducir su sección más de un 20 %.

 En algunos sistemas de distribución de aire se colocan en el interior del conducto elementos diversos. Normalmente, las dimensiones de estos elementos son mayores que las del conducto y, en consecuencia, debe aumentarse su sección. En tales casos la transformación situada antes del elemento, en el sentido de la corriente, debe tener una limitación de 30º, mientras que la situada a continuación no debe superar los 45º.

#### **Reducción de dimensiones en los conductos**

 Los métodos normalmente empleados en el cálculo de conductos exigen una reducción después de cada boca de impulsión y de cada derivación. No obstante, si esta reducción es inferior a 50 mm, no es conveniente modificar la sección primitiva del conducto, pues pueden reducirse los gastos de instalación hasta un 25 % aprovechando la misma sección de conducto para distintas salidas de aire.

 Las dimensiones de los conductos deben reducirse de 50 en 50 mm, preferentemente en una sola dimensión.

#### **Obstáculos**

 Las tuberías, conducciones eléctricas, elementos estructurales y otros obstáculos, deben evitarse siempre en el interior de los conductos, especialmente en los codos y las derivaciones. En los conductos de gran velocidad deben evitarse toda clase de obstáculos. Estos originan unas pérdidas de carga innecesarias y, en los sistemas de alta velocidad, pueden ser fuente de ruidos en la corriente de aire.

 En aquellos casos en que forzosamente dichos obstáculos deban atravesar un conducto, deberán tenerse en cuenta las siguientes recomendaciones:

- Cubrir las tuberías y obstáculos circulares de diámetro mayor de 10 cm con una cubierta de forma aerodinámica.

- También deberán protegerse con una cubierta las formas planas o irregulares cuya anchura supere los 8 cm.

- Si la cubierta obstruye el 20 % de la sección del conducto, éste debe transformarse o dividirse en dos conductos. En ambos casos se mantendrá el área de la sección recta.

- Si un obstáculo presenta dificultades sólo en la esquina de un conducto, se transformará esta parte para evitar el obstáculo, teniendo en cuenta que la reducción no sobrepase el 20 % del área de la sección primitiva.

#### **Codos**

 En los conductos circulares y rectangulares pueden establecerse distintos tipos de codos. Los más comunes son los siguientes:

- Conducto rectangular: codo ordinario o de radio uniforme, codo reducido con aletas directrices o álabes-guía y codo recto o biselado con y sin aletas (deflectores).

- Conducto circular: codo suave o de radio uniforme, codos de 3, 4 y 5 piezas y codo recto o biselado.

 Los codos se han enumerado por orden de su mínimo coste, pero este orden no indica que también sea la mínima pérdida de carga.

 Una relación óptima R/D en codos ordinarios rectangulares puede ser 1,25. Los codos reducidos pueden tener una, dos o tres aletas, que se extienden por toda la curvatura del codo. Los codos rectos pueden tener guías de doble espesor o sencillas. Estos codos se utilizan en aquellos sitios donde, por limitaciones de espacio, no se pueden instalar codos curvos. Este tipo de codo no sólo es más caro, sino que tiene una caída de presión mayor.

En los conductos de sección circular los codos más comunes son los suaves con una relación  $R/D =$ 1,5. El codo de varias piezas tiene la misma relación R/D que el suave, pero la pérdida de carga es mayor. Este tipo de codo es el normalmente utilizado cuando no exista posibilidad de colocar codos suaves.

#### **Derivaciones**

 En los conductos rectangulares se pueden instalar varios tipos de derivaciones. A éstas se pueden aplicar las mismas consideraciones hechas respecto a los codos.

 Las derivaciones más comunes son las que utilizan un codo ordinario, de radio uniforme, partiendo directamente de la parte interior del conducto o practicando una reducción en el conducto principal.

 Cuando la cantidad de aire que se deriva es pequeña puede utilizarse una derivación con un curvado a 45º y que no forma parte del conducto principal.

 La derivación recta, perpendicular al conducto principal, es muy poco utilizada. No obstante, puede usarse en aquellos casos en los que el ramal derivado no tiene más que una boca de impulsión (para controlar mejor el aire a la salida puede añadirse una compuerta).

En los conductos circulares la derivación más usual es la T de 90º.

Cuando se proyecta el sistema de conductos, puede presentarse el problema de reducir el tamaño de los mismos en ciertas derivaciones. Esta reducción puede realizarse en la misma derivación o inmediatamente después de ella. Lo recomendable es hacer la reducción en la misma derivación, ya que de este modo se evita un acoplamiento posterior.

# **Difusión de aire en espacios acondicionados**

 En toda instalación de climatización, el objetivo es proporcionar ventilación, refrigeración, calefacción o una combinación de éstas.

 Es necesario primeramente que la potencia de los equipos instalados sea suficiente para lograr el objetivo deseado. Pero tan importante como esto es que la carga térmica y ventilación, proporcionada por los equipos, sea correctamente distribuida por los locales a climatizar a través del aire impulsado o extraído.

 Una distribución de aire estará bien realizada cuando en cada local, una vez climatizado, se cumplan estas condiciones:

- La temperatura y humedad resultan uniformes, sin estratificaciones de aire caliente en la parte superior o de aire frío en la inferior.

- No hay zonas deficientemente tratadas donde no llega el aire impulsado. En estas zonas, las condiciones interiores proyectadas no se logran, o se consiguen de forma irregular debido solamente a las corrientes de convección interior, normalmente muy lentas.

- En ningún lugar de la zona de estar existan corrientes de aire a velocidades superiores a las de confort.

- No se producen cortocircuitos entre los elementos de impulsión y los de retorno, que harían que el aire impulsado vuelva al equipo de acondicionamiento antes de haber entregado su carga térmica y de ventilación al local.

- El nivel de ruido es igual o inferior al deseado.

#### **Condiciones de confort**

 El ambiente térmico se define por aquellas características que condicionan los intercambios térmicos del cuerpo humano con el ambiente, en función de la actividad de la persona y del aislamiento térmico de su vestimenta, y que afectan a la sensación de bienestar de los ocupantes. Estas características son la temperatura del aire, la temperatura radiante media del recinto, la velocidad media del aire en la zona ocupada y, por último, la presión parcial del vapor de agua o humedad relativa.

 Según RITE, en general, para personas con actividad metabólica sedentaria de 1,2 met (70 W/m²), grado de vestimenta de 0,5 clo en verano (0,078 m² ºC/W) y 1 clo en invierno (0,155 m² ºC/W) y un PPD entre el 10 y el 15 %, los valores de la temperatura operativa y de la humedad relativa estarán comprendidos entre los límites siguientes:

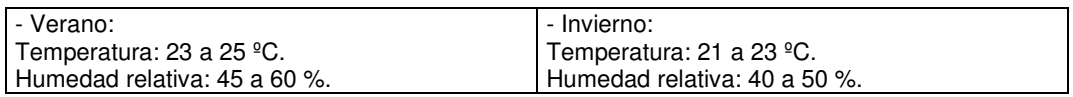

#### **Módulo II: Conductos de aire**

 En difusión por mezcla (zona de abastecimiento por encima de la zona de respiración), para una intensidad de la turbulencia del 40 % y PPD por corrientes de aire del 15 %, la velocidad media del aire estará comprendida entre los siguientes valores:

#### $-$  Invierno: 0.14 a 0.16 m/s

 Se dispondrá de un sistema de ventilación para el aporte del suficiente caudal de aire exterior que evite, en los distintos locales en los que se realice alguna actividad humana, la formación de elevadas concentraciones de contaminantes. A estos efectos se considera válido lo establecido en el procedimiento de la UNE-EN 13779. En función del uso de cada local, la calidad del aire interior (IDA) que se deberá alcanzar será, como mínimo, la siguiente:

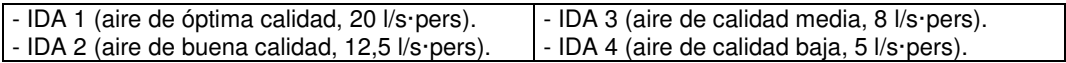

 Para locales donde esté permitido fumar, los caudales de aire exterior serán, como mínimo, el doble de los indicados.

 Los ruidos generados por los componentes de las instalaciones térmicas pueden afectar al bienestar y confort de los ocupantes de los locales de un edificio, así como las vibraciones al ajuste de las máquinas, a la estanquidad de los conductos y a la estructura del edificio.

 Se tomarán las medidas adecuadas para que como consecuencia del funcionamiento de las instalaciones, en las zonas de normal ocupación de locales habitables, los niveles sonoros en el ambiente interior no sean superiores a los valores máximos admisibles siguientes:

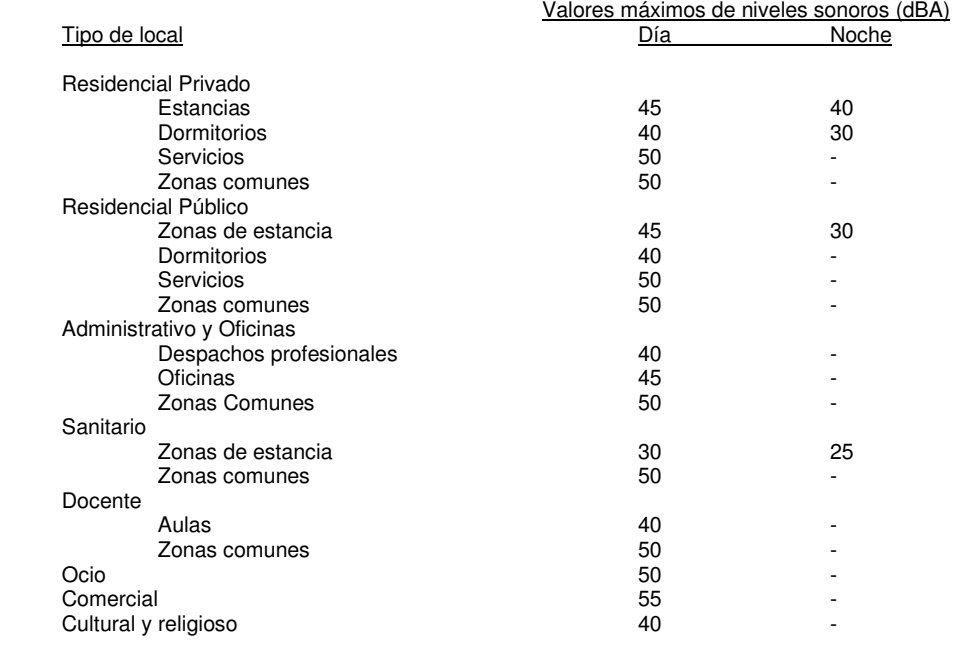

#### **Velocidad de impulsión**

#### **Velocidad de salida**

 Es la velocidad de paso del aire en el cuello del difusor o a través de la rejilla y referida a la superficie total de paso de la misma.

#### **Velocidad efectiva**

 Es la velocidad efectiva de paso del aire por la rejilla o difusor referida a la superficie libre. En general, las velocidades más comunes con que se trabaja, para instalaciones de confort, se indican a continuación.

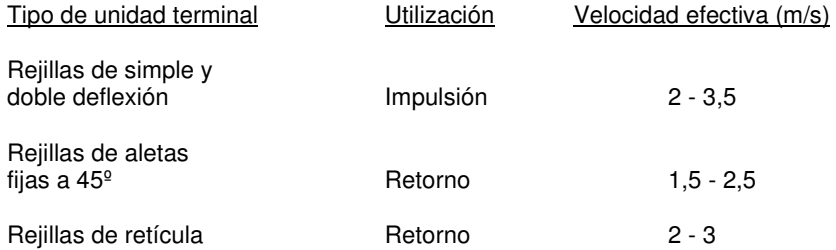

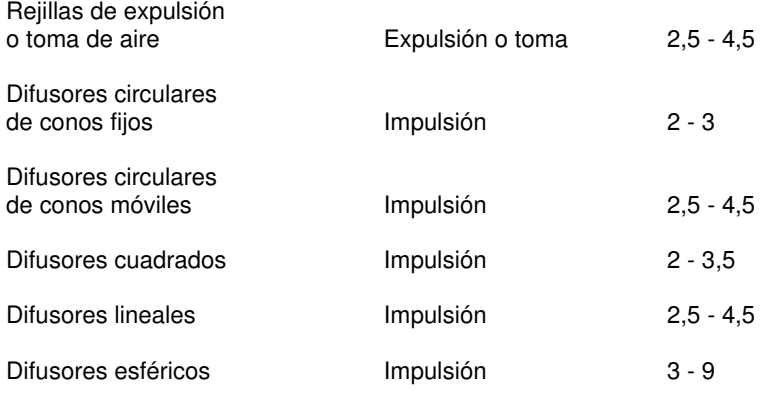

#### **Pérdida de carga**

 Es la pérdida de presión total, suma de la presión estática más la dinámica, que se produce por el paso del aire a través la unidad terminal.

#### **Alcance**

 El aire impulsado a través de las unidades terminales, al ir chocando y arrastrando aire del local, va reduciendo su velocidad. Si el aire primario incidiera directamente sobre los ocupantes del local, sin haber perdido parte de su velocidad, produciría una sensación molesta.

Se denomina Alcance a la distancia desde la unidad de impulsión al punto en el que la velocidad en el centro de la vena de aire ha descendido hasta la velocidad final (residual) considerada. A tal velocidad no se produce ninguna incomodidad para los ocupantes.

El alcance es proporcional a la velocidad del aire primario a su salida de la unidad terminal de impulsión.

 Si el alcance es reducido el aire no llegará a determinadas zonas y se producirán estancamientos. Al contrario, si es excesivo, chocaría con las paredes y volvería a la zona ocupada con una velocidad excesiva.

 En la práctica, el alcance de las rejillas se debe elegir entre el 70 % y el 100 % de la distancia a cubrir, con una caída que garantice para dicho alcance una altura sobre el suelo de unos 2 m. En el caso de difusores, el alcance se denomina radio mínimo; dos difusores deben estar separados a una distancia no inferior al doble del radio mínimo y no superior al doble del radio máximo.

 El efecto techo (o efecto coanda) es el fenómeno por el cual el aire impulsado por difusores de techo o por rejillas de pared, situadas a una distancia ≤ 0,30 m del techo, se adhiere al mismo en su recorrido. Esto facilita que no incida en la zona de ocupación sin haber cedido su carga térmica y haber descendido su velocidad hasta valores que no provocan sensación de corriente de aire. Normalmente los catálogos de fabricantes proporcionan el alcance considerando este fenómeno.

 Si la impulsión se realiza desde la pared o techo a una distancia superior a la indicada el efecto techo no existe. En este caso el alcance real disminuye:

- $-$  Rejillas: Alc. real = Alc x  $(L+2H)/2(L+H)$
- Difusores: Alc. real =  $0.75 \times$  Alc.

#### **Caída o elevación**

Es la diferencia de alturas entre el punto de impulsión y cualquier punto de la trayectoria. En verano el aire frío impulsado peso más que el del local y por tanto cae hacia abajo (la diferencia de alturas mencionada es la caída). En invierno el aire caliente impulsado peso menos que el del local y asciende (en este caso la diferencia de alturas es la elevación). En ambos casos, tanto la elevación como la caída, aumentan a lo largo de la trayectoria, siendo por tanto máximas para la distancia horizontal dada por el alcance.

 La elevación tiende a producir estratificación del aire, pues el aire caliente se acumula en las partes altas de la habitación, dejando fría toda la zona de ocupación.

#### **Velocidad final o residual**

 El aire impulsado no debe incidir en la zona ocupada con una velocidad final mayor de la recomendada, pues produciría una sensación de corriente de aire que resultaría molesta e incluso nociva.

Las velocidades finales recomendadas son:

- Trabajos con muy baja movilidad del sujeto (salas de espera o similar): 0,25 - 0,35 m/s.

#### **Módulo II: Conductos de aire**

- Trabajos con baja movilidad del sujeto (oficinas y similares): 0,35 - 0,50 m/s.

- Trabajos con alta movilidad del sujeto (fábricas y similares): 0,50 - 0,70 m/s.

 Las tablas de selección de los fabricantes dan, normalmente, los alcances para una velocidad final de 0,25 ó 0,50 m/s. Si el fabricante proporciona el alcance para una velocidad final de 0,50 m/s (por ejemplo) y se desea conocer el alcance para otra velocidad residual, se puede utilizar la siguiente regla aproximada:

- Alcance para vel. final de 1 m/s:  $0.50 \times$  Alc $_{0.50}$
- Alcance para vel. final de  $0.75$  m/s:  $0.70 \times$  Alc $_{0.50}$
- Alcance para vel. final de  $0.50$  m/s: 1 x Alco<sub>50</sub>
- Alcance para vel. final de  $0.30$  m/s:  $1.60$  x Alc $_{0.50}$
- Alcance para vel. final de  $0,25$  m/s:  $1,80$  x Alc $_{0,50}$
- Alcance para vel. final de  $0,20$  m/s:  $2,00 \times$  Alco,50

#### **Inducción**

 Es el arrastre de aire procedente del espacio a acondicionar por el aire impulsado desde la boca de salida y depende de la velocidad del aire de impulsión.

#### **Difusión o dispersión**

 Es el ángulo de divergencia de la corriente de aire después de salir de la boca de impulsión. La dispersión horizontal es la divergencia en el plano horizontal y la dispersión vertical es la divergencia en el plano vertical.

#### **Tipos de unidades terminales**

#### **Rejillas**

 Tienen forma rectangular y están compuestas de una serie de lamas horizontales y/o verticales. Las lamas o aletas pueden ser fijas o móviles. En el primer caso no pueden alterarse la dispersión ni la caída o elevación y en consecuencia la distribución de aire es más rígida. En el segundo caso, las dificultades originadas por pequeños desplazamientos del aire se pueden corregir rápidamente variando la posición de las lamas (deflectores).

 Existen tres tipos de rejillas: las de lamas fijas, las de lamas verticales u horizontales móviles (simple deflexión), y las de lamas horizontales y verticales móviles (doble deflexión).

 Todas las rejillas requieren un marco que se fija al paramento y que a su vez recibe a la rejilla. Cualquier rejilla puede aceptar un dispositivo interior que permite estrangular más o menos el caudal de aire (aumentando o disminuyendo la pérdida de carga), a fin de hacer pequeños ajustes en la distribución. Tal dispositivo se denomina compuerta de regulación.

 Comparativamente con los difusores de techo, las rejillas presentan un menor arrastre de partículas, mayor pérdida de carga, mayor alcance y mayores velocidades terminales en zona ocupada.

#### **Difusores**

Son bocas de aire situadas normalmente en el techo que suministran el aire en varias capas.

 Los difusores de techo tienen una gran capacidad de inducción, y como consecuencia su corto alcance debido a la rápida homogeneización del aire primario con el del local. Pueden lanzar el aire de forma rotacional o tangencial al techo. En el primer caso, el aire primario entra en el local generando un movimiento rotacional que va aumentando el radio conforme se aleja del difusor. Los difusores rotacionales no aprovechan el efecto coanda, siendo de alta inducción y corto alcance. Por su parte, los difusores tangenciales lanzan el aire paralelo al techo, aprovechando el efecto coanda para lograr un mayor alcance.

 Los difusores de techo pueden modificar la orientación de sus deflectores internos, de manera que lancen el chorro de aire con una mayor o menor dispersión, dependiendo de si están trabajando con aire caliente o frío (para así conseguir las condiciones óptimas en cada caso).

De forma similar a las rejillas, los difusores pueden aceptar las compuertas de regulación.

## **Toberas**

 Son bocas difusoras de sección de paso menor que la del conducto que las acomete, lo que supone que el aire sufra un aumento de velocidad antes de difundirse en el local. Debido a estar características el aire impulsado tiene un gran alcance y poca inducción y dispersión del chorro de aire primario.

# **Descripción básica del módulo**

 Este módulo permite dibujar y calcular redes de aire para acondicionamiento térmico o simplemente para ventilación, situadas en edificios de viviendas, edificios singulares, locales comerciales y establecimientos industriales. Con este fin, pone a disposición del usuario herramientas gráficas para realizar el diseño de la forma más simple posible. La paleta de componentes se utiliza para dibujar los bloques gráficos en planta (ventilador, codo, derivación T, unidad terminal, etc), la ventana de propiedades para definir los datos y parámetros de todos los elementos y la paleta de herramientas sirve de apoyo al diseño (opciones de visualización, borrar, etc).

 A grandes rasgos el programa presenta nueve zonas bien diferenciadas, las cuales quedan descritas a continuación (de arriba hacia abajo):

- Zona 1: **Menú General** de opciones.
- Zona 2: Listado de las **plantas del edificio**.
- Zona 3: **Botonera** de acceso directo a los comandos más usuales.
- Zona 4: **Pestañas de selección** de las diferentes instalaciones.
- Zona 5: Mover **origen de coordenadas** y mover **imagen de fondo**.
- Zona 6: Paleta de **componentes gráficos**.
- Zona 7: **Editor de Circuitos**.
- Zona 8: Ventana de **Propiedades** de componentes y ramas (Datos y Parámetros).
- Zona 9: Paleta de **Herramientas**.
- Zona 10: Zona de **edición gráfica**.

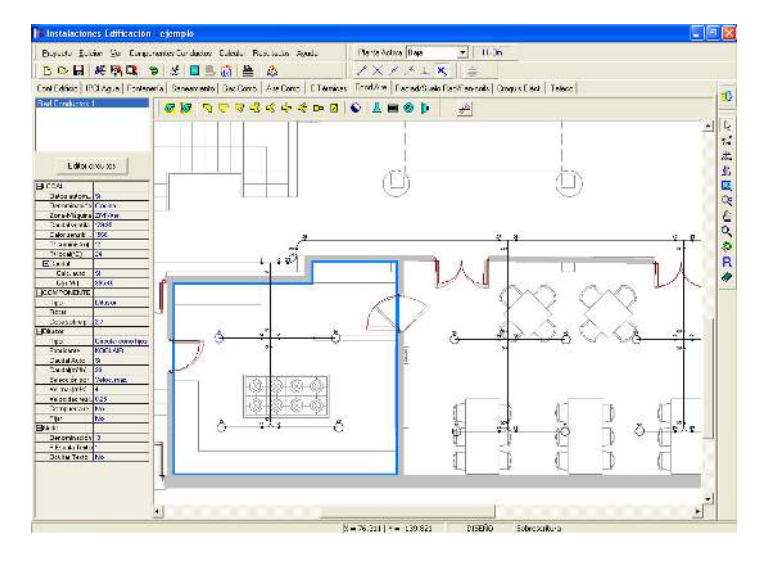

## **Zona 1 - Menú General**

Engloba todas las funciones y opciones que se pueden ejecutar con el programa. Se encuentra en la parte más alta de la pantalla.

#### Proyecto - Edición - Ver - Componentes - Calcular - Resultados - Ayuda

 El Menú **Proyecto** recoge las opciones de crear un proyecto nuevo, abrir un proyecto existente, salvar un proyecto a disco, salvar un proyecto existente con otro nombre diferente al que se identificó por primera vez (salvar como) y así tener dos proyectos iguales con nombres diferentes, acceder a las condiciones generales del proyecto que se vaya a realizar o a las bases de datos del módulo (instalación activa, conductos de aire en este caso), cambiar el editor de textos que lleva el programa por defecto y dar la posibilidad de visualizar la memoria descriptiva, el anexo de cálculo, el pliego de condiciones y la medición en otro elegido por el usuario (word, wordperfect, etc.), configurar el tiempo para realizar las copias de seguridad automáticas, hacer una presentación previa del plano antes de la salida directa a impresora o a ploter, imprimir el gráfico que se esté viendo en ese momento en la zona de edición gráfica, configurar la impresora, fijar la escala de impresión y salir del programa.

 El Menú **Edición** recoge las opciones gráficas del programa, permitiendo deshacer operaciones realizadas, cortar o copiar todos aquellos componentes y ramas que se hayan seleccionado (identificados en azul en el esquema) y llevarlos al portapapeles, pegar en la zona de edición gráfica, en el lugar deseado por el usuario, todos los componentes y ramas que habían sido cortados o copiados anteriormente, escoger el modo usual de trabajo, modo selección, que permite tener acceso a todas las demás opciones desarrolladas en el programa, o acceder a la zona de edición gráfica con el fin de seleccionar componentes y/o ramas y poder cambiarles propiedades o aplicarles directamente las opciones gráficas descritas, escoger el modo enlace para enlazar el nudo origen con otros nudos de la red, renumerar los nudos de los componentes y ramas en función del orden de introducción o por recorrido en profundidad y borrar todos aquellos componentes y ramas seleccionados en la zona de edición gráfica (reflejados en azul).

 El Menú **Ver** permite activar o desactivar la barra de botones, con las funciones más usuales de trabajo, la paleta de referencia a objetos para dibujar de la red tomando referencias de la imagen de fondo o de la propia red, la paleta de componentes, con todos los tipos de bloques gráficos, y la paleta de herramientas, con opciones gráficas y de visión muy útiles. Permite mostrar además la ventana de resultados de nudos, líneas, unidades terminales y mensajes, una vez se haya calculado un proyecto, visualizar el perfil del edificio con identificación de los conductos verticales que unen unas plantas con otras, visualizar los resultados por orden de introducción o por recorrido en profundidad (ordenación del anexo de cálculo y ventana de resultados), ejecutar cualesquiera de las opciones de visión (zooms) que presenta el programa, mostrar la vista global con las dimensiones generales del dibujo que se está visualizando en pantalla, observar o hacer que desaparezca la imagen de fondo, si había sido cargada con anterioridad, tener o no visible la arquitectura del edificio (paredes y espacios dibujados en el programa CATE), visualizar o no los nudos y ramas, así como el texto que acompaña a éstos, seleccionar el modo gráfico de trabajo, y cambiar el color de fondo de la zona de edición gráfica, permutando de color blanco a negro.

 El menú **Componentes** permite introducir, en la zona de edición gráfica, todos los tipos de bloques gráficos que existen comúnmente en una red de conductos de aire. La introducción de componentes se puede realizar a través de este menú o, preferiblemente (por rapidez), a través de la paleta de componentes.

El ventilador  $\circledcirc$  es el elemento que proporciona la energía necesaria para que el sistema pueda funcionar, aportando la depresión necesaria en el circuito de aspiración y la sobrepresión en el de impulsión. Este componente se utilizará en las redes de conductos de aire cuya misión es sólo de ventilación (garajes, cocinas, industrias, etc), y en las de acondicionamiento, en la parte de aspiración, cuando se emplea el sistema de doble ventilador (uno en el circuito de impulsión, como parte del acondicionador, y otro en el circuito de retorno). El acondicionador  $\circled{S}$  está compuesto por una serie de elementos (batería de frío, batería de calor, filtro, humectador, etc) que tienen como fin garantizar las condiciones termohigrométricas del aire a impulsar, y por un ventilador que aporta la energía necesaria para el movimiento de dicho aire. Este componente gráfico se utilizará en los sistemas de acondicionamiento con un solo ventilador, y en los de doble ventilador en la parte de impulsión.

El codo  $\Omega$  se utiliza para realizar un cambio de dirección en la red de conductos, la derivación T  $\Pi$ para obtener un ramal derivado a 90° desde el conducto principal, la derivación Y  $\overline{\mathcal{S}}$  para realizar una ramificación que forme un ángulo menor de 90° respecto al conducto principal, la bifurcación T  $\leq$  para conseguir que la red conductos se desdoble en dos ramales a 90° de la dirección principal, si este ángulo es inferior a 90° se utilizará la bifurcación Y  $\leq$ , la derivación T doble  $\frac{1}{4}$  permitirá obtener dos ramales a 90° desde el conducto principal, si este ángulo es inferior a 90° se utilizará la bifurcación Y doble  $\overline{\mathbb{S}}$ , la transición  $\overline{\mathbb{L}}$ representa un cambio en las dimensiones o sección de un conducto, el obstáculo  $\Box$  es un elemento que dificulta el paso de la corriente de aire (compuerta, persiana, etc) y la conexión entre plantas se utiliza para unir instalaciones pertenecientes a plantas diferentes (conducto o colector vertical).

La entrada o salida de aire  $\Xi$  es una boca utilizada para impulsión o aspiración de aire en un local (la pérdida de carga a su través está ensayada por ASHRAE, no se obtiene de un fabricante determinado), la rejilla  $\equiv$ , difusor  $\circledcirc$  y tobera  $\mathsf{P}$  son también bocas para impulsión o aspiración de aire donde sus parámetros característicos (velocidad de salida, pérdida de carga, nivel de ruido, alcance, dimensiones, etc) están ensayados por determinados fabricantes.

 Todos los elementos mencionados representan los diferentes componentes de una red de conductos, que quedarán unidos unos con otros a través de ramas (conductos).

 El Menú **Calcular** permite calcular el proyecto completo, con obtención automática de las dimensiones de los conductos, pérdida de carga, velocidades, presión dinámica, estática y total en cada punto, etc.

 El Menú **Resultados** proporciona la Memoria Descriptiva y Anexo de Cálculos del proyecto, el Pliego de Condiciones y la Medición completa, genera dichos documentos en formato RTF para ser leídos desde cualquier tratamiento de textos, y crea los Planos de planta y perfil de la instalación en formato DXF para rescatarlos desde un programa de diseño asistido por ordenador (CAD) o tratamiento de textos.

 El Menú **Ayuda** permite obtener información de todas las funciones y opciones desarrolladas en el programa.

# **Zona 2 – Listado de las plantas del edificio**

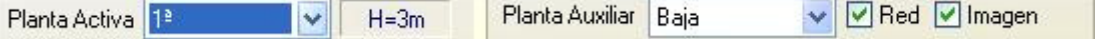
En esta zona aparece la lista de todas las plantas del edificio, mostrando la activa, sobre la que el usuario está trabajando. Actuando sobre la ventana desplegable se puede pasar a cualquier otra planta. También se puede cambiar de planta actuando sobre el perfil existente en el módulo de Configuración del edificio.

 A mano derecha se identifica la cota absoluta de la planta activa, para no perder la referencia de la altitud a la que se encuentra sobre la rasante de la calle o sobre la planta más baja (sótano, etc).

 También podemos mostrar la red y la imagen de fondo dibujada en una planta superior o inferior, sobre todo para hacer coincidir las conexiones entre plantas en el punto exacto.

# **Zona 3 - Barra de Botones**

Permite tener acceso directo a las *funciones más usuales* del programa. Se encuentra justo debajo del menú general.

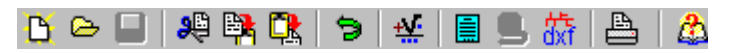

 Todas ellas se encuentran ubicadas a su vez en el Menú General, sin embargo, se incorporan en esta zona con el fin de agilizar los procesos más usuales.

**C**Comenzar un proyecto nuevo.

Abrir un proyecto existente.

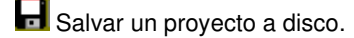

**Cortar los componentes y ramas seleccionados en la zona de edición gráfica y transportarlos al portapapeles.** 

Copiar los componentes y ramas seleccionados en la zona de edición gráfica y transportarlos al portapapeles.

PE Pegar en la zona de edición gráfica los componentes y ramas que anteriormente se habían cortado o copiado.

**D** Deshacer operaciones ya efectuadas.

Calcular el provecto completo.

 $\equiv$  Visualizar el anexo de cálculo del proyecto y a la vez generarlo en fichero RTF para ser leído desde un tratamiento de textos.

Visualizar la medición del proyecto y a la vez generarla en fichero RTF para ser leída desde un tratamiento de textos.

dxi Generar los planos de planta y perfil de la instalación en fichero DXF para ser leídos desde un programa de diseño asistido por ordenador (CAD) o un tratamiento de textos.

Imprimir la red visualizada en la zona de edición gráfica.

 $\bigoplus$  Acceder a la ayuda del programa.

Visualizar el perfil de presiones (estática y total) de los itinerarios críticos en impulsión y aspiración.

## **Zona 4 – Pestañas de selección de instalaciones**

Se debe recordar que un *módulo* es un conjunto de elementos (componentes y ramas, ventana de propiedades, etc), que nos permite realizar el dibujo y cálculo de una instalación. Cada módulo representa una instalación diferente (fontanería, saneamiento, cargas térmicas, conductos de aire, etc).

 Para acceder a las diferentes instalaciones, o sea, a los diferentes módulos, se han ideado unas pestañas de selección. Para **abrir un módulo basta pinchar sobre su pestaña**. Sólo puede existir un módulo o instalación activa, por lo tanto, la apertura de un módulo implica el cierre de otro. Esto es coherente, pues si el usuario está introduciendo una red de conductos de aire (módulo abierto) no necesita tener activos los componentes de una red de saneamiento (módulo cerrado).

 El módulo de Configuración del edificio es común para todas las instalaciones (una misma arquitectura de plantas).

# **Zona 5 - Mover origen de coordenadas y mover imagen de fondo.**

Esta opción  $\frac{1}{2}$  permite mover la imagen de fondo con respecto a un punto de ella al origen de coordenadas (0,0). Sólo tenemos que hundir con el ratón esta opción y valiéndonos de la referencia a objetos escoger un punto de la imagen de fondo ( final, intersección, etc...). El origen de coordenadas  $\bigoplus$  quedará dibujado en pantalla en la nueva posición.

 Esta opción nos permite arrastrar la imagen de fondo a una nueva posición; hundimos con el ratón esta opción y valiéndonos de la paleta de referencia a objetos (final, intersección, etc..) escogemos un punto de la imagen de fondo y hacemos un clic en la nueva posición. Es una opción útil cuando el plano original se ha modificado y al leerlo de nuevo aparece desplazado con respecto a la red dibujada.

# **Zona 6 - Paleta de Componentes gráficos**

 Contiene todos los tipos de componentes necesarios para dibujar una instalación de ventilación o acondicionamiento. Se encuentra debajo de las pestañas de selección de instalaciones.

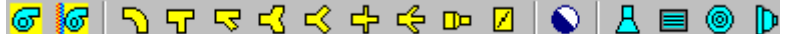

Componentes de aporte de energía (presión)

*S* Ventilador.

**6** Acondicionador. También aporta las características termohigrométricas que debe tener el aire de impulsión (temperatura, humedad, etc).

Componentes intermedias, de paso o derivación

Codo (cambio de dirección de la red).

Derivación T (salida ortogonal respecto al conducto principal).

 $\overline{\mathcal{S}}$  Derivación Y (salida no ortogonal respecto al conducto principal).

 $\sqrt{3}$  Bifurcación T (desdoblamiento del conducto principal en dos ramales ortogonales).

 $K$  Bifurcación Y (desdoblamiento del conducto principal en dos ramales no ortogonales).

 $\overline{H}$  Derivación T doble (dos salidas ortogonales respecto al conducto principal).

 $\frac{\sqrt{2}}{2}$  Derivación Y doble (dos salidas no ortogonales respecto al conducto principal).

T<sup>o</sup> Transición (cambio en la sección o dimensiones de un conducto).

 $\Box$  Obstáculo (resistencia al paso de la corriente de aire).

Conexión entre plantas (conducto o colector vertical).

Unidades terminales para aspiración de aire de un local o del espacio exterior

H Entrada de aire (coeficiente de pérdidas singulares según ASHRAE): campana de extracción, boca de aspiración directa en un conducto, etc.

Rejilla de un determinado fabricante. Tiene unas lamas fijas u orientables, siendo sus dimensiones físicas la longitud y altura. Sus parámetros característicos (pérdida de carga, caudal aspirado, etc) son ensayados y proporcionados por el fabricante.

Unidades terminales para impulsión de aire a un local o al espacio exterior

 $\overline{A}$  Salida de aire (coeficiente de pérdidas singulares según ASHRAE): difusor piramidal, chimenea, etc.

Rejilla de un determinado fabricante. Tiene unas lamas orientables (simple o doble deflexión), siendo sus dimensiones físicas la longitud y altura. Sus parámetros característicos (pérdida de carga, caudal impulsado, alcance, etc) son ensayados y proporcionados por el fabricante.

Difusor de un determinado fabricante. Puede tener diferentes configuraciones: circular de conos fijos o regulables, cuadrado para impulsión en una o varias direcciones, rotacional, lineal o esférico. Sus dimensiones físicas son diferentes según la configuración: diámetro nominal, longitud x altura, número de ranuras o vías, etc. Sus parámetros característicos (pérdida de carga, caudal impulsado, nivel de ruido generado, etc) son ensayados y proporcionados por el fabricante.

Boca/s de largo alcance de un determinado fabricante. Si el elemento de impulsión tiene una sola boca (esférica o rectangular) se trata de una tobera y si tiene varias de una multitobera. Sus dimensiones fundamentales son el diámetro nominal (esférico) y longitud x altura (rectangular). Los parámetros característicos (pérdida de carga, caudal impulsado, velocidad efectiva de salida de aire, etc) son ensayados y proporcionados por el fabricante.

# **Zona 7 - Editor de Circuitos**

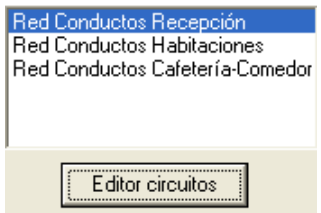

 Esta opción permite al usuario calcular diferentes circuitos en un mismo proyecto (cada climatizador o ventilador conlleva un circuito diferente). El circuito activo, que aparece remarcado de color azul, es sobre el que el usuario está trabajando (es posible cambiarle propiedades, calcularlo, tiene sus condiciones generales propias, etc).

 Dentro del Editor el programa permite crear, borrar y copiar circuitos. También se puede especificar si se desea que un circuito esté visible cuando no es el circuito activo, y que aparezcan sus resultados en el anexo de cálculos, medición o planos.

# **Zona 8 - Ventana de Propiedades de componentes y conductos (Datos y Parámetros)**

Es utilizada en el proceso de introducción de Componentes y Ramas o en la modificación de los valores de éstos. Se encuentra en la zona lateral izquierda de la pantalla.

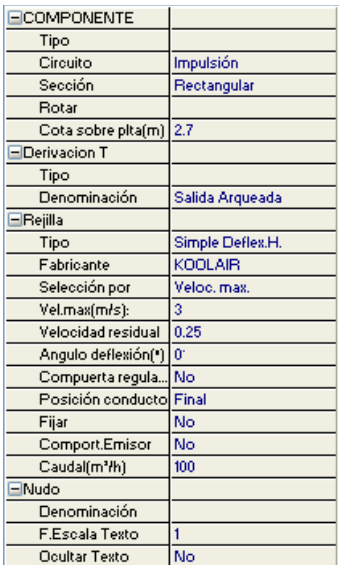

### **Datos y parámetros de Componentes**

 La opción tipo sirve para modificar la representación gráfica de un componente, una vez introducido en la red, el componente puede estar situada en la zona o circuito de impulsión (tras el ventilador) o en la de retorno (antes del ventilador, circuito de aspiración), la sección indica la forma geométrica de su área transversal, la opción rotar permite visualizar las diferentes formas de la pieza en el espacio, la orientación posiciona el componente en el plano X-Y, la cota se utiliza para definir la altura del componente sobre el suelo de la planta, el tipo de componente abre una ventana donde seleccionar el aspecto físico de la pieza, la denominación informa del tipo anteriormente adoptado, la relación r/D o r/W permite definir el radio de giro de un codo en relación a su ancho, el ángulo indica el cambio de dirección en un codo o derivación, el tipo de unidad terminal despliega una lista con los diferentes modelos de rejillas, difusores y toberas, el fabricante hace alusión al constructor de dichos elementos, la opción selección por indica el criterio de elección de la unidad terminal, así como el valor máximo o mínimo admisible, la velocidad residual se refiere al movimiento de aire en la zona ocupada por personas,

el ángulo de deflexión se refiere a la orientación de las lamas en las rejillas, la descarga (o dirección) del flujo de aire es una opción del difusor lineal, la unidad terminal puede incorporar una compuerta de regulación, con el fin de obstruir el flujo de aire y conseguir los caudales especificados (equilibrado de la red), la posición indica la

situación de la unidad terminal en el conducto (en su parte final o intermedia), mediante Fijar el usuario puede seleccionar directamente las dimensiones de la unidad terminal, la opción Comportamiento Emisor sólo está disponible en modo comprobación; al indicar Sí, se volcarán automáticamente el coeficiente emisor y el exponente emisor de la unidad terminal fijada, el caudal representa el flujo de aire que entra o sale por la unidad terminal (este propiedad desaparece si está activo el comportamiento Emisor, el programa calculará automáticamente el caudal aspirado o impulsado en función de la presión total que llega a la unidad terminal), la denominación se utiliza para poner nombre a los nudos de una componente (caso de obviar esta opción el programa asigna automáticamente una numeración sucesiva), el factor escala texto permite representar el texto asociado al nudo de mayor o menor tamaño, la opción ocultar texto permite ocultar o visualizar el texto asociado al nudo, el ventilador se puede calcular automáticamente o se puede fijar la presión (sólo en modo comprobación) que es capaz de proporcionar para el caudal suministrado y el colector vertical se utiliza para conectar redes pertenecientes a plantas diferentes.

### **Datos y parámetros de Ramas**

 La denominación se utiliza para poner nombre a la rama (caso de obviar esta opción el programa asigna automáticamente una numeración sucesiva), las opciones Fijar Longitud y Angulo permiten prefijar los valores de longitud y ángulo al introducir un componente y una rama en la zona de edición gráfica (caso de no seleccionar esta opción el movimiento del ratón por la pantalla da las coordenadas del nudo a introducir, traducidas en longitud y ángulo), el factor escala texto permite representar el texto asociado a la rama de mayor o menor tamaño, la opción ocultar texto permite ocultar o visualizar dicho texto, la sección indica la forma geométrica del área transversal del conducto, el material hace referencia al elemento empleado en su construcción, la rugosidad absoluta es una característica de la pared interna del conducto relacionada con su resistencia al flujo de aire, en modo diseño se puede prefijar el lado mínimo de los conductos a emplear y en modo comprobación el ancho y el alto, y por último la altura máxima conducto representa el mayor alto que puede tener el conducto (según el falso techo por donde discurre, etc).

## **Datos y parámetros del Local**

 La Denominación es el nombre del local seleccionado, Sistema es el nombre que se ha usado en el programa CATE para identificar el método utilizado para combatir la carga térmica del local (y la carga térmica de ventilación si también fuera el caso), el Tipo UT sistema nos indica la unidad terminal utilizada (puede ser UTA refrigerante, UTA de agua, fancoil, etc.), Fabricante identifica la marca de la unidad terminal, Gama y Serie son propiedades que nos sirven para identificar sobre la base de datos del programa o el catálogo del fabricante la Unidad Terminal usada, el caudal de ventilación es el aire exterior aportado al local desde la unidad climatizadora, el calor sensible indica la carga térmica del local provocada por efecto de la temperatura (sin considerar la humedad), la temperatura del local es la temperatura en el interior del recinto a acondicionar y, por último, el caudal se puede obtener automáticamente (en función de los parámetros anteriores) o puede ser fijado por el usuario.

# **Zona 9 - Paleta de Herramientas**

Permite tener acceso directo a las operaciones más usuales de edición gráfica y visualización de la red. Se encuentra en la zona lateral derecha de la pantalla.

Todas ellas se encuentran a su vez ubicadas en el Menú General, sin embargo, se incorporan en esta zona con el fin de agilizar estos procesos.

盼  $\overline{\mathcal{V}}$ ENL 忐 孤 図 œ O<br>Q ð R

**H**<sup>3</sup> Ver Perfil. Muestra el perfil del edificio, donde se representan los conductos o colectores verticales que conectan unas plantas con otras (para asignarles propiedades, visualizar las dimensiones, etc).

Modo Selección. Es el modo usual de trabajo, pues permite tener acceso a todas las demás opciones desarrolladas en el programa, o acceder a la zona de edición gráfica, con el fin de seleccionar componentes y/o ramas, para poder cambiarles propiedades o aplicarles directamente todas las opciones gráficas. Este modo permite además acceder a las paletas de componentes y pinchar la opción deseada para insertarla en la zona de edición gráfica (introducción de la red).

 Modo Enlace. Este modo de trabajo permite enlazar el nudo origen que estaba activo con cualquier nudo de la red. Muy útil para tramos que hayan quedado desconectados durante el dibujo de la instalación.

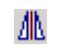

Zoom Ventana. Permite obtener una vista ampliada de una zona en concreto; para ello basta seleccionar dos puntos, diagonalmente opuestos, de dicha zona.

**22** Zoom en tiempo real. Esta opción aumenta o disminuye el tamaño aparente de la imagen que aparece en pantalla.

Encuadre en tiempo real. Esta opción mueve la posición del dibujo en cualquier dirección bidimensional.

**ZA** Zoom todo. Permite obtener la visión más amplia del dibujo completo, ajustándola a los límites de la zona de edición gráfica.

Zoom previo. Permite obtener una visión anterior.

R Redibuia. Esta opción limpia toda la pantalla gráfica y la muestra en su estado definitivo.

Borrar. Esta opción permite borrar todos los componentes y ramas seleccionados (reflejados en azul).

## **Zona 10 - Zona de Edición Gráfica**

 Es la zona donde se van introduciendo todos los componentes (elementos singulares como codos, derivaciones, etc) y ramas (conductos) de la instalación de ventilación o acondicionamiento, pinchando directamente con el botón izquierdo del ratón (hacer un click) sobre un icono de la paleta de componentes y, tras definir los datos y parámetros en la ventana de propiedades, hacer un segundo click en el lugar deseado por el usuario de la zona de edición gráfica.

# **Condiciones Generales de un proyecto**

 Las Condiciones Generales permiten definir unos datos o hipótesis de partida para el diseño y cálculo de un proyecto.

 Las Condiciones Generales son diferentes para cada instalación (fontanería, saneamiento, conductos de aire, etc).

 Es una opción que debe utilizarse antes de iniciar un trabajo, pues de esta manera quedan definidas para todo el proyecto a desarrollar, no obstante, en cualquier momento se puede acceder a esta ventana y corregir dichas condiciones generales.

## **Datos**

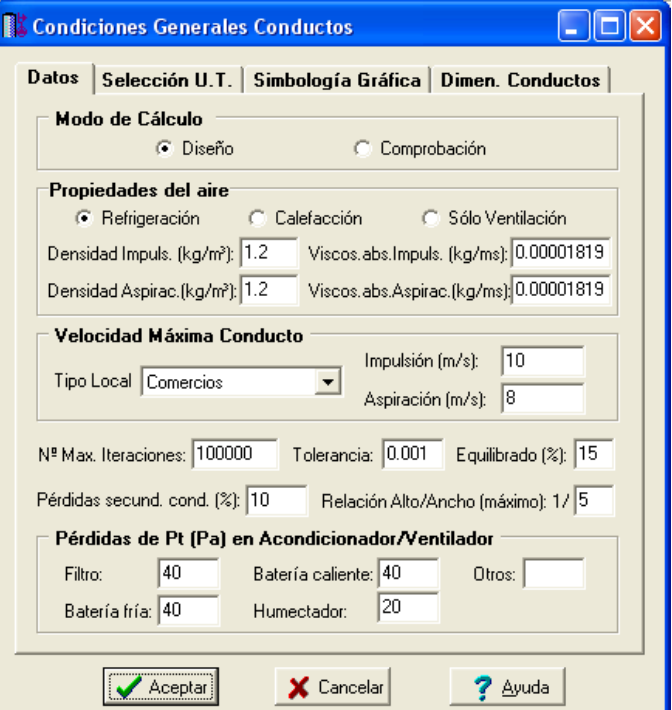

# **Modo de Cálculo**

 A la hora de calcular redes de conductos de aire, se puede proceder de dos maneras diferentes; en modo "diseño" el programa calcula automáticamente la instalación, en modo "comprobación" se deja mayor libertad y se permite fijar los diámetros a gusto del usuario (siempre atendiendo a los posibles mensajes y errores que pudiera proporcionar el programa).

### **Diseño**

 Es la opción, en teoría, ideal para el cálculo, pues únicamente basta definir los datos y parámetros de cada componente (tipo de codo, tipo de unidad terminal, etc) y rama (conducto de unión de componentes) para que el programa dimensione y optimice todo el proyecto, siempre cumpliendo las restricciones de velocidad máxima en conductos y presión total mínima en las unidades terminales. El nudo más ajustado a su presión necesaria y la rama de mayor velocidad quedan marcados, en las ventanas de resultados con un asterisco (\*) identificativo, y en planta de color verde.

 Además de la verificación de velocidad y presión (muy común en todo tipo de instalaciones: fontanería, redes contra-incendios, gases combustibles, etc) en redes de conductos de aire también se intenta conseguir un equilibrado adecuado de la red, que no es más que intentar que la presión en la unidad terminal sea lo más parecida posible a la que ella necesita para aspirar o impulsar el caudal requerido. El programa, en modo diseño, intentará equilibrar la red en la medida de lo posible. Cuando no se pueda conseguir (por no existir dimensiones de conductos que proporcionen la pérdida de carga necesaria, superar la velocidad máxima establecida, etc), se darán advertencias para que el usuario coloque compuertas de regulación en aquellos puntos con exceso de presión. Incluso, para que sea más ilustrativo, estos puntos se representarán de color rojo en planta.

Sólo se admite un ventilador o acondicionador por circuito.

La opción de Diseño es muy adecuada para proyectos de nueva ejecución.

### **Comprobación**

 Al elegir este modo de cálculo el programa incorpora la opción **"ancho y alto o diámetro fijado"** en la ventana de propiedades (datos y parámetros de ramas), por lo tanto, existe la posibilidad de actuar sobre ese valor en cada tramo de conducto del proyecto, adaptándolo a gusto del usuario. Mediante esta opción, el programa permite dos posibilidades:

1º/ Sin haber calculado anteriormente en modo diseño (elegir de inicio esta opción de comprobación), el programa calcula la red de conductos con los diámetros mínimos existentes en bases de datos, sin verificar la restricción de velocidad máxima en conductos y presión total mínima en unidades terminales. En cualquier caso, siempre se pueden seleccionar conductos en planta, definirles el diámetro o ancho x alto que el usuario desee y obtener los resultados para esas nuevas dimensiones. Hay que tener muy presente que las **líneas que no verifican la restricción de velocidad máxima** y los **nudos que quedan por debajo o por encima de la presión total necesaria (con el margen de tolerancia establecido, equilibrado)**, quedan reflejados con un **doble signo de admiración (!!)** en las ventanas de resultados de líneas y nudos y de **color rojo** en planta, **advirtiendo del error que se ha cometido**.

 Esta opción es muy útil para comprobar una red de conductos ya existente, pues bastará introducir las dimensiones de los conductos empleados y atender a los posibles mensajes de advertencia o error tras calcular.

2º/ Habiendo calculado anteriormente en modo diseño, el programa vuelca al campo de diámetro o ancho x alto fijado los valores obtenidos del cálculo anterior optimizado, por lo tanto, al pasar a este modo de comprobación, estos valores pueden ser modificados por el usuario, adaptándolos a su gusto o a las necesidades de la instalación.

 Esta opción se utiliza muchas veces para aligerar trabajo en la comprobación de instalaciones existentes o para adaptar una instalación a gusto del usuario, partiendo a priori de un cálculo óptimo. El proceso es muy sencillo; primeramente se actúa en modo "Diseño", introduciendo datos y parámetros para cada componente y rama y optimizando toda la instalación; posteriormente se pasa a esta opción "Comprobación", pues se vuelca todo el cálculo óptimo y sólo faltaría retocar algunas dimensiones para reflejarlas igual a las existentes en la red o para adaptarlas a gusto del proyectista.

 En el modo comprobación, de la misma manera que en el modo diseño, el nudo más ajustado a su presión necesaria y la rama de mayor velocidad quedan marcados con un asterisco (\*) identificativo en la ventana de resultados y reflejados de color verde en planta.

3º/ El modo comprobación es también un método muy potente para **comprobar la red funcionando en modo emisor**, es decir, comprobar el caudal que entra o sale a través de unidades terminales (rejillas, difusores, entradas-salidas, etc...) en función de la presión total que les llega; podemos fijar las dimensiones de las rejillas, difusores, toberas, etc... y el programa volcará para cada unidad terminal los coeficientes "a" y "b" (coeficiente emisor y exponente emisor) que caracterizan el caudal que entra o sale en función de la presión total. Para poder calcular así, es necesario poner el ventilador o acondicionador en el modo de cálculo automático "No"; si venimos de diseño, el programa calculará con la curva característica obtenida en diseño aunque la podemos modificar de

varios modos: Introduciendo varios puntos, indicando un punto de funcionamiento previsible, por ecuación o incluso mediante un ventilador o acondicionador de velocidad variable.

El caudal a través de una unidad terminal con comportamiento emisor se rige por la siguiente fórmula:

 $Q = a \times P^b$ 

Donde:

Q: Caudal impulsado o aspirado por la unidad terminal.

P: Presión total en el punto de conexión de la unidad terminal con la red de conductos de aire.

a,b: Coeficiente y exponente del emisor respectivamente.

 De este modo podemos comprobar el comportamiento real de la red y si por una unidad terminal no entra o sale el caudal necesario podemos intentar ajustar el caudal poniendo un obstáculo que nos introduzca una pérdida de carga ( si el caudal aspirado o impulsado es mayor del necesario ) o incluso un regulador de caudal donde podemos indicar el caudal de tarado que queremos y el programa calculará automáticamente la pérdida de carga necesaria para ajustar el caudal al de tarado. Si el caudal aspirado o impulsado es inferior al necesario, se podría subir la presión en el ventilador o acondicionador.

 En modo emisor se puede dibujar una red con uno o más ventiladores; es posible hacer configuraciones de varios ventiladores en paralelo impulsando a un conducto común; se puede dibujar en un solo circuito los 2 ventiladores que tiene una UTA (unidad de tratamiento de aire) donde uno impulsa aire al local aspirando aire de retorno y aire exterior limpio para la ventilación y otro aspira aire del local impulsando aire de retorno y aire al exterior.

## **Propiedades del aire**

 Para calcular una red de conductos de aire las propiedades a considerar son la densidad y viscosidad, pues ambas tienen una relación directa con la resistencia al movimiento del fluido dentro de un conducto.

 Como ambas son variables con la temperatura, se permite al usuario variar su valor según se trate de impulsión o aspiración. En régimen de refrigeración, la temperatura del aire de impulsión ronda los 10 °C y la de retorno o aspiración los 24 °C. En régimen de calefacción, la temperatura del aire de impulsión ronda los 30 °C y la de retorno o aspiración los 20 °C. Si se trata de ventilación exclusivamente, 20 °C puede ser un valor adecuado.

 Los valores indicados por defecto en el programa se han obtenido para una temperatura media de 20 ºC (es lo usual en sistemas de ventilación y climatización).

 En cualquier caso, la densidad y viscosidad exactas para una temperatura dada se pueden obtener mediante las siguientes expresiones:

 $\rho = P / R$ gas · T

 $\mu$  =1,724·10<sup>-5</sup> (T/273,15)<sup>0,76</sup>

Siendo:

- ρ: Densidad del aire (kg/m<sup>3</sup>).
- µ: Viscosidad del aire (kg/m·s)
- P: Presión de referencia (a nivel del mar): 1 atm = 1,01325 bar = 1,033 kg/cm<sup>2</sup> = 101.325 Pa.
- R: Constante universal de los gases perfectos (aire en nuestro caso) = 287,02 Julios/kgºK.

T: Temperatura absoluta (ºK).

 Seleccionar el régimen de funcionamiento (refrigeración, calefacción o sólo ventilación) implica además cuestiones muy importantes. Si el usuario ha dibujado la arquitectura del edificio y ha calculado las necesidades de frío, calor y ventilación en el módulo de Cargas Térmicas (CATE), el módulo de CONDUCTOS obtendrá automáticamente los caudales a impulsar o aspirar en las unidades terminales de cada local. Está claro que el caudal a trasegar será diferente según se trate de refrigeración o calefacción, pues la carga térmica y gradiente de temperaturas del aire difieren considerablemente en las dos estaciones.

### **Densidad fluido**

La *densidad (kg/m<sup>3</sup>)* es una característica intrínseca al fluido que transporta la red. Representa el peso por unidad de volumen del líquido. El fluido utilizado en las redes de conductos es el **aire** (a mayor o menor temperatura), con una densidad media de 1,2 kg/m<sup>3</sup> (dato obtenido a 20 °C).

### **Viscosidad absoluta**

 La viscosidad absoluta (kg/ms) es una característica intrínseca al fluido que transporta la red. Representa la resistencia a la deformación de un fluido en movimiento. El fluido utilizado en las redes de conductos es el **aire**, con una viscosidad media de 0,00001819 kg/ms (dato obtenido a 20 ºC).

## **Velocidad máxima conducto**

 Cuando el fluido circula a través de un conducto lo hace con una determinada velocidad, función del caudal y dimensiones de la conducción. Velocidades muy elevadas pueden resultar perjudiciales para la instalación (erosión de tuberías, sobrepresiones, ruidos, etc), por lo tanto se aconseja no superar el valor representado por defecto para cada tipo de local. No obstante, siempre puede ser modificado según necesidades del usuario.

# **Equilibrado**

 Físicamente, una unidad terminal (rejilla, difusor o tobera) no es más que una boca o agujero, más o menos sofisticado, que impulsa o aspira un determinado caudal en función de la sobrepresión o depresión en el punto de conexión con la red de conductos. Estos emisores responden a una ecuación del tipo:

 $Q = a \times P^b$ 

Donde:

Q: Caudal impulsado o aspirado por la unidad terminal. P: Presión total en el punto de conexión de la unidad terminal con la red de conductos de aire. a,b: Coeficiente y exponente del emisor respectivamente.

 Como se puede apreciar, el caudal impulsado o aspirado por una unidad terminal no es constante, sino que varía con la presión.

 Los fabricantes, en sus catálogos especifican los valores de caudal y presión para cada dimensión de las unidades terminales que construyen. Representando esos valores sobre unos ejes de coordenadas cartesianas se puede ver que responden a una ecuación o curva del tipo mencionado anteriormente. La presión indicada representa la pérdida de carga que se produce en la unidad terminal cuando el aire pasa a su través, por lo tanto será la mínima necesaria en la red de conductos para que la unidad terminal garantice el caudal en ella requerido.

 Según lo expuesto, un exceso de presión sobre la necesaria por una unidad terminal de impulsión se traduce en un aumento del caudal inducido en un local. De la misma manera, un defecto de presión indica que la unidad terminal no es capaz de proporcionar el caudal en ella especificado. En el circuito de retorno el fenómeno sería idéntico, depresiones excesivas hacen aspirar más caudal del previsto y depresiones deficientes no lograrían renovar el aire en la cantidad necesaria.

 Debido a esto, una red de conductos bien calculada y con un ventilador adecuado, además de cumplir con las velocidades recomendadas, debe garantizar que la presión total en cada unidad terminal tenga un valor lo más próximo posible al requerido por ella. Esto es lo que se llama equilibrado de la red, fenómeno muchas veces confundido por los técnicos del sector.

 No se debe olvidar que si una red de conductos alimenta varios locales, donde la carga térmica suele ser diferente, el caudal impulsado a cada una de ellos no será el mismo. Por lo tanto, las unidades terminales situadas en su interior también se seleccionarán para un caudal diferente. Esto implicará además diferentes dimensiones y presión total en cada una de ellas. De esto se deduce que el equilibrado de la red no consiste en conseguir la misma pérdida de carga en todos los recorridos de la red de conductos, sino conseguir la pérdida de carga necesaria para que la presión en cada unidad terminal sea la requerida. Normalmente se acepta un valor que difiera un 15 % sobre la presión exacta necesaria.

 En las unidades terminales muy próximas al ventilador, muchas veces esto no se puede conseguir con una simple selección de conductos, teniendo que recurrir a compuertas de regulación que proporcionen la pérdida de carga necesaria.

 Si un técnico calcula una red de conductos y la da por válida sin estar equilibrada, cuando la instalación entre en funcionamiento habrá unidades con exceso de presión que darán un caudal superior al previsto y unidades con defecto de presión que darán un caudal inferior, no garantizándose por tanto el acondicionamiento térmico o ventilación adecuada del local.

 Es por esto que el cálculo en modo comprobación con las unidades terminales en **comportamiento emisor Sí** es muy útil para ver el comportamiento real de la red de conductos.

# **Número máximo de iteraciones**

 Representa el número máximo de iteraciones que permitimos al programa a la hora de resolver la matriz (recordar que el programa emplea cálculo matricial con algoritmos de optimización para calcular las dimensiones de los conductos).

# **Tolerancia**

 Mediante cálculo matricial el programa debe obtener todos los caudales en ramas. La tolerancia representa de alguna manera el margen de error que damos a la solución del sistema para ser considerado como válido. La tolerancia definida por defecto (0,001 m<sup>3</sup>/h) indica que si el caudal en una rama ha de ser 150 m<sup>3</sup> /h como solución del sistema, el programa consideraría válida dicha solución al conseguir un valor comprendido entre 150,001 y 149,999 m<sup>3</sup> /h.

## **Pérdidas secundarias en conductos**

 Cuando un fluido circula por una conducción se producen dos tipos de pérdidas de energía de presión, las pérdidas primarias se producen por rozamiento de las partículas a lo largo del conducto y las perdidas secundarias o localizadas se producen en los puntos singulares de la red (codos, reducciones, derivaciones, etc). Las pérdidas primarias responden a la ecuación de Darcy-Weysbach (en función de las dimensiones del conducto) y las secundarias son calculadas mediante coeficientes obtenidos por ASHRAE en el ensayo de cada componente.

No obstante, para contemplar los posibles imponderables de la red (transiciones no previstas inicialmente en el diseño de la red, ejecución en obra de las componentes - por parte del instalador - de forma diferente a la supuesta, conexión de unidades terminales a la red de conductos mediante cuellos adaptables o plenums, etc), se ha previsto un factor de seguridad en el cálculo de la red, estimando unas pérdidas secundarias adicionales como un determinado porcentaje de las pérdidas primarias (normalmente un 10 %). Este valor puede ser modificado según criterio del proyectista.

# **Relación de lados**

 Es la relación entre las dimensiones mayor y menor de la sección del conducto rectangular. Esta relación es un factor importante a tener en cuenta en el proyecto inicial. Aumentando esta relación aumenta no solamente el precio de coste sino también los gastos de explotación.

 Si no pudiera utilizarse el conducto circular por las limitaciones de espacio, deberá usarse el rectangular que más se aproxime al cuadrado. La relación de forma deseable será la 1:1 (r = 1).

En cualquier caso, la norma UNE 100-101-84 admite como válida la relación r ≤ 4.

 El dato solicitado por el programa es la relación alto/ancho máximo, valor inverso a la relación de lados que hemos definido.

# **Pérdidas de presión en acondicionador/ventilador**

 Para conseguir las condiciones de confort dentro del local, el climatizador incluye una serie de elementos (batería de frío, batería de calor, filtros, etc), que aportan pérdida de carga al sistema de conductos. Los valores de dichas pérdidas pueden ser modificados por el usuario según sus necesidades.

Si el usuario dibuja un *acondicionador* en planta, este incluirá las pérdidas debidas al *filtro, batería fría,* batería caliente, humectador y otros (según se trate de refrigeración o calefacción); sin embargo, si dibuja un ventilador las únicas pérdidas incluidas son las de filtro y otros, pues en este caso no existen los elementos de control de la temperatura y humedad del aire.

La opción Otros es útil para prever el factor de efecto del sistema (que contempla la diferencia entre las dimensiones de los conductos y las bocas del ventilador), etc.

# **Selección Unidades Terminales**

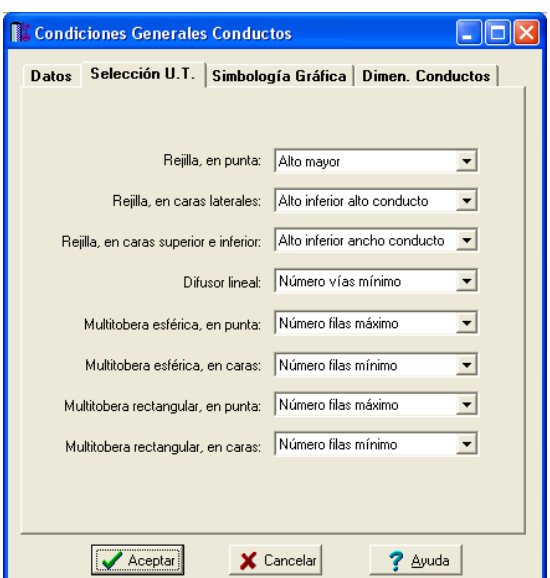

 El programa obtiene automáticamente las dimensiones de las unidades terminales en función del caudal de diseño "Q" y de otra variable (velocidad máxima, alcance mínimo, NR máximo o pérdida de carga máxima) disponible en la ventana de propiedades.

 No obstante, algunas veces existen dimensiones que son equivalentes (por ejemplo, se comporta igual una rejilla de 400x100 que una de 200x200 mm). Para estos casos concretos, se permite al usuario definir el criterio de selección preferido:

- Rejillas. De todas las equivalentes, se puede seleccionar por defecto la de menor alto, la de mayor alto o la que tiene un alto justo inferior al alto o ancho del conducto. En cualquier caso, el área será la misma.

- Difusor lineal. De todos los equivalentes, se puede seleccionar por defecto el de menor o mayor nº de vías. Un difusor con más vías siempre será más corto que uno con menos (para ser equivalente). En cualquier caso, la longitud total de vía será la misma.

- Multitoberas. De todas las equivalentes, se puede seleccionar por defecto la de menor o mayor nº de filas. Una multitobera con más filas siempre será más corta que una con menos (para ser equivalente). En cualquier caso, el número de bocas será igual.

# **Simbología gráfica**

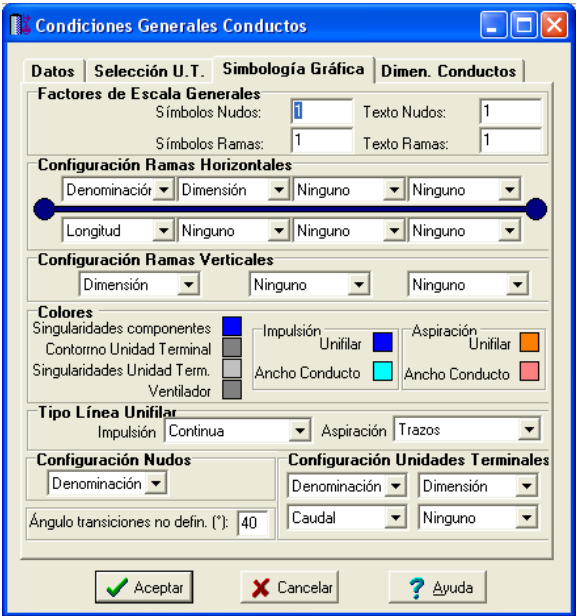

### **Factores de escala generales**

Esta opción permite definir el *factor de escala* de símbolos y textos utilizados en el dibujo de nudos y ramas. Un factor de escala mayor de 1 hace que el tamaño aumente y un factor de escala menor de 1 hace que el tamaño disminuya.

Esta opción se aplica a todos los símbolos y textos del proyecto. Además de este factor de escala general, existe un factor de escala particular en la ventana de propiedades. Por lo tanto, un objeto se dibujará multiplicando los dos factores de escala, el general y el particular.

### **Configuración de ramas**

 Esta opción permite al usuario seleccionar el texto que aparece asociado a los conductos en el plano de planta de la instalación. Las posibilidades son:

- Dimensión.
- Denominación de la rama.
- Longitud del conducto.
- Material del conducto.
- Sección del conducto.

 Cada casilla indica la posición donde irá situado el texto respecto al conducto. La lista desplegable permite seleccionar el campo deseado.

 Tras indicar los textos activos, la aplicación siempre los centrará respecto a los puntos extremos de la rama.

 Por ejemplo, si un usuario desea que la dimensión aparezca sobre el conducto y el material bajo él, bastará seleccionar la opción "dimensión" en la casilla "1" y la opción "material" en la "5". En el resto de opciones se elegirá la opción "ninguno".

### **Colores**

 Muy interesante es también la opción "Fijar colores ", pues permite seleccionar el color de todas las entidades de dibujo de la red de conductos (conductos, unidades terminales, singularidades varias, etc), dando así la posibilidad de diferenciarlas respecto a las líneas de la imagen de fondo.

#### **Tipo Línea Unifilar**

 Esta opción permite definir el tipo de línea (continua, trazos, etc) de los circuitos de impulsión y aspiración.

### **Configuración Nudos**

Esta opción permite al usuario que aparezca o no texto asociado a los nudos en el plano de planta de la instalación. Para ello establece las siguientes posibilidades:

- Ninguno.
- Denominación del nudo.
- Caudal (sólo en entradas/salidas).

#### **Configuración Unidades Terminales**

Esta opción permite al usuario que aparezca o no texto asociado a las unidades terminales (rejillas, difusores y toberas) en el plano de planta de la instalación. Para ello establece las siguientes posibilidades:

- Ninguno.

- Dimensión de la unidad terminal.
- Denominación de la unidad terminal.
- Tipo de unidad terminal.
- Caudal.

### **Angulo transiciones no definidas**

 Después de calcular, el programa dibuja automáticamente el ancho real de los conductos en planta sobre el esquema unifilar definido por el usuario.

Si, después de calcular, aparecen transiciones no definidas en el diseño inicial por parte del usuario, el programa las representará gráficamente con el ángulo definido en esta opción.

# **Dimensiones conductos**

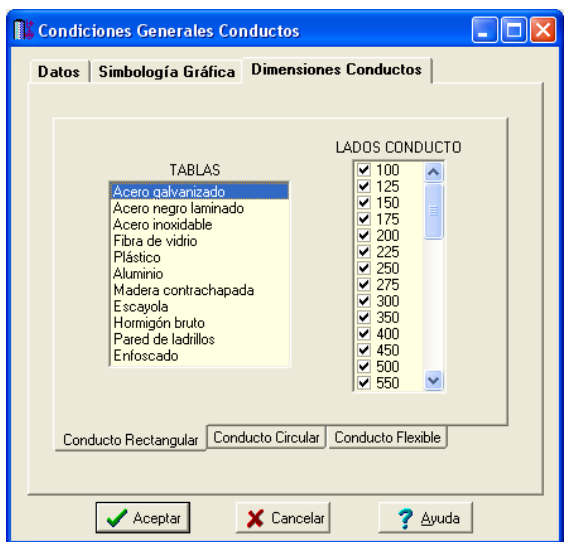

 A la hora de realizar el cálculo de una red de conductos de aire, el programa utiliza dimensiones de conductos existentes en bases de datos. Sin embargo, mediante esta opción de condiciones generales, el programa permite al usuario definir las dimensiones normalizadas con los que desea trabajar (lados en conductos rectangular y diámetros en circular). El programa seguirá optimizando la instalación, pero considerando únicamente la relación de dimensiones que el usuario le ha permitido.

# **Componentes gráficos**

 Son un conjunto de bloques gráficos que permiten dibujar en planta la red de conductos. Las características de cada uno se asignan en la ventana de propiedades (datos y parámetros).

Es posible acceder a ellos desde el menú Componentes o desde la paleta de Componentes.

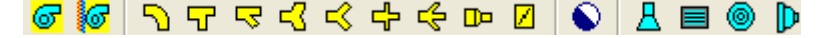

# **Ventilador**

 Es el elemento que aporta la energía necesaria para conseguir el movimiento del aire dentro de la red de conductos.

En cada circuito sólo podrá existir un ventilador, por lo tanto, una red de conductos con varios ventiladores en serie se tendrá que resolver en varios circuitos.

El usuario deberá utilizar este bloque gráfico en los siguientes casos:

- En redes de conductos de aire cuya misión sea únicamente la de ventilar uno o varios locales (garajes, cocinas, industrias, etc), no existiendo por tanto acondicionamiento higrotérmico. En este caso, el ventilador deberá ser capaz de suministrar la presión total necesaria para vencer las caídas de presión en la red de aspiración (incluidas sus unidades terminales), en el propio ventilador (factor de efecto del sistema) y en la red de impulsión (incluidas también sus unidades terminales).

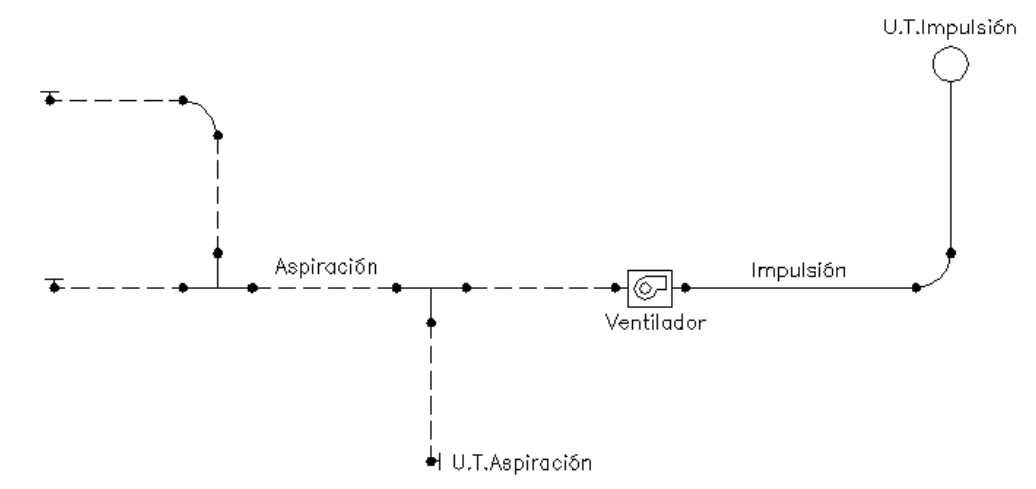

- En redes de conductos de aire para acondicionamiento higrotérmico, cuando existan dos ventiladores independientes (en serie), uno para el circuito de impulsión y otro para el de aspiración. El ventilador como tal se situará en la parte de la aspiración, aportando en este caso la presión total para vencer las caídas de presión en la red de retorno (incluidas sus unidades terminales) y en la parte de la impulsión hasta llegar al climatizador (acondicionador).

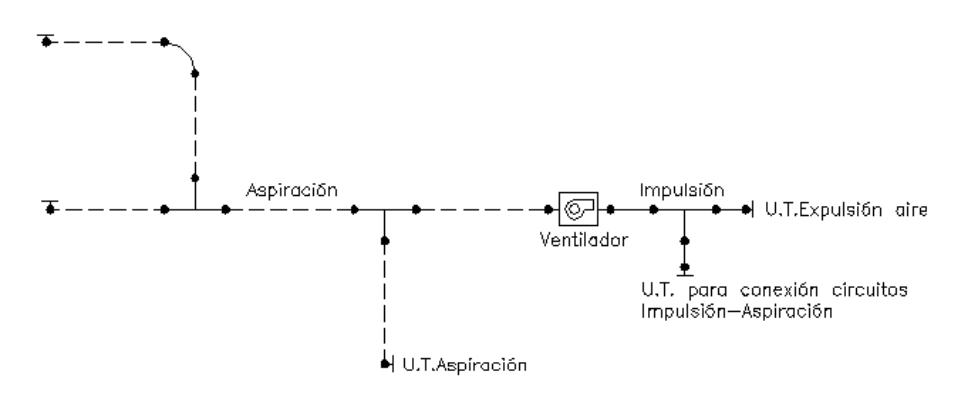

### **- Rotar símbolo**

 Se puede rotar el ventilador en modo diseño si está desconectado de otras componentes; en modo comprobación sí se podrá rotar aunque esté ya conectado.

#### **- Estado**

 Tenemos la opción de Marcha y Paro del ventilador; estas opciones sólo están disponibles en modo comprobación y con cálculo automático No. Recordemos que en modo comprobación y con las unidades terminales en comportamiento Emisor Sí podemos calcular con varios ventiladores o acondicionadores y podemos parar o poner en marcha el ventilador o acondicionador que queramos para hacer simulaciones.

### **- Curva característica**

Indica la altura manométrica proporcionada en función del caudal impulsado (sólo es visible en modo comprobación). La altura manométrica P es el incremento de energía que recibe la unidad de peso del fluido entre las secciones de entrada y de salida del ventilador.

Responde a la siguiente ecuación:

 $P = \alpha^2 \cdot P_0 + r \cdot Q^2$ 

Siendo:

P: Altura manométrica proporcionada por el ventilador.

α: Coeficiente de velocidad.

P0: Altura manométrica a caudal cero.

r: Coeficiente adimensional.

Q: Caudal impulsado por el ventilador.

Para definir la ecuación característica del ventilador el usuario tiene varias posibilidades:

1º. Indicar Varios Puntos de trabajo y calcular la Curva. El programa obtendrá automáticamente los coeficientes P0 y r.

2º: Indicar el Punto de Funcionamiento Previsible y calcular la Curva. El programa obtendrá automáticamente los coeficientes P<sub>0</sub> y r.

3º: Indicar directamente los coeficientes P0 y r de la ecuación.

4º: Indicar la presión para un ventilador de velocidad variable; este ventilador dará siempre la misma presión para cualquier caudal.

### **Coeficiente de velocidad (**ω**)**

Indica el régimen de giro del ventilador (sólo es visible en modo comprobación). Aumentando este coeficiente, y por tanto las rpm del motor, la altura manométrica proporcionada es mucho mayor.

La presión suministrada por un ventilador adopta la siguiente expresión:

$$
h_{ij} = -\omega^2 \times (p_0 - rb \times (Q/\omega)^{nb})
$$

El signo - indica que no se trata de una pérdida de carga (hf), sino de una ganancia de energía. Q es el caudal del ventilador, p<sub>0</sub> es la altura a caudal cero y rb es el coeficiente de la curva.

# **Acondicionador**

Es un climatizador compuesto por los siguientes elementos:

- Batería de frío, batería de calor, humectador, filtros, etc. Proporcionan al aire de impulsión unas condiciones termohigrométricas adecuadas, con el fin de conseguir el confort en el interior del local. - Ventilador. Aporta la energía necesaria para conseguir el movimiento del aire dentro de la red de conductos.

En cada circuito sólo podrá existir un acondicionador, por lo tanto, una red de conductos con varios ventiladores en serie se tendrá que resolver en varios circuitos.

El usuario deberá utilizar este bloque gráfico en los siguientes casos:

- En redes de conductos de aire para acondicionamiento higrotérmico, cuando existan dos ventiladores independientes (en serie), uno para el circuito de impulsión y otro para el de aspiración. El acondicionador como tal se situará en la parte de la impulsión, aportando en este caso la presión total para vencer las caídas de presión en la red de retorno a partir del ventilador de aspiración, en el propio climatizador (baterías, filtros, etc) y en la red de impulsión (incluidas sus unidades terminales).

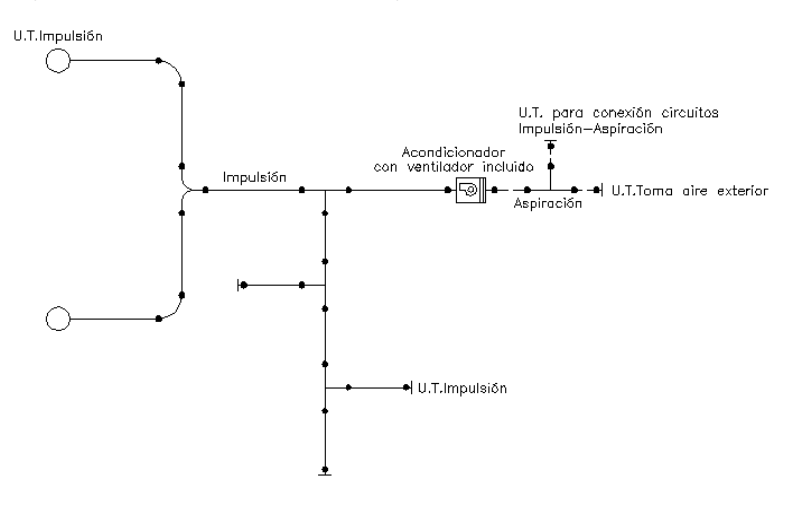

- En redes de conductos de aire para acondicionamiento higrotérmico con un sólo ventilador. El acondicionador como tal se situará en la parte de la impulsión, aportando en este caso la presión total para vencer las caídas de presión en la red de retorno (incluidas sus unidades terminales), en el propio climatizador (baterías, filtros, etc) y en la red de impulsión (incluidas también sus unidades terminales).

Caso I: Recirculación aire interior (sin toma aire exterior).

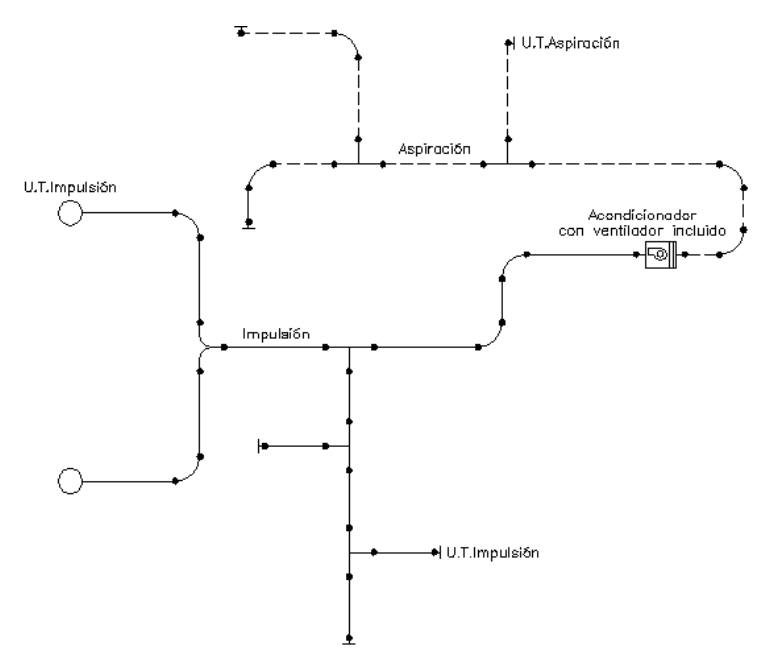

Caso II: Recirculación aire interior y toma aire exterior.

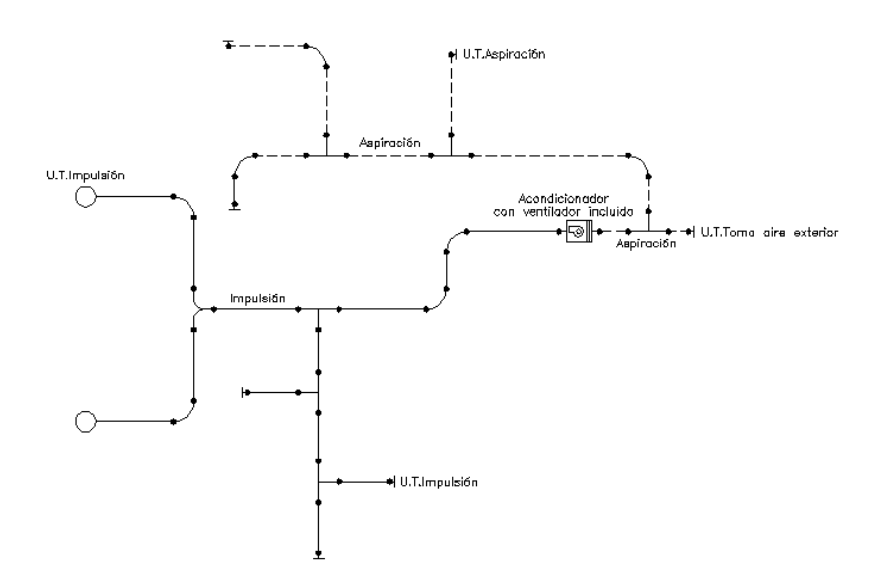

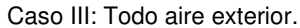

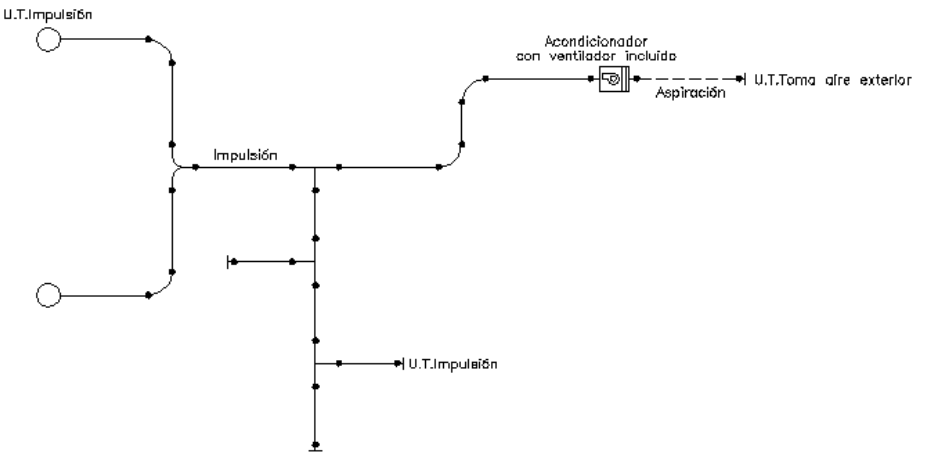

### **- Rotar símbolo**

 Se puede rotar el acondicionador en modo diseño si está desconectado de otras componentes; en modo comprobación sí se podrá rotar aunque esté ya conectado.

#### **- Estado**

 Tenemos la opción de Marcha y Paro del acondicionador; estas opciones sólo están disponibles en modo comprobación y con cálculo automático No. Recordemos que en modo comprobación y con las unidades terminales en comportamiento Emisor Sí podemos calcular con varios ventiladores o acondicionadores y podemos parar o poner en marcha el ventilador o acondicionador que queramos para hacer simulaciones.

### **- Curva característica**

Indica la altura manométrica proporcionada en función del caudal impulsado (sólo es visible en modo comprobación). La altura manométrica P es el incremento de energía que recibe la unidad de peso del fluido entre las secciones de entrada y de salida del acondicionador.

Responde a la siguiente ecuación:

 $P = \alpha^2 \cdot P_0 + r \cdot Q^2$ 

Siendo:

P: Altura manométrica proporcionada por el acondicionador.

α: Coeficiente de velocidad.

P0: Altura manométrica a caudal cero.

- r: Coeficiente adimensional.
- Q: Caudal impulsado por el acondicionador.

Para definir la ecuación característica del acondicionador el usuario tiene varias posibilidades:

1º. Indicar Varios Puntos de trabajo y calcular la Curva. El programa obtendrá automáticamente los coeficientes  $P_0$  y r.

2<sup>º</sup>: Indicar el Punto de Funcionamiento Previsible y calcular la Curva. El programa obtendrá automáticamente los coeficientes P<sub>0</sub> y r.

3º: Indicar directamente los coeficientes P0 y r de la ecuación.

4º: Indicar la presión para un acondicionador de velocidad variable; este acondicionador dará siempre la misma presión para cualquier caudal.

### **Coeficiente de velocidad (**ω**)**

Indica el régimen de giro del acondicionador (sólo es visible en modo comprobación). Aumentando este coeficiente, y por tanto las rpm del motor, la altura manométrica proporcionada es mucho mayor.

La presión suministrada por un acondicionador adopta la siguiente expresión:

$$
h_{ij} = -\omega^2 \times (p_0 - rb \times (Q/\omega)^{nb})
$$

El signo - indica que no se trata de una pérdida de carga (hf), sino de una ganancia de energía. Q es el caudal del acondicionador, p $_{0}$  es la altura a caudal cero y rb es el coeficiente de la curva.

## **Codo**

 Es un componente que permite realizar un cambio de dirección en la red de conductos. Su ángulo varía entre 0º y 90º.

 En los conductos circulares y rectangulares pueden establecerse distintos tipos de codos. Los más comunes son los siguientes:

- Conducto rectangular: codo ordinario o de radio uniforme, codo reducido con aletas directrices o álabes-guía y codo recto o biselado con y sin aletas (deflectores).

- Conducto circular: codo suave o de radio uniforme, codos de 3, 4 y 5 piezas y codo recto o biselado.

 Una relación óptima R/D en codos ordinarios rectangulares puede ser 1,25. Los codos reducidos pueden tener una, dos o tres aletas, que se extienden por toda la curvatura del codo. Los codos rectos pueden tener guías de doble espesor o sencillas. Estos codos se utilizan en aquellos sitios donde, por limitaciones de espacio, no se pueden instalar codos curvos. Este tipo de codo no sólo es más caro, sino que tiene una caída de presión mayor.

 En los conductos de sección circular los codos más comunes son los suaves con una relación R/D = 1,5. El codo de varias piezas tiene la misma relación R/D que el suave, pero la pérdida de carga es mayor. Este tipo de codo es el normalmente utilizado cuando no exista posibilidad de colocar codos suaves.

 De cara a la interpretación de resultados el codo está compuesto por dos nudos extremos y una rama entre ellos. Al producirse una pérdida de carga en la rama, la presión total en los nudos extremos será diferente.

 Gráficamente, el codo puede adoptar diferentes posiciones (se pasa de una a otra mediante la opción Rotar).

- Codo hacia la izquierda.

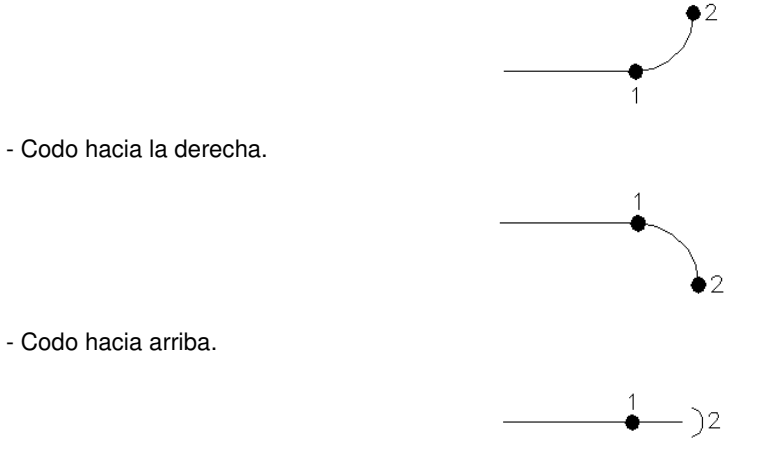

- Codo hacia abajo.

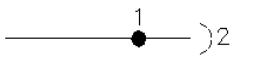

A los nudos representados por un punto negro sólo está permitido conectar una rama (conducto) horizontal y a los nudos representados por una semicircunferencia una rama vertical que forma parte de la misma planta.

## **Derivación T**

Es un componente que permite obtener un ramal derivado a 90° desde el conducto principal.

 Las derivaciones más comunes son las que utilizan un codo ordinario, de radio uniforme, partiendo directamente de la parte interior del conducto o practicando una reducción en el conducto principal.

 Cuando la cantidad de aire que se deriva es pequeña puede utilizarse una derivación con un curvado a 45º y que no forma parte del conducto principal.

 La derivación recta, perpendicular al conducto principal, es muy poco utilizada. No obstante, puede usarse en aquellos casos en los que el ramal derivado no tiene más que una boca de impulsión (para controlar mejor el aire a la salida puede añadirse una compuerta).

En los conductos circulares la derivación más usual es la T de 90º.

Cuando se proyecta el sistema de conductos, puede presentarse el problema de reducir el tamaño de los mismos en ciertas derivaciones. Esta reducción puede realizarse en la misma derivación o inmediatamente después de ella. Lo recomendable es hacer la reducción en la misma derivación, ya que de este modo se evita un acoplamiento posterior.

 De cara a la interpretación de resultados la derivación T está compuesta por tres nudos extremos y dos ramas entre ellos. Al producirse una pérdida de carga (o ganancia) en la rama principal y la derivada, la presión total en los nudos extremos será diferente.

 Gráficamente, la derivación T puede adoptar diferentes posiciones (se pasa de una a otra mediante la opción Rotar).

- Derivación T con ramal hacia la izquierda.

- Derivación T con ramal hacia la derecha.

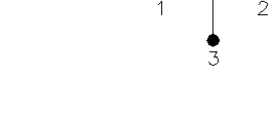

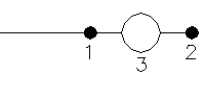

- Derivación T con ramal hacia abajo.

- Derivación T con ramal hacia arriba.

A los nudos representados por un punto negro sólo está permitido conectar una rama (conducto) horizontal y a los nudos representados por una circunferencia una rama vertical que forma parte de la misma planta.

Su posición respecto a la dirección del flujo será:

- Impulsión.

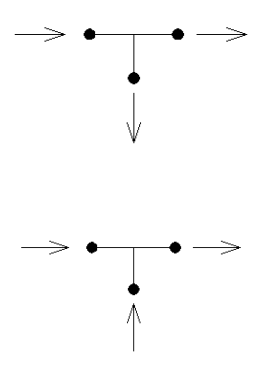

- Aspiración.

## **Derivación Y**

 Es un componente que permite realizar una ramificación que forme un ángulo menor de 90° respecto al conducto principal.

Cuando se proyecta el sistema de conductos, puede presentarse el problema de reducir el tamaño de los mismos en ciertas derivaciones. Esta reducción puede realizarse en la misma derivación o inmediatamente después de ella. Lo recomendable es hacer la reducción en la misma derivación, ya que de este modo se evita un acoplamiento posterior.

 De cara a la interpretación de resultados la derivación Y está compuesta por tres nudos extremos y dos ramas entre ellos. Al producirse una pérdida de carga (o ganancia) en la rama principal y la derivada, la presión total en los nudos extremos será diferente.

 Gráficamente, la derivación Y puede adoptar diferentes posiciones (se pasa de una a otra mediante la opción Rotar).

- Derivación Y con ramal hacia la derecha.

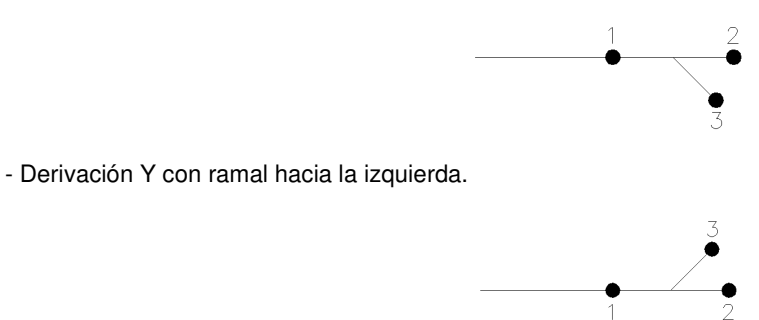

A los nudos representados por un punto negro sólo está permitido conectar una rama (conducto) horizontal.

Su posición respecto a la dirección del flujo será:

- Impulsión.

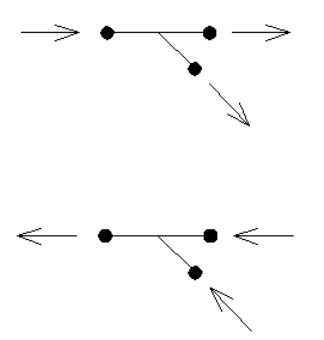

- Aspiración.

# **Bifurcación T**

 Es un componente que permite realizar un desdoblamiento en dos ramales a 90° de la dirección principal.

 De cara a la interpretación de resultados la Bifurcación T está compuesta por tres nudos extremos y dos ramas entre ellos. Al producirse una pérdida de carga en ambas ramas, la presión total en los nudos extremos será diferente.

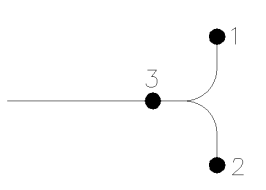

A los nudos representados por un punto negro sólo está permitido conectar una rama (conducto) horizontal.

Su posición respecto a la dirección del flujo será:

- Impulsión.

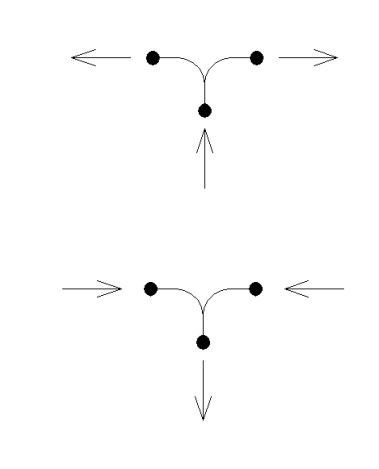

- Aspiración.

# **Bifurcación Y**

 Es un componente que permite realizar un desdoblamiento en dos ramales que forman ángulos menores de 90° con la dirección principal.

 De cara a la interpretación de resultados la Bifurcación Y está compuesta por tres nudos extremos y dos ramas entre ellos. Al producirse una pérdida de carga (o ganancia) en ambas ramas, la presión total en los nudos extremos será diferente.

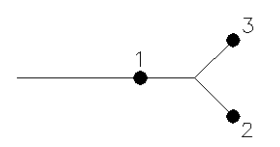

A los nudos representados por un punto negro sólo está permitido conectar una rama (conducto) horizontal.

Su posición respecto a la dirección del flujo será:

- Impulsión.

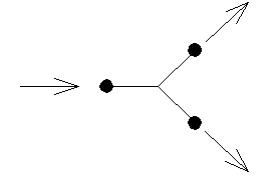

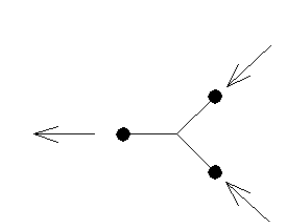

- Aspiración.

# **Derivación T doble**

Es un componente que permite obtener dos ramales a 90° desde el conducto principal.

 De cara a la interpretación de resultados la Derivación T doble está compuesta por cuatro nudos extremos y tres ramas entre ellos. Al producirse una pérdida de carga (o ganancia) en las ramas, la presión total en los nudos extremos será diferente.

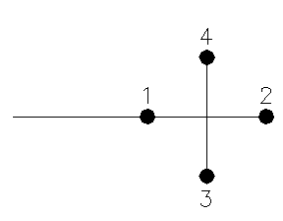

A los nudos representados por un punto negro sólo está permitido conectar una rama (conducto) horizontal.

# **Derivación Y doble**

 Es un componente que permite obtener dos ramales que formen un ángulo menor de 90° respecto al conducto principal.

 De cara a la interpretación de resultados la Derivación Y doble está compuesta por cuatro nudos extremos y tres ramas entre ellos. Al producirse una pérdida de carga (o ganancia) en las ramas, la presión total en los nudos extremos será diferente.

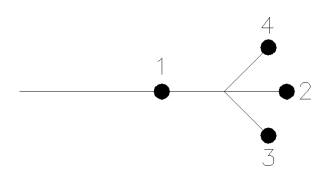

A los nudos representados por un punto negro sólo está permitido conectar una rama (conducto) horizontal.

Su posición respecto a la dirección del flujo será:

- Impulsión.

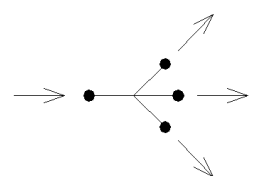

- Aspiración.

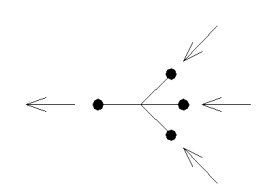

## **Transición**

Es un componente que permite realizar un cambio en las dimensiones (alto, ancho o diámetro) o sección (rectangular o circular) de un conducto.

 Los métodos normalmente empleados en el cálculo de conductos exigen una reducción después de cada boca de impulsión y de cada derivación. No obstante, si esta reducción es inferior a 50 mm, no es conveniente modificar la sección primitiva del conducto, pues pueden reducirse los gastos de instalación hasta un 25 % aprovechando la misma sección de conducto para distintas salidas de aire.

 Las dimensiones de los conductos deben reducirse de 50 en 50 mm, preferentemente en una sola dimensión.

 De cara a la interpretación de resultados la Transición está compuesta por dos nudos extremos y una rama entre ellos. Al producirse una pérdida de carga en la rama, la presión total en los nudos extremos será diferente.

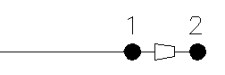

A los nudos representados por un punto negro sólo está permitido conectar una rama (conducto) horizontal.

## **Obstáculo**

Es un componente que dificulta el paso de la corriente de aire (compuerta, persiana, etc).

 De cara a la interpretación de resultados el Obstáculo está compuesto por dos nudos extremos y una rama entre ellos. Al producirse una pérdida de carga en la rama, la presión total en los nudos extremos será diferente.

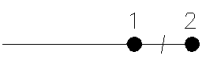

A los nudos representados por un punto negro sólo está permitido conectar una rama (conducto) horizontal.

Uno de los tipos de obstáculo es el regulador de caudal; este tipo sólo se puede utilizar en modo comprobación y con las unidades terminales ( rejillas, difusores, entradas-salidas, etc..) en comportamiento emisor Sí; podemos fijar el caudal de tarado que queramos y el programa calculará la pérdida de carga que se debe aplicar en el regulador para obtener el caudal; si la pérdida de carga máxima que puede introducir no puede ajustar el caudal, el programa advertirá de que el regulador de caudal está abierto y no ha podido conseguir el caudal de tarado.

El nudo origen del regulador se debe colocar en el nudo de mayor presión total y el nudo final en el de menor presión de modo que el regulador actúe incluyendo una pérdida de carga; si se dibuja al revés; el programa dará un error indicando que no está colocado en el sentido del flujo.

### **Conexión entre plantas**

Es un componente utilizado para unir instalaciones pertenecientes a plantas diferentes.

 Cuando el usuario dibuja una red de conductos lo hace en planta (baja, primera, ático, etc), a una altura determinada del suelo (cota). Todos los componentes (codos, derivaciones, etc) ubicados en la misma planta están enlazados mediante ramas (conductos), sin embargo, las plantas quedan desconectadas entre sí. Para subsanar este problema se ha ideado este tipo de componente, utilizado para conectar las redes de diferentes plantas mediante un conducto o colector vertical.

 Dos o más componentes del tipo "conexión entre plantas", situados en plantas diferentes, **pertenecientes al mismo colector vertical** (ventana de propiedades), **quedan enlazados automáticamente por un conducto vertical** (visualización sobre el perfil del edificio  $\frac{1}{2}$ ). Por defecto no existen colectores verticales, se deben crear mediante la opción Editar Colectores de la ventana de propiedades (para que esta opción esté activa se debe pinchar un componente de conexión entre plantas de la paleta de iconos o del dibujo en planta). Al pinchar dicha opción se accede a una ventana donde se debe escribir un nombre en la opción Colector (por ejemplo C1, CV1, etc), se pulsa Nuevo y el colector vertical se habrá creado, mostrándose por tanto en la lista existente a la izquierda de la ventana. Se pueden Renombrar o Borrar colectores existentes. Para introducir nuevos colectores se escribe otro nombre y se vuelve a pulsar la opción Nuevo. Al acabar se debe Aceptar para validar la operación. Se han de crear tantos colectores como columnas o montantes existan en la instalación de conductos de aire. Para asociar un componente de conexión entre plantas a un colector o montante debe activarse en planta (reflejado de color azul), se debe pulsar la opción Colector Vertical de la ventana de propiedades, se debe desplegar la lista de colectores y se debe seleccionar el deseado. Como ya dijimos, dos componentes asociados a un mismo colector, forman parte de una misma columna o conducto vertical.

En el perfil del edificio  $\mathbf{E}$ se pueden modificar las propiedades del conducto vertical de conexión entre plantas (material, sección, etc).

Dos componentes del tipo "conexión entre plantas" ubicados en la misma planta, no pueden pertenecer al mismo colector vertical.

 Esta filosofía de conexión entre plantas es común con el resto de instalaciones (fontanería, saneamiento, etc). No obstante, en redes de conductos de aire esta conexión se puede realizar mediante algunas de las componentes vistas anteriormente (codo, derivación T, bifurcación T y derivación T doble). Según esto, al seleccionar "conexión entre plantas" el usuario puede seleccionar la pieza con que desea realizar dicha unión (ventana de propiedades):

**- No** .

 Representa una unión directa de los conductos verticales pertenecientes a las diferentes plantas, sin componente intermedia que produzca cierta pérdida de carga. Esta opción es útil, por ejemplo, cuando el conducto desemboca en una azotea para conectarse directamente con una unidad terminal (chimenea, etc), para representar un conducto vertical directo que va pasando por plantas intermedias, etc.

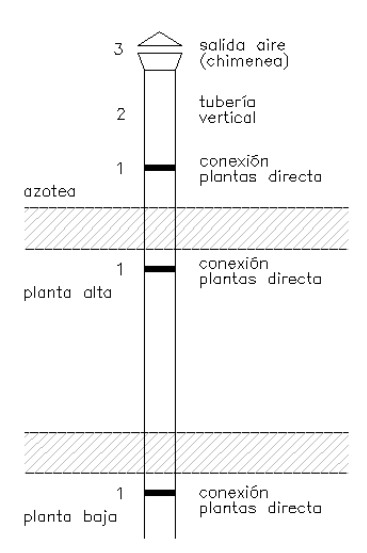

 Para reproducir la figura anterior con el programa, en la planta baja, alta y azotea se tendrían que dibujar conexiones entre plantas del tipo Componente: No (1) y asociarlas al mismo Colector vertical; además, en la azotea, se tendría que dibujar un conducto en posición vertical (2) y una unidad terminal (3). Los 3 componentes de la azotea se dibujan a continuación.

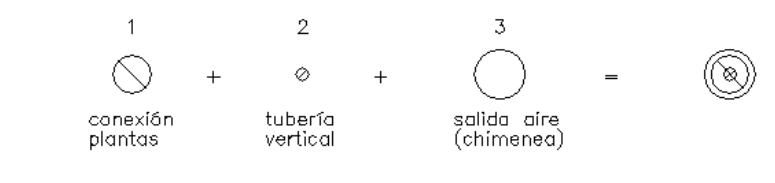

**- Codo** .

 Representa la unión entre un conducto vertical y un conducto horizontal mediante una curvatura. En conducto vertical pasa de una planta a otra.

El codo puede ser ascendente  $\heartsuit \bullet$  o descendente  $\heartsuit \bullet$ . Se pasa de uno a otro mediante la opción Rotar.

 De cara a la interpretación de resultados el codo está compuesto por dos nudos extremos y una rama entre ellos. Al producirse una pérdida de carga en la rama, la presión total en los nudos extremos será diferente.

Al nudo representado por un punto negro sólo está permitido conectar una rama (conducto) horizontal y al nudo representado por una circunferencia no es posible conectar rama alguna, pues ese punto está reservado para la conexión con el conducto vertical que pasa de una planta a otra.

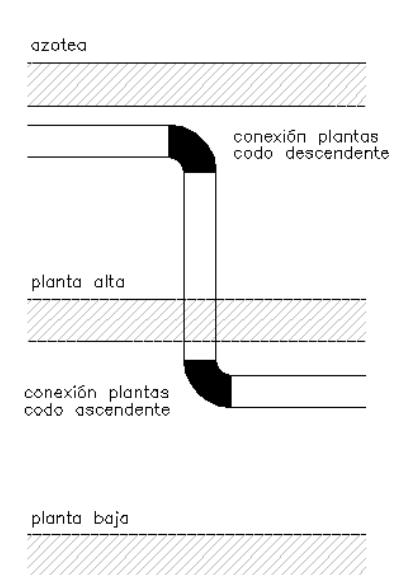

Para reproducir la figura anterior, en la planta baja se tendría que dibujar una conexión entre plantas del tipo Componente: Codo (ascendente)  $\heartsuit$  y en la planta alta una del tipo Codo (descendente)  $\heartsuit$  . Como siempre, deben ir asociadas al mismo colector vertical.

# - Derivación T<sup>+</sup>

 Representa la unión entre un conducto vertical y un conducto horizontal mediante una T. El conducto vertical pasa de una planta a otra.

El ramal derivado del conducto principal puede ser ascendente  $\bullet \circledcirc \bullet$ , descendente  $\bullet \circledcirc \bullet$  u horizontal S •. Se pasa de uno a otro mediante la opción Rotar.

 De cara a la interpretación de resultados la derivación T está compuesta por tres nudos extremos y dos ramas entre ellos. Al producirse una pérdida de carga (o ganancia) en la rama principal y la derivada, la presión total en los nudos extremos será diferente.

A los nudos representados por un punto negro sólo está permitido conectar una rama (conducto) horizontal y al nudo representado por una circunferencia no es posible conectar rama alguna, pues ese punto está reservado para la conexión con el conducto vertical que pasa de una planta a otra.

- Caso I. Derivación T con ramal en posición ascendente.

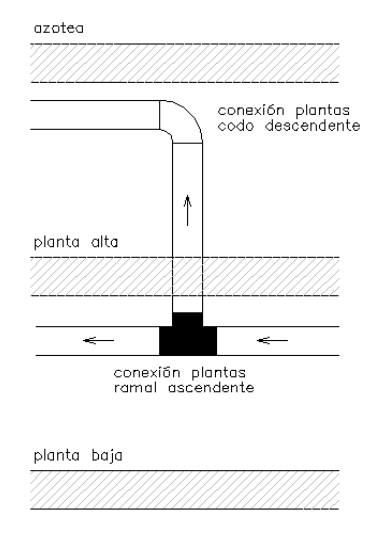

Para reproducir la figura anterior, en la planta baja se tendría que dibujar una conexión entre plantas del tipo Componente: Derivación T (ascendente)  $\bullet \circ \bullet$  y en la planta alta una del tipo Codo (descendente)  $\circ \bullet$ . Como siempre, deben ir asociadas al mismo colector vertical.

- Caso II. Derivación T con ramal en posición descendente.

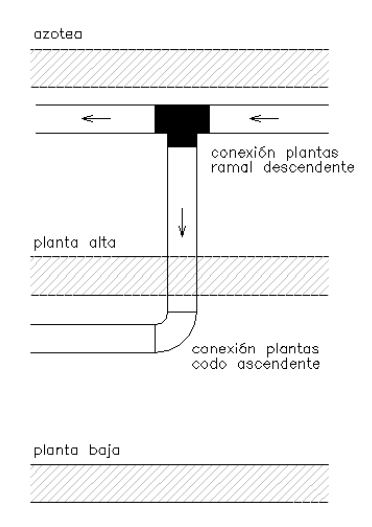

Para reproducir la figura anterior, en la planta alta se tendría que dibujar una conexión entre plantas del tipo Componente: Derivación T (descendente)  $\sim$   $\rightarrow$  v en la planta baja una del tipo Codo (ascendente)  $\sim$ . Como siempre, deben ir asociadas al mismo colector vertical.

- Caso III. Derivación T con ramal en posición horizontal.

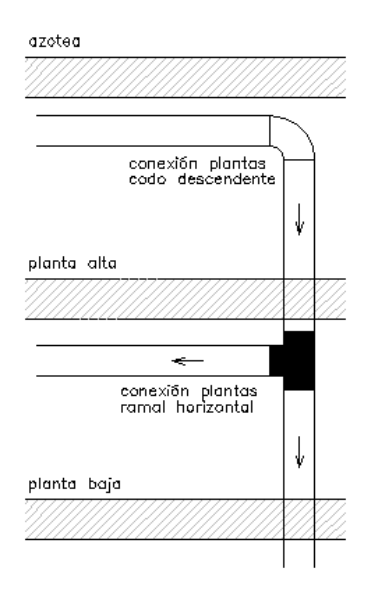

Para reproducir la figura anterior, en la planta baja se tendría que dibujar una conexión entre plantas del tipo *Componente: Derivación T (horizontal)*  $\mathbb{S}^{\bullet}$ y en la planta alta una del tipo *Codo (descendente)*  $\mathbb{S}^{\bullet}$ . En la planta situada por debajo de la planta baja se podría poner cualquier otro tipo de conexión entre plantas (No, codo, Derivación T, etc). Como siempre, deben ir asociadas al mismo colector vertical.

### - Bifurcación T $\cdot \Box \cdot$ .

 Representa el desdoblamiento de un conducto vertical u horizontal en la dirección del flujo. El conducto vertical pasa de una planta a otra.

El conducto principal puede ser ascendente  $\cdot \Box$ , descendente  $\cdot \Box$  u horizontal  $\mathbb{Z}$ . Se pasa de uno a otro mediante la opción Rotar.

 De cara a la interpretación de resultados la bifurcación T está compuesta por tres nudos extremos y dos ramas entre ellos. Al producirse una pérdida de carga en las ramas derivadas, la presión total en los nudos extremos será diferente.

A los nudos representados por un punto negro sólo está permitido conectar una rama (conducto) horizontal y al nudo representado por una circunferencia no es posible conectar rama alguna, pues ese punto está reservado para la conexión con el conducto vertical que pasa de una planta a otra.

- Caso I. Bifurcación T con conducto principal en posición ascendente (flujo descendente).

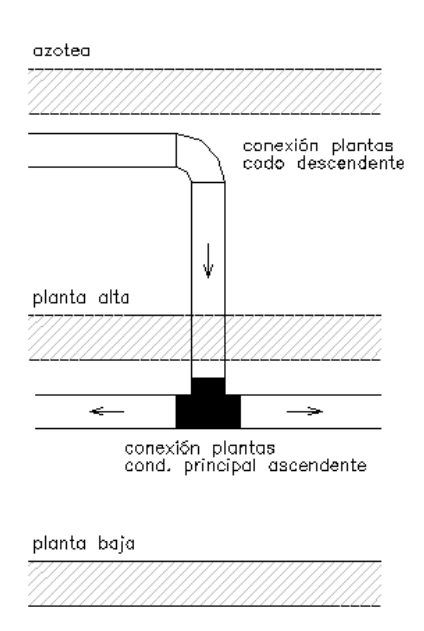

Para reproducir la figura anterior, en la planta baja se tendría que dibujar una conexión entre plantas del tipo Componente: Bifurcación T (ascendente)  $\bullet \Box \bullet$  y en la planta alta una del tipo Codo (descendente)  $\Box \bullet$ . Como siempre, deben ir asociadas al mismo colector vertical.

- Caso II. Bifurcación T con conducto principal en posición descendente (flujo ascendente).

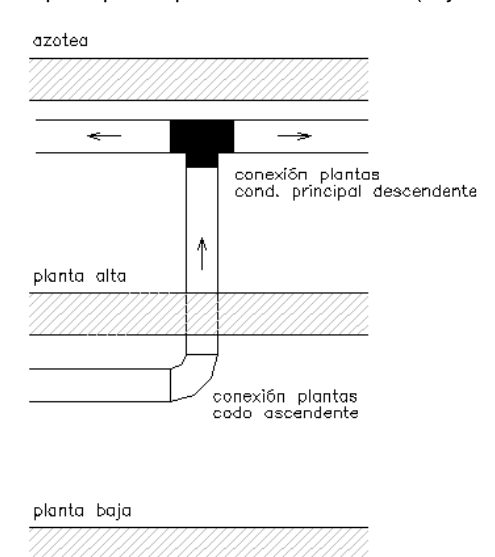

Para reproducir la figura anterior, en la planta alta se tendría que dibujar una conexión entre plantas del tipo Componente: Bifurcación T (descendente)  $\bullet$   $\bullet$  y en la planta baja una del tipo Codo (ascendente)  $\Box \bullet$ . Como siempre, deben ir asociadas al mismo colector vertical.

- Caso III. Bifurcación T con conducto principal en posición horizontal.

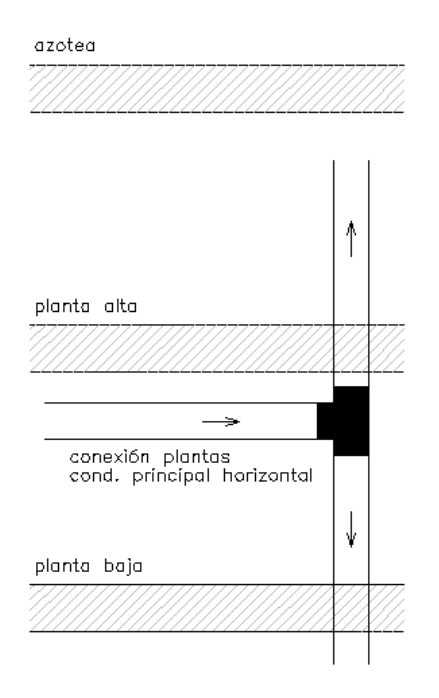

Para reproducir la figura anterior, en la planta baja se tendría que dibujar una conexión entre plantas del tipo *Componente: Bifurcación T (horizontal)*  $\Box\Box^{\bullet}$  y en las plantas superior e inferior cualquier otro tipo de conexión entre plantas (No, codo, Derivación T, etc). Como siempre, deben ir asociadas al mismo colector vertical.

# **- Derivación T doble**  $\bullet$   $\mathbb{S}$   $\bullet$

 Representa la unión entre un conducto vertical y un conducto horizontal mediante una cruz. El conducto vertical pasa de una planta a otra.

 De cara a la interpretación de resultados la Derivación T doble está compuesta por cuatro nudos extremos y tres ramas entre ellos. Al producirse una pérdida de carga (o ganancia) en las ramas, la presión total en los nudos extremos será diferente.

A los nudos representados por un punto negro sólo está permitido conectar una rama (conducto) horizontal y al nudo representado por una circunferencia no es posible conectar rama alguna, pues ese punto está reservado para la conexión con el conducto vertical que pasa de una planta a otra.

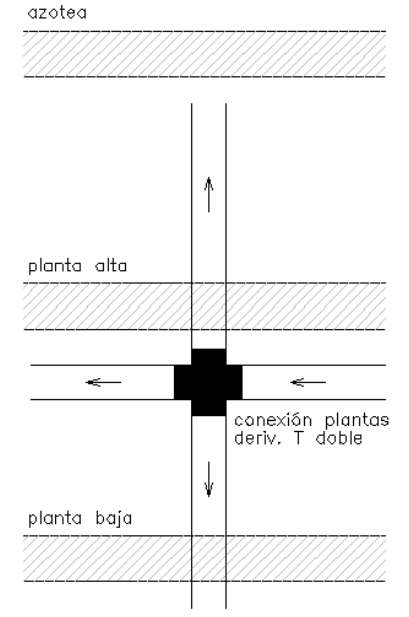

Para reproducir la figura anterior, en la planta baja se tendría que dibujar una conexión entre plantas del tipo *Componente: Derivación T doble*  $\overline{\ } \, \otimes \,$ " y en las plantas superior e inferior cualquier otro tipo de conexión entre plantas (No, codo, Derivación T, etc). Como siempre, deben ir asociadas al mismo colector vertical.

# **Entrada/Salida de aire**

La entrada es una boca para aspiración de aire de un local o del ambiente exterior y la salida es una boca de impulsión de aire a un local o al ambiente exterior. Según lo expuesto, si el usuario dibuja este componente gráfico en el circuito de aspiración será una entrada y si lo dibuja en el de impulsión será una salida.

La pérdida de carga a su través está ensayada por ASHRAE, no se obtiene de un fabricante determinado. Precisamente, este valor de pérdida será la presión total necesaria en la red de conductos antes de su conexión a la unidad terminal.

 Gráficamente, la entrada/salida puede adoptar diferentes posiciones (se pasa de una a otra mediante la opción Rotar).

- Entrada/salida conectada a conducto horizontal.

- Entrada/salida conectada a conducto vertical.

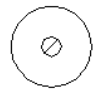

 Son ejemplos típicos de entradas de aire las campanas de extracción de cocinas, industrias, etc, y como ejemplos de salidas tenemos las chimeneas de expulsión de aire de los parkings, chimeneas de ventilación en industrias, etc.

### **Rejilla**

Es una boca para impulsión o aspiración de aire donde sus parámetros característicos (velocidad de salida, pérdida de carga, nivel de ruido, alcance, dimensiones, etc) están ensayados por determinados fabricantes.

 Tienen forma rectangular y están compuestas de una serie de lamas horizontales y/o verticales. Las lamas o aletas pueden ser fijas o móviles. En el primer caso no pueden alterarse la dispersión ni la caída o elevación y en consecuencia la distribución de aire es más rígida. En el segundo caso, las dificultades originadas por pequeños desplazamientos del aire se pueden corregir rápidamente variando la posición de las lamas (deflectores).

 Existen tres tipos de rejillas: las de lamas fijas, las de lamas verticales u horizontales móviles (simple deflexión), y las de lamas horizontales y verticales móviles (doble deflexión).

 Todas las rejillas requieren un marco que se fija al paramento y que a su vez recibe a la rejilla. Cualquier rejilla puede aceptar un dispositivo interior que permite estrangular más o menos el caudal de aire (aumentando o disminuyendo la pérdida de carga), a fin de hacer pequeños ajustes en la distribución. Tal dispositivo se denomina compuerta de regulación.

 Comparativamente con los difusores de techo, las rejillas presentan un menor arrastre de partículas, mayor pérdida de carga, mayor alcance y mayores velocidades terminales en zona ocupada.

 Gráficamente, la rejilla puede adoptar diferentes posiciones (se pasa de una a otra mediante la opción Rotar).

- Rejilla en posición final conectada a conducto horizontal. Sus diferentes formas son:

 $\overline{\blacklozenge}$  Reiilla en cara izauierda del conducto.  $\rightarrow$  Rejilla en punta del conducto → Rejilla en cara derecha del conducto **B** Rejilla en cara superior del conducto <del>{</del>■ Rejilla en cara inferior del conducto - Rejilla en posición final conectada a conducto vertical.

 $\triangledown$ 

- Rejilla en posición intermedia conectada a conducto horizontal. Sus diferentes formas son:

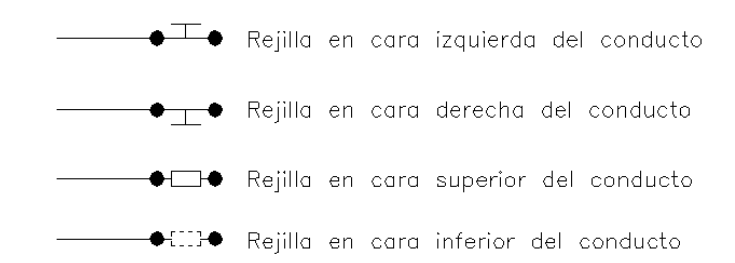

Según las posibilidades de direccionamiento del aire, las rejillas pueden ser:

- Simple deflexión horizontal. Las aletas están dispuestas en dirección longitudinal.

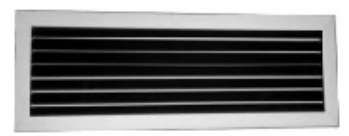

- Simple deflexión vertical. Las aletas están dispuestas en dirección transversal.

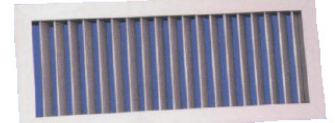

- Doble deflexión horizontal-vertical. La primera fila de aletas están dispuestas en dirección longitudinal y la segunda en dirección transversal.

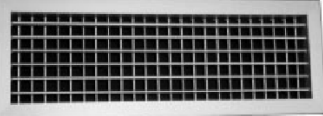

- Doble deflexión vertical-horizontal. La primera fila de aletas están dispuestas en dirección transversal y la segunda en dirección longitudinal.

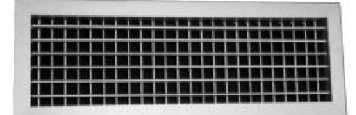

- Simple deflexión vertical para conducto circular. Las aletas están dispuestas en dirección transversal.

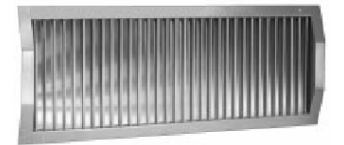

- Doble deflexión vertical-horizontal para conducto circular. La primera fila de aletas están dispuestas en dirección transversal y la segunda en dirección longitudinal.

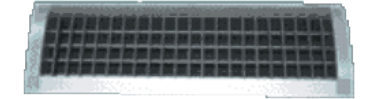

- Toma de aire exterior (ventilación), expulsión de aire de retorno o conexión entre los circuitos de aspiración e impulsión. Las aletas pueden ser horizontales o verticales.

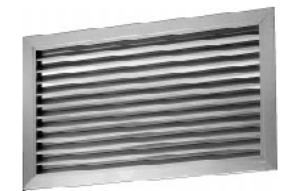

- Aletas (lamas) fijas a 45º. Las aletas pueden ser horizontales o verticales. Se utilizan en el circuito de aspiración (retorno).

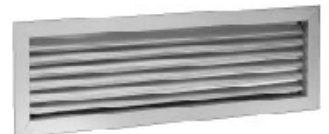

- Retícula. Está compuesta por lamas enganchadas entre sí, formando cuadrados. Se utilizan en el circuito de aspiración (retorno).

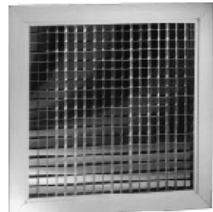

# **Difusor**

Es una boca para impulsión, situada normalmente en el techo, que suministra el aire en varias capas; sus parámetros característicos (velocidad de salida, pérdida de carga, nivel de ruido, alcance, dimensiones, etc) están ensayados por determinados fabricantes.

 Los difusores de techo tienen una gran capacidad de inducción, y como consecuencia su corto alcance debido a la rápida homogeneización del aire primario con el del local. Pueden lanzar el aire de forma rotacional o tangencial al techo. En el primer caso, el aire primario entra en el local generando un movimiento rotacional que va aumentando el radio conforme se aleja del difusor. Los difusores rotacionales no aprovechan el efecto coanda, siendo de alta inducción y corto alcance. Por su parte, los difusores tangenciales lanzan el aire paralelo al techo, aprovechando el efecto coanda para lograr un mayor alcance.

 Los difusores de techo pueden modificar la orientación de sus deflectores internos, de manera que lancen el chorro de aire con una mayor o menor dispersión, dependiendo de si están trabajando con aire caliente o frío (para así conseguir las condiciones óptimas en cada caso).

De forma similar a las rejillas, los difusores pueden aceptar las compuertas de regulación.

 Gráficamente, el difusor siempre quedará en punta, conectado a un conducto horizontal (mediante un plenum, etc) o a un conducto vertical (mediante cuellos adaptables, etc).

- Conexión de difusor a un conducto horizontal.

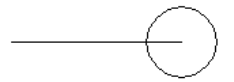

- Conexión de difusor a un conducto vertical.

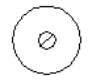

Según las posibilidades de direccionamiento del aire, los difusores pueden ser:

- Circular de conos fijos.

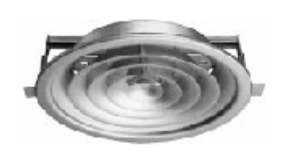

- Circular de conos regulables.

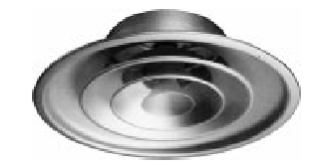

- Cuadrado de 1 dirección.

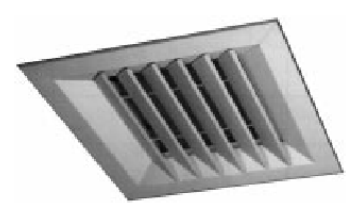

- Cuadrado o rectangular de 2 direcciones.

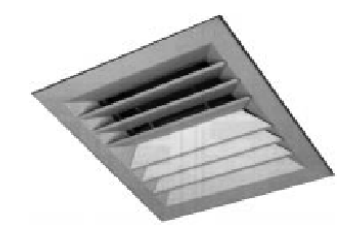

- Cuadrado de 3 direcciones.

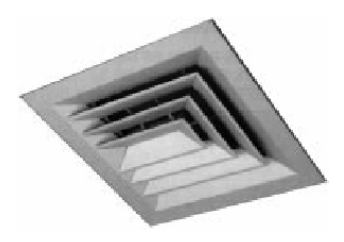

- Cuadrado de 4 direcciones.

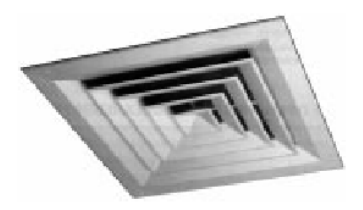

- Rotacional con las ranuras en dirección radial.

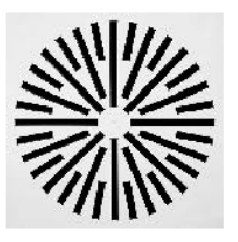

- Rotacional con las ranuras en dirección no- radial.

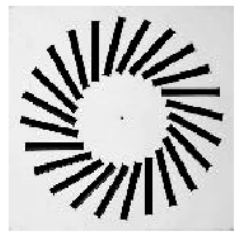

- Rotacional de forma cuadrada.

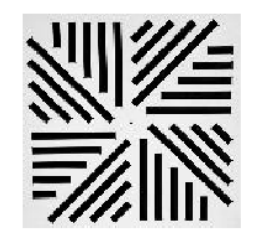

- Lineal (cortina de aire).

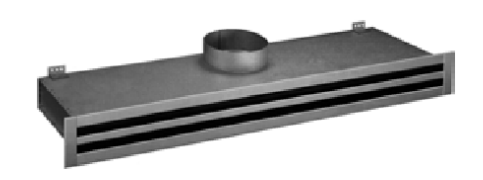

- Esférico.

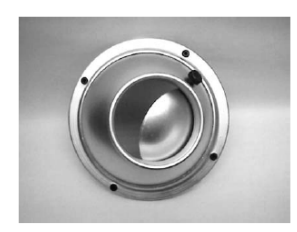

# **Tobera y Multitobera**

 Las toberas bocas difusoras de sección de paso menor que la del conducto que las acomete, lo que supone que el aire sufra un aumento de velocidad antes de difundirse en el local. Debido a estar características el aire impulsado tiene un gran alcance y poca inducción y dispersión del chorro de aire primario.

Las multitoberas son un conjunto de toberas situadas sobre un marco común.

 Los parámetros característicos (pérdida de carga, caudal impulsado, velocidad efectiva de salida de aire, etc) son ensayados y proporcionados por el fabricante.

 Gráficamente, las toberas y multitoberas pueden situarse en posición final o intermedia, siempre conectadas a conductos horizontales. Pueden rotarse para situarse en las diferentes caras del conducto.

- Tobera esférica en posición final.

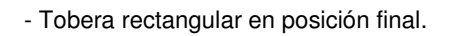

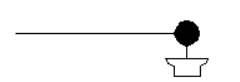

- Tobera esférica en posición intermedia.

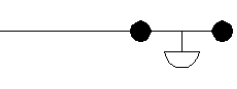

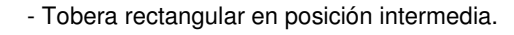

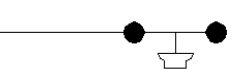

- Multitobera esférica o rectangular en posición final.

- Multitobera esférica o rectangular en posición intermedia.

Según la forma de las bocas de impulsión, las toberas y mulitoberas pueden ser:

- Tobera esférica.

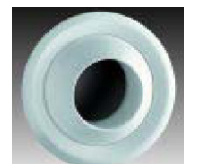

- Tobera rectangular.

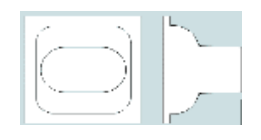

- Multitobera esférica.

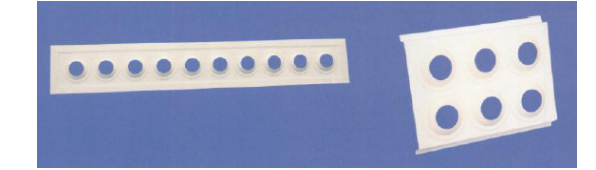

- Multitobera rectangular.

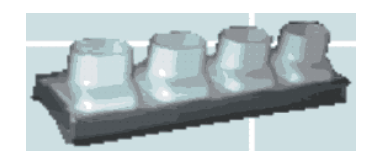

# **Ventana de propiedades**

 Esta ventana sirve para **definir** los datos y parámetros de los componentes gráficos (codos, derivaciones T, etc) y ramas (conductos) a la hora de su introducción en la zona de edición gráfica. También se utiliza para **modificar** los datos y parámetros de componentes y ramas ya introducidos en la red, con sólo activar el componente o rama o un conjunto de ellos (quedan reflejados en azul al ser pinchados con el ratón) y asignando los nuevos valores.

Las propiedades son características utilizadas para dibujar todos los componentes gráficos (denominación, factor escala, longitud, etc) y valores utilizados en el cálculo del proyecto (material y rugosidad absoluta de conductos, tipo de componente para obtener su coeficiente de pérdidas, etc).

 Esta ventana también se utiliza para visualizar o editar los datos de cada local si habían sido dibujados anteriormente en el programa de Cargas Térmicas (CATE).

## **LOCAL**

 Si el usuario ha dibujado el edificio en el programa CATE y ha calculado su demanda térmica, al pasar al módulo de CONDUCTOS se mantienen la arquitectura en planta y los datos térmicos.

 Seleccionando cada uno de los locales (habitaciones) del establecimiento, en la ventana de propiedades aparecen sus datos térmicos y el caudal de aire necesario para combatir la carga térmica.

 De esta manera, si el usuario dibuja un determinado número de unidades terminales dentro de un local, el programa repartirá automáticamente el caudal total (de forma proporcional) entre todas las bocas. No obstante, el usuario siempre podrá modificar manualmente dicho caudal.

 Si el usuario no ha dibujado la arquitectura del edificio en el programa CATE, tendrá que asignar manualmente el caudal a cada entrada/salida, rejilla, difusor y tobera que dibuje.

### **Denominación**

 Es el nombre del local seleccionado, que coincide con el definido por el usuario en el programa de Cargas Térmicas.

### **Sistema**

 Es la referencia del acondicionador (o climatizador) que suministra aire al local seleccionado, que coincide con el definido por el usuario en el programa CATE.

### **Tipo UT sistema**

Nos indica la unidad terminal utilizada para combatir la carga térmica con aire frío o caliente (puede ser UTA refrigerante, UTA de agua, fancoil, etc.). Coincide con la utilizada en el programa CATE.

### **Fabricante**

En esta propiedad aparece la marca de la unidad terminal utilizada. Coincide con la utilizada en el programa CATE.

### **Gama y Serie**

Son propiedades que nos sirven para identificar sobre la base de datos del programa o el catálogo del fabricante la Unidad Terminal usada.

### **Caudal de ventilación (m<sup>3</sup> /h)**

 Es la cantidad de aire exterior que tiene que aportar el climatizador para ventilar adecuadamente el local seleccionado.

No obstante, el caudal total de ventilación del acondicionador será mayor, pues tendrá que aportar además el caudal del resto de locales a los que suministra.

 Para determinar el caudal mínimo de ventilación, según el tipo de local, se atenderá a lo dispuesto en el RITE, IT 1.1.4.2. Además, según IT 1.1.4.2.5., sólo el aire de categoría AE 1, exento de humo de tabaco, puede ser retornado a los locales.

 En un sistema convencional con aire de retorno, el caudal de ventilación más el caudal de recirculación constituyen el caudal de suministro del climatizador.

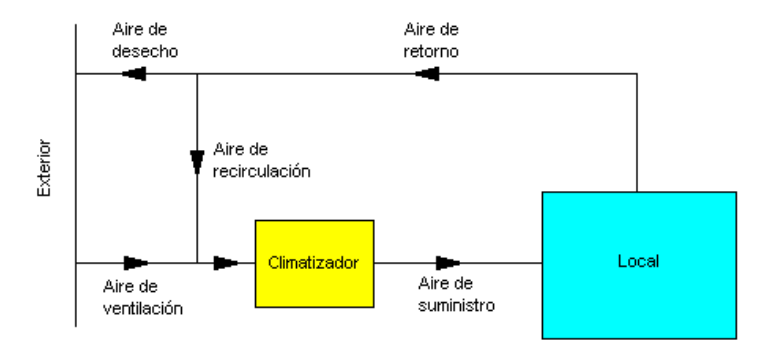

En un sistema todo aire exterior deben coincidir el caudal de ventilación y el de suministro.

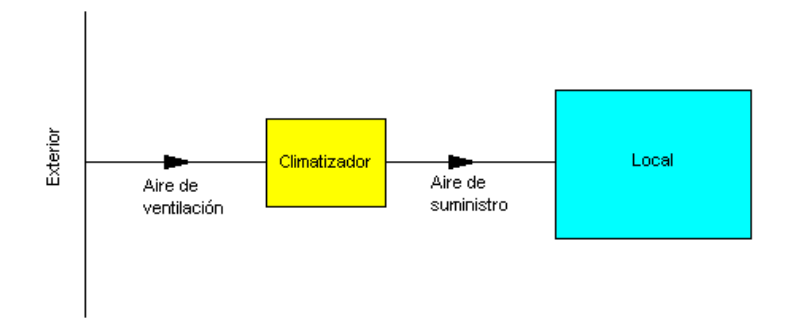

En un sistema sólo con recirculación de aire interior no existe caudal de ventilación.

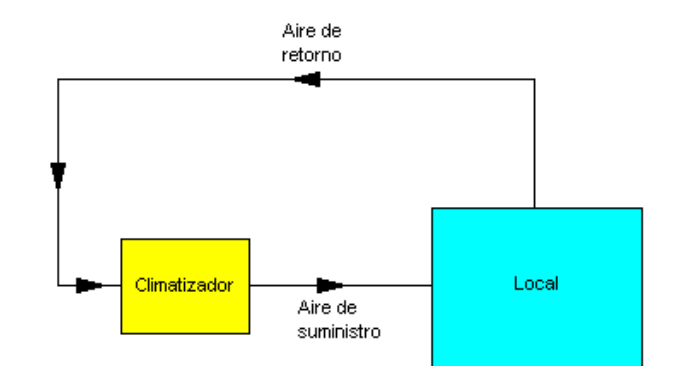

## **Calor sensible (W)**

 Es la carga térmica sensible del local "Qs" (provocada por la diferencia de temperaturas, radiación solar, etc), sin considerar la humedad (carga latente) ni el efecto de by-pass del climatizador (que daría lugar al calor sensible efectivo).

### **Temperatura del local (ºC)**

 Es la temperatura en el interior del local seleccionado, que cumple con las condiciones de confort reglamentarias. Coincide con el valor definido por el usuario en el programa de cargas térmicas.

### **Caudal**

 Es el caudal de aire de suministro "Q" que necesita el local para compensar su carga térmica. El caudal mínimo se obtiene de la siguiente manera:

$$
Q (m^3/h) = Qs / 0.33 (T_L - T_s)
$$

Siendo:

Qs: Calor sensible (W). TL: Temperatura del local (ºC). Ts: Temperatura de suministro (°C).

 El programa vuelca de forma automática el caudal que suministra la unidad terminal seleccionada según los datos del fabricante; no obstante, se puede cambiar la propiedad de cálculo automático Si, por No y podemos fijar un caudal diferente.

 En cualquier caso, el caudal total del local "Q" será repartido entre las diferentes bocas situadas en su interior.

# **COMPONENTE**

### **Tipo**

Esta opción se utiliza para modificar uno o varios componentes que ya han sido introducidos en la zona de edición gráfica.

Para ello, basta seleccionar el componente o componentes pinchándolos con el botón izquierdo del ratón (quedan marcados en azul) y a continuación desplegar esta opción (tipo) para elegir la nueva representación gráfica deseada.

Debido a las distintas configuraciones de componentes (piezas con uno, dos o tres nudos, etc) no es posible la sustitución entre todas ellas, existen limitaciones en algunas. En este caso, el usuario deberá borrar la componente incorrecta e introducir la nueva.

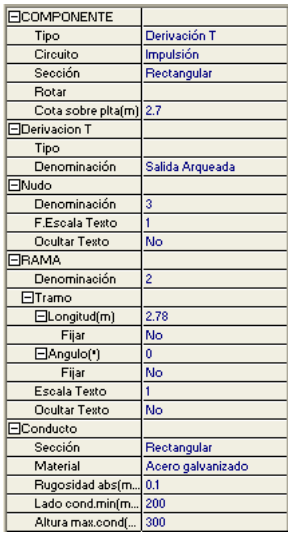

### **Circuito**

 Al dibujar un componente se puede situar en el circuito de impulsión (tras el ventilador) o aspiración (antes del ventilador).

 Las ramas (conductos) pertenecerán al mismo circuito que el componente al que se conectan.

### **Sección**

 Es la forma geométrica del área transversal del componente. Las secciones más usuales en redes de conductos son las de tipo circular y rectangular.

 Las ramas (conductos) tendrán la misma sección que el componente al que se conectan. Hay dos piezas que permiten un cambio de sección dentro de la red de conductos: la transición rectangular-circular y la derivación T rectangular-circular.

### **Orientación**

 Cuando una componente no está conectada con ninguna rama (conducto) se puede variar su orientación en el plano XY, para ello se debe seleccionar uno de los nudos de dicha componente.

El nudo seleccionado se considera el centro de un supuesto eje de coordenadas cartesianas, donde el eje X + coincide con el ángulo 0º.

### **Punto conexión**

Los componentes gráficos tienen varios nudos extremos (un codo tiene dos, una derivación T tiene tres,

etc).

 Al introducir un componente en la zona de edición gráfica, esta opción permite seleccionar el nudo extremo con el que se desea conectar. Cada vez que se hace un clic sobre esta opción se va seleccionando un nudo diferente del componente.

### **Rotar**

 Al introducir un componente en la zona de edición gráfica, esta opción permite girarlo en el espacio respecto al nudo extremo seleccionado como punto de conexión.

 Una vez dibujado un componente también es posible rotarlo si tiene libres (sin rama conectada) los nudos que cambian de posición.

### **Cota sobre planta**

 Este campo permite definir la altura del componente respecto a la planta en la que se ha ubicado. La cota debe estar comprendida entre "0" y la altura máxima de la planta. Para una planta de 3 m de altura, la cota "0" indica que el componente está a nivel de suelo y la cota "3" indica que está pegado al techo. Cotas intermedias permiten definir los componentes en cualquier otra posición.

### **Denominación Nudo**

Este campo se utiliza para definir el *nombre* asociado al nudo en el plano de planta de la instalación y en el anexo de cálculo.

 Si no se accede a dicha opción, el programa asigna una numeración sucesiva por defecto (contador automático).

### **Factor escala texto**

 Este factor se aplica al nombre asociado a los nudos en planta. Un factor de escala mayor de 1 hace que el tamaño aumente y un factor de escala menor de 1 hace que el tamaño disminuya.

Además de este factor de escala particular, existe un factor de escala general (para todos los textos de los nudos del proyecto) en la ventana de condiciones generales. Por lo tanto, el texto de un nudo se representará multiplicando los dos factores de escala, el general y el particular.

## **Ocultar texto**

 Esta opción permite ocultar (Ocultar texto: Si) o visualizar (Ocultar texto: No) el texto asociado a un nudo (denominación). Se suele utilizar cuando existan solapes en el dibujo en planta, etc.

## **Tipo (o subtipo)**

 Representa la forma constructiva del componente seleccionado. Un codo puede estar construido con radio uniforme (con o sin álabes) o ser biselado, una derivación T puede tener el ramal derivado conectado de forma directa al conducto principal o a través de un codo, etc.

## **Denominación Tipo**

Es la descripción del subtipo de componente seleccionado.

### **Relación r/D o r/W en codos**

 Es la relación entre el radio de giro y el diámetro (o ancho) del conducto. Este dato se utiliza para obtener el coeficiente de pérdidas singulares (según ASHRAE) y para dibujar el codo en planta.

## **Angulo (º)**

 Representa el ángulo de componentes en los que se produce un cambio de dirección. A continuación se refleja el ángulo solicitado en cada tipo de componente:

- Codo de radio uniforme.

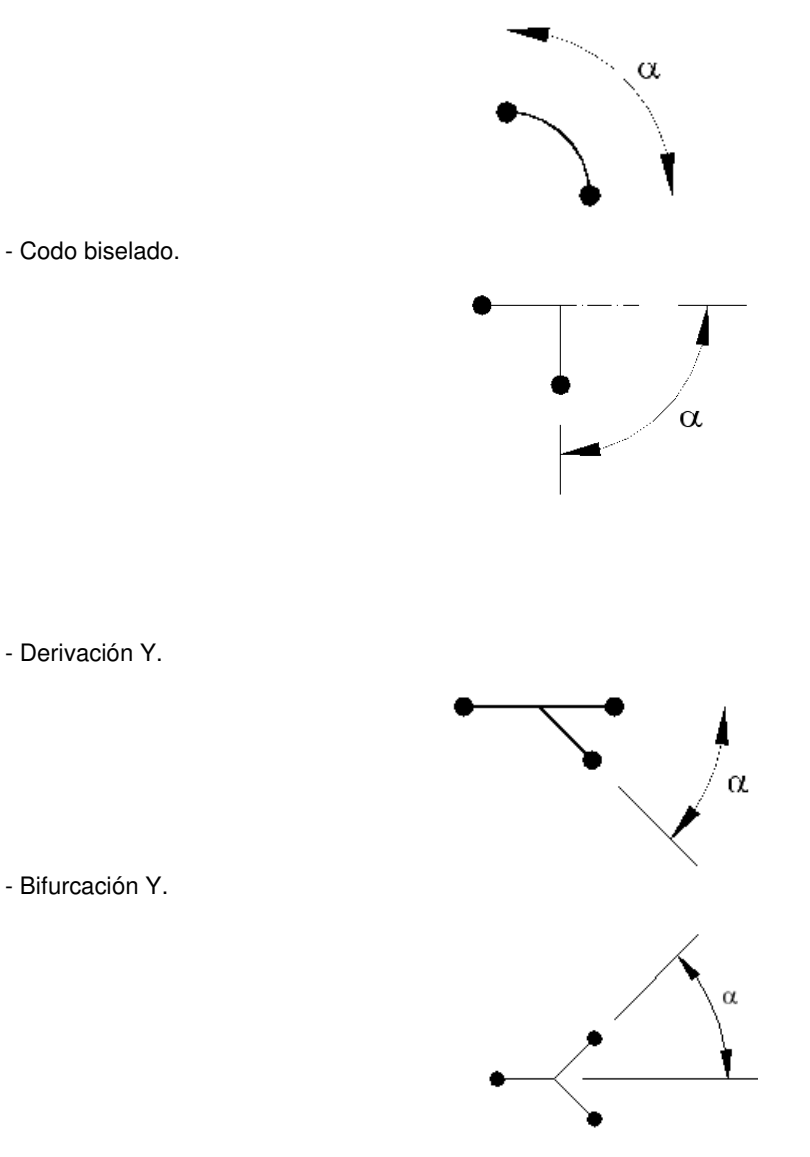

- Derivación Y doble.
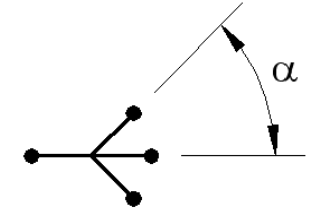

## **Angulo transición (º)**

 Representa el ángulo interno en transiciones del tipo rectangular o circular (cambio de dimensiones, pero no de sección).

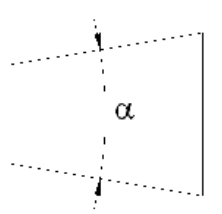

## **Longitud transición (mm)**

 Representa la longitud de las transiciones del tipo rectangular-circular (cambio de dimensiones y sección).

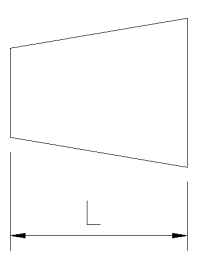

## **Conexión entre plantas**

 Dos o más componentes del tipo "conexión entre plantas", situados en plantas diferentes, **pertenecientes al mismo colector vertical** (ventana de propiedades), **quedan enlazados automáticamente por un conducto vertical** (visualización sobre el perfil del edificio  $\frac{1}{2}$ ).

Por defecto no existen colectores verticales, se deben crear mediante la opción **Editar Colectores** de la ventana de propiedades (para que esta opción esté disponible se debe seleccionar un componente de conexión, en planta o en la paleta de componentes). Al pinchar dicha opción se accede a una ventana donde se debe escribir un nombre en la opción Colector, se pulsa Nuevo y el colector vertical se habrá creado, mostrándose por tanto en la lista existente a la izquierda de la ventana. Se pueden *Renombrar* o Borrar colectores existentes. Para introducir nuevos colectores se escribe otro nombre y se vuelve a pulsar la opción Nuevo. Se han de crear tantos colectores como columnas o montantes existan en la instalación de conductos. Para validar estas operaciones se debe Aceptar .

Para asociar un componente de conexión entre plantas a un colector, basta pulsar la opción **Colector Vertical** de la ventana de propiedades, desplegar la lista de colectores y seleccionar el deseado. Como ya dijimos, dos componentes asociados a un mismo colector, forman parte de una misma columna o conducto vertical.

Dos componentes del tipo "conexión entre plantas" ubicados en la misma planta, no pueden pertenecer al mismo colector vertical.

#### **Tipo (o subtipo) de unidad terminal**

Las rejillas, difusores y toberas pueden adoptar diferentes formas, según las posibilidades de direccionamiento y difusión del aire (aletas orientables, conos regulables, cortinas de aire, etc).

 En la opción Componentes Gráficos de este manual el usuario podrá encontrar el aspecto constructivo de los diferentes tipos.

## **Fabricante**

#### **Módulo II: Conductos de aire**

Hace referencia a la empresa que ha fabricado la unidad terminal que el usuario está utilizando.

 En esta opción se muestra la lista de fabricantes existente en bases de datos. Si el usuario añade otros fabricantes también aparecerán en esta lista desplegable y podrá, por tanto, trabajar con sus unidades terminales.

## **Selección por**

A la hora de seleccionar una unidad terminal se necesitan dos variables:

## **1ª - Caudal impulsado o aspirado**

Esta variable figura en el campo superior (Caudal,  $m^3/h$ ).

**2ª** - La segunda variable puede ser una de las siguientes:

## - **Velocidad efectiva máxima**.

Es la velocidad efectiva de paso del aire por la rejilla o difusor referida a la superficie libre. En general, las velocidades más comunes con que se trabaja, para instalaciones de confort, se indican a continuación.

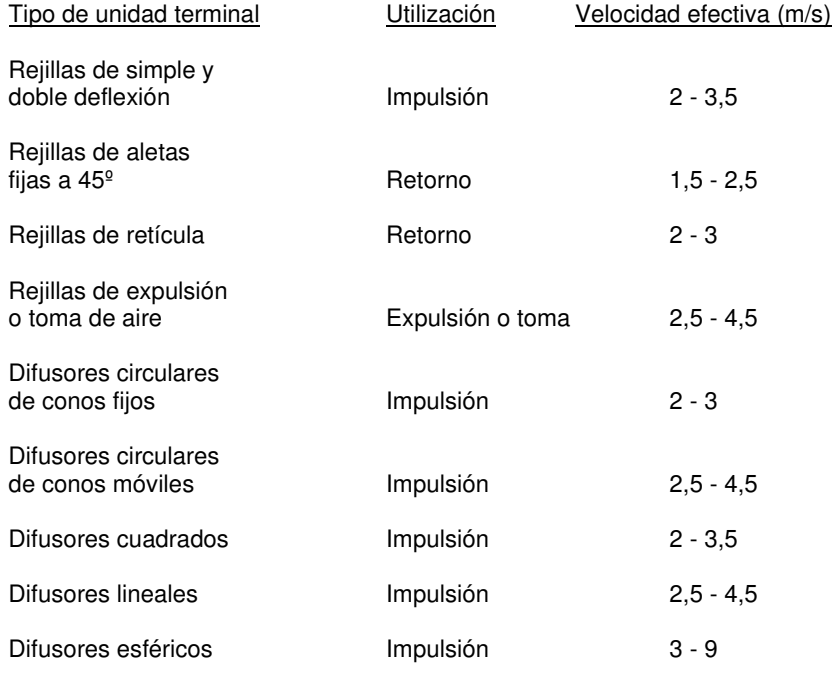

#### - **Alcance mínimo**.

 El aire impulsado a través de las unidades terminales, al ir chocando y arrastrando aire del local, va reduciendo su velocidad. Si el aire primario incidiera directamente sobre los ocupantes del local, sin haber perdido parte de su velocidad, produciría una sensación molesta.

 Se denomina Alcance a la distancia desde la unidad de impulsión al punto en el que la velocidad en el centro de la vena de aire ha descendido hasta la velocidad final (residual) considerada. A tal velocidad no se produce ninguna incomodidad para los ocupantes.

El alcance es proporcional a la velocidad del aire primario a su salida de la unidad terminal de impulsión.

 Si el alcance es reducido el aire no llegará a determinadas zonas y se producirán estancamientos. Al contrario, si es excesivo, chocaría con las paredes y volvería a la zona ocupada con una velocidad excesiva.

 En la práctica, el alcance de las rejillas se debe elegir entre el 70 % y el 100 % de la distancia a cubrir, con una caída que garantice para dicho alcance una altura sobre el suelo de unos 2 m. En el caso de difusores, el alcance se denomina radio mínimo; dos difusores deben estar separados a una distancia no inferior al doble del radio mínimo y no superior al doble del radio máximo.

 El efecto techo (o efecto coanda) es el fenómeno por el cual el aire impulsado por difusores de techo o por rejillas de pared, situadas a una distancia ≤ 0,30 m del techo, se adhiere al mismo en su recorrido. Esto facilita que no incida en la zona de ocupación sin haber cedido su carga térmica y haber descendido su velocidad hasta valores que no provocan sensación de corriente de aire. Normalmente los catálogos de fabricantes proporcionan el alcance considerando este fenómeno.

 Si la impulsión se realiza desde la pared o techo a una distancia superior a la indicada el efecto techo no existe. En este caso el alcance real disminuye:

 $-$  Reiillas: Alc. real = Alc x  $(L+2H)/2(L+H)$ - Difusores: Alc. real =  $0.75 \times$  Alc.

#### - **Nivel de ruido máximo**.

 Los ruidos generados por los componentes de las instalaciones térmicas pueden afectar al bienestar y confort de los ocupantes de los locales de un edificio, así como las vibraciones al ajuste de las máquinas, a la estanquidad de los conductos y a la estructura del edificio.

 Se tomarán las medidas adecuadas para que como consecuencia del funcionamiento de las instalaciones, en las zonas de normal ocupación de locales habitables, los niveles sonoros en el ambiente interior no sean superiores a los valores máximos admisibles siguientes:

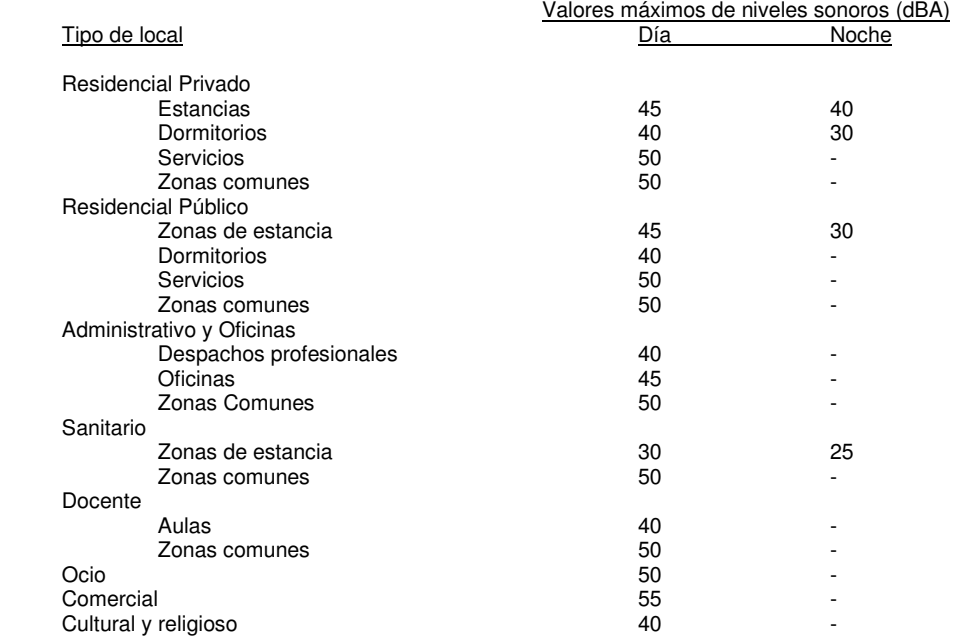

 El nivel de ruido debido a la salida de aire a través de una unidad terminal se llama "Nivel de potencia sonora generada"; este dato aparece comúnmente en los catálogos de los fabricantes y es obtenido mediante ensayo.

 No obstante, el nivel de presión sonora percibida por el ocupante es inferior, pues se produce cierta atenuación debida al volumen del recinto, tipo de absorción acústica del local y distancia del ocupante a la fuente sonora.

### **- Pérdida de carga máxima**

 Es la pérdida de presión total, suma de la presión estática más la dinámica, que se produce por el paso del aire a través la unidad terminal. Este dato aparece comúnmente en los catálogos de los fabricantes y es obtenido mediante ensayo.

 En todo caso, el ventilador debe garantizar la presión total pérdida en la red de conductos (ramales, singularidades, etc) y en las unidades terminales de impulsión y aspiración.

### **Velocidad residual**

 El aire impulsado no debe incidir en la zona ocupada con una velocidad final mayor de la recomendada, pues produciría una sensación de corriente de aire que resultaría molesta e incluso nociva.

Las velocidades finales recomendadas son:

- Trabajos con muy baja movilidad del sujeto (salas de espera o similar): 0,25 - 0,35 m/s.

- Trabajos con baja movilidad del sujeto (oficinas y similares): 0,35 0,50 m/s.
- Trabajos con alta movilidad del sujeto (fábricas y similares): 0,50 0,70 m/s.

#### **Módulo II: Conductos de aire**

 Las tablas de selección de los fabricantes dan, normalmente, los alcances para una velocidad final de 0,25 ó 0,50 m/s. Si el fabricante proporciona el alcance para una velocidad final de 0,50 m/s (por ejemplo) y se desea conocer el alcance para otra velocidad residual, se puede utilizar la siguiente regla aproximada:

- Alcance para vel. final de 1 m/s:  $0.50 \times$  Alco,  $50$
- Alcance para vel. final de  $0.75$  m/s:  $0.70 \times$  Alco<sub>50</sub>
- Alcance para vel. final de  $0.50$  m/s: 1 x Alc<sub>0.50</sub>
- Alcance para vel. final de  $0.30$  m/s:  $1.60$  x Alc $_{0.50}$
- Alcance para vel. final de  $0,25$  m/s:  $1,80$  x Alc $_{0.50}$
- Alcance para vel. final de  $0,20$  m/s:  $2,00 \times$  Alc $_{0.50}$

## **Angulo deflexión (º)**

 Es el ángulo que forman las lamas de las rejillas respecto a un plano horizontal (aletas longitudinales) o vertical (aletas transversales).

## **Descarga**

 Indica la dirección del aire impulsado a través de difusores lineales. En régimen de invierno es idónea una descarga vertical, pues el chorro aire caliente se dirige hacia el suelo para posteriormente elevarse por sí solo (efecto chimenea); al contrario, en verano es adecuada una descarga horizontal, pues el aire frío se dirige paralelo al techo para después bajar al suelo (el aire frío, al pesar más que el caliente, baja por gravedad).

#### **Compuerta regulación**

 Si una red de conductos alimenta varios locales, donde la carga térmica suele ser diferente, el caudal impulsado a cada una de ellos no será el mismo. Por lo tanto, las unidades terminales situadas en su interior también se seleccionarán para un caudal diferente. Esto implicará además diferentes dimensiones y presión total en cada una de ellas. De esto se deduce que el equilibrado de la red no consiste en conseguir la misma pérdida de carga en todos los recorridos de la red de conductos, sino conseguir la pérdida de carga necesaria para que la presión en cada unidad terminal sea la requerida. Normalmente se acepta un valor que difiera un 15 % sobre la presión exacta necesaria.

 En las unidades terminales muy próximas al ventilador, muchas veces esto no se puede conseguir con una simple selección de conductos, teniendo que recurrir a compuertas de regulación que proporcionen la pérdida de carga necesaria.

 Si un técnico calcula una red de conductos y la da por válida sin estar equilibrada, cuando la instalación entre en funcionamiento habrá unidades con exceso de presión que darán un caudal superior al previsto y unidades con defecto de presión que darán un caudal inferior, no garantizándose por tanto el acondicionamiento térmico o ventilación adecuada del local.

 Según lo expuesto, cuando un técnico realice un cálculo con el programa y sea imposible equilibrar toda la red con una simple selección de conductos (el programa siempre advertirá cuando se produzca este fenómeno), se deberá indicar, en las unidades terminales con exceso de presión, Compuerta de regulación: SI; de esta manera, el programa hará que el exceso de presión sea perdido en dicha compuerta, llegando así a la unidad terminal la presión exacta necesaria para garantizar el caudal de diseño previsto.

## **Posición conducto**

 La unidad terminal podrá ubicarse en una posición intermedia dentro de la red de conductos o podrá situarse al final de un ramal (en punta).

 A partir de una unidad terminal en posición intermedia se podrá seguir dibujando la red de conductos aguas abajo. Sin embargo, cuando el usuario dibuje una unidad terminal en punta, de alguna manera estará forzando a que el ramal finalice en dicho punto.

## **Fijar**

Según habíamos comentado en la opción Selección por el programa es capaz de seleccionar automáticamente una unidad terminal en función del caudal (impulsado o aspirado) y otra variable a elegir por el usuario (velocidad máxima, alcance mínimo, nivel de ruido máximo y pérdida de carga máxima).

No obstante, además del criterio de selección automática, el usuario siempre puede Fijar:SI y seleccionar directamente las dimensiones de la unidad terminal. En la lista desplegable, el programa muestra todas las dimensiones de las unidades terminales que son capaces de proporcionar el caudal de diseño y que tienen el dato Pt (pérdida de carga), dato que es necesario para calcular la red de conductos. En cualquier caso, el usuario siempre deberá comprobar, en las ventanas de resultados o anexo de cálculos, si el resto de datos son los requeridos en su proyecto (velocidad efectiva, alcance y nivel de ruido).

### **Comportamiento Emisor**

Comportamiento Emisor sólo está disponible en modo comprobación; al indicar Sí, se volcarán automáticamente el coeficiente emisor y el exponente emisor de la unidad terminal fijada.

#### **En funcionamiento**

Se puede indicar si la unidad terminal está funcionando o no; así podemos simular situaciones donde en una estancia se ha conseguido la temperatura de consigna y con una compuerta se ha cerrado el paso de aire a través de esta unidad terminal. Al disminuir el caudal, el punto de funcionamiento del ventilador o acondicionador cambiará de situación de modo que dará menos caudal y más presión.

#### **Coeficiente emisor y exponente emisor**

El programa vuelca automáticamente los coeficientes a y b de la unidad terminal seleccionada; estos coeficientes son distintos en función de la medida elegida ( se pueden consultar en la base de datos ); también pueden ser modificados por el usuario por si quiere simular una unidad terminal diferente que no se encuentre en base de datos.

## **Caudal (m<sup>3</sup> /h) de la unidad terminal**

Es el caudal de aire que entra o sale por una unidad terminal.

 Si el usuario ha seleccionado ⊗ Sólo Ventilación en Condiciones Generales, tendrá que indicar manualmente el caudal aspirado en las entradas de aire y el caudal impulsado en las salidas (es el caso típico de ventilación de parkings, cocinas industriales, etc) si no se ha dibujado el local en CATE; si el local se ha calculado térmicamente en CATE, el programa volcará automáticamente a cada local el caudal de ventilación necesario.

 Si el usuario ha seleccionado ⊗ Refrigeración o ⊗ Calefacción en Condiciones Generales, pero no ha dibujado la arquitectura del edificio en el programa de cargas térmicas, tendrá que operar como en el caso anterior (indicando los caudales manualmente).

Sin embargo, si el usuario ha seleccionado ⊗ Refrigeración o ⊗ Calefacción en Condiciones Generales, y ha dibujado el edificio y calculado su carga térmica en el programa CATE, cuando sitúe una unidad terminal dentro de un local el programa asignará automáticamente el caudal impulsado o aspirado. Si se sitúan varias bocas, el programa hará un reparto proporcional (del caudal total del local) entre todas ellas. Si el usuario fija el caudal de alguna de ellas, el caudal restante será repartido entre las otras. Recordar que el caudal total del local se obtiene automáticamente en función del calor sensible, temperatura de suministro y temperatura del local, por lo tanto será diferente para los regímenes de refrigeración y calefacción. Normalmente predomina el régimen de refrigeración, pues los caudales de aire a impulsar son mayores (al ser mayor la carga térmica). Por ejemplo, si el caudal total de un local para combatir su carga térmica es de 1000 m<sup>3</sup>/h y el usuario sitúa 5 bocas de impulsión y 4 de aspiración, en cada boca de salida se asignarán automáticamente 200 m<sup>3</sup>/h y en cada boca de entrada 250 m<sup>3</sup>/h (se supone que el caudal impulsado y aspirado del local es el mismo).

Además, si el usuario sitúa una rejilla para toma de aire exterior o una para expulsión de aire, el programa les asignará automáticamente el caudal de ventilación del climatizador. Si dibuja una rejilla para conexión circuitos impulsión-aspiración el caudal asignado corresponderá al caudal suministrado por el climatizador menos el caudal de ventilación.

La filosofía de asignación automática de caudales es idónea para los sistemas Todo aire con recirculación de aire interior, Todo aire con recirculación de aire interior y toma de aire exterior (cuando se disponen dos ventiladores, uno para la impulsión y otro para la aspiración) y *Todo aire exterior.* 

Sin embargo, si el usuario desea un sistema Todo aire con recirculación de aire interior y toma de aire exterior, pero con un solo ventilador, entonces tendrá que corregir manualmente los caudales asignados de forma automática. En este caso, al no haber expulsión de aire (que compense a la toma de aire exterior) tendríamos más caudal aspirado que impulsado, por lo tanto el usuario deberá indicar manualmente, en cada unidad terminal de aspiración, un caudal igual al caudal asignado de forma automática por el programa menos la parte proporcional del caudal de ventilación del local.

Supongamos un local que necesita un caudal total de 1500 m<sup>3</sup>/h para combatir la carga térmica. Al existir 5 unidades de impulsión a cada una de ellas corresponderá un caudal de 300 m<sup>3</sup>/h. Como se supone que el caudal aspirado es igual al impulsado, a cada unidad terminal de aspiración se asignarán automáticamente 500 m<sup>3</sup>/h, pues hay sólo tres bocas. Si el caudal de ventilación necesario fuese, por ejemplo, de 400 m<sup>3</sup>/h (133,33 m<sup>3</sup>/h en boca), tendríamos 1900 m<sup>3</sup>/h en aspiración y 1500 m<sup>3</sup>/h en impulsión, cuando sabemos que esto no es cierto (el ventilador impulsa el mismo caudal que aspira).

#### **Módulo II: Conductos de aire**

 En este caso, el usuario tendría que indicar manualmente a cada unidad terminal de aspiración un caudal de 500 - 133,33 = 366,66 m<sup>3</sup>/h. De esta forma, el caudal total en aspiración sería de (366,66 x 3) + 400 = 1500 m<sup>3</sup> /h, igual al de impulsión.

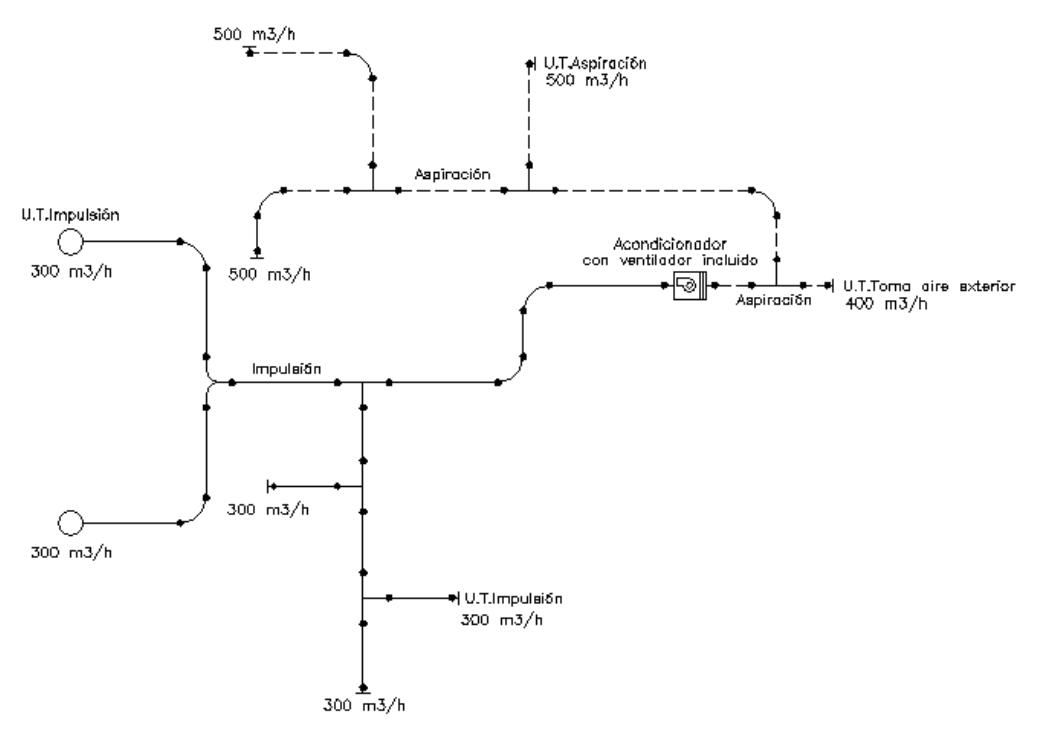

 Recordar que, aunque por defecto se asignen los caudales de forma automática, el usuario siempre podrá indicar manualmente el caudal que estime conveniente (opción Cálculo Automático: NO).

La propiedad caudal desaparece si está activo el comportamiento Emisor (sólo en modo comprobación), el programa calculará automáticamente el caudal aspirado o impulsado en función de la presión total que llega a la unidad terminal, en base al coeficiente emisor y el exponente emisor. En funcionamiento como emisor el caudal aspirado o impulsado en una unidad terminal responde a una ecuación del tipo:

 $Q = a \times P^b$ 

Donde:

Q: Caudal impulsado o aspirado por la unidad terminal.

P: Presión total en el punto de conexión de la unidad terminal con la red de conductos de aire. a,b: Coeficiente y exponente del emisor respectivamente.

# **RAMA**

## **Denominación**

Este campo se utiliza para definir el *nombre* asociado a la rama en el plano de planta de la instalación y en el anexo de cálculo.

 Si no se accede a dicha opción, el programa asigna una numeración sucesiva por defecto (contador automático).

## **Tramo**

 En la fase de dibujo de la red se van introduciendo componentes (derivación T, codo, transición, etc) y conductos que los enlazan. Una vez seleccionado un bloque gráfico en la paleta de componentes, y antes de su inserción en la zona de edición gráfica, el movimiento del ratón sobre la planta del edificio proporciona la **longitud** y el **ángulo** en la ventana de propiedades. Al trabajar con una imagen de fondo (DWG o DXF) a escala 1:1, una unidad de dibujo representa 1 metro en la realidad, con solo ubicar los componentes en los lugares deseados por el usuario, quedará establecida la longitud y ángulo de la rama de forma automática. Otra posibilidad que permite la aplicación es **fijar la longitud** y **el ángulo** de la rama (coordenadas polares) en la ventana de propiedades, escribiendo el valor deseado por el usuario, y automáticamente quedará establecida la posición del componente sobre la zona de edición gráfica. Esta filosofía de trabajo, que es común para todos los módulos (fontanería, saneamiento, etc), es un poco diferente en conductos, pues el ángulo viene impuesto normalmente por el componente del cual se deriva.

## **Factor escala**

 El factor de escala de **textos** se aplica al nombre asociado a las ramas en planta. Un factor de escala mayor de 1 hace que el tamaño aumente y un factor de escala menor de 1 hace que el tamaño disminuya.

Esta opción se aplica a los textos de todas las ramas seleccionadas (reflejadas en azul). Además de este factor de escala particular, existe un factor de escala general (para todos los textos de las ramas del proyecto) en la ventana de condiciones generales. Por lo tanto, el texto asociado a una rama se dibujará multiplicando los dos factores de escala, el general y el particular.

#### **Ocultar texto**

 Esta opción permite ocultar (Ocultar texto: Si) o visualizar (Ocultar texto: No) el texto asociado a una rama (denominación). Se suele utilizar cuando existan solapes en el dibujo en planta, etc.

## **Sección**

 Es la forma geométrica del área transversal del conducto. Debe ser igual a la sección del componente con el cual conecta. Un conducto de forma circular (rígido) o flexible (también circular, pero no rígido), sólo se puede conectar a un componente de forma circular. Un conducto de forma rectangular sólo se puede conectar a un componente con la misma sección (rectangular en este caso).

Hay dos excepciones, la transición con sección Rectangular-Circular (que permite tener diferentes secciones a ambos lados) y la derivación T Rectangular-Circular (que permite sacar una derivación circular de un conducto principal rectangular).

#### **Material**

Representa el elemento empleado en la construcción del conducto.

 Los materiales más empleados en redes de conductos de aire son la chapa de acero galvanizado y la fibra de vidrio.

#### **Rugosidad absoluta**

Permite definir la rugosidad (ε) de las paredes interiores de la conducción (método de cálculo por Darcy-Weisbach). Se utiliza para calcular el factor de fricción y éste para calcular la pérdida de carga en un conducto. Ver apéndice técnico.

#### **Lado conducto o diámetro mínimo**

 En modo de cálculo "diseño" (condiciones generales) esta opción permite definir los **lados interiores (ancho y alto, rectangular) o diámetro (circular) mínimos de partida** de cara al cálculo. No son dimensiones fijadas, sólo son unos mínimos de los cuales no deseamos bajar. No obstante, en sección rectangular, el lado mínimo se aplica a ambos lados del conducto siempre que el valor especificado sea inferior a la altura máxima; si es superior se aplica únicamente al ancho.

 En modo de cálculo "comprobación" (condiciones generales) esta opción permite **fijar el ancho y alto o diámetro del conducto** de cara al cálculo. El cálculo se realizará exclusivamente con las dimensiones fijadas por el usuario, proporcionando la aplicación advertencias y mensajes de error en caso de no cumplir las condiciones impuestas en condiciones generales. En cualquier caso, los nudos que queden por debajo de la presión mínima necesaria en las unidades terminales y las ramas que superan la velocidad máxima se reflejarán de color rojo en planta.

#### **Altura máxima conducto**

 Representa el alto máximo permitido para el tramo de conducto considerado cuando éste es de sección rectangular. Este límite suele venir impuesto por el espacio disponible para ubicar el conducto dentro de un local (falso techo, vigas descolgadas, etc). Si se dispone de un falso techo de 300 mm, por ejemplo, para el paso de instalaciones, el conducto no podrá tener un alto mayor, pues sería imposible encajarlo en obra.

 Por otro lado, las ecuaciones fundamentales para calcular la pérdida de carga debida al paso de un fluido a través de una tubería o conducto, se expresan en función del diámetro de la conducción. Por lo tanto, si la sección del conducto es de forma rectangular se debe buscar su diámetro equivalente en sección circular, diámetro que proporcionaría la misma pérdida de carga que la sección rectangular.

 Una vez calculado el diámetro de una conducción, nos encontramos que existen diferentes dimensiones de conductos rectangulares que son equivalentes a él. Por ejemplo, un conducto de sección circular de 250 mm de diámetro sería prácticamente equivalente a un conducto de sección rectangular de 400x150, 350x175, 300x200, etc. Esto significa que las soluciones son múltiples. Según esto, el programa adopta la altura máxima

### **Módulo II: Conductos de aire**

permitida como la altura del conducto seleccionado y calcula la otra dimensión (el ancho) para cumplir con el diámetro equivalente calculado. No obstante, cuando el ancho es igual al alto, y se necesitan diámetros equivalentes inferiores, el programa adopta secciones de forma cuadrada en lugar de rectangular. Por ejemplo, para un conducto con altura máxima permitida de 300 mm, la secuencia de obtención de secciones rectangulares sería: 2900x300, 2800x300, 2700x300, 2600x300, 2500x300, ..........., 400x300, 350x300, 300x300, 275x275, 250x50, 200x200, 175x175, etc. Como se observa, por debajo 300x300 (ancho=alto) todos las secciones son de forma cuadrada. Todo lo indicado anteriormente, será válido siempre que se cumpla la relación de lados (dimensión mayor:dimensión menor) establecida en condiciones generales (4:1, etc).

 En cualquier caso, en modo comprobación (condiciones generales) el usuario podrá fijar el ancho y alto que desee para cada tramo de la red de conductos.

# **Bases de Datos**

## **Componentes**

 Las bases de datos de componentes muestran los coeficientes de pérdidas localizadas de diferentes elementos de la red de conductos (codos, derivaciones T, obstáculos, transiciones, entradas y salidas de aire, etc). Se han obtenido mediante ensayos reales efectuados por ASHRAE, por lo tanto no deberán ser modificados por usuarios no especializados.

## **Unidades terminales**

 Estas bases de datos muestran los parámetros característicos de rejillas, difusores y toberas. En este caso, los valores han sido obtenidos por los fabricantes de dichos elementos.

El usuario podrá crear un fabricante nuevo siempre que disponga de un catálogo adecuado.

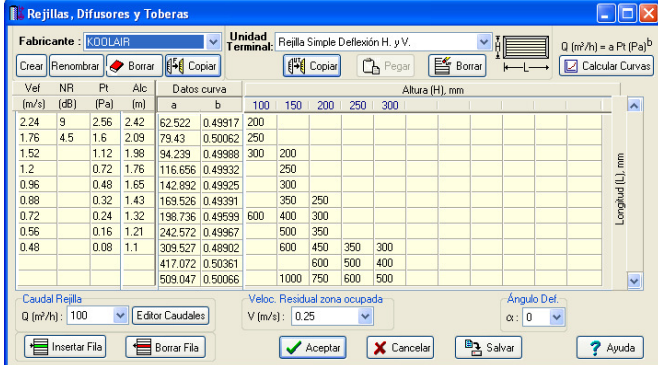

La secuencia de pasos, para crear un fabricante e indicar los parámetros característicos de una o varias unidades terminales, serán los siguientes:

- Pulsar la opción Crear e indicar el nombre del fabricante (Denominación).

- Seleccionar el tipo de unidad terminal que se desea cumplimentar (rejilla simple deflexión H y V, difusor circular de conos fijos, tobera esférica, etc).

- Pulsar la opción Editor de caudales para crear los diferentes caudales que permite la unidad terminal seleccionada. Para ello se escribirá un valor en el campo Caudal y se pulsará Nuevo, a continuación se indicará otro valor y se volverá a pulsar Nuevo, etc. De esta manera va apareciendo la lista definitiva (ordenada numéricamente) en la zona izquierda de la ventana. También se pueden modificar o borrar valores ya creados. Una vez definidos todos los caudales se pulsa Aceptar.

- A continuación se definen las diferentes dimensiones de la unidad terminal seleccionada (zona derecha de la tabla):

- Rejillas: longitud x altura (mm). Primero se define la cabecera de la tabla (diferentes alturas) pinchando sobre cada casilla y a continuación se van indicando las diferentes longitudes que corresponden con dichas alturas.

- Difusores circulares, difusores esféricos y toberas esféricas: diámetro nominal (mm).
- Difusores cuadrados: longitud x altura (mm).
- Difusores rotacionales: número de ranuras.
- Difusores lineales: longitud x número de vías.
- Tobera rectangular: longitud x altura (mm).
- Multitoberas: número de filas x número de toberas por fila. Dimensión de cada boca.

- Seguidamente se definen las condiciones del ensayo:

- Rejillas: Velocidad residual en la zona ocupada (esto influye únicamente en la columna del alcance) y ángulo de deflexión de las aletas.

- Difusores lineales: Velocidad residual en la zona ocupada (esto influye únicamente en la columna del alcance) y dirección de descarga de aire.

- Resto de difusores y Toberas: Velocidad residual en la zona ocupada (esto influye únicamente en la columna del alcance).

- Por último, se deberán indicar los parámetros característicos de cada una de las dimensiones de la unidad terminal seleccionada. Observando la forma de la tabla, el usuario podrá comprobar que cada fila corresponde a una dimensión diferente, por lo tanto, bastará indicar la velocidad efectiva (m/s), nivel de ruido (dB), pérdida de carga o presión total (Pa) y alcance (m) para cada una de ellas. Una vez cumplimentada la tabla se pueden insertar o borrar filas, para añadir nuevas dimensiones o borrar algunas ya existentes (esta función se aplicará a la fila seleccionada).

Si el usuario selecciona una celdilla y pulsa Suprimir se borrará la fila completamente (la dimensión y sus parámetros), sin embargo, si vuelve a pinchar sobre la misma celdilla otra vez y entonces pulsa Suprimir únicamente se borrará la celdilla seleccionada (no los datos del resto de la fila); además, con esta segunda selección también es posible cambiar el valor del dato activo.

 Si una unidad terminal ha sido ensayada para varios caudales diferentes, al pulsar el botón "Calcular Curvas", el programa presentará automáticamente los coeficientes de emisor y exponentes de emisor para todas las medidas de la unidad terminal seleccionada.

 Se permite renombrar, borrar o copiar un fabricante, así como copiar o borrar los datos de una unidad terminal determinada.

## **Conductos**

 Esta opción muestra las dimensiones de conductos rectangulares, circulares (rígidos) y flexibles (circulares no rígidos).

Es posible añadir nuevas dimensiones o borrar algunas de las existentes.

# **Filosofía de trabajo**

 Para realizar el cálculo de una red de conductos de aire se debe **estudiar inicialmente el proyecto** sobre un boceto en papel, identificando la ubicación de bajantes para conexión de plantas, las zonas por donde trazar la red de conductos, los lugares establecidos para las unidades terminales (rejillas, difusores, etc), el punto de ubicación de ventiladores y climatizadores, etc. Una vez se tiene claro el proyecto a realizar se aborda su diseño y cálculo con el programa. De gran ayuda resulta disponer de los **planos de las plantas**, al menos de distribución, en formato **DWG** (preferentemente) o DXF, a escala 1:1 (una unidad de dibujo debe representar 1 m).

Antes de diseñar la instalación se debe realizar la **configuración gráfica del edificio** . Si las **plantas del edificio son diferentes** (local de pública concurrencia, edificio singular, industria, etc) se actuará de la siguiente manera:

1º/ Definir el nº de plantas del edificio. Para ello basta seleccionar sobre la paleta de componentes la opción

"añadir planta" Hichacer un clic con el botón izquierdo del ratón), y posteriormente ir ubicando plantas sobre la existente (planta baja) en sentido vertical, unas encima de otras. Cada clic inserta una planta nueva en el perfil del edificio. Si el edificio consta de 7 plantas en total, se deberán hacer 7 clic.

2º/ Cargar todos los ficheros que contengan los diferentes dibujos de las plantas del edificio. Para cargar un fichero basta pinchar la opción "Nueva" de la ventana de propiedades (lateral izquierda), pulsar la opción de

búsqueda sobre el menú archivo, localizar el fichero (DWG o DXF) en el directorio o carpeta donde esté salvado, seleccionar dicho fichero y pulsar "abrir". Una vez identificado es posible quitarle capas innecesarias para realizar el trazado de la red de conductos; un dibujo limpio se trabaja con más rapidez.

Si todas las plantas van en el mismo fichero (en capas diferentes) se deberá realizar esta operación una sola vez. Si cada planta está dibujada en un fichero o archivo diferente, habrá que realizar esta operación tantas veces como plantas haya. Una vez cargados todos los ficheros, estarán disponibles en la lista desplegable de imágenes de fondo, listos para ser asociados a las distintas plantas.

3<sup>º</sup>/ Definir las características de cada planta y su imagen asociada. Si estando en modo selección se pincha una planta, ésta se pondrá azul y pasará a ser la planta activa. En la ventana de propiedades (lateral izquierda) aparecerán todas sus características (imagen asociada, capas visibles, denominación y altura). Para asociar un dibujo a una planta basta pinchar la lista desplegable y seleccionar la imagen de fondo deseada. También se puede cambiar el nombre y la altura de la planta.

 Si en el edificio existen **plantas comunes** (edificio de viviendas, edificio de oficinas, hotel, etc) se actuará de la siguiente manera:

1º/ Las plantas diferentes dentro del edificio se abordarán según el caso anterior.

2º/ Añadir la primera planta de todas las comunes.

3º/ Diseño de la instalación o instalaciones en planta (sólo para esa primera planta común).

4º/ Acceder de nuevo a la configuración del edificio, activar la planta común, pulsar la opción copiar y posteriormente pegar encima de ella tantas plantas iguales como existan. Esta copia múltiple se puede hacer de forma directa mediante la opción de "multiplicar plantas".

Con este método tan sencillo se evita tener que dibujar las instalaciones en todas las plantas iguales.

 Una vez definida la configuración del edificio se procederá al **dibujo de la instalación o instalaciones en planta** (diseño gráfico). Para pasar al módulo de conductos basta **pinchar sobre su pestaña** .

 Es fundamental, antes de comenzar a dibujar la instalación de conductos, leer el apartado **"Criterios Técnicos de Diseño"** de este manual.

 La existencia en el edificio de varios climatizadores o ventiladores conlleva el dibujo y cálculo de varios circuitos en el programa de conductos (uno por cada elemento de aporte de presión). Para ello, el usuario deberá acceder al **Editor de circuitos** y crear tantos como sea necesario.

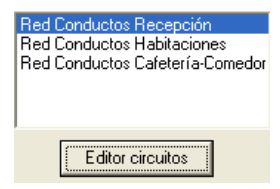

 Antes de dibujar un determinado circuito (red de conductos) es necesario verificar las **"Condiciones Generales"** del proyecto. Aunque la aplicación incorpora todas las opciones por defecto, el usuario deberá indicar si se trata de un proyecto de Climatización (Refrigeración o Calefacción) o Sólo Ventilación (parkings, etc). También es recomendable indicar el tipo de local, con el fin de establecer las velocidades máximas permitidas. Si el usuario desea realizar un proyecto de Climatización y había definido la arquitectura del edificio y calculado la carga térmica en el programa CATE, al situar las unidades terminales en los diferentes locales se asignarán automáticamente los caudales de impulsión y aspiración.

 Para **diseñar las redes de conductos** el usuario dispone de la **paleta de componentes**  . En dicha paleta encontrará símbolos para dibujar el elemento de aporte de presión (ventilador  $\sigma$  o *climatizador* con ventilador incorporado  $\sigma$ ), un codo o cambio de dirección de la red  $\Box$ , una derivación T (salida perpendicular respecto al conducto principal)  $\overline{u}$ , una derivación Y (salida no perpendicular respecto al conducto principal)  $\overline{u}$ , una bifurcación T (desdoblamiento del conducto principal en dos ramales perpendiculares)  $\Box$  una bifurcación Y (desdoblamiento del conducto principal en dos ramales no perpendiculares)  $\frac{\ll}{}$ , una derivación T doble  $\frac{\ll}{}$ , una derivación Y doble  $\frac{1}{2}$  una *transición* para cambiar la sección o dimensiones del conducto  $\Box$ , un obstáculo con una determinada resistencia al paso del aire  $\Box$ , una *conexión entre plantas* para unir verticalmente plantas diferentes  $\bigcirc$ , una *entrada o salida* de aire ensayada por ASHRAE  $\bigcirc$  (chimenea, campana extractora, etc) o una unidad terminal de un determinado fabricante (rejilla  $\blacksquare$ , difusor  $\textcircled{\tiny{\textcircled{\tiny{b}}}}$  o tobera  $\mathbb{D}_1$ ).

Una rama (tramo de conducto) siempre unirá dos componentes. Dos componentes siempre quedarán unidos a través de una rama. Según lo indicado, dos componentes quedarán separados físicamente por una longitud igual a la indicada en la rama (el valor está disponible en la ventana de propiedades). La rama puede ser horizontal  $(\longrightarrow)$  o vertical  $(\Box)$ , depende de las posibilidades que ofrezca la pieza con la que se conecta. Por ejemplo, el codo en posición horizontal v sólo puede conectarse con conductos horizontales, y el codo en posición vertical  $\bullet$   $\Box$  puede conectarse con un conducto horizontal por un lado y con una vertical por otro. Para cambiar la posición en el espacio de un componente se utiliza la opción Rotar de la ventana de propiedades.

Es usual dibujar una red de conductos empezando por el elemento de presión, por lo tanto para introducir un ventilador  $\overline{\text{or}}$  o acondicionador (climatizador)  $\overline{\text{or}}$  bastará hacer un clic con el botón izquierdo del ratón sobre el el componentes componentes P B B | © | D ⊞ ⊕ B B C ச  $\mathbb{D}$ , observando que el cursor del ratón

pasa de ser una cruz a ser una cruz con un cuadrado (clave de introducción de componentes); en ese momento se puede acceder a la ventana de propiedades y definir las características de ese primer componente (o dejar los valores que el programa asigna por defecto); posteriormente se desplaza el cursor del ratón hacia la zona de edición gráfica (dibujo de la planta), se sitúa en el lugar exacto y se hace un clic con el botón izquierdo para que quede insertado (dibujado). Si la posición del componente en el plano XY no es la adecuada se puede girar (Orientación, ventana de propiedades).

 Se puede apreciar que la paleta de componentes se mantiene en el estado anterior, pues siempre queda activado el último icono seleccionado, por lo tanto, se debe acceder de nuevo a la paleta de componentes y escoger otro icono, según necesidades de la red (codo, derivación T, unidad terminal, etc), ya que no pueden existir dos elementos de presión seguidos. El sistema de elección, como en el caso anterior, consiste en hacer otro clic sobre el icono deseado; se puede observar como el nuevo componente queda unido al anterior mediante una rama que los enlaza.

 Una vez seleccionado el segundo componente, automáticamente aparecen las características de la rama de unión (tramo de conducto) en la ventana de propiedades. Esto indica que cuando se inserte el componente, sobre el dibujo de la planta, quedará unido al anterior mediante una rama, que esta rama será un conducto (rectangular, circular o flexible) y que dicho conducto tendrá las características que aparecen en la ventana de propiedades.

 Antes de ubicar el segundo componente, sobre la planta del edificio, se puede observar que el movimiento del ratón por la zona de edición gráfica proporciona la "longitud" de la rama de unión en la ventana de propiedades. Si se inserta el componente, la distancia hasta el anterior será la indicada en dicha ventana. Otra opción es fijar la longitud (Fijar:SI) e indicar el valor deseado por el usuario. En este segundo caso, al hacer un clic sobre el botón izquierdo del ratón, el componente se insertará en el lugar establecido por dicha coordenada, no donde esté posicionado el cursor del ratón.

 El resto de componentes y ramas (conductos) se van introduciendo de forma idéntica. Por lo tanto, es posible dibujar redes con diferentes componentes (codo, bifurcación, entrada o salida de aire, etc), diferentes propiedades de componentes (circuito: impulsión o aspiración, tipo derivación T, ángulo de un codo, etc) y diferentes propiedades de ramas (sección, material, rugosidad, etc).

 Cuando el usuario dibuja una rejilla o tobera quedan en punta del conducto, pues en la ventana de propiedades está seleccionada por defecto la opción Posición conducto: Final. Si el usuario desea que dichas **unidades terminales** queden **en mitad del conducto**, para poder dibujar otras más adelante, deberá cambiar esta propiedad, seleccionando **Posición conducto: Intermedia**. El difusor siempre quedará en punta, ya sea conectado a una tubería horizontal o a una vertical; para que un difusor esté situado en mitad de una red de conductos se deberá dibujar una derivación T vertical, para conectar hacia abajo con dicha unidad terminal y poder seguir adelante hacia otras unidades terminales.

 Para trazar un tramo de red que derive de un componente ya definido, anterior, bastará pasar al modo selección  $\frac{1}{2}$ , pinchar con el botón izquierdo del ratón sobre uno de sus nudos que esté libre (del que no salga rama) y volver a la paleta de componentes con el fin de seguir introduciendo componentes y ramas.

 Hasta ahora hemos explicado la filosofía de trabajo para dibujar la instalación de conductos en las diferentes plantas del edificio. Para conectar la red de una planta con la de otra/s se ha ideado el tipo componente **"conexión entre plantas"** . Al introducir este tipo de componente (componente de paso o derivación) lleva asociada una denominación, como cualquier otro componente, sin embargo, permite ser asociado a un colector vertical. **Todos los componentes de "conexión entre plantas" asociados a un mismo colector vertical pertenecerán a una misma columna o conducto vertical**. Por defecto no existen colectores verticales, el usuario debe crearlos en la opción **"Editar Colectores"** de la ventana de propiedades (para que esta opción esté activa se debe pinchar un componente de conexión entre plantas de la paleta de componentes o del dibujo en planta). Existirán tantos colectores como columnas o conductos verticales diferentes existan en la instalación. De esta manera, si en un edificio de 4 plantas todas las instalaciones están unidas por un mismo conducto vertical, se deberá crear un solo colector vertical (editar colectores, por ejemplo C1) y en cada planta dibujar un componente de "conexión entre plantas" asociado al mismo y único colector vertical creado (C1). En el perfil del edificio  $\frac{1}{2}$ se podrá observar dicha columna (es posible cambiarle propiedades como a cualquier otro conducto: material, sección, etc). Por defecto, el componente de conexión entre plantas adopta la forma de un codo (ideal para la planta más baja y más alta), pero puede ser una derivación T (ideal para plantas intermedias),

etc. El tipo de pieza se puede cambiar en la ventana de propiedades. Si se quiere **acabar con el proceso de introducción** de componentes y ramas, basta pasar al modo

usual de trabajo, el modo selección  $\mathbb Q$ .

Es interesante observar que en modo selección  $\mathbb{R}$  (es posible modificar propiedades de componentes) el cursor del ratón adopta el aspecto de una cruz  $+$ , sin embargo, en modo introducción de componentes (dibujo de la red) el cursor del ratón adopta el mismo aspecto anterior pero con un cuadrado en el centro, de esta manera el usuario podrá saber si está introduciendo componentes o seleccionándolos para modificar características en la ventana de propiedades.

 En toda red de conductos siempre debe existir un elemento de presión (ventilador o acondicionador), así como un tramo de red de impulsión y otro de aspiración. El caudal total de entrada en la parte de la aspiración debe ser igual al caudal total de salida en la parte de la impulsión (las unidades terminales y sus caudales asociados pueden ser diferentes).

 Si un componente es de tipo circular las ramas a él conectadas también serán de sección circular. Si un componente es de tipo rectangular las ramas a él conectadas también serán de sección rectangular. Solo es posible realizar un cambio de sección (rectangular a circular o viceversa) en una transición, al pasar por el ventilador o en una derivación T (salida circular de un conducto principal rectangular).

Antes del ventilador todos los componentes deben ser de aspiración y después de él deben ser de impulsión (incluidas las unidades terminales).

 Tanto en aspiración como impulsión, los ramales que acometan a un conducto principal formarán con éste ángulos mayores o iguales de 90º, para asegurar una adecuada distribución del aire en el interior de la red y así evitar retrocesos que no cumplirían con las condiciones en que han sido ensayados todos los componentes (método ASHRAE).

Proyecto bien desarrollado:

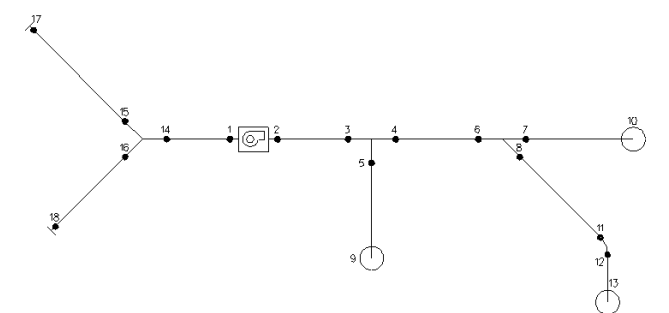

Proyecto mal desarrollado (retroceso de flujo en las derivaciones Y de aspiración e impulsión):

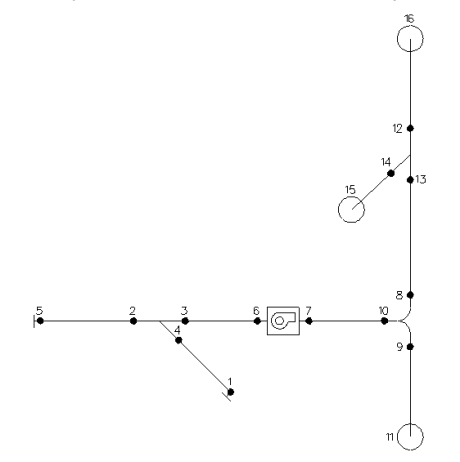

Las rejillas y toberas en posición *final*  $\leftarrow$  (ventana de propiedades), así como todos los difusores  $\bigcirc$ , quedarán siempre en punta, por lo tanto a ellos sólo podrá llegar una rama. Para que una unidad terminal quede en mitad de un conducto ésta deberá estar situada en posición *intermedia*  $\rightarrow \pm \rightarrow$  (ventana de propiedades).

 En el módulo de CONDUCTOS es posible dibujar conductos verticales dentro de una misma planta. A continuación se muestra un ejemplo con una derivación T con salida hacia abajo que conecta, a través de un conducto vertical, con un difusor circular. También se ha representado un codo en posición vertical conectado al mismo tipo de difusor. El usuario podrá apreciar como se ha solucionado el diseño de la red con el programa (la cota sobre planta del difusor debe ser inferior a la del codo y la derivación T, para que exista conducto vertical). Si el difusor tuviese un plenum, el conducto de llegada podría ser horizontal, no sería necesario dibujar ningún tramo vertical. En cualquier caso, el difusor siempre quedaría en punta.

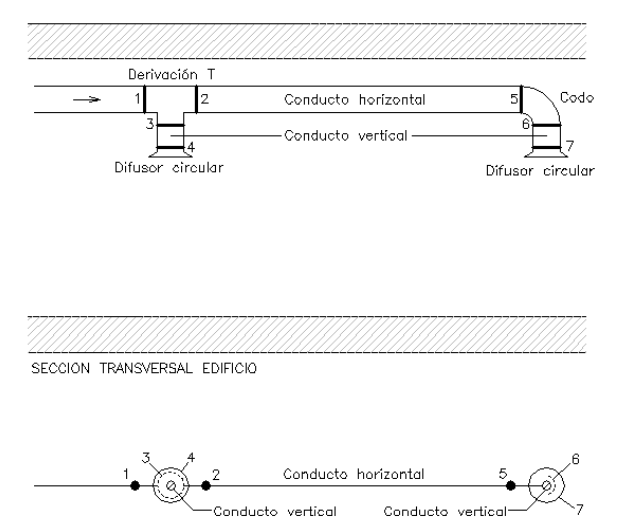

DESARROLLO RED CON PROGRAMA

A continuación veremos ejemplos típicos de distribución de aire, para que el usuario sepa como diseñar cualquier proyecto que se le presente (U.T. es una unidad terminal: entrada-salida, rejilla, difusor o tobera):

- Sólo ventilación (parkings, cocinas de restaurantes, industrias, etc). El caudal total aspirado del local es igual al expulsado al exterior.

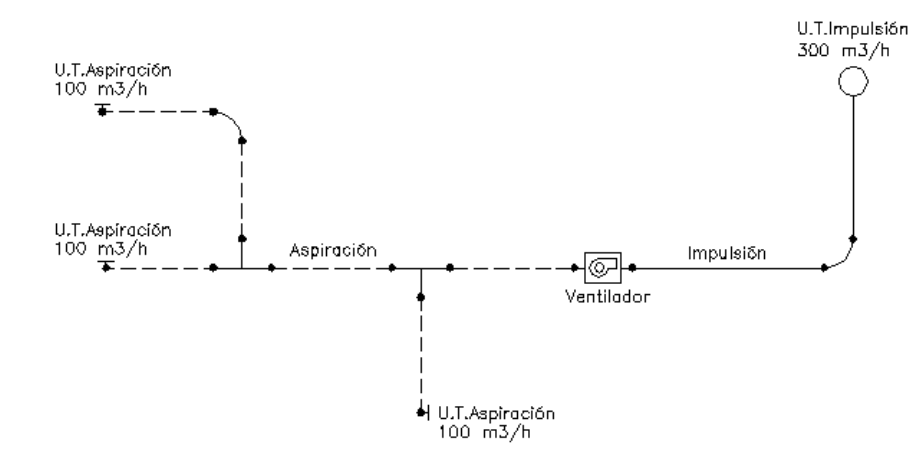

- Climatización. Sistema todo aire con recirculación de aire interior, sin aporte de aire exterior de ventilación. El caudal total impulsado al local coincide con el caudal total aspirado del mismo.

 Este sistema se emplea a menudo en climatización de viviendas unifamiliares con su propia red de conductos. En estos casos, sólo existe una rejilla de aspiración situada junto al climatizador. De cualquier forma, el caudal aspirado en esta rejilla debe ser igual al caudal impulsado en el resto de unidades terminales.

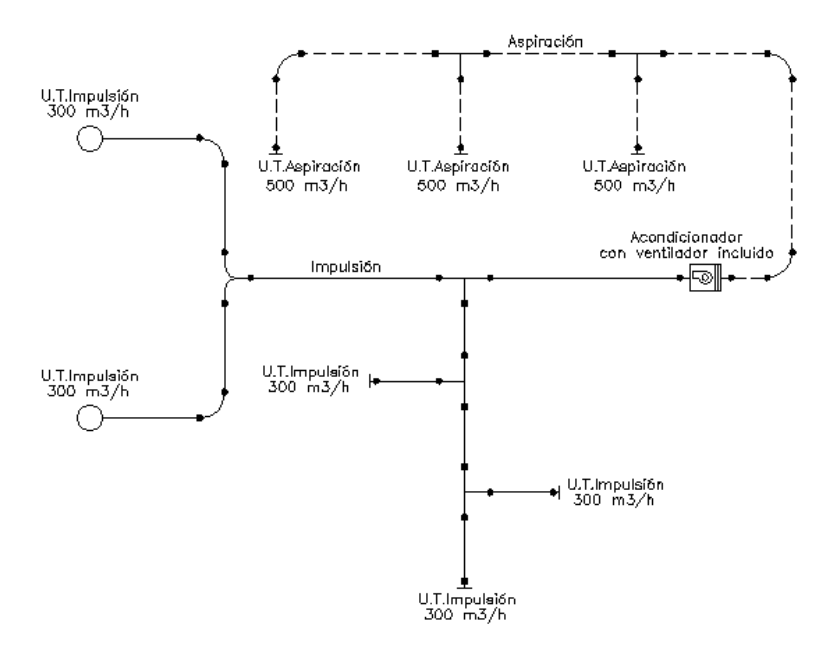

- Climatización. Sistema todo aire exterior. El caudal total impulsado al local es igual al aspirado del exterior (rejilla de toma de aire exterior).

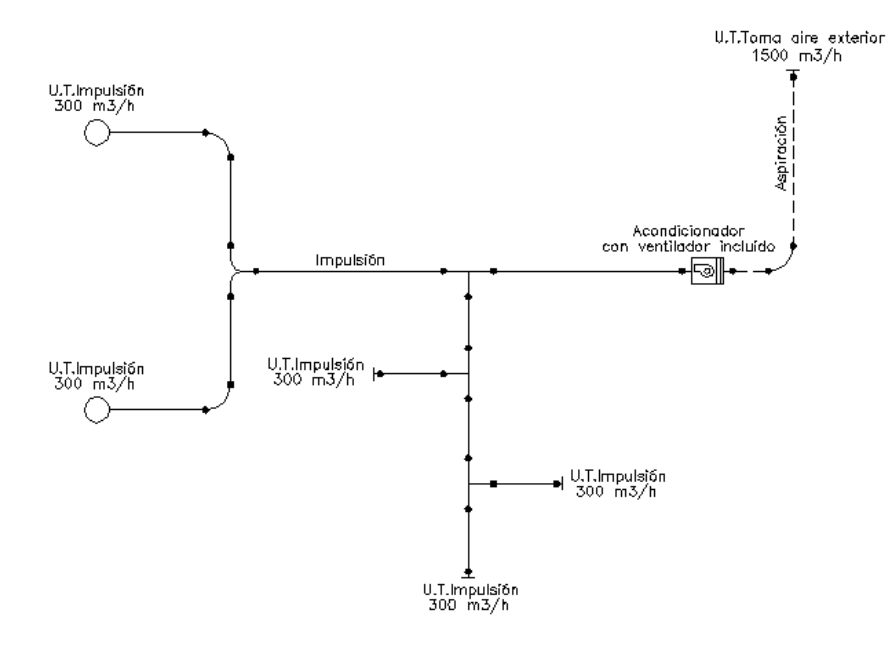

- Climatización. Sistema todo aire con recirculación de aire interior y aporte de aire exterior de ventilación (un único ventilador). En este caso, el caudal total impulsado al local no coincide con el caudal total aspirado del mismo (local en sobrepresión). El caudal impulsado será la suma del aspirado del local más el de ventilación (rejilla de toma de aire exterior).

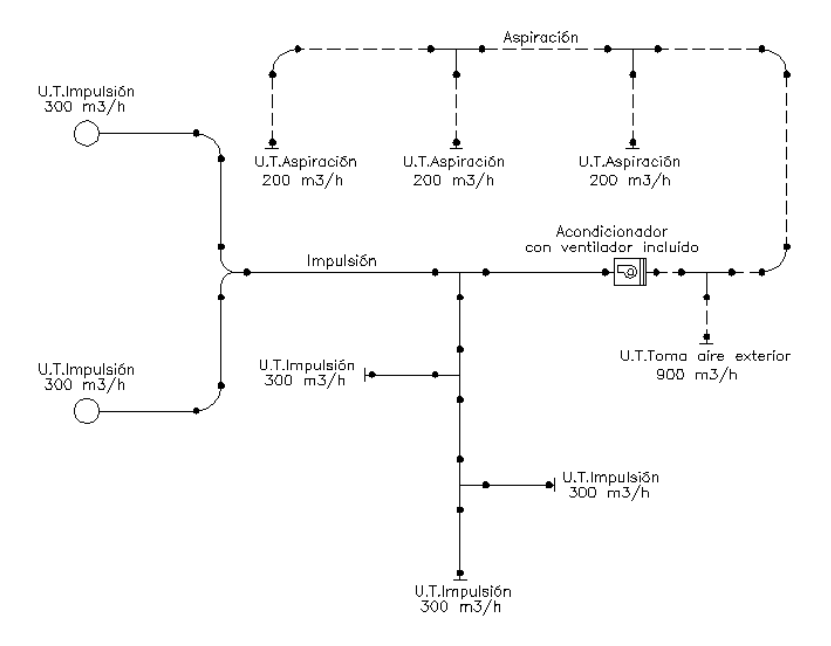

- Climatización. Sistema todo aire con recirculación de aire interior y aporte de aire exterior de ventilación (doble ventilador). El caudal total impulsado al local coincide con el caudal total aspirado del mismo. El caudal de retorno expulsado al exterior (rejilla de expulsión) coincide con el caudal de ventilación (rejilla de toma de aire exterior).

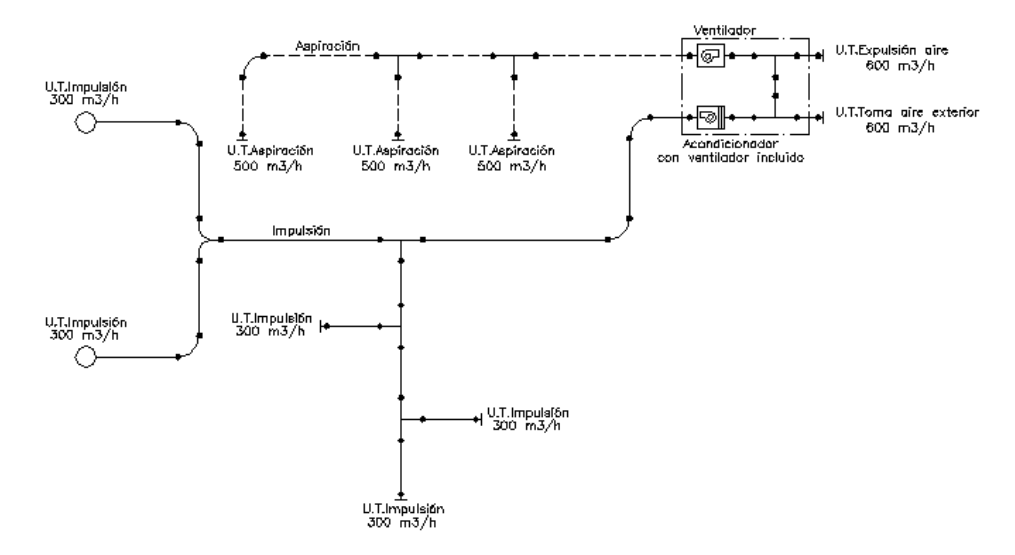

 Al ser un sistema con doble ventilador, el diseño anterior no se puede realizar con el programa en un único circuito. Es necesario realizar dos circuitos (Editor de circuitos), uno para la red de aspiración (retorno) y otro para la parte de impulsión. No obstante, una vez calculadas las 2 redes en modo diseño podemos pasar al modo comprobación ambas redes y copiar una de las redes sobre el otro circuito y hacer la unión física entre ambos ventiladores como aparece en la figura mediante un enlace; debemos poner el acondicionador y el ventilador en Cálculo Automático No (el programa volcará automáticamente su curva característica del diseño previo), fijar las dimensiones de las unidades terminales para que sean las mismas que las calculadas en diseño y poner las propiedades "comportamiento emisor" y "en funcionamiento" en Sí. De este modo podemos ver el funcionamiento real de la instalación y podremos dibujar obstáculos con una pérdida de carga para ajustar los caudales a los mínimos necesarios.

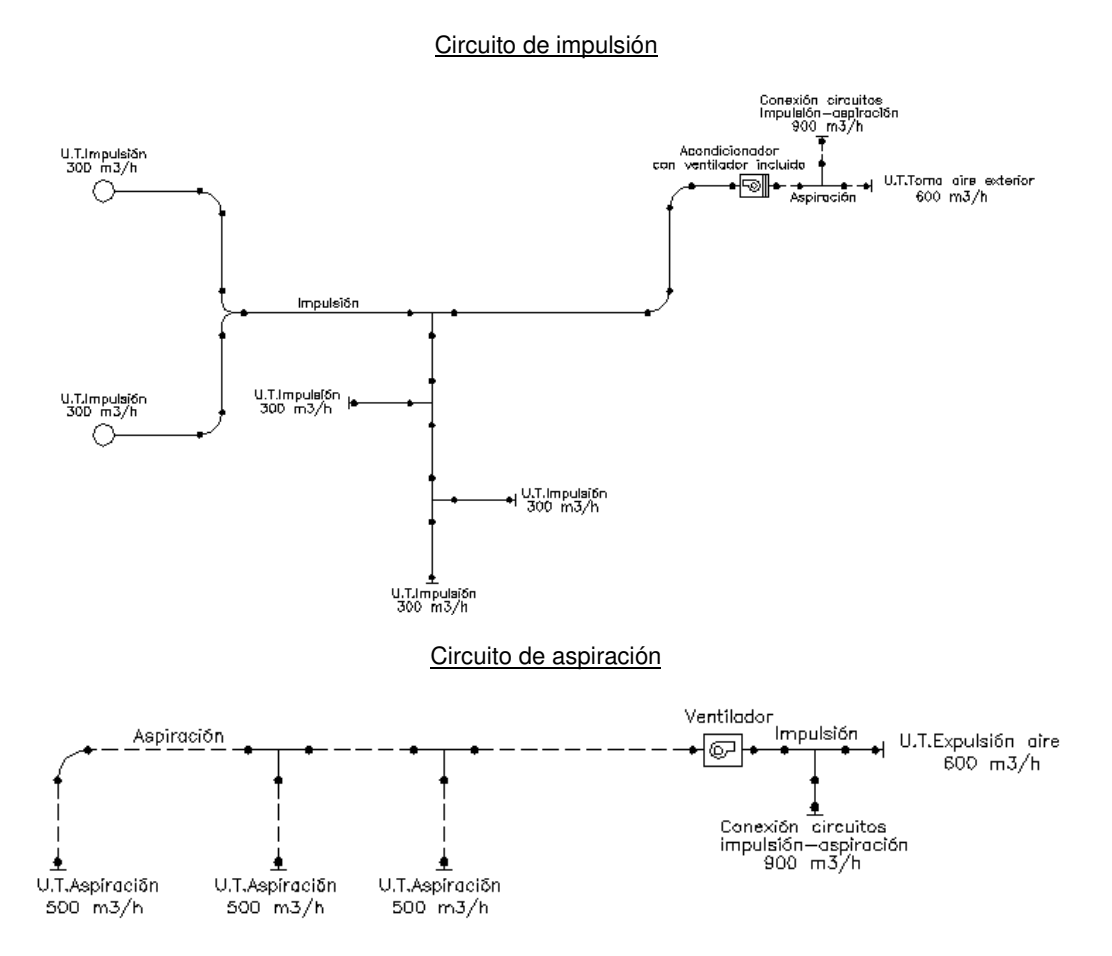

 El usuario debe familiarizarse con todos los **zooms** existentes en la paleta de herramientas (paleta vertical existente a mano derecha): Zoom ventana 4, Zoom en tiempo real  $\frac{1}{2}$ , Encuadre en tiempo real  $\frac{10}{2}$ Zoom todo  $\mathbf{R}$ , Redibuja  $\mathbf{R}$  y Zoom previo  $\mathbf{\Phi}$ .

 La **modificación de las características de los componentes y ramas** (material de un conducto, ángulo de un codo, etc) se hace actuando sobre la ventana de propiedades (lateral izquierda). El cambio se aplicará al componente o componentes **activos** (seleccionados, reflejados en azul). La **selección individual** consiste en activar un único componente o rama, pinchándolo con el botón izquierdo del ratón. La **selección múltiple** consiste en activar un conjunto de componentes y/o ramas a la vez. Esta segunda opción actúa de la siguiente manera:

- Si se mantiene pulsada, con la mano izquierda, la opción Control del teclado del ordenador y con el ratón se van pinchando diferentes componentes y/o ramas, todos ellos pasarán a ser componentes activos.

- Si se pulsa el botón izquierdo del ratón, se mantiene pulsado y se arrastra hacia abajo y hacia la derecha se abre una ventana de captura; una vez que la ventana incluya todas los componentes y/o ramas deseados se deja de pulsar el botón izquierdo y los componentes se activarán inmediatamente.

 No se debe olvidar que la selección individual o múltiple no es un método de trabajo exclusivo del módulo de conductos, es una filosofía de trabajo de Windows que puede ser utilizada en todos los módulos (saneamiento, gas, etc).

Una vez definida la red de conductos, el usuario puede **calcular el proyecto** pinchando el icono de la barra de botones  $\frac{dx}{dx}$  o desde el menú "Cálculos".

 Después de calcular, es posible que el programa indique que no ha sido posible realizar el equilibrado de la red; en este caso no existe más solución que incorporar una compuerta de regulación en las unidades terminales que lo necesiten, normalmente las más próximas al ventilador (ventana de propiedades, compuerta de regulación: SI).

Una vez calculado el proyecto, el usuario puede acceder a los **resultados** desde tres puntos de vista diferentes:

- Mediante las opciones del menú "Ver: Resultados de Nudos, Resultados de Líneas y Resultados de Unidades Terminales".

- Mediante las opciones del menú "Resultados: Memoria descriptiva, Anexo de cálculos, Pliego de condiciones, Medición y Planos" o directamente pinchando los iconos de la barra de botones  $\blacksquare$ ,  $\mathbb{S}$ ,  $\mathbb{R}$ - Haciendo un zoom ventana  $\mathbb{R}$  sobre la planta del dibujo o sobre el perfil  $\mathbb{E}$ .

- Seleccionando el "Perfil de presiones"  $\triangle$ , para observar la presión total y estática del itinerario crítico en impulsión y aspiración.

# **Ejemplo práctico resuelto**

## **Antecedentes**

 Se desea calcular una red de conductos de aire para una oficina situada en planta baja. Encima de ésta existe una azotea para uso de la propia oficina. Según la demanda térmica de refrigeración, el caudal total a suministrar debe ser de 1200 m<sup>3</sup>/h y el aire mínimo de ventilación de 600 m<sup>3</sup>/h. Por lo tanto, el caudal en cada rejilla de impulsión será de 200 m<sup>3</sup>/h (al existir 6 unidades terminales) y en la rejilla de toma de aire exterior será de 600 m<sup>3</sup>/h (una única boca para ventilación). El caudal restante en aspiración (1200-600=600 m<sup>3</sup>/h) será repartido en cuatro bocas, a razón de 150 m<sup>3</sup>/h cada una.

 El material empleado para ejecutar la red de conductos será fibra de vidrio y la sección rectangular con un alto máximo de 300 mm (falso techo disponible).

Las unidades terminales de impulsión serán difusores circulares de conos fijos  $\circ$ , dotados de un plenum para la conexión con el conducto horizontal de llegada, y difusores cuadrados de 4 direcciones ... conectados al conducto vertical de llegada mediante un cuello de acoplamiento.

 Las unidades terminales de aspiración serán rejillas de doble deflexión H-V (la primera deflexión horizontal y la segunda vertical) colocadas en la cara del conducto  $\bullet$  . La entrada de aire para ventilación se realizará mediante una rejilla para toma de aire exterior.

El climatizador se situará en la terraza (a la intemperie).

#### Red de conductos en azotea

 En esta planta se ha situado el climatizador (acondicionador) y la rejilla para toma de aire exterior (ventilación). Se han ubicado además dos codos verticales descendentes para conectar con la planta baja (conexión entre plantas). La cota media de todos los componentes es de +0,50 m sobre el suelo de la azotea.

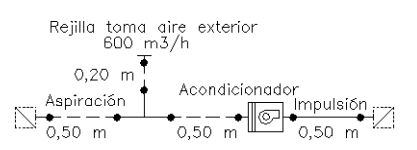

#### Red de conductos en planta baja

 En esta planta están ubicadas las unidades terminales de impulsión y aspiración (retorno) para realizar el acondicionamiento higrotérmico del local. La red de conductos de esta planta se conecta con el climatizador mediante dos codos verticales ascendentes (conexión entre plantas). La cota media de todos los componentes es de +2,70 m sobre el suelo de la planta baja.

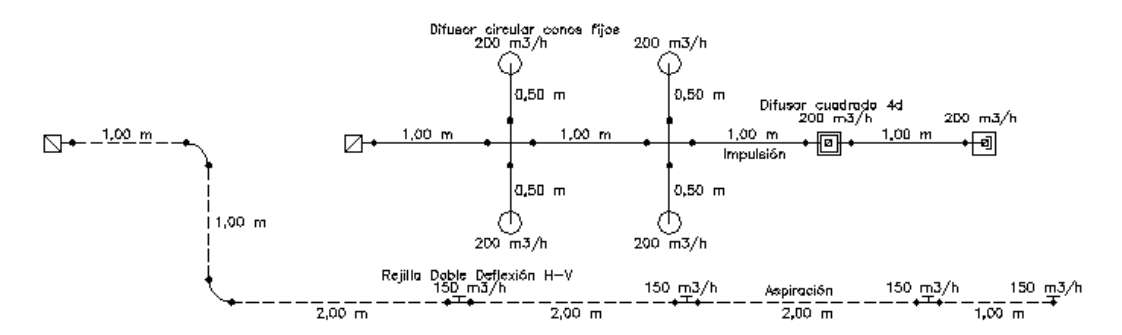

## **Desarrollo del proyecto**

 Antes de diseñar la red se debe realizar la **configuración gráfica del edificio**; para acceder a este módulo basta pinchar sobre su pestaña de selección <sup>Conf. Edificio</sup>. Como son necesarias dos plantas, se debe seleccionar la opción "Añadir planta"  $\dot{H}$  de la paleta de componentes y ubicar una más encima de la existente (planta baja). Para acabar con la introducción de plantas se debe pulsar la opción "Selección" existente en la

#### **Módulo II: Conductos de aire**

paleta de herramientas (lateral derecha). Seleccionando una planta sobre el perfil del edificio (reflejada en azul), en la ventana de propiedades (lateral izquierda) se muestran todas sus características (denominación, altura, etc), pudiendo por tanto cambiar cualquiera de ellas (por ejemplo, a la planta alta la denominaremos como Azotea. Al no disponer de las imágenes de fondo de las plantas del edificio no será necesario cargar fichero alguno. Antes de salir de este módulo se puede dejar activa la planta alta (se visualiza también en la zona superior de la pantalla), pues dibujaremos la red de conductos comenzando por dicha planta.

 Para **diseñar la red de conductos de aire** se accede a su módulo pinchando sobre las "pestañas de selección de instalaciones" Cond.Aire.

El primer nudo de la instalación "acondicionador"  $\circled{S}$ , se selecciona haciendo un clic sobre la paleta de componentes. Todos sus datos se han de definir en la ventana de propiedades (lateral izquierda). En "Cota sobre planta" se debe indicar 0,5 m, pues es la cota media del climatizador sobre la azotea. Una vez definidas las propiedades, se puede hacer un segundo clic en la zona de edición gráfica para dibujar dicho componente. Si el bloque gráfico queda muy pequeño se puede hacer un *zoom todo* para verlo mejor  $\mathbb{Q}$  (paleta de herramientas).

A continuación se selecciona un componente de "conexión entre plantas" para definir el conducto vertical que descenderá hasta la planta baja. La cota por defecto (0,50 m) es adecuada, así como el tipo de pieza (codo). Al seleccionar este segundo componente, ya aparecen los datos de la rama de unión con el climatizador en la ventana de propiedades. Se debe cambiar el material que aparece por defecto (acero galvanizado) por fibra de vidrio, pues será este material el utilizado en el proyecto. La sección del conducto rectangular es adecuada, así como la altura máxima permitida por el falso techo (300 mm). No obstante, se deberá Fijar:Si e indicar una longitud de 0,50 m, distancia desde el climatizador hasta el codo. Como la dirección en la impulsión está fijada por el ventilador (hacia la derecha) se puede hacer un clic y la conexión entre plantas quedará dibujada. Como

se ha acabado de definir este primer itinerario en la azotea, se puede pasar al modo Selección  $\mathbb{R}$  para no introducir más componentes de momento.

 Si el usuario desea dibujar la parte de aspiración (retorno) del climatizador existente en esta planta, debe seleccionar el nudo anterior al ventilador, para derivar de él. A continuación se seleccionará la "derivación  $T''$  de la paleta de componentes y se hará un clic en la zona de edición gráfica. El programa mantiene la misma distancia definida anteriormente (0,50 m) y asigna el circuito de aspiración (llegada al ventilador). La cota sobre planta por defecto también es adecuada, + 0,50 m.

Seguidamente se selecciona de nuevo la "conexión entre plantas" y se vuelve a hacer otro clic hacia la izquierda. El tipo de componente por defecto para realizar esta conexión es adecuado (codo), así como la cota  $(+ 0.50 \text{ m})$  y la distancia a la derivación anterior (0,50 m). Estos parámetros de la ventana de propiedades permanecen mientras no se cambien.

Como se ha acabado de definir este segundo itinerario en la azotea, se puede pasar al modo Selección  $\mathbb{R}$  para no introducir más componentes de momento. Si la red no se aprecia completamente se puede hacer un zoom todo para verla mejor  $\alpha$  (paleta de herramientas).

 Para acabar el diseño de la red de conductos de la azotea, sólo queda dibujar la entrada de aire exterior (ventilación). Como está conectada con la derivación T anterior, se debe seleccionar el nudo asimétrico de dicha derivación (para partir de él). A continuación se selecciona una "rejilla" de la paleta de componentes, se rota gráficamente para que quede en punta, se asigna el *Tipo: Toma aire exterior*, se indica un *caudal* de 600 m<sup>3</sup>/h, una longitud de 0,20 m (en lugar de 0,50 m que había por defecto) y se hace un clic. La unidad terminal habrá quedado dibujada en planta.

Como se ha acabado de definir este último itinerario en la azotea, se puede pasar al modo Selección  $\mathbb{R}$ para no introducir más componentes de momento.

 Para no volver a esta planta y darla por finalizada sólo quedan por definir las conexiones entre plantas (conductos verticales que unen la azotea con la planta baja). Esta tarea es muy sencilla, primero se selecciona una de las conexiones entre plantas dibujadas en planta (quedará de color azul), a continuación se accede a la opción Editar Colectores de la ventana de propiedades, se escribirá una denominación (por ejemplo CVimpulsión) en el campo Colector y se pulsará la opción Nuevo. Como es necesario otro conducto vertical se escribirá ahora CV-aspiración y se volverá a pulsar Nuevo. Los dos conductos verticales para conectar ambas plantas estarán creados, con lo cual se pulsa Aceptar para validar la operación. Por último, se debe seleccionar la conexión entre plantas dibujada a la derecha (impulsión), se tiene que desplegar la lista de Colectores Verticales de la ventana de propiedades y se debe seleccionar uno de los que se había creado (CV-impulsión en este caso). La misma operativa se debe realizar para la conexión de la izquierda, sólo que ahora el colector asignado será el CV-aspiración. Para que los codos queden en posición descendente se deben seleccionar en planta y pulsar la opción *Rotar* de la ventana de propiedades (quedarán en línea de trazos en lugar de línea continua).

Una vez acabado el dibujo en la azotea pasaremos a la planta baja. Desplegando la lista de plantas Planta Activa Baja  $\blacktriangledown$ , existente en la zona superior de la pantalla, podemos seleccionar la planta "Baja" como planta activa.

El primer bloque gráfico de esta planta, "conexión entre plantas"  $\bigcirc$ , se selecciona en la paleta de componentes (el tipo por defecto es adecuado, codo), se le indica una cota sobre planta de + 2,70 m (techo de la planta), se asigna al circuito de *impulsión y* se asocia al *colector vertical CV-impulsión*. En este momento, basta hacer un clic en pantalla (a la izquierda) para que el icono quede dibujado en planta. Si el posicionamiento del bloque gráfico no coincide con el requerido en el provecto, se debe seleccionar  $\mathbb{R}$  la forma cuadrada del icono dibujado  $\Box$ , e indicar una *Orientación* de 0<sup>º</sup> (el bloque gráfico girará 180<sup>º</sup>). La orientación de un componente en el plano XY siempre está referida a uno de sus nudos.

 Para derivar del puntito negro de la conexión entre plantas se debe seleccionar éste con la flecha de selección **k** . A continuación se selecciona la "derivación T doble" **h** de la paleta de componentes, se fija la longitud de la rama en 1,00 m y se hace un clic. Para acabar el itinerario principal bastará hacer otro clic en planta (introduciéndose la siguiente T doble), se seleccionará la "derivación T" T nuevamente, rotándose hasta que el ramal derivado quede en posición descendente  $\bullet \Box \bullet$ , y se hará otro clic; por último se seleccionará el "codo"  $\Box$  de la paleta de componentes, se rotará hasta que quede en posición descendente  $\bullet$ , y se hará otro clic.

Para conectar la última unidad terminal de impulsión  $\Box$ , a través de un conducto vertical, con el codo anterior, se deberá seleccionar el "difusor" <sup>()</sup> de la paleta de componentes, se elegirá el tipo *Cuadrado 4* direcciones, se indicará un caudal de 200 m<sup>3</sup>/h, una cota sobre planta de +2,50 m (para que tome entidad el conducto vertical, por diferencia de cotas entre los componentes), y se hará un clic.

Como se ha acabado de definir este último itinerario, se puede pasar al modo *Selección*  $\mathbb{R}$  para no introducir más componentes de momento.

Para dibujar el difusor cuadrado  $\Box$  que hay bajo la derivación T se deberá seleccionar el ramal derivado de la T  $\Box$  (para partir de él), se seleccionará de nuevo el "difusor"  $\circledcirc$  de la paleta de componentes y se hará otro clic (pues las propiedades anteriores siguen siendo válidas).

El icono  $\mathbb Z$  que aparece en mitad del codo y la derivación T representa un conducto vertical que une dichas componentes con las unidades terminales de impulsión (difusores cuadrados en este caso). A diferencia de las conexiones entre plantas, este conducto vertical no pasa de una planta a otra, siempre queda ubicado dentro de la planta donde se esté trabajando.

Para acabar la red de impulsión se tendrán que dibujar los difusores circulares  $\circlearrowright$ . Para ello, se deberá seleccionar **uno de los puntitos negros de una derivación** T doble ya dibujada (para partir de él), se escogerá nuevamente el "difusor" <sup>(@)</sup> de la paleta de componentes, se seleccionará el tipo *Circular conos fijos, cota sobre* planta 2,70 m nuevamente, longitud fijada: 0,50 m y se hará un clic. Los difusores restantes se dibujan igual.

Para realizar la red de aspiración de la planta baja se dibujará primero un componente de *conexión* entre plantas  $\bigcirc$  (en forma de codo), con el puntito negro hacia la derecha (orientación adecuada)  $\Box$ . que pertenezca al circuito de aspiración. y que esté asociado al colector CV-aspiración. Para poder dibujar una segunda montante en una planta, se debe seleccionar primero la boca vertical de la otra montante, la que ya estaba dibujada (aunque parezca que esta nueva montante conecta con dicha componente, al dibujarla en planta se observará que queda desconectada de ella). A continuación se selecciona un codo  $\Box$  de la paleta de componentes, se fija la *longitud* de la rama en 1 m y se hace un clic. Como el siguiente bloque gráfico es otro codo, no se debe cambiar el tipo de la paleta de componentes, pero sí se ha de rotar para que gire hacia la izquierda. A continuación se hace otro clic y el segundo codo quedará dibujado.

 Para dibujar las unidades terminales de aspiración (que están correlativas sobre la cara del conducto) se seleccionará la "rejilla"  $\blacksquare$  de la paleta de componentes, se escogerá el tipo *Doble Deflexión H-V*, se indicará un caudal de 150 m<sup>3</sup>/h, Posición: Intermedia dentro de la red de conductos, se fijará una longitud de rama de 2 m, y se hará un clic. La primera rejilla de aspiración se habrá dibujado.

 Para dibujar las dos rejillas intermedias siguientes se harán dos clic más. Para acabar la red, se fijará la longitud de la rama en 1 m, se indicará Posición: Final en la rejilla y se hará un último clic.

 Una vez dibujada toda la red se pasa al modo "selección" . Si se desea **cambiar alguna propiedad** (dato o parámetro) de un componente ya dibujado, basta pinchar con el ratón sobre él/ellos (quedarán activados, seleccionados en azul en el plano de planta) y actuar sobre la ventana de propiedades existente a la izquierda de la pantalla (se puede modificar una longitud, cota, material de un conducto, etc). Es conveniente leer el apartado "Modificación de propiedades de componentes" de este manual.

#### **Módulo II: Conductos de aire**

Cuando el diseño esté acorde con los criterios del usuario, se puede calcular el proyecto <sup>M.</sup> Por último, se puede acceder a los **resultados** desde cuatro puntos de vista diferentes:

 Después de calcular, es posible que el programa indique que no ha sido posible realizar el equilibrado de la red; en este caso no existe más solución que incorporar una compuerta de regulación en las unidades terminales que lo necesiten, normalmente las más próximas al ventilador (ventana de propiedades, *compuerta de* regulación: SI).

 Una vez calculada la red en modo diseño, podemos comprobar su comportamiento real en modo emisor cambiando en condiciones generales el modo de cálculo diseño por comprobación; luego pondremos el ventilador en cálculo automático No ( el programa volcará del diseño la curva característica de la máquina) y fijaremos las dimensiones de las unidades terminales ( Fijar: Si). Indicaremos en todas las unidades terminales comportamiento Emisor: Sí y En funcionamiento: Sí. Al calcular, el programa mostrará los caudales reales que entran y salen por las unidades terminales y si es necesario, podemos dibujar obstáculos ( con compuerta de regulación ) para fijar una pérdida de carga o obstáculos ( con regulador de caudal ); de este modo podemos ajustar los caudales a los mínimos necesarios.

- Mediante la opción del menú "Ver: Resultado de líneas, nudos y unidades terminales".

- Mediante la opción del menú "Resultados" o directamente pinchando los iconos activos de la barra de botones: Anexo de Cálculo , Medición  $\Box$  y Generación de Planos en fichero DXFOXT.

- Haciendo un "zoom ventana" directamente sobre el dibujo en planta y observando los resultados obtenidos (identificación de las dimensiones de los conductos, etc).

- Accediendo al "Perfil del edificio" $\mathbf{B}$ , para identificar los conductos verticales.

- Seleccionando el "Perfil de presiones"  $\triangle$ , para observar la presión total y estática del itinerario crítico en impulsión y aspiración.

# Módulo III: Radiadores, Suelo Radiante y Fancoils  $\overline{\phantom{a}}$  , and the contribution of the contribution of the contribution of the contribution of the contribution of the contribution of the contribution of the contribution of the contribution of the contribution of the

- **Criterios técnicos de diseño**
- **Descripción básica del módulo**
- **Condiciones Generales de un proyecto**
- **Componentes gráficos**
- **Ventana de propiedades**
- **Bases de Datos**
- **Filosofía de trabajo**
- **Ejemplo práctico resuelto**

# **Criterios técnicos de diseño**

 Los sistemas de calefacción controlan la temperatura mínima de un local, por el contrario, los sistemas de refrigeración controlan su temperatura máxima. Para que esto sea posible, una instalación de calefacción y/o refrigeración estará integrada, al menos, por los tres bloques o subsistemas siguientes: Producción, Distribución y Emisión.

 Estas instalaciones pueden clasificarse con arreglo a diversos criterios, siendo algunos de los más usuales los siguientes:

1. Por el grado de concentración: unitarias, individuales y colectivas o centralizadas.

2. Atendiendo al modo de producción del calor o frío: calderas, bombas de calor, electricidad, energía solar, etc.

3. En función del fluido caloportador empleado: aire, agua, vapor y fluidos térmicos.

4. En función del trazado y diseño de la red de interconexión de las unidades terminales: monotubo, bitubo, retorno directo, retorno invertido, colectores, etc.

5. Por el tipo de unidad terminal: radiadores, convectores, fancoils, suelo radiante, aerotermos, etc.

 El tipo de programa que nos ocupa permite calcular instalaciones con cualquier grado de concentración, producción de energía mediante calderas o enfriadoras (sólo frío o bomba de calor), que emplean agua como fluido caloportador y donde las unidades terminales utilizadas son radiadores (o convectores), fancoils y suelo radiante, interconectadas mediante cualquiera de los sistemas de uso común.

 Según lo expuesto, para combatir las cargas de calefacción y/o refrigeración de un local es preciso enviar al mismo un determinado caudal de agua a temperatura adecuada, que será función de la carga térmica y tipo de unidad terminal empleado (salto térmico).

# **Producción**

 Para la generación de agua caliente se utilizan normalmente calderas de acero o hierro fundido que emplean combustibles muy diversos: gas, gasóleo, combustible sólido o energía eléctrica. Son capaces de proporcionar agua a gran temperatura, sobre 100 °C, aunque los emisores de uso común suelen trabajar a una temperatura inferior.

 Para la generación de agua fría se utilizan normalmente enfriadoras de agua, que pueden ser utilizadas como productoras de frío únicamente (Sólo frío) o como productoras de frío y calor (Bomba de calor). En el ciclo de frío se suelen conseguir temperaturas de salida del agua de 5 ºC a 10 ºC, mientras que en el ciclo de calor las temperaturas oscilan entre los 35 ºC y los 55 ºC (temperaturas adecuadas para sistemas de calefacción a baja temperatura: suelo radiante, fancoils, etc).

# **Distribución**

## **Circuitos de calefacción por radiadores**

## **Sistema bitubo**

 Es el sistema tradicional de instalación de radiadores. En éste, los emisores están montados en paralelo, por lo que el agua que llega a cada radiador desde la caldera retorna directamente a ella; en este tipo de instalación la temperatura de entrada en todos los radiadores es prácticamente la misma.

 Según lo expuesto, en este sistema existen dos tuberías principales, una de ida y otra de retorno, en donde se van conectando los diferentes radiadores. En la opción mediante retorno directo el tubo de retorno parte del radiador más alejado y va recogiendo el agua de los diferentes radiadores hasta devolverla a la caldera. El recorrido del agua es menor para los radiadores más cercanos, por lo que su pérdida de carga es menor y existe la necesidad de regular el caudal de manera adecuada (empleo de detentores). Con el retorno invertido, el tubo de retorno parte del radiador más cercano a la caldera y siguiendo el sentido de la alimentación llega hasta la caldera. Los recorridos a cada radiador son similares en longitud, pudiendo estar los circuitos equilibrados en algunos casos (pérdida de carga similar) y no necesitando por tanto regulación de caudal.

 La entrada del agua del radiador siempre debe efectuarse por la parte superior y la salida por la inferior, con las conexiones situadas en un mismo lado. No obstante, si el número de elementos es considerable (sobre 25) o la longitud del panel es superior a 1200 mm, las conexiones deben realizarse sobre los lados opuestos del radiador, para que éste no pierda potencia.

 Con objeto de obtener una buena regulación del caudal de agua que entra en los emisores, se instalan en la entrada de cada uno de ellos una llave de simple o doble reglaje. En las llaves de doble reglaje el instalador realiza un primer reglaje que limita la apertura de la llave. El reglaje simple lo realiza el usuario, abriendo o cerrando la llave. Se coloca además un enlace detentor, instalado a la salida de cada emisor. Como variante de las llaves de reglaje, pueden instalarse llaves termostáticas, las cuales permiten controlar la temperatura ambiente del local donde se encuentran. De la misma manera se pueden utilizar cabezales termostáticos, o bien, actuadores electrotérmicos comandados por termostatos o centralitas de regulación.

#### **Sistema monotubo**

 Es un sistema de instalación en el que los emisores están instalados en serie, el retorno del primer radiador hace de ida del segundo, el retorno de éste hace de ida del tercero y así sucesivamente hasta volver a la caldera. A este tipo de circuito también se le llama de anillo.

 Las temperaturas del agua son diferentes en cada emisor, por tanto, los últimos emisores del anillo habrán de sobredimensionarse ligeramente para compensar el descenso de temperatura. Asimismo, esa diferencia de temperaturas condiciona el número máximo de radiadores por anillo, que se aconseja no sea superior a 6.

 En este sistema se dispone de una llave específica para acoplar a los emisores con facilidad y rapidez (llave monotubo). Esta hace que parte del agua de entrada se distribuya por todo el emisor y que el resto vaya directamente al retorno, mezclándose con el agua de salida del emisor.

#### **Instalación por colectores**

 Es un sistema de instalación en el que los emisores están alimentados desde un colector. Según esto, el agua de la caldera alimentará a uno o varios colectores que producen el reparto a cada radiador; el retorno de los emisores irá igualmente a uno o varios colectores, y desde éstos se cerrará el circuito hasta la caldera. De esta manera, la temperatura de entrada a todos los emisores será prácticamente la misma.

## **Circuitos de calefacción por suelo radiante**

 En este sistema, el emisor es el conjunto de la solera del local, donde se encuentran embebidos los tubos emisores.

 El circuito de distribución comunica la salida del generador con los colectores de impulsión y retorno, punto de partida de los tubos emisores. La función de los colectores es la de obtener varios circuitos derivados partiendo de un único circuito principal; siempre deberá existir un colector de impulsión y un colector de retorno por cada zona a calefactar, que se denomina conjunto colector. En este podemos encontrar las válvulas manuales de paso, que permiten la interrupción del paso de agua en el punto donde están instaladas, el colector de distribución de impulsión, dotado de una entrada y el número de salidas necesario para la zona a calefactar (cada derivación del colector deberá estar dotada de un detentor, para ajustar el caudal requerido-equilibrado circuitos), el colector de retorno, dotado de una salida y el número de entradas necesario para la zona a calefactar (cada entrada del colector de retorno estará equipada con un cabezal electrotérmico, que actuará sobre el caudal de agua que circula por el circuito emisor permitiendo controlar la temperatura ambiente del recinto) y por último, se encuentran los termómetros, purgadores automáticos y llaves de llenado y vaciado.

## **Circuitos de calefacción/refrigeración por fancoils**

#### **Sistema de tubería simple (2 tubos)**

 Este tipo de instalación se proyecta con dos tubos, uno de llegada, que conduce el agua desde la central de producción hasta el fancoil, y otro de salida, que retorna el agua desde el fancoil hasta la mencionada central. Por la tubería de llegada sólo puede circular agua fría en verano y agua caliente en invierno. Una válvula de 2 ó 3 vías (ON-OFF), situada junto al fancoil, modula el caudal de agua en función de la señal enviada por el termostato ambiente.

 El sistema de interconexión de las unidades terminales es similar a la instalación bitubo utilizada en radiadores. El retorno puede ser invertido, resultando un circuito equilibrado en cierta medida, o directo, utilizando en tal caso, de forma obligatoria, válvulas de regulación de caudal.

 En este sistema se suelen utilizar fancoils con una única batería de intercambio (2 tubos) dotada con serpentín de 3 filas (3R), y que será empleada tanto para el régimen de refrigeración como para el de calefacción.

#### **Sistema de varias tuberías (3 tubos)**

 Este tipo de instalación se proyecta con tres tubos, dos de ellos son de llegada (uno de agua fría y otro de agua caliente), que conducen el agua desde las centrales de producción (una de frío y otra de calor) hasta los fancoils, y el otro de salida, que retorna el agua desde los fancoils hasta las mencionadas centrales. Este sistema es idóneo desde el punto de vista funcional, pues proporciona agua fría y caliente a cada fancoil durante todo el año. El único problema que presenta esta instalación es el retorno común, que al mezclar el agua fría de unos fancoils con el agua caliente de otros hace que este sistema resulte antieconómico desde el punto de vista térmico.

#### **Módulo III: Radiadores, Suelo Radiante y Fancoils**

Mediante el empleo de dos válvulas de 2 vías (una sobre cada tubería de llegada) o una de 3 vías (no mezcladora), situadas junto al fancoil, se permitirá la entrada de agua fría o caliente a dicha unidad terminal.

 El sistema de interconexión de las unidades terminales es similar a la instalación bitubo utilizada en radiadores. El retorno puede ser invertido, resultando un circuito equilibrado en cierta medida, o directo, utilizando en tal caso, de forma obligatoria, válvulas de regulación de caudal.

 En este sistema se suelen utilizar fancoils con una única batería de intercambio (2 tubos) dotada con serpentín de 3 filas (3R), y que será empleada tanto para el régimen de refrigeración como para el de calefacción.

#### **Sistema de varias tuberías (4 tubos)**

 Este tipo de instalación se proyecta con cuatro tubos, dos de ellos son de llegada (uno de agua fría y otro de agua caliente), que conducen el agua desde las centrales de producción (una de frío y otra de calor) hasta los fancoils, y los otros dos son de salida (uno de agua fría y otro de agua caliente), que retornan el agua desde los fancoils hasta las mencionadas centrales. Este sistema es idóneo desde el punto de vista funcional, pues proporciona agua fría y caliente a cada fancoil durante todo el año. El sistema de cuatro tuberías separa los circuitos de agua fría y caliente y reduce al mínimo los problemas hidráulicos.

 En este sistema se suelen emplear fancoils con dos baterías de intercambio (4 tubos), una de ellas utilizada en el régimen de refrigeración y que está dotada de serpentín de 3 filas (3R), y la otra utilizada en el régimen de calefacción y que está dotada de serpentín auxiliar de 1 fila (1 R). En este caso, mediante el empleo de dos válvulas de 2 vías (una sobre cada tubería de llegada) o dos de 3 vías (ON-OFF), situadas junto al fancoil, se permitirá la entrada de agua fría o caliente a dicha unidad terminal.

 Caso de utilizarse fancoils con una única batería de intercambio (2 tubos), dotada con serpentín de 3 filas (3R) y empleada tanto para el régimen de refrigeración como para el de calefacción, entonces deberá instalarse una válvula de 3 vías (no mezcladora) entre las dos tuberías de llegada y otra entre las dos tuberías de salida.

 El sistema de interconexión de las unidades terminales es similar a la instalación bitubo utilizada en radiadores. El retorno puede ser invertido, resultando un circuito equilibrado en cierta medida, o directo, utilizando en tal caso, de forma obligatoria, válvulas de regulación de caudal.

## **Emisión**

## **Radiadores**

 Son emisores que transmiten el calor por convección y radiación. Existen de diferentes formas, siendo los más empleados: Radiadores de aluminio con los elementos dispuestos vertical u horizontalmente, Radiadores de hierro fundido y acero con elementos verticales, Paneles horizontales y verticales de acero y Radiadores para baño fabricados en acero o aluminio.

 Para obtener una temperatura uniforme en todo el local, conviene emplazar los emisores en la pared más fría, a ser posible bajo las ventanas y a unos 10 cm del suelo.

 Si se colocan los emisores en hornacinas o se cubren mediante cubre-radiadores, se deberán sobredimensionar éstos, para garantizar las condiciones de confort dentro de los locales.

## **Suelo radiante**

 En este sistema las tuberías emisoras se embeben en una capa de mortero de cemento. Este mortero, situado sobre las tuberías y bajo el pavimento, absorbe la energía térmica disipada por las tuberías y la cede al pavimento que, a su vez, emite esta energía al local mediante radiación y en menor grado convección natural. En algunos casos las tuberías emisoras se insertan en unas placas de aluminio (difusores), siendo éstas las que ceden la energía precisa al pavimento del local a calefactar. Sobre la solera base se debe instalar un panel aislante, con el fin de evitar las pérdidas de calor hacia los locales inferiores. Los tubos emisores suelen ser de polietileno reticulado con barrera antidifusión de oxígeno.

 La colocación del tubo se realizará después de haber hecho un estudio. Las directrices básicas del diseño son:

1. Número de circuitos. En locales con superficie hasta 10 m² se utilizará un solo circuito. Cuando la superficie está comprendida entre 10 y 25 m² se utilizará uno o dos circuitos, según el tipo de local. Para superficies superiores a 25 m² se utilizarán dos o más circuitos. Además, se recomienda no concentrar más de 12 circuitos en un mismo colector, siendo lo normal de 6 a 8.

2. Diámetro de tubería. Los diámetros más habituales son 16 y 20 mm.

3. Separación entre tubos. Depende de las aportaciones de calor que precisa la instalación. Las separaciones entre tubos oscilan entre 10 y 20 cm.

4. Se recomienda que la densidad de flujo calorífico no supere los 100 W/m², con el fin de evitar temperaturas excesivas en el pavimento.

En la instalación de tubos se tendrán en cuenta las siguientes consideraciones:

1. Los circuitos nunca deberán cruzarse. Para ello será preciso hacer un planteamiento previo sobre plano de situación y recorrido de cada circuito.

2. No se admitirán uniones de tubería en tramos del circuito que vayan a quedar bajo el suelo.

3. En el trazado de las curvas deberá prestarse atención a no "pinzar" la tubería.

4. La configuración de los circuitos deberá ser tal que las tuberías de ida y retorno se coloquen una al lado de la otra en todos los tramos del circuito, de esta manera se homogeneizará la temperatura superficial del pavimento. Se recomienda el trazado en doble serpentín o en espiral. El doble serpentín es recomendable especialmente en locales cuya planta posea una forma geométrica compleja. La configuración en espiral se recomienda allí donde la planta a calefactar posea una forma geométrica sencilla. En general, se deberá prestar atención en dirigir el caudal de impulsión (a mayor temperatura) hacia las paredes externas, o bien, hacia otras áreas potencialmente frías.

5. Es recomendable que la longitud máxima de los circuitos no supere los 120 m (pérdida de carga máxima 2 mca).

6. Es recomendable que la longitud de todos los circuitos que parten del colector sea similar. En ningún caso se deberá permitir que el circuito más corto tenga una longitud menor que la cuarta parte del circuito mayor.

7. Las temperaturas máximas del pavimento serán: 29 ºC en zona ocupada, 35 ºC en zona no ocupada y 33 ºC en zonas de baño y aseo.

## **Fancoils (sistema ventilador-serpentín alimentado por agua)**

 El fancoil es una unidad terminal para tratar el aire de un ambiente, tanto en invierno como en verano. Está equipado con un ventilador, una batería, un intercambiador de calor y un filtro. Estas unidades son una solución idónea para la climatización de residencias, locales comerciales, hoteles, hospitales, oficinas, etc.

Según su configuración, los fancoils pueden ser:

1. Verticales con ventilador centrífugo, de 2 ó 4 tubos. La aspiración de aire puede ser frontal o inferior.

2. Horizontales con ventilador centrífugo, de 2 ó 4 tubos. La aspiración de aire puede ser frontal o inferior.

3. Verticales u horizontales con ventilador centrífugo sin carcasa, de 2 ó 4 tubos.

- 4. Verticales con ventilador tangencial, de 2 ó 4 tubos. La aspiración de aire puede ser frontal o inferior.
- 5. Horizontales con ventilador tangencial, de 2 ó 4 tubos. La aspiración de aire puede ser frontal o inferior.
- 6. Verticales u horizontales con ventilador tangencial sin carcasa, de 2 ó 4 tubos.
- 7. Tipo Cassette, de 2 ó 4 tubos.
- 8. Tipo Pared de 2 tubos (unidad mural).

9. Unidades de tratamiento para sistemas por conductos de aire.

Las conexiones de serie suelen estar situadas en el lateral izquierdo de la unidad. Los fancoils pueden situarse debajo de las ventanas, sobre falsos techos, etc.

# **Descripción básica del módulo**

 Este módulo permite dibujar y calcular redes de agua para acondicionamiento térmico donde las unidades terminales utilizadas son radiadores, suelo radiante o fancoils y que pueden estar situadas en edificios de viviendas, edificios singulares, locales comerciales y establecimientos industriales. Con este fin, pone a disposición del usuario herramientas gráficas para realizar el diseño de la forma más simple posible. La paleta de componentes se utiliza para dibujar los bloques gráficos en planta (circulador, radiador, válvula de regulación, etc), la ventana de propiedades para definir los datos y parámetros de todos los elementos y la paleta de herramientas sirve de apoyo al diseño (opciones de visualización, borrar, etc).

 A grandes rasgos el programa presenta diez zonas bien diferenciadas, las cuales quedan descritas a continuación (de arriba hacia abajo):

Zona 1: **Menú General** de opciones.

Zona 2: Listado de las **plantas del edificio**.

Zona 3: **Botonera** de acceso directo a los comandos más usuales.

Zona 4: Paleta de **referencia a objetos**.

Zona 5: Mover **origen de coordenadas** y mover **imagen de fondo**.

## **Módulo III: Radiadores, Suelo Radiante y Fancoils**

Zona 6: **Pestañas de selección** de las diferentes instalaciones.

- Zona 7: Paleta de **Componentes gráficos** (nudos, ramas y componentes de varios nudos y una o varias ramas). Zona 8: **Editor de Circuitos**.
- Zona 9: Ventana de **Propiedades** de componentes (Datos y Parámetros).
- Zona 10: Paleta de **Herramientas**.
- Zona 11: Zona de **edición gráfica**.

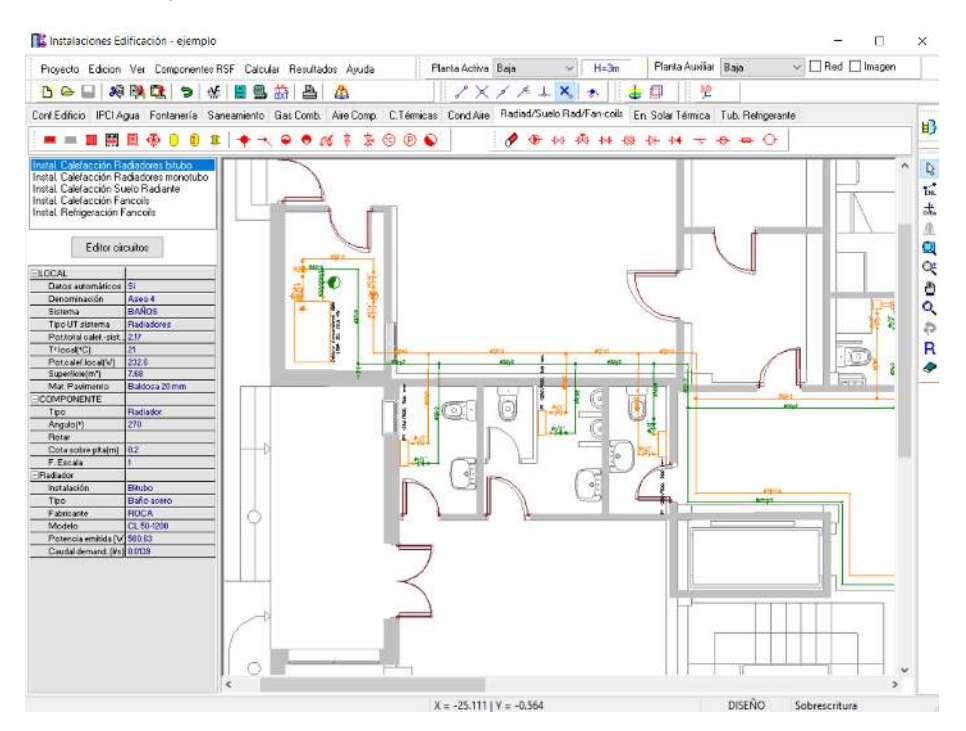

# **Zona 1 - Menú General**

Engloba todas las funciones y opciones que se pueden ejecutar con el programa. Se encuentra en la parte más alta de la pantalla.

Proyecto - Edición - Ver - Componentes - Calcular - Resultados - Ayuda

 El Menú **Proyecto** recoge las opciones de crear un proyecto nuevo, abrir un proyecto existente, salvar un proyecto a disco, salvar un proyecto existente con otro nombre diferente al que se identificó por primera vez (salvar como) y así tener dos proyectos iguales con nombres diferentes, acceder a las condiciones generales del proyecto que se vaya a realizar o a las bases de datos del módulo (instalación activa, radiadores/suelo radiante/fancoils en este caso), cambiar el editor de textos que lleva el programa por defecto y dar la posibilidad de visualizar la memoria descriptiva, el anexo de cálculo, el pliego de condiciones y la medición en otro elegido por el usuario (word, wordperfect, etc.), configurar el tiempo para realizar las copias de seguridad automáticas, hacer una presentación previa del plano antes de la salida directa a impresora o a ploter, imprimir el gráfico que se esté viendo en ese momento en la zona de edición gráfica, configurar la impresora, fijar la escala de impresión y salir del programa.

 El Menú **Edición** recoge las opciones gráficas del programa, permitiendo deshacer operaciones realizadas, cortar o copiar todos aquellos componentes, nudos y ramas que se hayan seleccionado (identificados en azul en el esquema) y llevarlos al portapapeles, pegar en la zona de edición gráfica, en el lugar deseado por el usuario, todos los componentes, nudos y ramas que habían sido cortados o copiados anteriormente, escoger el modo usual de trabajo, modo selección, que permite tener acceso a todas las demás opciones desarrolladas en el programa, o acceder a la zona de edición gráfica con el fin de seleccionar componentes, nudos y/o ramas y poder cambiarles propiedades o aplicarles directamente las opciones gráficas descritas, escoger el modo enlace para enlazar el nudo origen con otros nudos de la red, renumerar los nudos y ramas en función del orden de introducción o por recorrido en profundidad y borrar todos aquellos nudos y ramas seleccionados en la zona de edición gráfica (reflejados en azul).

 El Menú **Ver** permite activar o desactivar la barra de botones, con las funciones más usuales de trabajo y la ventana de edición de datos donde definir los datos y parámetros de la instalación. Permite mostrar además la ventana de resultados de nudos, líneas, unidades terminales y mensajes, una vez se haya calculado un proyecto, visualizar los resultados por orden de introducción o por recorrido en profundidad (ordenación del anexo de cálculo y ventana de resultados), ejecutar cualesquiera de las opciones de visión (zooms) que presenta el programa, mostrar la vista global con las dimensiones generales del dibujo que se está visualizando en pantalla, observar o hacer que desaparezca la imagen de fondo, si había sido cargada con anterioridad, tener o no visible la arquitectura del edificio (paredes y espacios dibujados en el programa CATE), visualizar o no los

nudos y ramas, así como el texto que acompaña a éstos, seleccionar el modo gráfico de trabajo, y cambiar el color de fondo de la zona de edición gráfica, permutando de color blanco a negro.

 El menú **Componentes** permite introducir, en la zona de edición gráfica, todos los tipos de bloques gráficos que existen comúnmente en una red de agua para calefacción o refrigeración. La introducción de componentes se puede realizar a través de este menú o, preferiblemente (por rapidez), a través de la paleta de componentes.

El generador de agua caliente  $\blacksquare$  es el equipo donde se produce el agua caliente de la instalación (circuitos de calefacción), normalmente una caldera o bomba de calor, el generador de agua fría es la unidad donde se produce el agua fría de la instalación (circuitos de refrigeración), normalmente una enfriadora de agua, el radiador **III** es un emisor que transmite el calor por convección y radiación, el fancoil **es** es un conjunto ventilador-serpentín cuya misión es ceder al ambiente el frío o calor del agua que circula por sus baterías con la ayuda de un ventilador centrífugo o tangencial, el suelo radiante **e** es un sistema de tuberías emisoras embebidas en una capa de mortero de cemento y situadas sobre el suelo del local, la válvula de 3 vías  $\mathbb{F}$  tiene múltiples funciones: mezclar fluidos a diferente temperatura para conseguir una temperatura fija de salida (función mezcladora), cerrar una vía para permitir la circulación del fluido en dirección de las otras dos (función no mezcladora, ON-OFF), etc, acumulador sin intercambiador **U** es un recipiente cuya función es exclusivamente la de acumular agua caliente, el interacumulador (serpentín sumergido) U es un recipiente donde almacenar agua caliente, que dispone además en su interior de un intercambiador de calor en forma de serpentín, el intercambiador de calor independiente **les** se utiliza para traspasar la energía de un fluido a otro sin producir la mezcla entre ambos, quedando situado fuera del depósito solar (externo) el nudo de derivación <sup>el</sup> se utiliza para realizar una ramificación o bifurcación en la red de tuberías y para conectar dos o más ramas diferentes o independientes, el nudo de paso  $\rightarrow$  permite dibujar una única rama (tubería) a base de varios tramos (físicamente sería un codo), el depósito expansión es un recipiente que absorbe el aumento de volumen del fluido producido por la dilatación de éste al calentarse, el purgador  $\bullet$  permite eliminar el aire contenido en la instalación, la válvula de seguridad <sup>por</sup> (de alivio) se utiliza para limitar la presión máxima existente en la instalación, produciendo una descarga del fluido cuando se intenta sobrepasar la presión a la que está tarada, la llave de vaciado  $\frac{1}{Y}$  permite evacuar el agua de la instalación, la llave de llenado  $\frac{1}{Y}$  se utiliza para cargar de agua el circuito, consiguiendo además la presurización de éste, el termómetro <sup>co</sup> se utiliza para medir la temperatura del agua en el punto donde está instalado, el manómetro P permite medir la presión de la instalación en el punto donde está situado y la conexión entre plantas  $\bigcirc$  se utiliza para unir instalaciones pertenecientes a plantas diferentes (tubería o colector vertical).

 Al introducir un nudo en la zona de edición gráfica siempre va unido a otro anterior, del que parte, por una rama intermedia. La rama más usual a la hora de diseñar una red de calefacción o refrigeración es la tubería S, sin embargo también existen, como ramas, los elementos singulares o accesorios de la instalación: la bomba circulación  $\mathbf{\Phi}$  permite el movimiento del fluido a través de la red de tuberías, la válvula de corte o seccionamiento  $\mathbf{M}$  se utiliza para sectorizar zonas o elementos de la instalación, la válvula de regulación (2 vías)  $\frac{1}{\sqrt{2}}$ , además de tener la función de cierre (ON-OFF), se aplica en la regulación de caudales (según el grado de obturación aplicado y, por tanto, la pérdida de carga introducida en la red), el detentor/V.Reg.Caudal <sup>Ma</sup>se utiliza para regular el caudal de entrada a las unidades terminales (radiadores, fancoils y suelo radiante), la válvula de equilibrado automático  $\frac{1}{1}$  tiene la misma función que el detentor, pero en lugar de ser manual opera automáticamente, la válvula de retención o antirretorno V permite la circulación del fluido en un solo sentido, la válvula de presión diferencial  $\mathcal{V}$  asegura la circulación del agua en el circuito aunque las unidades terminales estén desconectadas, evitando así averías en la bomba, el filtro  $\overline{v}$  es un dispositivo capaz de retener partículas de un tamaño determinado, el separador de aire  $\bigoplus$  elimina el aire contenido en la instalación, el caudalímetro se utiliza para medir el caudal pasante en su punto de instalación y el acumulador  $\Omega$  es un recipiente donde almacenar agua (apoyo solar, etc).

 El Menú **Calcular** permite calcular el proyecto completo, con obtención automática de diámetros, pérdidas de carga, velocidades, presión en cada punto, etc.

 El Menú **Resultados** proporciona la Memoria Descriptiva y Anexo de Cálculos del proyecto, el Pliego de Condiciones y la Medición completa, genera dichos documentos en formato RTF para ser leídos desde cualquier tratamiento de textos, y crea los Planos de planta y perfil de la instalación en formato DXF para rescatarlos desde un programa de diseño asistido por ordenador (CAD) o tratamiento de textos.

 El Menú **Ayuda** permite obtener información de todas las funciones y opciones desarrolladas en el programa.

# **Zona 2 – Listado de las plantas del edificio**

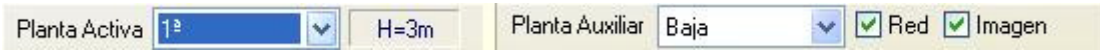

 En esta zona aparece la lista de todas las plantas del edificio, mostrando la activa, sobre la que el usuario está trabajando. Actuando sobre la ventana desplegable se puede pasar a cualquier otra planta. También se puede cambiar de planta actuando sobre el perfil existente en el módulo de Configuración del edificio.

 A mano derecha se identifica la cota absoluta de la planta activa, para no perder la referencia de la altitud a la que se encuentra sobre la rasante de la calle o sobre la planta más baja (sótano, etc).

También podemos mostrar la red y la imagen de fondo dibujada en una planta superior o inferior, sobre todo para hacer coincidir las conexiones entre plantas en el punto exacto.

# **Zona 3 - Barra de Botones**

Permite tener acceso directo a las *funciones más usuales* del programa. Se encuentra justo debajo del menú general.

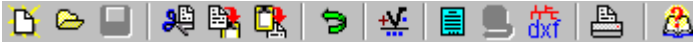

 Todas ellas se encuentran ubicadas a su vez en el Menú General, sin embargo, se incorporan en esta zona con el fin de agilizar los procesos más usuales.

Comenzar un proyecto nuevo.

Abrir un proyecto existente.

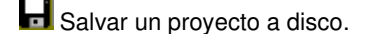

Cortar los nudos y ramas seleccionados en la zona de edición gráfica y transportarlos al portapapeles.

Copiar los nudos y ramas seleccionados en la zona de edición gráfica y transportarlos al portapapeles.

Pegar en la zona de edición gráfica los nudos y ramas que anteriormente se habían cortado o copiado.

**D** Deshacer operaciones ya efectuadas.

Calcular el proyecto completo.

 Visualizar el anexo de cálculo del proyecto y a la vez generarlo en fichero RTF para ser leído desde un tratamiento de textos.

 Visualizar la medición del proyecto y a la vez generarla en fichero RTF para ser leída desde un tratamiento de textos.

**GXT** Generar los planos de planta y perfil de la instalación en fichero DXF para ser leídos desde un programa de diseño asistido por ordenador (CAD) o un tratamiento de textos.

Imprimir la red visualizada en la zona de edición gráfica.

Acceder a la ayuda del programa.

# **Zona 4 – Paleta de referencia a objetos**

Permite introducir la red tomando referencias de la imagen de fondo, si la hay, o de la propia red.

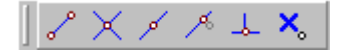

Las posibilidades se muestran a continuación.

Punto final de una línea.

 $\times$  Intersección de líneas.

Punto medio de una línea.

Punto Cercano sobre una línea.

Perpendicular a una línea.

Ninguna referencia.

Aproxima a nudo verticalmente.

La opción por defecto, ninguna referencia, no permite tomar referencias de la imagen de fondo ni de la propia red. Si un usuario introduce un nudo encima de otro sin ninguna referencia, el programa no hace enlace alguno, simplemente se limita a ubicar dos nudos solapados. Esto sería incorrecto, pues nunca deben existir nudos superpuestos (entre dos nudos siempre debe haber una rama, tubería, etc).

 La opción punto final permite introducir un nudo tomando como referencia el punto final de una línea de la imagen de fondo. Si se hace sobre una línea o rama de la propia red el programa hace automáticamente un enlace; en este caso, el aspecto del cursor del ratón pasa de indicar sólo Punto Final a indicar Punto Final -Enlace.

La opción intersección permite introducir un nudo tomando como referencia la intersección de dos líneas de la imagen de fondo. Si se hace sobre la intersección de dos líneas o ramas de la propia red el programa hace automáticamente un enlace; en este caso, el aspecto del cursor del ratón pasa de indicar sólo Intersección a indicar Intersección – Enlace.

La opción punto medio permite introducir un nudo tomando como referencia el punto medio de una línea de la imagen de fondo. Si se hace sobre una línea o rama de la propia red el programa inserta automáticamente un nudo en mitad de la rama, dividiendo a ésta en dos partes iguales; en este caso, el aspecto del cursor del ratón pasa de indicar sólo Punto Medio a indicar Punto Medio – Inserción.

La opción *cercano* permite introducir un nudo tomando como referencia un punto cualquiera de una línea de la imagen de fondo. Si se hace sobre una línea o rama de la propia red el programa inserta automáticamente un nudo en un punto cualquiera de la rama, dividiendo a ésta en dos partes; en este caso, el aspecto del cursor del ratón pasa de indicar sólo Cercano a indicar Cercano – Inserción.

 La opción perpendicular permite introducir un nudo tomando como referencia el punto perpendicular de una línea de la imagen de fondo. Si se hace sobre una línea o rama de la propia red el programa inserta automáticamente un nudo en el punto perpendicular de la rama, dividiendo a ésta en dos partes; en este caso, el aspecto del cursor del ratón pasa de indicar sólo Perpendicular a indicar Perpendicular – Inserción.

La opción aproxima a nudo verticalmente permite introducir un nudo verticalmente sobre otro (en planta se verían solapados); el programa lo permite poner si la cota del nudo a introducir es diferente del nudo del que parte la rama; también nos permite mover un nudo y aproximarlo verticalmente sobre otro. Cuando 2 o más nudos se encuentren situados verticalmente al hacer un clic en el centro nos saldrá una ventana emergente que nos permite seleccionar un nudo o todos a la vez; también nos permite seleccionar un tramo entre nudos verticales si están unidos entre sí.

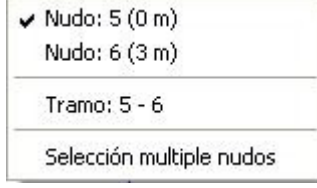

La opciones Orto  $\frac{1}{\omega_{\text{ref}}^2}$  y Fijar longitud y ángulo predominan sobre la paleta de referencia a objetos.

# **Zona 5 - Mover origen de coordenadas y mover imagen de fondo.**

Esta opción  $\stackrel{\text{d}}{\leftarrow}$  permite mover la imagen de fondo con respecto a un punto de ella al origen de coordenadas (0,0). Sólo tenemos que hundir con el ratón esta opción y valiéndonos de la referencia a objetos escoger un punto de la imagen de fondo ( final, intersección, etc...). El origen de coordenadas  $\oplus$  quedará dibujado en pantalla en la nueva posición.

## **Módulo III: Radiadores, Suelo Radiante y Fancoils**

Esta opción **ind** nos permite arrastrar la imagen de fondo a una nueva posición; hundimos con el ratón esta opción y valiéndonos de la paleta de referencia a objetos (final, intersección, etc..) escogemos un punto de la imagen de fondo y hacemos un clic en la nueva posición. Es una opción útil cuando el plano original se ha modificado y al leerlo de nuevo aparece desplazado con respecto a la red dibujada.

# **Zona 6 – Pestañas de selección de instalaciones**

Se debe recordar que un *módulo* es un conjunto de elementos (componentes y ramas, ventana de propiedades, etc), que nos permite realizar el dibujo y cálculo de una instalación. Cada módulo representa una instalación diferente (fontanería, saneamiento, cargas térmicas, conductos de aire, etc).

 Para acceder a las diferentes instalaciones, o sea, a los diferentes módulos, se han ideado unas pestañas de selección. Para **abrir un módulo basta pinchar sobre su pestaña**. Sólo puede existir un módulo o instalación activa, por lo tanto, la apertura de un módulo implica el cierre de otro. Esto es coherente, pues si el usuario está introduciendo una instalación de radiadores (módulo abierto) no necesita tener activos los componentes de una red de saneamiento (módulo cerrado).

 El módulo de Configuración del edificio es común para todas las instalaciones (una misma arquitectura de plantas).

# **Zona 7 - Paleta de Componentes gráficos**

 Contiene todos los tipos de componentes necesarios para dibujar una instalación de calefacción o refrigeración. Se encuentra debajo de las pestañas de selección de instalaciones.

**■■Ⅲ圖图※│◆ ┪ 0 ●α \$ \$ 2 ◎ ◎ ◎ │ │** *●* **⊕** ₩ ₩ ₩ ₩ ₩ ₩ <del>◎</del> ● ⊙

Componentes para producción de energía térmica

Generador agua caliente.

**Generador agua fría.** 

Componentes para emisión de energía térmica a los locales (unidades terminales)

**III** Radiador.

**H** Fancoil.

**回** Suelo radiante.

Componente para mezclar o redirigir caudales

Válvula de 3 Vías.

Componentes para almacenamiento de agua caliente (calentamiento directo del fluido contenido en el interior)

**L** Acumulador sin intercambiador incorporado.

Componentes para almacenamiento de agua caliente (calentamiento indirecto del fluido contenido en el interior mediante el empleo de intercambiadores de calor)

 $\boxed{1}$  Interacumulador con serpentín helicoidal interior (sumergido).

Componentes para intercambio de calor exclusivamente

IL Intercambiador de calor independiente o externo a los depósitos solares.

Nudo de Derivación o Conexión de ramas diferentes (unión de tuberías con válvulas, etc).

Nudo de Derivación.

Nudo de Cambio de dirección o Codo

Nudo de Paso.

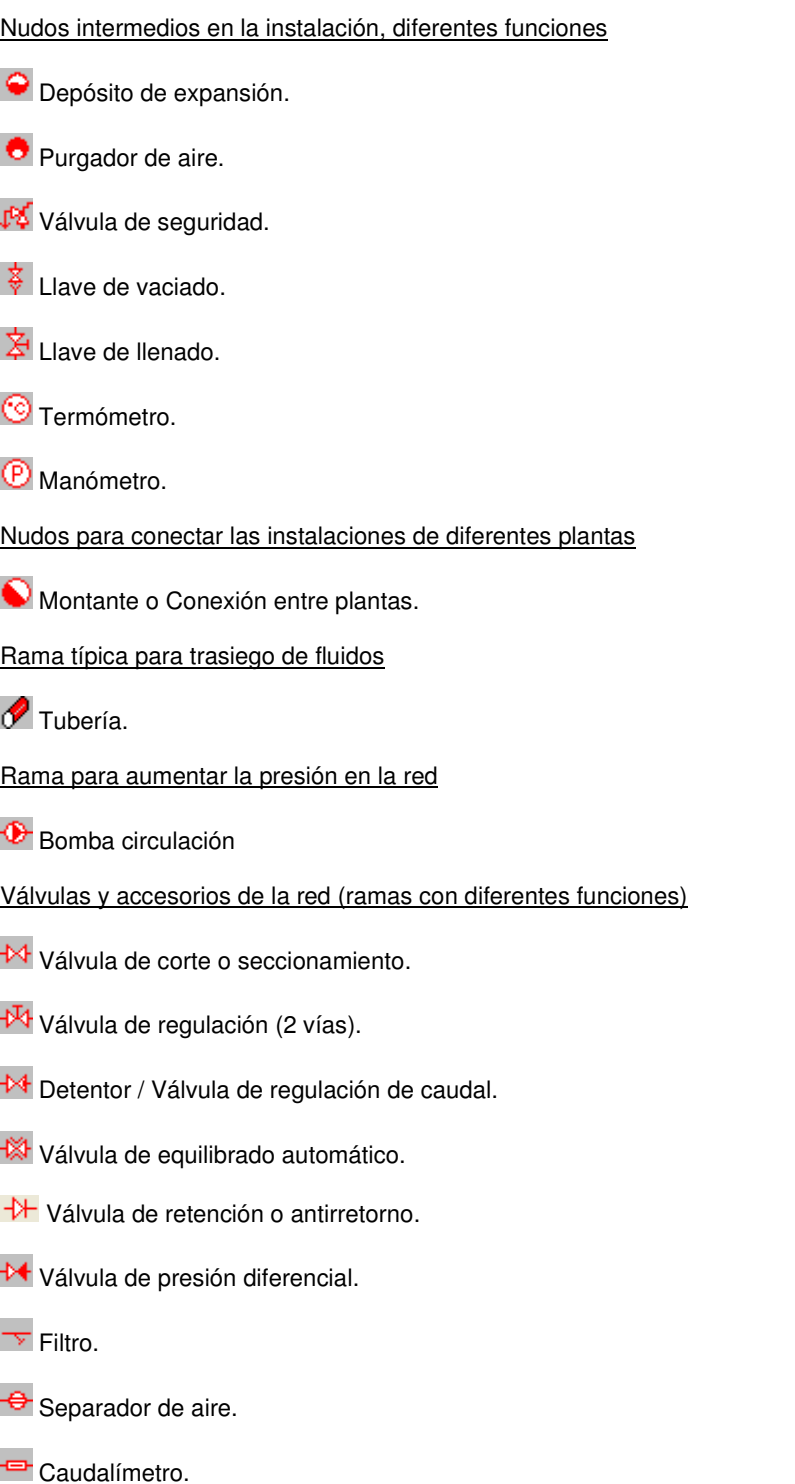

 $\overline{O}$  Acumulador.

# **Zona 8 - Editor de Circuitos**

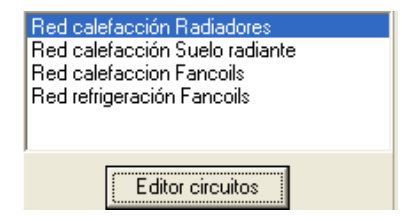

## **Módulo III: Radiadores, Suelo Radiante y Fancoils**

 Esta opción permite al usuario calcular diferentes circuitos en un mismo proyecto. El circuito activo, que aparece remarcado de color azul, es sobre el que el usuario está trabajando (es posible cambiarle propiedades, calcularlo, tiene sus condiciones generales propias, etc).

 Dentro del Editor el programa permite crear, borrar y copiar circuitos. También se puede especificar si se desea que un circuito esté visible cuando no es el circuito activo, y que aparezcan sus resultados en el anexo de cálculos, medición o planos.

# **Zona 9 - Ventana de Propiedades de componentes, nudos y ramas (Datos y Parámetros)**

Es utilizada en el proceso de introducción de Componentes, Nudos y Ramas o en la modificación de los valores de éstos. Se encuentra en la zona lateral izquierda de la pantalla.

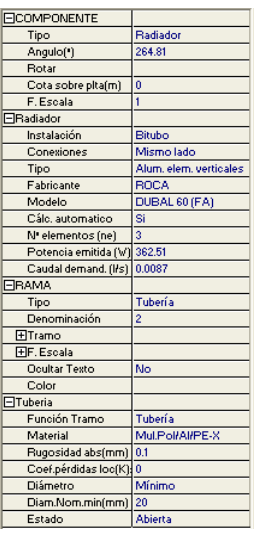

## **Datos y parámetros de Componentes y Nudos**

\*Nota: Un componente es un conjunto de varios nudos y una o varias ramas (generadores, unidades terminales y válvulas 3V).

La opción Tipo sirve para modificar la representación gráfica de un nudo o componente ya dibujado, el Angulo permite girar un bloque gráfico respecto a su eje y la opción Rotar permite visualizar sus diferentes formas, la Cota se utiliza para definir la altura del nudo o componente respecto al suelo de la planta, el Factor escala representa el símbolo y su texto asociado de mayor o menor tamaño, la Denominación se utiliza para poner nombre al nudo (caso de obviar esta opción el programa asigna automáticamente una numeración sucesiva), la opción Ocultar texto permite ocultar o visualizar el texto asociado a un nudo, el Color sirve para visualizar el nudo con una tonalidad diferente, la Simetría permite representar ciertos nudos de dos formas diferentes, el Volumen total mínimo permite al usuario fijar un calderín superior al calculado, la Presión tarado indica la presión a la cual está tarada la válvula de seguridad, la Presión llenado identifica el valor de presurización inicial del sistema y el Colector vertical se utiliza para conectar redes pertenecientes a plantas diferentes.

 En los GENERADORES la opción Conexiones hace referencia a la situación de las tomas para entrada y salida de agua, el Tipo identifica si el equipo productor de agua caliente es una caldera o una bomba de calor y si la enfriadora es de uso exclusivo para verano (sólo frío) o es apta, además, para invierno (bomba calor), el Fabricante especifica el constructor de estos equipos, la Serie es una denominación comercial del fabricante, con el fin de caracterizar una gama de sus productos, el Combustible es un dato específico de las calderas (gasóleo, gas, etc), y por último, los generadores pueden ser calculados automáticamente por el programa o pueden ser fijados por el usuario, indicando en este caso el modelo seleccionado.

 En los RADIADORES la Instalación hace referencia a la forma de conectar los diferentes emisores (bitubo-paralelo, monotubo-serie), las Conexiones identifican la situación de las tomas para entrada y salida de agua (en bitubo), el Tipo especifica la forma constructiva del radiador, el Fabricante especifica el constructor de estas unidades terminales, el Modelo es una denominación comercial del fabricante, con el fin de caracterizar una gama de sus productos, y por último, los radiadores pueden ser calculados automáticamente por el programa o pueden ser fijados por el usuario, indicando en este caso las propiedades deseadas (nº elementos, longitud del panel, etc). En ambas situaciones se proporciona la Potencia emitida por el radiador y el Caudal demandado. Si se ubica un radiador en un local sin datos térmicos o sin arquitectura realizada en el programa CATE, entonces aparecerá la Temperatura ambiente de los locales, con el fin de corregir la emisión térmica en función de ésta.

 En los FANCOILS las Conexiones identifican la situación de las tomas para entrada y salida de agua (normalmente en el mismo lado y a la izquierda del aparato), el Tipo especifica la forma constructiva del fancoil, el Fabricante especifica el constructor de estas unidades terminales, el Modelo es una denominación comercial del fabricante, con el fin de caracterizar una gama de sus productos, y por último, los fancoils pueden ser calculados automáticamente por el programa o pueden ser fijados por el usuario, indicando en este caso el modelo seleccionado. En ambas situaciones se proporciona la Potencia calorífica o frigorífica del fancoil y el Caudal demandado.

En SUELO RADIANTE el Tipo hace referencia a la figura que adoptan los tubos emisores, la Singularidad indica la forma de cada componente, el Angulo permite definir un cambio de dirección, el Paso representa la separación entre las tuberías y la Densidad de flujo calorífico (W/m<sup>2</sup>) puede ser obtenida automáticamente por el programa o puede ser fijada por el programa.

En VALVULAS DE 3 VIAS se puede definir el Estado de trabajo de cada vía, que puede ser Activa (con una regulación determinada, Kv), Abierta (pérdida de carga mínima, K0) o Cerrada (corte del caudal pasante), así como el Tipo accionamiento (señal termostática o eléctrica).

#### **Datos y parámetros de Ramas**

 La opción Tipo sirve para modificar la representación gráfica de una rama ya dibujada, la Denominación se utiliza para poner nombre a la rama (caso de obviar esta opción el programa asigna automáticamente una numeración sucesiva), las opciones **Fijar Longitud y Angulo** permiten prefijar los valores de longitud y ángulo al introducir un nudo (o un componente) y una rama en la zona de edición gráfica (caso de no seleccionar esta opción el movimiento del ratón por la pantalla da las coordenadas del nudo a introducir, traducidas en longitud y ángulo), el Factor escala permite representar la rama y su texto asociado de mayor o menor tamaño, la opción Ocultar texto permite ocultar o visualizar el texto asociado a una rama, el Color sirve para visualizar las ramas con diferentes tonalidades (y así poder distinguir el circuito de ida y retorno, los diferentes tubos emisores de suelo radiante, etc), la opción Rotar Símbolo Rama permite cambiar la orientación de la rama seleccionada, la Función Tramo indica si se trata una tubería convencional o de un colector (normalmente utilizado en suelo radiante, tramo sin datos en planta), el Material hace referencia al elemento empleado en la construcción de la tubería, la Rugosidad absoluta es un valor que representa las asperezas de la cara interna del tubo, el Coef.pérdidas loc permite especificar un coeficiente de pérdidas localizadas (o secundarias) en el tramo de tubería considerado, también es posible definir un Diámetro nominal mínimo de partida (aunque el programa calcula automáticamente el diámetro necesario) y el Estado de la rama de cara al cálculo (abierta o cerrada). Las Bombas se pueden calcular automáticamente o pueden ser definidas por el usuario (datos de la curva característica); también es posible definir su Estado (marcha o paro) y Coef. de velocidad. En las Válvulas se permite indicar su Estado de trabajo, pudiendo estar activas (con una determinada regulación, Coeficiente de pérdidas Kv), abiertas (aportando la mínima pérdida de carga, Coeficiente de pérdidas a válvula abierta Ko) y cerradas (cortando el caudal pasante completamente), así como el Tipo de accionamiento (manual, mediante señal termostática o mediante señal eléctrica). En los Detentores/V.Reg.Caudal se puede calcular automáticamente la pérdida de carga necesaria para que el caudal pasante coincida con el caudal demandado por la unidad terminal o se puede fijar un determinado Coef. de Pérdidas Kv, estudiando en cada momento el caudal de paso obtenido. La Válvula de Equilibrado automático tiene la misma función que el detentor, pero actúa de forma automática, sin la ayuda de un operador. El caudal de tarado se puede obtener automáticamente, en función del caudal demandado por la unidad terminal, o puede ser fijado por el usuario. En la Válvula de Presión diferencial, Filtro y Caudalímetro se permite especificar su pérdida de carga. En el Separador de aire y Acumulador es posible establecer una pérdida de carga fija o dependiente del caudal (a modo de serpentín, etc).

## **Datos y parámetros del Local**

La opción Datos automáticos: SI hace que cualquier cambio en el módulo de Cargas Térmicas actualice automáticamente los datos del local en el módulo de Radiadores/Suelo Radiante/Fancoils (el usuario no podrá modificar estos datos manualmente); si se ha seleccionado Datos automáticos: NO los datos quedarán fijados y no se actualizarán al actuar sobre el módulo CATE; no obstante, en este caso se permitirá al usuario modificar los valores manualmente. La Denominación es el nombre del local seleccionado, el Sistema hace referencia al equipo de producción que suministra agua al local, el tipo UT sistema indica con qué aparato se climatiza el local (fancoil 2 tubos o fancoil 4 tubos, Fabricante nos indica la marca de la unidad terminal usada, la Serie nos permite identificar dentro de base de datos o en el catálogo del fabricante el fancoil utilizado, la Potencia calorífica/frigorífica total sistema es la suma de la carga térmica de calefacción o refrigeración de todos los locales asociados al mismo sistema (misma máquina), la Temperatura del local es la temperatura en el interior del recinto a acondicionar, la Pot. calefacción local es la carga térmica de invierno del local considerado, la Pot. frigorífica total local es la carga térmica total de verano (suma de sensible y latente) del local considerado, la Pot. frigorífica sensible es la carga térmica sensible de verano (provocada por efecto de la temperatura, sin considerar la humedad) del local considerado, la Superficie representa el área de local seleccionado y el Material Pavimento indica el elemento utilizado como revestimiento del suelo (dato utilizado únicamente para calcular sistemas de suelo radiante).

# **Zona 10 - Paleta de Herramientas**

Permite tener acceso directo a las *operaciones más usuales* de edición gráfica y visualización de la red. Se encuentra en la zona lateral derecha de la pantalla. Todas ellas se encuentran a su vez ubicadas en el Menú General, sin embargo, se incorporan en esta zona con el fin de agilizar estos procesos.

> B3 Ver Perfil. Muestra el perfil del edificio, donde se representan las tuberías o colectores verticales que conectan unas plantas con otras (para asignarles propiedades, visualizar las dimensiones, etc).

> Modo Selección. Es el modo usual de trabajo, pues permite tener acceso a todas las demás opciones desarrolladas en el programa, o acceder a la zona de edición gráfica, con el fin de seleccionar nudos, componentes y/o ramas, para poder cambiarles propiedades o aplicarles directamente todas las opciones gráficas. Este modo permite además acceder a las paletas de componentes y pinchar la opción deseada para insertarla en la zona de edición gráfica (introducción de la red).

 Modo Enlace. Este modo de trabajo permite enlazar el nudo origen que estaba activo con cualquier nudo de la red. Muy útil para tramos que hayan quedado desconectados durante el dibujo de la instalación. Cuando el enlace sea sobre un nudo que se encuentre verticalmente sobre otro, se

## **Módulo III: Radiadores, Suelo Radiante y Fancoils**

hará un clic en el centro del nudo y aparecerá una ventana emergente; para terminar el enlace hay que seleccionar sobre esa ventana el nudo con el que queremos enlazar.

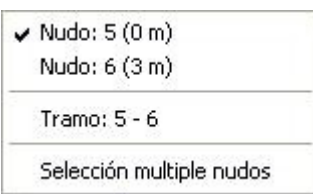

 Modo Orto. Permite introducir nudos y ramas en la zona de edición gráfica siguiendo siempre los ejes X e Y de un sistema tradicional de coordenadas cartesianas (similar a los programas de diseño asistido por ordenador).

**IL** Simetría. Permite hacer una copia simétrica de los componentes y ramas seleccionados.

Zoom Ventana. Permite obtener una vista ampliada de una zona en concreto; para ello basta seleccionar dos puntos, diagonalmente opuestos, de dicha zona.

**X** Zoom en tiempo real. Esta opción aumenta o disminuye el tamaño aparente de la imagen que aparece en pantalla.

Encuadre en tiempo real. Esta opción mueve la posición del dibujo en cualquier dirección bidimensional.

**ZA** Zoom todo. Permite obtener la visión más amplia del dibujo completo, ajustándola a los límites de la zona de edición gráfica.

Zoom previo. Permite obtener una visión anterior.

R Redibuja. Esta opción limpia toda la pantalla gráfica y la muestra en su estado definitivo.

Borrar. Esta opción permite borrar todos los componentes y ramas seleccionados (reflejados en azul).

# **Zona 11 - Zona de Edición Gráfica**

 Es la zona donde se van introduciendo todos los nudos o componentes (elementos singulares como codos, derivaciones, unidades terminales, etc) y ramas de la instalación de calefacción o refrigeración, pinchando directamente con el botón izquierdo del ratón (hacer un clic) sobre un nudo o componente y una rama de la paleta de bloques gráficos y, tras definir los datos y parámetros en la ventana de propiedades, hacer un segundo clic en el lugar deseado por el usuario de la zona de edición gráfica.

# **Condiciones Generales de un proyecto**

 Las Condiciones Generales permiten definir unos datos o hipótesis de partida para el diseño y cálculo de un proyecto.

 Las Condiciones Generales son diferentes para cada instalación (fontanería, saneamiento, conductos de aire, etc).

 Es una opción que debe utilizarse antes de iniciar un trabajo, pues de esta manera quedan definidas para todo el proyecto a desarrollar, no obstante, en cualquier momento se puede acceder a esta ventana y corregir dichas condiciones generales.

# **Datos**

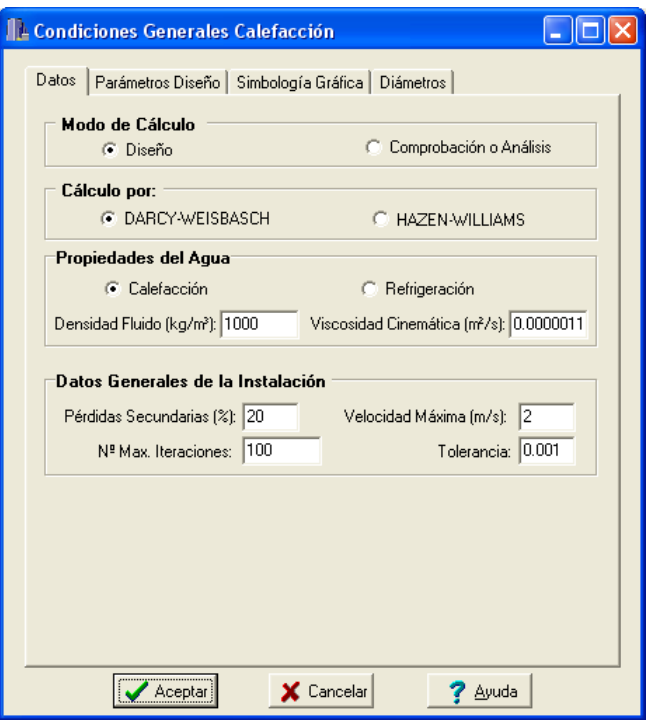

## **Modo de Cálculo**

 A la hora de calcular redes de calefacción o refrigeración, se puede proceder de dos maneras diferentes; en modo "diseño" el programa calcula automáticamente la instalación, en modo "comprobación" se deja mayor libertad y se permite fijar los diámetros a gusto del usuario (siempre atendiendo a los posibles mensajes y errores que pudiera proporcionar el programa).

### **Diseño**

 Es la opción, en teoría, ideal para el cálculo, pues únicamente basta definir los datos y parámetros de cada componente, nudo y rama para que el programa dimensione y optimice todo el proyecto, siempre cumpliendo las restricciones de velocidad máxima por línea y caudal de diseño (demandado) en unidades terminales. La rama de mayor velocidad quedará marcada en las ventanas de resultados con un asterisco (\*) identificativo, y en planta de color verde.

 Para que una red de calefacción o refrigeración quede equilibrada (haciendo que el caudal de paso por cada unidad terminal coincida con el caudal demandado por ésta) es condición casi indispensable que exista un Detentor/V.Reg.Caudal o una Válvula de equilibrado automático junto a cada emisor (radiador, suelo radiante y fancoil). La primera es una válvula de ajuste manual por un operador (el programa es capaz de calcular la pérdida de carga necesaria de forma automática), y la segunda es una válvula automática equivalente a una válvula limitadora de caudal (caudal de tarado igual al caudal de diseño de la unidad terminal).

La opción de Diseño es muy adecuada para proyectos de nueva ejecución.

## **Comprobación**

 Al elegir este modo de cálculo el programa incorpora la opción **"Diámetro Nominal fijado"** en la ventana de propiedades (datos y parámetros de ramas), por lo tanto, existe la posibilidad de actuar sobre ese valor en cada rama del proyecto, adaptándolo a gusto del usuario. Mediante esta opción, el programa permite dos posibilidades:

1º/ Sin haber calculado anteriormente en modo diseño (elegir de inicio esta opción de comprobación), el programa calcula la red de tuberías con los diámetros mínimos existentes en bases de datos, sin verificar la restricción de velocidad máxima en conductos y caudal de diseño en unidades terminales. En cualquier caso, siempre se pueden seleccionar ramas en planta, definirles el diámetro fijado que el usuario desee y obtener los resultados para esos nuevos diámetros. Hay que tener muy presente que las **líneas que no verifican la restricción de velocidad máxima** y las **unidades terminales donde el caudal de paso es inferior al caudal de diseño (o demandado)**, quedan reflejadas con un **doble signo de admiración (!!)** en la ventana de resultados de líneas y de **color rojo** en planta, **advirtiendo del error que se ha cometido**.

 Esta opción es muy útil para comprobar una red de calefacción o refrigeración ya existente, pues bastará introducir los diámetros de las tuberías empleadas y atender a los posibles mensajes de advertencia o error tras calcular.

### **Módulo III: Radiadores, Suelo Radiante y Fancoils**

2º/ Habiendo calculado anteriormente en modo diseño, el programa vuelca al campo de diámetro fijado los valores obtenidos del cálculo anterior optimizado, por lo tanto, al pasar a este modo de comprobación, estos valores pueden ser modificados por el usuario, adaptándolos a su gusto o a las necesidades de la instalación.

 Esta opción se utiliza muchas veces para aligerar trabajo en la comprobación de instalaciones existentes o para adaptar una instalación a gusto del usuario, partiendo a priori de un cálculo óptimo. El proceso es muy sencillo; primeramente se actúa en modo "Diseño", introduciendo datos y parámetros para cada componente, nudo y rama y optimizando toda la instalación; posteriormente se pasa a esta opción "Comprobación", pues se vuelca todo el cálculo óptimo y sólo faltaría retocar algunos diámetros para reflejarlos igual a los existentes en la red o para adaptarlos a gusto del proyectista.

 En el modo comprobación, de la misma manera que en el modo diseño, el nudo de mínima presión y la rama de mayor velocidad quedan marcados con un asterisco (\*) identificativo en la ventana de resultados y reflejados de color verde en planta.

## **Cálculo por**

El cálculo de una red hidráulica puede resolverse mediante dos ecuaciones diferentes:

- Darcy-Weisbach, muy extendida en España.
- Hazen Williams.

De cualquier forma, los resultados obtenidos son muy parecidos.

## **Propiedades del agua**

 Para calcular una red hidráulica las propiedades a considerar son la densidad y viscosidad, pues ambas tienen una relación directa con la resistencia al movimiento del fluido dentro de un tubo.

 Como ambas son variables con la temperatura, se permite al usuario variar su valor según se trate de calefacción o refrigeración.

 Seleccionar el régimen de funcionamiento (Calefacción o Refrigeración) implica además cuestiones muy importantes. Si el usuario ha dibujado la arquitectura del edificio y ha calculado las necesidades de calor o frío en el módulo de Cargas Térmicas (CATE), el módulo de RADIADORES/SUELO RADIANTE/FANCOILS es capaz de obtener automáticamente las potencias caloríficas o frigoríficas de cada local (Datos Local). De esta manera, al situar las unidades terminales sobre los locales acondicionados se obtendrá automáticamente la potencia emitida por éstas y su caudal de agua demandado (caudal de diseño).

## **Densidad fluido**

La *densidad (kg/m<sup>3</sup>)* es una característica intrínseca al fluido que transporta la red. Representa el peso por unidad de volumen del líquido. El fluido utilizado en las redes de calefacción y refrigeración es **agua**, con una densidad de *1.000 kg/m*<sup>3</sup>.

## **Viscosidad cinemática**

La viscosidad cinemática (m<sup>2</sup>/s) es una característica intrínseca al fluido que transporta la red. Representa la resistencia a la deformación de un fluido en movimiento. El fluido utilizado en las redes de calefacción y refrigeración es **agua**, con una viscosidad cinemática de 0,0000011 m²/s.

## **Datos generales de la instalación**

## **Pérdidas secundarias**

 Cuando un fluido circula por una conducción se producen dos tipos de pérdidas de energía de presión, las pérdidas primarias se producen por rozamiento de las partículas a lo largo de la tubería y las perdidas secundarias o localizadas se producen en los puntos singulares de la red (codos, reducciones, etc). Las pérdidas primarias se obtienen por las fórmulas indicadas en el anexo de cálculo, sin embargo, las pérdidas secundarias se suelen estimar en un porcentaje de las primarias, normalmente un 20 %. Este valor puede ser modificado a gusto del usuario.

## **Velocidad máxima**

 Cuando el fluido circula a través de la tubería lo hace con una determinada velocidad, función del caudal y diámetro de la conducción. Velocidades muy elevadas pueden resultar perjudiciales para la instalación (erosión de tuberías, sobrepresiones por golpe de ariete, ruidos, etc), por lo tanto se aconseja no superar el valor representado por defecto (2 m/s). No obstante, siempre puede ser modificado según necesidades del usuario.
### **Nº Máxima iteraciones**

 A la hora de abordar el cálculo de diámetros, entre otros métodos de cálculo, el programa debe iterar para resolver la matriz. Si el usuario pone una tolerancia (definida a continuación) muy baja (0,001) el programa puede, en algún caso, no hallar la solución con el número máximo de iteraciones definido, por lo tanto habría que elevarlo. De todas formas, se aconseja, antes de modificar dicho valor, consultar con el proveedor del programa.

### **Tolerancia**

 Mediante cálculo matricial el programa debe obtener todos los caudales en las ramas. La tolerancia representa de alguna manera el margen de error que damos a la solución del sistema para ser considerada como válida. La tolerancia definida por defecto (0,001) indica que si el caudal en una rama ha de ser 1 l/s como solución del sistema, el programa consideraría válida dicha solución al conseguir un valor comprendido entre 0,999 y 1,001 l/s.

# **Parámetros Diseño**

## **Temperatura Entrada Unidad Terminal**

### **Radiadores**

La temperatura de entrada a los radiadores, para un régimen normal de trabajo, suele ser de 75 °C. En instalaciones monotubo (radiadores en serie) esta temperatura se refiere al primer radiador del anillo, pues al haber una cesión de calor en cada emisor la temperatura irá disminuyendo a medida que avanza el circuito.

Esta temperatura, en la mayoría de las ocasiones, sólo la puede proporcionar una caldera.

#### **Fancoils**

En el régimen de refrigeración (frío) la temperatura estándar de entrada a los fancoils es de 7 °C.

 En calefacción (calor) es común emplear dos temperaturas de trabajo: 50 ºC (sistemas a baja temperatura) y 70 ºC.

 La primera temperatura (50 ºC) puede ser proporcionada por una caldera o un bomba de calor (ciclo calor de una enfriadora), sin embargo, para obtener la segunda (70 ºC) sería necesaria una caldera.

### **Salto térmico**

### **Radiadores**

 Cuando los radiadores están dispuestos en paralelo (bitubo) el salto térmico en el emisor, para un régimen normal de trabajo, suele ser de 10 ºC. Así, si el agua entra al radiador a 75 ºC, según lo indicado en el apdo. anterior, saldrá de éste a 65 ºC, siendo la temperatura media de 70 ºC. Si la temperatura de los locales ronda los 20 ºC, entonces el salto térmico (∆t) desde el radiador al ambiente será de 50 ºC (70 ºC - 20 ºC).

 Además, la norma UNE EN-442 obliga a los fabricantes de radiadores a proporcionar la emisión calorífica para ∆t = 50 ºC. De esta manera, cuando varíen las condiciones de funcionamiento (temperatura de entrada al radiador, temperatura de salida o temperatura ambiente del local) se deberá corregir la emisión calorífica que indica el catálogo del fabricante, pues ésta se refiere a ∆t = 50 ºC.

 Partiendo de la tabla de potencias para ∆t = 50 ºC la variación de la emisión calorífica de un radiador o panel, en función de las temperaturas, puede determinarse por la siguiente ley exponencial:

$$
Q = Q_{50} \; (\Delta t / 50)^n
$$

Siendo:

Q: Emisión calorífica que se busca.

Q50: Emisión calorífica correspondiente a ∆t = 50 ºC (Condiciones Normales).

∆t: Salto térmico (tm - ta) diferente al normal.

n: Exponente de la curva característica del emisor. Este dato lo proporciona en sus catálogos el fabricante del radiador.

 La temperatura de entrada y salida para una determinada temperatura ambiente, son características fundamentales en el momento de calcular el salto térmico ∆t de un radiador o panel, por ello es importante tener en cuenta los siguientes conceptos:

- Cuando ∆ts/∆te ≥ 0,7 el salto térmico puede determinarse mediante la media aritmética.

 $\Delta t$  = tm - ta = (te+ts / 2) - ta

Siendo:

∆ts: Tª salida radiador - Tª ambiente. ∆te: Tª entrada radiador - Tª ambiente.

En condiciones normales,  $\Delta t = (75+65/2) - 20 = 70 - 20 = 50$  °C.

- Cuando ∆ts/∆te < 0,7 el salto térmico puede determinarse mediante la media logarítmica.

 $\Delta t$  = (te - ts) / (ln  $\Delta t$ e/ $\Delta t$ s)

 Cuando los radiadores están dispuestos en serie (monotubo) el salto térmico se refiere a la diferencia entre la temperatura de entrada al primer radiador del anillo y la temperatura de salida del último.

 En cualquier caso, la emisión calorífica se deberá corregir según lo indicado anteriormente (cuando ∆t ≠  $50 °C$ ).

#### **Fancoils**

 En el régimen de refrigeración (frío) el salto térmico estándar es de 5 ºC. De esta manera, si la temperatura de entrada es de 7 ºC, la de salida será de 12 ºC.

 En el régimen de calefacción a 70 ºC el salto térmico estándar es de 10 ºC. De esta manera, si la temperatura de entrada es de 70 ºC, la de salida será de 60 ºC.

 En el régimen de calefacción a 50 ºC el salto térmico suele oscilar sobre los 5 ºC. De esta manera, si la temperatura de entrada es de 50 ºC, la de salida será de unos 45 ºC.

#### **Suelo radiante**

La norma UNE 1264 recomienda una diferencia de temperatura de 5 ºC entre la temperatura de impulsión y la de retorno. Si el usuario desea trabajar con otro salto térmico, debe recordar que el valor máximo suele ser de 10 ºC.

# **Generador agua fría**

 El generador de agua fría, según el campo de aplicación de este programa, se empleará en circuitos de refrigeración mediante fancoils. Para esta función se utilizan enfriadoras de uso común (del tipo Sólo Frío o Bomba de Calor). Las condiciones térmicas de éstas (potencia frigorífica, caudal de agua, etc) dependen de la temperatura del aire exterior, de la temperatura de salida del agua fría y del salto térmico. Las Condiciones Normales se consideran 35 ºC para el aire exterior, 7 ºC para la salida del agua y 5 ºC para el salto térmico.

#### **Bomba de Calor**

 El generador de agua caliente del tipo Bomba de Calor, según el campo de aplicación de este programa, se empleará en circuitos de calefacción mediante fancoils o suelo radiante, pues la temperatura máxima de salida ronda los 55 ºC. Las condiciones térmicas de ésta (potencia calorífica, caudal de agua, etc) dependen de la temperatura del aire exterior, de la temperatura de salida del agua caliente y del salto térmico. Las Condiciones Normales se consideran 7 ºC para el aire exterior, 45 ºC para la salida del agua y 5 ºC para el salto térmico.

 De cualquier forma, si el usuario utiliza fancoils a baja temperatura (50 ºC), entonces la temperatura de salida del generador deberá estar en correspondencia (≥ 50 ºC).

# **Coeficiente Convección "h"**

En sistemas calefacción por suelo radiante, la temperatura superficial del pavimento Tsup es función únicamente de la demanda térmica del local  $p$  (W/m<sup>2</sup>) y de la temperatura interior de diseño ta. La fórmula que relaciona estos conceptos es la siguiente:

 $p = h \cdot (T \text{sup} - \text{ta})$ 

Donde h es el coeficiente de convección del suelo, el cual en el rango de temperaturas en que nos movemos varía en 10 y 12 W/m<sup>2º</sup>C.

# **Pérdida unitaria en diseño**

 Es la pérdida de carga unitaria considerada en el diseño de la instalación de calefacción o refrigeración y que será utilizada para obtener los diámetros de la instalación de forma automática (modo diseño).

 Aunque el límite máximo de pérdida unitaria suele estar en 40 mmca por metro lineal, usualmente se trabaja con una pérdida menor, en torno a 25 mmca/ml. No obstante, en instalaciones de acondicionamiento mediante fancoils la pérdida unitaria puede rondar los 40 mmca/m o incluso ser superior.

# **Caudal de paso en radiador monotubo con respecto al total**

 Cuando los radiadores están conectados en serie (monotubo), en cada uno de ellos se dispone de una llave específica para acoplar a los emisores con facilidad y rapidez (llave monotubo). Esta hace que parte del agua de entrada se distribuya por todo el emisor y que el resto vaya directamente al retorno, mezclándose con el agua de salida del emisor.

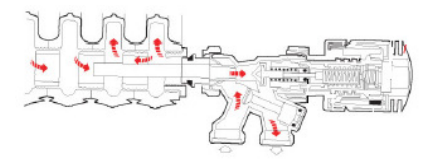

 En esta opción se permite especificar el porcentaje de caudal, respecto al total del anillo, que penetra en el emisor y que servirá para obtener la temperatura media a la que queda éste.

# **Simbología gráfica**

## **Factores de escala generales**

Esta opción permite definir el factor de escala de símbolos y textos utilizados en el dibujo de nudos y ramas. Un factor de escala mayor de 1 hace que el tamaño aumente y un factor de escala menor de 1 hace que el tamaño disminuya.

Esta opción se aplica a todos los símbolos y textos del proyecto. Además de este factor de escala general, existe un factor de escala particular en la ventana de propiedades. Por lo tanto, un objeto se dibujará multiplicando los dos factores de escala, el general y el particular.

# **Configuración de ramas**

 Esta opción permite al usuario seleccionar el texto que aparece asociado a las tuberías en el plano de planta de la instalación. Las posibilidades son:

- Ninguno.
- Diámetro de la tubería.
- Denominación de la rama.
- Longitud de la tubería.
- Material de la tubería.

 Cada casilla indica la posición donde irá situado el texto respecto al conducto. La lista desplegable permite seleccionar el campo deseado.

 Tras indicar los textos activos, la aplicación siempre los centrará respecto a los puntos extremos de la rama.

 Por ejemplo, si un usuario desea que el diámetro aparezca sobre la tubería y el material bajo ella, bastará seleccionar la opción "diámetro" en la casilla "1" y la opción "material" en la "5". En el resto de opciones se elegirá la opción "ninguno".

# **Colores**

 Mediante esta opción es posible fijar el color de los componentes de la red (generadores, radiadores, fancoils y válvulas 3V). El color del resto de nudos y ramas se especificará en la ventana de propiedades.

# **Tipo Línea Unifilar**

 Esta opción permite definir el tipo de línea (continua, trazos, etc) de la red de tuberías para calefacción o refrigeración.

# **Configuración Nudos**

Esta opción permite al usuario que aparezca o no texto asociado a los nudos en el plano de planta de la instalación. Para ello establece las siguientes posibilidades:

- Ninguno.

- Denominación del nudo.

# **Configuración Unidades Terminales**

 Esta opción permite al usuario que aparezca o no texto asociado a las unidades terminales (radiadores y fancoils) y generadores en el plano de planta de la instalación. Para ello establece las siguientes posibilidades:

### RADIADORES.

- Ninguno.
- Tipo de radiador.
- Modelo de radiador según la gama de productos del fabricante seleccionado.
- Dimensión del emisor (nº elementos radiador, longitud panel, etc).
- Potencia emitida por el radiador.

En éstos es posible, además, especificar la situación de los textos.

### FANCOILS

- Ninguno.
- Tipo de fancoils.
- Serie comercial, según la gama de productos del fabricante seleccionado.
- Modelo seleccionado de todos los existentes en la Serie comercial.

- Potencia calorífica si el circuito es de calefacción o Potencia frigorífica total/Potencia frigorífica sensible si el circuito es de refrigeración.

### GENERADORES

- Ninguno.
- Tipo de generador.
- Combustible empleado (sólo en calderas).
- Serie comercial, según la gama de productos del fabricante seleccionado.
- Modelo seleccionado de todos los existentes en la Serie comercial.
- Potencia proporcionada.

# **Diámetros**

 A la hora de realizar el cálculo de una red de calefacción o refrigeración, el programa utiliza diámetros de tuberías existentes en bases de datos. Sin embargo, mediante esta opción de condiciones generales, el programa permite al usuario definir los diámetros normalizados con los que desea trabajar. El programa seguirá optimizando la instalación, pero considerando únicamente la relación de diámetros que el usuario le ha permitido.

# **Componentes gráficos**

 Son un conjunto de bloques gráficos que permiten dibujar en planta la red de calefacción o refrigeración. Las características de cada uno se asignan en la ventana de propiedades (datos y parámetros).

Es posible acceder a ellos desde el menú Componentes o desde la paleta de Componentes.

# 

# **Generador agua caliente**

 Es el equipo donde se produce el agua caliente de la instalación, indispensable en circuitos de calefacción. En la actualidad se suelen utilizar dos configuraciones, la caldera de combustible (gas, gasóleo, leña, etc) y la bomba de calor. En las calderas la temperatura máxima de trabajo oscila entre 80 ºC y 100 ºC, por lo tanto son viables para instalaciones de alta temperatura (radiadores, etc). Las bombas de calor, con temperaturas de salida del agua de 35 a 55 °C, son más apropiadas para sistemas a baja temperatura, como el suelo radiante, alimentación a fancoils, etc.

 Este componente gráfico es un conjunto de dos nudos y una rama que, de cara al cálculo hidráulico, introduce una pérdida de carga en la instalación.

# **Generador agua fría**

 Es el equipo donde se produce el agua fría de la instalación, indispensable en circuitos de refrigeración. Para esta función se usan enfriadoras de uso común (unidades compactas con circuito de refrigerante y dotadas de ventilador, compresor, intercambiador, etc), que pueden ser utilizadas como productoras de frío únicamente (Sólo frío) o como productoras de frío y calor (Bomba de calor). La temperatura de salida del agua oscila entre 5 y 10 ºC, ideal para circuitos de alimentación a fancoils (temperatura de trabajo estándar: 7 ºC).

 Este componente gráfico es un conjunto de dos nudos y una rama que, de cara al cálculo hidráulico, introduce una pérdida de carga en la instalación.

# **Radiador**

 Es un emisor que transmite el calor al ambiente por convección y radiación. Se fabrican de diferentes formas (composición de varios elementos idénticos, paneles horizontales o verticales, toalleros, etc), dependiendo su selección del entorno en el cual se vayan a situar y que irá a gusto del propietario del inmueble. Siempre que sea posible, se recomienda instalarlos bajo las ventanas o en la pared más fría.

En la instalación bitubo los radiadores se conectan en paralelo, siendo por tanto la temperatura de entrada a todos ellos prácticamente la misma. En el sistema monotubo los emisores se instalan en serie, por lo tanto el retorno del primer radiador hará de ida al segundo, el retorno de éste hará de ida del tercero y así sucesivamente hasta volver a la caldera.

 En el sistema bitubo la entrada de agua del radiador siempre debe efectuarse por la parte superior y la salida por la inferior. En la conexión de entrada debe instalarse una llave de simple o doble reglaje, o una llave termostática si se desea controlar la temperatura ambiente del local donde se encuentran. Para asegurar que el circuito esté totalmente equilibrado y por el emisor circule el caudal de diseño (caudal demandado) debe instalarse un detentor en la conexión de salida (regulación de caudal).

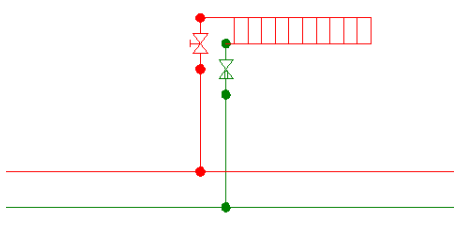

 Este componente gráfico es un conjunto de dos nudos y una rama que, de cara al cálculo hidráulico, establece un caudal de diseño e introduce una pérdida de carga en la instalación.

 En el sistema monotubo se dispone de una llave específica para acoplar a los emisores con facilidad y rapidez (llave monotubo). Esta hace que parte del agua de entrada se distribuya por todo el emisor y que el resto vaya directamente al retorno, mezclándose con el agua de salida del emisor.

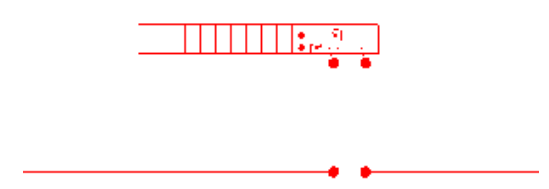

 Este componente gráfico es un conjunto de cuatro nudos y cuatro ramas, distribuidos físicamente en dos elementos, el radiador y la llave monotubo. La llave monotubo incorpora las funciones del detentor (rama 1, regulación de caudal), llave de reglaje o termostática (rama 2) y by-pas (rama 3). El radiador como tal se representa por otra rama que, de cara al cálculo hidráulico, introduce una pérdida de carga en la instalación. En este caso el caudal de diseño se extrae en función de la potencia total del anillo.

# **Fancoil**

 Es un conjunto ventilador-serpentín cuya misión es ceder al ambiente el frío o calor del agua que circula por sus baterías, con la ayuda de un ventilador. Se pueden encontrar en el mercado modelos para apoyar sobre el suelo de un local, bajo las ventanas (verticales con carcasa), para sujetar al techo de una habitación (horizontales con carcasa), para encajar sobre falsos techos, en pasillos de acceso a habitaciones de hotel (horizontales sin carcasa), para ubicar en techos practicables, en mitad de las habitaciones (tipo cassette), para situar sobre una pared (murales), otros que se utilizan como una unidad de tratamiento de aire de una red de conductos, etc. La mayoría de los fabricantes disponen de modelos de 2 tubos (la misma batería para refrigeración y calefacción) y de 4 tubos (dos baterías, una para refrigeración y otra para calefacción). También es posible encontrarlos con ventilador centrífugo o tangencial. Las conexiones de serie suelen estar situadas en el lateral izquierdo de la unidad, en todo caso conviene consultar el catálogo del fabricante.

 En el sistema de 2 tubos una válvula de 2 ó 3 vías (ON-OFF), situada junto al fancoil, modula el caudal de agua en función de la señal enviada por el termostato ambiente. Una válvula de corte permite independizar la unidad terminal y un detentor/v.reg.caudal permite asegurar que el circuito esté totalmente equilibrado y por el emisor circule el caudal de diseño (caudal demandado).

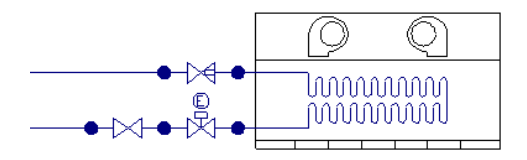

Fig. 1. Instalación mediante válvula de 2 vías ON-OFF

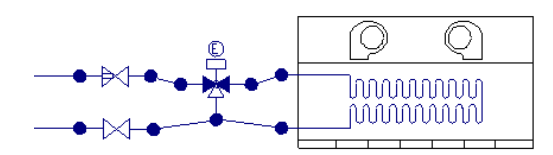

Fig. 2. Instalación mediante válvula de 3 vías ON-OFF (no mezcladora)

 Existen dispositivos hoy día que permiten regular el caudal de forma automática, sin necesidad de operación por parte de un instalador; se trata de válvulas de equilibrado automático **(X)** (similares a las válvulas limitadoras de caudal) taradas según el caudal de diseño o demandado por la unidad terminal.

 Si el usuario desea calcular una instalación de 2 Tubos (fancoils con una única batería) para el régimen de calefacción y refrigeración, y el fabricante proporciona caudales demandados por las unidades terminales diferentes para invierno y verano, entonces se deberá calcular primero la situación donde el caudal de diseño sea mayor (se obtendrá automáticamente el coef. de pérdidas Kv del detentor o el caudal de tarado de la válvula de equilibrado automático) y posteriormente, en otro circuito, se fijarán los valores obtenidos en dichas válvulas de regulación y se comprobará el otro régimen (para la otra estación) con el mismo caudal circulante por la unidad terminal (en este caso el caudal de paso será superior al caudal demandado por el fancoil). Si se deseara trabajar con el caudal demandado exacto en cada régimen entonces se obligaría a un operario a cambiar la regulación de las válvulas en cada cambio de estación, con las molestias que dicho mantenimiento conllevaría.

 En el sistema de 4 tubos se suelen emplear fancoils con dos baterías de intercambio (4T), una utilizada en el régimen de refrigeración (dotada de serpentín de 3 filas, 3R) y otra para el régimen de calefacción (dotada de serpentín auxiliar de 1 fila, 1R). En las conexiones de entrada y salida a cada batería se ubicarán los mismos elementos especificados para el sistema de 2 tubos.

 El sistema de interconexión de las unidades terminales es similar a la instalación bitubo (paralelo) utilizada en radiadores.

 Este componente gráfico es un conjunto de dos nudos y una rama que, de cara al cálculo hidráulico, establece un caudal de diseño e introduce una pérdida de carga en la instalación.

# **Suelo radiante**

 Es un sistema de tuberías emisoras embebidas en una capa de mortero de cemento y situadas sobre el suelo del local, bajo el pavimento. Los tubos emisores suelen ser de polietileno reticulado con barrera antidifusión de oxígeno.

En locales con superficie hasta 10 m² se utilizará un solo circuito. Cuando la superficie está comprendida entre 10 y 25 m² se utilizará uno o dos circuitos, según el tipo de local. Para superficies superiores a 25 m² se utilizarán dos o más circuitos. Además, se recomienda no concentrar más de 12 circuitos en un mismo colector, siendo lo normal de 6 a 8.

Las separaciones entre tubos oscilan entre 10 y 20 cm. Los circuitos nunca deberán cruzarse, para ello será preciso hacer un planteamiento previo sobre plano de situación y recorrido de cada circuito.

La configuración de los circuitos deberá ser tal que las tuberías de ida y retorno se coloquen una al lado de la otra en todos los tramos del circuito, de esta manera se homogeneizará la temperatura superficial del pavimento. Se recomienda el trazado en doble serpentín o en espiral. El doble serpentín es recomendable especialmente en locales cuya planta posea una forma geométrica compleja. La configuración en espiral se recomienda allí donde la planta a calefactar posea una forma geométrica sencilla. En general, se deberá prestar atención en dirigir el caudal de impulsión (a mayor temperatura) hacia las paredes externas, o bien, hacia otras áreas potencialmente frías.

Es recomendable que la longitud máxima de los circuitos no supere los 120 m. También es recomendable que la longitud de todos los circuitos que parten del colector sea similar. En ningún caso se deberá permitir que el circuito más corto tenga una longitud menor que la cuarta parte del circuito mayor.

 En este sistema, el circuito de distribución comunica la salida del generador con los colectores de impulsión y retorno, punto de partida de los tubos emisores. La función de los colectores es la de obtener varios circuitos derivados partiendo de un único circuito principal; siempre deberá existir un colector de impulsión y un colector de retorno por cada zona a calefactar, que se denomina conjunto colector. En este podemos encontrar las válvulas manuales de paso, que permiten la interrupción del paso de agua en el punto donde están instaladas, el colector de distribución de impulsión, dotado de una entrada y el número de salidas necesario para la zona a calefactar (cada derivación del colector deberá estar dotada de un detentor, para ajustar el caudal requerido-equilibrado circuitos), el colector de retorno, dotado de una salida y el número de entradas necesario para la zona a calefactar (cada entrada del colector de retorno estará equipada con un cabezal electrotérmico, que actuará sobre el caudal de agua que circula por el circuito emisor permitiendo controlar la temperatura ambiente del recinto).

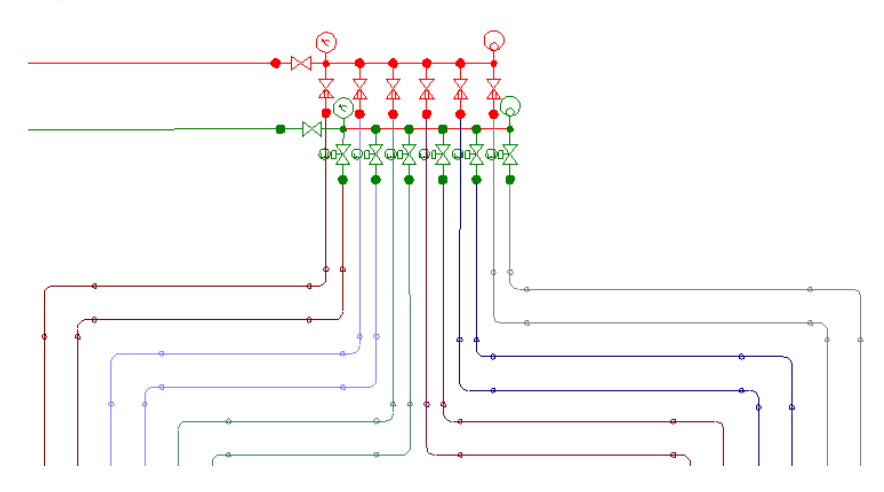

# **Válvula de 3 Vías**

 Se trata de una válvula que dispone de 3 vías, las cuales pueden estar en posición abierta-cerrada (función no mezcladora) o activas (función mezcladora).

- Función no mezcladora. Se utiliza, por ejemplo, en la alimentación a fancoils.

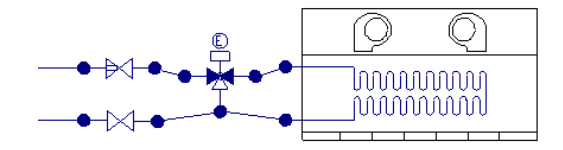

 Cuando se consigue la temperatura de consigna en el local, se cierra la vía derecha y se abre la vía inferior, anulando el caudal de paso por el fancoil.

- Función mezcladora. Se utiliza, por ejemplo, en circuitos de calefacción mediante radiadores.

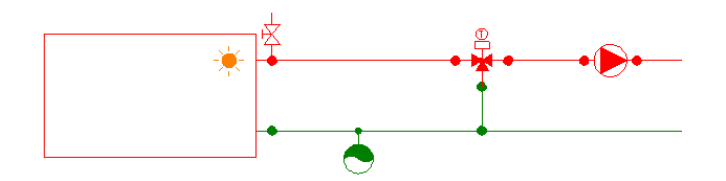

 La válvula de 3 vías permite modular el caudal de paso por el by-pass y por la caldera, según temperatura de consigna en la impulsión y registro de temperatura en el retorno. El usuario podrá realizar los supuestos de cálculo que estime pertinentes, simplemente variando el coeficiente de pérdidas (Kv) en cada vía (posición activa). Si desea que todo el caudal circule por la caldera, entonces debería cerrar la vía inferior.

 Esta válvula es un componente gráfico formado por cuatro nudos y tres ramas. Cada rama (vía) aporta una pérdida de carga a la instalación, según el coeficiente de pérdidas definido.

# **Acumulador sin intercambiador**

 Es un recipiente destinado a almacenar agua caliente, sin elemento de intercambio térmico en su interior. La energía necesaria para llevar a cabo dicho calentamiento puede proceder de una bomba de calor aerotérmica, captadores solares térmicos, etc. Las conexiones principales desde el punto de vista del circuito hidráulico son:

- Conexión para entrada de agua caliente procedente del intercambiador, situada en la parte superior del depósito (1).

- Conexión para retorno de agua hacia el intercambiador, situada en la parte inferior del depósito (2)

- Conexión para entrada de agua fría de red o retorno de circuito secundario, situada en la parte inferior del depósito (3).

- Conexión para salida ACS o circuito secundario, situada en la parte superior del depósito (4).

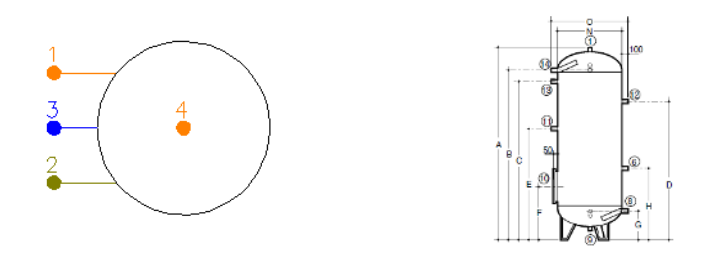

 Si el depósito forma parte de un circuito secundario donde se requiere un determinado caudal de diseño, entonces tendrá que ir unido a una válvula de equilibrado (modo diseño). En modo comprobación el usuario podrá optar por cualquier otra técnica para el equilibrado de circuitos: retorno invertido, etc. No obstante, en este caso tendrá que comprobar el desequilibrio producido.

# **Interacumulador (serpentín sumergido)**

 Es un recipiente destinado a almacenar agua caliente, con intercambiador térmico en su interior (del tipo serpentin helicoidal). La energía necesaria para llevar a cabo dicho calentamiento puede proceder de una bomba de calor aerotérmica, captadores solares térmicos, etc. Las conexiones principales desde el punto de vista del circuito hidráulico son:

- Conexión para entrada de agua caliente procedente de una bomba de calor, captador solar, etc, situada a una altura comprendida entre el 50 % y el 75 % de la altura del depósito (1).

- Conexión para retorno de agua hacia la bomba de calor, captador solar, etc situada en la parte inferior del depósito (2)

- Conexión para entrada de agua fría de red o retorno de circuito secundario, situada en la parte inferior del depósito (3).

- Conexión para salida ACS o circuito secundario (4).

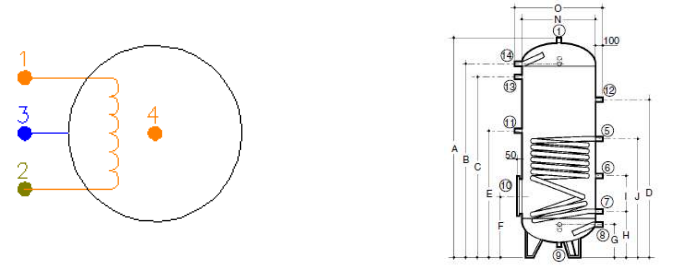

 Si el depósito forma parte de un circuito secundario donde se requiere un determinado caudal de diseño, entonces tendrá que ir unido a una válvula de equilibrado (modo diseño). En modo comprobación el usuario podrá optar por cualquier otra técnica para el equilibrado de circuitos: retorno invertido, etc. No obstante, en este caso tendrá que comprobar el desequilibrio producido. Los nudos 1 y 2 pertenecerán a una misma malla y los nudos 3 y 4 a otra.

## **Interacambiador de calor independiente**

 Es un elemento destinado al intercambio de calor (sin mezcla de fluidos) entre dos circuitos. Es común su instalación cuando el volumen de acumulación es superior a 1000 l o su potencia excede los 35 kW.

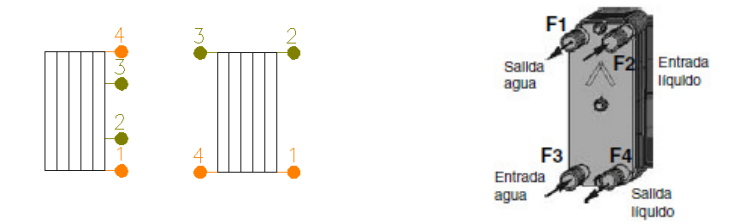

 Puede emplearse para la descarga de energía del circuito primario (campo de captadores, bomba de calor, caldera, etc..) o para la descarga de un acumulador de inercia sobre intercambiadores de consumo. Los nudos 1 y 2 pertenecerán a una misma malla y los nudos 3 y 4 a otra.

 Si el intercambiador forma parte de un circuito secundario (conectado al consumo, instalación de fontanería) donde se requiere un determinado caudal de diseño, entonces tendrá que ir unido a una válvula de equilibrado (modo diseño). En modo comprobación el usuario podrá optar por cualquier otra técnica para el equilibrado de circuitos: retorno invertido, etc. No obstante, en este caso tendrá que comprobar el desequilibrio producido.

### **Nudo de derivación**

 Físicamente es una conexión entre dos o más ramas diferentes o independientes. En cuanto a ramas diferentes existen tuberías, válvulas de corte, válvulas de regulación, válvulas de retención, filtros, depósitos, etc. Dos o más ramas independientes pueden ser tuberías con características comunes o diferentes (material, etc), pero se desea que aparezcan cada una con su diámetro en planta y con su justificación propia en el anexo de cálculos (longitud rama, pérdida de carga en el tramo, velocidad, etc). Dos tuberías independientes, aún siendo de las mismas características, conectadas mediante un nudo de derivación, poseen la capacidad de ser diferenciadas una de otra (selección independiente, material diferente, diámetro diferente, etc).

 Cuando se quiera practicar una derivación en la red, ésta se realizará a través de un nudo de derivación.

# **Nudo de paso**

 Es un nudo utilizado comúnmente para definir cambios de dirección dentro de una misma rama tipo tubería. Físicamente puede ser un codo. Todos los tramos conectados a través de este tipo de nudo componen una única rama (un único material, un único diámetro, etc), sin posibilidad de diferenciación.

En el anexo de cálculo aparecerá una única justificación (para la longitud total, suma de todos los tramos) y en el plano de planta un único diámetro.

 De un nudo de paso no se puede sacar una derivación, pues eso supondría realizar ramas diferentes o independientes. Sin embargo, si es posible seleccionar un nudo de paso y modificarlo por un nudo de derivación; en este momento se dividirán las ramas y será posible cambiar propiedades entre una parte y otra, sacar una derivación, etc.

# **Depósito expansión**

 Es un recipiente que absorbe el aumento de volumen del fluido producido por la dilatación de éste al calentarse.

 Es de uso común utilizar depósitos de expansión cerrados, que funcionan por comprensión de una cámara de gas o aire contenida en el interior del mismo, separada del agua de la instalación por una membrana flexible. De esta forma, el agua contenida en la instalación no tiene ningún punto de contacto con la atmósfera. Al aumentar el agua de volumen, por efecto de la temperatura, se produce una sobrepresión en el circuito, que es absorbida por el depósito. Al disminuir la temperatura, el volumen de agua se reduce y el depósito devuelve el agua a la instalación.

 No debe existir ningún órgano de cierre (llaves de paso, etc) entre el depósito y la caldera. El recipiente se colocará en el lado de aspiración del circulador, sobre la tubería de retorno a la caldera.

De cara al cálculo hidráulico se trata únicamente de un nudo intermedio de la red.

# **Purgador aire**

 Permite eliminar el aire contenido en la instalación, para que la instalación de calefacción funcione correctamente.

 Se recomienda que cada emisor lleve un purgador y que la instalación disponga de tantos purgadores automáticos como puntos elevados existan.

De cara al cálculo hidráulico se trata únicamente de un nudo intermedio de la red.

# **Válvula seguridad**

 Es un dispositivo de apertura de un circuito que actúa por efecto de la presión o de la acción combinada de presión y temperatura. Cuando se alcance la presión de tarado de la válvula, ésta deberá abrir el circuito y descargar vapor a la atmósfera.

 La válvula de seguridad deberá dimensionarse de acuerdo a la presión de ejercicio en el punto del circuito donde está situada y en función de la potencia nominal del generador de calor.

 El fabricante dará, en función de la presión de tarado y del diámetro nominal de la válvula, la potencia máxima admisible del generador. El diámetro nominal no podrá ser menor de 20 mm.

 La elección de la presión de tarado de la válvula debe hacerse de manera que la máxima presión de ejercicio del circuito quede siempre por debajo de la presión máxima de trabajo, a la temperatura de funcionamiento, de los aparatos y equipos presentes en el circuito.

Las válvulas de seguridad deben situarse en un lugar cercano al equipo que se pretende proteger.

De cara al cálculo hidráulico se trata únicamente de un nudo intermedio de la red.

# **Llave de vaciado**

 Se utilizará para evacuar el agua de la instalación, situándose, por tanto, en el punto más bajo de la instalación.

De cara al cálculo hidráulico se trata únicamente de un nudo intermedio de la red.

# **Llave de llenado**

 Se utilizará para cargar de agua el circuito de calefacción o refrigeración, consiguiendo además la presurización de éste.

 Para que un proyecto pueda ser calculado deberá existir un nudo de este tipo, pues es el punto de referencia de la red malllada.

De cara al cálculo hidráulico se trata únicamente de un nudo intermedio de la red.

# **Termómetro**

 Se utilizará para medir la temperatura del agua en el punto donde está instalado. Es común situarlos en las tuberías de impulsión y retorno, en los generadores térmicos, etc.

De cara al cálculo hidráulico se trata únicamente de un nudo intermedio de la red.

# **Manómetro**

Se utilizará para medir la presión en el punto donde está instalado.

De cara al cálculo hidráulico se trata únicamente de un nudo intermedio de la red.

## **Conexión entre plantas**

Es un nudo utilizado para unir instalaciones pertenecientes a plantas diferentes.

 Cuando el usuario dibuja una red de calefacción o refrigeración lo hace en planta (baja, primera, ático, etc), a una altura determinada del suelo (cota). Todos los nudos ubicados en la misma planta están enlazados mediante ramas (tuberías, válvulas, etc), sin embargo, las plantas quedan desconectadas entre sí. Para subsanar este problema se ha ideado este tipo de nudo, utilizado para conectar las redes de diferentes plantas mediante una tubería o colector vertical.

 Dos o más nudos del tipo "conexión entre plantas", situados en plantas diferentes, **pertenecientes al mismo colector vertical** (ventana de propiedades), **quedan enlazados automáticamente por una tubería vertical** (visualización sobre el perfil del edificio  $\frac{1}{2}$ ). Por defecto no existen colectores verticales, se deben crear mediante la opción *Editar Colectores* de la ventana de propiedades (para que esta opción esté activa se debe pinchar un nudo de conexión entre plantas de la paleta de componentes o del dibujo en planta). Al pinchar dicha opción se accede a una ventana donde se debe escribir un nombre en la opción Colector (por ejemplo C1, C2,

etc), se pulsa Nuevo y el colector vertical se habrá creado, mostrándose por tanto en la lista existente a la izquierda de la ventana. Se pueden Renombrar o Borrar colectores existentes. Para introducir nuevos colectores se escribe otro nombre y se vuelve a pulsar la opción Nuevo. Al acabar se debe Aceptar para validar la operación. Se han de crear tantos colectores como columnas o montantes existan en la instalación de calefacción o refrigeración. Para asociar un nudo de conexión entre plantas a un colector o montante debe activarse en planta (reflejado de color azul), se debe pulsar la opción Colector Vertical de la ventana de propiedades, se debe desplegar la lista de colectores y se debe seleccionar el deseado. Como ya dijimos, dos nudos asociados a un mismo colector, forman parte de una misma columna o tubería vertical.

 Independientemente del colector al que pertenezca, el nudo de conexión entre plantas, al ser un nudo de paso o derivación, mantiene su propia denominación (1, 2, 3, etc).

En el perfil del edificio  $\mathbf{E}$  se pueden modificar las propiedades de la tubería de conexión (material, diámetro, etc).

Dos nudos del tipo "conexión entre plantas" ubicados en la misma planta, no pueden pertenecer al mismo colector vertical.

De cara al cálculo hidráulico se trata únicamente de un nudo intermedio de la red.

# **Tubería**

 Conducción que transporta el agua de la red de calefacción o refrigeración (fría, caliente o retorno). Es el tipo de rama comúnmente usada, que sirve a su vez para enlazar los nudos de la red.

 En la fase de dibujo de la red se van introduciendo nudos (derivación, paso, termómetro, etc) o componentes (generador, radiador, etc) y tuberías que los enlazan. El movimiento del ratón por la zona de edición gráfica proporciona la longitud en la ventana de propiedades. Al trabajar con una imagen de fondo (DWG o DXF) a escala 1:1, una unidad de dibujo representa 1 metro en la realidad, con solo ubicar los nudos o componentes en los lugares deseados por el usuario, quedará establecida la longitud y ángulo de la rama de forma automática. Otra posibilidad que permite la aplicación es fijar la longitud y el ángulo de la rama (coordenadas polares) en la ventana de propiedades, escribiendo el valor deseado por el usuario, y automáticamente quedará establecida la posición del nudo o componente sobre la zona de edición gráfica.

# **Bomba de circulación**

 La bomba es un convertidor de energía mecánica (procedente del motor de arrastre) en energía hidráulica (fundamentalmente en forma de energía cinética y de presión). Su diseño y funcionamiento se basan en considerar al fluido que las atraviesa como incompresible, razón por la cual las bombas se utilizan siempre para el trasiego de líquidos.

 Las curvas características de una bomba son obtenidas por el fabricante en un banco de pruebas. Las de mayor interés, desde el punto de vista de su utilización, son:

Altura en función del caudal:  $H = H(Q)$  Potencia en función del caudal: P = P (Q) Rendimiento en función del caudal:  $η = η$  (Q)

 La curva característica más importante, que muestra la capacidad de generar energía que tiene la bomba, es la curva H = H (Q), que indica la altura manométrica proporcionada en función del caudal impulsado. La altura manométrica H es el incremento de energía que recibe la unidad de peso del fluido entre las secciones de entrada y de salida de la bomba.

La curva  $H = H(Q)$  responde a la siguiente ecuación:

 $Hb = \alpha^2 \cdot H_0 + r \cdot Q^2$ 

Siendo:

 Hb: Altura manométrica proporcionada por la bomba. α: Coeficiente de velocidad. H0: Altura manométrica a caudal cero. r: Coeficiente adimensional. Q: Caudal impulsado por la bomba.

Para elegir adecuadamente una bomba se deben considerar los siguientes aspectos:

- El caudal (Q) suministrado deberá coincidir con el caudal de diseño de la instalación, que será función del caudal demandado por las unidades terminales.

- La presión proporcionada (Hb) deberá ser suficiente para vencer, como mínimo, las pérdidas de carga de la instalación.

 En los catálogos de los fabricantes sería muy fácil encontrar la bomba adecuada, y por tanto su curva característica, pues existen gráficas H-Q muy sencillas, en las que seleccionando el caudal en abcisas y la altura manométrica en ordenadas, la intersección de ambas rectas nos da la bomba apropiada.

 Cuando las bombas son de poca potencia (pequeños caudales y baja pérdida de carga) se suelen llamar simplemente circuladores.

 En circuitos de calefacción o refrigeración las bombas suelen estar situadas junto a los generadores térmicos.

# **Válvula de Corte o Seccionamiento**

 Este tipo de llave sólo es adecuado para servicios de interrupción del paso del fluido y no para su regulación, es decir, debe funcionar en posiciones completamente abiertas o completamente cerradas.

La llave de corte, cuando está abierta deja pasar todo el caudal y cuando está cerrada lo escinde por completo, por tanto, estando en este último estado permite arreglar averías, cambiar tuberías o componentes de la instalación, etc.

# **Válvula de Regulación (2 vías)**

 Además de tener la función de cierre, este tipo de llave se aplica en la regulación de caudales (según el grado de obturación aplicado y, por tanto, la pérdida de carga introducida en la instalación).

- Función de cierre (ON-OFF). Se utiliza, por ejemplo, en la alimentación a fancoils.

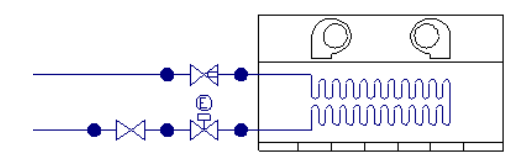

 Cuando se consigue la temperatura de consigna en el local se cierra la válvula, anulando el caudal de paso por el fancoil. Si todas las unidades terminales disponen de este tipo de valvulería, es imprescindible colocar una válvula de presión diferencial, que se abrirá comunicando la ida con el retorno cuando todas las válvulas de 2 vías estén cerradas. Es posible prescindir de la válvula de presión diferencial, siempre y cuando se deje alguna unidad terminal sin posibilidad de ser anulada.

- Función de regulación. Se utiliza, por ejemplo, en algunos circuitos de calefacción mediante suelo radiante.

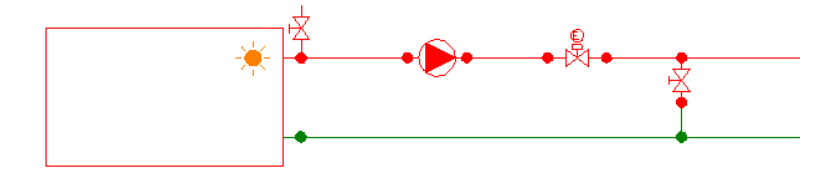

 La regulación de la mezcla entre impulsión de la caldera y retorno de tubos emisores, para obtener una temperatura de impulsión adecuada a la temperatura exterior existente, se realiza mediante la válvula de dos vías, situada en el circuito primario del generador de calor.

## **Detentor/V.Reg.Caudal**

 Es una válvula de operación manual utilizada para regular el caudal de diseño o demandado por una unidad terminal (equilibrado del circuito).

 Si está situada junto a la unidad terminal el programa es capaz de obtener los parámetros característicos de dicha válvula: el caudal y la pérdida de carga (Cálculo automático: SI). De esta manera, el instalador podrá consultar los gráficos de la válvula y obtener el nº de vueltas necesario para conseguir la regulación establecida.

A continuación se muestra el gráfico de un detentor para circuitos de calefacción por radiadores.

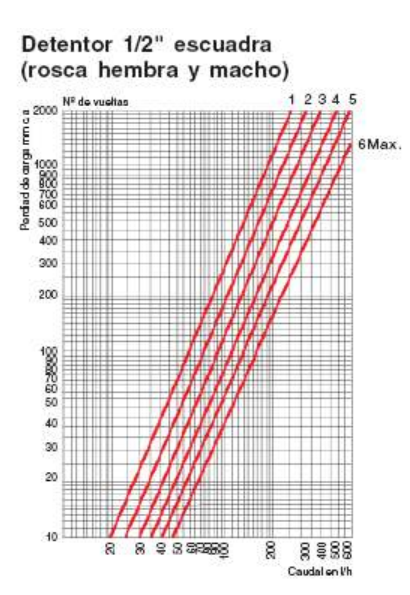

 Los valores mostrados en abcisas representan el caudal de regulación de la válvula (caudal demandado por la unidad terminal) y los valores expresados en ordenadas representan la pérdida de carga necesaria para establecer el caudal de diseño. La intersección de ambas rectas nos proporciona el número de vueltas del mecanismo de regulación y cierre, partiendo del detentor cerrado.

#### **Válvula de equilibrado automático**

Es una válvula que estrangula el paso del fluido, para conseguir a su salida un caudal constante (caudal de tarado).

 Siempre que el caudal se mantenga por debajo del caudal de tarado la válvula se encuentra abierta (simplemente introduciría una pérdida de carga según su coeficiente de pérdidas  $k_0$  en posición abierta), sin embargo, cuando el caudal se eleva y se sitúa por encima del valor de consigna, entonces actúa (pasa a estar activa), introduciendo una pérdida de carga mucho mayor, que haga bajar (estrangular) el caudal hasta el valor de tarado.

 Estas válvulas suelen utilizarse para regular (equilibrar) grandes instalaciones donde se han empleado fancoils, haciendo que su caudal de tarado coincida con el caudal de diseño (caudal demandado por la unidad terminal).

Si está situada junto a la unidad terminal el programa es capaz de obtener los parámetros característicos de dicha válvula: el caudal de tarado y la pérdida de carga (Cálculo automático: SI).

#### **Válvula de Retención o Anti-retorno**

 Permite el paso del fluido solamente en una dirección, cerrándose automáticamente (mediante la acción del obturador, también llamado clapeta) cuando éste intenta retroceder; por este motivo también se denominan válvulas de clapeta.

# **Válvula de Presión Diferencial**

Representa una pérdida de carga fija en el punto en el que está situada.

 Si en una instalación de calefacción o refrigeración se colocan llaves termostáticas, electroválvulas de 2 vías On-Off, etc, para controlar la temperatura ambiente de los locales, es imprescindible la colocación de una válvula de presión diferencial, que abrirá comunicando la ida con el retorno cuando todas las válvulas estén cerradas. Podemos prescindir de ella, dejando algunas unidades terminales sin posibilidad de ser desconectada.

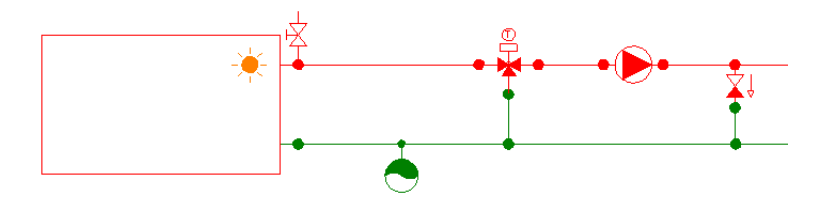

 El usuario debe tener mucho cuidado si desea representar esta válvula en el esquema, pues al ser internamente una válvula de rotura de carga puede actuar como una bomba con presión constante. Para hacer un buen uso de este elemento, el usuario deberá situar primeramente una válvula de corte, en estado cerrado,

en su lugar (régimen normal de funcionamiento, con todas las unidades terminales en funcionamiento), a continuación deberá calcular el proyecto y observar la diferencia de presiones a ambos lados de la válvula de corte (resultados nudos), y por último deberá sustituir la válvula de seccionamiento dibujada por una válvula de presión diferencial, indicando en la ventana de propiedades una pérdida de carga ht igual a la diferencia de presiones anotada anteriormente.

# **Filtro**

 Es un dispositivo capaz de retener partículas de un tamaño determinado, con el fin de evitar posibles obturaciones en diversos elementos del circuito.

Su comportamiento es similar a una válvula de rotura de carga, provocando una pérdida de carga fija en el punto donde quede instalado.

# **Separador de aire**

 Permite eliminar el aire contenido en la instalación, para que la instalación de calefacción funcione correctamente.

**Caudalímetro**

Es un dispositivo que permite medir el caudal circulante en el punto donde está instalado

# **Acumulador**

Es un recipiente cuya función es almacenar agua a una determinada temperatura de consigna.

 Si se emplea como depósito de apoyo solar a una instalación de calefacción, entonces deberá indicarse una pérdida de carga fija (pérdida de carga en el recipiente), pues el agua almacenada forma parte del circuito de calefacción.

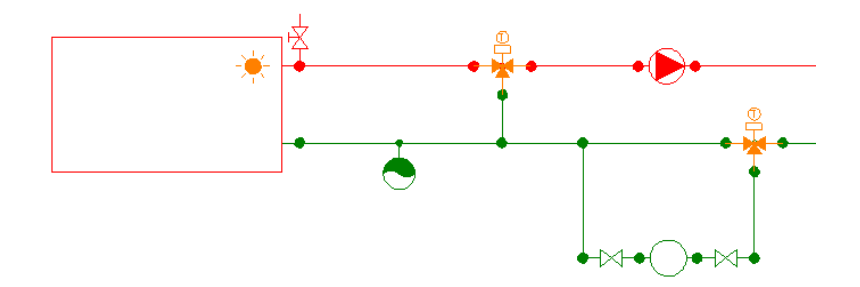

 La válvula de 3 vías del circuito de retorno es del tipo todo/nada (no mezcladora), haciendo pasar el agua por el acumulador solar siempre y cuando haya una ganancia térmica. La válvula de 3 vías del circuito de impulsión es del tipo mezcladora, la típica de un sistema de calefacción. Esta tipología es común en instalaciones de calefacción por suelo radiante o fancoils a baja temperatura.

 Si el acumulador se emplea para producción de ACS, entonces deberá indicarse una pérdida de carga dependiente del caudal (intercambiador de calor tipo serpentín sumergido), pues en este caso es el agua dentro del intercambiador la que forma parte del circuito de calefacción.

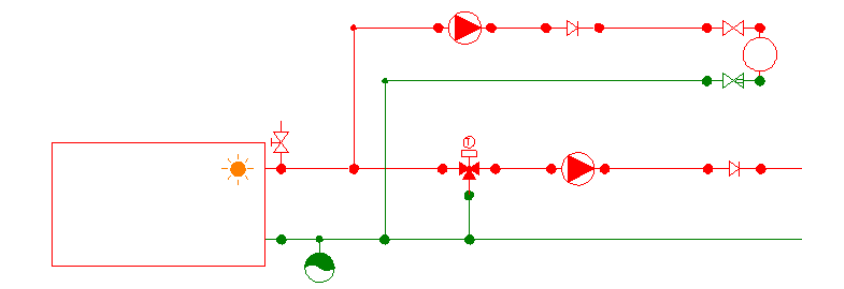

 Si se desea asegurar un caudal de paso por el acumulador, entonces sería conveniente instalar una válvula de regulación junto a él.

# **Ventana de propiedades**

 Esta ventana sirve para **definir** los datos y parámetros de los bloques gráficos, sean componentes (generadores, radiadores, etc), nudos (derivación, paso, válvula de seguridad, etc) o ramas (tuberías, válvulas, etc), a la hora de su introducción en la zona de edición gráfica. También se utiliza para **modificar** los datos y parámetros de componentes, nudos y ramas ya introducidos en la red, con sólo activar el componente o rama o un conjunto de ellos (quedan reflejados en azul al ser pinchados con el ratón) y asignando los nuevos valores.

Las propiedades son características utilizadas para dibujar todos los componentes gráficos (denominación, factor escala, longitud, etc) y valores utilizados en el cálculo del proyecto (material y rugosidad absoluta de tuberías, potencia emitida por los radiadores, etc).

 Esta ventana también se utiliza para visualizar o editar los datos de cada local si habían sido dibujados anteriormente en el programa de Cargas Térmicas (CATE).

# **LOCAL**

 Si el usuario ha dibujado el edificio en el programa CATE y ha calculado su demanda térmica, al pasar a este módulo se mantienen la arquitectura en planta y los datos térmicos siempre y cuando el sistema de acondicionamiento sea por agua (radiadores, suelo radiante o fancoils).

 Seleccionando cada uno de los locales (habitaciones) del establecimiento, en la ventana de propiedades aparecen sus datos térmicos (temperatura, potencia de calefacción y refrigeración, etc).

 De esta manera, si el usuario dibuja un determinado número de unidades terminales dentro de un local, el programa repartirá automáticamente la potencia total (de forma proporcional) entre todos los emisores. No obstante, el usuario siempre podrá modificar manualmente dicha potencia (Cálculo automático: No).

 Si el usuario no ha dibujado la arquitectura del edificio en el programa CATE, entonces tendrá que asignar manualmente las características de las unidades terminales que dibuje (nº de elementos de un radiador, longitud de un panel, modelo de un fancoil, potencia térmica y superficie de los locales en un sistema por suelo radiante, etc).

### **Datos automáticos: SI**

 Esta opción asegura que cualquier cambio que se produzca en el módulo de Cargas Térmicas actualice automáticamente los datos del local (y con ello los datos de potencia en cada unidad terminal) en el módulo de Radiadores/Suelo Radiante/Fancoils.

 Esta modalidad, al ser automática, no permite al usuario editar los datos térmicos (temperatura del local, potencia calorífica, potencia frigorífica, etc).

#### **Datos automáticos: NO**

 Esta opción hace que los datos del local queden fijados de forma permanente, no siendo actualizados al recalcular la carga térmica del edificio en el programa CATE.

 En esta modalidad el usuario podrá especificar los datos térmicos del local (temperatura, potencia calorífica, potencia frigorífica, etc) y el programa calculará automáticamente las características de la unidad terminal dibujada en su interior (nº elementos y potencia emitida por un radiador, modelo y potencia de un fancoil, etc).

### **Denominación**

 Es el nombre del local seleccionado, que coincide con el definido por el usuario en el programa de Cargas Térmicas.

#### **Sistema**

 Es la referencia del generador de calor o frío que suministra agua al local seleccionado, que coincide con el definido por el usuario en el programa CATE. Todas las unidades terminales alimentadas por el mismo generador (caldera, bomba de calor, etc) pertenecen al mismo sistema.

### **Tipo UT sistema**

El tipo UT sistema indica con qué aparato se climatiza el local (fancoil 2 tubos o fancoil 4 tubos, Fabricante, la **Serie** nos permite identificar dentro de base de datos o en el catálogo del fabricante el fancoil utilizado

### **Fabricante**

Nos indica la marca del fancoil utilizado.

# **Serie**

Nos permite identificar dentro de base de datos o en el catálogo del fabricante el fancoil utilizado.

### **Potencia calorífica/frigorífica total zona (kW)**

 Es la suma de la carga térmica de calefacción o refrigeración de todos los locales asociados al mismo sistema (mismo generador).

## **Temperatura del local (ºC)**

 Es la temperatura en el interior del local seleccionado, que cumple con las condiciones de confort reglamentarias. Coincide con el valor definido por el usuario en el programa de cargas térmicas.

### **Potencia calefacción local (W)**

Es la carga térmica de invierno del local considerado.

### **Potencia frigorífica total local (W)**

Es la carga térmica total de verano (suma de sensible y latente) del local considerado.

### **Potencia frigorífica sensible local (W)**

 Es la carga térmica sensible de verano (provocada por efecto de la temperatura, sin considerar la humedad) del local considerado.

### **Superficie (m²)**

 Representa el área del local seleccionado. Este dato se utiliza para obtener la densidad de flujo calorífico (W/m²) en sistemas por suelo radiante.

#### **Material pavimento**

 Indica el elemento utilizado como revestimiento del suelo. Al seleccionar un pavimento, internamente lleva asociada la resistencia de la solera emisora completa (dato que aparece en las bases de datos) y que incluye la resistencia de los tubos emisores, la resistencia de una capa de mortero de cemento de 5 cm y la resistencia térmica del pavimento. Para obtener el coeficiente de transmisión de calor de la solera también se debe considerar el coeficiente de convección h definido en condiciones generales. Con el coeficiente de transmisión se puede obtener la temperatura media del agua en la tuberías emisoras de un sistema por suelo radiante.

# **COMPONENTES y NUDOS**

 Un componente es un conjunto de varios nudos y una o varias ramas (generadores, unidades terminales y válvulas 3V).

# **Tipo**

 Esta opción se utiliza para modificar uno o varios nudos que ya han sido introducidos en la zona de edición gráfica.

Para ello, basta seleccionar el nudo o nudos pinchándolos con el botón izquierdo del ratón (quedan marcados en azul) y a continuación desplegar esta opción (tipo) para elegir la nueva representación gráfica deseada.

Debido a las distintas configuraciones de componentes (piezas con uno, dos o tres nudos, etc) no es posible la sustitución entre ellas. En este caso, el usuario deberá borrar la componente incorrecta e introducir la nueva.

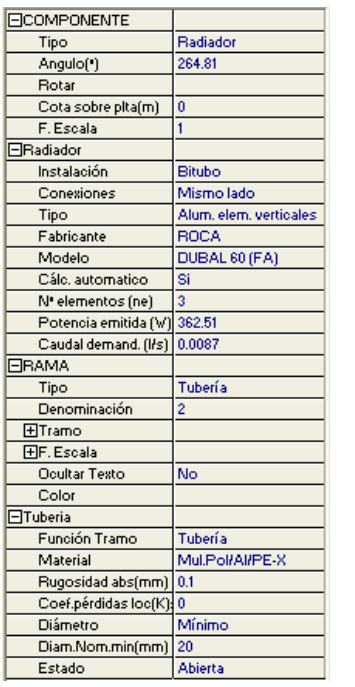

### **Angulo**

 Esta opción permite girar el bloque gráfico seleccionado. Para ello basta indicar el ángulo de giro deseado (0º-360º).

### **Punto conexión**

 Los componentes gráficos tienen varios nudos extremos (un radiador tiene dos, una válvula 3V tiene tres, etc).

 Al introducir un componente en la zona de edición gráfica, esta opción permite seleccionar el nudo extremo con el que se desea conectar. Cada vez que se hace un clic sobre esta opción se va seleccionando un nudo diferente del componente.

## **Rotar**

 Esta opción permite visualizar las diferentes posiciones que puede adoptar un componente gráfico.

# **Cota**

 Se utiliza para definir la altura del nudo o componente respecto al suelo de la planta en la que está situado.

La cota debe estar comprendida entre "0" y la altura máxima de la planta. Para una planta de 3 m de altura, la cota "0" indica que el nudo o componente está a nivel de suelo y la cota "3" indica que está pegado al techo. Cotas intermedias permiten definir los nudos y componentes en cualquier otra posición.

# **Factor escala**

 El factor escala de símbolos se aplica al dibujo de los nudos o componentes en planta. El factor de escala de textos se aplica al nombre asociado a los nudos en planta.

 Un factor de escala mayor de 1 hace que el tamaño aumente y un factor de escala menor de 1 hace que el tamaño disminuya.

Además de este factor de escala particular, existe un factor de escala general (para todos los símbolos y textos del proyecto) en la ventana de condiciones generales. Por lo tanto, un símbolo y su texto asociado se representarán multiplicando los dos factores de escala, el general y el particular.

# **Denominación**

Este campo se utiliza para definir el *nombre* asociado al nudo en el plano de planta de la instalación y en el anexo de cálculo.

 Si no se accede a dicha opción, el programa asigna una numeración sucesiva por defecto (contador automático).

# **Ocultar texto**

 Esta opción permite ocultar (Ocultar texto: Si) o visualizar (Ocultar texto: No) el texto asociado a un nudo (denominación). Se suele utilizar cuando existan solapes en el dibujo en planta, etc.

# **Color**

Sirve para visualizar el nudo con una tonalidad diferente, pudiendo distinguir entre impulsión y retorno,

etc.

# **Simetría Nudo**

 Permite representar varios nudos de dos formas diferentes (se aplica a las válvulas de seguridad, llave de llenado, termómetro y manómetro).

# **Volumen total mínimo (l)**

Permite al usuario fijar un depósito de expansión con un volumen nominal superior al calculado.

# **Presión tarado (bar)**

 Indica la presión a la cual está tarada la válvula de seguridad. Cuando se alcance dicha presión, la válvula deberá abrir el circuito y descargar vapor a la atmósfera.

### **Presión llenado (mca)**

 Identifica el valor de presurización inicial del sistema. A través de la válvula de llenado la instalación de calefacción se conecta con la red de fontanería, para posibilitar su carga.

### **Conexión entre plantas**

 Dos o más nudos del tipo "conexión entre plantas", situados en plantas diferentes, **pertenecientes al mismo colector vertical** (ventana de propiedades), **quedan enlazados automáticamente por una tubería vertical** (visualización sobre el perfil del edificio  $\frac{\mathbf{d}}{\mathbf{d}}$ ).

Por defecto no existen colectores verticales, se deben crear mediante la opción **Editar Colectores** de la ventana de propiedades (para que esta opción esté disponible se debe seleccionar un componente de conexión, en planta o en la paleta de componentes). Al pinchar dicha opción se accede a una ventana donde se debe escribir un nombre en la opción Colector, se pulsa Nuevo y el colector vertical se habrá creado, mostrándose por tanto en la lista existente a la izquierda de la ventana. Se pueden Renombrar o Borrar colectores existentes. Para introducir nuevos colectores se escribe otro nombre y se vuelve a pulsar la opción Nuevo. Se han de crear tantos colectores como columnas o montantes existan en la instalación de conductos. Para validar estas operaciones se debe Aceptar .

Para asociar un nudo de conexión entre plantas a un colector, basta pulsar la opción **Colector Vertical** de la ventana de propiedades, desplegar la lista de colectores y seleccionar el deseado. Como ya dijimos, dos componentes asociados a un mismo colector, forman parte de una misma columna o tubería vertical.

Dos nudos del tipo "conexión entre plantas" ubicados en la misma planta, no pueden pertenecer al mismo colector vertical.

## **GENERADORES**

#### **Conexiones**

 Hace referencia a la situación de las tomas para entrada y salida del agua, pudiendo situarse en un mismo lado, en lados opuestos o en lados ortogonales. Mediante la opción Conexiones y Angulo de la ventana de propiedades el usuario puede situar las tomas en cualquier posición. En todo caso, conviene consultar el catálogo del fabricante para analizar las posibilidades.

#### **Tipo**

 Identifica si el equipo productor de agua caliente es una caldera o una bomba de calor y si la enfriadora es de uso exclusivo para verano (sólo frío) o es apta, además, para invierno (bomba de calor).

#### **Fabricante**

Hace referencia a la empresa que ha fabricado el generador térmico que el usuario está utilizando.

 En esta opción se muestra la lista de fabricantes existente en bases de datos. Si el usuario añade otros fabricantes también aparecerán en esta lista desplegable y podrá, por tanto, trabajar con sus productos.

### **Serie**

 Se trata de una denominación comercial del fabricante, con el fin de caracterizar una gama de sus productos. Cada serie dispone de una relación de modelos, cada uno con su potencia nominal.

#### **Combustible**

 Hace referencia al elemento quemado en una caldera de uso común (gas, gasóleo, madera, cereales, etc).

### **Cálculo automático**

 Esta opción permite calcular el generador de forma automática o permite que sea fijado por el usuario, eligiendo en este último caso el modelo deseado (seleccionar un modelo conlleva disponer de una potencia dada y una pérdida de carga en su interior).

### **RADIADORES y PANELES**

# **Instalación**

Indica la forma de conexión de los emisores en el circuito.

En la instalación bitubo, de uso común, los radiadores están conectados en paralelo.

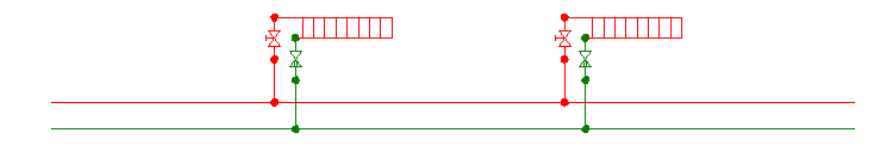

En la instalación monotubo los radiadores están conectados en serie.

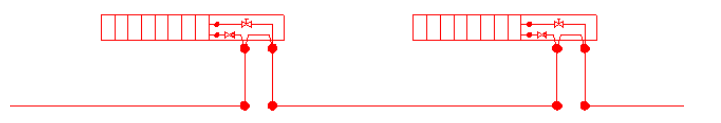

# **Conexiones**

 Esta opción se utiliza para identificar la situación de las tomas para entrada y salida de agua en un emisor (instalación bitubo).

 La entrada del agua del radiador suele efectuarse por la parte superior y la salida por la inferior, con las conexiones situadas en un mismo lado. No obstante, si el número de elementos es considerable (sobre 25) o la longitud del panel es superior a 1200 mm, las conexiones deben realizarse sobre los lados opuestos del radiador, para que éste no pierda potencia.

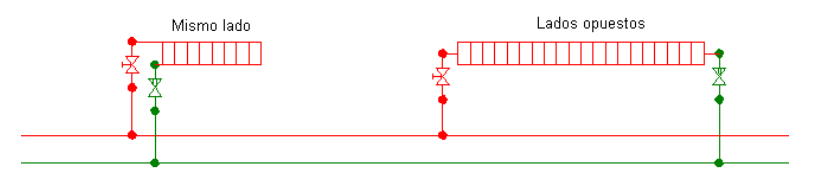

# **Tipo**

Especifica la forma constructiva del emisor. Las tipologías de uso común son:

- Radiador de aluminio con los elementos dispuestos verticalmente.

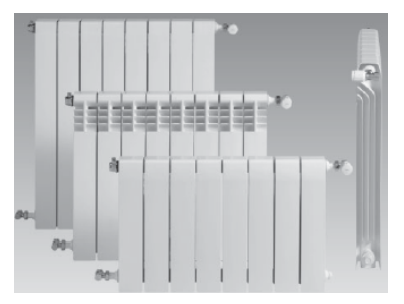

- Radiador de aluminio con los elementos dispuestos horizontalmente.

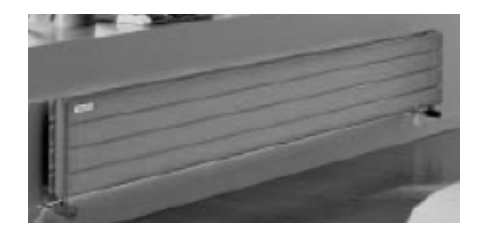

- Radiador de hierro fundido con los elementos dispuestos verticalmente.

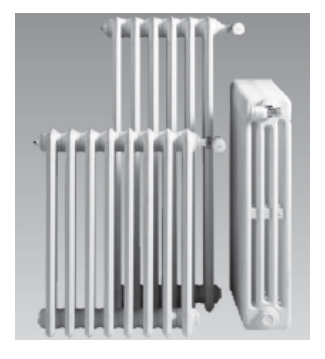

- Radiador de acero con los elementos dispuestos verticalmente.

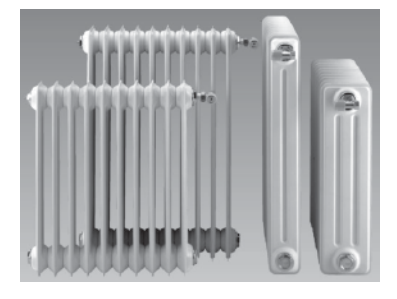

- Panel horizontal de acero.

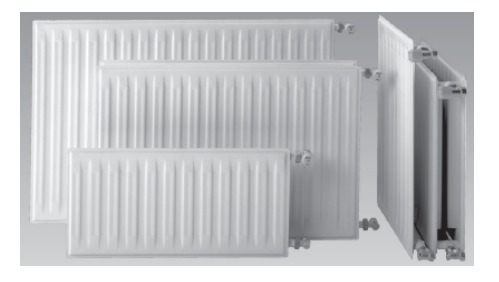

- Panel vertical de acero.

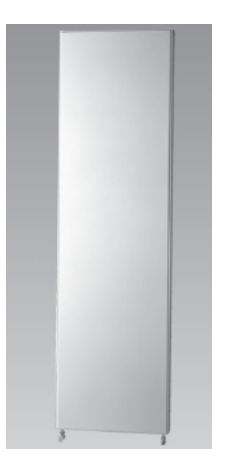

- Radiador para baño de acero, tipo toallero.

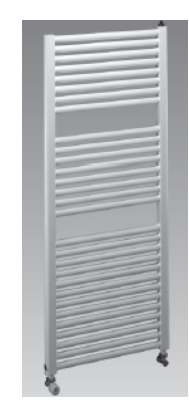

- Radiador para baño de aluminio, tipo toallero.

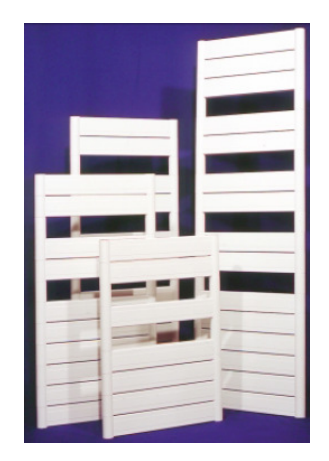

# **Fabricante**

Hace referencia a la empresa que ha fabricado el emisor que el usuario está utilizando.

 En esta opción se muestra la lista de fabricantes existente en bases de datos. Si el usuario añade otros fabricantes también aparecerán en esta lista desplegable y podrá, por tanto, trabajar con sus productos.

# **Modelo**

 Se trata de una denominación comercial del fabricante, con el fin de caracterizar una gama de sus productos.

# **Cálculo automático**

 Esta opción permite calcular el emisor de forma automática o permite que sea fijado por el usuario, seleccionando en este último caso las propiedades deseadas (nº elementos de un radiador, longitud de un panel, potencia prevista para un radiador monotubo, etc); una vez seleccionadas dichas características, se obtendrá automáticamente la potencia emitida y el caudal demandado por el emisor.

# **Potencia emitida (W)**

 La potencia emitida por un emisor de calor se obtiene directamente de las bases de datos de Radiadores, según el fabricante, tipo y modelo seleccionado. En cualquier caso, si las condiciones de trabajo difieren de las estándar (salto térmico ≠ 50 ºC), entonces se deberá corregir la emisión calorífica Q según la siguiente expresión

$$
Q = Q_{50} (\Delta t / 50)^n
$$

Siendo:

Q: Emisión calorífica que se busca. Q50: Emisión calorífica correspondiente a ∆t = 50 ºC (Condiciones Normales). ∆t: Salto térmico (tm - ta) diferente al normal. n: Exponente de la curva característica del emisor.

# **Caudal demandado (l/s)**

 Es el volumen de agua por unidad de tiempo (caudal de diseño) que necesita la unidad terminal para proporcionar la potencia emitida, y de esta manera poder conseguir las condiciones de confort en un ambiente determinado. Se calcula mediante la siguiente expresión:

 $C = Pem / (4186 \cdot St)$ 

Siendo:

C: Caudal demandado por el emisor (l/s). Pem: Potencia emitida por el emisor (W). St (Salto térmico): Diferencia entre la temperatura del agua a la entrada y a la salida del emisor (ºC).

### **Temperatura ambiente (ºC)**

 Representa la temperatura de confort del local donde se ha instalado el emisor. Si el usuario ha dibujado la arquitectura del edificio en el programa CATE, este valor se obtendrá automáticamente en función de los datos definidos en dicho módulo. No obstante, si el usuario no dispone o no ha utilizado el programa CATE, dibujando sin más sobre una imagen de fondo realizada en un CAD, entonces se deberá indicar la temperatura ambiente considerada, pues la emisión calorífica de los radiadores y paneles dependerá de dicho valor.

### **FANCOILS**

### **Conexiones**

 Esta opción se utiliza para identificar la situación de las tomas de entrada y salida de agua en una unidad terminal tipo ventilador-serpentín.

 Las conexiones de serie suelen estar situadas en el mismo lado y a la izquierda del aparato; en cualquier caso conviene consultar el catálogo del fabricante.

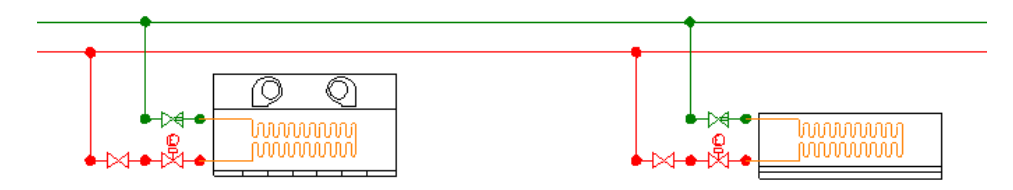

## **Tipo**

Especifica la forma constructiva de los fancoils, así como el nº de tubos (entradas y salidas) que incorpora. Una unidad terminal con dos tubos (una entrada y una salida) dispone de una única batería para calefacción y refrigeración. Una unidad terminal con 4 tubos (dos entradas y dos salidas) dispone de dos baterías, una para calefacción y otra para refrigeración.

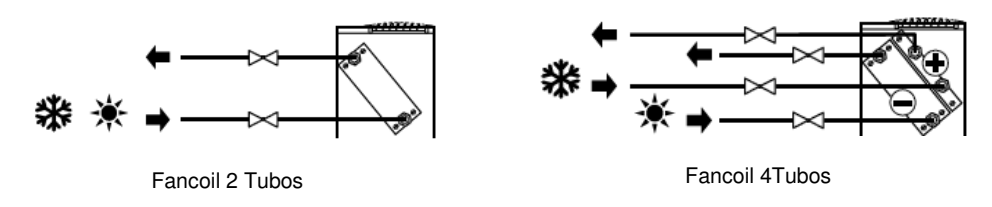

Las tipologías de uso común son:

- Fancoil dispuesto horizontalmente, dotado de ventilador centrífugo y con una única batería (2 tubos).

- Fancoil dispuesto horizontalmente, dotado de ventilador centrífugo y con dos baterías (4 tubos).

- Fancoil dispuesto horizontalmente, dotado de ventilador tangencial y con una única batería (2 tubos).

- Fancoil dispuesto horizontalmente, dotado de ventilador tangencial y con dos baterías (4 tubos).

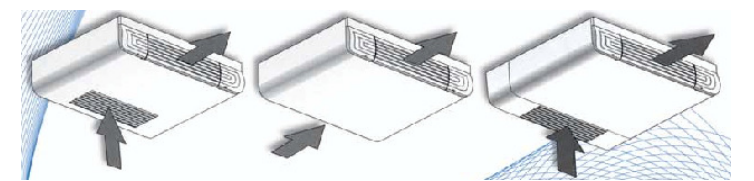

- Fancoil dispuesto horizontalmente, sin carcasa (envolvente), dotado de ventilador centrífugo y con una única batería (2 tubos).

- Fancoil dispuesto horizontalmente, sin carcasa (envolvente), dotado de ventilador centrífugo y con dos baterías (4 tubos).

- Fancoil dispuesto horizontalmente, sin carcasa (envolvente), dotado de ventilador tangencial y con una única batería (2 tubos).

- Fancoil dispuesto horizontalmente, sin carcasa (envolvente), dotado de ventilador tangencial y con dos baterías (4 tubos).

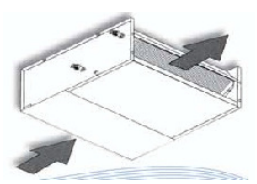

- Fancoil en disposición vertical, dotado de ventilador centrífugo y con una única batería (2 tubos).
- Fancoil en disposición vertical, dotado de ventilador centrífugo y con dos baterías (4 tubos).
- Fancoil en disposición vertical, dotado de ventilador tangencial y con una única batería (2 tubos).
- Fancoil en disposición vertical, dotado de ventilador tangencial y con dos baterías (4 tubos).

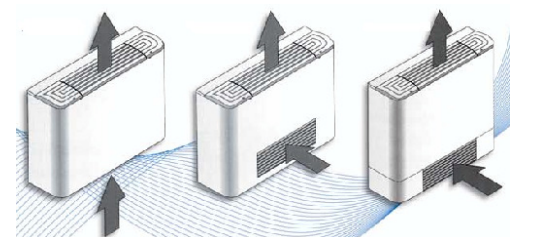

- Fancoil en disposición vertical, sin carcasa (envolvente), dotado de ventilador centrífugo y con una única batería (2 tubos).

- Fancoil en disposición vertical, sin carcasa (envolvente), dotado de ventilador centrífugo y con dos baterías (4 tubos).

- Fancoil en disposición vertical, sin carcasa (envolvente), dotado de ventilador tangencial y con una única batería (2 tubos).

- Fancoil en disposición vertical, sin carcasa (envolvente), dotado de ventilador tangencial y con dos baterías (4 tubos).

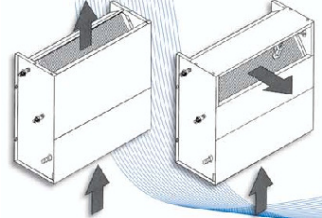

- Fancoil tipo cassette con una única batería (2 tubos).

- Fancoil tipo cassette con dos baterías (4 tubos).

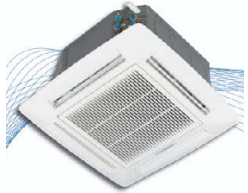

- Fancoil tipo pared (mural) con una única batería (2 tubos).

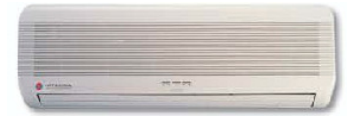

- Unidad de tratamiento de aire para un sistema por conductos, con una batería única (2 tubos).
- Unidad de tratamiento de aire para un sistema por conductos, con dos baterías (4 tubos).

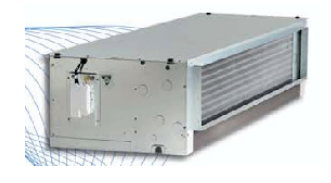

## **Fabricante**

Hace referencia a la empresa que ha fabricado el fancoil que el usuario está utilizando.

 En esta opción se muestra la lista de fabricantes existente en bases de datos. Si el usuario añade otros fabricantes también aparecerán en esta lista desplegable y podrá, por tanto, trabajar con sus productos.

### **Serie**

 Se trata de una denominación comercial del fabricante, con el fin de caracterizar una gama de sus productos. Cada serie dispone de una relación de modelos, cada uno con su potencia nominal.

### **Cálculo automático**

 Esta opción permite calcular un fancoil de forma automática o permite que sea fijado por el usuario, escogiendo en este último caso el modelo deseado (seleccionar un modelo supone disponer de una potencia dada, un caudal demandado y una pérdida de carga en su interior).

### **Potencia (W)**

 La potencia de un equipo ventilador-serpentín se obtiene directamente de las bases de datos de Fancoils, según el fabricante, tipo, serie y modelo seleccionado.

 En calefacción se trabaja con la potencia calorífica total, sin embargo en refrigeración se debe comprobar la potencia frigorífica total y la potencia frigorífica sensible.

### **Caudal demandado (l/s)**

 Es el volumen de agua por unidad de tiempo (caudal de diseño) que necesita la unidad terminal para proporcionar la potencia calorífica o frigorífica, y de esta manera poder conseguir las condiciones de confort en un ambiente determinado. Aunque se elige directamente de la base de datos, en función del modelo seleccionado, responde a la siguiente expresión:

$$
C = P / (4186 \cdot St)
$$

Siendo:

C: Caudal demandado por el fancoil (l/s).

P: Potencia calorífica o frigorífica del fancoil (W).

St (Salto térmico): Diferencia entre la temperatura del agua a la entrada y a la salida del fancoil (°C).

### **SUELO RADIANTE**

### **Tipo**

Hace referencia a la figura que adoptan los tubos emisores. Las disposiciones más usuales son:

- Espiral. Esta configuración se recomienda allí donde la planta a calefactar posea una forma geométrica sencilla (cuadrada, rectangular, etc).

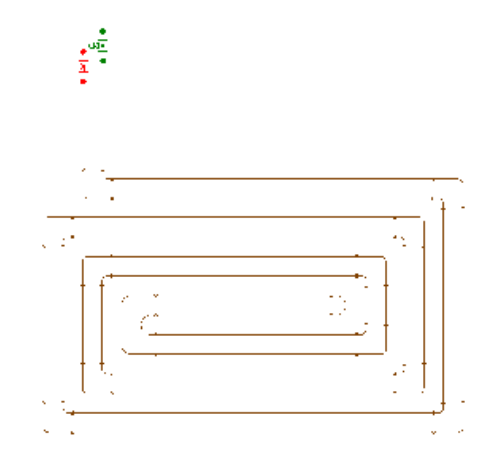

 Para que la figura salga perfecta se recomienda comenzar por el final, dibujando primero la Singularidad: Punto final  $\Box$ , a continuación se sitúa la singularidad: Cambio dirección (ángulo tipo: 360<sup>°</sup>)  $\Box$  y seguidamente se ubican las demás componentes, que serán también del tipo Cambio dirección, pero con un ángulo de 90<sup>º 1</sup>. Por último se dibuja el nudo de derivación, que representa la conexión con el colector; el otro terminal de la componente se debe enlazar con otro nudo de derivación ya existente. Uno de los nudos de derivación simboliza el colector de ida y el otro el colector de retorno.

En este tipo de figura las componentes son dobles, permitiendo dibujar a la vez el circuito de ida y el de vuelta. Cuando se va a introducir una componente (cambio dirección, etc) el usuario podrá comprobar que sale un polígono exterior a ella, de color gris, y que equidista una distancia igual al paso; esto servirá de guía a la hora de dibujar las componentes, guardando dicha distancia a las singularidades ya dibujadas y de esta manera poder mantener el paso respecto a ellas.

- Doble serpentín. Esta configuración se recomienda en locales cuya planta posea una forma forma geométrica compleja.

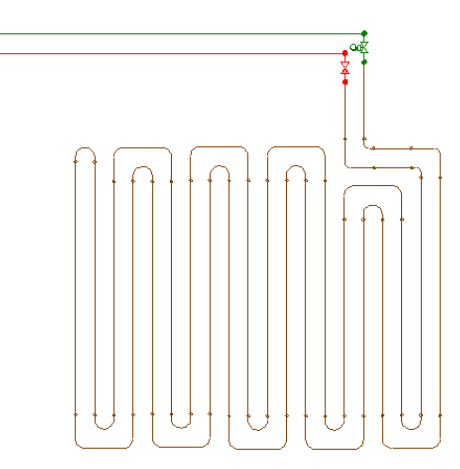

Para dibujar la figura mostrada anteriormente se debe partir de un nudo derivación (representa la conexión con el colector), a continuación se selecciona la componente suelo radiante  $\Box$ , se escoge la Singularidad: Cambio dirección (ángulo tipo: 90<sup>º</sup>) y se hace un clic en la zona de edición gráfica (esta componente se puede rotar antes de dibujarla si fuese necesario). La siguiente componente es otra singularidad a 90º y el resto son cambios de dirección a 360º. Por último se dibuja el punto final. Para que el circuito quede cerrado, se debe enlazar el terminal libre de la primera componente dibujada con otro nudo de derivación ya existente.

En este tipo de figura las componentes son dobles también, permitiendo dibujar a la vez el circuito de ida y el de vuelta.

- Simple serpentín. No se recomienda emplear este sistema, pues la distribución de temperaturas es poco uniforme.

En este tipo de figura las componentes son simples (sólo dos terminales), pues el circuito emisor es de constitución sencilla.

 Al dibujar componentes el programa no responde al tipo de singularidad seleccionada, pues siempre se trata de cambios de dirección.

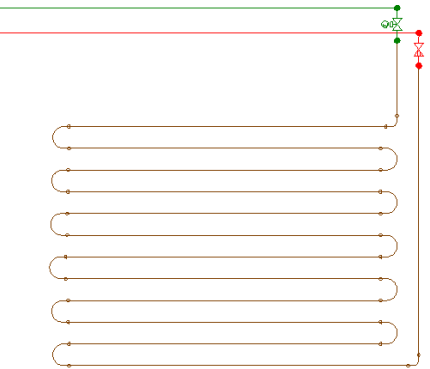

# **Singularidad**

 Simula la forma geométrica que presentan las componentes de suelo radiante a la hora de su dibujo en planta. En realidad estas componentes no son piezas especiales, simplemente son formas que adopta la tubería cuando se coloca sobre el suelo del local. Estas formas pueden ser:

- Cambio de dirección, con un ángulo determinado.

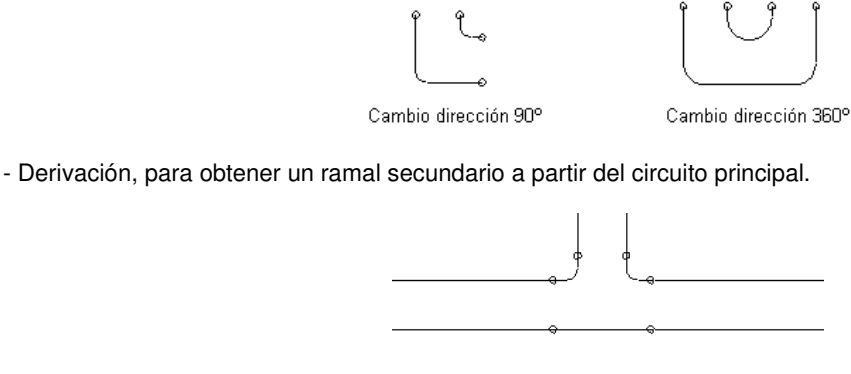

- Punto final, última componente en figuras con forma de espiral y doble serpentín.

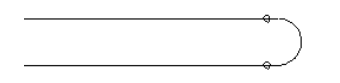

 A la hora de dibujar la figura de un sistema por suelo radiante es recomendable trabajar en modo Orto on. para que las componentes se vayan conectando mediante ángulos de 90<sup>°</sup>. También es muy útil la opción Rotar, que permite orientar una componente hacia la izquierda o hacia la derecha.

### **Angulo tipo**

 Es una manera rápida de seleccionar el ángulo en un cambio de dirección sin tener que soltar el ratón, y así agilizar el dibujo del suelo radiante. Los ángulos más comunes son 90º y 360º. **Angulo tubos emisores (º)** 

 Representa el ángulo de componentes en las que se produce un cambio de dirección. Recordar que las componentes son sólo formas que adopta la tubería emisora.

### **Paso (mm)**

Representa la separación entre los tubos emisores. Su valor oscila entre 100 y 200 mm.

# **Demanda térmica (W/m²)**

 Es la densidad de flujo calorífico, necesaria para calcular el sistema de suelo radiante. Esta opción se encuentra en uno de los ramales iniciales, los que conectan con el colector de impulsión o retorno. Allí también están especificadas las características de la tubería emisora (material, rugosidad absoluta, etc).

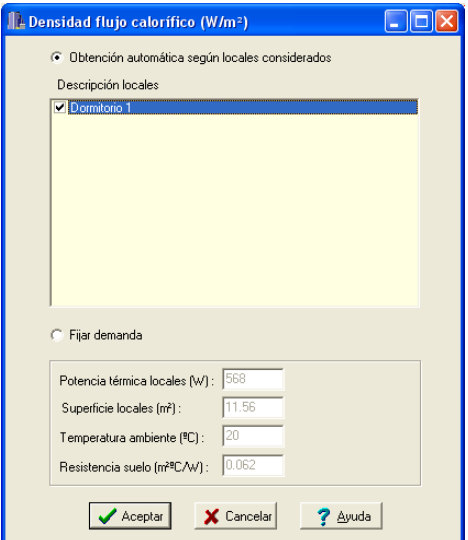

 Si el usuario ha dibujado la arquitectura del edificio en el programa CATE, este módulo obtendrá automáticamente la potencia térmica y la superficie de los locales, así como la temperatura ambiente. La resistencia de la solera emisora se obtiene según el pavimento que el usuario haya definido en este módulo, este dato no se hereda de CATE.

 El programa es capaz de reconocer todos los locales barridos por el suelo radiante (donde haya componentes dibujadas), para así obtener automáticamente los locales considerados en el cálculo de la unidad terminal.

 No obstante, el usuario siempre podrá fijar los datos característicos del suelo radiante, obviando el automatismo anterior (Fijar demanda). Si el usuario no ha dibujado la arquitectura en CATE, siempre se deberán fijar dichos datos, pues el programa no puede heredar parámetro alguno.

Se recomienda que la densidad de flujo calorífico (Potencia/Superficie) no supere los 100 W/m², con el fin de evitar temperaturas excesivas en el pavimento.

# **RAMA**

\*Nota: Las propiedades de las tuberías emisoras en un sistema por suelo radiante se definen en una de las ramas iniciales, las que conectan con los colectores de impulsión o retorno. Cabe recordar que una unidad terminal de este tipo está compuesta por una única rama, que comienza en el colector de impulsión y acaba en el colector de retorno (independientemente que para dibujar dicha unidad terminal se necesiten varias componentes intermedias: cambio dirección, punto final, etc).

### **RAMAS**

#### **Tipo**

 Esta opción se utiliza para modificar una o varias ramas que ya han sido introducidas en la zona de edición gráfica (cambiar una tubería por una válvula, etc). Para ello, basta seleccionar la rama o ramas pinchándolas con el botón izquierdo del ratón (quedan marcadas en azul) y a continuación desplegar esta opción (tipo) para elegir la nueva representación gráfica deseada.

### **Denominación**

Este campo se utiliza para definir el *nombre* asociado a la rama en los planos del proyecto (planta y perfil) y en el anexo de cálculo.

 Si no se accede a dicha opción, el programa asigna una numeración sucesiva por defecto (contador automático).

### **Tramo**

En la fase de dibujo de la instalación se van introduciendo componentes (generador, radiador, etc) o nudos (derivación, paso, válvula seguridad, etc) y tuberías que los enlazan. Una vez seleccionado un componente o nudo en la paleta de bloques gráficos, y antes de su inserción en la zona de edición gráfica, el movimiento del ratón sobre la planta del edificio proporciona la **longitud** y el **ángulo** de la rama en la ventana de propiedades. Al trabajar con una imagen de fondo (DWG o DXF) a escala 1:1, una unidad de dibujo representa 1 metro en la realidad, con solo ubicar los componentes o nudos en los lugares deseados por el usuario, quedará establecida la longitud y ángulo de la rama de forma automática. Otra posibilidad que permite la aplicación es **fijar la longitud** y el **ángulo** de la rama (coordenadas polares) en la ventana de propiedades, escribiendo el valor deseado por el usuario, y automáticamente quedará establecida la posición del componente o nudo sobre la zona de edición gráfica.

#### **Factor escala**

 El factor de escala de **símbolos** se aplica al dibujo de las ramas en planta. El factor de escala de **textos**  se aplica al nombre asociado a las ramas en planta. Un factor de escala mayor de 1 hace que el tamaño aumente y un factor de escala menor de 1 hace que el tamaño disminuya.

Esta opción se aplica a los símbolos y textos de todas las ramas seleccionadas (reflejadas en azul). Además de este factor de escala particular, existe un factor de escala general (para todos los símbolos y textos de las ramas del proyecto) en la ventana de condiciones generales. Por lo tanto, una rama y su texto asociado se dibujarán multiplicando los dos factores de escala, el general y el particular.

# **Ocultar texto**

Esta opción permite ocultar (Ocultar texto: Si) o visualizar (Ocultar texto: No) el texto asociado a una rama (denominación). Se suele utilizar cuando existan solapes en el dibujo en planta, etc.

#### **Color**

 Sirve para visualizar las ramas con diferentes tonalidades, y así poder distinguir el circuito de ida y retorno, los diferentes tubos emisores de un sistema por suelo radiante, etc.

 Si el usuario desea cambiar el color de una unidad terminal tipo suelo radiante, es recomendable que lo haga una vez haya dibujado ésta completamente, para que el programa pueda establecer los recorridos

adecuadamente. Recordar que el color de toda la unidad se debe especificar en una de las ramas iniciales, las que conectan con los colectores de impulsión o retorno.

#### **Rotar Símbolo rama**

Esta opción permite cambiar la orientación, y por tanto la posición de trabajo, de la rama seleccionada (dirección de la impulsión en bombas, dirección de paso del fluido en válvulas de retención, etc).

#### **Función tramo**

 Indica si se trata de una tubería o de un colector. La función colector se utilizará cuando el usuario no desee que se vean los resultados en planta (diámetro, longitud, etc). Es común emplear esta función en las ramas que unen los nudos de derivación que representa un colector de suelo radiante, para evitar aglomeración de textos en un punto que, en realidad, es una pieza que se fabrica en conjunto.

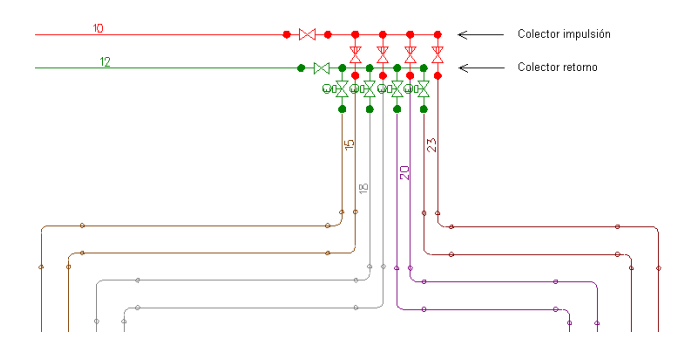

#### **Material**

Permite elegir el material de todas las tuberías de la instalación, que puede ser: multicapa con la capa interior de polietileno reticulado, multicapa con la capa interior de polietileno resistente a la temperatura, cobre, polietileno reticulado o polibutileno.

El número que acompaña a cada material indica la serie. La serie es una proporción entre la tensión admisible del material y la presión de trabajo.

### **Rugosidad absoluta**

 Depende del revestimiento interno de la tubería, y da idea de la lisura o rugosidad de la superficie en contacto con el fluido.

 Se empleará en la expresión de Darcy-Weisbach, idónea para calcular la pérdida de carga continua en conducciones cerradas (a presión).

# **Coeficiente de pérdidas localizadas K (accesorios en extremos de tuberías)**

Esta opción será muy útil para evaluar las pérdidas secundarias (o localizadas) mediante los coeficientes de pérdidas singulares. La pérdida de carga resultante se agregará a la pérdida primaria de la tubería donde se ha definido dicho coeficiente.

A título orientativo, a continuación mostramos coeficientes de algunos elementos de uso común:

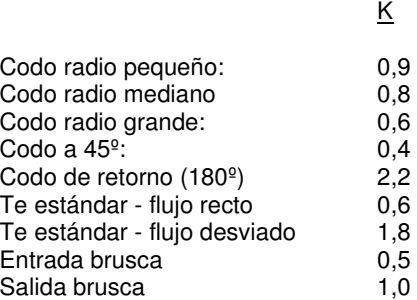

Si el usuario no desea trabajar con estos coeficientes podrá evaluar las pérdidas secundarias como un determinado porcentaje de la pérdidas primarias (sobre un 20 %, según Condiciones Generales).

## **Diámetro**

Aunque el programa calcula automáticamente todos los diámetros de la instalación, se permite al usuario:

1º. Partir de unos Diámetros Nominales Mínimos (modo diseño). En este caso el programa nunca obtendrá diámetros nominales inferiores a los especificados, sin embargo, sí calculará unos mayores en caso de ser necesario para cumplir las restricciones del proyecto (velocidad máxima, pérdida de carga constante, etc).

2º. Calcular la instalación con unos Diámetros Nominales Fijados (modo comprobación). En este caso el programa resolverá la red con los diámetros establecidos por el usuario. Si no fuesen válidos se darán las oportunas advertencias.

### **Estado**

 Indica la posición de trabajo de las ramas de cara al cálculo hidráulico. Si el estado es Abierto, permiten el paso de fluido a su través (según el caudal circulante), pero si el estado es Cerrado hacen que el caudal se anule completamente. Determinadas válvulas, además, pueden estar Activas (regulando un determinado caudal).

Cuando se trata de bombas su estado puede ser de marcha (en funcionamiento) o paro.

### **Coef. Pérdidas k0 y k<sup>v</sup>**

Este coeficiente se utiliza para calcular la pérdida de carga localizada de una válvula.

k0 es el coeficiente de pérdidas a válvula abierta. Se utilizará en válvulas de corte, en válvulas de regulación cuando su estado sea abierto, en válvulas de equilibrado automático cuando éstas se encuentren totalmente abiertas (en caso de no poder actuar y no poder conseguir el caudal de tarado) y en válvulas de retención.

kv es el coeficiente de pérdidas de una válvula de regulación cuando está activa (regulando un determinado caudal para equilibrar una instalación). También suele utilizarse en válvulas 3V cuando su función es mezcladora.

 Para calcular la pérdida de carga que proporciona un determinado coef. de pérdidas o calcular el coef. de pérdidas necesario para obtener una determinada pérdida, se debe utilizar la siguiente expresión que las relaciona (Darcy - Weisbach):

$$
H_i - H_j = h_{ij} = m_{ij} \times Q_{ij}^2
$$

 $m_{ij}$  = 10<sup>6</sup> x 8 x k x ρ / (π<sup>2</sup> x g x D<sup>4</sup> x 1000)

Siendo:

h<sub>ii</sub> = Pérdida de carga en la válvula (mca).

 $Q =$  Caudal ( $I/s$ ).

k = Coeficiente de pérdidas en válvula (adimensional).

 $\rho$  = Densidad fluido (kg/m<sup>3</sup>).

g = Aceleración gravedad: 9,81 m/s².

D = Diámetro de la válvula (mm).

### **Cálculo automático**

Permite que la rama seleccionada se calcule de forma automática o que sus parámetros sean fijados por el usuario (curva característica de una bomba, coef. de pérdidas de un detentor, caudal de tarado de una válvula de equilibrado automático, etc).

### **Curva característica de una bomba**

Indica la altura manométrica proporcionada en función del caudal impulsado. La altura manométrica H es el incremento de energía que recibe la unidad de peso del fluido entre las secciones de entrada y de salida de la bomba.

Responde a la siguiente ecuación:

 $Hb = \alpha^2 \cdot H_0 + r \cdot Q^2$ 

Siendo:

 Hb: Altura manométrica proporcionada por la bomba. α: Coeficiente de velocidad.

 H0: Altura manométrica a caudal cero. r: Coeficiente adimensional. Q: Caudal impulsado por la bomba.

Para definir la ecuación característica de una bomba el usuario tiene varias posibilidades:

1º. Indicar Varios Puntos de trabajo y calcular la Curva. El programa obtendrá automáticamente los coeficientes  $H_0$  y r.

2<sup>o</sup>: Indicar el Punto de Funcionamiento Previsible y calcular la Curva. El programa obtendrá automáticamente los coeficientes H<sub>0</sub> y r.

3º: Indicar directamente los coeficientes H0 y r de la ecuación.

### **Coeficiente de velocidad (**ω**)**

Indica el régimen de giro de la bomba. Aumentando este coeficiente, y por tanto las rpm del motor, la altura manométrica proporcionada es mucho mayor.

La presión suministrada por una bomba adopta la siguiente expresión:

$$
h_{ij} = -\omega^2 \times (h_0 - rb \times (Q/\omega)^{nb})
$$

El signo - indica que no se trata de una pérdida de carga (hf), sino de una ganancia de energía. Q es el caudal de bomba, h<sub>0</sub> es la altura a caudal cero y rb es el coeficiente de la curva.

### **Tipo accionamiento**

 Hace referencia al mecanismo de actuación de una válvula, que puede ser manual (a realizar por un operador), mediante señal termostática (por temperatura) o mediante señal eléctrica.

### **Caudal Tarado**

 Indica el caudal de consigna en válvulas de equilibrado automático (similares a limitadoras de caudal). Pueden calcularse automáticamente, siempre y cuando estén contiguas a una unidad terminal (haciendo que el caudal de paso sea igual al caudal demandado, y por tanto equilibrando la instalación), o su valor puede ser fijado por el usuario (cuando se colocan en mitad del circuito, etc).

La válvula de equilibrado proporciona a su salida un caudal constante (caudal de tarado). Siempre que el caudal se mantenga por debajo del caudal de tarado la válvula limitadora se encuentra abierta (simplemente introduciría una pérdida de carga según su coeficiente de pérdidas ko en posición abierta), sin embargo, cuando el caudal se eleva y se sitúa por encima del valor de consigna, entonces actúa (pasa a estar activa), introduciendo una pérdida de carga mucho mayor, que haga bajar (estrangular) el caudal hasta el valor de tarado.

### **Pérdida de Carga**

 Este dato representa una pérdida de carga localizada en un punto de la red. Los elementos que permiten definir esta singularidad son las válvulas de presión diferencial, los filtros, los separadores de aire, los caudalímetros y los acumuladores.

## **Datos Curva**

 Esta opción se utiliza para definir una pérdida de carga variable con el caudal, como puede suceder en muchos componentes del mercado: separadores de aire, serpentines de interacumuladores, captadores solares, etc.

La ecuación de pérdidas se expresa:

 $h = r \cdot Q^n$ 

Siendo:

h: Pérdida de carga.

- r: Coeficiente adimensional.
- Q: Caudal de paso.
- n: Exponente adimensional.

# **Bases de Datos**

## **Tuberías y Válvulas**

 Estas tablas muestran los diámetros de tuberías y válvulas que el programa utiliza cuando realiza los cálculos. Se identifican mediante la denominación comercial, diámetro nominal y diámetro interior.

### **Radiadores**

 Esta base de datos muestra los parámetros característicos de radiadores y paneles. En este caso, los valores han sido obtenidos por los fabricantes de dichos elementos.

El usuario podrá crear un fabricante nuevo siempre que disponga de un catálogo adecuado.

La secuencia de pasos, para crear un fabricante e indicar los parámetros característicos de sus productos, será la siguiente:

- Pulsar la opción Crear e indicar el nombre del fabricante (Denominación).

- Seleccionar el tipo de radiador que se desea cumplimentar (de elementos, paneles, para baños, etc).

- Crear un modelo, según la gama de productos del fabricante (Denominación).

- Introducir todos los Datos de dicho modelo (exponente de la curva característica, emisión calorífica, contenido de líquido, nº elementos posibles según la gama de fabricación, longitudes normalizadas de fabricación en paneles, etc).

- Si para el tipo seleccionado existen más modelos se pueden crear y cumplimentar todos ellos, siguiendo la descripción anterior.

- Si el fabricante dispone de otros tipos de radiadores (como es norma común), entonces se irá seleccionando cada uno de ellos y se le irán asignando los diferentes modelos con sus características térmicas y constructivas.

Se permite renombrar, borrar o copiar un fabricante completo o uno de los modelos de dicho fabricante.

### **Fancoils**

 Esta base de datos muestra los parámetros característicos de equipos ventilador-serpentín. Los valores han sido obtenidos por los fabricantes de dichos elementos.

El usuario podrá crear un fabricante nuevo siempre que disponga de un catálogo adecuado.

La secuencia de pasos, para crear un fabricante e indicar los parámetros característicos de sus productos, será la siguiente:

- Pulsar la opción Crear e indicar el nombre del fabricante (Denominación).

- Seleccionar el tipo de fancoils que se desea cumplimentar (centrífugo horizontal de 2 tubos, tipo cassete, mural para pared, etc).

- Crear una serie, según la gama de productos del fabricante (Denominación).

- Seleccionar el ciclo de *Refrigeración y la temperatura de entrada del agua fría* (normalmente 7<sup>°</sup>C) y a continuación introducir todos los Datos de dicha serie (gama de modelos, potencia térmica de cada uno de ellos, etc). Si el fabricante proporciona datos para otra temperatura de entrada de agua, entonces se volverán definir de nuevo todos los modelos y sus nuevas propiedades térmicas y constructivas.

- Seleccionar el ciclo de Calefacción y la temperatura de entrada del agua caliente (normalmente 70 °C) y a continuación introducir todos los Datos de dicha serie (gama de modelos, potencia térmica de cada uno de ellos, etc). Si el fabricante proporciona datos para otra temperatura de entrada de agua (es común trabajar también a 50 ºC), entonces se volverán a definir de nuevo todos los modelos y sus nuevas propiedades térmicas y constructivas.

- Si para el tipo seleccionado existen más series se pueden crear y cumplimentar todas ellas, siguiendo la descripción anterior.

- Si el fabricante dispone de otros tipos de fancoils (como es norma común), entonces se irá seleccionando cada uno de ellos y se le irán asignando las diferentes series con sus características térmicas y constructivas.

Se permite renombrar, borrar o copiar un fabricante completo o una de sus series.

# **Calderas ( Convencional, Baja Temperatura y Condensación )**

 Estas bases de datos muestran los parámetros característicos de calderas de uso común. Los valores han sido obtenidos por los fabricantes de dichos elementos.

El usuario podrá crear un fabricante nuevo siempre que disponga de un catálogo adecuado.

La secuencia de pasos, para crear un fabricante e indicar los parámetros característicos de sus productos, será la siguiente:

- Pulsar la opción Crear e indicar el nombre del fabricante (Denominación).

- Seleccionar el tipo de combustible que se desea cumplimentar (gas, gasóleo, etc), según el elemento quemado en la caldera.

- Crear una serie, según la gama de productos del fabricante (Denominación).

- Introducir todos los Datos de dicha serie (gama de modelos, potencia térmica de cada uno de ellos, etc).

- Si para el combustible seleccionado existen más series se pueden crear y cumplimentar todas ellas, siguiendo la descripción anterior.

- Si el fabricante dispone de calderas que queman otro tipo de combustible (como es norma común), entonces se irá seleccionando cada uno de ellos (gasóleo, policombustibles, etc) y se le irán asignando las diferentes series con sus características térmicas y constructivas.

Se permite renombrar, borrar o copiar un fabricante completo o una de sus series.

# **Enfriadoras (Aire\_Agua y Agua\_Agua)**

 Esta base de datos muestra los parámetros característicos de enfriadoras de agua. Los valores han sido obtenidos por los fabricantes de dichos elementos.

El usuario podrá crear un fabricante nuevo siempre que disponga de un catálogo adecuado.

La secuencia de pasos, para crear un fabricante e indicar los parámetros característicos de sus productos, será la siguiente:

- Pulsar la opción Crear e indicar el nombre del fabricante (Denominación).

- Crear una serie, según la gama de productos del fabricante (Denominación).

- Seleccionar el tipo Sólo Frío, la temperatura del aire exterior para enfriadoras Aire-Agua (35 ºC suelen ser las condiciones del ensayo) y la temperatura de salida del agua fría normalmente 7 °C, la temperatura del agua exterior para enfriadoras Agua\_Agua (30 °C suelen ser las condiciones del ensayo) y la temperatura de salida del agua fría normalmente 7 ºC; a continuación introducir todos los Datos de dicha serie (gama de modelos, potencia térmica de cada uno de ellos, etc). Si el fabricante proporciona datos para otras condiciones (tª aire exterior, tª agua exterior y tª salida agua), entonces se volverán a definir de nuevo todos los modelos y sus nuevas propiedades térmicas y constructivas. Los datos de este tipo (sólo frío) serán cumplimentados siempre y cuando esta serie disponga de enfriadoras de uso exclusivo para verano.

- Seleccionar el tipo Bomba de Calor, ciclo Frío, la temperatura del aire exterior para enfriadoras Aire Agua (35  $°C$  suelen ser las condiciones del ensayo) y la temperatura de salida del agua fría (normalmente  $7^{\circ}$ °C), la temperatura del agua exterior para enfriadoras Agua Agua (30 °C suelen ser las condiciones del ensayo) y la temperatura de salida del agua fría normalmente 7 ºC; a continuación introducir todos los Datos de dicha serie (gama de modelos, potencia térmica de cada uno de ellos, etc). Si el fabricante proporciona datos para otras condiciones (t<sup>a</sup> aire exterior, t<sup>a</sup> agua exterior y t<sup>a</sup> salida agua), entonces se volverán a definir de nuevo todos los modelos y sus nuevas propiedades térmicas y constructivas. Con el ciclo Calor se actuaría de forma idéntica (en este caso las condiciones estándar son 7 °C tª aire exterior (enfriadoras bomba de calor Aire-Agua), 10 °C tª agua exterior (enfriadoras bomba de calor Agua-Agua) y 45 ó 50 ºC tª salida agua). Los datos de este tipo serán cumplimentados siempre y cuando esta serie disponga de bombas de calor para uso de verano e invierno.

- Si existen más series se pueden crear y cumplimentar todas ellas, siguiendo la descripción anterior.

Se permite renombrar, borrar o copiar un fabricante completo o una de sus series.

### **Resistencia solera emisora**

 Esta base de datos muestra el material empleado como revestimiento del suelo (pavimento), su espesor y la resistencia de la solera emisora completa. Para calcular la resistencia de la solera se tendrá en cuenta la resistencia de los tubos emisores, la resistencia de una capa de mortero de unos 5 cm y la resistencia del pavimento. Para obtener el coeficiente de transmisión de calor de la solera y poder calcular el sistema de suelo radiante, el programa también tendrá en cuenta el coeficiente de convección que figura en condiciones generales.

### **Depósitos de Expansión**

 Esta tabla muestra los volúmenes totales o nominales de los vasos de expansión, que serán utilizados en la instalación solar para absorber las dilataciones del agua al calentarse.

### **Depósitos acumuladores**

 Esta base de datos muestra los parámetros característicos de depósitos. Los valores han sido obtenidos por los fabricantes de dichos elementos.

El usuario podrá crear un fabricante nuevo siempre que disponga de un catálogo adecuado.

La secuencia de pasos, para crear un fabricante e indicar los parámetros característicos de sus productos, será la siguiente:

- Pulsar la opción Crear e indicar el nombre del fabricante (Denominación).

- Seleccionar el Tipo y Uso que se desea cumplimentar. Los depósitos podrán ser Acumuladores sin intercambiador incorporado, Interacumuladores o con serpentín helicoidal sumergido. El uso del recipiente podrá ser de consumo (en circuito abierto, por tanto con las protecciones pertinentes contra la corrosión, etc) o de inercia (en circuito cerrado, con un coste muy inferior).

- Definir los datos generales del acumulador.

- Definir la gama de volúmenes o capacidades nominales que comercializa el fabricante. Para ello se deberá utilizar el Editor de Capacidades, definiendo Capacidades y pulsando Nuevo.

- Para cada capacidad nominal, definir las dimensiones generales y los datos del intercambiador (si existe éste). La pérdida de carga del intercambiador (si es de serpentín) se puede definir mediante varios puntos presióncaudal o por fórmula directa. Si se utiliza la opción de puntos se deberá Calcular la Curva. En el depósito multifunción la capacidad de acumulación representa el volumen que estará en circuito cerrado (para calefacción, etc) y la capacidad recipiente ACS será la que está en circuito abierto, por tanto con un mayor grado de protección.

- Si para el fabricante seleccionado existen diferentes tipos de depósitos y posibles usos se podrán cumplimentar todos ellos, siguiendo la descripción anterior.

Se permite renombrar, borrar o copiar un fabricante completo o uno de sus tipos.

### **Intercambiadores de calor**

 Esta base de datos muestra los parámetros característicos de intercambiadores independientes. Los valores han sido obtenidos por los fabricantes de dichos elementos.

El usuario podrá crear un fabricante nuevo siempre que disponga de un catálogo adecuado.

La secuencia de pasos, para crear un fabricante e indicar los parámetros característicos de sus productos, será la siguiente:

- Pulsar la opción Crear e indicar el nombre del fabricante (Denominación).

- Seleccionar Uso que se desea cumplimentar (ACS, piscina o calefacción). Si el régimen de funcionamiento es similar en varios usos se puede rellenar en uno y copiar y pegar en los otros.

- Definir los datos generales y condiciones de ensayo del intercambiador.

- Crear la gama de Modelos que comercializa el fabricante.

- Para cada modelo, definir los datos del intercambiador. La pérdida de carga se puede definir mediante varios puntos presión-caudal o por fórmula directa. Si se utiliza la opción de puntos se deberá Calcular la Curva.

- Si para el fabricante seleccionado existen diferentes usos se podrán cumplimentar todos ellos, siguiendo la descripción anterior (existen hasta 3 combinaciones posibles).

Se permite renombrar, borrar o copiar un fabricante completo o uno de sus usos.

# **Filosofía de trabajo**

 Para realizar el cálculo de una instalación de calefacción o refrigeración se debe **estudiar inicialmente el proyecto** sobre un boceto en papel, identificando la ubicación de bajantes para conexión de plantas, las zonas por donde trazar la red de tuberías, los lugares establecidos para las unidades terminales (radiadores, fancoils y suelo radiante), el punto de ubicación de los generadores térmicos y equipos de bombeo, etc. Una vez se tiene claro el proyecto a realizar se aborda su diseño y cálculo con el programa. De gran ayuda resulta disponer de los **planos de las plantas**, al menos de distribución, en formato **DWG** (preferentemente) o DXF, a escala 1:1 (una unidad de dibujo debe representar 1 m).

Antes de diseñar la instalación se debe realizar la **configuración gráfica del edificio** . Si las **plantas del edificio son diferentes** (local de pública concurrencia, edificio singular, industria, etc) se actuará de la siguiente manera:

1º/ Definir el nº de plantas del edificio. Para ello basta seleccionar sobre la paleta de componentes la opción "añadir planta" H (hacer un clic con el botón izquierdo del ratón), y posteriormente ir ubicando plantas sobre la

existente (planta baja) en sentido vertical, unas encima de otras. Cada clic inserta una planta nueva en el perfil del edificio. Si el edificio consta de 7 plantas en total, se deberán hacer 7 clic.

2º/ Cargar todos los ficheros que contengan los diferentes dibujos de las plantas del edificio. Para cargar un fichero basta pinchar la opción "Nueva" de la ventana de propiedades (lateral izquierda), pulsar la opción de

búsqueda sobre el menú archivo, localizar el fichero (DWG o DXF) en el directorio o carpeta donde esté salvado, seleccionar dicho fichero y pulsar "abrir". Una vez identificado es posible quitarle capas innecesarias para realizar el trazado de la red de tuberías; un dibujo limpio se trabaja con más rapidez.

Si todas las plantas van en el mismo fichero (en capas diferentes) se deberá realizar esta operación una sola vez. Si cada planta está dibujada en un fichero o archivo diferente, habrá que realizar esta operación tantas veces como plantas haya. Una vez cargados todos los ficheros, estarán disponibles en la lista desplegable de imágenes de fondo, listos para ser asociados a las distintas plantas.

 $3<sup>°</sup>$  Definir las características de cada planta y su imagen asociada. Si estando en modo selección  $\mathbb{R}$  se pincha una planta, ésta se pondrá azul y pasará a ser la planta activa. En la ventana de propiedades (lateral izquierda) aparecerán todas sus características (imagen asociada, capas visibles, denominación y altura). Para asociar un dibujo a una planta basta pinchar la lista desplegable y seleccionar la imagen de fondo deseada. También se puede cambiar el nombre y la altura de la planta.

 Si en el edificio existen **plantas comunes** (edificio de viviendas, edificio de oficinas, hotel, etc) se actuará de la siguiente manera:

1º/ Las plantas diferentes dentro del edificio se abordarán según el caso anterior.

2º/ Añadir la primera planta de todas las comunes.

3º/ Diseño de la instalación o instalaciones en planta (sólo para esa primera planta común).

4<sup>º</sup>/ Acceder de nuevo a la configuración del edificio, activar la planta común, pulsar la opción copiar y posteriormente pegar encima de ella tantas plantas iguales como existan. Esta copia múltiple se puede hacer de forma directa mediante la opción de "multiplicar plantas".

Con este método tan sencillo se evita tener que dibujar las instalaciones en todas las plantas iguales.

 Una vez definida la configuración del edificio se procederá al **dibujo de la instalación o instalaciones en planta** (diseño gráfico). Para pasar al módulo de Radiadores/Suelo Radiane/Fancoils basta **pinchar sobre su pestaña Radiad/Suelo Rad/Fan-coils** 

 Es fundamental, antes de comenzar a dibujar la instalación, leer el apartado **"Criterios Técnicos de Diseño"** de este manual.

 La existencia en el edificio de varias instalaciones independientes (varias mallas no conectadas) conlleva el dibujo y cálculo de varios circuitos en este módulo (uno por cada red de tuberías mallada; todos los circuitos de calefacción o refrigeración por agua son instalaciones malladas, no hay consumos). Para ello, el usuario deberá acceder al **Editor de circuitos** y crear tantos como sea necesario.

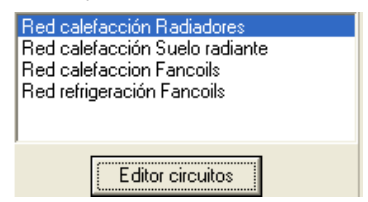

 Antes de dibujar un determinado circuito (red de tuberías mallada) es necesario verificar las **"Condiciones Generales"** del proyecto. Aunque la aplicación incorpora todas las opciones por defecto, el

usuario deberá indicar si se trata de un proyecto de Calefacción o Refrigeración, las temperaturas de trabajo en las unidades terminales, etc. Si el usuario desea realizar un proyecto de acondicionamiento térmico y había definido la arquitectura del edificio y calculado la carga térmica en el programa CATE, al situar las unidades terminales en los diferentes locales se asignarán automáticamente sus potencias y caudales demandados (de diseño). Caso contrario, será el usuario el que tenga que especificar las características de todos los emisores (nº elementos de un radiadores, modelo de fancoil con su potencia asociada, etc).

# Para **diseñar instalaciones de calefacción o refrigeración por agua** el usuario dispone de la **paleta de componentes y nudos** . En

dicha paleta encontrará símbolos para dibujar un *generador de agua caliente*  $\blacksquare$  o *fría*  $\blacksquare$  (productores térmicos) y unidades terminales del tipo *radiador o panel*  $\mathbf{I} \mathbf{I}$ , *fancoil* (equipo ventilador-serpentín)  $\mathbf{I} \mathbf{I}$  o figuras específicas para dibuiar un sistema por *suelo radiante* **.** La *válvula de 3 vías* en permite interrumpir el paso de fluido en una dirección determinada (según una señal de consigna) o mezclar diferentes caudales para conseguir unas condiciones de salida determinadas, *acumulador sin intercambiador incorporado* U, un *interacumulador* con un serpentín helicoidal en su interior  $\boxed{E}$ , un intercambiador de calor independiente  $\boxed{I\!\!\!I}$ . El nudo de derivación  $\boxed{P}$ permite obtener ramales derivados de un circuito principal y conectar ramas diferentes (tuberías y válvulas, etc), sin embargo, el *nudo de paso*  $\rightarrow$  es un codo que sólo puede conectar tuberías (cambios de dirección de una misma rama). También existen puntos intermedios en la instalación, con diferentes funciones: depósito de expansión  $\bullet$ , para absorber el aumento de volumen del fluido al calentarse, purgador  $\bullet$ , para eliminar el aire contenido en la instalación, válvula de seguridad  $\mathfrak{P}_n$ , para limitar la presión máxima de la instalación, llave de vaciado  $\frac{3}{4}$ , para evacuar el agua de la instalación, llave de llenado  $\frac{1}{4}$ , para cargar de agua el circuito, termómetro  $\heartsuit$ , para medir la temperatura del agua, manómetro  $\heartsuit$ , para medir la presión en la instalación y conexión entre plantas , para unir instalaciones pertenecientes a plantas diferentes (tubería o colector vertical).

En la paleta de ramas  $\bigcirc$   $\bullet$   $\leftrightarrow$   $\circ$   $\mathbb{R}$  +  $\circ$   $\circ$  +  $\rightarrow$  +  $\circ$  +  $\circ$  se encuentra la *tubería*  $\bullet$  o conducción de agua, el circulador o equipo de bombeo  $\bullet$ , la válvula de corte o seccionamiento  $\mathbb{M}$ , para sectorizar zonas o elementos de la instalación, la válvula de regulación (2 vías)  $\mathbb{X}$ , que además de tener la función de cierre (On-Off), se aplica en la regulación de caudales, el *detentor/V.Reg.Caudal*  $\overline{M}$ , que se utiliza para regular el caudal de entrada a las unidades terminales (radiadores, fancoils y suelo radiante), la válvula de equilibrado automático  $\frac{1}{2}$ , que tiene la misma función que el detentor, pero en lugar de ser manual opera automáticamente, la válvula de retención o antirretorno  $+\mathcal{H}$ , que permite la circulación del fluido en un solo sentido, la válvula de presión diferencial  $\mathbf{A}$ , que asegura la circulación del agua en el circuito aunque las unidades terminales estén desconectadas, el filtro  $\overline{y}$ , que es un dispositivo capaz de retener partículas de un tamaño determinado, el separador de aire  $\Theta$ , que elimina el aire contenido en la instalación, el caudalímetro  $\Theta$ , que se utiliza para medir el caudal pasante y el *acumulador*  $\Box$ , que es un recipiente donde almacenar agua (apoyo solar, etc).

Una rama siempre unirá dos componentes o nudos. Dos componentes o nudos siempre quedarán unidos a través de una rama. Si dos nudos se conectan mediante una válvula, no existirá apenas longitud física entre ambos. Si dos nudos se unen a través de una tubería, éstos quedarán separados físicamente por una longitud igual a la indicada en la rama (el valor está disponible en la ventana de propiedades).

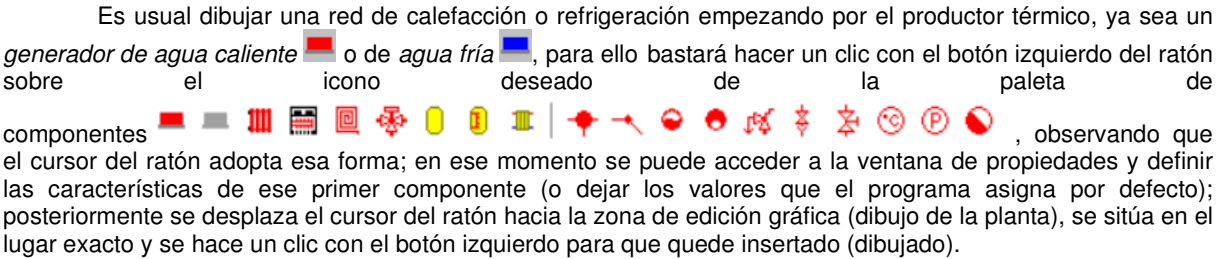

 Se puede apreciar que la paleta de componentes se mantiene en el estado anterior, pues siempre queda activado el último icono seleccionado, por lo tanto, se debe acceder de nuevo a la paleta de componentes y escoger otro icono, según necesidades de la red (nudo de derivación, de paso, válvula de seguridad, etc), ya que no suelen existir dos generadores seguidos. El sistema de elección, como en el caso anterior, consiste en hacer otro clic sobre el icono deseado; se puede observar como el nuevo componente o nudo queda unido al anterior mediante una rama que los enlaza.

Una vez seleccionado el segundo componente, automáticamente se activa la opción tubería la paleta de ramas  $\bigcirc \Phi \; \twoheadrightarrow \; \nleftrightarrow \; \nleftrightarrow \; \nleftrightarrow \; \nleftrightarrow \; \leftrightarrow \; \Rightarrow \; \Rightarrow \; \bigcirc$ . Esto indica que cuando se inserte el

componente o nudo, sobre el dibujo de la planta, quedará unido al anterior mediante una rama, que esta rama será una tubería y que esta tubería tendrá las características que aparecen en la ventana de propiedades. Por lo tanto, antes de ubicar el segundo nudo o componente se puede cambiar la rama de unión en la paleta de componentes (bomba circulación, válvula de corte, etc) y sus características en la ventana de propiedades.

 Antes de ubicar el segundo componente o nudo, sobre la planta del edificio, se puede observar que el movimiento del ratón por la zona de edición gráfica proporciona la "longitud" de la rama de unión en la ventana de propiedades. Si se inserta el componente o nudo, la distancia hasta el anterior será la indicada en dicha ventana. Otra opción es fijar la longitud y/o el ángulo de dicha rama (coordenadas polares) e indicar el valor deseado por el usuario. En este segundo caso, al hacer un clic sobre el botón izquierdo del ratón, el componente o nudo se insertará en el lugar establecido por dicha coordenada, no donde esté posicionado el cursor del ratón.

 El resto de componentes, nudos y ramas se van introduciendo de forma idéntica. Por lo tanto, es posible dibujar instalaciones con diferentes componentes (generador, radiador, etc), diferentes nudos (codo, bifurcación, termómetro, etc), diferentes ramas de unión (tubería, válvula de regulación, filtro, etc), diferentes propiedades de componentes y nudos (cota, tipo radiador, etc) y diferentes propiedades de ramas (material, rugosidad, coeficiente de pérdidas, etc).

 Para trazar un tramo de red que derive de un componente o nudo ya definido, anterior, bastará pasar al modo selección , pinchar con el botón izquierdo del ratón sobre él (para activarlo) y volver a la paleta de bloques gráficos con el fin de seguir introduciendo componentes, nudos y ramas.

 Hasta ahora hemos explicado la filosofía de trabajo para dibujar la instalación de calefacción o refrigeración en las diferentes plantas del edificio. Para conectar la red de una planta con la de otra/s se ha ideado el tipo componente **"conexión entre plantas"** . Al introducir este tipo de componente (componente de paso o derivación) lleva asociada una denominación, como cualquier otro componente, sin embargo, permite ser asociado a un colector vertical. **Todos los componentes de "conexión entre plantas" asociados a un mismo colector vertical pertenecerán a una misma columna o tubería vertical**. Por defecto no existen colectores verticales, el usuario debe crearlos en la opción **"Editar Colectores"** de la ventana de propiedades (para que esta opción esté activa se debe pinchar un componente de conexión entre plantas de la paleta de componentes o del dibujo en planta). Existirán tantos colectores como columnas o tuberías verticales diferentes existan en la instalación. De esta manera, si en un edificio de 4 plantas todas las instalaciones están unidas por una misma tubería vertical, se deberá crear un solo colector vertical (editar colectores, por ejemplo C1) y en cada planta dibujar un componente de "conexión entre plantas" asociado al mismo y único colector vertical creado (C1). En el perfil del edificio  $\Xi$  se podrá observar dicha columna (es posible cambiarle propiedades como a cualquier otra tubería: material, diámetro, etc).

Si se quiere **acabar con el proceso de introducción** de componentes, nudos y ramas, basta pasar al modo usual de trabajo, el modo selección  $\mathbb Q$ .

 En toda instalación de calefacción o refrigeración por agua debe existir un generador térmico, ya sea de agua caliente  $\blacksquare$  o fría  $\blacksquare$ , así como un punto de conexión con la red de fontanería (llave de llenado  $\Xi$ ) que sirve para presurizar el sistema. Por defecto ambos bloques gráficos se introducen a la vez (la llave de llenado es uno de los nudos extremos del generador), aunque el usuario puede definir el punto de carga de la instalación en cualquier otro lugar.

 Las unidades terminales se conectan normalmente en modo paralelo (lo que comúnmente se llama bitubo en los sistemas por radiadores). Para asegurar que el caudal de paso por las unidades terminales coincida con el caudal demandado por ellas (de diseño) es necesario colocar Detentores/V.Reg.Caudal  $\mathbb{M}$  o Válvulas de equilibrado automático  $\mathbb{X}$  en una de sus conexiones.

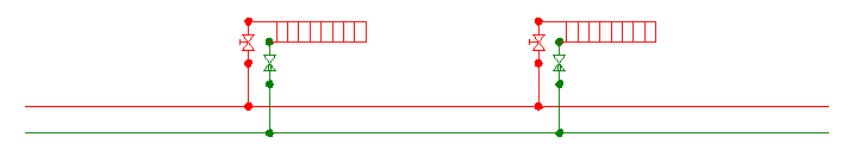

Fig. 1. Instalación de radiadores.

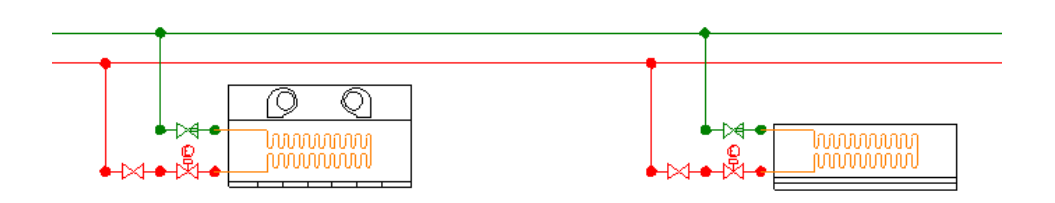
#### Fig. 2. Instalación de fancoils.

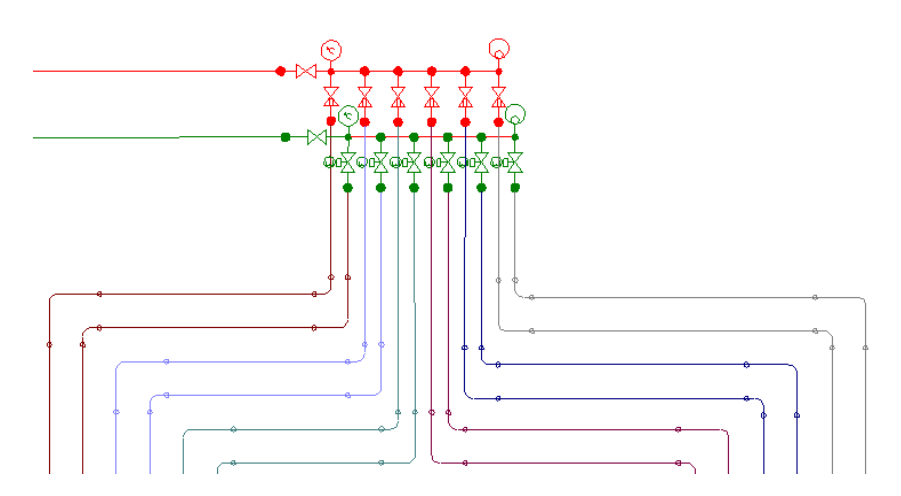

Fig. 3. Instalación de suelo radiante.

El "nudo de derivación"  $\blacktriangledown$  divide las ramas y las diferencia (es obligado en derivaciones de líneas, conexión de tuberías y válvulas, etc). No obstante, muchas veces se desea tener una sola rama formada por varios tramos (una tubería que sigue la línea de un pasillo que tiene cambios de dirección, el bordeado de un pilar, etc), sin importar los nudos intermedios que hayan sido necesarios para dar la forma adecuada. Para realizar esta tarea se ha ideado el "nudo de paso" o codo, que permite definir una misma rama a base de varios tramos (en el anexo de cálculo será una única rama con la longitud total, los nudos intermedios no tienen denominación, el diámetro se indica sólo una vez, pues es una misma rama, etc). Por lo tanto, este tipo nudo sólo puede conectar ramas tipo "tubería" y además deben tener las mismas propiedades (material, diámetro nominal, etc).

En toda instalación de calefacción debe existir un *depósito de expansión cerrado*  $\bullet$ , una válvula de seguridad  $\mathbb{F}$  y purgadores de aire automáticos  $\bullet$ . Cuando en la instalación hay varios subsistemas (radiadores, suelo radiante, etc) alimentados por el mismo generador térmico, es recomendable instalar una bomba o circulador  $\Phi$  en cada uno de ellos.

 Si el usuario desea calcular una instalación de 2 Tubos (fancoils con una única batería) para el régimen de calefacción y refrigeración, y el fabricante proporciona caudales demandados por las unidades terminales diferentes para invierno y verano, entonces se deberá calcular primero la situación donde el caudal de diseño sea mayor (se obtendrá automáticamente el coef. de pérdidas Kv del detentor o el caudal de tarado de la válvula de equilibrado automático) y posteriormente, en otro circuito, se fijarán los valores obtenidos en dichas válvulas de regulación y se comprobará el otro régimen (para la otra estación) con el mismo caudal circulante por la unidad terminal (en este caso el caudal de paso será superior al caudal de demandado por el fancoil). Si se deseara trabajar con el caudal demandado exacto en cada régimen entonces se obligaría a un operario a cambiar la regulación de las válvulas en cada cambio de estación, con las molestias que dicho mantenimiento conllevaría.

 El usuario debe familiarizarse con todos los **zooms** existentes en la paleta de herramientas (paleta vertical existente a mano derecha): Zoom ventana , Zoom en tiempo real , Encuadre en tiempo real , V, Zoom todo  $\mathbf{R}$ , Redibuja  $\mathbf{R}$  y Zoom previo  $\mathbf{R}$ .

 La **modificación de las características de los componentes, nudos y ramas** (tipo de radiador, material de una tubería, etc) se hace actuando sobre la ventana de propiedades (lateral izquierda). El cambio se aplicará a los bloques gráficos **activos** (seleccionados, reflejados en azul). La **selección individual** consiste en activar un único componente, nudo o rama, pinchándolo con el botón izquierdo del ratón. La **selección múltiple** consiste en activar un conjunto de componentes, nudos y/o ramas a la vez. Esta segunda opción actúa de la siguiente manera:

- Si se mantiene pulsada, con la mano izquierda, la opción Control del teclado del ordenador y con el ratón se van pinchando diferentes componentes, nudos y/o ramas, todos ellos pasarán a ser componentes activos.

- Si se pulsa el botón izquierdo del ratón, se mantiene pulsado y se arrastra hacia abajo y hacia la derecha se abre una ventana de captura; una vez que la ventana incluya todas los componentes, nudos y/o ramas deseados se deja de pulsar el botón izquierdo y los componentes se activarán inmediatamente.

 No se debe olvidar que la selección individual o múltiple no es un método de trabajo exclusivo del módulo de rad/sr/fancoils, es una filosofía de trabajo de Windows que puede ser utilizada en todos los módulos (conductores de aire, etc).

#### **Módulo III: Radiadores, Suelo Radiante y Fancoils**

Una vez definida la instalación, el usuario puede **calcular el proyecto** pinchando el icono de la barra de botones  $\frac{100}{100}$  o desde el menú "Calcular".

Una vez calculado el proyecto, el usuario puede acceder a los **resultados** desde tres puntos de vista diferentes:

- Mediante las opciones del menú "Ver: Resultados de Nudos, Resultados de Líneas y Resultados de Unidades Terminales".

- Mediante las opciones del menú "Resultados: Memoria descriptiva, Anexo de cálculos, Pliego de condiciones, Medición y Planos" o directamente pinchando los iconos de la barra de botones  $\Box$ 

- Haciendo un zoom ventana  $\mathbb{R}$  sobre la planta del dibujo o sobre el perfil  $\mathbb{E}$ .

# **Ejemplo práctico resuelto**

### **Antecedentes**

 Se desea calcular una instalación de calefacción por radiadores en un dúplex, siendo la demanda térmica en las diferentes habitaciones la siguiente:

Planta baja, habitación 1: 900 W. Planta baja, habitación 2: 500 W. Planta alta, habitación 3: 450 W. Planta alta, habitación 4: 350 W.

La temperatura interior de confort en los diferentes recintos es de 21 °C.

Para compensar esta demanda energética se ha optado por instalar los siguientes emisores:

Planta baja, habitación 1: Radiador modelo Dubal 60 (frontal aberturas) de la casa ROCA, de 8 elementos (potencia emitida: 940 W).

Planta baja, habitación 2: Radiador modelo Dubal 60 (frontal aberturas) de la casa ROCA, de 5 elementos (potencia emitida: 587 W).

Planta alta, habitación 3: Panel horizontal de acero modelo P800 de la casa ROCA, de 600 mm de longitud (potencia emitida: 466 W).

Planta alta, habitación 4: Radiador de acero para baño modelo CL 50-800 de la casa ROCA (potencia emitida: 366 W).

 Para producir el agua caliente de la instalación se colocará una caldera de gasóleo, modelo LIDIA de la casa ROCA. Las tuberías serán de material multicapa de 3 láminas: polímero / aluminio / poletileno reticulado (PE-X).

#### Instalación de Radiadores en planta baja

 En la sala de calderas se ha instalado el generador de agua caliente y demás elementos accesorios, como válvula de seguridad, válvula de 3 vías, depósito de expansión y circulador. En la habitación 1 se ha situado un radiador de 8 elementos y en la habitación 2 uno de 5 elementos.

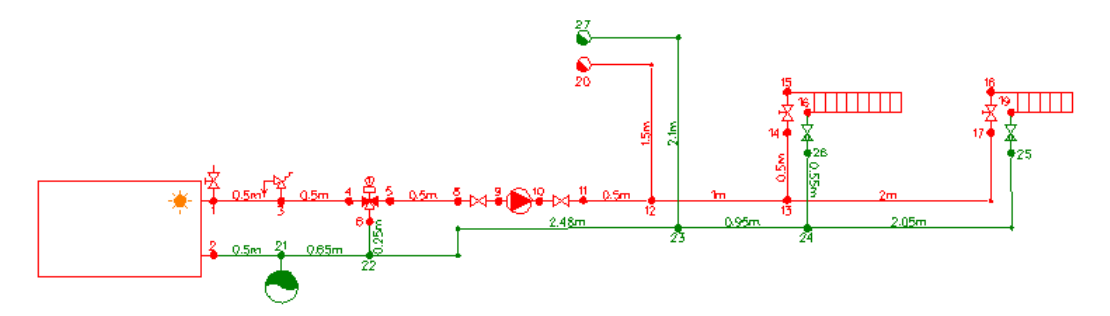

#### Instalación de Radiadores en planta alta

 En la habitación 3 se ha colocado un panel horizontal de acero de 800x600 mm y en la habitación 4 un radiador de acero para baño tipo toallero. En el punto alto de la instalación se ha instalado un purgador automático de aire.

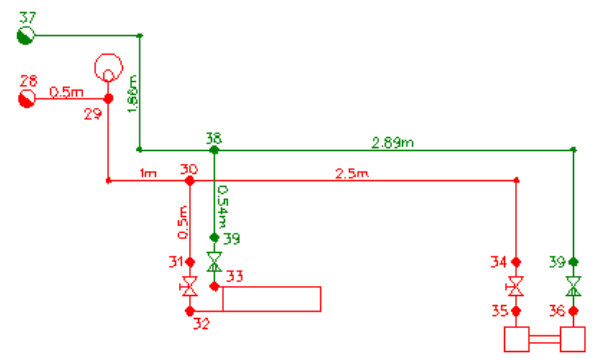

#### **Desarrollo del proyecto**

 Antes de diseñar la instalación se debe realizar la **configuración gráfica del edificio**; para acceder a este módulo basta pinchar sobre su pestaña de selección Conf. Edificio como son necesarias dos plantas, se debe seleccionar la opción *Añadir planta*  $\overleftrightarrow{B}$  de la paleta de componentes y ubicar una más encima de la existente (planta baja). Para acabar con la introducción de plantas se debe pulsar la opción Selección existente en la paleta de herramientas (lateral derecha). Seleccionando una planta sobre el perfil del edificio (reflejada en azul), en la ventana de propiedades (lateral izquierda) se muestran todas sus características (denominación, altura, etc), pudiendo por tanto cambiar cualquiera de ellas (por ejemplo, a la planta superior la denominaremos como Alta. Al no disponer de las imágenes de fondo de las plantas del edificio no será necesario cargar fichero alguno. Antes de salir de este módulo se puede dejar activa la planta baja (se visualiza también en la zona superior de la pantalla), pues dibujaremos la red de radiadores comenzando por dicha planta.

 Para **diseñar la instalación de calefacción** se accede a su módulo pinchando sobre las "pestañas de selección de instalaciones" Radiad/Suelo Rad/Fan-coils

El primer componente de la instalación Generador de agua caliente , se selecciona haciendo un clic sobre la paleta de componentes. Todos sus datos se han de definir en la ventana de propiedades (lateral izquierda). Según esto, en Combustible se debe seleccionar Gasóleo, pues es el elemento que se va a quemar. Una vez definidas las propiedades, se puede hacer un segundo clic en la zona de edición gráfica para dibujar dicho componente. Si el bloque gráfico queda muy pequeño se puede hacer un zoom ventana para verlo mejor (paleta de herramientas).

A continuación se selecciona la *Válvula de seguridad* <sup>po</sup>, siendo sus valores por defecto adecuados. Al seleccionar este segundo nudo, ya aparecen los datos de la rama de unión con el generador en la ventana de propiedades, siendo sus valores por defecto válidos también. No obstante, se deberá Fijar:Si e indicar una longitud de 0,50 m, distancia desde el generador hasta la válvula. Como la red sigue un trazado rectilíneo, con ángulos de 90<sup>º</sup>, es recomendable trabajar en modo *Orto* eta logita herramientas). En este momento se hará un clic en la dirección X+ y el segundo nudo quedará dibujado.

Como el siguiente componente es una Válvula de 3 vías, se elegirá éste de la paleta  $\frac{1}{2}$ . Si se quiere calcular el supuesto de que todo el agua de retorno se introduce a la caldera entonces se cerrará la vía inferior (Vía 6-7: cerrada). Como en el caso anterior, haciendo otro clic en la dirección X+ la válvula 3V quedará dibujada.

A continuación se selecciona el Nudo de derivación  $\blacktriangledown$  y se hace otro clic en la misma dirección. Para dibujar el circulador con sus llaves bastará seleccionar la *Válvula de corte*  $M$  en la paleta de ramas y hacer un clic en la dirección X+, seguidamente seleccionar la Bomba circulación  $\Phi$  y hacer otro clic en la misma dirección y, por último, volver a seleccionar otra vez la Válvula de corte  $\mathbb{M}$  y situarla a la derecha.

Seguidamente se elige la Tubería de la paleta de ramas y se hacen dos clic en la dirección X+ (hacia la derecha), dejando el primer tramo con la longitud por defecto (0,5 m) y fijando en el segundo 1 m. Para dibujar el ramal de conexión con el primer radiador se fija de nuevo la longitud en  $0.5$  m y se hace un clic en la dirección Y+.

Para dibujar el primer emisor se elige la *Válvula de regulación*  $\frac{M}{N}$  de la paleta de ramas y el *Radiador* **III** de la paleta de componentes y nudos. El modelo de radiador es adecuado pero, al no haber dibujado la arquitectura de la vivienda en CATE y por tanto no poder disponer de la carga térmica, se deberá fijar el nº de elementos (Cálculo automático: No, Nº elementos: 8). Haciendo un clic en la dirección Y+ se dibujará esta unidad terminal.

Como se ha acabado de definir este primer itinerario de impulsión, se puede pasar al modo Selección (paleta de herramientas). Si se quiere dibujar el ramal que alimenta al segundo emisor, entonces se deberá seleccionar el nudo 13 en planta (quedando de color azul), pues habrá que partir de él. A continuación se

#### **Módulo III: Radiadores, Suelo Radiante y Fancoils**

selecciona el Nudo de paso (codo)  $\rightarrow$  de la paleta, se fija una longitud de 1,5 m y se hace un clic en la dirección X+. Seguidamente se selecciona el Nudo de derivación  $\hat{\mathbf{r}}$ , se fija una longitud de 0,5 m y se hace otro clic, en este caso en la dirección Y+. Como en el caso anterior, se elige la *Válvula de regulación*  $\mathcal{R}_1$  de la paleta de ramas y el *Radiador*  $\frac{1}{2}$  de la paleta de componentes y nudos, se indica Nº elementos: 5 (2ª habitación) y se hace un clic en la dirección Y+.

Como se ha acabado de definir este otro itinerario, se puede pasar de nuevo al modo Selección  $\mathbb{R}$ .

 Para acabar el circuito de ida en planta baja habrá que seleccionar el nudo 12, para derivar de él. A continuación se escoge el Nudo de paso  $\rightarrow$ , se fija una longitud de 1 m y se hace un clic en la dirección Y+. Por último se selecciona el Nudo de conexión entre plantas , se fija una longitud 0,5 m y se hace un clic en la dirección X-. Para definir completamente la montante se deberá seleccionar ésta en planta  $\mathbb{R}$ , a continuación se accederá a la opción Editar Colectores de la ventana de propiedades, se escribirá una denominación (por ejemplo M1-Impulsión) en el campo Colector y se pulsará la opción Nuevo. Como es necesaria otra tubería vertical se escribirá ahora M2-Retorno y se volverá a pulsar Nuevo. Las dos tuberías verticales para conectar ambas plantas estarán creadas, con lo cual se pulsa Aceptar para validar la operación. Posteriormente se debe seleccionar la conexión entre plantas dibujada, se despliega la lista de Colectores Verticales de la ventana de propiedades y se debe seleccionar uno de los que se había creado (M1-Impulsión en este caso).

 En este momento, el circuito de ida en planta baja estará acabado. Para dibujar el circuito de retorno, si se desea, se puede comenzar por el generador de calor; para ello bastará seleccionar el nudo 2, que es uno de los nudos de la caldera. Seguidamente se escoge el *Depósito de expansión*  $\bigcirc$  de la paleta, se cambia el *Color* del Nudo y la Rama (se puede seleccionar el color verde si el usuario desea distinguir la ida y el retorno) y se hace un clic en la dirección X+.

A continuación se selecciona el Nudo de derivación  $\ddot{\bullet}$ , se fija una longitud de 0,65 m y se hace otro clic en la misma dirección (X+). Para llegar hasta el nudo 23 se selecciona el Nudo de paso , se fijan 0,63 m y se hace un clic en la dirección X+, después se fija la longitud en 0,2 m y se hace un clic en la dirección Y+ y por último se vuelve a seleccionar el Nudo de derivación  $\hat{\mathbf{T}}$ , se fija la longitud en 1,63 m y se hace un clic en dirección X+.

 En este punto, se puede acabar un primer itinerario llegando hasta el segundo emisor. Para ello se fija una longitud de 0,95 m y se hace un clic en la dirección X+, seguidamente se escoge el Nudo de Paso  $\rightarrow$ , se fija 1,5 m y se hace otro clic hacia la derecha y por último se vuelve a seleccionar el Nudo de derivación  $\uparrow$ , se fijan 0,55 m y se hace un clic en la dirección Y+. Para cerrar la malla se selecciona el Detentor  $\mathbb{M}$ , se pulsa la opción Enlace tin de la paleta de herramientas y se pincha sobre el nudo 19 (nudo existente).

Para cerrar la otra malla se selecciona  $\mathbb{R}$  el nudo 24 (ya dibujado), se escoge el Nudo de derivación  $\hat{\mathbf{r}}$ , se fija una longitud de 0,55 m y se hace un clic en la dirección Y+ y, para finalizar, se vuelve a seleccionar el Detentor  $\mathcal{M}$ , se pulsa la opción Enlace triu de la paleta de herramientas y se pincha sobre el nudo 16 (nudo existente).

Para conectar con la vía inferior de la válvula 3V se marca el nudo 22, se selecciona la Tubería (.), se pulsa la opción *Enlace* in de la paleta de herramientas y se pincha sobre el nudo 6 (nudo existente).

 Para acabar la planta baja se marca el nudo 23 (ya dibujado), se selecciona el Nudo de paso de la paleta, se fija una longitud de 1,4 m y se hace un clic en la dirección Y+, a continuación se escoge el Nudo de conexión entre plantas , se fija una longitud de 0,7 m, se despliega la lista de colectores y se elige el M2-Retorno y, por último, se hace un clic en la dirección X-. Como se ha acabado de definir este último itinerario, se puede pasar al modo Selección  $\mathbb{R}$ , para no introducir más bloques gráficos de momento.

Una vez acabado el dibujo en la planta baja pasaremos a la planta alta. Desplegando la lista de plantas Planta Activa Alta simila existente en la zona superior de la pantalla, podemos seleccionar la planta Alta como planta activa.

El primer bloque gráfico de esta planta, Conexión entre plantas  $\bullet$ , se seleccionará en la paleta de componentes y se asociará al colector vertical M1-impulsión (pues vamos a dibujar primero el circuito de ida). Si fuese deseo del usuario, se puede escoger el *Color naranja* (agua caliente) para representar el circuito de impulsión. Haciendo un clic en planta la montante quedará dibujada.

A continuación se elige el Purgador de aire  $\bullet$  de la paleta, se fija la longitud de la rama en 0,5 m, se le indica a ésta el Color naranja también (pues anteriormente se indicó sólo para el nudo) y se hace un clic en la dirección X+.

Para llegar hasta el primer emisor de esta planta se seleccionará el Nudo de paso  $\rightarrow$  y se hará un clic en la dirección Y-, seguidamente se seleccionará el Nudo de derivación  $\hat{\mathbf{T}}$  y se harán dos clic seguidos, uno en la dirección X+ y otro en la dirección Y-. Una vez aquí, se seleccionará la *Válvula de regulación* <sup>digi</sup> de la paleta de ramas y el Radiador **III** de la paleta de componentes, indicando en este último: Tipo: Panel horizontal de acero, modelo: P800, Cálculo automático: No, Longitud panel: 600 mm. Para dibujar el radiador y que quede hacia la derecha abrá que rotar tres veces y hacer un clic en la dirección Y-.

Como se ha acabado de definir este otro itinerario, se puede pasar de nuevo al modo Selección  $\mathbb{R}$ .

Si se quiere acabar el circuito de ida entonces se deberá activar el nudo 30 , para derivar de él. A continuación se escogerá el Nudo de paso , se fijará una longitud de 2 m y se hará un clic en la dirección X+. Seguidamente se seleccionará el Nudo de derivación  $\uparrow$ , se fijará una longitud de 0,5 m y se hará un clic en la dirección Y-. Para introducir el último emisor se elegirá la *Válvula de regulación*  $\mathbb{R}$  y el *Radiador* III, indicando en este último: Tipo: *Baño acero*. Para dibujar el radiador y que quede hacia la derecha abrá que rotar dos veces y hacer un clic en la dirección Y-. Como se ha acabado de definir este otro itinerario, se puede pasar de nuevo al modo Selección

 Para acabar el proyecto sólo queda por dibujar el circuito de retorno en esta planta. Comenzaremos por seleccionar el nudo 28, para derivar de él. A continuación se selecciona la Conexión entre plantas de la paleta de nudos, se le indica el Color verde si se desea y se le asocia el Colector vertical M2-Retorno. Para dibujar este punto de partida se hace un clic en la dirección Y+, separándose un poco hacia arriba (Fijar Longitud Rama: No).

A continuación se selecciona el Nudo de paso  $\rightarrow$ , se fijan 0,7 m y Color verde en la rama, y se hace dos clic seguidos, uno en la dirección X+ y otro en la Y-. Seguidamente se escoge el Nudo de derivación  $\hat{T}$ , se fijan 0.46 m y se hace un clic en la dirección X+. Para llegar hasta el primer emisor se fija la longitud en 0.54 m y se hace otro clic en la dirección Y-. Para cerrar la malla se selecciona el Detentor  $\mathbb{M}$ , se pulsa la opción Enlace de la paleta de herramientas y se pincha sobre el nudo 33 (nudo existente).

Para finalizar se selecciona el nudo 38 dibujado en planta (para derivar de él), se escoge el Nudo de paso  $\rightarrow$ , se fijan 2,21 m y se hace un clic en la dirección X+. A continuación se elige el Nudo de derivación  $\uparrow$ , se fijan 0,69 m y se hace un clic en la dirección Y-. Por último, para cerrar la malla se selecciona el Detentor  $M$ , se pulsa la opción Enlace tiña de la paleta de herramientas y se pincha sobre el nudo 39 (nudo existente).

Como se ha acabado la introducción de bloques gráficos, se puede pasar de nuevo al modo Selección  $\mathbb{R}$ 

Si se desea **cambiar alguna propiedad** (dato o parámetro) de un elemento ya dibujado, basta pinchar con el ratón sobre él/ellos (quedarán activados, seleccionados en azul en el plano de planta) y actuar sobre la ventana de propiedades existente a la izquierda de la pantalla (se puede modificar una longitud, cota, material de una tubería, etc). Es conveniente leer el apartado "Modificación de propiedades de componentes" de este manual.

 Si el usuario desea trabajar con las cotas exactas de los nudos, puede seleccionar los puntos extremos el generador, los de la válvula 3V y la válvula de seguridad e indicar cota +1 m. En los radiadores de elementos (planta baja) puede indicar cota +0,7 m para el punto de entrada y cota +0,1 m para el de salida. En el panel de la planta alta puede indicar cota +0,9 m para el punto de entrada y cota +0,1 m para el de salida. En el radiador de baño puede indicar cota +0,1 m en ambos nudos, pues están situados en la parte inferior. En las conexiones entre plantas de la planta superior, así como en el purgador, puede indicar cota +3 m.

Cuando el diseño esté acorde con los criterios del usuario, se puede calcular el proyecto <sup>14</sup>. Por último, se puede acceder a los **resultados** desde cuatro puntos de vista diferentes:

- Mediante la opción del menú "Ver: Resultado de líneas, nudos, unidades terminales y generadores".

- Mediante la opción del menú "Resultados" o directamente pinchando los iconos activos de la barra de botones: Anexo de Cálculo , Medición  $\frac{M}{2}$  y Generación de Planos en fichero DXFOXT.

- Haciendo un "zoom ventana" directamente sobre el dibujo en planta y observando los resultados obtenidos (identificación de las dimensiones de las tuberías, etc).

- Accediendo al "Perfil del edificio"  $\mathbf{B}$ , para identificar las tuberías verticales.

**Módulo III: Radiadores, Suelo Radiante y Fancoils**

- **Criterios técnicos de diseño**
- **Descripción básica del módulo**
- **Condiciones Generales de un proyecto**
- **Ficha para Estudio de Necesidades y opciones de Ayuda al Diseño**

 $\overline{\phantom{a}}$  , and the contribution of the contribution of the contribution of the contribution of the contribution of the contribution of the contribution of the contribution of the contribution of the contribution of the

- **Componentes gráficos**
- **Configuraciones básicas**
- **Ventana de propiedades**
- **Bases de Datos**
- **Filosofía de trabajo**
- **Ejemplo práctico resuelto**

# **Criterios técnicos de diseño**

 Una instalación solar térmica es un sistema de aprovechamiento de energía solar para producción de agua caliente. Su funcionamiento consiste básicamente en la captación de la energía radiante para transformarla directamente en energía térmica, con el aumento de temperatura de un fluido de trabajo, y posteriormente almacenarla para su uso. Estas funciones deberán ser complementadas con la producción de energía térmica mediante un sistema convencional.

 Se denomina circuito primario al circuito hidráulico que recorre el campo de captadores, siendo el encargado de recoger la energía térmica para su posterior transferencia al acumulador solar.

Una instalación solar estará constituida generalmente por los siguientes elementos:

- Un sistema de captación formado por uno o varios captadores encargados de transformar la radiación solar incidente en energía térmica, calentando el fluido de trabajo en ellos contenido (normalmente agua con adición de anticongelante).

- Un sistema de intercambio que realiza la transferencia de energía térmica, captada en el circuito primario, al agua caliente que se consume.

- Un sistema de acumulación constituido por uno o varios depósitos donde almacenar el agua caliente hasta que se precise su uso.

- Un circuito hidráulico constituido por tuberías, bombas, válvulas, etc, encargado de conducir el fluido caliente desde el sistema de captación hasta el sistema de acumulación.

- Un sistema de regulación y control encargado de asegurar el correcto funcionamiento de la instalación, para proporcionar un adecuado servicio de agua caliente y aprovechar al máximo la energía solar térmica disponible. Incorporará además distintos elementos de protección de la instalación.

- Un sistema de energía auxiliar (convencional) que complementará el aporte solar suministrando la energía necesaria para cubrir la demanda prevista, garantizando así la continuidad del suministro de agua caliente en los casos de escasa radiación solar o consumo superior al previsto.

Las instalaciones solares pueden clasificarse atendiendo a diferentes criterios:

- Por el principio de circulación: Instalaciones por termosifón (circulación o convección natural) e instalaciones por circulación forzada (mediante bombas adecuadas).

- Por el sistema de transferencia de calor: Instalaciones de transferencia directa sin intercambiador de calor (el fluido del circuito primario es el circuito de consumo), Instalaciones de transferencia indirecta mediante intercambiador de calor en el acumulador solar (interacumulador solar con serpentín sumergido o doble envolvente) e Instalaciones con intercambiador de calor independiente (normalmente de placas).

- Por el sistema de expansión: Sistemas abiertos (en comunicación directa con la atmósfera) y Sistemas cerrados.

- Por la solución de integración con el sistema de energía auxiliar: Sistemas centralizados en circuito solar y de apoyo, Sistemas con acumulación solar centralizada y apoyo individual y Sistemas con acumulación solar distribuida y apoyo individual.

- Por su aplicación: Producción de ACS, calentamiento del agua de Piscinas cubiertas o descubiertas, Calefacción, Refrigeración y Usos industriales.

# **Captación**

 El sistema de captación transforma la radiación solar incidente en energía térmica, aumentando la temperatura del fluido del circuito primario. Para ello se utilizan captadores solares cuyo principio de funcionamiento se basa en el efecto invernadero (propiedad que tiene el vidrio para permitir el paso a la radiación solar e impedir la fuga de energía que emite la superficie caliente del absorbedor).

 Los captadores no vidriados son aquellos que no presentan cubierta que aísle al captador del exterior, por lo tanto las pérdidas de calor en estos captadores serán elevadas, siendo indicado su uso en aplicaciones de muy baja temperatura, como el calentamiento de piscinas al aire libre. Usualmente, están disponibles en el mercado en forma de mantas (rollos) o paneles de polipropileno.

 Los captadores vidriados están limitados por una cubierta, generalmente de cristal, que propicia que se produzca en su interior el efecto invernadero, presentando un coeficiente de pérdida menor y, por tanto, siendo susceptibles de ser empleados en aplicaciones que requieren un nivel energético superior, como puede ser la preparación de ACS, el calentamiento de piscinas cubiertas, el apoyo a la calefacción de baja temperatura (suelo

radiante, fancoils, etc) o el aporte de calor en procesos industriales y de refrigeración. En esta clasificación se encuentran los captadores planos y los tubos de vacío.

Un captador plano está constituido por los siguientes elementos:

- Superficie transparente o cubierta exterior. Normalmente se trata de un cristal de vidrio simple que produce el efecto invernadero y protege al absorbedor de los agentes atmosféricos.

- Absorbedor. Se trata de una placa metálica que capta la radiación solar, la transforma en calor y transmite esta forma de energía a un fluido caloportador. Suele tener soldados tubos de cobre formando un serpentín o parrilla de tubos. El acabado superficial será mediante pintura solar o tratamiento selectivo.

- Carcasa. Es la caja que contiene todos los elementos del captador, dando rigidez al mismo. Permitirá que el captador sea fijado a una estructura soporte para su correcta fijación. A su vez, mantendrá el interior sellado y a salvo de las inclemencias atmosféricas. Generalmente es de aluminio, debido a su poco peso y a su gran resistencia la corrosión.

- Aislamiento térmico. Si sitúa entre la carcasa y la placa absorbente, reduciendo las pérdidas de calor por transmisión en la parte posterior y lateral del captador. Suele utilizarse espuma de poliuretano, lana de roca, fibra de vidrio, etc.

 Los tubos de vacío se caracterizan por disponer de una ampolla de vidrio que aisla el interior del captador del ambiente. El vacío contribuye no solamente a la reducción de las pérdidas, sino también a minimizar la influencia de las condiciones climáticas (condensación, humedad, etc) sobre los materiales empleados, evitando su rápido deterioro y mejorando así la durabilidad y el rendimiento global del sistema. Existen tres tipos de captadores tubulares de vacío, según el método empleado para el intercambio de calor entre la placa v el fluido caloportador:

- De flujo directo. La placa plana absorbedora está adosada a un tubo que coaxialmente incluye otro más pequeño en su interior. El fluido entra por el tubo interior y retorna por la cavidad exterior que está en contacto con la placa, elevándose así su temperatura. Los tubos se ensamblan de manera que cada uno de los intercambiadores coaxiales va conectado a las tubería de entrada (fría) y salida (caliente).

- Heat pipe. En este caso, la placa plana absorbedora lleva adosado un tubo de calor. Se trata de un tubo hueco cerrado por los dos extremos, sometido a vacío y con una pequeña cantidad de un fluido vaporizante (mezcla de alcohol) en su interior. La radiación solar incidente calienta la placa y provoca la evaporación del fluido, absorbiendo calor y transfiriéndolo a la parte superior. Allí el vapor se enfría (en un condensador especialmente diseñado) al paso del fluido caloportador, cediéndole su calor latente de condensación. El fluido condensado retorna a la posición original en la parte inferior del tubo de calor, debido a la acción de la gravedad, y el ciclo se repite.

- CPC. Se trata de un captador de concentración cilindro-parabólico compuesto. Consta de un tubo de vidrio de doble pared, cuyo fin es evitar posibles pérdidas de vacío a través de la conexión entre el metal y el vidrio, como se produce en otros diseños. En contraste con los otros tipos, la superficie absorbedora (de forma cilíndrica) se halla directamente sobre el tubo interior de vidrio. Dentro de dicha superficie existen dos tubos adosados a ella, uno en la parte inferior (por donde circula el fluido caloportador a su entrada, estado frío) y otro en la parte superior (por donde circula el fluido caloportador a su salida, estado caliente). Debido a la forma del absorbedor (cilíndrica) es necesario un reflector para aprovechar el área de aquél no alcanzada por el sol (concentración de los rayos solares).

 A la hora de instalar los captadores en cubierta, es muy importante tener en cuenta los siguientes factores: máxima insolación, para conseguir el mayor rendimiento posible, seguridad de montaje y sujeción, para asegurar la fijación de los captadores en la instalación y evitar su desprendimiento por acciones externas, y cercanía al depósito de acumulación, para evitar pérdidas innecesarias.

 Los captadores se orientarán al sur geográfico. Si no es posible, se consideran admisibles valores de desviación no superiores a 30º (hacia el este u oeste). En instalaciones de uso anual, la inclinación óptima respecto al plano horizontal coincidirá con la latitud geográfica. Si se trata de aplicaciones con consumo preferente en invierno la inclinación será igual a la latitud + 10<sup>º</sup> y en aplicaciones con uso predominante en verano será igual a la latitud - 10º.

 Es fundamental estudiar las posibles sombras que tenga la instalación, tratando de evitarlas al máximo (separación entre filas de captadores, separación a paramentos, etc).

 Es recomendable que el campo de captadores se distribuya según los ejes principales de la edificación y que esté integrado o superpuesto arquitectónicamente con el edificio.

 Los captadores que integren la instalación serán del mismo modelo, tanto por criterios energéticos como por criterios constructivos.

Los captadores se dispondrán en filas constituidas, preferentemente, por el mismo número de elementos.

Las filas de captadores se podrán conectar entre sí en paralelo, en serie o en serie-paralelo, debiéndose instalar válvulas de cierre, en la entrada y salida de las distintas baterías de captadores, de manera que puedan utilizarse para aislamiento de estos componentes en labores de mantenimiento, sustitución, etc. Además se instalará una válvula de seguridad por fila, con el fin de proteger la instalación.

 Dentro de cada fila los captadores se conectarán en serie o en paralelo. El número de captadores que se podrán conectar en paralelo tendrá en cuenta las limitaciones del fabricante. En el caso de que la aplicación sea exclusivamente de ACS se podrán conectar en serie hasta 10 m² en las zonas climáticas I y II, hasta 8 m² en la zona climática III y hasta 6 m² en las zonas climáticas IV y V.

 La conexión entre captadores y entre filas se realizará de manera que el circuito resulte equilibrado hidráulicamente.

#### **Intercambio**

 Para que exista transmisión de calor (que un cuerpo gane energía y otro la pierda) es necesario que haya una diferencia de temperatura entre ambos cuerpos, y esta pérdida o ganancia será más rápida cuanto mayor sea la diferencia de temperaturas.

 El dispositivo donde se produce el intercambio térmico, sin mezcla de ambos fluidos, se conoce como intercambiador de calor. Es necesaria su instalación cuando el fluido que circula por el campo de captadorescircuito primario (normalmente agua con adición de anticongelante) no puede ser utilizado directamente para el consumo-circuito secundario.

 Su uso limita las deposiciones calcáreas en el circuito primario y disminuye los riesgos de corrosión en los circuitos cerrados, ya que el contenido de oxígeno disuelto en agua se encuentra limitado (empleo de depósitos de inercia, etc).

Según su posición en la instalación, los intercambiadores pueden ser:

- Independientes. Son intercambiadores externos, ubicados fuera de los depósitos o recipientes de acumulación solar. Pueden estar constituidos por placas de acero inoxidable o por haces tubulares de acero o cobre. Se suelen utilizar cuando el volumen de acumulación es superior a 1000 litros o cuando su potencia excede los 35 kW.

 Según CTE, la potencia del intercambiador en W debe ser como mínimo igual a 500·A, siendo A el área de captadores en m².

 Cuando la instalación solar proporcione cobertura a más de una aplicación, si el intercambio de energía de la instalación solar se produce de forma independiente, cada uno de los intercambiadores precisados para cada aplicación cumplirá la condición anterior para el área total de captación solar instalada. Si el intercambio de energía del campo solar se produce simultáneamente a más de una aplicación, la suma de potencias de los intercambiadores correspondientes deberá cumplir la condición anterior para el área total de captación instalada. Los intercambiadores de consumo deberán estar dimensionados en función del caudal punta de cada aplicación (vivienda, etc). En este caso, el caudal del circuito debería estar en correspondencia con la potencia total de intercambio.

- Internos. Son intercambiadores situados en el interior de los depósitos de acumulación solar. Cuando el intercambiador está formado por un tubo arrollado en espiral (serpentín helicoidal), situado en la parte inferior del acumulador, al conjunto se le conoce como Interacumulador solar con serpentín sumergido. Cuando el fluido del circuito primario envuelve exteriormente al fluido del circuito secundario, a través de una superficie interna de contacto, al conjunto se le conoce como Interacumulador solar de doble envolvente (un depósito dentro de otro).

 Según CTE, la relación entre la superficie útil de intercambio y la superficie total de captación no será inferior a 0,15.

 Caso de que la instalación solar proporcione cobertura a más de una aplicación, si el intercambio de energía de la instalación solar se produce de forma independiente, cada uno de los intercambiadores precisados para cada aplicación cumplirá la condición anterior para el área total de captación solar instalada. Si el intercambio de energía del campo solar se produce simultáneamente a más de una aplicación, la suma de superficies de los intercambiadores correspondientes deberá cumplir la condición anterior para el área total de captación instalada.

 Cuando exista más de un acumulador solar destinado a una misma aplicación, si sus respectivos intercambiadores son conectados entre sí en paralelo, se sumarán sus superficies individuales de intercambio para cumplir la citada condición.

### **Acumulación**

 Al existir normalmente un desfase entre la captación (que está en función de la radiación solar) y el consumo (que está en función de los hábitos de cada individuo) se hace necesaria la incorporación de un sistema de acumulación solar dentro de la instalación, que será el encargado de almacenar el calor instantáneo transferido desde el campo de captadores.

 Según CTE, el sistema solar se deberá concebir en función de la energía que aporta a lo largo del día y no en función de la potencia del generador (captadores solares), por tanto se deberá prever una acumulación acorde con la demanda al no ser ésta simultánea con la generación. Para la aplicación de ACS, el área total de los captadores tendrá un valor tal que se cumpla la condición: 50 < V / A < 180, siendo V el volumen del depósito de acumulación solar (l) y A la suma de las áreas de los captadores (m²).

 Preferentemente, el sistema de acumulación solar estará constituido por un solo depósito, será de configuración vertical y estará ubicado en zonas interiores. El volumen de acumulación podrá fraccionarse en dos o más depósitos, que se conectarán, preferentemente, en serie invertida en el circuito de consumo o en paralelo con los circuitos primarios y secundarios equilibrados.

 Unicamente con el fin y con la periodicidad que se contemple en la legislación vigente referente a la prevención y control de la legionelosis, es admisible prever un conexionado puntual entre el sistema auxiliar y el acumulador solar, de forma que se pueda calentar este último con el auxiliar (70 ºC es una temperatura de prevención adecuada). En este caso deberá ubicarse un termómetro cuya lectura sea fácilmente visible por el usuario.

Según su constitución, los depósitos pueden ser:

- Acumuladores sin intercambiador incorporado. Su misión es únicamente la de almacenar agua, que será calentada a través de otro acumulador dispuesto aguas arriba (inercia, etc) o mediante un intercambiado externo.

- Acumuladores con el intercambiador incorporado (interacumuladores). Dentro de éstos, se pueden encontrar los modelos con serpentín, que suelen tener disposición vertical, o de doble envolvente, utilizados preferentemente en equipos por termosifón con configuración horizontal.

 En algunas aplicaciones, como el calentamiento de piscinas, no será en principio necesario emplear depósito de acumulación, utilizándose para tal función su propio vaso.

### **Circuito hidráulico**

Es el encargado de conducir el fluido caliente desde el sistema de captación hasta el sistema de acumulación.

 Normalmente se compone de un circuito primario (el del campo de captadores) y un circuito secundario (el de consumo), en su configuración más sencilla. No obstante, en algunos casos puede aparecer algún circuito más (por ejemplo, cuando existe un depósito de inercia conectado a un intercambiador independiente).

 Las instalaciones con varias aplicaciones deberán ir dotadas con un sistema individual para seleccionar la puesta en marcha de cada una de ellas, complementado con otro que regule la aportación de energía a la misma. Esto se podrá realizar por control de temperatura o caudal actuando sobre una válvula de reparto, de tres vías todo o nada, bombas de circulación, o por combinación de varios mecanismos.

 Según CTE, el caudal del fluido portador se determinará de acuerdo con las especificaciones del fabricante como consecuencia del diseño de su producto. En su defecto, su valor estará comprendido entre 43,2 y 72 l/h·m². Para el circuito primario, se utilizará un líquido adecuado a las características de la localidad donde vaya a ser instalado el campo de captadores, con un punto de congelación, como mínimo, igual a la temperatura mínima histórica menos 5 ºC (mezcla de agua con anticongelante). El circuito secundario suele rellenarse con agua de red, recomendándose en aplicaciones de ACS que el caudal de diseño no difiera más de un 10 % respecto al caudal del circuito primario. En el resto de aplicaciones, se ajustará el caudal del circuito secundario a los saltos térmicos de diseño requeridos en los circuitos primario y secundario.

 El diámetro de las tuberías se seleccionará de forma que la velocidad de circulación del fluido sea inferior a 2 m/s cuando la tubería discurra por locales habitados y a 3 m/s cuando el trazado sea exterior o por locales no habitados. Se recomienda que la pérdida de carga unitaria no sea superior a 40 mmca por metro lineal.

 Deberá concebirse inicialmente un circuito hidráulico de por sí equilibrado. Si no fuera posible, el flujo deberá ser controlado por válvulas de equilibrado.

 Debe tenerse presente que aunque en el retorno invertido la longitud de todos los recorridos es la misma, el caudal circulante por todos ellos no es idéntico, por lo tanto tampoco será igual la pérdida de carga y, por tanto, la presión de entrada a cada captador. En cualquier caso, la norma UNE-ENV 12977-1:2001 indica que

si el grupo de captadores incluye varias columnas de captadores conectadas en paralelo, la disparidad máxima de caudal por unidad de área de colector de cada columna no debería exceder el 20 % del caudal nominal por unidad de área de colector del grupo entero, lo que viene a significar que para asegurar el equilibrado hidráulico el caudal en cada uno de los captadores o baterías no diferirá más de un 20 % del caudal de diseño.

 Deberá minimizarse la longitud del trazado hidráulico, con el fin de evitar pérdidas térmicas y pérdidas de carga originadas por la circulación del fluido. Si se opta por la opción de retorno invertido, el ramal más corto del circuito primario siempre será el de salida del campo de captadores (agua caliente), pues transporta el fluido a mayor temperatura que el ramal de retorno a dicho campo.

 En cuanto a la conexión de los captadores entre sí, puede optarse por una de las siguientes configuraciones:

- Paralelo. Mediante esta configuración, el caudal que pasa por un captador no vuelve a pasar por ningún otro del circuito primario, por lo tanto, la temperatura de agua caliente proporcionada por todos ellos es prácticamente la misma. El caudal total del campo de captadores será la suma del caudal circulante por cada uno de ellos.

- Serie. En este caso, el fluido que pasa por un captador es introducido directamente en el siguiente, con lo cual se va aumentando paulatinamente la temperatura del agua caliente. En esta situación, los caudales de trasiego serán menores que en el caso anterior, lo cual implica menores diámetros y tamaño de las bombas. Como inconveniente destacar que el rendimiento térmico disminuye, pues a medida que el fluido caloportador va pasando desde un captador a otro la energía aportada es menor, por ser mayor la temperatura del fluido circulante.

- Serie-paralelo. Es una combinación de los dos esquemas citados anteriormente (conexionado interno de los captadores de cada batería en serie y conexionado de las baterías en paralelo), siendo su empleo poco común.

 En las tuberías del circuito primario se utilizará como material el cobre y el acero inoxidable, con uniones roscadas, soldadas o embridadas y protección exterior con pintura anticorrosiva.

 En el circuito secundario o de servicio de agua caliente sanitaria se utilizará cobre y acero inoxidable. También podrán emplearse materiales plásticos que soporten la temperatura máxima del circuito y que le sean de aplicación y esté autorizada su utilización por las compañías de suministro de agua potable. Para el calentamiento de piscinas las tuberías serán de PVC.

 El aislamiento de las tuberías de intemperie deberá llevar una protección externa que asegure la durabilidad ante las acciones climatológicas, admitiéndose revestimientos con pinturas asfálticas, poliésteres reforzados con fibra de vidrio o pinturas acrílicas.

 Siempre que sea posible, las bombas en línea se montarán en las zonas más frías del circuito (retorno al campo de captadores). En instalaciones superiores a 50 m² se montarán dos bombas idénticas en paralelo, dejando una de reserva, tanto en el circuito primario como en el secundario. En este caso se preverá el funcionamiento alternativo de las mismas, de forma manual o automática.

 Con el fin de absorber la dilatación del agua al calentarse será necesaria la instalación de un vaso de expansión en cada circuito cerrado, conectado preferentemente en la aspiración de la bomba.

 Si el circuito es cerrado, en funcionamiento normal la presión al nivel de los captadores es, en general, pequeña. En caso de elevación de temperatura en los mismos, la presión subirá. La válvula de seguridad se abrirá al llegar a cierto valor, el cual fijaremos siempre por debajo de la presión que puede soportar el punto más débil del circuito. En sistemas no muy complejos valdrá con instalar una válvula de seguridad en cada batería de captadores, otra en la entrada del sistema de acumulación y otra junto al vaso de expansión.

 En los puntos altos de la salida de baterías de captadores y en todos aquellos puntos de la instalación donde pueda quedar aire acumulado, se colocarán sistemas de purga constituidos por botellines de desaireación y purgador manual o automático.

 Los circuitos con vaso de expansión cerrado deberán incorporar un sistema de llenado manual o automático que permita llenar el circuito y mantenerlo presurizado. En general, es muy recomendable la adopción de un sistema de llenado automático con la inclusión de un depósito de recarga u otro dispositivo, de forma que nunca se utilice directamente un fluido para el circuito primario cuyas características no sean adecuadas (concentración de anticongelante más baja, etc). Será obligatorio cuando, por el emplazamiento de la instalación, en alguna época del año pueda existir riesgo de heladas o cuando la fuente habitual de suministro de agua incumpla las condiciones de pH y pureza requeridas. El llenado es conveniente realizarlo por la parte inferior del circuito, con el fin de evitar la formación de bolsas de aire.

 Deberán situarse conducciones de drenaje en los puntos más bajos de la instalación, de forma que se posibilite el vaciado total o parcial del circuito.

 Como recomendación general, se montarán válvulas de corte para facilitar la sustitución o reparación de componentes sin necesidad de realizar el vaciado completo de la instalación. Como mínimo será posible independizar los captadores o baterías de éstos, el intercambiador, el acumulador y la bomba.

# **Descripción básica del módulo**

 Este módulo permite dibujar y calcular instalaciones solares térmicas con cualquier configuración de circuitos (primario, secundario, terciario, etc) y cualquier tipo de captador empleado (plano, de tubos de vacío, panel de plástico, etc). Con este fin, pone a disposición del usuario herramientas gráficas para realizar el diseño de la forma más simple posible. La paleta de componentes se utiliza para dibujar los bloques gráficos en planta (captador, acumulador, circulador, etc), la ventana de propiedades para definir los datos y parámetros de todos los elementos y la paleta de herramientas sirve de apoyo al diseño (opciones de visualización, borrar, etc).

 A grandes rasgos el programa presenta diez zonas bien diferenciadas, las cuales quedan descritas a continuación (de arriba hacia abajo):

- Zona 1: **Menú General** de opciones.
- Zona 2: Listado de las **plantas del edificio**.
- Zona 3: **Botonera** de acceso directo a los comandos más usuales.
- Zona 4: Paleta de **referencia a objetos**.
- Zona 5: Mover **origen de coordenadas** y mover **imagen de fondo**.
- Zona 6: **Pestañas de selección** de las diferentes instalaciones.
- Zona 7: Paleta de **Componentes gráficos** (nudos, ramas y componentes de varios nudos y una o varias ramas).
- Zona 8: **Editor de Circuitos**.
- Zona 9: Ventana de **Propiedades** de componentes (Datos y Parámetros).
- Zona 10: Paleta de **Herramientas**.
- Zona 11: Zona de **edición gráfica**.

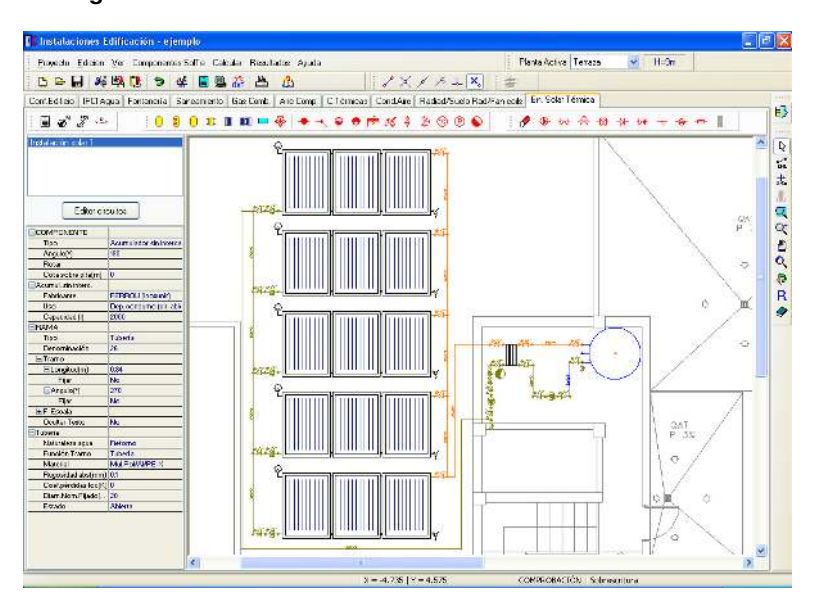

# **Zona 1 - Menú General**

Engloba todas las funciones y opciones que se pueden ejecutar con el programa. Se encuentra en la parte más alta de la pantalla.

Proyecto - Edición - Ver - Componentes – Calcular - Resultados - Ayuda

 El Menú **Proyecto** recoge las opciones de crear un proyecto nuevo, abrir un proyecto existente, salvar un proyecto a disco, salvar un proyecto existente con otro nombre diferente al que se identificó por primera vez (salvar como) y así tener dos proyectos iguales con nombres diferentes, acceder a las condiciones generales del proyecto que se vaya a realizar o a las bases de datos del módulo (instalación activa, energía solar térmica en este caso), cambiar el editor de textos que lleva el programa por defecto y dar la posibilidad de visualizar la memoria descriptiva, el anexo de cálculo, el pliego de condiciones y la medición en otro elegido por el usuario (word, wordperfect, etc.), configurar el tiempo para realizar las copias de seguridad automáticas, hacer una presentación previa del plano antes de la salida directa a impresora o a ploter, imprimir el gráfico que se esté viendo en ese momento en la zona de edición gráfica, configurar la impresora, fijar la escala de impresión y salir del programa.

 El Menú **Edición** recoge las opciones gráficas del programa, permitiendo deshacer operaciones realizadas, cortar o copiar todos aquellos componentes, nudos y ramas que se hayan seleccionado (identificados en azul en el esquema) y llevarlos al portapapeles, pegar en la zona de edición gráfica, en el lugar deseado por

el usuario, todos los componentes, nudos y ramas que habían sido cortados o copiados anteriormente, escoger el modo usual de trabajo, modo selección, que permite tener acceso a todas las demás opciones desarrolladas en el programa, o acceder a la zona de edición gráfica con el fin de seleccionar componentes, nudos y/o ramas y poder cambiarles propiedades o aplicarles directamente las opciones gráficas descritas, escoger el modo enlace para enlazar el nudo origen con otros nudos de la red, renumerar los nudos y ramas en función del orden de introducción o por recorrido en profundidad y borrar todos aquellos nudos y ramas seleccionados en la zona de edición gráfica (reflejados en azul).

 El Menú **Ver** permite activar o desactivar la barra de botones, con las funciones más usuales de trabajo y la ventana de edición de datos donde definir los datos y parámetros de la instalación. Permite mostrar además la ventana de resultados de nudos, líneas, captadores y mensajes, una vez se haya calculado un proyecto, visualizar los resultados por orden de introducción o por recorrido en profundidad (ordenación del anexo de cálculo y ventana de resultados), ejecutar cualesquiera de las opciones de visión (zooms) que presenta el programa, mostrar la vista global con las dimensiones generales del dibujo que se está visualizando en pantalla, observar o hacer que desaparezca la imagen de fondo, si había sido cargada con anterioridad, visualizar o no los nudos y ramas, así como el texto que acompaña a éstos, seleccionar el modo gráfico de trabajo, y cambiar el color de fondo de la zona de edición gráfica, permutando de color blanco a negro.

 El menú **Componentes** permite introducir, en la zona de edición gráfica, todos los tipos de bloques gráficos que existen comúnmente en una instalación de energía solar térmica. La introducción de componentes se puede realizar a través de este menú o, preferiblemente (por rapidez), a través de la paleta de componentes.

El acumulador solar sin intercambiador  $\bigcup$  es un recipiente cuya función es exclusivamente la de acumular agua caliente, el *interacumulador solar (serpentín sumergido*) <sup>[j]</sup> es un recipiente donde almacenar agua caliente, que dispone además en su interior de un intercambiador de calor en forma de serpentín, el interacumulador solar (doble envolvente)  $\mathbf{I}$  es un depósito de doble cuerpo donde almacenar agua caliente (intercambio térmico entre fluidos mediante una superficie interna de contacto), el intercambiador de calor independiente  $\mathbb{I}$  se utiliza para traspasar la energía de un fluido a otro sin producir la mezcla entre ambos, quedando situado fuera del depósito solar (externo), el captador solar <sup>un</sup> es el encargado de transformar la radiación solar incidente en energía térmica, aumentando la temperatura del fluido del circuito primario, la <u>batería</u> de captadores solares **ELE** es una composición de varios colectores individuales, pudiendo estar interconectados en serie o paralelo, la piscina  $\Box$  es una recipiente lleno de agua donde practicar la natación de competición, entrenamiento o simple recreo, pudiendo estar cubierta o a la intemperie, la válvula de 3 vías <sup>tipi</sup> tiene múltiples funciones: mezclar fluidos a diferente temperatura para conseguir una temperatura fija de salida (función mezcladora, usual en circuitos de calefacción), cerrar una vía para permitir la circulación del fluido en dirección de las otras dos (función no mezcladora - ON-OFF, de uso común en energía solar cuando existen aplicaciones prioritarias o consignas de funcionamiento), etc, el nudo de derivación se utiliza para realizar una ramificación o bifurcación en la red de tuberías y para conectar dos o más ramas diferentes o independientes, el nudo de paso **tramación en la permite dibujar una única rama (tubería)** a base de varios tramos (físicamente sería un codo), el depósito expansión  $\bullet$  es un recipiente que absorbe el aumento de volumen del fluido producido por la dilatación de éste al calentarse, el purgador **o** permite eliminar el aire contenido en la instalación, el disipador de calor es una especie de radiador exterior que evita sobrecalentamientos en los captadores, la válvula de seguridad  $\mathbb{P}$ (de alivio) se utiliza para limitar la presión máxima existente en la instalación, produciendo una descarga del fluido cuando se intenta sobrepasar la presión a la que está tarada, la llave de vaciado  $\frac{3}{3}$  permite evacuar el agua de la instalación, la llave de llenado  $\overline{\mathfrak{Z}}$  se utiliza para cargar de agua el circuito, consiguiendo además la presurización de éste, el termómetro **C** se utiliza para medir la temperatura del agua en el punto donde está instalado, el manómetro  $\boxed{P}$  permite medir la presión de la instalación en el punto donde está situado y la conexión entre plantas se utiliza para unir instalaciones pertenecientes a plantas diferentes (tubería o colector vertical).

 Al introducir un nudo en la zona de edición gráfica siempre va unido a otro anterior, del que parte, por una rama intermedia. La rama más usual a la hora de diseñar una instalación de energía solar térmica es la tubería , sin embargo también existen, como ramas, los elementos singulares o accesorios de la instalación: la bomba circulación  $\overline{\Phi}$  permite el movimiento del fluido a través de la red de tuberías, la válvula de corte o seccionamiento X<sup>I</sup> se utiliza para sectorizar zonas o elementos de la instalación, la válvula de regulación (2 vías)  $\frac{1}{10}$  además de tener la función de cierre (ON-OFF), se aplica en la regulación de caudales (según el grado de obturación aplicado y, por tanto, la pérdida de carga introducida en la red), la válvula de equilibrado  $\ddot{\ddot{\lambda}}$  se utiliza para regular el caudal de entrada a los elementos que requieren un caudal de diseño para su funcionamiento adecuado (captadores, baterías de captadores, depósitos acumuladores e intercambiadores de calor), la válvula de retención o antirretorno <sup>-</sup>D+ permite la circulación del fluido en un solo sentido, la válvula de presión diferencial  $\mathcal{H}$  asegura la circulación del agua en el circuito aunque las unidades de consumo (depósitos o intercambiadores independientes) estén desconectadas, evitando así averías en la bomba, el filtro  $\overline{z}$  es un dispositivo capaz de retener partículas de un tamaño determinado, el separador de aire  $\bigoplus$  elimina el aire

contenido en la instalación y el caudalímetro **en se** utiliza para medir el caudal pasante en su punto de instalación.

 El Menú **Calcular** permite calcular el proyecto completo, con obtención automática de diámetros, pérdidas de carga, velocidades, presión en cada punto, etc.

 El Menú **Resultados** proporciona la Memoria Descriptiva y Anexo de Cálculos del proyecto, el Pliego de Condiciones y la Medición completa, genera dichos documentos en formato RTF para ser leídos desde cualquier tratamiento de textos, y crea los Planos de planta, Perfil de la instalación y Diagramas en formato DXF para rescatarlos desde un programa de diseño asistido por ordenador (CAD) o tratamiento de textos.

 El Menú **Ayuda** permite obtener información de todas las funciones y opciones desarrolladas en el programa.

# **Zona 2 – Listado de las plantas del edificio**

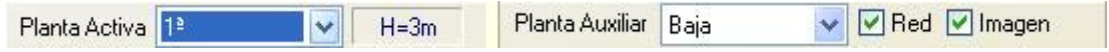

En esta zona aparece la lista de todas las plantas del edificio, mostrando la activa, sobre la que el usuario está trabajando. Actuando sobre la ventana desplegable se puede pasar a cualquier otra planta. También se puede cambiar de planta actuando sobre el perfil existente en el módulo de Configuración del edificio.

 A mano derecha se identifica la cota absoluta de la planta activa, para no perder la referencia de la altitud a la que se encuentra sobre la rasante de la calle o sobre la planta más baja (sótano, etc).

 También podemos mostrar la red y la imagen de fondo dibujada en una planta superior o inferior, sobre todo para hacer coincidir las conexiones entre plantas en el punto exacto.

# **Zona 3 - Barra de Botones**

Permite tener acceso directo a las *funciones más usuales* del programa. Se encuentra justo debajo del menú general.

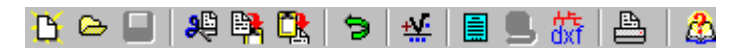

 Todas ellas se encuentran ubicadas a su vez en el Menú General, sin embargo, se incorporan en esta zona con el fin de agilizar los procesos más usuales.

**C** Comenzar un proyecto nuevo.

Abrir un proyecto existente.

Salvar un proyecto a disco.

Cortar los nudos y ramas seleccionados en la zona de edición gráfica y transportarlos al portapapeles.

Copiar los nudos y ramas seleccionados en la zona de edición gráfica y transportarlos al portapapeles.

PR<sub>I</sub> Pegar en la zona de edición gráfica los nudos y ramas que anteriormente se habían cortado o copiado.

**D** Deshacer operaciones ya efectuadas.

Calcular el proyecto completo.

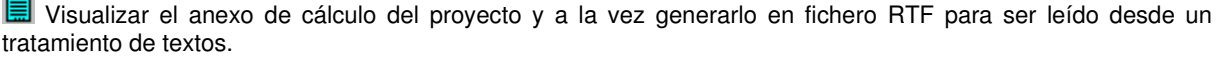

 Visualizar la medición del proyecto y a la vez generarla en fichero RTF para ser leída desde un tratamiento de textos.

**GXT** Generar los planos de planta y perfil de la instalación, así como los diagramas aportación-consumo y contribución solar, en fichero DXF para ser leídos desde un programa de diseño asistido por ordenador (CAD) o un tratamiento de textos.

Imprimir la red visualizada en la zona de edición gráfica.

 $\bigcirc$  Acceder a la ayuda del programa.

# **Zona 4 – Paleta de referencia a objetos**

Permite introducir la red tomando referencias de la imagen de fondo, si la hay, o de la propia red.

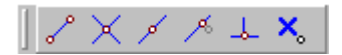

Las posibilidades se muestran a continuación.

Punto final de una línea.

 $X$  Intersección de líneas.

Punto medio de una línea.

Punto Cercano sobre una línea.

Perpendicular a una línea.

Ninguna referencia.

**Aproxima a nudo verticalmente.** 

La opción por defecto, ninguna referencia, no permite tomar referencias de la imagen de fondo ni de la propia red. Si un usuario introduce un nudo encima de otro sin ninguna referencia, el programa no hace enlace alguno, simplemente se limita a ubicar dos nudos solapados. Esto sería incorrecto, pues nunca deben existir nudos superpuestos (entre dos nudos siempre debe haber una rama, tubería, etc).

 La opción punto final permite introducir un nudo tomando como referencia el punto final de una línea de la imagen de fondo. Si se hace sobre una línea o rama de la propia red el programa hace automáticamente un enlace; en este caso, el aspecto del cursor del ratón pasa de indicar sólo Punto Final a indicar Punto Final – Enlace.

La opción intersección permite introducir un nudo tomando como referencia la intersección de dos líneas de la imagen de fondo. Si se hace sobre la intersección de dos líneas o ramas de la propia red el programa hace automáticamente un enlace; en este caso, el aspecto del cursor del ratón pasa de indicar sólo Intersección a indicar Intersección – Enlace.

La opción punto medio permite introducir un nudo tomando como referencia el punto medio de una línea de la imagen de fondo. Si se hace sobre una línea o rama de la propia red el programa inserta automáticamente un nudo en mitad de la rama, dividiendo a ésta en dos partes iguales; en este caso, el aspecto del cursor del ratón pasa de indicar sólo Punto Medio a indicar Punto Medio – Inserción.

La opción cercano permite introducir un nudo tomando como referencia un punto cualquiera de una línea de la imagen de fondo. Si se hace sobre una línea o rama de la propia red el programa inserta automáticamente un nudo en un punto cualquiera de la rama, dividiendo a ésta en dos partes; en este caso, el aspecto del cursor del ratón pasa de indicar sólo Cercano a indicar Cercano – Inserción.

 La opción perpendicular permite introducir un nudo tomando como referencia el punto perpendicular de una línea de la imagen de fondo. Si se hace sobre una línea o rama de la propia red el programa inserta automáticamente un nudo en el punto perpendicular de la rama, dividiendo a ésta en dos partes; en este caso, el aspecto del cursor del ratón pasa de indicar sólo Perpendicular a indicar Perpendicular – Inserción.

La opción aproxima a nudo verticalmente permite introducir un nudo verticalmente sobre otro (en planta se verían solapados); el programa lo permite poner si la cota del nudo a introducir es diferente del nudo del que parte la rama; también nos permite mover un nudo y aproximarlo verticalmente sobre otro. Cuando 2 o más nudos se encuentren situados verticalmente al hacer un clic en el centro nos saldrá una ventana emergente que nos permite seleccionar un nudo o todos a la vez; también nos permite seleccionar un tramo entre nudos verticales si están unidos entre sí.

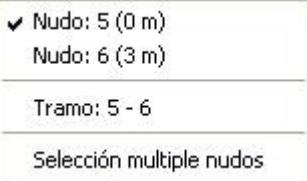

La opciones Orto  $\frac{1}{\omega_{\text{ref}}^2}$  y Fijar longitud y ángulo predominan sobre la paleta de referencia a objetos.

### **Zona 5 – Mover origen de coordenadas y mover imagen de fondo.**

Esta opción  $\frac{1}{2}$  permite mover la imagen de fondo con respecto a un punto de ella al origen de coordenadas (0,0). Sólo tenemos que hundir con el ratón esta opción y valiéndonos de la referencia a objetos escoger un punto de la imagen de fondo ( final, intersección, etc...). El origen de coordenadas  $\bigoplus$  quedará dibujado en pantalla en la nueva posición.

Esta opción **ind** nos permite arrastrar la imagen de fondo a una nueva posición; hundimos con el ratón esta opción y valiéndonos de la paleta de referencia a objetos (final, intersección, etc..) escogemos un punto de la imagen de fondo y hacemos un clic en la nueva posición. Es una opción útil cuando el plano original se ha modificado y al leerlo de nuevo aparece desplazado con respecto a la red dibujada.

# **Zona 6 – Pestañas de selección de instalaciones**

Se debe recordar que un *módulo* es un conjunto de elementos (componentes y ramas, ventana de propiedades, etc), que nos permite realizar el dibujo y cálculo de una instalación. Cada módulo representa una instalación diferente (fontanería, saneamiento, cargas térmicas, conductos de aire, etc).

 Para acceder a las diferentes instalaciones, o sea, a los diferentes módulos, se han ideado unas pestañas de selección. Para **abrir un módulo basta pinchar sobre su pestaña**. Sólo puede existir un módulo o instalación activa, por lo tanto, la apertura de un módulo implica el cierre de otro. Esto es coherente, pues si el usuario está introduciendo una instalación de fontanería (módulo abierto) no necesita tener activos los componentes de una red de saneamiento (módulo cerrado).

 El módulo de Configuración del edificio es común para todas las instalaciones (una misma arquitectura de plantas).

# **Zona 7 - Paleta de Componentes gráficos y de Ayuda al diseño**

 Contiene todos los tipos de componentes necesarios para dibujar una instalación de energía solar térmica y opciones de ayuda para diseño. Se encuentra debajo de las pestañas de selección de instalaciones.

**■♂ % ~ | | 0 0 0 Ⅲ Ⅲ Ⅲ Ⅲ Ⅳ 令 ↑ ↑ ◆ ↑ ↑ ↑ ☆** ☆ ⊙ ⊙ ● | | *●* ☆ ☆ ☆ ☆ ☆ ☆ ★ ★ ← <del>◎</del> ||

Opciones de ayuda al diseño

Estudio de necesidades de la instalación (volumen de acumulación, área de captadores, etc).

 $\bullet$  Situación de la orientación Norte respecto al plano del edificio.

Mostrar la dirección Norte-Sur para orientar al usuario a la hora de dibujar los captadores.

 Medida de la Distancia entre dos puntos, para comprobar la separación entre captadores, entre éstos y los paramentos más próximos, etc.

Componentes para almacenamiento de la energía solar (calentamiento directo del fluido contenido en el interior)

**C** Acumulador solar sin intercambiador incorporado.

Componentes para almacenamiento de la energía solar (calentamiento indirecto del fluido contenido en el interior mediante el empleo de intercambiadores de calor)

 $\boxed{1}$  Interacumulador solar con serpentín helicoidal interior (sumergido).

**Interacumulador solar de doble envolvente.** 

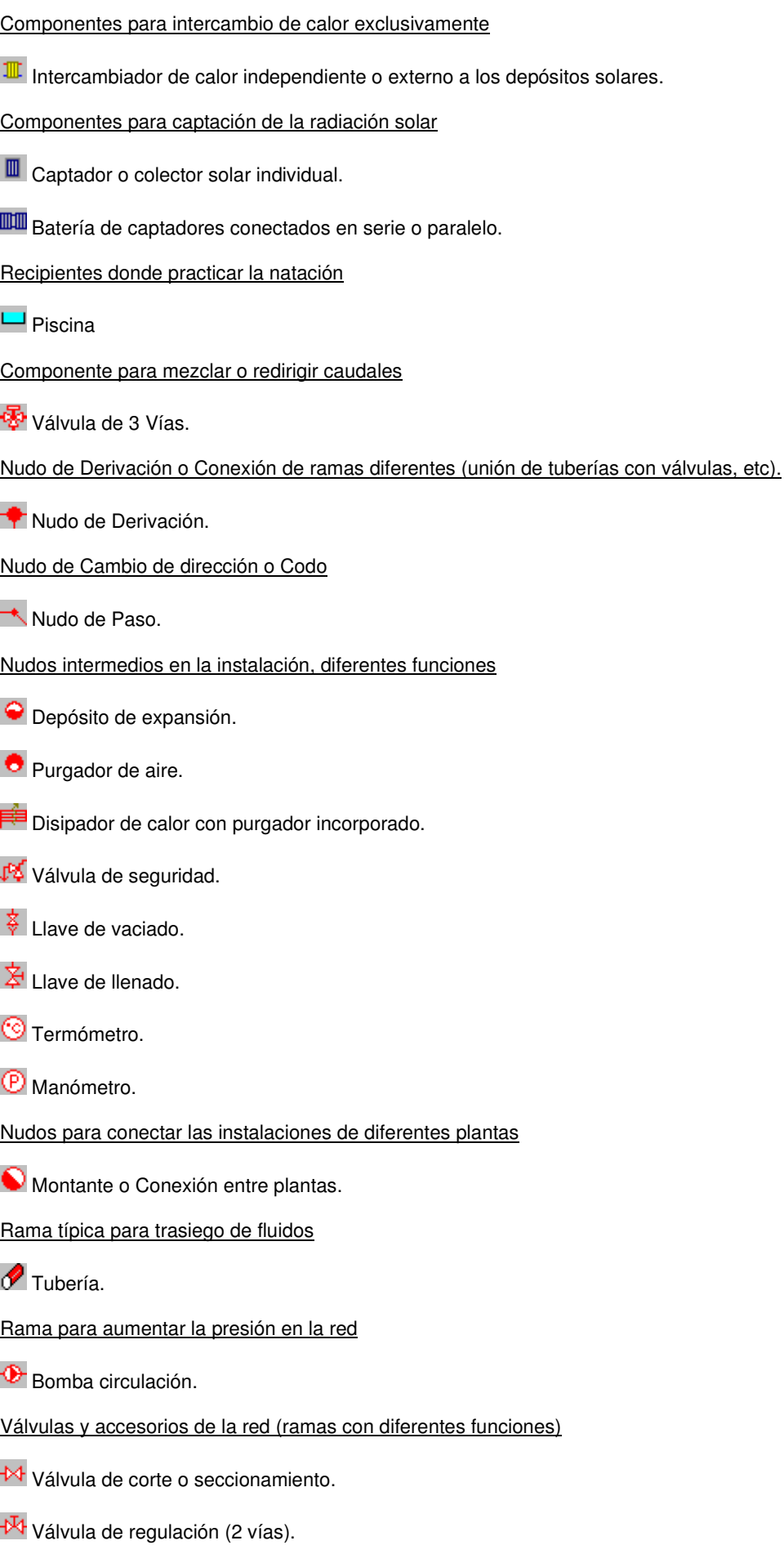

**Válvula de equilibrado.** 

**→ Válvula de retención o antirretorno.** 

Válvula de presión diferencial.

Filtro.

Separador de aire.

Caudalímetro.

# **Zona 8 - Editor de Circuitos**

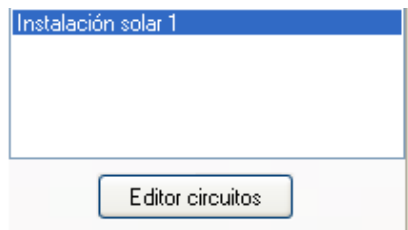

 Esta opción permite al usuario calcular diferentes instalaciones en un mismo proyecto o comprobar diferentes supuestos. La instalación activa, que aparece remarcada de color azul, es sobre la que el usuario está trabajando (es posible cambiarle propiedades, calcularla, tiene sus condiciones generales propias, etc). Generalmente, dentro de un edificio suele existir una única instalación solar, común a todas las aplicaciones.

 El Editor permite crear, borrar y copiar circuitos. También se puede especificar si se desea que un circuito esté visible cuando no es el circuito activo, y que aparezcan sus resultados en el anexo de cálculos, medición o planos.

# **Zona 9 - Ventana de Propiedades de componentes, nudos y ramas (Datos y Parámetros)**

 Es utilizada en el proceso de introducción de Componentes, Nudos y Ramas o en la modificación de los valores de éstos. Se encuentra en la zona lateral izquierda de la pantalla.

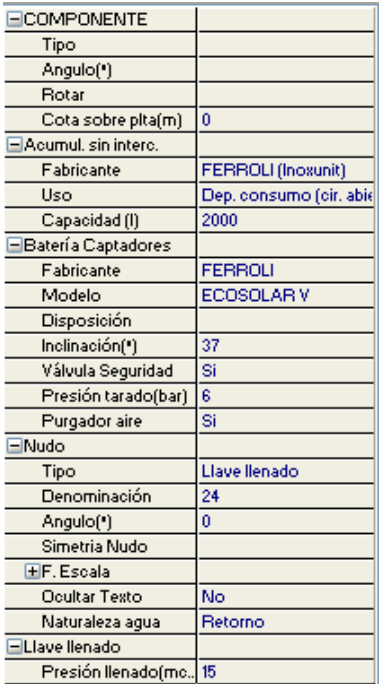

#### **Datos y parámetros de Componentes y Nudos**

\*Nota: Un componente es un conjunto de varios nudos y una o varias ramas (acumuladores e interacumuladores, intercambiadores independientes, captadores, baterías de captadores, piscinas y válvulas 3V).

 La opción Tipo sirve para modificar la representación gráfica de un nudo o componente ya dibujado, el Angulo permite girar un bloque gráfico respecto a su eje y la opción Rotar permite visualizar sus diferentes formas, el Punto de conexión permite seleccionar el nudo de enlace con el componente que se pretende dibujar, la Cota se utiliza para definir la altura del nudo o componente respecto al suelo de la planta, el Factor escala representa el símbolo y su texto asociado de mayor o menor tamaño, la Denominación se utiliza para poner nombre al nudo (caso de obviar esta opción el programa asigna automáticamente una numeración sucesiva), la opción Ocultar texto permite ocultar o visualizar el texto asociado a un nudo, la Naturaleza agua hace referencia al estado térmico del fluido (caliente o retorno, más frío), la Simetría permite representar ciertos nudos de dos formas diferentes, el Volumen total mínimo permite al usuario fijar un calderín superior al calculado, la Presión tarado indica la presión a la cual está tarada la válvula de seguridad, la Presión llenado identifica el valor de presurización inicial del sistema y el Colector vertical se utiliza para conectar redes pertenecientes a plantas diferentes.

 En los ACUMULADORES e INTERACUMULADORES el Fabricante especifica el constructor de estos equipos, el Uso indica la utilización del depósito dentro de la instalación, pudiendo estar conectado al consumo (circuito abierto de fontanería), ser de inercia (en circuito cerrado) o mixto (caso típico de acumulación para ACS y calefacción), y la Capacidad hace referencia al volumen nominal del recipiente.

 En los INTERCAMBIADORES INDEPENDIENTES las Conexiones identifican la situación de las tomas para entrada y salida de agua, el Fabricante especifica el constructor de estos equipos, el Uso indica el tipo de aplicación servida, la Instalación hace referencia a la utilización del intercambiador dentro de la red, pudiendo ser centralizado (común para todas las aplicaciones o un intercambiador por subsistema: ACS, calefacción, piscinas, etc) o distribuido (un intercambiador por aplicación), y por último, el Cálculo podrá ser Automático o no.

En los CAPTADORES INDIVIDUALES y BATERIAS DE CAPTADORES el <u>Fabricante</u> especifica el constructor de los colectores solares, el Modelo es una denominación comercial del fabricante, con el fin de caracterizar una gama de sus productos, la Disposición indica las posibilidades de montaje (vertical u horizontal) y conexionado (situación de las tomas para entrada y salida del fluido), la Inclinación es el ángulo que forma la superficie del captador respecto al plano horizontal, la Presión tarado indica la presión a la cual está tarada la válvula de seguridad, que deberá ser inferior a la presión máxima de trabajo del captador, y por último, será posible definir si el captador o batería incorpora Purgador de aire y Válvula de seguridad.

 En las PISCINAS es posible definir las Dimensiones y situación de las tomas para entrada y salida del fluido.

#### **Datos y parámetros de Ramas**

 La opción Tipo sirve para modificar la representación gráfica de una rama ya dibujada, la Denominación se utiliza para poner nombre a la rama (caso de obviar esta opción el programa asigna automáticamente una numeración sucesiva), las opciones Fijar Longitud y Angulo permiten prefijar los valores de longitud y ángulo al introducir un nudo (o un componente) y una rama en la zona de edición gráfica (caso de no seleccionar esta opción el movimiento del ratón por la pantalla da las coordenadas del nudo a introducir, traducidas en longitud y ángulo), el Factor escala permite representar la rama y su texto asociado de mayor o menor tamaño, la opción Ocultar texto permite ocultar o visualizar el texto asociado a una rama, la opción Rotar Símbolo Rama permite cambiar la orientación de la rama seleccionada, la Naturaleza agua hace referencia al estado térmico del fluido (caliente o retorno, más frío), la Función Tramo indica si se trata una tubería convencional o de un colector (tramo sin datos en planta), el Material hace referencia al elemento empleado en la construcción de la tubería, la Rugosidad absoluta es un valor que representa las asperezas de la cara interna del tubo, el Coef.pérdidas loc permite especificar un coeficiente de pérdidas localizadas (o secundarias) en el tramo de tubería considerado, también es posible definir un Diámetro nominal mínimo de partida (aunque el programa calcula automáticamente el diámetro necesario) y el Estado de la rama de cara al cálculo (abierta o cerrada). Las Bombas se pueden calcular automáticamente o pueden ser definidas por el usuario (datos de la curva característica); también es posible definir su Estado (marcha o paro) y Coef. de velocidad. En las Válvulas se permite indicar su Estado de trabajo, pudiendo estar activas (con una determinada regulación, Coeficiente de pérdidas Kv), abiertas (aportando la mínima pérdida de carga, Coeficiente de pérdidas a válvula abierta K0) y cerradas (cortando el caudal pasante completamente), así como el Tipo de accionamiento (manual, mediante señal termostática o mediante señal eléctrica). En la Válvula de equilibrado el caudal de tarado se puede obtener automáticamente, en función del caudal de diseño del elemento al que está conectada, o puede ser fijado por el usuario. En la Válvula de Presión diferencial, Filtro y Caudalímetro se permite especificar su pérdida de carga y en el Separador de aire es posible establecer una pérdida de carga fija o dependiente del caudal (a modo de serpentín, etc). En la Manta, utilizada para la captación solar en piscinas descubiertas, es posible ocultar la anchura que la representa (para evitar solapes en cambios de dirección, etc).

# **Zona 10 - Paleta de Herramientas**

Permite tener acceso directo a las *operaciones más usuales* de edición gráfica y visualización de la red. Se encuentra en la zona lateral derecha de la pantalla. Todas ellas se encuentran a su vez ubicadas en el Menú General, sin embargo, se incorporan en esta zona con el fin de agilizar estos procesos.

н3  $\overline{\mathbb{R}}$  $\epsilon_{\text{NL}}^{\text{eff}}$ 盂 孤 回 œ  $\overline{\mathbf{e}}$ ¢ R

B3 Ver Perfil. Muestra el perfil del edificio, donde se representan las tuberías o colectores verticales que conectan unas plantas con otras (para asignarles propiedades, visualizar las dimensiones, etc).

Modo Selección. Es el modo usual de trabajo, pues permite tener acceso a todas las demás opciones desarrolladas en el programa, o acceder a la zona de edición gráfica, con el fin de seleccionar nudos, componentes y/o ramas, para poder cambiarles propiedades o aplicarles directamente todas las opciones gráficas. Este modo permite además acceder a las paletas de componentes y pinchar la opción deseada para insertarla en la zona de edición gráfica (introducción de la red).

 Modo Enlace. Este modo de trabajo permite enlazar el nudo origen que estaba activo con cualquier nudo de la red. Muy útil para tramos que hayan quedado desconectados durante el dibujo de la instalación. Cuando el enlace sea sobre un nudo que se encuentre verticalmente sobre otro, se hará un clic en el centro del nudo y aparecerá una ventana emergente; para terminar el enlace hay que seleccionar sobre esa ventana el nudo con el que queremos enlazar.

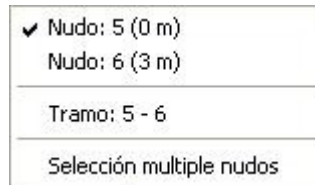

 Modo Orto. Permite introducir nudos y ramas en la zona de edición gráfica siguiendo siempre los ejes X e Y de un sistema tradicional de coordenadas cartesianas (similar a los programas de diseño asistido por ordenador).

**IL** Simetría. Permite hacer una copia simétrica de los componentes y ramas seleccionados.

Zoom Ventana. Permite obtener una vista ampliada de una zona en concreto; para ello basta seleccionar dos puntos, diagonalmente opuestos, de dicha zona.

**22** Zoom en tiempo real. Esta opción aumenta o disminuye el tamaño aparente de la imagen que aparece en pantalla.

Encuadre en tiempo real. Esta opción mueve la posición del dibujo en cualquier dirección bidimensional.

**L'** Zoom todo. Permite obtener la visión más amplia del dibujo completo, ajustándola a los límites de la zona de edición gráfica.

Zoom previo. Permite obtener una visión anterior.

Redibuja. Esta opción limpia toda la pantalla gráfica y la muestra en su estado definitivo.

Borrar. Esta opción permite borrar todos los componentes y ramas seleccionados (reflejados en azul).

# **Zona 11 - Zona de Edición Gráfica**

 Es la zona donde se van introduciendo todos los nudos o componentes (elementos singulares como codos, derivaciones, captadores, etc) y ramas de la instalación solar, pinchando directamente con el botón izquierdo del ratón (hacer un clic) sobre un nudo o componente y una rama de la paleta de bloques gráficos y, tras definir los datos y parámetros en la ventana de propiedades, hacer un segundo clic en el lugar deseado por el usuario de la zona de edición gráfica.

# **Condiciones Generales de un proyecto**

Las Condiciones Generales permiten definir unos datos o hipótesis de partida para el diseño y cálculo de un proyecto.

 Las Condiciones Generales son diferentes para cada instalación (fontanería, saneamiento, conductos de aire, etc).

 Es una opción que debe utilizarse antes de iniciar un trabajo, pues de esta manera quedan definidas para todo el proyecto a desarrollar, no obstante, en cualquier momento se puede acceder a esta ventana y corregir dichas condiciones generales.

# **Datos Geográficos y Climáticos**

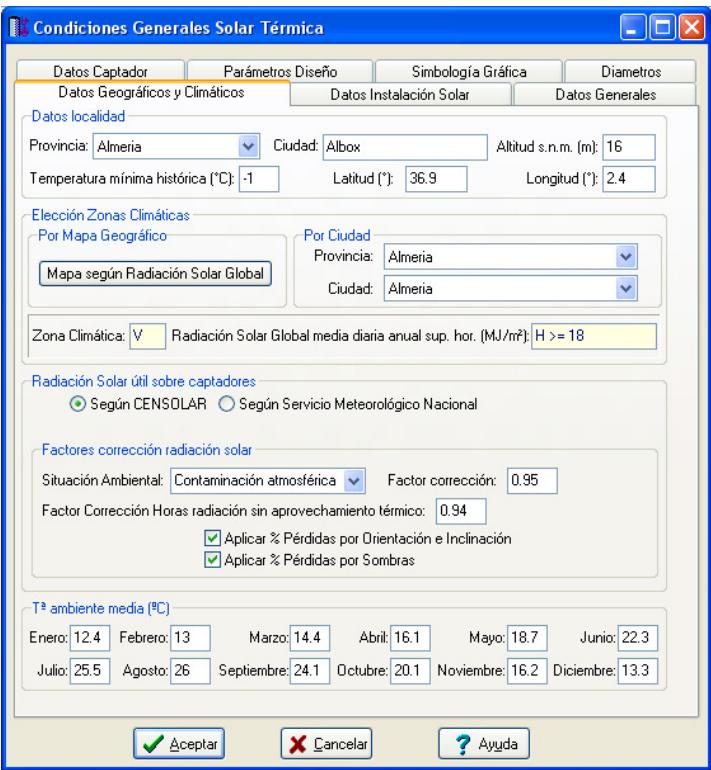

# **Datos Localidad**

#### **Provincia**

 Lugar donde se han realizado las mediciones climatológicas y para la cual se obtienen las condiciones exteriores de proyecto.

#### **Ciudad**

 Es la localidad donde realmente está situada la instalación en proyecto. Por defecto, la ciudad coincidirá con la capital de provincia, sin embargo, podrán existir poblaciones cercanas con diferentes características (altitud s.n.m., etc).

#### **Altitud sobre el nivel del mar**

 Es la cota absoluta sobre el nivel del mar de la ciudad donde está situada la instalación en proyecto. Por defecto, este dato corresponde a la cota de la capital de provincia.

 Si la altitud de la ciudad real es diferente a la de la capital de provincia el usuario deberá indicarla, pues existen correcciones que dependen del desnivel entre ambas (temperatura del agua fría de la red, temperatura invernal en calefacción, etc).

La temperatura del agua de red que figura en las bases de datos es para la capital de provincia, por lo tanto si una localidad está a mayor o menor altura que ésta, dicha temperatura deberá ser corregida.

$$
T_{AFY} = T_{AFCP} - B \cdot \Delta z
$$

Siendo:

TAFY: Temperatura media del agua de la red general para localidades que no sean capital de provincia. TAFCP: Temperatura media del agua de la red general para la capital de provincia.

B: Constante que toma los siguientes valores:

B=0,0066 para los meses de octubre a marzo.

B=0,0033 para los meses de abril a septiembre.

∆z: Diferencia de altura (m) entre la altura de la localidad y la altura de referencia de la capital de provincia de dicha localidad.

 Para obtener la temperatura invernal, y poder calcular la demanda térmica de calefacción, se disminuirá 1 <sup>o</sup>C por cada 120 m de cota superior a la cota de la capital de provincia.

#### **Temperatura mínima histórica**

 Es la temperatura mínima registrada en la capital de la provincia donde está situada la instalación en proyecto. En función de su valor se deberá seleccionar el fluido del circuito primario (campo de captadores), pues al estar a la intemperie puede existir riesgo de congelación.

#### **Latitud**

 Es la distancia hasta el ecuador de la ciudad donde está situada la instalación en proyecto (la distancia puede estar referida al Norte o Sur del ecuador). Por defecto, este dato corresponde a la capital de provincia.

Si la ciudad está próxima a la capital de provincia este dato puede ser válido.

#### **Longitud**

 Es la distancia hasta el meridiano de Greenwich de la localidad real donde está situado el establecimiento del proyecto (la distancia puede estar referida al Este u Oeste del citado meridiano). Por defecto, este dato corresponde a la capital de provincia.

Si la ciudad está próxima a la capital de provincia este dato puede ser válido.

#### **Elección Zonas Climáticas**

 Según CTE, la contribución solar mínima anual es la fracción entre los valores anuales de la energía solar aportada exigida y la demanda energética anual, obtenidos a partir de los valores mensuales. En las tablas 2.1. y 2.2. de dicha normativa se indican, para cada zona climática y diferentes niveles de demanda de agua caliente sanitaria a una temperatura de referencia de 60 ºC, la contribución solar mínima anual.

 La zona climática se puede seleccionar automáticamente con solo elegir una provincia y posteriormente la ciudad donde está situada la instalación solar. Otra opción es visualizar el mapa de zonas y en función de la subdivisión del país seleccionar la zona deseada directamente.

#### **Radiación Solar útil sobre captadores**

 Para calcular la radiación solar sobre los captadores, el usuario tiene la posibilidad de trabajar con dos fuentes distintas:

- Según CENSOLAR. En este caso existe una base de datos de Radiación solar sobre superficie horizontal y otra de Factores de corrección para superficies inclinadas, multiplicando ambas se obtiene la radiación sobre la superficie de captadores.

- Según Servicio Meteorológico Nacional, utilizando las correlaciones de Liu and Jordan para el paso de la radiación horizontal a la inclinada. En este caso existe una base de datos de Radiación solar sobre superficies inclinadas, para aplicar directamente a los captadores según su inclinación en la instalación.

#### **Factores corrección radiación solar**

 Realmente, no toda la radiación proveniente del sol llega al captador en condiciones óptimas o no es aprovechable en ese momento, debiendo por tanto tener en cuenta algunos factores de corrección:

- Situación ambiental. Según Censolar, si la instalación está situada en zonas polucionadas o grandes urbes el factor corrector será de 0,95, al contrario, si está situada en zonas de montaña o con atmósfera limpia, se puede adoptar un factor de 1,05. En el método del Servicio Meteorológico no se ha definido este factor, no obstante se deja operativo por si el usuario desea tenerlo en cuenta.

- Empíricamente se ha comprobado que la energía que no se aprovecha, por incidir en momentos en que, debido a la poca altura del Sol, la intensidad es menor que el valor umbral, es aproximadamente un 6 % de la energía total diaria, con escasa variación según la época del año. De acuerdo con esto, será preciso multiplicar la radiación recibida por el factor 0,94 para obtener el valor efectivo de la energía útil o aprovechable.

- El programa calcula automáticamente las pérdidas por orientación e inclinación, para verificar la exigencia del CTE. Se considerarán pérdidas por orientación siempre que el captador no esté orientado exactamente al sur geográfico y por inclinación cuando ésta sea diferente a la óptima, siendo esta última igual a latitud del lugar cuando la demanda es constante durante todo el año, igual a la latitud +  $10^{\circ}$  si la demanda se produce preferentemente en invierno e igual a la latitud - 10º si la demanda se produce preferentemente en verano. Por lo tanto, las pérdidas energéticas por orientación, además de servir para verificar el CTE, podrán ser tenidas en cuenta a la hora de obtener la radiación solar útil sobre la superficie de captadores (las pérdidas por inclinación

no serán consideradas, al disponer el programa de la radiación solar real sobre la superficie del captador, según su inclinación).

- Aunque el programa no realiza un estudio automático de las sombras proyectadas por elementos adyacentes a la instalación, permite al usuario definir las pérdidas energéticas que provocan éstas durante cada mes del año, pudiendo por tanto ser tenidas en cuenta a la hora de obtener la radiación solar útil sobre la superficie de captadores. Caso de querer considerar esta opción, el usuario deberá definir las pérdidas sobre la pestaña Datos Instalación Solar de Condiciones Generales.

# **Datos Instalación Solar**

#### **Periodo utilización instalación solar**

 Esta opción permitirá al usuario identificar la época del año donde se dará preferentemente la demanda energética (debida al uso de ACS, calefacción, etc), pues en función de ésta se obtendrá automáticamente la inclinación óptima del captador.

 Si la demanda es constante durante todo el año, se considera que la inclinación óptima coincide con la latitud de la localidad, si se sitúa preferentemente durante el invierno, es más recomendable una inclinación igual a la latitud + 10º (en invierno al estar el sol más bajo conviene levantar el captador) y si la demanda se sitúa preferentemente en verano, es mejor una inclinación igual a la latitud - 10º (en verano al estar el sol más alto conviene acostar el captador).

#### **Angulo de inclinación captadores**

 Es el ángulo que forma la superficie del captador con el plano horizontal. Su valor es obtenido automáticamente en función del periodo de utilización de la instalación, no obstante, siempre podrá ser modificado por el usuario según sus necesidades.

 En función de su valor se obtendrá automáticamente la radiación solar recibida por los captadores solares.

#### **Angulo del captador respecto al sur, Azimut**

 Es el ángulo que forma la proyección sobre el plano horizontal de la normal a la superficie del módulo y el meridiano del lugar. Valores típicos son 0º para módulos orientados al sur y 90º para módulos orientados al este y oeste.

 Este valor se utilizará para comprobar la exigencia del CTE en cuanto a pérdidas energéticas y, en su caso, para corregir la radiación solar sobre los captadores.

#### **Ubicación captadores en edificio**

#### **Caso**

 Hace referencia a la situación del campo de captadores sobre el exterior del edificio. Se considera que existe Integración Arquitectónica cuando los módulos cumplen una doble función energética y arquitectónica y además sustituyen elementos constructivos convencionales o son elementos constituyentes de la composición arquitectónica. Se considera que existe Superposición Arquitectónica cuando la colocación de los captadores se realiza paralela a la envolvente del edificio, no aceptándose en este concepto la disposición horizontal, con el fin de favorecer la autolimpieza de los módulos. En el caso General, no se dará ninguno de los casos anteriores (integración o superposición).

Esta opción se utilizará para comprobar la exigencia del CTE en cuanto a pérdidas energéticas.

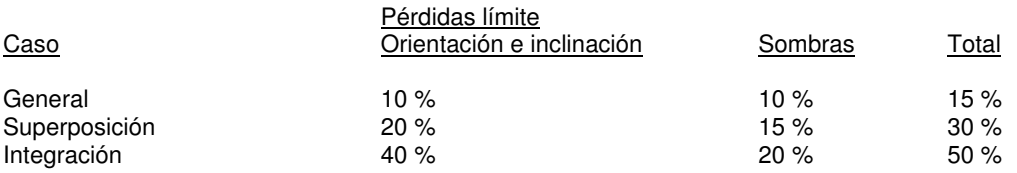

#### **Cubierta edificio**

 Si se ha optado por la opción General (sin superposición ni integración), el usuario podrá definir el tipo de cubierta del edificio, para que así pueda calcular el programa automáticamente la separación entre filas de captadores y entre éstos y antepechos cercanos.

#### **Disposición captadores**

 Indica la forma de ubicar los captadores sobre la cubierta del edificio, pudiendo estar en disposición vertical (con su dimensión menor apoyada en el suelo) o en disposición horizontal (con su dimensión mayor apoyada sobre el suelo). Esta opción se utilizará para calcular la separación entre filas de captadores.

#### **Pérdidas sombras**

 Esta opción permite definir la Pérdidas globales debidas a sombras sobre el campo de captadores. Este porcentaje deberá indicarlo el usuario según Diagrama de trayectorias del sol del CTE y el programa le comprobará si el valor indicado cumple las exigencias del CTE.

 Por otra parte, también se permite al usuario indicar un porcentaje de pérdidas en cada mes del año (pues el sol nunca está en la misma posición), con el fin de que el programa pueda calcular la radiación solar útil sobre el campo de captadores mes a mes.

### **Datos Generales**

#### **Modo de Cálculo**

 A la hora de calcular los diámetros de la instalación solar, se puede proceder de dos maneras diferentes; en modo "diseño" el programa calcula automáticamente la instalación, en modo "comprobación" se deja mayor libertad y se permite fijar los diámetros a gusto del usuario (siempre atendiendo a los posibles mensajes y errores que pudiera proporcionar el programa).

#### **Diseño**

 Es la opción, en teoría, ideal para el cálculo, pues únicamente basta definir los datos y parámetros de cada componente, nudo y rama para que el programa dimensione y optimice todo el proyecto, siempre cumpliendo las restricciones de velocidad máxima por línea y caudal de diseño en captadores (primario), acumuladores e intercambiadores (secundario). La rama de mayor velocidad quedará marcada en las ventanas de resultados con un asterisco (\*) identificativo, y en planta de color verde.

 Para que una red de calefacción quede equilibrada (haciendo que el caudal de paso por un captador coincida exactamente con el caudal de diseño recomendado por el fabricante, etc) es condición casi indispensable que exista una Válvula de equilibrado junto a cada uno de estos elementos (captador, acumulador o intercambiador).

La opción de Diseño es muy adecuada para proyectos de nueva ejecución.

 Si el usuario prefiere la técnica de retorno invertido frente a la utilización de válvulas de equilibrado, primero puede calcular el proyecto en modo diseño poniendo las válvulas de equilibrado junto a los elementos que la necesiten, para que así el programa le calcule automáticamente los diámetros adecuados y la potencia del circulador, y posteriormente podrá pasar al modo comprobación, cambiar dichas válvulas por tuberías o válvulas de corte y volver a calcular, pero en este caso siempre deberá analizar la red al final, por si el sistema se hubiera desequilibrado (el ajuste de caudales mediante la técnica de retorno invertido puede, en muchos casos, no ser adecuada).

#### **Comprobación**

 Al elegir este modo de cálculo el programa incorpora la opción **"Diámetro Nominal fijado"** en la ventana de propiedades (datos y parámetros de ramas), por lo tanto, existe la posibilidad de actuar sobre ese valor en cada rama del proyecto, adaptándolo a gusto del usuario. Mediante esta opción, el programa permite dos posibilidades:

1º/ Sin haber calculado anteriormente en modo diseño (elegir de inicio esta opción de comprobación), el programa calcula la red de tuberías con los diámetros mínimos existentes en bases de datos, sin verificar la restricción de velocidad máxima en conductos y caudal de diseño en captadores, acumuladores, etc. En cualquier caso, siempre se pueden seleccionar ramas en planta, definirles el diámetro fijado que el usuario desee y obtener los resultados para esos nuevos diámetros. Hay que tener muy presente que las **líneas que no verifican la restricción de velocidad máxima** y los **elementos donde el caudal de paso es inferior al caudal de diseño**, quedan reflejados con un **doble signo de admiración (!!)** en la ventana de resultados de líneas y de **color rojo** en planta, **advirtiendo del error que se ha cometido**.

 Esta opción es muy útil para comprobar una instalación solar ya existente, pues bastará introducir los diámetros de las tuberías empleadas y atender a los posibles mensajes de advertencia o error tras calcular. 2º/ Habiendo calculado anteriormente en modo diseño, el programa vuelca al campo de diámetro fijado los valores obtenidos del cálculo anterior optimizado, por lo tanto, al pasar a este modo de comprobación, estos valores pueden ser modificados por el usuario, adaptándolos a su gusto o a las necesidades de la instalación.

 Esta opción se utiliza muchas veces para aligerar trabajo en la comprobación de instalaciones existentes o para adaptar una instalación a gusto del usuario, partiendo a priori de un cálculo óptimo. El proceso es muy sencillo; primeramente se actúa en modo "Diseño", introduciendo datos y parámetros para cada componente, nudo y rama y optimizando toda la instalación; posteriormente se pasa a esta opción "Comprobación", pues se vuelca todo el cálculo óptimo y sólo faltaría retocar algunos diámetros para reflejarlos igual a los existentes en la red o para adaptarlos a gusto del proyectista.

 En el modo comprobación, de la misma manera que en el modo diseño, el nudo de mínima presión y la rama de mayor velocidad quedan marcados con un asterisco (\*) identificativo en la ventana de resultados y reflejados de color verde en planta.

 Si el usuario prefiere la técnica de retorno invertido frente a la utilización de válvulas de equilibrado, primero puede calcular el proyecto en modo diseño poniendo las válvulas de equilibrado junto a los elementos que la necesiten, para que así el programa le calcule automáticamente los diámetros adecuados y la potencia del circulador, y posteriormente podrá pasar al modo comprobación, cambiar dichas válvulas por tuberías o válvulas de corte y volver a calcular, pero en este caso siempre deberá analizar la red al final, por si el sistema se hubiera desequilibrado (el ajuste de caudales mediante la técnica de retorno invertido puede, en muchos casos, no ser adecuada).

#### **Cálculo por**

El cálculo de una red hidráulica puede resolverse mediante dos ecuaciones diferentes:

- Darcy-Weisbach, muy extendida en España.
- Hazen Williams.

De cualquier forma, los resultados obtenidos son muy parecidos.

#### **Fluido circuito primario y secundarios**

 Para calcular una instalación solar hay que tener en cuenta que, normalmente, el fluido utilizado en el circuito primario (agua con anticongelante) es diferente al fluido de los circuitos secundarios (normalmente agua), por lo tanto el programa permite definirlos por separado.

#### **Denominación**

 Esta opción identifica al fluido de trabajo. La lista existente muestra todos los fluidos disponibles en la bases de datos de Fluidos caloportadores, actuando sobre ésta el usuario puede ampliar la biblioteca de líquidos.

 Al seleccionar un fluido de trabajo automáticamente aparecen todas sus propiedades (densidad, viscosidad, etc), no obstante, el usuario podrá cambiar los valores si lo desea.

 El programa selecciona por defecto un fluido de trabajo acorde con la ciudad del proyecto, considerando que su punto de congelación deberá ser 5 ºC inferior a la temperatura mínima histórica de la localidad. No obstante, el usuario podrá seleccionar otro si lo necesita.

#### **Densidad fluido**

La *densidad (kg/m<sup>3</sup>)* es una característica intrínseca al fluido que transporta la red. Representa el peso por unidad de volumen del líquido. Para el agua su valor es de 1000 kg/m<sup>3</sup>.

#### **Viscosidad cinemática**

La viscosidad cinemática (m<sup>2</sup>/s) es una característica intrínseca al fluido que transporta la red. Representa la resistencia a la deformación de un fluido en movimiento. Para el agua su valor es de 0,0000011  $m^2/s$ .

#### **Calor específico**

 Es la cantidad de calor que hay que suministrar a la unidad de masa de una sustancia para elevar su temperatura en una unidad (K o ºC). Para el agua y para el régimen de temperaturas donde se produce el intercambio térmico (sobre los 50 ºC) su valor es de 4186 J/kg·ºK.

#### **Punto de congelación**

 Es la temperatura a la que un líquido se solidifica debido a una reducción de su temperatura. Para el agua su valor es de 0 ºC.

#### **Coeficiente expansión térmica**

 Representa el aumento de volumen que sufre un líquido al calentarse, por lo tanto su valor estará en función de la temperatura.

 Para los líquidos del circuito primario (campo de captadores) el coeficiente de expansión se ha obtenido para una temperatura de 120 ºC, que se supone que es la situación más desfavorable del sistema. Para los circuitos secundarios se ha calculado en función de la temperatura consignada en la Denominación.

 La fórmula que permite calcular el coeficiente de expansión Ce del agua y de una mezcla en volumen de glicol etilénico en agua está expresada en la norma UNE 100155.

#### **Pérdidas secundarias**

 Cuando un fluido circula por una conducción se producen dos tipos de pérdidas de energía de presión, las pérdidas primarias se producen por rozamiento de las partículas a lo largo de la tubería y las perdidas secundarias o localizadas se producen en los puntos singulares de la red (codos, reducciones, etc). Las pérdidas primarias se obtienen por las fórmulas indicadas en el anexo de cálculo, sin embargo, las pérdidas secundarias se suelen estimar en un porcentaje de las primarias, normalmente un 10 %. Este valor puede ser modificado a gusto del usuario.

#### **Velocidad máxima**

 Cuando el fluido circula a través de la tubería lo hace con una determinada velocidad, función del caudal y diámetro de la conducción. Velocidades muy elevadas pueden resultar perjudiciales para la instalación (erosión de tuberías, sobrepresiones por golpe de ariete, ruidos, etc), por lo tanto se aconseja no superar el valor representado por defecto (2 m/s), al menos para locales habitados. No obstante, siempre puede ser modificado según necesidades del usuario.

#### **Selección Punto Congelación fluido primario**

 Como el programa selecciona automáticamente el fluido del circuito primario en función de la temperatura mínima histórica de la localidad del proyecto (para evitar el riesgo de congelación), esta opción permitirá tener un cierto margen de seguridad a la hora de seleccionar dicho fluido, seleccionando uno cuyo punto de congelación sea normalmente 5 ºC inferior a la temperatura mínima histórica.

#### **Pérdida unitaria en diseño**

 Es la pérdida de carga unitaria considerada en el diseño de la instalación solar y que será utilizada para obtener los diámetros de la instalación de forma automática (modo diseño).

 Aunque el dato por defecto (40 mmca por metro lineal) no es reglamentario actualmente, dicho valor ha sido contrastado durante muchos años de experiencia en este sector.

#### **Datos generales de la instalación**

#### **Nº Máxima iteraciones**

 A la hora de abordar el cálculo de diámetros, entre otros métodos de cálculo, el programa debe iterar para resolver la matriz. Si el usuario pone una tolerancia (definida a continuación) muy baja (0,001) el programa puede, en algún caso, no hallar la solución con el número máximo de iteraciones definido, por lo tanto habría que elevarlo. De todas formas, se aconseja, antes de modificar dicho valor, consultar con el proveedor del programa.

#### **Tolerancia**

 Mediante cálculo matricial el programa debe obtener todos los caudales en las ramas. La tolerancia representa de alguna manera el margen de error que damos a la solución del sistema para ser considerada como válida. La tolerancia definida por defecto (0,001) indica que si el caudal en una rama ha de ser 1 l/s como solución del sistema, el programa consideraría válida dicha solución al conseguir un valor comprendido entre 0,999 y 1,001 l/s.

#### **Rendimiento de la bomba/circulador**

 Este dato será utilizado por el programa a la hora de calcular la potencia eléctrica de todas las bombas de la instalación en estudio.

#### **Datos Captador**

 Mediante esta opción el usuario seleccionará el Fabricante y Modelo de captador que desea utilizar en la instalación solar. La biblioteca de Fabricantes se encuentra en la base de datos de Captadores Solares, allí puede ser ampliada si el usuario lo necesita.

 Al seleccionar un Fabricante y Modelo automáticamente se vuelcan todas sus características, pues están definidas en la base de datos. Por este motivo, no es posible variar ninguna de ellas, salvo el caudal de diseño recomendado para el uso previsto.

#### **Datos Generales**

 Identifican las Dimensiones generales del captador, Condiciones de trabajo y Parámetros del rendimiento térmico, todas ellas obtenidas de los catálogos de los fabricantes autorizados.

 Cabe reseñar que en los captadores planos y paneles la Longitud representa siempre su mayor dimensión, por lo tanto si la disposición es vertical dicha arista será la que esté al aire y si la disposición es horizontal ese borde será el que está en contacto con el suelo. En tubos de vacío la Longitud será la magnitud del captador paralela al largo de los tubos.

#### **Datos Hidráulicos**

 La ecuación de pérdida de carga de captador representa la caída de presión en función del caudal circulante y ha sido ensayada por el fabricante. Adopta la siguiente expresión:

#### $h = r \cdot Q^n$

Donde h es la pérdida de carga, Q es el caudal circulante y r, n son las constantes de la ecuación.

 El caudal de diseño representa los l/h por m² de captador que recomienda el fabricante del colector solar, y será un dato de gran importancia a la hora de obtener los caudales del circuito hidráulico primario.

# **Parámetros Diseño**

#### **Fuente energética apoyo ACS**

 Esta opción se utiliza para identificar la fuente de energía utilizada en el sistema de energía convencional auxiliar, que forma parte de la instalación de fontanería del edificio.

 La fuente seleccionada influirá a la hora de justificar la Contribución solar mínima del CTE (entrada a la Tabla 2.1 ó 2.2).

#### **Factores corrección energía captadores**

 Todos los factores indicados se utilizan a la hora de calcular la superficie de captación necesaria por el método FCHART de las gráficas-f.

#### **Factor corrección ángulo de incidencia variable a lo largo del día**

 También llamado modificador del ángulo de incidencia, suele tomar un valor de 0,96 para cubiertas sencillas (las que normalmente utilizan los fabricantes de captadores) y de 0,94 para las cubiertas dobles.

#### **Factor corrección suciedad y envejecimiento**

 Este factor tiene en cuenta la pérdida de prestaciones energéticas del captador en función de la suciedad acumulada (polvo atmosférico, etc) y del paso de los años.

#### **Factor corrector Conjunto captador-intercambiador**

Es un factor de corrección que tiene en cuenta las pérdidas energéticas en el intercambiador de calor.

#### **Considerar factor K2 en Otros Usos**

 Aunque el método FCHART es válido para la producción de ACS y Calefacción, este factor es exclusivo para ACS, pues relaciona las temperaturas mínima del ACS, la del agua de red y la media mensual del ambiente (en calefacción no se considera al tratarse de un circuito cerrado y no existir agua fría de red).

 Si el usuario está evaluando la superficie de captación necesaria para otros usos distintos de ACS o Calefacción (calentamiento en un proceso industrial, etc), el usuario podrá definir si desea utilizar el mencionado factor o no, según se trate de un proceso similar al ACS (con entrada de agua fría de red en la parte de consumo) o de un proceso en circuito cerrado (similar a calefacción).

# **Simbología gráfica**

#### **Factores de escala generales**

Esta opción permite definir el factor de escala de símbolos y textos utilizados en el dibujo de nudos y ramas. Un factor de escala mayor de 1 hace que el tamaño aumente y un factor de escala menor de 1 hace que el tamaño disminuya.

Esta opción se aplica a todos los símbolos y textos del proyecto. Además de este factor de escala general, existe un factor de escala particular en la ventana de propiedades. Por lo tanto, un objeto se dibujará multiplicando los dos factores de escala, el general y el particular.

#### **Configuración de ramas**

Esta opción permite al usuario seleccionar el texto que aparece asociado a las tuberías en el plano de planta de la instalación. Las posibilidades son:

- Ninguno.

- Diámetro de la tubería.
- Denominación de la rama.
- Longitud de la tubería.
- Material de la tubería.

 Cada casilla indica la posición donde irá situado el texto respecto al conducto. La lista desplegable permite seleccionar el campo deseado.

 Tras indicar los textos activos, la aplicación siempre los centrará respecto a los puntos extremos de la rama.

 Por ejemplo, si un usuario desea que el diámetro aparezca sobre la tubería y el material bajo ella, bastará seleccionar la opción "diámetro" en la casilla "1" y la opción "material" en la "5". En el resto de opciones se elegirá la opción "ninguno".

#### **Colores**

 Mediante esta opción es posible fijar el color de los componentes de la instalación (captadores, intercambiadores, etc) y de la naturaleza del agua (caliente o retorno).

#### **Tipo Línea Unifilar**

 Esta opción permite definir el tipo de línea (continua, trazos, etc) de la red de tuberías para agua caliente y retorno.

#### **Configuración Nudos**

 Esta opción permite al usuario que aparezca o no texto asociado a los nudos en el plano de planta de la instalación. Para ello establece las siguientes posibilidades:

- Ninguno.

- Denominación del nudo.

#### **Diámetros**

 A la hora de realizar el cálculo de un circuito para una instalación solar, el programa utiliza diámetros de tuberías existentes en bases de datos. Sin embargo, mediante esta opción de condiciones generales, el programa permite al usuario definir los diámetros normalizados con los que desea trabajar. El programa seguirá optimizando la instalación, pero considerando únicamente la relación de diámetros que el usuario le ha permitido.

Ficha para Estudio de Necesidades y opciones de Ayuda al Diseño

# **Ficha para Estudio de Necesidades**

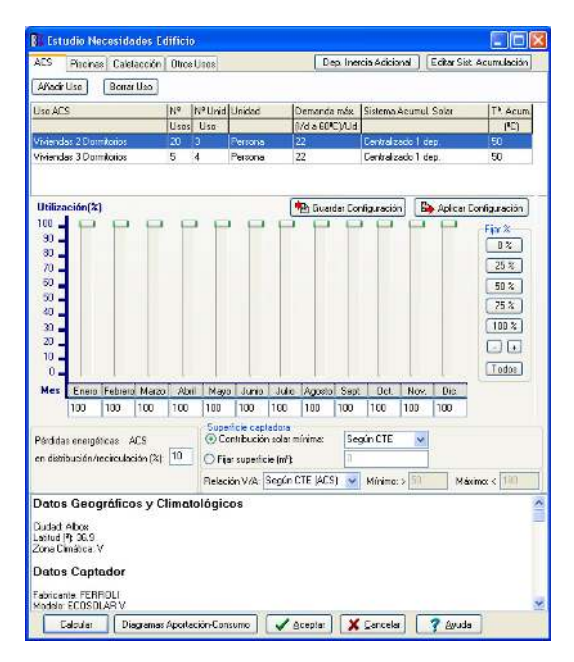

 Esta Ficha realiza un estudio previo de las necesidades de la instalación solar, que se deberá utilizar antes de dibujar el circuito hidráulico, con el fin de conocer el volumen de acumulación, el nº de captadores necesario, etc.

 Existen 4 aplicaciones principales: Agua caliente Sanitaria (ACS), Piscinas (cubiertas o descubiertas), Calefacción de baja temperatura y Otros Usos (calentamiento de agua en procesos industriales, etc).

### **ACS**

 La contribución solar mínima para la producción de ACS está regulada en el CTE DB HE4, por lo tanto su diseño estará basado en dicha normativa.

 Mediante la opción Añadir Uso el usuario tendrá disponibles todas las aplicaciones presentes en la base de datos de Demanda ACS a 60 °C, que son coincidentes con las existentes en el CTE.

La Denominación identifica al tipo de establecimiento (bloque de viviendas, edificio de oficinas, hotel, hospital, etc)

El  $N<sup>o</sup>$  Usos identifica el n<sup>o</sup> de aplicaciones idénticas existentes en el establecimiento. Si se trata de edificios singulares como hoteles, hospitales, etc, el Nº Usos evidentemente será igual a 1 (un hotel, un hospital, etc), sin embargo, si se trata de un bloque de viviendas y se ha seleccionado el Uso: Viviendas multifamiliares entonces el Nº Usos identificará el nº de viviendas del edificio.

 El Nº Unidades/Uso indica el nº de personas, camas, alumnos, comidas, etc, en correspondencia con el uso seleccionado.

 El Coef. de simultaneidad (en tanto por uno) permite reducir la demanda cuando no se consideren todas las unidades al 100 %. El CTE no permite este coeficiente, pero se ha dejado por si el usuario lo necesita en alguna ocasión (estudio en base a alguna reglamentación provincial, regional, etc).

El usuario siempre deberá seleccionar uno de los Usos presentes en la lista, que coinciden con los existentes en el CTE. Como se puede apreciar, a cada uso corresponde una demanda de agua caliente (litros al día a 60 ºC) y una unidad de medida específica (personas, camas, alumnos, etc).

 Por último, el usuario deberá definir el Sistema de Acumulación Solar donde tiene previsto almacenar el agua caliente para cubrir la demanda energética obtenida, pues así lo contempla el CTE (exigencia de depósito solar, excepto para piscinas).

Para comprender el funcionamiento de esta ficha se van a desarrollar dos ejemplos:

- Hotel de 3 estrellas, con 20 camas y un restaurante previsto para 20 comidas. Existe un único depósito solar para todas las aplicaciones (Sistema de acumulación centralizado).

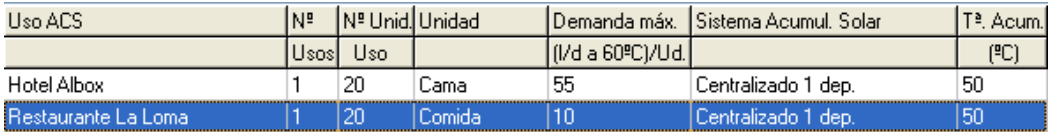

- Edificio de viviendas con los siguientes tipos constructivos:

- 20 Viviendas tipo A, con 2 dormitorios cada una. Según CTE, 3 personas/vivienda.
- 10 Viviendas tipo B, con 3 dormitorios cada una. Según CTE, 4 personas/vivienda.
- 5 Aticos, con 4 dormitorios cada uno. Según CTE, 6 personas/vivienda.

En cada vivienda existirá un depósito solar independiente (Sistema de acumulación distribuido).

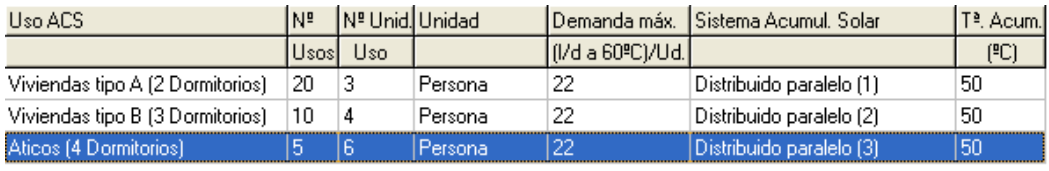

 Se puede observar como cada Uso se ha asignado a un sistema Distribuido diferente, con el fin de calcular automáticamente los volúmenes de acumulación de los diferentes tipos de vivienda (según CTE el volumen se obtendrá conforme a la demanda diaria, por lo tanto resulta evidente que no tendrá el mismo consumo una vivienda con 3 personas que otra con 4).

#### **Piscinas**

 La contribución solar mínima para la climatización de piscinas cubiertas está regulada en el CTE DB HE4, por lo tanto su diseño estará basado en dicha normativa. Para piscinas descubiertas no existe exigencia mínima, en cualquier caso está prohibido utilizar energías convencionales para el calentamiento de éstas.

 Mediante la opción Añadir Uso el usuario podrá definir las características de la piscina o piscinas que desea climatizar.

La Denominación sirve para poner nombre a la piscina y la Superficie para indicar el área destinada al baño. El Tipo permite para caracterizar a la piscina, ya sea cubierta o descubierta.

La Temperatura agua se refiere a la temperatura del líquido contenido en el vaso de la piscina, siendo recomendable adoptar los siguientes valores:

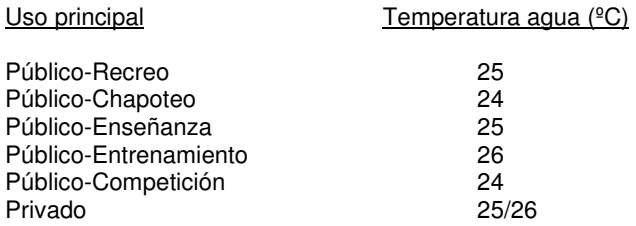

 La Temperatura y HR ambiente definen las condiciones higrotérmicas del local donde está ubicada la piscina cubierta. Según RITE la temperatura seca del aire se mantendrá entre 1 ºC y 2 ºC por encima de la del agua del vaso, con un máximo de 30 ºC. La humedad relativa se mantendrá siempre por debajo del 65 %, para proteger los cerramientos de la formación de condensaciones. Por otra parte, según CTE la temperatura seca del aire del será entre 2 ºC y 3 ºC mayor que la del agua, con un mínimo de 26 ºC y un máximo de 28 ºC, y la humedad relativa del ambiente se mantendrá entre el 55 % y el 70 %, siendo recomendable escoger el valor del 60 %.

 La Temperatura entrada agua captador es la temperatura del agua que llega al campo de captadores, procedente de la piscina directamente (si ésta es descubierta) o del intercambiador (si es cubierta). Este valor influirá en el rendimiento del captador.

Se permitirá al usuario la instalación de mantas térmicas sobre la superficie de la piscina (en los momentos que no se utilice), con el fin de reducir las pérdidas por radiación, convección y evaporación.

### **Calefacción**

 En la actualidad no existe reglamentación alguna, al menos a nivel nacional, que exija una determinada contribución solar mínima para la calefacción o refrigeración de edificios, no obstante, mediante esta opción el usuario tendrá la posibilidad de realizar un estudio de necesidades, si fuera necesario.

 Mediante la opción Añadir Uso el usuario podrá definir las características térmicas de la instalación de calefacción de baja temperatura (suelo radiante, fancoils trabajando sobre 45 o 50 ºC, etc).

La Denominación sirve para poner nombre a la instalación de calefacción.

El usuario deberá definir el Sistema de Acumulación Solar donde tiene previsto almacenar el agua caliente para cubrir la demanda energética obtenida (necesidad de acumulación solar cuando no coincide la producción con el consumo).

La Demanda Energética de Calefacción se puede calcular mediante dos métodos:

- Método de los Grados-día base 15 ºC. Al marcar esta opción el programa selecciona automáticamente la provincia y localidad, haciéndola coincidir, siempre que sea posible, con la localidad de proyecto indicada en las Condiciones Generales. En función de dicha localidad se obtendrán directamente los valores de Tª exterior invernal y los Grados-día.

 Se entiende por grado-día la suma de las diferencias de temperatura entre una temperatura base dada (15 ºC) y la temperatura media exterior de un día a lo largo de un determinado periodo de tiempo. Los grados-día con base 15 ºC se obtienen directamente de la norma UNE 100001.

A partir de aquí, con solo definir la  $T^{\underline{a}}$  interior considerada en los locales acondicionados y la Carga térmica de calefacción, el programa calculará automáticamente la demanda energética. La carga térmica de calefacción se puede calcular con el programa CATE de nuestra empresa.

- Según horas diarias funcionamiento de la instalación. En este método habrá que definir la potencia máxima de la instalación, que viene a coincidir con la potencia de la caldera, y el nº de horas diarias de funcionamiento de ésta. Conocer este dato por parte del usuario puede resultar complicado.

 Para instalaciones de climatización se recomienda dimensionar el volumen de acumulación para que se cubran las necesidades de energía demandada durante, al menos, una hora.

#### **Otros Usos**

 En la actualidad no existe reglamentación alguna, al menos a nivel nacional, que exija una determinada contribución solar mínima para usos distintos del ACS y climatización de piscinas cubiertas, no obstante, mediante esta opción el usuario tendrá la posibilidad de realizar un estudio de necesidades, si fuera necesario.

 Mediante la opción Añadir Uso el usuario podrá definir las características térmicas de la instalación solar de baja temperatura (calentamiento de agua en procesos industriales, etc).

La Denominación sirve para poner nombre a la instalación en proyecto.

Indicando el  $N<sup>o</sup>$  Usos el usuario podrá calcular a la vez la demanda energética de varios procesos similares.

El usuario deberá definir el Sistema de Acumulación Solar donde tiene previsto almacenar el agua caliente para cubrir la demanda energética obtenida (necesidad de acumulación solar cuando no coincide la producción con el consumo).

La Demanda Energética se puede calcular mediante dos opciones:

- Conociendo la potencia máxima por uso y el nº de horas diarias de funcionamiento.

- Conociendo el consumo de agua caliente por uso a la temperatura de acumulación.

 Para instalaciones de Otros Usos se dimensionará el volumen de acumulación para que se cubran las necesidades de energía demandada durante las horas previstas en el proceso productivo, uso específico, etc.

#### **Utilización**

 El programa permite indicar un porcentaje de utilización mensual diferente del 100 %, para el caso de usos u ocupaciones parciales. En cualquier caso, el usuario deberá tener presente que el CTE obliga, para ACS, a calcular la contribución solar mínima en base a las demandas mensuales y tomando en consideración el número de unidades (personas, camas, servicios, etc) correspondientes a la ocupación plena (100 % de

utilización), salvo instalaciones de uso residencial turístico en las que se justifique un perfil de demanda propio originado por ocupaciones parciales. Para Calefacción u Otros Usos no hay normativa al respecto, por lo tanto será el usuario el que deberá estudiar el porcentaje de utilización durante cada mes.

Si una franja de utilización es común para varios usos se puede Guardar esa Configuración y posteriormente Aplicarla a los usos semejantes.

 A la hora de definir un porcentaje el usuario puede escribir el valor directamente bajo el mes o puede mover la barrita vertical que hay sobre dicho mes (en cualquier caso, el dato numérico siempre coincidirá con el estado de la barra). Para agilizar esta tarea, el usuario podrá fijar determinados porcentajes (los más usuales son el 0 %, 25 %, 50 %, 75 % y 100 %) a los meses que se encuentren activados. Un mes activado tiene el fondo gris y un mes desactivado tiene el fondo blanco. Al pinchar un mes cambia su estado. Si se pincha la opción Todos, todos los meses cambiarán de estado a la vez. Por ejemplo, si se desea definir una instalación solar que sólo funcionará durante los meses de junio, julio, agosto y septiembre (periodo estival), entonces se deberá pinchar sobre dichos meses (para desactivarlos) y pulsar la tecla del 0 %, para que se aplique este porcentaje a los meses del resto del año, los que permanecen activos.

#### **Pérdidas energéticas**

 Representan el porcentaje de pérdidas energéticas que se producen en las tuberías de distribución de agua caliente y en el sistema de recirculación si existe (tanto de la parte solar como de la parte de consumo). De esta manera, la superficie de captación estará prevista para la demanda energética que produce el consumo de agua caliente (l/día) y para las pérdidas que se producen en el propio sistema.

#### **Superficie captadora**

 Según CTE, para el caso de ACS y climatización de piscinas cubiertas la superficie captadora se calculará para conseguir una contribución solar mínima, función de la demanda diaria y de la zona climática. Para el resto de aplicaciones la contribución solar mínima deberá ser fijada por el usuario (calefacción, otros usos, etc), y dependerá de cada situación. No obstante, para ACS y piscinas cubiertas también se permitirá fijar una contribución solar mínima, que siempre deberá ser superior a la exigida en el CTE.

#### **Relación V/A**

 Es la proporción entre el volumen de acumulación y el área de captación. Según CTE, para el caso de ACS su valor estará comprendido entre 50 y 180.

 Para cualquier otra aplicación, el usuario deberá tener presente que dicha relación está en correspondencia con el desfase existente entre la captación-almacenamiento y el consumo. Valores usuales son:

- Entre 35 y 50 l/m², cuando existe coincidencia entre el periodo de captación y el de consumo.

- Entre 50 y 90 l/m², cuando el desfase entre la captación y el consumo no es superior a las 24 horas.

- Entre 75 y 150 l/m², cuando el desfase se sitúa entre las 24 y las 72 horas (procesos industriales, etc).

### **Editor de Sistemas de Acumulación Solar**

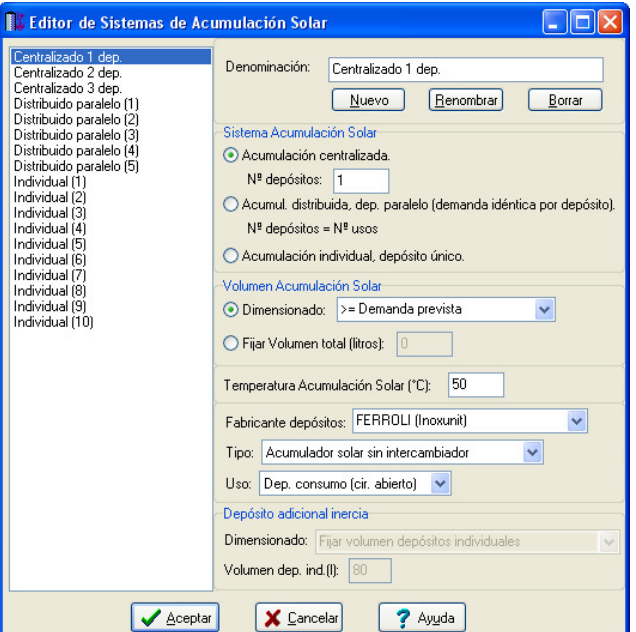

 En las aplicaciones estudiadas anteriormente (ACS, calefacción, etc) se ha indicado el Sistema de acumulación solar donde almacenar el agua caliente que cubrirá la demanda energética durante el tiempo estipulado.

 Las características de cada sistema están definidas en el Editor de Sistemas, donde es posible crear sistemas nuevos o modificar los existentes.

 En Denominación aparece la descripción del sistema seleccionado, no obstante, en ese mismo lugar se escribirá el nombre si se desea crear un sistema nuevo.

Si el usuario selecciona uno de los sistemas existentes, cambia la denominación y pulsa Renombrar, cambiará el nombre del sistema existente, pero éste seguirá con las mismas características. Si pulsa Borrar el Sistema se anulará.

Si el usuario selecciona uno de los sistemas existentes, cambia la denominación y pulsa Nuevo, creará un nuevo sistema y tendrá, por tanto, que asignar las características necesarias.

#### La Acumulación solar podrá ser:

- Centralizada. Un mismo almacenamiento de agua caliente para cubrir la demanda de todas las aplicaciones (ACS, calefacción, otros usos, etc). Si el volumen de acumulación es muy elevado y conlleva un depósito de grandes dimensiones, o incluso que no exista por fabricación, entonces el usuario podrá fraccionar el almacenamiento en varios depósitos de menor capacidad nominal.

- Distribuida, normalmente con conexionado en paralelo. Esta opción se suele utilizar cuando la acumulación está repartida entre todos los usuarios de un mismo edificio (por ejemplo, la instalación de depósitos solares en cada una de las viviendas de un bloque).

 Si se observa, cada sistema de acumulación distribuida obliga a que todos los usuarios conectados a él tengan la misma demanda diaria, por lo tanto, dispondrán del mismo volumen de acumulación. Si en un edificio existen viviendas de varios tipos (con diferentes dormitorios y, por tanto, con diferentes nº de personas), todas las viviendas del mismo tipo se asociarán al mismo sistema de acumulación distribuido, de esta manera, cuando el programa calcule la demanda diaria por vivienda obtendrá automáticamente el volumen nominal del depósito de cada una de ellas ( $N^{\circ}$  depósitos =  $N^{\circ}$  Usos). Por ejemplo, si en un edificio existen viviendas de 3 tipos diferentes (con distinto nº de dormitorios), entonces se deberán utilizar 3 de los sistemas distribuidos existentes (Distribuido paralelo 1, Distribuido paralelo 2 y Distribuido paralelo 3). Si al usuario no le gustan estos nombres podrá renombrarlos. En el apdo. ACS, descrito anteriormente, se ha realizado un ejemplo de un bloque de viviendas con varios sistemas distribuidos, sería conveniente estudiarlo.

- Individual. En este caso existe un depósito para cada aplicación (uno para ACS, otro para calefaccion, etc), por lo tanto, será necesario utilizar tantos sistemas individuales (Individual 1, Individual 2, etc) como aplicaciones existan.

 Según CTE el sistema solar se deberá concebir en función de la energía que aporta a lo largo del día y no en función de la potencia del generador (captadores solares), por tanto se deberá prever una acumulación acorde con la demanda, al no ser ésta simultánea con la generación. Para tener en cuenta este epígrafe, el programa permite al usuario calcular el volumen del depósito de 3 formas diferentes:

- Mayor o igual a la demanda prevista.
- Menor o igual a la demanda prevista.
- El más próximo a la demanda prevista (por arriba o por abajo).

 También es posible fijar un volumen total del sistema de acumulación solar, en base a dicho valor el programa seleccionará automáticamente el depósito adecuado de la base de datos (Depósitos Acumuladores).

 Aunque la demanda en ACS se da para una temperatura de referencia de 60 ºC, la temperatura de acumulación suele ser diferente (sobre 45 ó 50 ºC). Recordar que el CTE DB HS4 exige que la temperatura de ACS en los puntos de consumo esté comprendida entre 50 °C y 65 °C, por lo tanto, si se desea que el sistema solar pueda, por sí solo, abastecer a la instalación de fontanería, la temperatura mínima de acumulación debería ser de 50 °C, pues si se acumula a 45 °C, entonces siempre actuaría el sistema convencional para elevarla, como mínimo, hasta 50 ºC.

 Para acceder a la base de datos y seleccionar un depósito que cubra el volumen de acumulación necesario, es necesario seleccionar el fabricante de los depósitos, así como el tipo (acumulador solar simple o interacumulador solar, ya sea de serpentín helicoidal o de doble envolvente). También habrá que definir el uso que tendrá el depósito, ya sea para consumo (por lo tanto con protecciones adecuadas a la corrosión, etc) o para inercia, en circuito cerrado (en este caso, al no entrar agua de red, el depósito será mucho más económico).

 Si el usuario ha indicado que existe un depósito de inercia, adicional al propio sistema de acumulación solar de la instalación (centralizado, distribuido, individual, etc), entonces se activarán las opciones para repartir

el volumen de acumulación entre el propio sistema y el depósito de inercia. El reparto podrá hacerse de dos formas diferentes:

- Fijar volumen depósitos individuales. En este caso el usuario podrá fijar el volumen que desea para los depósitos particulares de las diferentes aplicaciones (el depósito de cada vivienda de un edificio, etc). Por lo tanto, la parte del volumen de acumulación que no se haya contenido en dichos depósitos individuales, se almacenará en el depósito de inercia. Esta opción es muy común cuando existen problemas de espacio en las viviendas particulares y no cabe más que un depósito determinado, entonces se obligará a tener el exceso de acumulación en un recipiente de inercia.

- Por % volumen total. Mediante esta opción el usuario indicará directamente el porcentaje de acumulación que desea para el depósito de inercia. El resto se tendrá que almacenar en el sistema de acumulación previsto (centralizado, distribuido, etc).

Si se activa la opción de *Depósito Inercia Adicional* <sup>Dep. Inercia Adicional, esto afectará a todos los sistemas</sup> de acumulación, pues éste será único y común para toda la instalación. No obstante, en cada sistema se podrá indicar el porcentaje de acumulación que se envía al depósito de inercia y el porcentaje que se almacena en sí mismo.

### **Depósito Inercia Adicional**

 Mediante esta opción es posible definir si existirá un depósito de inercia que sea adicional al sistema de acumulación previsto.

 En este caso habrá que indicar el tipo y fabricante del depósito, así como la consigna de elección prevista. Se podrá fraccionar el volumen de acumulación en varios depósitos si se desea.

 Si se indica la opción Depósito adicional inercia: Si, esto afectará a todos los sistemas de acumulación, pues éste será único y común para toda la instalación. No obstante, en cada sistema se podrá indicar el porcentaje de acumulación que se envía al depósito de inercia y el porcentaje que se almacena en sí mismo.

#### **Calcular**

 Una vez definidos todos los usos que se quieren suministrar de la instalación solar, se podrá calcular el proyecto para obtener el volumen de todos los depósitos del edificio, la superficie de captación necesaria y la contribución solar obtenida, el balance energético total, la separación entre captadores y las pérdidas energéticas.

### **Diagramas Aportación-Consumo y Contribución Solar**

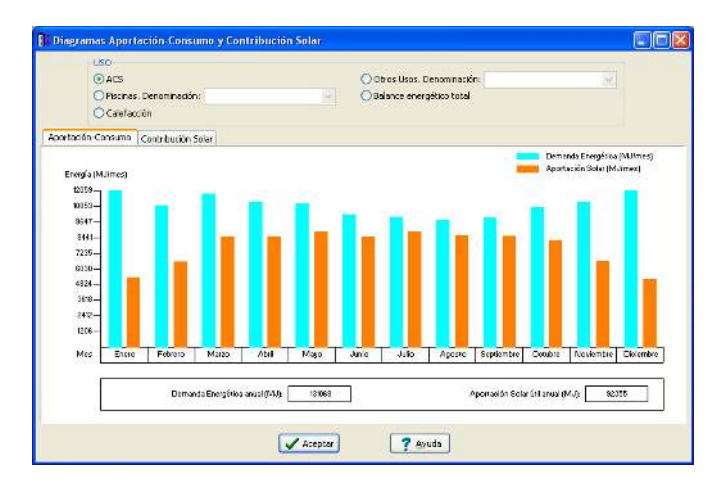

 Mediante esta opción el usuario podrá comparar la aportación solar frente a la demanda energética de la instalación, así como la contribución o fracción solar obtenida.

 Esta opciones estarán disponibles para cada aplicación de la instalación (ACS, calefacción, etc) y para el conjunto de todas ellas (balance energético total).

### **Opciones de Ayuda al Diseño**

# **Situación de la orientación Norte respecto al plano del edificio**

 Esta opción permite al usuario definir el ángulo que forma el Norte geográfico con el eje Y + del dibujo. El valor se puede escribir directamente en el campo de edición o se puede obtener gráficamente moviendo la

barrita horizontal, pinchando la flecha Norte y girándola alrededor de la circunferencia o haciendo un clic dentro de la superficie del circulo encerrado.

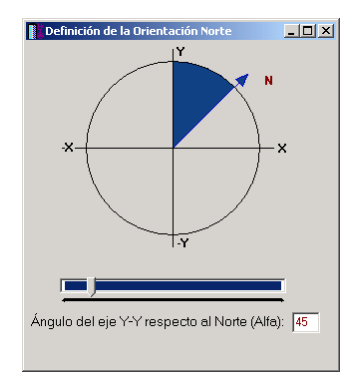

# **Mostrar la dirección Norte-Sur**

 Mediante esta opción es posible mostrar la dirección Norte-Sur sobre la zona de edición gráfica (esquina inferior izquierda), para que el usuario tenga una referencia a la hora de dibujar el campo captadores. Recordar que la orientación óptima es la dirección Sur.

Pinchando sobre el icono es posible mostrar u ocultar el símbolo indicado.

#### **Distancia entre dos puntos**

 Esta opción permite medir la distancia entre dos puntos en el plano de planta de la instalación. Para ello, una vez hundido el icono, sólo tendrá que hacer un clic sobre el primer punto de referencia y otro sobre el segundo. La distancia medida quedará reflejada en la zona inferior de la pantalla, junto a las coordenadas X, Y.

 Esta opción es muy útil para calcular la separación entre captadores y entre éstos y los paramentos más próximos, con el fin de evitar las sombras que producen pérdidas en la instalación solar. Recordar que estas distancias mínimas a verificar era calculadas por el programa en la Ficha de Necesidades.

# **Componentes gráficos**

 Son un conjunto de bloques gráficos que permiten dibujar en planta la instalación solar térmica. Las características de cada uno se asignan en la ventana de propiedades (datos y parámetros).

Es posible acceder a ellos desde el menú Componentes o desde la paleta de Componentes.

#### **┃ 圆 圆 Ⅲ Ⅲ Ⅲ Ⅲ 图 ◆ ┪ ● ● ■ ☆ \* ☆ ⊙ ⊙ ● │ : ∥ ⊕ ☆ ☆ ☆ ☆ ☆ ☆ ★ ★ ← ← ┃**

#### **Acumulador solar sin intercambiador**

 Es un recipiente destinado a almacenar agua caliente, sin elemento de intercambio térmico en su interior. La energía necesaria para llevar a cabo dicho calentamiento procederá de la instalación solar. Las conexiones principales desde el punto de vista del circuito hidráulico son:

- Conexión para entrada de agua caliente procedente del intercambiador, situada en la parte superior del depósito (1).

- Conexión para retorno de agua hacia el intercambiador, situada en la parte inferior del depósito (2)

- Conexión para entrada de agua fría de red o retorno de circuito secundario, situada en la parte inferior del depósito (3).

- Conexión para salida ACS o circuito secundario, situada en la parte superior del depósito (4).

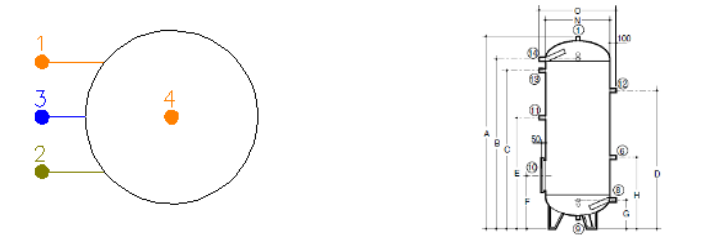

 Si el depósito forma parte de un circuito secundario donde se requiere un determinado caudal de diseño, entonces tendrá que ir unido a una válvula de equilibrado (modo diseño). En modo comprobación el
usuario podrá optar por cualquier otra técnica para el equilibrado de circuitos: retorno invertido, etc. No obstante, en este caso tendrá que comprobar el desequilibrio producido.

# **Interacumulador solar (serpentín sumergido)**

 Es un recipiente destinado a almacenar agua caliente, con intercambiador térmico en su interior (del tipo serpentin helicoidal). La energía necesaria para llevar a cabo dicho calentamiento procederá de la instalación solar. Las conexiones principales desde el punto de vista del circuito hidráulico son:

- Conexión para entrada de agua caliente procedente de captadores o intercambiador, situada a una altura comprendida entre el 50 % y el 75 % de la altura del depósito (1).

- Conexión para retorno de agua hacia captadores o intercambiador, situada en la parte inferior del depósito (2)

- Conexión para entrada de agua fría de red o retorno de circuito secundario, situada en la parte inferior del depósito (3).

- Conexión para salida ACS o circuito secundario (4).

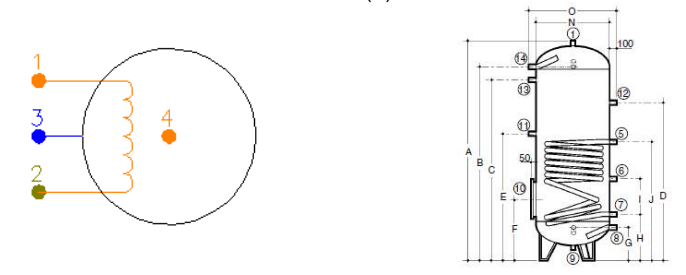

 Si el depósito forma parte de un circuito secundario donde se requiere un determinado caudal de diseño, entonces tendrá que ir unido a una válvula de equilibrado (modo diseño). En modo comprobación el usuario podrá optar por cualquier otra técnica para el equilibrado de circuitos: retorno invertido, etc. No obstante, en este caso tendrá que comprobar el desequilibrio producido. Los nudos 1 y 2 pertenecerán a una misma malla y los nudos 3 y 4 a otra.

# **Interacumulador solar (doble envolvente)**

 Es un recipiente destinado a almacenar agua caliente, con intercambiador térmico en su interior (del doble envolvente). La energía necesaria para llevar a cabo dicho calentamiento procederá de la instalación solar. Las conexiones principales desde el punto de vista del circuito hidráulico son:

- Conexión para entrada de agua caliente procedente de captadores o intercambiador, situada en la parte superior del depósito (1).

- Conexión para retorno de agua hacia captadores o intercambiador, situada en la parte inferior del depósito (2)

- Conexión para entrada de agua fría de red o retorno de circuito secundario, situada en la parte inferior del depósito (3).

- Conexión para salida ACS o circuito secundario (4).

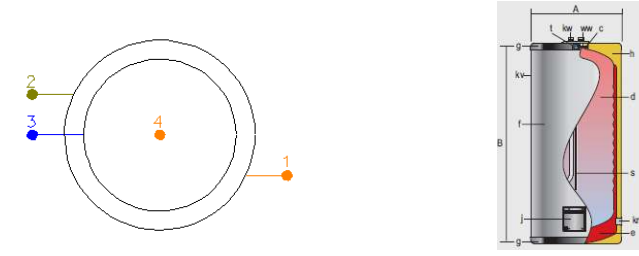

 Este tipo de interacumulador (doble envolvente) se podría emplear en las mismas configuraciones que el anterior (serpentín), siempre y cuando soportase las presiones máximas de trabajo del circuito donde esté situado. Los nudos 1 y 2 pertenecerán a una misma malla y los nudos 3 y 4 a otra.

# **Interacambiador de calor independiente**

 Es un elemento destinado al intercambio de calor (sin mezcla de fluidos) entre dos circuitos. Es común su instalación cuando el volumen de acumulación es superior a 1000 l o su potencia excede los 35 kW.

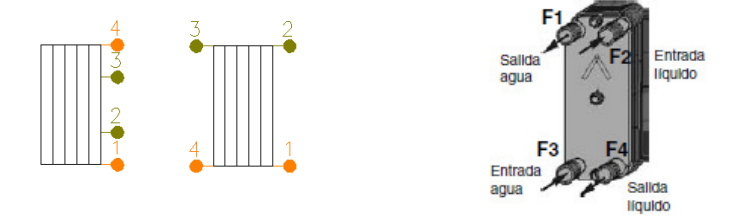

 Puede emplearse para la descarga de energía del circuito primario (campo de captadores) o para la descarga de un acumulador de inercia sobre intercambiadores de consumo. Los nudos 1 y 2 pertenecerán a una misma malla y los nudos 3 y 4 a otra.

 Si el intercambiador forma parte de un circuito secundario (conectado al consumo, instalación de fontanería) donde se requiere un determinado caudal de diseño, entonces tendrá que ir unido a una válvula de equilibrado (modo diseño). En modo comprobación el usuario podrá optar por cualquier otra técnica para el equilibrado de circuitos: retorno invertido, etc. No obstante, en este caso tendrá que comprobar el desequilibrio producido.

# **Captador solar**

 Es el elemento encargado de transformar la radiación solar incidente en energía térmica, aumentando la temperatura del fluido del circuito primario.

 Para la preparación de ACS, calentamiento de piscinas cubiertas, apoyo a la calefacción de baja temperatura o aporte de calor en procesos industriales y de refrigeración se suelen utilizar captadores vidriados como los siguientes:

#### - Captadores Planos.

 Están compuestos por una superficie transparente, un absorbedor, una carcasa y el aislamiento térmico.

 En su configuración más común suelen tener 2 conexiones a cada lado. Las conexiones inferiores suelen utilizarse para la entrada de agua de retorno procedente del intercambiador y para la unión con una válvula de seguridad; por otra parte, las conexiones superiores se emplearán para la salida de agua caliente hacia el intercambiador y para la colocación de un purgador de aire.

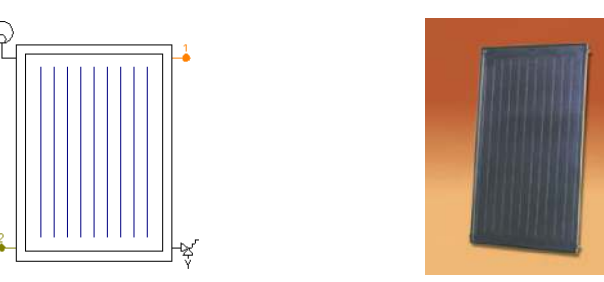

- Captadores de Tubos de vacío.

 Están compuestos por una serie de tubos tipo ampolla de vidrio con un absorbedor en su interior, una carcasa que soporta el conjunto y el aislamiento térmico.

 Suelen tener 2 conexiones, una para la salida de agua caliente y otro para la llegada de agua de retorno (a menor temperatura).

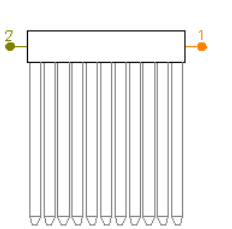

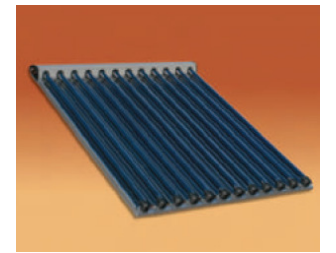

 Para el calentamiento de piscinas descubiertas se suelen emplear captadores no vidriados (sin cubierta), en forma de paneles de material plástico.

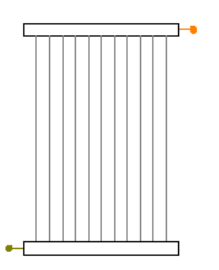

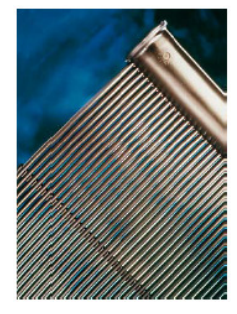

 Cuando el conexionado entre captadores se realice en paralelo será necesario instalar una válvula de equilibrado junto a cada uno de ellos, para asegurar que el caudal de paso coincida exactamente con el caudal de diseño requerido por el fabricante (modo diseño). En modo comprobación el usuario podrá optar por cualquier otra técnica para el equilibrado de circuitos: retorno invertido, etc. No obstante, en este caso tendrá que comprobar que el desequilibrio producido no supere el 20 %, máximo permitido en la norma UNE-ENV 12977-1 (menú Ver, Resultados captadores).

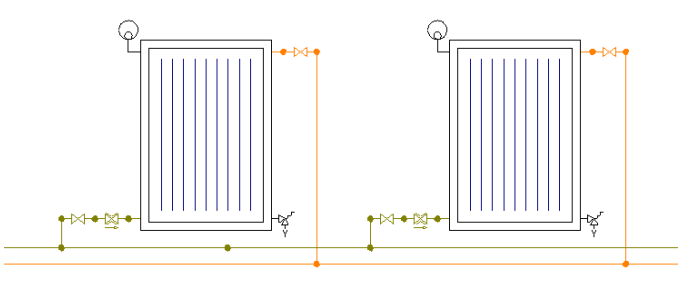

En la conexión en serie será suficiente instalar una válvula de equilibrado en uno de los captadores interconectados (pues el caudal en todos ellos es el mismo).

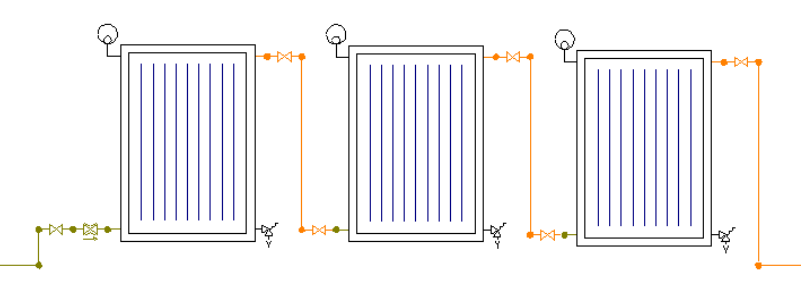

# **Batería de Captadores**

Es un conjunto de varios captadores interconectados entre sí en serie o en paralelo.

 Cuando el conexionado entre baterías se realice en paralelo será necesario instalar una válvula de equilibrado junto a cada una de ellas, para asegurar que el caudal de paso coincida exactamente con el caudal de diseño requerido por el fabricante (modo diseño). En modo comprobación el usuario podrá optar por cualquier otra técnica para el equilibrado de circuitos: retorno invertido, etc. No obstante, en este caso tendrá que comprobar que el desequilibrio producido no supere el 20 %, máximo permitido en la norma UNE-ENV 12977-1 (menú Ver, Resultados captadores).

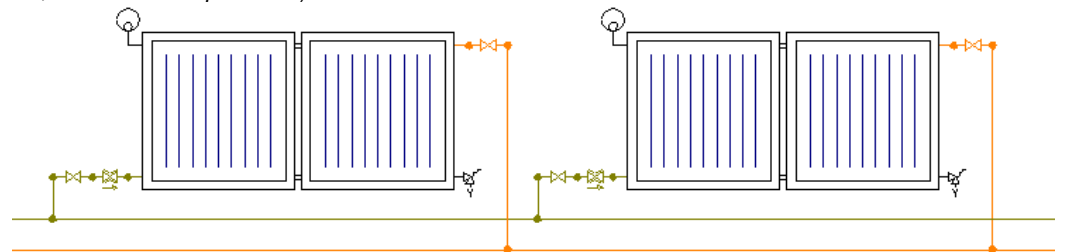

En la conexión en serie será suficiente instalar una válvula de equilibrado en una de las baterías (pues el caudal en todas ellas es el mismo).

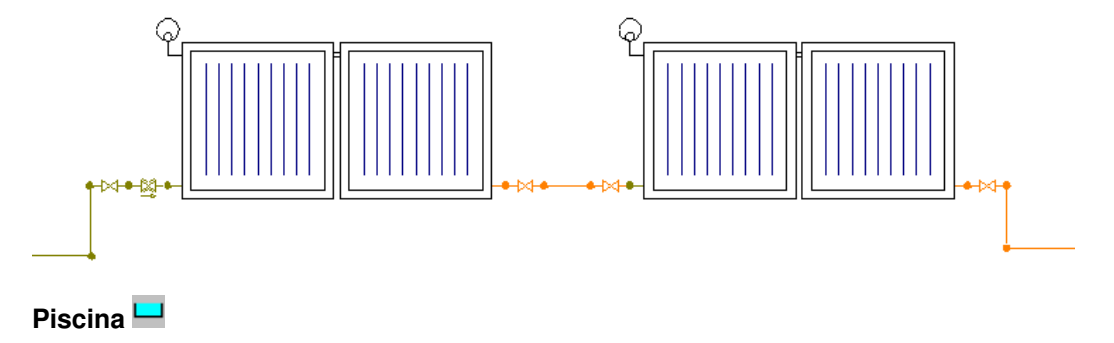

Es un recipiente donde practicar la natación, ya sea de competición o de simple recreo.

 Las piscinas cubiertas se suelen apoyar de la misma instalación solar que las otras instalaciones convencionales (ACS, etc), por lo tanto, al emplear captadores de tipo vidriado por los que circula agua con anticongelante, deberá existir un intercambiador entre el circuito primario y su circuito secundario.

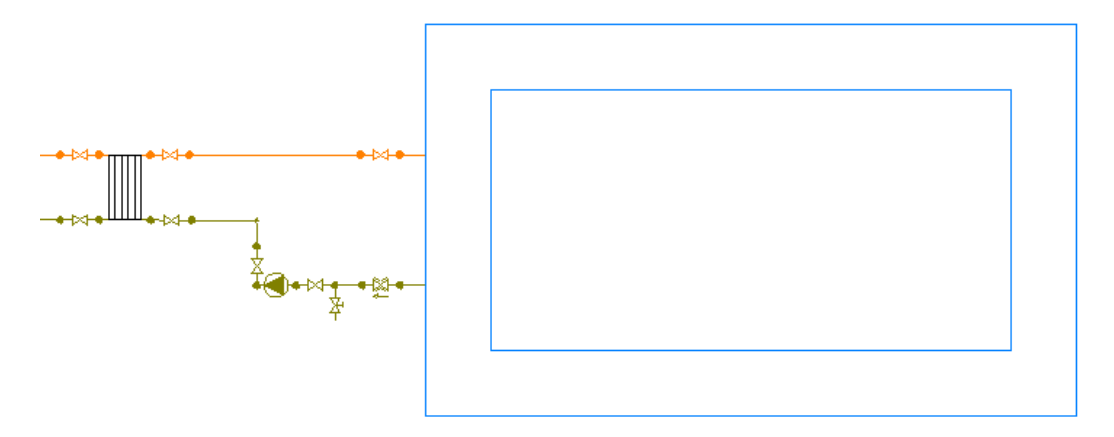

 Para asegurar el caudal de diseño por circuito secundario deberá existir una válvula de equilibrado junto a la piscina (modo diseño). En modo comprobación el usuario podrá optar por cualquier otra técnica para el equilibrado del circuito, no obstante, en este caso tendrá que comprobar el desequilibrio producido.

 Para el calentamiento de piscinas descubiertas se suelen utilizar captadores de material plástico en forma de paneles o mantas, por los que pasa directamente el agua de la piscina.

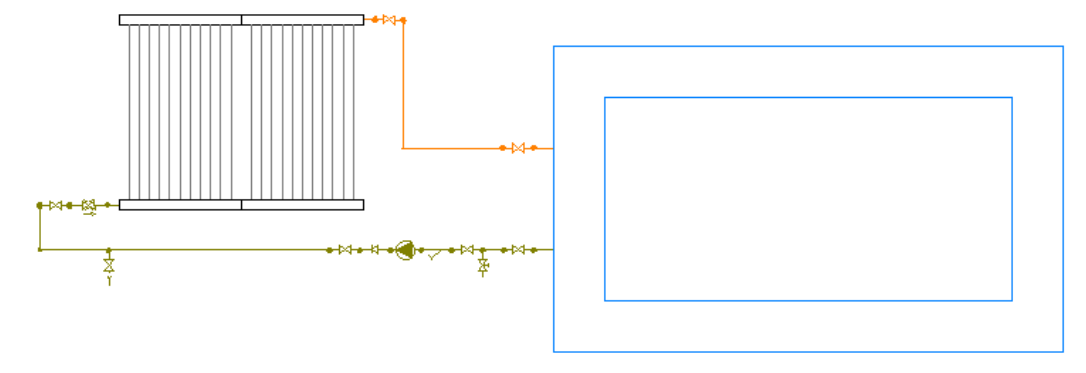

 En este caso las temperaturas que se consiguen en el circuito primario son muy inferiores a las que se consiguen mediante la utilización de captadores vidriados.

# **Válvula de 3 Vías**

Se trata de una válvula que dispone de 3 vías, las cuales pueden estar en posición abierta o cerrada.

 Si las 3 vías están en posición abierta el fluido entrará por una de ellas, según la dirección de circulación, y saldrá por las otras dos. Es el caso típico de una instalación mediante consignas de temperatura en los depósitos, cuando aún no se ha conseguido la temperatura de acumulación.

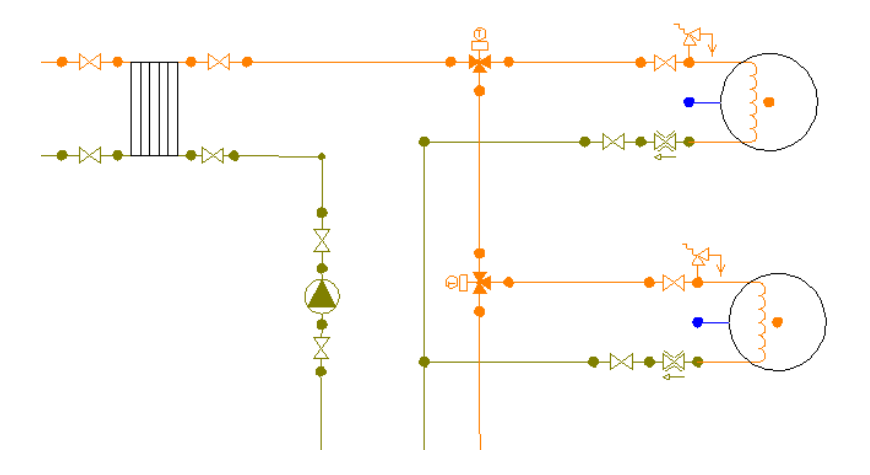

 Cuando los depósitos consigan su temperatura de consigna se cerrará la vía que los abastece, según se muestra a continuación. De cualquier forma, si existe posibilidad de funcionamiento simultáneo lo recomendable es calcular con las 3 vías abiertas (estado anterior).

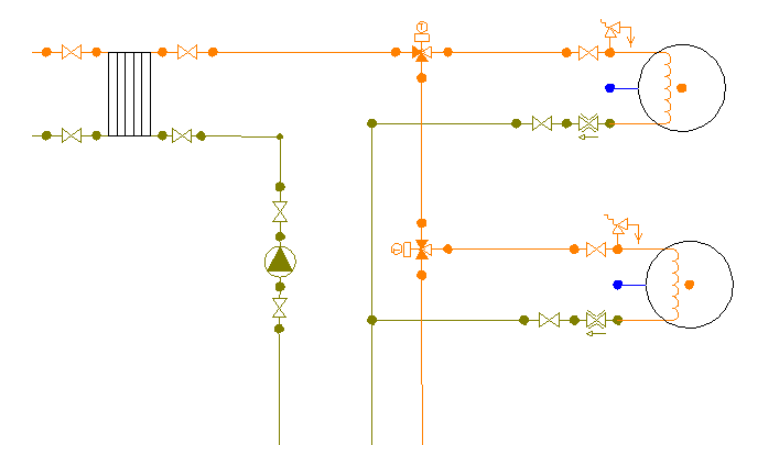

Si existe la posibilidad de que todos los depósitos solares queden aislados, es imprescindible colocar una válvula de presión diferencial, que se abrirá comunicando la ida con el retorno cuando se de esta circunstancia.

 Las válvulas 3V también se utilizarán en instalaciones de alimentación a varios subsistemas cuando unos son prioritarios sobre otros (por ejemplo, mientras no se haya conseguido la temperatura de consigna en el subsistema de ACS, la válvula de 3V no dará paso al subsistema de calefacción). En este caso, al ser el funcionamiento alternativo entre las distintas aplicaciones, el usuario tendrá que analizar las diferentes situaciones de cálculo hidráulico, abriendo y cerrando vías para comprobar el funcionamiento de cada subsistema por separado. Si se desea que en el anexo aparezcan los cálculos de todos los subsistemas, se deberá copiar la instalación solar mediante el editor de circuitos, con el fin de representar en cada circuito el funcionamiento de cada subsistema (para ello se cerrará la vía que da paso a las otras aplicaciones).

### **Nudo de derivación**

 Físicamente es una conexión entre dos o más ramas diferentes o independientes. En cuanto a ramas diferentes existen tuberías, válvulas de corte, válvulas de regulación, válvulas de retención, filtros, etc. Dos o más ramas independientes pueden ser tuberías con características comunes o diferentes (material, etc), pero se desea que aparezcan cada una con su diámetro en planta y con su justificación propia en el anexo de cálculos (longitud rama, pérdida de carga en el tramo, velocidad, etc). Dos tuberías independientes, aún siendo de las mismas características, conectadas mediante un nudo de derivación, poseen la capacidad de ser diferenciadas una de otra (selección independiente, material diferente, diámetro diferente, etc).

 Cuando se quiera practicar una derivación en la red, ésta se realizará a través de un nudo de derivación.

# **Nudo de paso**

 Es un nudo utilizado comúnmente para definir cambios de dirección dentro de una misma rama tipo tubería. Físicamente puede ser un codo. Todos los tramos conectados a través de este tipo de nudo componen una única rama (un único material, un único diámetro, etc), sin posibilidad de diferenciación.

En el anexo de cálculo aparecerá una única justificación (para la longitud total, suma de todos los tramos) y en el plano de planta un único diámetro.

 De un nudo de paso no se puede sacar una derivación, pues eso supondría realizar ramas diferentes o independientes. Sin embargo, si es posible seleccionar un nudo de paso y modificarlo por un nudo de derivación; en este momento se dividirán las ramas y será posible cambiar propiedades entre una parte y otra, sacar una derivación, etc.

# **Depósito expansión**

 Es un recipiente que absorbe el aumento de volumen del fluido producido por la dilatación de éste al calentarse.

 Es de uso común utilizar depósitos de expansión cerrados, que funcionan por comprensión de una cámara de gas o aire contenida en el interior del mismo, separada del agua de la instalación por una membrana flexible. De esta forma, el agua contenida en la instalación no tiene ningún punto de contacto con la atmósfera. Al aumentar el agua de volumen, por efecto de la temperatura, se produce una sobrepresión en el circuito, que es

absorbida por el depósito. Al disminuir la temperatura, el volumen de agua se reduce y el depósito devuelve el agua a la instalación.

 No debe existir ningún órgano de cierre (llaves de paso, etc) entre el depósito y la instalación solar. El recipiente se colocará en el lado de aspiración del circulador, sobre la tubería de retorno al campo de captadores (circuito primario) y sobre la tubería de retorno al intercambiador (circuito secundario). Si el circuito secundario está abierto, en conexión directa con el circuito de consumo, entonces no será necesaria la instalación del vaso de expansión.

De cara al cálculo hidráulico se trata únicamente de un nudo intermedio de la red.

# **Purgador aire**

 Permite eliminar el aire contenido en la instalación y así evitar la formación de bolsas de gas en el interior del circuito solar. Se instalará en los puntos altos, pues es allí donde se suele concentrar el aire, al tener menos densidad que el agua.

De cara al cálculo hidráulico se trata únicamente de un nudo intermedio de la red.

### **Disipador de calor con purgador de aire incorporado**

 Se trata de una especie de radiador exterior por donde circulará el fluido contenido en los captadores, cuando en ellos se supere la temperatura de consigna (esto provocará un enfriamiento progresivo del fluido).

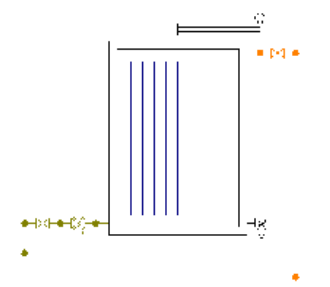

Antes de proyectar su instalación se debería consultar con el fabricante.

Otras medidas contra sobrecalentamientos pueden ser: instalación de aerotermos, vertido de agua sanitaria, etc.

### **Válvula seguridad**

 Es un dispositivo de apertura de un circuito que actúa por efecto de la presión o de la acción combinada de presión y temperatura. Cuando se alcance la presión de tarado de la válvula, ésta deberá abrir el circuito y descargar vapor a la atmósfera.

 La válvula de seguridad deberá dimensionarse de acuerdo a la presión de ejercicio en el punto del circuito donde está situada y en función de la potencia nominal del generador de calor.

 La elección de la presión de tarado de la válvula debe hacerse de manera que la máxima presión de ejercicio del circuito quede siempre por debajo de la presión máxima de trabajo, a la temperatura de funcionamiento, de los aparatos y equipos presentes en el circuito.

 La válvula de seguridad deberá situarse en un lugar cercano al equipo que se pretende proteger. Como mínimo, se recomienda la instalación válvulas de seguridad junto a los siguientes elementos: captadores, depósitos acumuladores y vasos de expansión.

De cara al cálculo hidráulico se trata únicamente de un nudo intermedio de la red.

# **Llave de vaciado**

 Se utilizará para evacuar el fluido de la instalación, situándose, por tanto, en el punto más bajo de la instalación.

De cara al cálculo hidráulico se trata únicamente de un nudo intermedio de la red.

### **Llave de llenado**

 Se utilizará para cargar el circuito primario (campo de captadores) con una mezcla de agua y anticongelante. Si el circuito secundario es cerrado también dispondrá de llave de llenado, pero en este caso la

carga suele ser con agua de red. En circuitos abiertos (conectados al consumo), también será necesaria la llave de llenado, para simular la presión existente en la conexión con la instalación de fontanería.

 Para que un proyecto pueda ser calculado deberá existir un nudo de este tipo en cada circuito (1º, 2º, 3º, etc), pues es el punto de referencia de la red mallada.

De cara al cálculo hidráulico se trata únicamente de un nudo intermedio de la red.

# **Termómetro**

 Se utilizará para medir la temperatura del agua en el punto donde está instalado. Es común situarlos en las tuberías de ida y retorno, etc.

De cara al cálculo hidráulico se trata únicamente de un nudo intermedio de la red.

# **Manómetro**

Se utilizará para medir la presión en el punto donde está instalado.

De cara al cálculo hidráulico se trata únicamente de un nudo intermedio de la red.

## **Conexión entre plantas**

Es un nudo utilizado para unir instalaciones pertenecientes a plantas diferentes.

 Cuando el usuario dibuja una red de energía solar lo hace en planta (baja, primera, terraza, etc), a una altura determinada del suelo (cota). Todos los nudos ubicados en la misma planta están enlazados mediante ramas (tuberías, válvulas, etc), sin embargo, las plantas quedan desconectadas entre sí. Para subsanar este problema se ha ideado este tipo de nudo, utilizado para conectar las redes de diferentes plantas mediante una tubería o colector vertical.

 Dos o más nudos del tipo "conexión entre plantas", situados en plantas diferentes, **pertenecientes al mismo colector vertical** (ventana de propiedades), **quedan enlazados automáticamente por una tubería vertical** (visualización sobre el perfil del edificio  $\frac{1}{2}$ ). Por defecto no existen colectores verticales, se deben crear mediante la opción Editar Colectores de la ventana de propiedades (para que esta opción esté activa se debe pinchar un nudo de conexión entre plantas de la paleta de componentes o del dibujo en planta). Al pinchar dicha opción se accede a una ventana donde se debe escribir un nombre en la opción Colector (por ejemplo C1, C2, etc), se pulsa Nuevo y el colector vertical se habrá creado, mostrándose por tanto en la lista existente a la izquierda de la ventana. Se pueden Renombrar o Borrar colectores existentes. Para introducir nuevos colectores se escribe otro nombre y se vuelve a pulsar la opción Nuevo. Al acabar se debe Aceptar para validar la operación. Se han de crear tantos colectores como columnas o montantes existan en la instalación de calefacción o refrigeración. Para asociar un nudo de conexión entre plantas a un colector o montante debe activarse en planta (reflejado de color azul), se debe pulsar la opción Colector Vertical de la ventana de propiedades, se debe desplegar la lista de colectores y se debe seleccionar el deseado. Como ya dijimos, dos nudos asociados a un mismo colector, forman parte de una misma columna o tubería vertical.

 Independientemente del colector al que pertenezca, el nudo de conexión entre plantas, al ser un nudo de paso o derivación, mantiene su propia denominación (1, 2, 3, etc).

En el perfil del edificio  $\frac{1}{2}$  se pueden modificar las propiedades de la tubería de conexión (material, diámetro, etc).

Dos nudos del tipo "conexión entre plantas" ubicados en la misma planta, no pueden pertenecer al mismo colector vertical.

De cara al cálculo hidráulico se trata únicamente de un nudo intermedio de la red.

# **Tubería**

 Conducción que transporta el fluido de la instalación solar (caliente o retorno). Es el tipo de rama comúnmente usada, que sirve a su vez para enlazar los nudos de la red.

 En la fase de dibujo de la red se van introduciendo nudos (derivación, paso, vaso de expansión, etc) o componentes (captador, acumulador, etc) y tuberías que los enlazan. El movimiento del ratón por la zona de edición gráfica proporciona la longitud en la ventana de propiedades. Al trabajar con una imagen de fondo (DWG o DXF) a escala 1:1, una unidad de dibujo representa 1 metro en la realidad, con solo ubicar los nudos o componentes en los lugares deseados por el usuario, quedará establecida la longitud y ángulo de la rama de forma automática. Otra posibilidad que permite la aplicación es fijar la longitud y el ángulo de la rama

(coordenadas polares) en la ventana de propiedades, escribiendo el valor deseado por el usuario, y automáticamente quedará establecida la posición del nudo o componente sobre la zona de edición gráfica.

# **Bomba de circulación**

 La bomba es un convertidor de energía mecánica (procedente del motor de arrastre) en energía hidráulica (fundamentalmente en forma de energía cinética y de presión). Su diseño y funcionamiento se basan en considerar al fluido que las atraviesa como incompresible, razón por la cual las bombas se utilizan siempre para el trasiego de líquidos.

 Las curvas características de una bomba son obtenidas por el fabricante en un banco de pruebas. Las de mayor interés, desde el punto de vista de su utilización, son:

Altura en función del caudal:  $H = H(Q)$ Potencia en función del caudal:  $P = P(Q)$ Rendimiento en función del caudal:  $η = η$  (Q)

 La curva característica más importante, que muestra la capacidad de generar energía que tiene la bomba, es la curva H = H (Q), que indica la altura manométrica proporcionada en función del caudal impulsado. La altura manométrica H es el incremento de energía que recibe la unidad de peso del fluido entre las secciones de entrada y de salida de la bomba.

La curva  $H = H(Q)$  responde a la siguiente ecuación:

 $Hb = \alpha^2 \cdot H_0 + r \cdot Q^2$ 

Siendo:

 Hb: Altura manométrica proporcionada por la bomba. α: Coeficiente de velocidad. H0: Altura manométrica a caudal cero. r: Coeficiente adimensional. Q: Caudal impulsado por la bomba.

Para elegir adecuadamente una bomba se deben considerar los siguientes aspectos:

- El caudal (Q) suministrado deberá coincidir con el caudal de diseño de la instalación, que estará en función del caudal demandado por los captadores u otros elementos del sistema.

- La presión proporcionada (Hb) deberá ser suficiente para vencer, como mínimo, las pérdidas de carga de la instalación.

 En los catálogos de los fabricantes sería muy fácil encontrar la bomba adecuada, y por tanto su curva característica, pues existen gráficas H-Q muy sencillas, en las que seleccionando el caudal en abcisas y la altura manométrica en ordenadas, la intersección de ambas rectas nos da la bomba apropiada.

 Cuando las bombas son de poca potencia (pequeños caudales y baja pérdida de carga) se suelen llamar simplemente circuladores.

 En instalaciones de energía solar térmica las bombas suelen estar situadas en la tubería de retorno (para más fría del circuito hidráulico).

# **Válvula de Corte o Seccionamiento**

 Este tipo de llave sólo es adecuado para servicios de interrupción del paso del fluido y no para su regulación, es decir, debe funcionar en posiciones completamente abiertas o completamente cerradas.

La llave de corte, cuando está abierta deja pasar todo el caudal y cuando está cerrada lo escinde por completo, por tanto, estando en este último estado permite arreglar averías, cambiar tuberías o componentes de la instalación, etc.

 Es conveniente poner válvulas de corte a la entrada y salida de los siguientes elementos: captadores, depósitos, intercambiadores y bombas.

# **Válvula de Regulación (2 vías)**

 Además de tener la función de cierre, este tipo de llave se aplica en la regulación de caudales (según el grado de obturación aplicado y, por tanto, la pérdida de carga introducida en la instalación). En instalaciones solares es común trabajar con la función de cierre (ON-OFF), sobre todo en la alimentación de depósitos con temperatura de consigna (temperatura de acumulación solar).

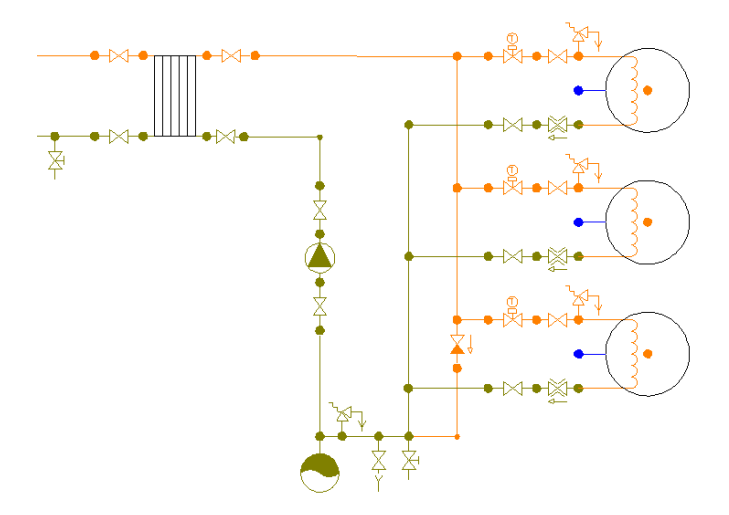

 Cuando se consigue la temperatura de consigna en el depósito se cierra la válvula, anulando el caudal de paso a su través. Si todos los depósitos solares disponen de este tipo de valvulería, es imprescindible colocar una válvula de presión diferencial, que se abrirá comunicando la ida con el retorno cuando todas las válvulas de 2 vías estén cerradas.

### **Válvula de equilibrado**

 Es una válvula de operación manual o automática utilizada para regular el caudal de diseño o demandado por un elemento (equilibrado del circuito).

 Siempre que el caudal se mantenga por debajo del caudal de tarado la válvula se encuentra abierta (simplemente introduciría una pérdida de carga según su coeficiente de pérdidas  $k_0$  en posición abierta), sin embargo, cuando el caudal se eleva y se sitúa por encima del valor de consigna, entonces actúa (pasa a estar activa), introduciendo una pérdida de carga mucho mayor, que haga bajar (estrangular) el caudal hasta el valor de tarado.

 Si está situada junto a un elemento que requiere un caudal de diseño (captador, batería de captadores, etc) el programa es capaz de obtener los parámetros característicos de dicha válvula: el caudal y la pérdida de carga (Cálculo automático: SI).

 En modo diseño el programa ajusta la instalación automáticamente mediante el empleo de válvulas de equilibrado, por lo tanto será necesaria su instalación en los siguientes casos:

- Junto a todos captadores o baterías de captadores conexionados en paralelo (circuito primario).

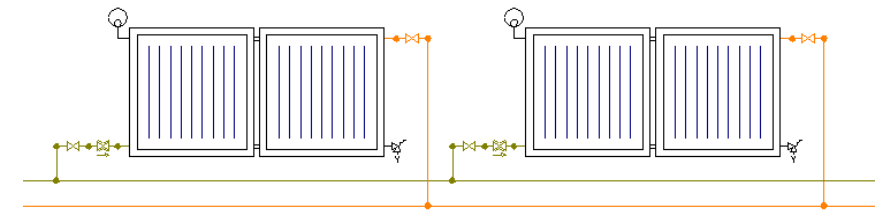

- Junto a uno de los captadores o baterías de captadores conexionados en serie (circuito primario).

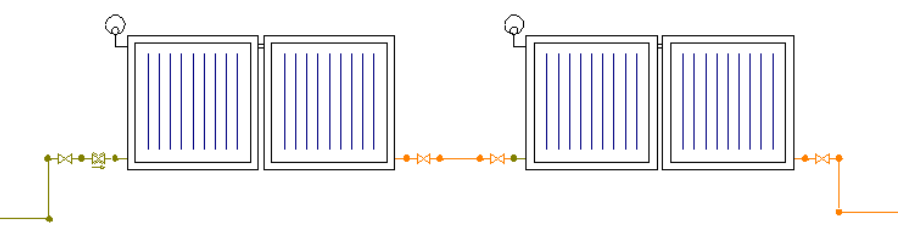

- Junto al depósito solar (circuito secundario).

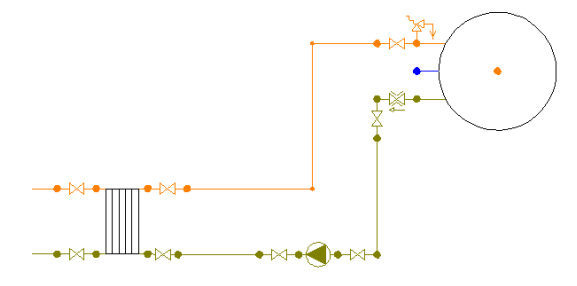

- Junto a cada uno de los depósitos solares si están conectados en paralelo (circuito secundario).

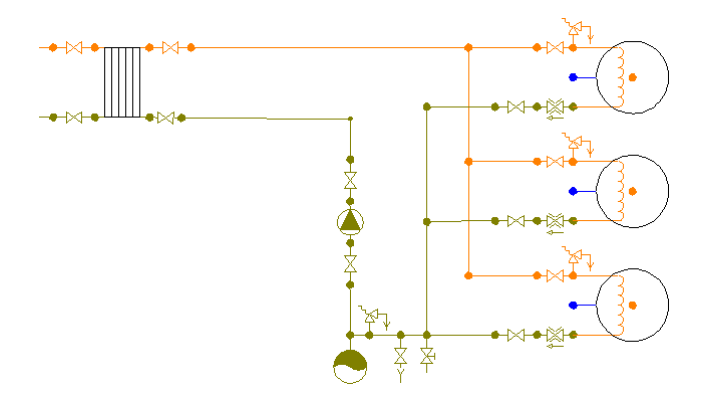

- Junto a uno de los depósitos solares si están conectados en serie (circuito secundario).

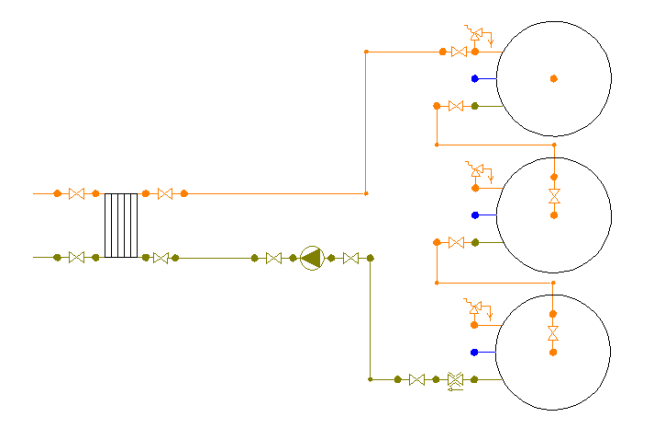

- Junto a todos los intercambiadores de consumo (circuito secundario).

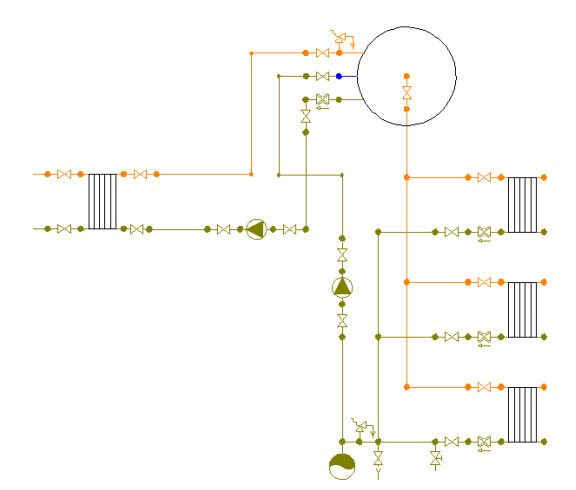

- Junto a las piscinas.

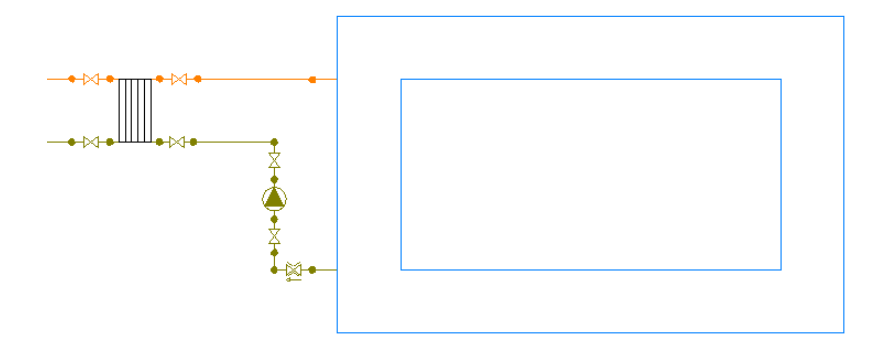

 En las válvulas de equilibrado el programa obtendrá automáticamente el caudal de diseño (caudal tarado automático: Si) o permitirá al usuario fijar su valor (caudal tarado automático: No).

 En las válvulas situadas junto a captadores el caudal de tarado coincidirá con el caudal de diseño expresado en Condiciones Generales y recomendado por el fabricante (usualmente 50 l/h·m<sup>2</sup>). En las válvulas situadas junto a depósitos o intercambiadores de consumo (circuito secundario) el programa repartirá proporcionalmente el caudal total de dicho circuito entre todos ellos (en función de su potencia, superficie de intercambio o volumen). Como norma general, el caudal del circuito secundario es igual al caudal del circuito primario (ley de control que aplica el programa automáticamente). Si el usuario necesitara otro caudal en el circuito secundario deberá pasar todas las válvulas de equilibrado al modo no automático, y especificar en cada una de ellas el caudal de paso necesario.

En modo comprobación el usuario podrá optar por cualquier otra técnica para el equilibrado de circuitos: retorno invertido, etc. No obstante, en este caso tendrá que comprobar que el desequilibrio producido no supere el 20 %, máximo permitido en la norma UNE-ENV 12977-1 (menú Ver, Resultados captadores).

### **Válvula de Retención o Anti-retorno**

 Permite el paso del fluido solamente en una dirección, cerrándose automáticamente (mediante la acción del obturador, también llamado clapeta) cuando éste intenta retroceder; por este motivo también se denominan válvulas de clapeta.

Suelen situarse a la salida de la bomba, en la dirección de circulación del fluido.

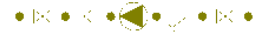

### **Válvula de Presión Diferencial**

Si en la instalación solar existe la posibilidad de que todos los depósitos de consumo queden aislados (debido al empleo de válvulas de 2 ó 3 vías que actúan mediante temperaturas de consigna), será imprescindible la colocación de una válvula de presión diferencial, que abrirá comunicando la ida con el retorno cuando todas las válvulas estén cerradas. El usuario debe tener mucho cuidado si desea representar esta válvula en el esquema, pues al ser internamente una válvula de rotura de carga puede actuar como una bomba con presión constante. Para hacer un buen uso de este elemento, el usuario deberá situar primeramente una válvula de corte, en estado cerrado, en su lugar (régimen normal de funcionamiento, con todos los depósitos en funcionamiento), a continuación deberá calcular el proyecto y observar la diferencia de presiones a ambos lados de la válvula de corte (resultados nudos), y por último deberá sustituir la válvula de seccionamiento dibujada por una válvula de presión diferencial, indicando en la ventana de propiedades una pérdida de carga ht igual a la diferencia de presiones anotada anteriormente.

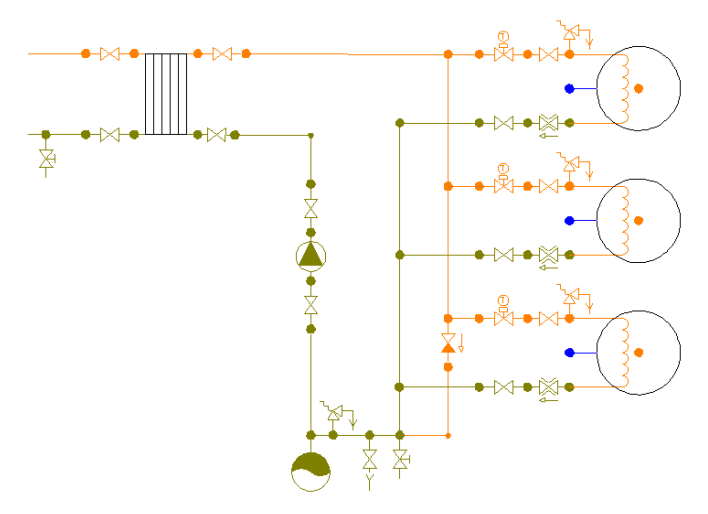

### **Filtro**

 Es un dispositivo capaz de retener partículas de un tamaño determinado, con el fin de evitar posibles obturaciones en diversos elementos del circuito.

Su comportamiento es similar a una válvula de rotura de carga, provocando una pérdida de carga fija en el punto donde quede instalado.

Suele situarse a la entrada de la bomba, en la dirección de circulación del fluido.

 $\bullet \mathop{\mathbb{R}}\nolimits \bullet \mathop{\mathbb{R}}\nolimits \bullet \bigoplus \bullet \mathop{\mathbb{R}}\nolimits \bullet \mathop{\mathbb{R}}\nolimits \bullet \mathop{\mathbb{R}}\nolimits \bullet$ 

# **Separador de aire**

Permite eliminar el aire contenido en la instalación, para que la instalación solar funcione correctamente.

### **Caudalímetro**

Es un dispositivo que permite medir el caudal circulante en el punto donde está instalado

# **Manta**

 Es un captador, normalmente de material plástico, que se suministra en rollos de unos 0,20 m de ancho por unos 60 m de largo. Se suele utilizar para el calentamiento de piscinas descubiertas, haciendo pasar a su través directamente el agua del vaso.

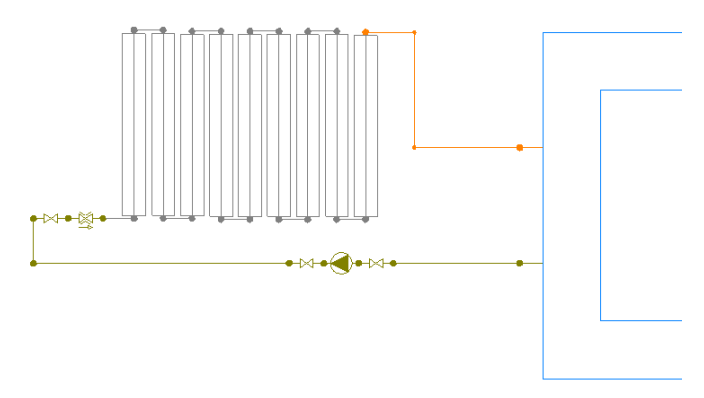

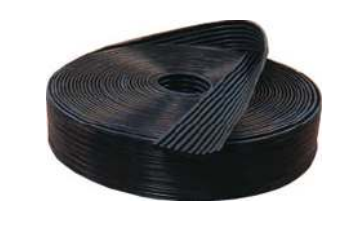

# **Configuraciones básicas**

 Aunque la tipología de este tipo de instalaciones es muy extensa, a continuación se muestran una serie de configuraciones básicas que podrán ayudar al usuario en el diseño de su proyecto.

# **Acumulación centralizada para todas las aplicaciones**

# **Acumulación en circuito de consumo (circuito abierto)**

1. Almacenamiento en interacumulador solar. Cuando el volumen de acumulación es inferior a 1000 litros o cuando la potencia del intercambiador no excede los 35 kW se suele optar por la configuración de intercambiador dentro del propio acumulador.

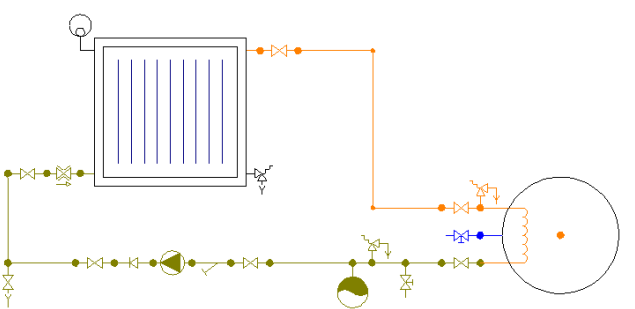

2. Almacenamiento en acumulador solar único, intercambiador independiente centralizado. Cuando el volumen de acumulación es superior a 1000 litros o cuando la potencia del intercambiador excede los 35 kW se suele instalar un intercambiador independiente (externo al acumulador).

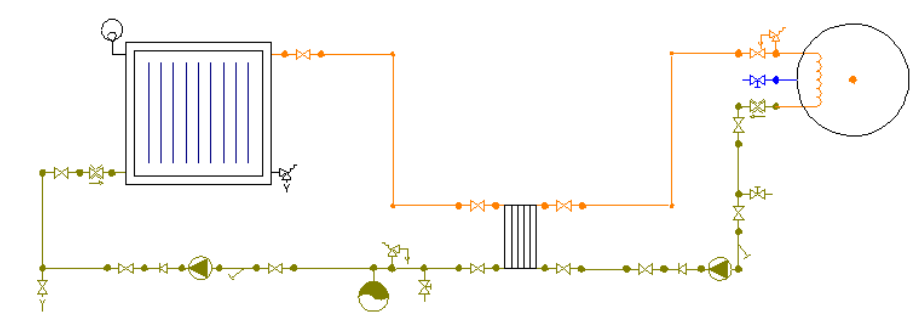

3. Almacenamiento en varios acumuladores solares (conexión serie invertida), intercambiador independiente centralizado. Esta configuración es similar al caso 2, que será empleada cuando la acumulación en un único depósito sea inviable o cuando se quiera tener el almacenamiento repartido en varios recipientes (en caso de rotura o deterioro de uno de ellos, el usuario de la instalación podrá seguir contando con el apoyo solar de los otros).

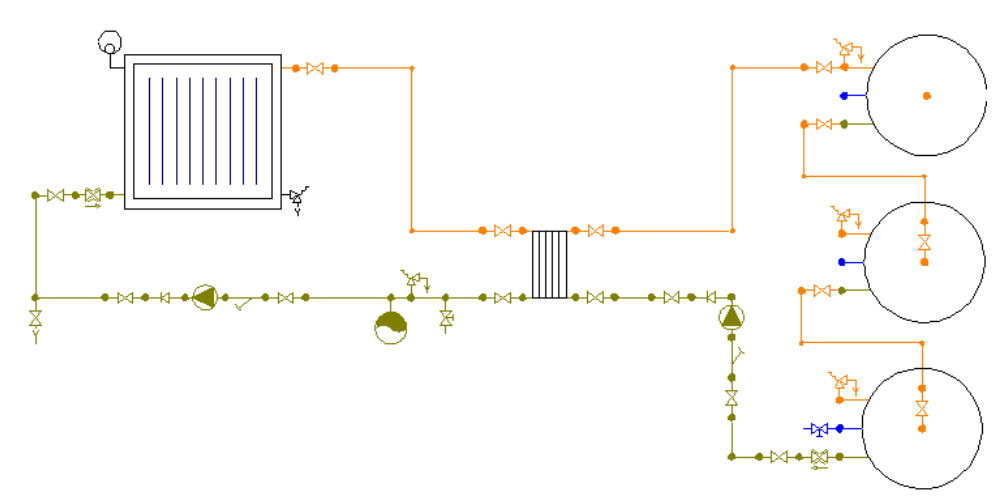

4. Almacenamiento en varios acumuladores solares (conexión paralelo), intercambiador independiente centralizado. Esta configuración es similar al caso 2, que será empleada cuando la acumulación en un único depósito sea inviable o cuando se quiera tener el almacenamiento repartido en varios recipientes (en caso de rotura o deterioro de uno de ellos, el usuario de la instalación podrá seguir contando con el apoyo solar de los otros).

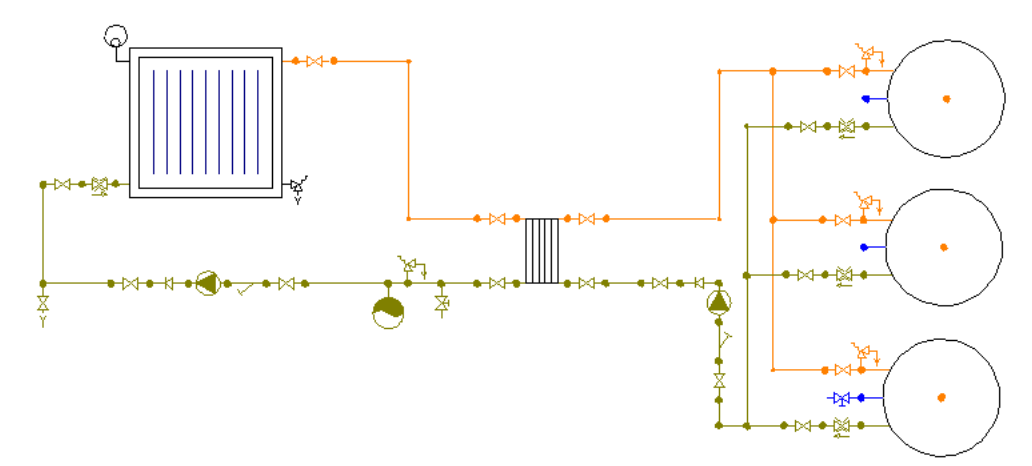

## **Acumulación en circuito de inercia (circuito cerrado)**

5. Almacenamiento en interacumulador solar (depósito único), intercambiadores independientes distribuidos en la parte del consumo. Si la instalación de un único depósito es insuficiente para el almacenamiento solar, se puede optar por la disposición de varios recipientes conectados en paralelo.

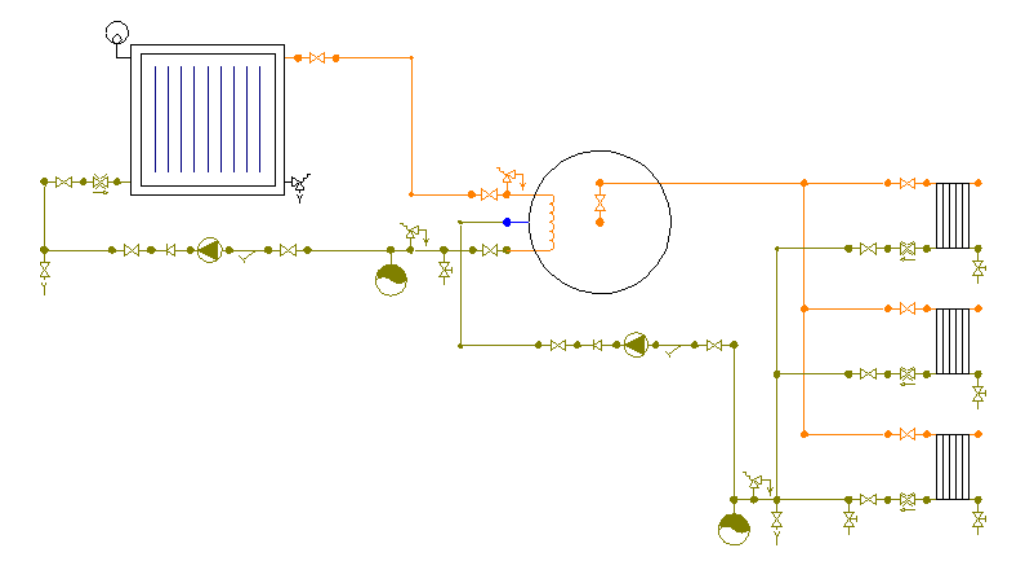

6. Almacenamiento en acumulador solar (depósito único), intercambiadores independientes distribuidos en la parte del consumo. Si la instalación de un único depósito es insuficiente para el almacenamiento solar, se puede optar por la disposición de varios recipientes conectados en serie invertida o paralelo.

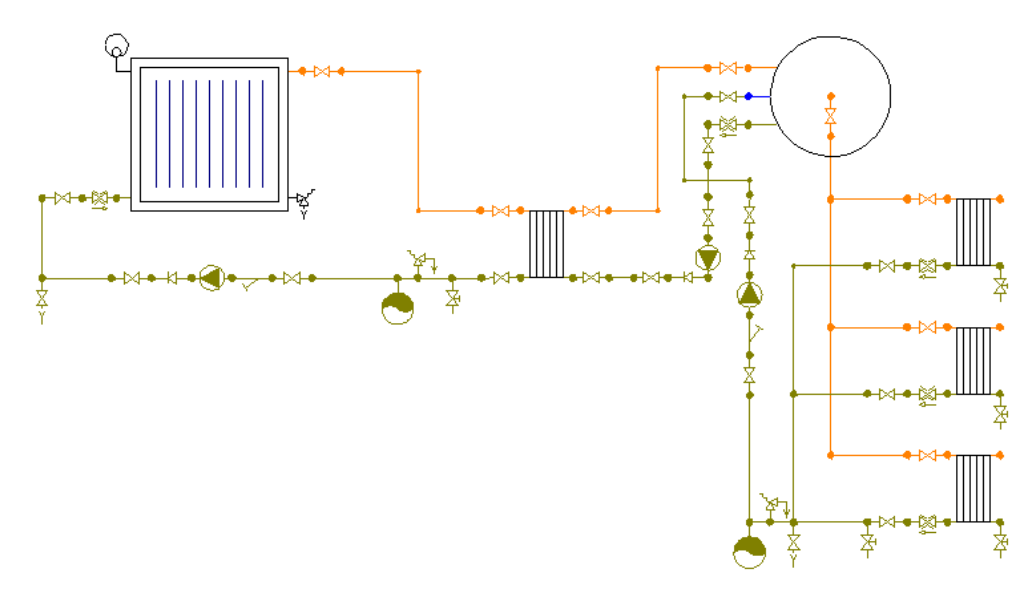

Esta configuración también podría ser válida sin el intercambiador centralizado.

# **Acumulación distribuida, un depósito por usuario**

# **Sin acumulación de inercia**

7. Almacenamiento en acumuladores solares (conexión paralelo), intercambiador independiente centralizado.

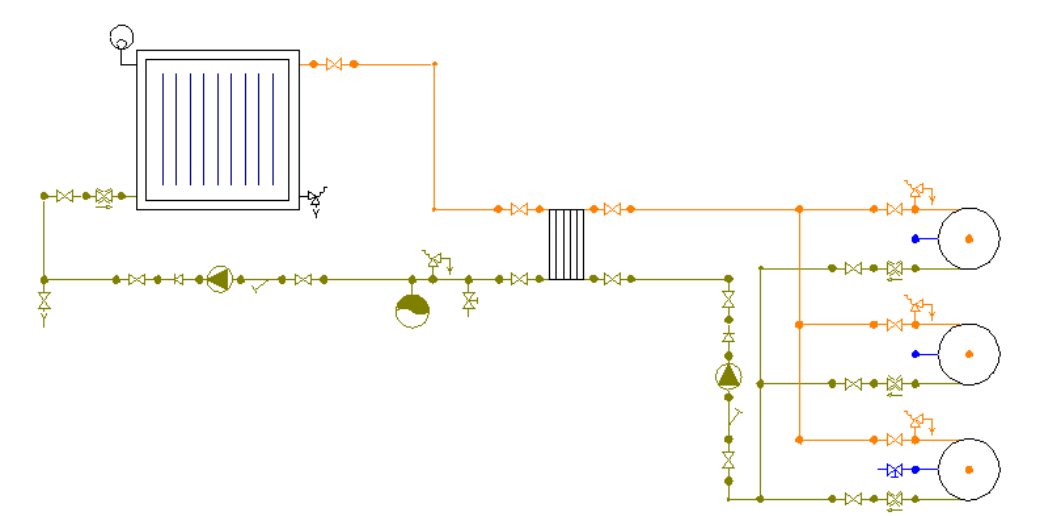

8. Almacenamiento en interacumuladores solares (conexión paralelo), intercambiador independiente centralizado.

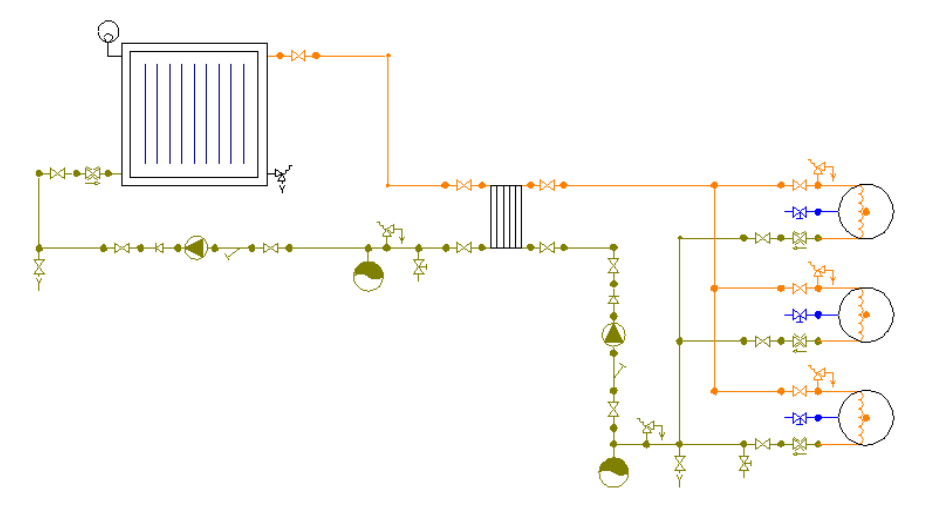

Esta configuración también sería válida sin el intercambiador independiente.

### **Con acumulación de inercia**

 Cuando existan problemas de espacio para ubicar los depósitos de usuario o el coste de la instalación resulte importante, se puede instalar un depósito de inercia centralizado para todas las aplicaciones. Este depósito de inercia, al estar en circuito cerrado, puede tener un coste muy inferior a los depósitos de consumo (al no existir problemas de oxidación, etc).

9. Almacenamiento en interacumuladores solares de consumo (conexión paralelo) e interacumulador de inercia centralizado.

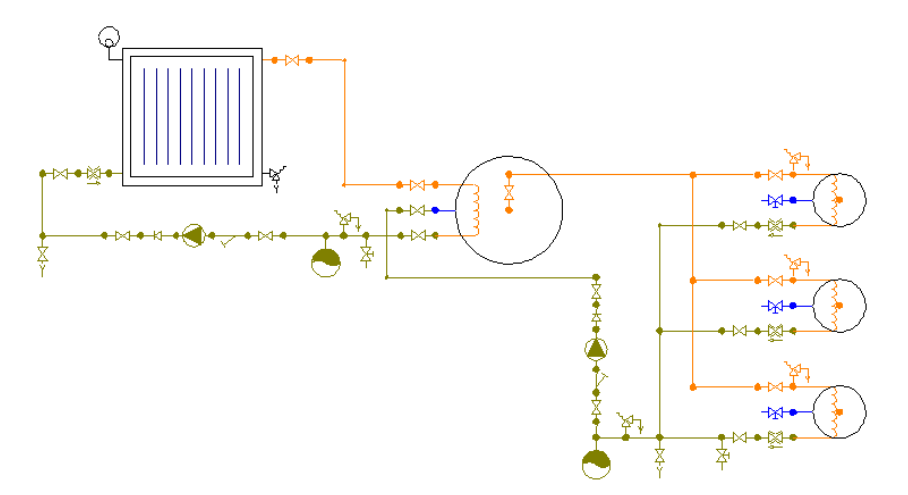

10. Almacenamiento en interacumuladores solares de consumo (conexión paralelo) y acumulador de inercia centralizado.

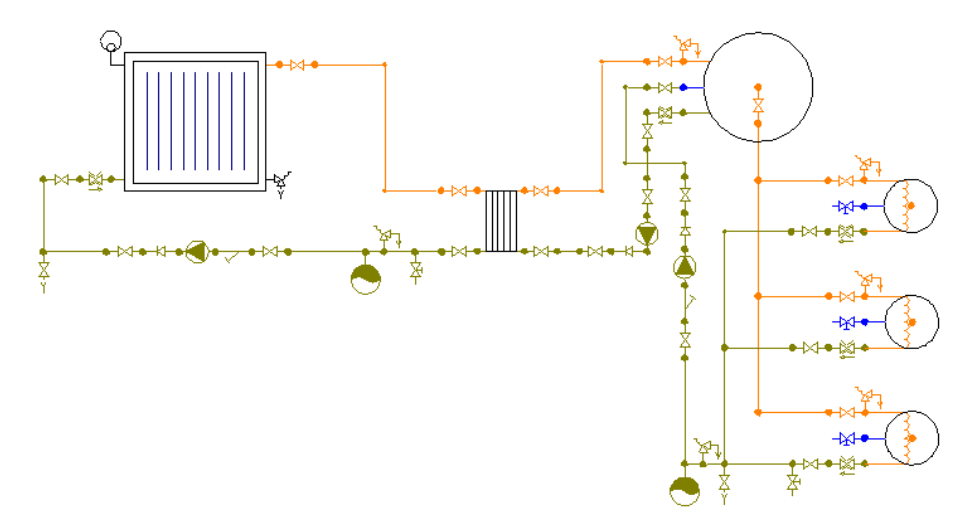

Esta configuración también podría ser válida sin el intercambiador centralizado.

En todas las configuraciones de acumulación distribuida, si el usuario desea aislar los depósitos que han conseguido la temperatura de consigna (sobre 45 ó 50 °C) y así evitar que circule el fluido a su través (pues esto provoca una pérdida de carga innecesaria), entonces tendría que colocar válvulas de 2 ó 3 vías (ON-OFF). A continuación se muestra un ejemplo con válvulas de dos vías termostáticas.

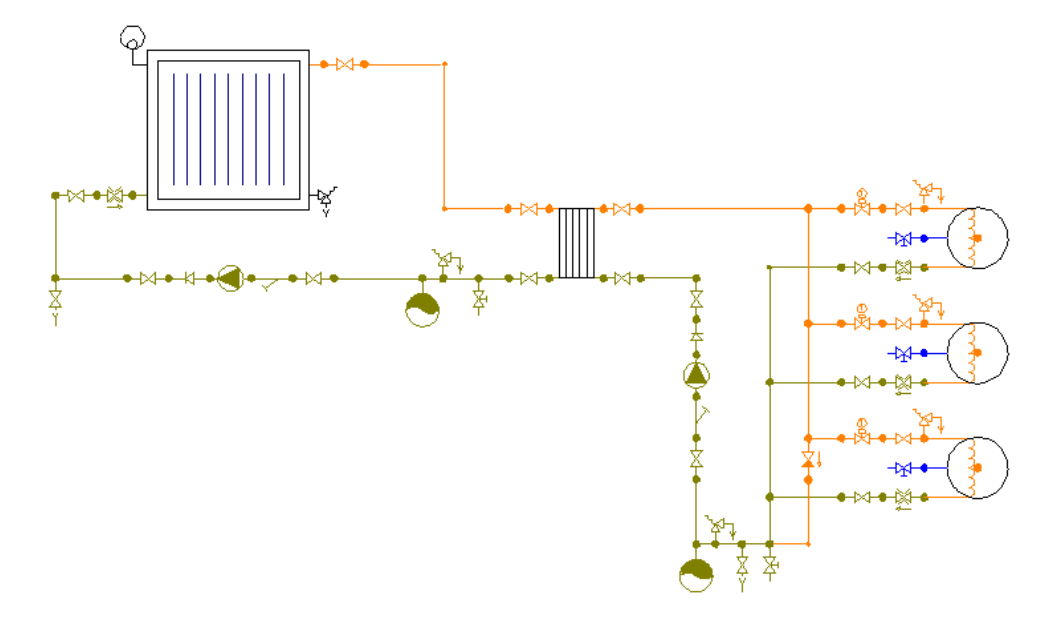

En este caso, será imprescindible la colocación de una válvula de presión diferencial, que abrirá comunicando la ida con el retorno cuando todas las válvulas estén cerradas. El usuario debe tener mucho cuidado si desea representar esta válvula en el esquema, pues al ser internamente una válvula de rotura de carga puede actuar como una bomba con presión constante. Para hacer un buen uso de este elemento, el usuario deberá situar primeramente una válvula de corte, en estado cerrado, en su lugar (régimen normal de funcionamiento, con todos los depósitos en funcionamiento), a continuación deberá calcular el proyecto y observar la diferencia de presiones a ambos lados de la válvula de corte (resultados nudos), y por último deberá sustituir la válvula de seccionamiento dibujada por una válvula de presión diferencial, indicando en la ventana de propiedades una pérdida de carga ht igual a la diferencia de presiones anotada anteriormente.

# **Instalación solar con varios subsistemas, acumulación individual por subsistema**

Es el caso típico de instalaciones para producción de ACS, apoyo a sistemas de calefacción de baja temperatura y calentamiento de piscinas.

La forma más recomendable para el diseño de la instalación es mediante un campo de captadores común y el establecimiento de prioridades entre las distintas aplicaciones. Los intercambiadores independientes serán centralizados por cada subsistema.

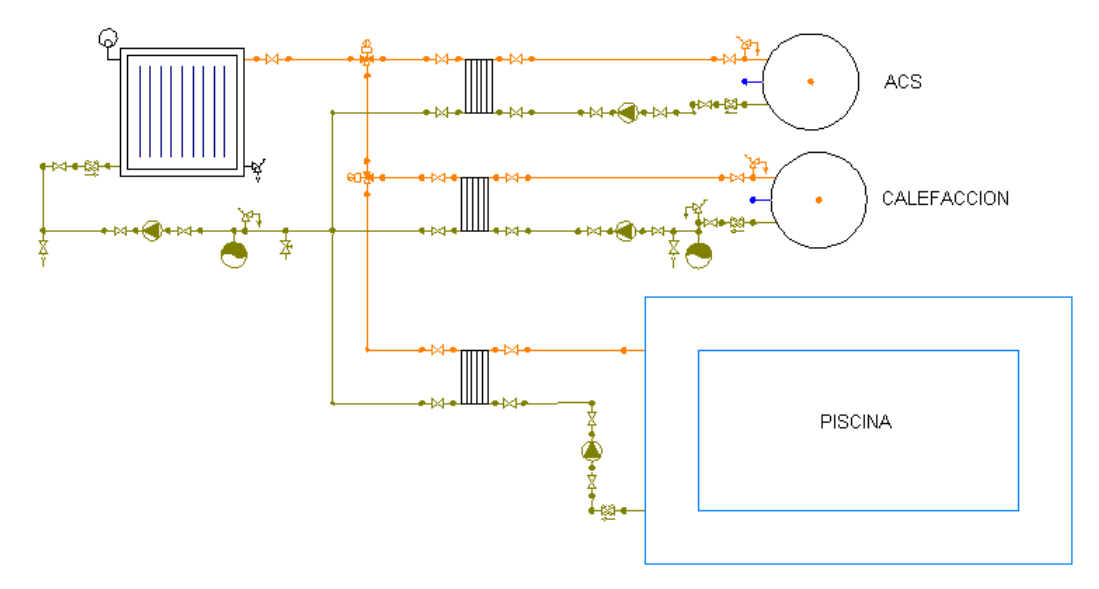

 En este caso, mediante válvulas de 3 vías (ON-OFF) se prioriza la alimentación a los diferentes subsistemas. De cara al cálculo hidráulico, el usuario deberá analizar los 3 casos posibles de funcionamiento, actuando de forma adecuada sobre las válvulas 3V:

- Alimentación ACS.

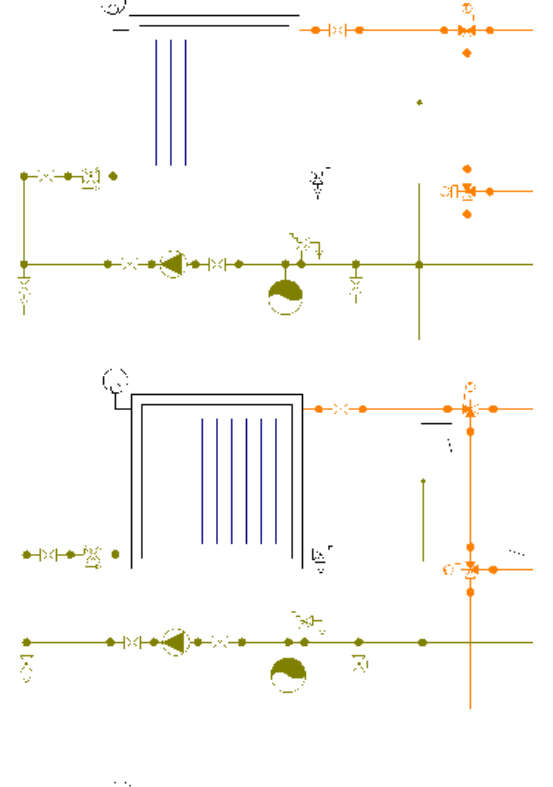

- Alimentación Calefacción.

- Alimentación piscina.

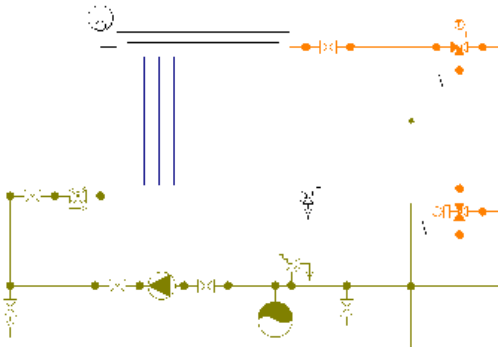

Nota: Para que sea posible realizar el cálculo hidráulico de cada subsistema, además de la correcta actuación sobre las válvulas 3V para hacerles llegar el fluido, será necesario colocar una válvula de equilibrado junto al intercambiador independiente del subsistema en funcionamiento (en la parte del primario), fijando el caudal de tarado de dicha válvula igual al caudal del circuito primario (así conseguiremos que el caudal total del campo de captadores circule por el subsistema en estudio).

# **Ventana de propiedades**

 Esta ventana sirve para **definir** los datos y parámetros de los bloques gráficos, sean componentes (captadores, acumuladores, intercambiadores, etc), nudos (derivación, paso, válvula de seguridad, etc) o ramas (tuberías, válvulas, etc), a la hora de su introducción en la zona de edición gráfica. También se utiliza para **modificar** los datos y parámetros de componentes, nudos y ramas ya introducidos en la red, con sólo activar el componente o rama o un conjunto de ellos (quedan reflejados en azul al ser pinchados con el ratón) y asignando los nuevos valores.

 Las propiedades son características utilizadas para dibujar todos los componentes gráficos (denominación, factor escala, longitud, etc) y valores utilizados en el cálculo del proyecto (material y rugosidad absoluta de tuberías, presión de tarado de válvulas de seguridad, etc).

# **COMPONENTES y NUDOS**

 Un componente es un conjunto de varios nudos y una o varias ramas (acumuladores e interacumuladores, intercambiadores independientes, captadores, baterías de captadores, piscinas y válvulas 3V).

### **Tipo**

 Esta opción se utiliza para modificar uno o varios nudos que ya han sido introducidos en la zona de edición gráfica.

Para ello, basta seleccionar el nudo o nudos pinchándolos con el botón izquierdo del ratón (quedan marcados en azul) y a continuación desplegar esta opción (tipo) para elegir la nueva representación gráfica deseada.

Debido a las distintas configuraciones de componentes (piezas con uno, dos o tres nudos, etc) no es posible la sustitución entre todas ellas. En este caso, el usuario deberá borrar la componente incorrecta e introducir la nueva. Sin embargo, si será posible sustituir los diferentes tipos de acumuladores entre ellos y los captadores con las baterías.

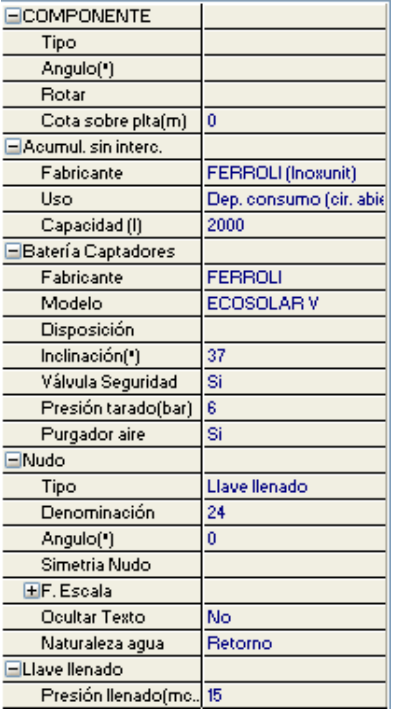

#### **Angulo**

 Esta opción permite girar el bloque gráfico seleccionado. Para ello bastará indicar el ángulo de giro deseado (0º-360º). Esta opción será de gran utilidad a la hora de dibujar captadores solares, haciendo coincidir la normal al captador con la dirección del sur geográfico (siempre y cuando lo permita la arquitectura del edificio).

#### **Punto conexión**

 Los componentes gráficos tienen varios nudos extremos (un captador tiene dos, una válvula 3V tiene tres, etc).

 Al introducir un componente en la zona de edición gráfica, esta opción permitirá seleccionar el nudo extremo con el que se desea conectar. Cada vez que se hace un clic sobre esta opción se va seleccionando un nudo diferente del componente.

 Si el usuario parte de un nudo con una determinada naturaleza (caliente o retorno) y desea dibujar otro componente, el programa conectará por defecto con el nudo de la misma naturaleza. En una secuencia en serie de captadores habrá que pulsar esta opción, pues la salida de caliente del colector conectará con la entrada (retorno) del otro. En depósitos conectados en serie invertida también será necesaria la utilización de esta opción.

#### **Rotar**

Esta opción permite visualizar las diferentes posiciones que puede adoptar un componente gráfico.

Será aplicable a bombas, válvulas de equilibrado, válvulas de retención, válvulas de presión diferencial y filtros, cuando no están en dirección de circulación del fluido. Los componentes gráficos también podrán ser rotados, adoptados diferentes formas.

#### **Cota**

Se utiliza para definir la altura del nudo o componente respecto al suelo de la planta en la que está situado.

La cota debe estar comprendida entre "0" y la altura máxima de la planta. Para una planta de 3 m de altura, la cota "0" indica que el nudo o componente está a nivel de suelo y la cota "3" indica que está pegado al techo. Cotas intermedias permiten definir los nudos y componentes en cualquier otra posición.

En captadores y acumuladores la cota se refiere al punto más bajo de esos elementos (cota 0 si están apoyados en el suelo). La cota de sus nudos extremos (conexiones) será obtenida automáticamente por el programa, pues dispone en la base de datos de todas las medidas necesarias.

#### **Factor escala**

El factor escala de símbolos se aplica al dibujo de los nudos o componentes en planta. El factor de escala de textos se aplica al nombre asociado a los nudos en planta.

 Un factor de escala mayor de 1 hace que el tamaño aumente y un factor de escala menor de 1 hace que el tamaño disminuya.

Además de este factor de escala particular, existe un factor de escala general (para todos los símbolos y textos del proyecto) en la ventana de condiciones generales. Por lo tanto, un símbolo y su texto asociado se representarán multiplicando los dos factores de escala, el general y el particular.

#### **Denominación**

Este campo se utiliza para definir el *nombre* asociado al nudo en el plano de planta de la instalación y en el anexo de cálculo.

 Si no se accede a dicha opción, el programa asigna una numeración sucesiva por defecto (contador automático).

#### **Ocultar texto**

Esta opción permite ocultar (Ocultar texto: Si) o visualizar (Ocultar texto: No) el texto asociado a un nudo (denominación). Se suele utilizar cuando existan solapes en el dibujo en planta, etc.

### **Naturaleza agua**

 Hace referencia al estado térmico del fluido en el nudo, pudiendo ser caliente o retorno (a menor temperatura).

 En el circuito primario, el recorrido de ida desde captadores hasta el acumulador solar o intercambiador independiente será fluido caliente y el recorrido de vuelta será retorno.

 En el circuito secundario, el recorrido de ida desde el intercambiador independiente hacia la acumulación (de consumo o de inercia) será agua caliente y el recorrido de vuelta será retorno.

 Aunque esta propiedad no se utiliza durante el cálculo es muy ilustrativa a la hora de presentar los planos de la instalación solar, pues hay elementos que se suelen colocar en la parte fría del circuito (retorno), como la bomba, depósito expansión, etc.

 En las Condiciones Generales, Simbología Gráfica, será posible cambiar el color y tipo de línea de cada naturaleza.

### **Simetría Nudo**

 Permite representar varios nudos de dos formas diferentes (se aplica a las válvulas de seguridad, llave de llenado, termómetro y manómetro).

#### **Volumen reserva**

 El depósito de expansión del campo de captadores (primario) se suele dimensionar teniendo en cuenta un volumen de reserva del 3 % (con un mínimo de 3 l). En el circuito secundario la reserva será del 0 % (0 l).

#### **Presión tarado (bar)**

 Indica la presión a la cual está tarada la válvula de seguridad. Cuando se alcance dicha presión, la válvula deberá abrir el circuito y descargar vapor a la atmósfera.

 La elección de la presión de tarado de la válvula deberá hacerse de manera que la máxima presión de ejercicio del circuito quede siempre por debajo de la presión máxima de trabajo, a la temperatura de funcionamiento, de los aparatos y equipos presentes en el circuito. En el circuito primario, la válvula de seguridad suele estar tarada a unos 5 bar (para cubrir la sobrepresión del campo de captadores) y en el secundario a unos 3 bar (similar a los circuitos de calefacción convencionales: radiadores, suelo radiante, etc).

#### **Presión llenado (mca)**

 Identifica el valor de presurización inicial del sistema. A través de la válvula de llenado el circuito primario se conectará con el depósito de recarga, que contiene agua con adición de anticongelante (la proporción estará en función de la temperatura mínima histórica de la localidad de proyecto).

 En el circuito secundario también será necesaria la colocación de una válvula de llenado, que representa la presión en la conexión con la instalación de fontanería del edificio.

#### **Conexión entre plantas**

 Dos o más nudos del tipo "conexión entre plantas", situados en plantas diferentes, **pertenecientes al mismo colector vertical** (ventana de propiedades), **quedan enlazados automáticamente por una tubería vertical** (visualización sobre el perfil del edificio  $\overrightarrow{B_1}$ ).

Por defecto no existen colectores verticales, se deben crear mediante la opción **Editar Colectores** de la ventana de propiedades (para que esta opción esté disponible se debe seleccionar un componente de conexión, en planta o en la paleta de componentes). Al pinchar dicha opción se accede a una ventana donde se debe escribir un nombre en la opción Colector, se pulsa Nuevo y el colector vertical se habrá creado, mostrándose por tanto en la lista existente a la izquierda de la ventana. Se pueden *Renombrar* o Borrar colectores existentes. Para introducir nuevos colectores se escribe otro nombre y se vuelve a pulsar la opción Nuevo. Se han de crear tantos colectores como columnas o montantes existan en la instalación de conductos. Para validar estas operaciones se debe Aceptar .

Para asociar un nudo de conexión entre plantas a un colector, basta pulsar la opción **Colector Vertical** de la ventana de propiedades, desplegar la lista de colectores y seleccionar el deseado. Como ya dijimos, dos componentes asociados a un mismo colector, forman parte de una misma columna o tubería vertical.

Dos nudos del tipo "conexión entre plantas" ubicados en la misma planta, no pueden pertenecer al mismo colector vertical.

# **ACUMULADORES E INTERACUMULADORES**

#### **Fabricante**

Hace referencia a la empresa que ha fabricado el depósito que el usuario está utilizando.

 En esta opción se muestra la lista de fabricantes existente en bases de datos. Si el usuario añade otros fabricantes también aparecerán en esta lista desplegable y podrá, por tanto, trabajar con sus productos.

#### **Uso**

 Hace referencia a la utilización que tendrá el depósito dentro de la instalación solar, pudiendo estar conectado al consumo (circuito abierto de fontanería), ser de inercia (en circuito cerrado) o mixto (caso típico de acumulación para ACS y calefacción).

#### **Capacidad**

 Indica el volumen nominal del depósito. Para ACS su valor estará en correspondencia con la demanda diaria (CTE); en cualquier caso la Ficha para Estudio de Necesidades ayuda al usuario a dimensionar los depósitos de la instalación, ya sean de inercia o de consumo.

 Para cada capacidad, están definidas en bases de datos las dimensiones del depósito según catálogo del fabricante, por lo tanto el dibujo representado en planta será real.

### **INTERCAMBIADORES INDEPENDIENTES**

#### **Conexiones**

 Generalmente los intercambiadores independientes son de placas y tienen las conexiones en el mismo lado, tal y como queda representado en la siguiente figura.

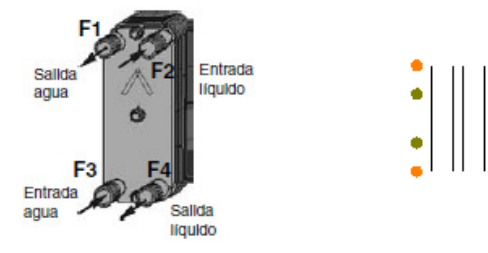

 No obstante, en muchas ocasiones puede ser muy cómodo dibujar el intercambiador con las conexiones a ambos lados (aunque sea a nivel gráfico), pues se evitan solapes en el dibujo.

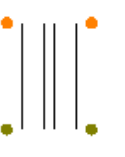

#### **Fabricante**

Es la empresa que ha fabricado el intercambiador independiente.

 En esta opción se muestra la lista de fabricantes existente en bases de datos. Si el usuario añade otros fabricantes también aparecerán en esta lista desplegable y podrá, por tanto, trabajar con sus productos.

# **Uso**

Indica el tipo de instalación servida: ACS, Piscina cubierta o Calefacción.

## **Instalación**

 Hace referencia a la utilización del intercambiador dentro de la red, pudiendo ser centralizado (común para todas aplicaciones o un intercambiador por subsistema: ACS, Calefacción, Piscina cubierta, etc) o distribuido, de consumo (un intercambiador por aplicación).

- Ejemplo de Intercambiador centralizado para todas las aplicaciones en funcionamiento simultáneo.

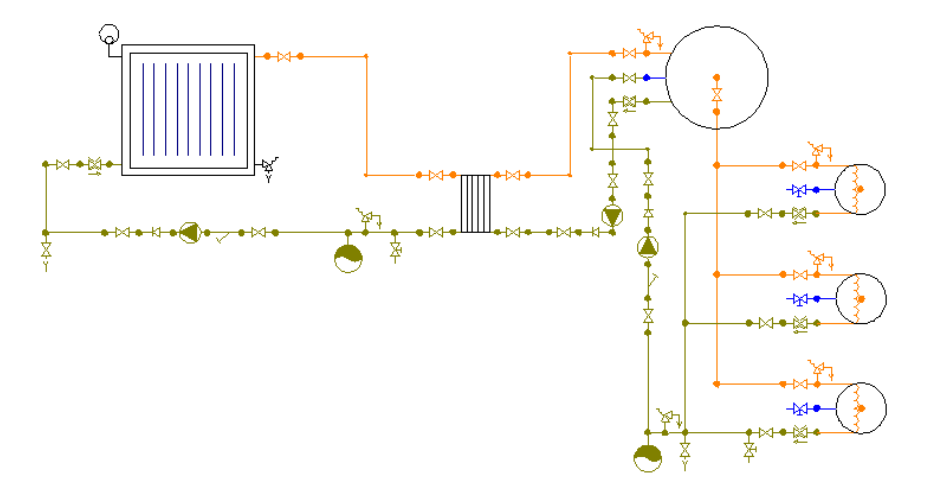

- Ejemplo de Intercambiadores centralizados por subsistema, con usos prioritarios. Funcionamiento en alternancia.

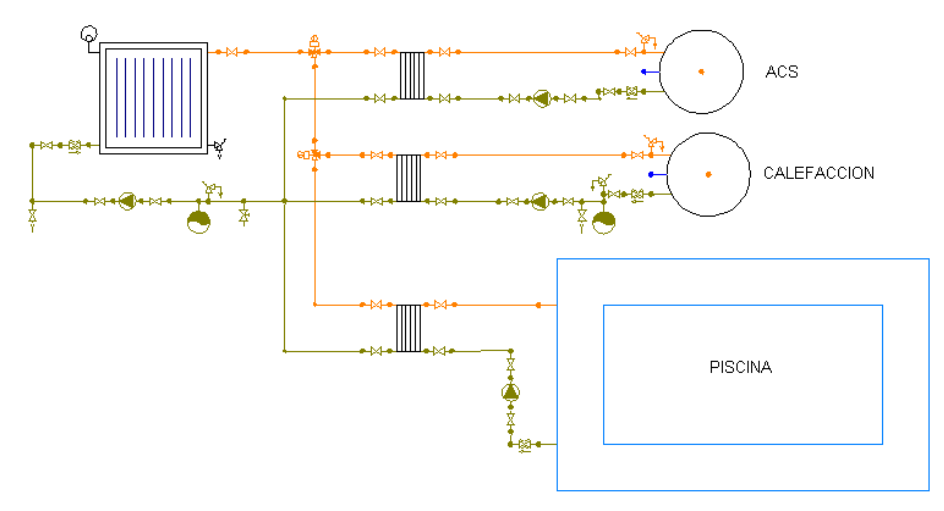

- Ejemplo de Intercambiadores distribuidos (de consumo) en funcionamiento simultáneo.

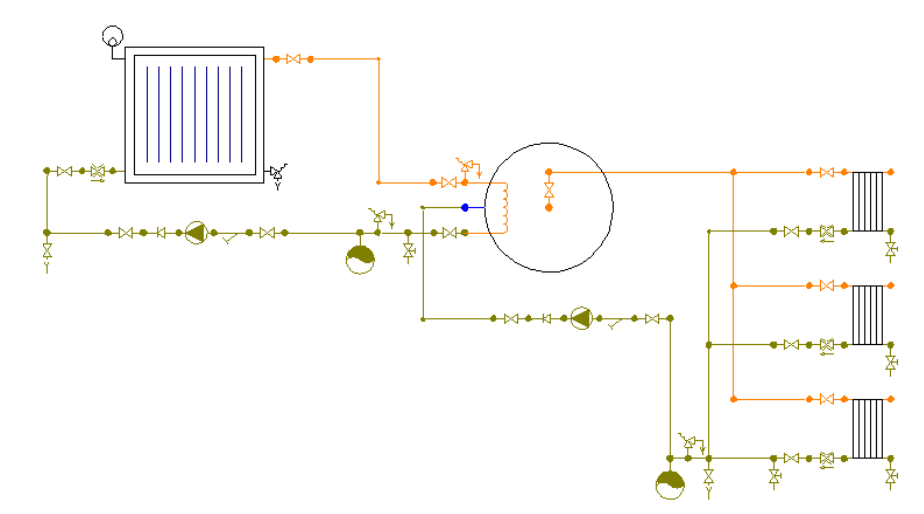

#### **Cálculo automático**

 Esta opción permitirá calcular la potencia del intercambiador automáticamente (Cálculo automático: Si) o que sea el usuario quien fije ésta, a través del modelo (Cálculo automático: No).

 Cuando el intercambiador es centralizado el programa comprueba automáticamente que su potencia sea al menos igual a 500·A, siendo A el área de captadores en m<sup>2</sup>. Si existen varios intercambiadores de consumo (distribuidos), entonces la suma de la potencia de todos ellos deberá cumplir la condición anterior.

La potencia de un intercambiador distribuido estará en correspondencia con el caudal de paso y el salto térmico en la parte de consumo (instalación de fontanería).

#### **Modelo**

 Se trata de una denominación comercial del fabricante, con el fin de caracterizar una gama de sus productos. Cada modelo tiene una potencia y nº de placas diferente.

#### **CAPTADORES Y BATERIAS DE CAPTADORES**

#### **Fabricante**

Hace referencia a la empresa que ha fabricado el captador utilizado en proyecto.

 El fabricante deberá ser seleccionado en Condiciones Generales, pues tendrá que ser el mismo para todo el campo de captadores. No obstante, existe una base de datos de colectores solares donde el usuario podrá añadir otros fabricantes si lo desea.

#### **Modelo**

 Se trata de una denominación comercial del fabricante, con el fin de caracterizar una gama de sus productos. Cada modelo tendrá unas dimensiones generales, unos parámetros de rendimiento térmico, unos datos hidráulicos y unas posibilidades de montaje y conexionado. Todas estas propiedades figuran en la base de datos.

#### **Disposición**

 Esta opción permitirá al usuario seleccionar el montaje del captador sobre cubierta (en disposición vertical u horizontal) y la situación de sus conexiones, siempre dentro de las posibilidades admitidas por el fabricante.

 En baterías de captadores también será posible definir el interconexionado entre ellos (serie o paralelo) y el nº de elementos por batería. A la hora de definir el nº de colectores por batería será muy importante tener en cuenta las recomendaciones del fabricante (Máximo nº captadores) y las exigencias del CTE.

#### **Inclinación (º)**

 Es el ángulo que forma la superficie del captador respecto al plano horizontal. Este dato se obtiene automáticamente de las Condiciones Generales, en función de la latitud de la localidad y del periodo de utilización de la instalación solar. En cualquier caso podrá ser modificado por el usuario según sus necesidades.

#### **Válvula de seguridad**

Esta opción permitirá acoplar una válvula de seguridad sobre una de las conexiones del captador.

#### **Presión tarado**

 Indica la presión a la cual está tarada la válvula de seguridad, que deberá ser inferior a la presión máxima de trabajo del captador

#### **Purgador aire**

Esta opción permitirá acoplar un purgador sobre una de las conexiones del captador.

## **PISCINA**

#### **Definición geométrica**

 Permite definir las dimensiones de la piscina (largo x ancho) y la situación de las conexiones para entrada de agua caliente (proveniente del campo del captadores o intercambiador) y salida de agua más templada (retorno hacia el campo de captadores o intercambiador).

#### **Dimensiones**

Esta opción muestra las dimensiones de la piscina, que habían sido definidas en el punto anterior.

### **RAMA**

#### **Tipo**

 Esta opción se utiliza para modificar una o varias ramas que ya han sido introducidas en la zona de edición gráfica (cambiar una tubería por una válvula, etc). Para ello, basta seleccionar la rama o ramas pinchándolas con el botón izquierdo del ratón (quedan marcadas en azul) y a continuación desplegar esta opción (tipo) para elegir la nueva representación gráfica deseada.

#### **Denominación**

Este campo se utiliza para definir el nombre asociado a la rama en los planos del proyecto (planta y perfil) y en el anexo de cálculo.

 Si no se accede a dicha opción, el programa asigna una numeración sucesiva por defecto (contador automático).

#### **Tramo**

En la fase de dibujo de la instalación se van introduciendo componentes (captador, acumulador, etc) o nudos (derivación, paso, válvula seguridad, etc) y tuberías que los enlazan. Una vez seleccionado un componente o nudo en la paleta de bloques gráficos, y antes de su inserción en la zona de edición gráfica, el movimiento del ratón sobre la planta del edificio proporciona la **longitud** y el **ángulo** de la rama en la ventana de propiedades. Al trabajar con una imagen de fondo (DWG o DXF) a escala 1:1, una unidad de dibujo representa 1 metro en la realidad, con solo ubicar los componentes o nudos en los lugares deseados por el usuario, quedará establecida la longitud y ángulo de la rama de forma automática. Otra posibilidad que permite la aplicación es **fijar la longitud** y el **ángulo** de la rama (coordenadas polares) en la ventana de propiedades, escribiendo el valor deseado por el usuario, y automáticamente quedará establecida la posición del componente o nudo sobre la zona de edición gráfica.

#### **Factor escala**

 El factor de escala de **símbolos** se aplica al dibujo de las ramas en planta. El factor de escala de **textos**  se aplica al nombre asociado a las ramas en planta. Un factor de escala mayor de 1 hace que el tamaño aumente y un factor de escala menor de 1 hace que el tamaño disminuya.

Esta opción se aplica a los símbolos y textos de todas las ramas seleccionadas (reflejadas en azul). Además de este factor de escala particular, existe un factor de escala general (para todos los símbolos y textos de las ramas del proyecto) en la ventana de condiciones generales. Por lo tanto, una rama y su texto asociado se dibujarán multiplicando los dos factores de escala, el general y el particular.

#### **Ocultar texto**

Esta opción permite *ocultar* (Ocultar texto: Si) o *visualizar* (Ocultar texto: No) el texto asociado a una rama (denominación). Se suele utilizar cuando existan solapes en el dibujo en planta, etc.

### **Rotar Símbolo rama**

Esta opción permite cambiar la orientación, y por tanto la posición de trabajo, de la rama seleccionada (dirección de la impulsión en bombas, dirección de paso del fluido en válvulas de retención, etc).

#### **Naturaleza agua**

 Hace referencia al estado térmico del fluido que circula por la conducción, pudiendo ser caliente o retorno (a menor temperatura).

 En el circuito primario, el recorrido de ida desde captadores hasta el acumulador solar o intercambiador independiente será fluido caliente y el recorrido de vuelta será retorno.

 En el circuito secundario, el recorrido de ida desde el intercambiador independiente hacia la acumulación (de consumo o de inercia) será agua caliente y el recorrido de vuelta será retorno.

 Aunque esta propiedad no se utiliza durante el cálculo es muy ilustrativa a la hora de presentar los planos de la instalación solar, pues hay elementos que se suelen colocar en la parte fría del circuito (retorno), como la bomba, depósito expansión, etc.

 En las Condiciones Generales, Simbología Gráfica, será posible cambiar el color y tipo de línea de cada naturaleza.

#### **Función tramo**

 Indica si se trata de una tubería o de un colector. La función colector se utilizará cuando el usuario no desee que se vean los resultados en planta (diámetro, longitud, etc).

#### **Material**

Permite elegir el material de todas las tuberías de la instalación, que puede ser: multicapa con la capa interior de polietileno reticulado, multicapa con la capa interior de polietileno resistente a la temperatura, cobre, polietileno reticulado, acero galvanizado, acero inoxidable, polipropileno o polibutileno.

El número que acompaña a cada material indica la serie. La serie es una proporción entre la tensión admisible del material y la presión de trabajo.

 Según CTE, en las tuberías del circuito primario se utilizará como material el cobre y el acero inoxidable, con uniones roscadas, soldadas o embridadas y protección exterior con pintura anticorrosiva. En el circuito secundario o de servicio de agua caliente sanitaria se utilizará cobre y acero inoxidable. También podrán emplearse materiales plásticos que soporten la temperatura máxima del circuito y que le sean de aplicación y esté autorizada su utilización por las compañías de suministro de agua potable. Para el calentamiento de piscinas las tuberías serán de PVC.

#### **Rugosidad absoluta**

 Depende del revestimiento interno de la tubería, y da idea de la lisura o rugosidad de la superficie en contacto con el fluido.

 Se empleará en la expresión de Darcy-Weisbach, idónea para calcular la pérdida de carga continua en conducciones cerradas (a presión).

### **Coeficiente de pérdidas localizadas K (accesorios en extremos de tuberías)**

Esta opción será muy útil para evaluar las pérdidas secundarias (o localizadas) mediante los coeficientes de pérdidas singulares. La pérdida de carga resultante se agregará a la pérdida primaria de la tubería donde se ha definido dicho coeficiente.

A título orientativo, a continuación mostramos coeficientes de algunos elementos de uso común:

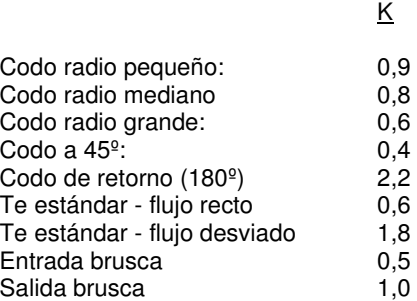

Si el usuario no desea trabajar con estos coeficientes podrá evaluar las pérdidas secundarias como un determinado porcentaje de la pérdidas primarias (sobre un 10 %, según Condiciones Generales).

#### **Diámetro**

Aunque el programa calcula automáticamente todos los diámetros de la instalación, se permite al usuario:

1º. Partir de unos Diámetros Nominales Mínimos (modo diseño). En este caso el programa nunca obtendrá diámetros nominales inferiores a los especificados, sin embargo, sí calculará unos mayores en caso de ser necesario para cumplir las restricciones del proyecto (velocidad máxima, pérdida de carga unitaria, etc).

2º. Calcular la instalación con unos Diámetros Nominales Fijados (modo comprobación). En este caso el programa resolverá la red con los diámetros establecidos por el usuario. Si no fuesen válidos se darán las oportunas advertencias.

#### **Estado**

 Indica la posición de trabajo de las ramas de cara al cálculo hidráulico. Si el estado es Abierto, permiten el paso de fluido a su través (según el caudal circulante), pero si el estado es Cerrado hacen que el caudal se anule completamente. Determinadas válvulas, además, pueden estar Activas (regulando un determinado caudal).

Cuando se trata de bombas su estado puede ser de marcha (en funcionamiento) o paro.

#### **Coef. Pérdidas k0 y k<sup>v</sup>**

Este coeficiente se utiliza para calcular la pérdida de carga localizada de una válvula.

k0 es el coeficiente de pérdidas a válvula abierta. Se utilizará en válvulas de corte, en válvulas de regulación cuando su estado sea abierto, en válvulas de equilibrado cuando éstas se encuentren totalmente abiertas (en caso de no poder actuar y no poder conseguir el caudal de tarado) y en válvulas de retención.

kv es el coeficiente de pérdidas de una válvula de regulación cuando está activa (regulando un determinado caudal para equilibrar una instalación). También suele utilizarse en válvulas 3V cuando su función es mezcladora.

 Para calcular la pérdida de carga que proporciona un determinado coef. de pérdidas o calcular el coef. de pérdidas necesario para obtener una determinada pérdida, se debe utilizar la siguiente expresión que las relaciona (Darcy - Weisbach):

$$
H_i - H_j = h_{ij} = m_{ij} \times Q_{ij}^2
$$

$$
m_{ij} = 10^6 \times 8 \times k \times \rho / (\pi^2 \times g \times D^4 \times 1000)
$$

Siendo:

h<sub>ii</sub> = Pérdida de carga en la válvula (mca).

- $\tilde{Q}$  = Caudal (I/s).
- k = Coeficiente de pérdidas en válvula (adimensional).
- $p =$  Densidad fluido (kg/m<sup>3</sup>).
- g = Aceleración gravedad: 9,81 m/s².
- D = Diámetro de la válvula (mm).

# **Cálculo automático**

Permite que la rama seleccionada se calcule de forma automática o que sus parámetros sean fijados por el usuario (curva característica de una bomba, coef. de pérdidas de un detentor, caudal de tarado de una válvula de equilibrado automático, etc).

#### **Curva característica de una bomba**

Indica la altura manométrica proporcionada en función del caudal impulsado. La altura manométrica H es el incremento de energía que recibe la unidad de peso del fluido entre las secciones de entrada y de salida de la bomba.

Responde a la siguiente ecuación:

 $Hb = \alpha^2 \cdot H_0 + r \cdot Q^2$ 

Siendo:

 Hb: Altura manométrica proporcionada por la bomba. α: Coeficiente de velocidad. H0: Altura manométrica a caudal cero. r: Coeficiente adimensional. Q: Caudal impulsado por la bomba.

Para definir la ecuación característica de una bomba el usuario tiene varias posibilidades:

1º. Indicar Varios Puntos de trabajo y calcular la Curva. El programa obtendrá automáticamente los coeficientes  $H_0$  y r.

2<sup>º</sup>: Indicar el Punto de Funcionamiento Previsible y calcular la Curva. El programa obtendrá automáticamente los coeficientes  $H_0$  y r.

3<sup>º</sup>: Indicar directamente los coeficientes H<sub>0</sub> y r de la ecuación.

#### **Coeficiente de velocidad (**ω**)**

Indica el régimen de giro de la bomba. Aumentando este coeficiente, y por tanto las rpm del motor, la altura manométrica proporcionada es mucho mayor.

La presión suministrada por una bomba adopta la siguiente expresión:

$$
h_{ij} = -\omega^2 \times (h_0 - rb \times (Q/\omega)^{nb})
$$

El signo - indica que no se trata de una pérdida de carga (hf), sino de una ganancia de energía. Q es el caudal de bomba, h<sub>0</sub> es la altura a caudal cero y rb es el coeficiente de la curva.

#### **Tipo accionamiento**

 Hace referencia al mecanismo de actuación de una válvula, que puede ser manual (a realizar por un operador), mediante señal termostática (por temperatura) o mediante señal eléctrica.

#### **Caudal Tarado**

 Indica el caudal de consigna en válvulas de equilibrado (similares a limitadoras de caudal). Pueden calcularse automáticamente, siempre y cuando estén contiguas a elementos que requieren un determinado caudal de diseño (captadores, etc), haciendo que el caudal de paso sea igual al caudal demandado, y por tanto equilibrando la instalación; su valor también puede ser fijado por el usuario (cuando se requiera un determinado caudal de paso por un intercambiador, etc).

La válvula de equilibrado proporciona a su salida un caudal constante (caudal de tarado). Siempre que el caudal se mantenga por debajo del caudal de tarado la válvula limitadora se encuentra abierta (simplemente introduciría una pérdida de carga según su coeficiente de pérdidas ko en posición abierta), sin embargo, cuando el caudal se eleva y se sitúa por encima del valor de consigna, entonces actúa (pasa a estar activa), introduciendo una pérdida de carga mucho mayor, que haga bajar (estrangular) el caudal hasta el valor de tarado.

#### **Pérdida de Carga**

 Este dato representa una pérdida de carga localizada en un punto de la red. Los elementos que permiten definir esta singularidad son las válvulas de presión diferencial, los filtros, los separadores de aire y los caudalímetros.

#### **Datos Curva**

 Esta opción se utiliza para definir una pérdida de carga variable con el caudal, como puede suceder en muchos componentes del mercado: separadores de aire, etc.

La ecuación de pérdidas se expresa:

 $h = r \cdot Q^n$ 

Siendo:

- h: Pérdida de carga.
- r: Coeficiente adimensional.
- Q: Caudal de paso.
- n: Exponente adimensional.

#### **Ocultar símbolo**

 Se utiliza para ocultar el símbolo que representa una manta o rollo de material plástico, normalmente utilizada para el calentamiento de piscinas descubiertas y situada a lo largo del tejado de una vivienda.

 Se suele ocultar el símbolo que representa la manta en tramos muy cortos, cuando haya solapes en el dibujo.

Ejemplo de manta sin ocultar símbolos:

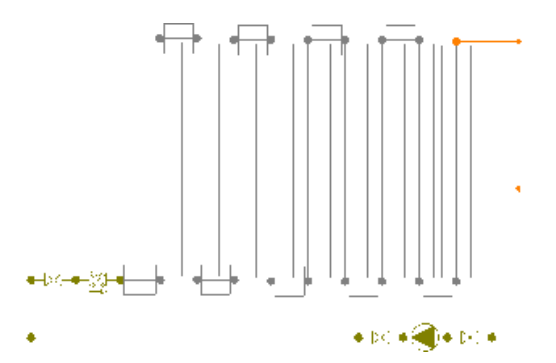

Ejemplo de manta ocultando símbolos en tramos cortos:

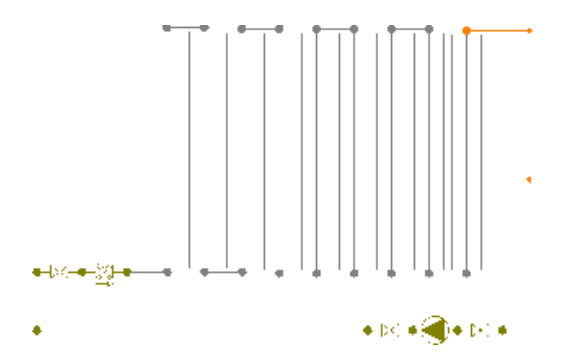

# **Bases de Datos**

# **Condiciones Climáticas y Radiación sobre superficie horizontal**

Esta tabla muestra las condiciones climáticas para cada provincia:

- Datos geográficos, como la altitud, latitud, longitud y temperatura mínima histórica.

- Temperatura ambiente media de cada mes.
- Temperatura media del agua de la red de cada mes.
- Viento dominante, humedad relativa de verano y temperatura seca invernal.
- Radiación sobre superficie horizontal (Fuente de datos: CENSOLAR).

Las diferentes magnitudes proporcionadas corresponden a mediciones generalmente efectuadas en la capital.

# **Factor corrección radiación solar superficies inclinadas**

 En la tabla anterior aparecen los datos de la radiación solar sobre superficie horizontal proporcionados por CENSOLAR, no obstante, para obtener la radiación sobre la superficie del captador (con una cierta inclinación) se deberá multiplicar por estos factores de corrección (también facilitados por CENSOLAR).

# **Zonas climáticas poblaciones**

 Esta tabla indica la zona climática a la que pertenecen un cierto número de ciudades de España. Estas zonas se han definido teniendo en cuenta la Radiación Solar Global media diaria anual sobre superficie horizontal (H), tomando los intervalos que se relacionan para cada una de las zonas:

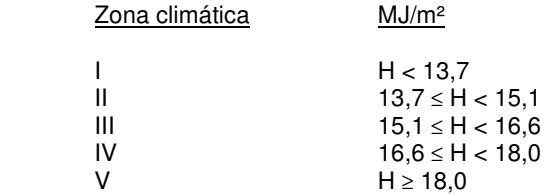

Los valores mostrados coinciden con los expresados en el CTE. Este dato se utilizará para obtener la contribución solar mínima para ACS y piscinas cubiertas.

# **Contribución solar mínima anual**

 Es la fracción entre los valores anuales de la energía solar aportada exigida y la demanda energética anual, obtenidos a partir de los valores mensuales. En esta tabla se indican, para cada zona climática y

diferentes niveles de demanda de agua caliente sanitaria (ACS) a una temperatura de referencia de 60 ºC, la contribución solar mínima anual (%).

Los valores mostrados coinciden con los expresados en el CTE.

# **Radiación Solar sobre superficies inclinadas**

 En esta tabla se muestran los valores de radiación solar sobre la superficie de captadores (según el ángulo de inclinación de éstos) para cada provincia y mes del año.

 Los datos han sido facilitados por el Servicio Meteorológico Nacional y es una fuente alternativa a Censolar.

### **Grados día mensuales base 15 ºC**

 En esta tabla se muestran los grados-día mensuales con base 15 ºC para diferentes localidades de España. Estos valores se utilizarán para calcular la demanda energética de calefacción y han sido obtenidos de la norma UNE 100-002-88.

# **Demanda ACS a 60 ºC**

 Esta tabla muestra valores de demanda de agua caliente sanitaria (l/d), a una temperatura de referencia de 60 ºC, para diferentes usos.

Los valores mostrados coinciden con los expresados en el CTE.

# **Tuberías y Válvulas**

 Estas tablas muestran los diámetros de tuberías y válvulas que el programa utiliza cuando realiza los cálculos. Se identifican mediante la denominación comercial, diámetro nominal y diámetro interior.

# **Captadores solares**

 Esta base de datos muestra los parámetros característicos de colectores solares. En este caso, los valores han sido obtenidos por los fabricantes de dichos elementos.

El usuario podrá crear un fabricante nuevo siempre que disponga de un catálogo adecuado.

La secuencia de pasos, para crear un fabricante e indicar los parámetros característicos de sus productos, será la siguiente:

- Pulsar la opción Crear e indicar el nombre del fabricante (Denominación).

- Crear un modelo, según la gama de productos del fabricante (Denominación), identificando a su vez el tipo de captador: plano, de tubos de vacío, etc.

- Definir las dimensiones generales del captador:

 Cabe reseñar que en los captadores planos y paneles la Longitud representa siempre su mayor dimensión, por lo tanto si la disposición es vertical dicha arista será la que esté al aire y si la disposición es horizontal ese borde será el que está en contacto con el suelo. En tubos de vacío la Longitud será la magnitud del captador paralela al largo de los tubos.

- Definir los parámetros del rendimiento térmico. Esta ecuación podrá ser de primer o segundo orden y estará en función de la temperatura media o temperatura de entrada del agua en el captador (todo ello dependerá del ensayo del fabricante). Para aplicar el método F-CHART, y poder calcular la superficie captadora, lo ideal es que esté expresada en función de la temperatura de entrada.

- Definir los datos hidráulicos del captador. En esta opción habrá que definir el líquido o líquidos de ensayo utilizados por el fabricante, con su densidad. A continuación se deberá definir la ecuación de pérdida de carga, ya sea por puntos (presión-caudal) o por fórmula directa. Si se opta por la opción de puntos, se deberá Calcular la Curva. También es fundamental definir el caudal de diseño recomendado por el fabricante, pues en función de dicho valor se obtendrá el caudal del circuito primario.

- Definir las posibilidades de montaje y situación de las conexiones para entrada y salida de agua que permite el fabricante del captador.

- En el caso de baterías habrá que definir el nº máximo de captadores que permite el fabricante, tanto para la interconexión en serie como paralelo.

- Si para el fabricante seleccionado existen más modelos se pueden crear y cumplimentar todos ellos, siguiendo la descripción anterior.

Se permite renombrar, borrar o copiar un fabricante completo o uno de los modelos de dicho fabricante.

# **Líquidos caloportadores**

 Esta base de datos permite definir los fluidos que se utilizarán en la instalación solar, tanto para el circuito primario (campo de captadores) como para el resto de circuitos (secundarios).

 Todos los fluidos se volcarán automáticamente a las Condiciones Generales del proyecto, para que el usuario pueda utilizar el que necesite.

# **Depósitos acumuladores**

 Esta base de datos muestra los parámetros característicos de depósitos solares. Los valores han sido obtenidos por los fabricantes de dichos elementos.

El usuario podrá crear un fabricante nuevo siempre que disponga de un catálogo adecuado.

La secuencia de pasos, para crear un fabricante e indicar los parámetros característicos de sus productos, será la siguiente:

- Pulsar la opción Crear e indicar el nombre del fabricante (Denominación).

- Seleccionar el Tipo y Uso que se desea cumplimentar. Los depósitos podrán ser Acumuladores sin intercambiador incorporado, Interacumuladores solares con serpentín helicoidal sumergido o Interacumuladores de doble envolvente. El uso del recipiente podrá ser de consumo (en circuito abierto, por tanto con las protecciones pertinentes contra la corrosión, etc) o de inercia (en circuito cerrado, con un coste muy inferior). El depósito multifunción tiene dos recipientes en su interior, uno empleado en circuito cerrado (acumulación) y otro en circuito abierto (ACS).

- Definir los datos generales del acumulador.

- Definir la gama de volúmenes o capacidades nominales que comercializa el fabricante. Para ello se deberá utilizar el Editor de Capacidades, definiendo Capacidades y pulsando Nuevo.

- Para cada capacidad nominal, definir las dimensiones generales y los datos del intercambiador (si existe éste). La pérdida de carga del intercambiador (si es de serpentín) se puede definir mediante varios puntos presióncaudal o por fórmula directa. Si se utiliza la opción de puntos se deberá Calcular la Curva. En el depósito multifunción la capacidad de acumulación representa el volumen que estará en circuito cerrado (para calefacción, etc) y la capacidad recipiente ACS será la que está en circuito abierto, por tanto con un mayor grado de protección.

- Si para el fabricante seleccionado existen diferentes tipos de depósitos y posibles usos se podrán cumplimentar todos ellos, siguiendo la descripción anterior (existen hasta 7 combinaciones posibles).

Se permite renombrar, borrar o copiar un fabricante completo o uno de sus tipos.

## **Intercambiadores de calor**

 Esta base de datos muestra los parámetros característicos de intercambiadores independientes. Los valores han sido obtenidos por los fabricantes de dichos elementos.

El usuario podrá crear un fabricante nuevo siempre que disponga de un catálogo adecuado.

La secuencia de pasos, para crear un fabricante e indicar los parámetros característicos de sus productos, será la siguiente:

- Pulsar la opción Crear e indicar el nombre del fabricante (Denominación).

- Seleccionar Uso que se desea cumplimentar (ACS, piscina o calefacción). Si el régimen de funcionamiento es similar en varios usos se puede rellenar en uno y copiar y pegar en los otros.

- Definir los datos generales y condiciones de ensayo del intercambiador.

- Crear la gama de Modelos que comercializa el fabricante.

- Para cada modelo, definir los datos del intercambiador. La pérdida de carga se puede definir mediante varios puntos presión-caudal o por fórmula directa. Si se utiliza la opción de puntos se deberá Calcular la Curva.

- Si para el fabricante seleccionado existen diferentes usos se podrán cumplimentar todos ellos, siguiendo la descripción anterior (existen hasta 3 combinaciones posibles).

Se permite renombrar, borrar o copiar un fabricante completo o uno de sus usos.

# **Depósitos de Expansión**

 Esta tabla muestra los volúmenes totales o nominales de los vasos de expansión, que serán utilizados en la instalación solar para absorber las dilataciones del agua al calentarse.

# **Filosofía de trabajo**

 Para realizar el cálculo de una instalación solar se debe **estudiar inicialmente el proyecto** sobre un boceto en papel, identificando la ubicación de bajantes para conexión de plantas, las zonas por donde trazar la red de tuberías, la zona destinada al campo de captadores, la sala de máquinas o lugares donde ubicar los depósitos solares e intercambiadores, etc. Una vez se tiene claro el proyecto a realizar se aborda su diseño y cálculo con el programa. De gran ayuda resulta disponer de los **planos de las plantas**, al menos de distribución, en formato **DWG** (preferentemente) o DXF, a escala 1:1 (una unidad de dibujo debe representar 1 m).

Antes de diseñar la instalación se debe realizar la **configuración gráfica del edificio** . Si las **plantas del edificio son diferentes** (local de pública concurrencia, edificio singular, industria, etc) se actuará de la siguiente manera:

1<sup>º</sup>/ Definir el nº de plantas del edificio. Para ello basta seleccionar sobre la paleta de componentes la opción "añadir planta" H (hacer un clic con el botón izquierdo del ratón), y posteriormente ir ubicando plantas sobre la existente (planta baja) en sentido vertical, unas encima de otras. Cada clic inserta una planta nueva en el perfil del edificio. Si el edificio consta de 7 plantas en total, se deberán hacer 7 clic.

2º/ Cargar todos los ficheros que contengan los diferentes dibujos de las plantas del edificio. Para cargar un fichero basta pinchar la opción "Nueva" de la ventana de propiedades (lateral izquierda), pulsar la opción de

búsqueda sobre el menú archivo, localizar el fichero (DWG o DXF) en el directorio o carpeta donde esté salvado, seleccionar dicho fichero y pulsar "abrir". Una vez identificado es posible quitarle capas innecesarias para realizar el trazado de la red de tuberías; un dibujo limpio se trabaja con más rapidez.

Si todas las plantas van en el mismo fichero (en capas diferentes) se deberá realizar esta operación una sola vez. Si cada planta está dibujada en un fichero o archivo diferente, habrá que realizar esta operación tantas veces como plantas haya. Una vez cargados todos los ficheros, estarán disponibles en la lista desplegable de imágenes de fondo, listos para ser asociados a las distintas plantas.

3º/ Definir las características de cada planta y su imagen asociada. Si estando en modo selección se pincha una planta, ésta se pondrá azul y pasará a ser la *planta activa*. En la ventana de propiedades (lateral izquierda) aparecerán todas sus características (imagen asociada, capas visibles, denominación y altura). Para asociar un dibujo a una planta basta pinchar la lista desplegable y seleccionar la imagen de fondo deseada. También se puede cambiar el nombre y la altura de la planta.

 Si en el edificio existen **plantas comunes** (edificio de viviendas, edificio de oficinas, hotel, etc) se actuará de la siguiente manera:

1º/ Las plantas diferentes dentro del edificio se abordarán según el caso anterior.

2º/ Añadir la primera planta de todas las comunes.

3º/ Diseño de la instalación o instalaciones en planta (sólo para esa primera planta común).

4º/ Acceder de nuevo a la configuración del edificio, activar la planta común, pulsar la opción copiar y posteriormente pegar encima de ella tantas plantas iguales como existan. Esta copia múltiple se puede hacer de forma directa mediante la opción "multiplicar plantas".

Con este método tan sencillo se evita tener que dibujar las instalaciones en todas las plantas iguales.

 Una vez definida la configuración del edificio se procederá al **dibujo de la instalación o instalaciones en planta** (diseño gráfico). Para pasar al módulo de Energía Solar Térmica basta **pinchar sobre su pestaña**  En, Solar Térmica

 Es fundamental, antes de comenzar a dibujar la instalación, leer el apartado **Criterios Técnicos de Diseño** de este manual.

 La existencia en el edificio de varias instalaciones independientes (varios campos de captadores no conectados entre ellos) conlleva el dibujo y cálculo de varios circuitos en este módulo (uno por cada campo de captadores y su respectiva instalación). Para ello, el usuario deberá acceder al **Editor de circuitos** y crear tantos como sea necesario.

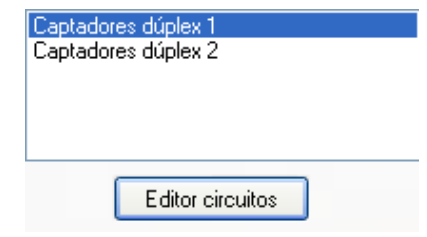

 Antes de dibujar una determinada instalación solar (campo de captadores con su circuito primario y los secundarios que hubiese) es necesario verificar las **Condiciones Generales** del proyecto. Aunque la aplicación incorpora todas las opciones por defecto, el usuario deberá indicar al menos la provincia y localidad del proyecto (verificando la altitud s.n.m. si no se trata de una capital de provincia), revisar la Tª ambiente media según la UNE 94003 (si no se trata de la capital de provincia), definir los datos de la Instalación Solar y seleccionar el fabricante y modelo del captador a utilizar.

Si el usuario no conoce a priori el nº de captadores y volumen de los depósitos a utilizar, podrá utilizar la **Ficha para Estudio de Necesidades** ■. En ésta, con sólo definir los usos de la instalación y el sistema de acumulación previsto, el programa calculará automáticamente la demanda energética, el volumen de acumulacion, la superficie captadora, el balance energético de la instalación, la separación entre filas de captadores y las pérdidas energéticas según CTE.

Para **diseñar la instalación solar** el usuario dispone de la **paleta de componentes y nudos O II** III III III III II HA → ● ● 申 吖 <sup>></sup> <sup>シ</sup> ② ② D ● En dicha paleta encontrará  $\Box$  $\mathbf{F}$ símbolos para dibujar un *acumulador solar sin intercambiador incorporado*  $\Box$ , un *interacumulador solar* con un serpentín helicoidal en su interior  $\ket{\mathbf{i}}$ , un interacumulador solar de doble envolvente  $\Theta$ , un intercambiador de calor independiente  $\mathbb{I}$ , un captador  $\mathbb{I}$  o batería de captadores solares  $\mathbb{I}$  y una piscina cubierta o descubierta .

La válvula de 3 vías <sup>Ex</sup> permite interrumpir el paso de fluido en una dirección determinada (según una señal de consigna), mezclar diferentes caudales para conseguir unas condiciones de salida determinadas, etc. El nudo de *derivación* permite obtener ramales derivados de un circuito principal y conectar ramas diferentes (tuberías y válvulas, etc), sin embargo, el *nudo de paso*  $\rightarrow$  es un codo que sólo puede conectar tuberías (cambios de dirección de una misma rama). También existen puntos intermedios en la instalación, con diferentes funciones: *depósito de expansión*  $\bullet$ , para absorber el aumento de volumen del fluido al calentarse, *purgador*  $\bullet$ , para eliminar el aire contenido en la instalación, *disipador de calor*  $\boxplus$ , para evitar sobrecalentamientos, válvula de seguridad  $\mathbb{F}_n$ , para limitar la presión máxima de la instalación, *llave de vaciado*  $\frac{1}{8}$ , para evacuar el agua de la instalación, *llave de llenado*  $\hat{\Xi}$ , para cargar de agua el circuito, termómetro  $\hat{\heartsuit}$ , para medir la temperatura del agua, manómetro  $\mathcal P$ , para medir la presión en la instalación y conexión entre plantas  $\mathcal P$ , para unir instalaciones pertenecientes a plantas diferentes (tubería o colector vertical).

En la paleta de ramas  $\bigcirc \Phi \rightsquigarrow \forall$   $\forall$   $\forall$   $\forall$   $\forall$   $\forall$   $\rightarrow$   $\forall$   $\Rightarrow$   $\exists$  se encuentra la *tubería*  $\bigcirc$  o conducción de agua, el circulador o equipo de bombeo  $\mathbf{\hat{P}}$ , la válvula de corte o seccionamiento  $\mathbf{\hat{M}}$ , para sectorizar zonas o elementos de la instalación, la válvula de regulación (2 vías)  $\mathbb{R}$ , que además de tener la función de cierre (On-Off), se aplica en la regulación de caudales, la válvula de equilibrado  $\mathbb{X}$ , que se utiliza para regular el caudal de entrada a los elementos que requieren un determinado caudal de diseño (captadores, baterías, etc), la *válvula de retención o antirretorno चै*†, que permite la circulación del fluido en un solo sentido, la válvula de presión diferencial  $\mathcal{V}$ , que asegura la circulación del agua en el circuito aunque las unidades terminales estén desconectadas, el filtro  $\overline{y}$ , que es un dispositivo capaz de retener partículas de un tamaño determinado, el separador de aire <sup>el</sup>, que elimina el aire contenido en la instalación y el caudalímetro <sup>el</sup>, que se utiliza para medir el caudal pasante.

Una rama siempre unirá dos componentes o nudos. Dos componentes o nudos siempre quedarán unidos a través de una rama. Si dos nudos se conectan mediante una válvula, no existirá apenas longitud física entre ambos. Si dos nudos se unen a través de una tubería, éstos quedarán separados físicamente por una longitud igual a la indicada en la rama (el valor está disponible en la ventana de propiedades).

Es usual dibujar una instalación solar empezando por el campo de captadores ( $\blacksquare$ ,  $\blacksquare\blacksquare$ ) o los depósitos  $(\textcolor{blue}0\,|\textcolor{blue}0,\textcolor{blue}0)$ , para ello bastará hacer un clic con el botón izquierdo del ratón sobre el icono deseado de la paleta de componentes 0 **0 0 Ⅲ Ⅲ Ⅲ Ⅲ ∞ ↑ ← ヽ ♀ e** 申 〆 衤 ぷ ◎ ⑨ ● 。 observando que el cursor del ratón adopta esa forma; en ese momento se puede acceder a la ventana de propiedades y definir las características de ese primer componente (o dejar los valores que el programa asigna por defecto); posteriormente se desplaza el cursor del ratón hacia la zona de edición gráfica (dibujo de la planta), se sitúa en el lugar exacto y se hace un clic con el botón izquierdo para que quede insertado (dibujado).

 Se puede apreciar que la paleta de componentes se mantiene en el estado anterior, pues siempre queda activado el último icono seleccionado, por lo tanto, se debe acceder de nuevo a la paleta de componentes y escoger otro icono, según necesidades de la red (nudo de derivación, de paso, válvula de seguridad, etc). El sistema de elección, como en el caso anterior, consiste en hacer otro clic sobre el icono deseado; se puede observar como el nuevo componente o nudo queda unido al anterior mediante una rama que los enlaza.

Una vez seleccionado el segundo componente, automáticamente se activa la opción tubería de en la paleta de ramas  $\oint \Phi \rightarrow 4\pi \rightarrow +\rightarrow +\rightarrow -\rightarrow -\equiv$  Esto indica que cuando se inserte el componente o nudo, sobre el dibujo de la planta, quedará unido al anterior mediante una rama, que esta rama será una tubería y que esta tubería tendrá las características que aparecen en la ventana de propiedades. Por lo tanto, antes de ubicar el segundo nudo o componente se puede cambiar la rama de unión en la paleta de componentes (bomba circulación, válvula de corte, etc) y sus características en la ventana de propiedades.

 Antes de ubicar el segundo componente o nudo, sobre la planta del edificio, se puede observar que el movimiento del ratón por la zona de edición gráfica proporciona la "longitud" de la rama de unión en la ventana de propiedades. Si se inserta el componente o nudo, la distancia hasta el anterior será la indicada en dicha ventana. Otra opción es fijar la longitud y/o el ángulo de dicha rama (coordenadas polares) e indicar el valor deseado por el usuario. En este segundo caso, al hacer un clic sobre el botón izquierdo del ratón, el componente o nudo se insertará en el lugar establecido por dicha coordenada, no donde esté posicionado el cursor del ratón.

 El resto de componentes, nudos y ramas se van introduciendo de forma idéntica. Por lo tanto, es posible dibujar instalaciones con diferentes componentes (captador, acumulador, etc), diferentes nudos (codo, bifurcación, termómetro, etc), diferentes ramas de unión (tubería, válvula de equilibrado, filtro, etc), diferentes propiedades de componentes y nudos (cota, disposición captador, etc) y diferentes propiedades de ramas (material, rugosidad, coeficiente de pérdidas, etc).

 Para trazar un tramo de red que derive de un componente o nudo ya definido, anterior, bastará pasar al modo selección , pinchar con el botón izquierdo del ratón sobre él (para activarlo) y volver a la paleta de bloques gráficos con el fin de seguir introduciendo componentes, nudos y ramas.

 Hasta ahora hemos explicado la filosofía de trabajo para dibujar la instalación solar en las diferentes plantas del edificio. Para conectar la red de una planta con la de otra/s se ha ideado el tipo componente **"conexión entre plantas"** . Al introducir este tipo de componente (componente de paso o derivación) lleva asociada una denominación, como cualquier otro componente, sin embargo, permite ser asociado a un colector vertical. **Todos los componentes de "conexión entre plantas" asociados a un mismo colector vertical pertenecerán a una misma columna o tubería vertical**. Por defecto no existen colectores verticales, el usuario debe crearlos en la opción **"Editar Colectores"** de la ventana de propiedades (para que esta opción esté activa se debe pinchar un componente de conexión entre plantas de la paleta de componentes o del dibujo en planta). Existirán tantos colectores como columnas o tuberías verticales diferentes existan en la instalación. De esta manera, si en un edificio de 4 plantas todas las instalaciones están unidas por una misma tubería vertical, se deberá crear un solo colector vertical (editar colectores, por ejemplo C1) y en cada planta dibujar un componente de "conexión entre plantas" asociado al mismo y único colector vertical creado (C1). En el perfil del edificio  $\Box$ se podrá observar dicha columna (es posible cambiarle propiedades como a cualquier otra tubería: material, diámetro, etc).

Si se quiere **acabar con el proceso de introducción** de componentes, nudos y ramas, basta pasar al modo usual de trabajo, el modo selección ...

En toda instalación solar deben existir captadores  $\Box$  o baterías  $\Box$  en el circuito primario, así como un punto de conexión con la red de fontanería (llave de llenado  $\mathbb{X}$ ) en cada circuito cerrado, que servirá para presurizar el sistema. Si uno de los circuitos está abierto (en contacto con el consumo), también será necesaria la llave de llenado, que vendrá a representar la presión disponible en la instalación de fontanería del usuario. También son necesarios depósitos solares  $(\overline{0}, \overline{0}, \overline{0})$ , excepto en el apoyo de piscinas. Para situar los captadores en cubierta se debe tener presente que la orientación óptima es la dirección Sur, aunque también se deben examinar las direcciones predominantes del edificio (para no crear impacto visual).

 Cuando el conexionado entre captadores o baterías se realice en paralelo será necesario instalar una válvula de equilibrado  $\mathbb{X}$  junto a cada una de ellos, para asegurar que el caudal de paso coincida exactamente con el caudal de diseño requerido por el fabricante (modo diseño). En modo comprobación el usuario podrá optar por cualquier otra técnica para el equilibrado de circuitos: retorno invertido, etc. No obstante, en este caso tendrá que comprobar que el desequilibrio producido no supere el 20 %, máximo permitido en la norma UNE-ENV 12977-1 (menú Ver, Resultados Captadores).

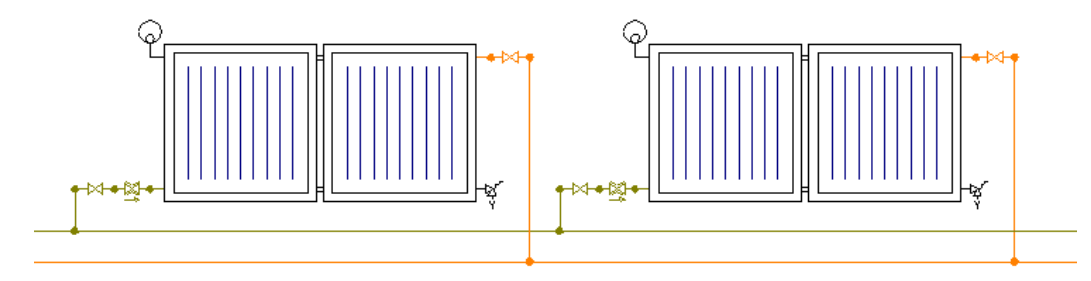

En la conexión en serie será suficiente instalar una válvula de equilibrado en uno de los captadores o baterías (pues el caudal en todos ellos es el mismo).

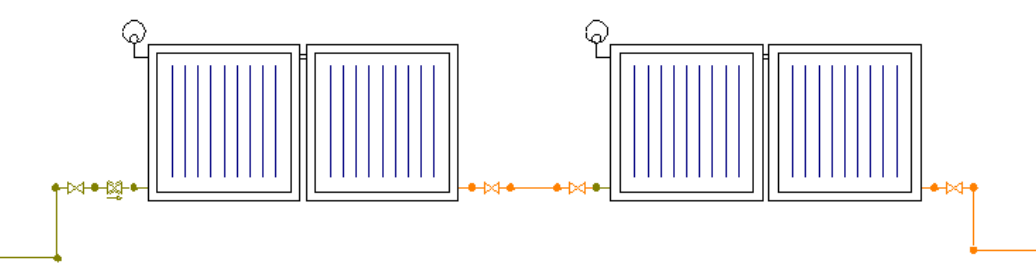

 Si los acumuladores, interacumuladores o intercambiadores independientes forman parte de un circuito secundario (conectados al consumo, instalación de fontanería) donde se requiere un determinado caudal de diseño, entonces tendrán que ir unidos a una válvula de equilibrado (modo diseño). En modo comprobación el usuario podrá optar por cualquier otra técnica para el equilibrado de circuitos: retorno invertido, etc. No obstante, en este caso tendrá que comprobar el desequilibrio producido.

 En las válvulas de equilibrado el programa obtendrá automáticamente el caudal de diseño (caudal tarado automático: Si) o permitirá al usuario fijar su valor (caudal tarado automático: No).

 En las válvulas situadas junto a captadores el caudal de tarado coincidirá con el caudal de diseño expresado en Condiciones Generales y recomendado por el fabricante (usualmente 50 l/h·m<sup>2</sup>). En las válvulas situadas junto a depósitos o intercambiadores de consumo (circuito secundario) el programa repartirá proporcionalmente el caudal total de dicho circuito entre todos ellos (en función de su potencia, superficie de intercambio o volumen). Como norma general, el caudal del circuito secundario es igual al caudal del circuito primario (ley de control que aplica el programa automáticamente). Si el usuario necesitase otro caudal en el circuito secundario deberá pasar todas las válvulas de equilibrado al modo no automático, y especificar en cada una de ellas el caudal de paso necesario.

 De cualquier forma, si el usuario desea comprobar una red sin válvulas de equilibrado (optando por la técnica de retorno invertido), lo ideal sería realizar la siguiente secuencia:

- Poner las válvulas de equilibrado en los lugares establecidos, para poder calcular en modo diseño (junto a captadores, acumuladores, etc).

- Pasar a modo de cálculo Comprobación (Condiciones Generales).

- Seleccionar todas las válvulas de equilibrado y convertirlas en válvulas de corte.

- Calcular y revisar la ventana de Resultados de Captadores, donde se muestra el desequilibrio producido. Si la relación Qpaso/Qdiseño es superior al 120 % o inferior al 80 % el cálculo no sería válido (UNE-ENV 12977-1).

El "nudo de derivación"  $\blacksquare$  divide las ramas y las diferencia (es obligado en derivaciones de líneas, conexión de tuberías y válvulas, etc). No obstante, muchas veces se desea tener una sola rama formada por varios tramos (una tubería que sigue la línea de un pasillo que tiene cambios de dirección, el bordeado de un pilar, etc), sin importar los nudos intermedios que hayan sido necesarios para dar la forma adecuada. Para realizar esta tarea se ha ideado el "nudo de paso"  $\triangle$ o codo, que permite definir una misma rama a base de varios tramos (en el anexo de cálculo será una única rama con la longitud total, los nudos intermedios no tienen denominación, el diámetro se indica sólo una vez, pues es una misma rama, etc). Por lo tanto, este tipo nudo sólo puede conectar ramas tipo "tubería" y además deben tener las mismas propiedades (material, diámetro nominal, etc).

En todo circuito cerrado de energía solar debe existir un *depósito de expansión*  $\bigodot$ , válvulas de seguridad  $\mathbb{F}$  junto a captadores, depósitos y vasos de expansión (como mínimo) y purgadores de aire automáticos **e** en los puntos altos.

 Las válvulas de seguridad del circuito primario estarán taradas a unos 5 bar (para absorber en la medida de lo posible las sobrepresiones producidas en el campo de captadores), sin embargo, en el circuito secundario se podrán tarar a unos 3 bar, como en cualquier circuito cerrado de calefacción: radiadores, suelo radiante, etc.

 El depósito de expansión del campo de captadores (primario) se suele dimensionar teniendo en cuenta un volumen de reserva del 3 % (con un mínimo de 3 l). En el circuito secundario la reserva será del 0 % (0 l). Estos valores se indicarán en la ventana de propiedades.

 Si el usuario desea calcular una instalación solar con varios subsistemas en alternancia (apoyo a ACS, calefacción, etc) entonces deberá utilizar válvulas de 2 ó 3 vías. Para evaluar el comportamiento de cada subsistema por separado, el usuario deberá actuar sobre las vías de forma adecuada, redirigiendo los caudales en cada caso (también será necesario colocar una válvula de equilibrado junto a cada intercambiador, fijando el caudal de tarado igual al del circuito primario). La bomba y diámetros seleccionados coincidirán con los del cálculo más desfavorable.

 No obstante, si el usuario desea obtener un buen uso y manejo del programa será muy importante leer los apdos. Componentes Gráficos, Configuraciones Básicas y Ventana de Propiedades de este manual.

 El usuario debe familiarizarse con todos los **zooms** existentes en la paleta de herramientas (paleta vertical existente a mano derecha): Zoom ventana 4, Zoom en tiempo real , Encuadre en tiempo real , D Zoom todo  $\mathbf{R}$  Redibuja  $\mathbf{R}$  v Zoom previo  $\mathbf{\mathfrak{D}}$ .

 La **modificación de las características de los componentes, nudos y ramas** (tipo de componente, material de una tubería, etc) se hace actuando sobre la ventana de propiedades (lateral izquierda). El cambio se aplicará a los bloques gráficos **activos** (seleccionados, reflejados en azul). La **selección individual** consiste en activar un único componente, nudo o rama, pinchándolo con el botón izquierdo del ratón. La **selección múltiple** consiste en activar un conjunto de componentes, nudos y/o ramas a la vez. Esta segunda opción actúa de la siguiente manera:

- Si se mantiene pulsada, con la mano izquierda, la opción Control del teclado del ordenador y con el ratón se van pinchando diferentes componentes, nudos y/o ramas, todos ellos pasarán a ser componentes activos.

- Si se pulsa el botón izquierdo del ratón, se mantiene pulsado y se arrastra hacia abajo y hacia la derecha se abre una ventana de captura; una vez que la ventana incluya todas los componentes, nudos y/o ramas deseados se deja de pulsar el botón izquierdo y los componentes se activarán inmediatamente.

 No se debe olvidar que la selección individual o múltiple no es un método de trabajo exclusivo del módulo de rad/sr/fancoils, es una filosofía de trabajo de Windows que puede ser utilizada en todos los módulos (conductores de aire, etc).

Una vez definida la instalación, el usuario puede **calcular el proyecto** pinchando el icono de la barra de botones  $\frac{dy}{dx}$  o desde el menú "Calcular".

Una vez calculado el proyecto, el usuario puede acceder a los **resultados** desde tres puntos de vista diferentes:

- Mediante las opciones del menú "Ver: Resultados de Nudos, Resultados de Líneas y Resultados de Captadores".

- Mediante las opciones del menú "Resultados: Memoria descriptiva, Anexo de cálculos, Pliego de condiciones, Medición y Planos" o directamente pinchando los iconos de la barra de botones  $\blacksquare$ ,  $\mathbb{S}$ ,  $\mathbb{R}$ .

- Haciendo un zoom ventana  $\blacksquare$  sobre la planta del dibujo o sobre el perfil  $\blacksquare$ .

# **Ejemplo práctico resuelto**

# **Antecedentes**

 Se desea proyectar una instalación solar para apoyo del agua caliente sanitaria de una vivienda unifamiliar. Los datos del proyecto son:

- Vivienda de 2 dormitorios (3 personas).

- Demanda preferente: Invierno.
- Localidad: Albox (Almería).
- Altitud s.n.m.: 420 m.
- Latitud: 37,38º.
- Fabricante captadores: Termicol.
- Modelo: T20C.

<sup>-</sup> Cubierta: plana.

- Fabricante Intercambiador independiente de placas: Disol.
- Fabricante Acumulador solar sin intercambiador: Ferroli.
- Tª acumulación: 50 ºC.
- Material tuberías: Cu.
- Dirección Sur: Eie Y -.

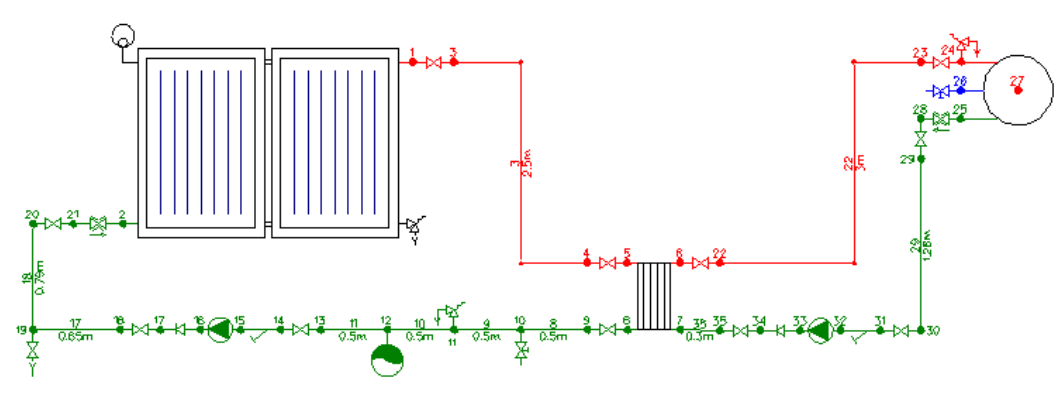

#### **Desarrollo del proyecto**

 Para **diseñar la instalación solar** se deberá acceder a su módulo pinchando sobre las "pestañas de selección de instalaciones" En Solar Térmica.

La primera operación a realizar será definir las Condiciones Generales (menú Provecto), para definir los datos del proyecto. En los Datos Geográficos y Climáticos seleccionaremos la provincia de Almería, pondremos Albox como Ciudad y cambiaremos la altitud s.n.m. (420 m) y la latitud (37,38º). Se puede observar que la zona climática, según CTE, es la V (radiación solar global media diaria anual superior a 18 MJ/m²). Los Datos de la instalación solar que hay por defecto puede considerarse válidos. En los Datos Generales, el fluido seleccionado para el circuito primario y secundario también es adecuado (punto de congelación acorde a la provincia de Almería). En los Datos Captador se deberá cambiar de fabricante, escogiendo Termicol (el primero modelo que aparece coincide con el buscado). El resto de opciones (Parámetros Diseño, Simbología Gráfica y Diámetros) son idóneas, por lo tanto se pulsa Aceptar para pasar a la pantalla de edición gráfica.

Si el usuario no conoce a priori la superficie de captación necesaria ni el volumen de acumulación puede

ayudarse de la *Ficha para Estudio de Necesidades* ....<br>En ella podrá seleccionar el uso adecuado (*Viviendas* unifamiliares), definir Nº Usos = 1 (una vivienda) y Nº Unidades/Uso = 3 (tres personas por vivienda). En la Denominación podrá poner el nombre que considere adecuado, por ejemplo Vivienda.

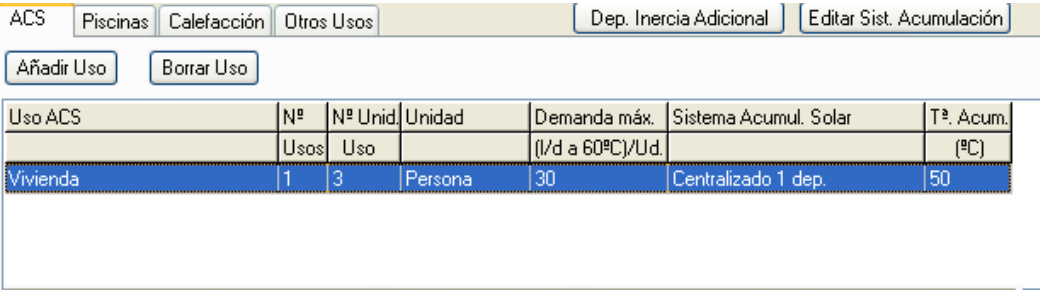

Después de Calcular, el usuario podrá comprobar que se necesitan dos captadores solares y un depósito de 150 litros. Pulsando Aceptar se pasará a la pantalla de edición gráfica de nuevo.

 Es indistinto por donde empezar a dibujar, no obstante, en este ejemplo comenzaremos por el campo de captadores. Para ello se seleccionará el icono adecuado sobre la paleta de componentes **TTT** v se hará un clic en la zona de edición gráfica (zona izquierda, pues la instalación crece hacia la derecha). Se puede hacer un zoom ventana y agrandar la zona de trabajo, para dibujar con un nivel visual mayor. Como la dirección Sur está en el eje Y -, la orientación por defecto del captador es adecuada (ángulo 0º), si no fuese así habría que cambiar dicho ángulo.

Como la red sigue un trazado rectilíneo, con ángulos de 90<sup>°</sup>, es recomendable trabajar en modo Orto otte (paleta herramientas). A continuación se seleccionará la *Válvula de corte*  $^{\blacktriangleleft\uparrow}$  de la paleta de ramas y el Nudo de derivación <sup>de</sup> de la paleta de nudos, y se hará un clic en la dirección X+. La llave de paso se habrá dibujado.

Como a continuación hay 2 codos, se deberá seleccionar la Tubería  $\mathscr O$  de la paleta de ramas y el Nudo de paso  $\rightarrow$  de la paleta de nudos. Las propiedades de la rama quedarán establecidas en la ventana de propiedades (lateral izquierda) siendo todas ellas válidas (material: cobre). Aunque lo ideal es leer la imagen de

la vivienda (cubierta, etc) y dibujar sobre ella, en este caso trabajaremos fijando la distancia entre puntos (nudos). Para ello, se deberá Fijar:Si e indicar una longitud de 0,50 m, distancia desde la llave hasta el primer codo. Para dibujar este punto se deberá hacer un clic en la zona de edición gráfica (eje X+). El siguiente codo se definirá a una longitud de 1,5 m (dirección Y-).

Seguidamente se volverá a seleccionar el Nudo de derivación  $\hat{\mathbf{T}}$ , longitud de 0,50 m y se hará un clic en la dirección X+.

Auque por la potencia del proyecto no sería necesario un Intercambiador independiente (externo), trabajaremos con él para que el usuario vea la operativa gráfica en este caso. Por lo tanto, bastará hacer un clic sobre dicho icono **II** en la paleta de nudos y otro sobre la *Válvula de corte*  $\mathbb{H}$  en la paleta de ramas, para posteriormente hacer un clic en la dirección X+. El intercambiador quedará posicionado en la instalación y el circuito de ida de captadores finalizado.

Para dibujar el circuito de retorno, el usuario deberá seleccionar el Nudo de derivación  $\hat{\mathbf{r}}$  y la Válvula de corte  $\mathbb{W}_{\mathcal{C}}$  v hacer un clic en la dirección X-. A continuación se deberá seleccionar la Tubería  $\mathcal{O}_{\mathcal{C}}$  v la Válvula de llenado  $\overline{\mathfrak{Z}}$  y hacer otro clic en la misma dirección. Seguidamente se cambiará el nudo por Válvula de seguridad  $\mathbb{R}$  y se volverá a hacer otro clic en pantalla. Los dos siguientes nudos son el Depósito de Expansión 9 y otro Nudo de derivación <sup>1</sup>. Para dibujar la siguiente secuencia de ramas, distintas de tuberías, se hará un clic en dirección X-, escogiendo en cada caso los siguientes iconos: Válvula de corte M, Filtro , Circulador  $\bigoplus$ . Válvula de retención  $\mathcal{W}$  y Válvula de corte  $\mathcal{W}$ .

El siguiente tramo de Tubería **I** hasta la Válvula de Vaciado  $\frac{8}{5}$  tendrá 0,65 m, bastará fijarlo y pinchar hacia la izquierda. La siguiente distancia hasta el Nudo de derivación  $\hat{P}$  será de 0,75 m (dirección Y+). Seguidamente se dibujará la Válvula de corte  $\mathcal{R}$  del captador en dirección X+.

Para acabar el circuito primario se deberá seleccionar la Válvula de equilibrado  $\frac{1}{x}$  y enlazar con la conexión de retorno del captador (opción Enlace tin de la paleta vertical derecha). Para que la unión sea válida deberá salir la leyenda Punto Final-Enlace al posicionarse sobre el nudo del captador.

 Para dibujar el circuito secundario se deberá seleccionar el nudo 8 del intercambiador (nudo de caliente), mediante la opción *Selección* de la paleta vertical derecha. Al estar seleccionado, el siguiente tramo de circuito derivará de él.

La siguiente rama es una *Válvula de corte*  $^{\mathcal{M}}$  que quedará situada hacia la derecha (nudo de derivación en su extremo). Posteriormente tendremos tres tramos con dos Codos  $\rightarrow$  y un Nudo de derivación  $\rightarrow$ , con longitudes de 1 m (X+), 1,5 m (Y+) y 0,5 m (X+).

Para dibujar el depósito bastará seleccionar la *Válvula de corte*  $\mathbf{\hat{M}}$  y el Acumulador Solar  $\mathbf{\hat{O}}$ , definir una Capacidad de 150 l (en la ventana de propiedades) y hacer un clic en la dirección X+. A su salida existen dos válvulas, una de Equilibrado  $\overline{X}$  y otra de Corte  $\overline{X}$  (emplear el nudo de derivación, direcciones X- e Y-). El siguiente tramo de *Tubería N* hasta el siguiente Nudo de derivación  $\uparrow$  tiene 1,28 m.

 A continuación, igual que se vio para el circuito primario, se dibujará la válvula de corte, filtro, bomba, válvula de retención y válvula de corte hacia la izquierda. Para acabar el circuito de retorno hasta el intercambiador se enlazará til con el nudo 7 de dicho componente.

Cuando se acaba la introducción de bloques gráficos, se puede pasar al modo Selección  $\mathbb{R}$ . para acceder a las demás opciones del programa.

 Por último, el usuario deberá seleccionar el nudo 24 del depósito (conexión caliente), acceder a la ventana de propiedades Tipo Nudo y elegir válvula de seguridad. Como el secundario está en contacto con el circuito de consumo, para representar la presión de red se deberá situar una llave de llenado en dicho circuito; para ello bastará seleccionar el nudo 26 (conexión fría) del depósito y cambiarlo por una llave de llenado (una vez seleccionado dicho nudo se le podrá cambia el ángulo - 270º - , para evitar solapes).

Si se desea **cambiar alguna propiedad** (dato o parámetro) de un elemento ya dibujado, basta pinchar con el ratón sobre el/ellos (quedarán activados, seleccionados en azul en el plano de planta) y actuar sobre la ventana de propiedades existente a la izquierda de la pantalla (se puede modificar una longitud, cota, material de una tubería, etc). Es conveniente leer el apartado "Modificación de propiedades de componentes" de este manual.
Cuando el diseño esté acorde con los criterios del usuario, se puede calcular el proyecto<sup>M</sup>. Por último, se puede acceder a los **resultados** desde cuatro puntos de vista diferentes:

- Mediante la opción del menú "Ver: Resultado de líneas, nudos y captadores".

- Mediante la opción del menú "Resultados" o directamente pinchando los iconos activos de la barra de botones: Anexo de Cálculo **II**, Medición **YA** y Generación de Planos en fichero DXF<mark>dxi</mark>.

- Haciendo un "zoom ventana" directamente sobre el dibujo en planta y observando los resultados obtenidos (identificación de las dimensiones de las tuberías, etc).

- Accediendo al "Perfil del edificio" $\mathbf{E}$ , para identificar las tuberías verticales, si existen.

\_\_\_\_\_\_\_\_\_\_\_\_\_\_\_\_\_\_\_\_\_\_\_\_\_\_\_\_\_\_\_\_\_\_\_\_\_\_\_\_\_\_\_

- **Criterios técnicos de diseño**
- **Descripción básica del módulo**
- **Condiciones Generales de un proyecto**
- **Componentes gráficos**
- **Ventana de propiedades**
- **Bases de Datos**
- **Filosofía de trabajo**
- **Ejemplo práctico resuelto**

# **Criterios técnicos de diseño**

 Los sistemas de calefacción controlan la temperatura mínima de un local, por el contrario, los sistemas de refrigeración controlan su temperatura máxima. Para que esto sea posible, una instalación de calefacción y/o refrigeración estará integrada, al menos, por los tres bloques o subsistemas siguientes: Producción, Distribución y Emisión.

# **Producción y Emisión**

 En los equipos de expansión (directa o indirecta) de un refrigerante estos dos conceptos van muy unidos, utilizándose normalmente la denominación de **unidades exterior e interior**, incluso el comportamiento de estas unidades es reversible en las bombas de calor.

En la producción (emisión) de frío y/o calor mediante la **expansión directa de un refrigerante** (los equipos autónomos de expansión directa son aquellos en los que se produce un intercambio directo de calor entre el fluído a refrigerar o calefactar y un refrigerante), podemos hacer la siguiente clasificación:

#### **Equipos autónomos, solo frío**:

Equipos autónomos, **Splits**, tipo **pared**, **suelo-techo**, **cassette** y tipo **conductos**, **condensados por aire**.

#### **Equipos autónomos, reversibles-bomba de calor**:

Equipos autónomos, **Splits**, tipo **pared**, **suelo-techo**, **cassette** y tipo **conductos**, **condensados por aire**.

### **Equipos Multi-Splits**:

 Equipos Multi-Splits solo frío. Equipos Multi-Splits reversibles-bomba de calor.

#### **Equipos de caudal variable de refrigerante (CRV)**.

 En la producción (emisión) de frío y/o calor mediante la **expansión indirecta de un refrigerante** (los equipos de expansión indirecta son aquellos en los que se produce un intercambio de calor entre el agua y un refrigerante), podemos hacer la siguiente clasificación:

### **Enfriadoras de agua**:

### **Enfriadoras de agua solo frío condensadas por aire o por agua. Enfriadoras de agua reversibles (bomba de calor) condensadas por aire o por agua**.

 En el ciclo de frío se conseguirán temperaturas de salida del agua de 5 ºC a 10 ºC (normalmente 7 ºC y salto térmico 5 °C), mientras que en el ciclo de calor las temperaturas oscilarán entre los 35 °C y los 55 °C (normalmente 45 ºC y salto térmico 5 ºC, temperaturas adecuadas para sistemas de calefacción a baja temperatura: suelo radiante, fancoils, etc).

# **Distribución**

# **Clico Frigorífico**

# **Clico Frigorífico Estándar**

 Cada uno de los cambios que sufre el refrigerante es llamado "proceso", los componentes que integran el ciclo frigorífico y que realizan estos procesos, son:

**Compresor**:Compresión isentrópica, desde vapor saturado hasta la presión de condensación.

**Condensador**: Expulsión de calor a presión constante (presión de condensación), desde la salida del compresor hasta líquido saturado.

**Válvula de expansión**: Válvula de expansión a entalpía constante, desde el líquido saturado hasta la presión de evaporación.

**Evaporador**:Absorción de calor a presión constante (presión de evaporación), desde la zona bifásica hasta el vapor saturado.

Los balances energéticos más importantes que tienen lugar en el ciclo frigorífico, son:

**Potencia frigorífica**: Cantidad de calor extraída de la fuente fría.

 $Qf = mr$  (hsv - hev) en kW

mr flujo másico de refrigerante, hsv y hev entalpías a la salida y entrada del evaporador.

**Potencia de compresión**: Potencia que absorbe el compresor.

 $Pc = mr$  (hsc - hec) en kW

mr flujo másico de refrigerante, hsc y hec entalpías a la salida y entrada del compresor

**Eficacia del ciclo**: Cociente entre el calor extraído y el trabajo de compresión.

 $EER = Of / PC$ 

# **Clico Frigorífico Real**

 En realidad los procesos no ocurren como los descritos anteriormente, ya que las máquinas térmicas poseen limitaciones, tales como: pérdidas de carga a lo largo del ciclo (tuberías de líquido, vapor, descarga, intercambiadores..etc), irreversibilidad en la expansión e imposibilidad de una compresión isentrópica. A parte existen otros fenómenos como el recalentamiento del vapor a la salida del evaporador y el subenfriamiento del líquido a la salida del condensador, que hacen que el ciclo adopte un comportamiento más real.

### **Condiciones Eurovent**

 Las condiciones de ensayo en temperaturas para los acondicionadores de aire de expansión directa (autónomos), se recogen en la siguiente tabla:

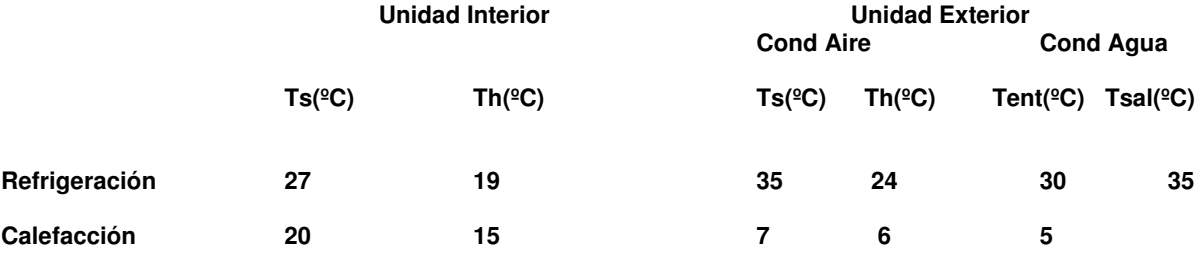

 Las condiciones de ensayo en temperaturas para las enfriadoras de agua de expansión indirecta, se recogen en la siguiente tabla:

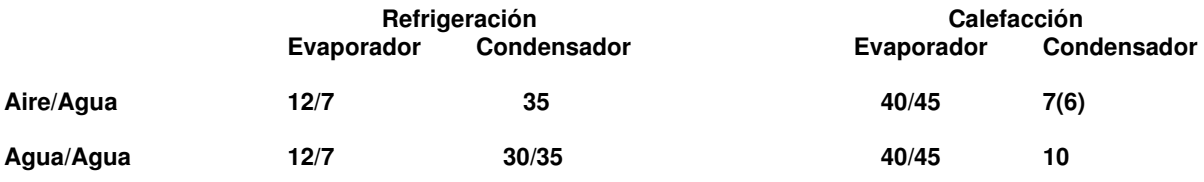

### **Gases Refrigerantes**

 Para elegir el refrigerante idóneo hay que tener en cuenta la legislación vigente, propiedades físicoquímicas, ambientales y tipo de instalación donde se va utilizar.

- Refrigerantes primarios: Enfrían directamente el objeto a enfriar.

 - Refrigerantes secundarios: Transfieren la energía térmica al refrigerente primario, por ejemplo agua..etc.

 - Refrigerantes inorgánicos y orgánicos, estos últimos pueden ser hidrocarburos y derivados oxigenados, nitrogenados o halogenados. Los halogenados se clasifican en:

**CFC**, tienen cloro, flúor y carbono, ej R -11 y R -12, está prohibido su uso, dañan la capa de ozono.

**HCFC**, tienen cloro, flúor, carbono e hidrógeno, ej R - 22, sólo permitido en instalaciones en uso, prohibido su uso el 1-1-2015.

**HFC**, tienen flúor, carbono e hidrógeno. Son la nueva generación de refrigerantes ya que al no contener cloro no dañan la capa de ozono (su ODP es cero), ej **R - 410 A, R - 407 C, R - 134 A, R - 404 A** . Según la mezcla que formen se pueden clasificar:

 - **Mezcla Azeotrópica,** los componentes que forman la mezcla tienen el mismo comportamiento que una sustancia pura.

 - **Mezcla Zeotrópica,** dependiendo de la temperatura de evaporación considerada, cambiará mucho la composición de la mezcla.

 En mezclas azeotrópicas el cambio de fase ocurre a temperatura constante, sin embargo en mezclas zeotrópicas no ocurre a temperatura constante, es decir, en el proceso de evaporación la temperatura de entrada al evaporador es distinta de la temperatura de salida y lo mismo ocurre en el proceso de condensación. A la diferencia entre la temperatura de salida y de entrada se llama **deslizamiento (glide)**. Veamos las propiedades más importantes de los **HFC**:

### **R-410 A:**

 **-** Es una mezcla casi-azeotrópica de 2 gases HFC: R-32 y R-125, con una Tª de ebullición de - 52,2 ºC.

- Su ODP es 0, no siendo dañino para la capa de ozono. No es tóxico ni inflamable aún en caso de fugas.

- Sus aplicaciones principales son: Nuevos equipos para aire acondicionado de baja y media potencia, "splits", bombas de calor..etc. Debe cargarse en fase líquida.

 **R-407 C:** 

**-** Es una mezcla zeotrópica de 3 gases HFC: R-32, R -125 y R-134 A, con una Tª de ebullición de - 43,4 ºC.

- Su ODP es 0, no siendo dañino para la capa de ozono. No es tóxico ni inflamable aún en caso de fugas.

- Sus aplicaciones principales son: Nuevos equipos para aire acondicionado de baja y media potencia, "splits", bombas de calor. Enfriadoras de agua. Debe cargarse en fase líquida.

 **R-134 A:** 

 **-** Es un refrigerante HFC de fórmula química CF3CH2F, con una Tª de ebullición de - 26,4 ºC.

 - Su ODP es 0, no siendo dañino para la capa de ozono. No es tóxico ni inflamable aún en caso de fugas.

- Sus aplicaciones principales son: Nuevos equipos para refrigeración doméstica, aire acondicionado de vehiculos, bombas de calor. Enfriadoras de agua. Puede cargarse en fase líquida como en vapor, ya que se trata de un gas puro (no de una mezcla).

 **R-404 A:** 

**-** Es una mezcla casi-azeotrópica de 3 gases HFC: R-143 A, R -125 y R-134 A, con una Tª de ebullición de - 45,6 ºC.

- Su ODP es 0, no siendo dañino para la capa de ozono. No es tóxico ni inflamable aún en caso de fugas.

- Sus aplicaciones principales son: Instalaciones de Refrigeración de Baja Tª. Enfriadoras de agua y agua glicolada. Debe cargarse en fase líquida.

# **Descripción básica del módulo**

 Este módulo permite dibujar y calcular redes de refrigerante para acondicionamiento térmico donde las unidades terminales utilizadas (exterior e interior) son de expansión directa y que pueden estar situadas en edificios de viviendas, edificios singulares, locales comerciales y establecimientos industriales. Con este fin, se pone a disposición del usuario herramientas gráficas para realizar el diseño de la forma más simple posible. La paleta de componentes se utiliza para dibujar los bloques gráficos en planta (unidad exterior, unidad interior, válvula de regulación, etc), la ventana de propiedades para definir los datos y parámetros de todos los elementos y la paleta de herramientas sirve de apoyo al diseño (opciones de visualización, borrar, etc).

 A grandes rasgos el programa presenta diez zonas bien diferenciadas, las cuales quedan descritas a continuación (de arriba hacia abajo):

- Zona 1: **Menú General** de opciones.
- Zona 2: Listado de las **plantas del edificio**.
- Zona 3: **Botonera** de acceso directo a los comandos más usuales.
- Zona 4: Paleta de **referencia a objetos**.
- Zona 5: Mover **origen de coordenadas** y mover **imagen de fondo**.
- Zona 6: **Pestañas de selección** de las diferentes instalaciones.

Zona 7: Paleta de **Componentes gráficos** (nudos, ramas y componentes de varios nudos y una o varias ramas).

- Zona 8: **Editor de Circuitos**.
- Zona 9: Ventana de **Propiedades** de componentes (Datos y Parámetros).
- Zona 10: Paleta de **Herramientas**.
- Zona 11: Zona de **edición gráfica**.

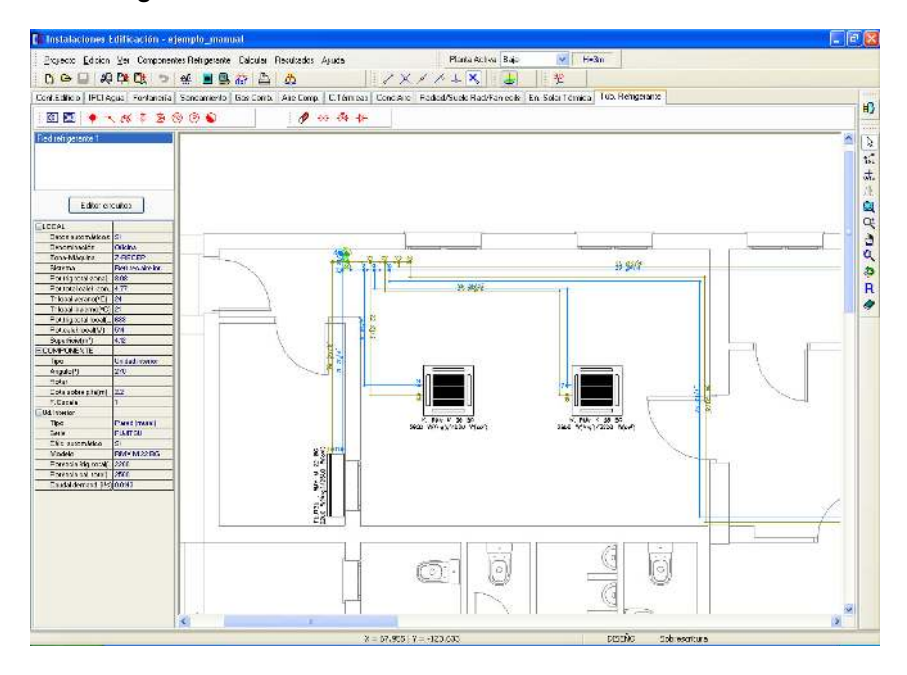

# **Zona 1 - Menú General**

Engloba todas las funciones y opciones que se pueden ejecutar con el programa. Se encuentra en la parte más alta de la pantalla.

Proyecto - Edición - Ver - Componentes Refrigerante– Calcular - Resultados - Ayuda

 El Menú **Proyecto** recoge las opciones de crear un proyecto nuevo, abrir un proyecto existente, salvar un proyecto a disco, salvar un proyecto existente con otro nombre diferente al que se identificó por primera vez (salvar como) y así tener dos proyectos iguales con nombres diferentes, acceder a las condiciones generales del proyecto que se vaya a realizar o a las bases de datos del módulo (instalación activa, refrigerante en este caso), cambiar el editor de textos que lleva el programa por defecto y dar la posibilidad de visualizar la memoria descriptiva, el anexo de cálculo, el pliego de condiciones y la medición en otro elegido por el usuario (word, wordperfect, etc.), configurar el tiempo para realizar las copias de seguridad automáticas, hacer una presentación previa del plano antes de la salida directa a impresora o a ploter, imprimir el gráfico que se esté viendo en ese momento en la zona de edición gráfica, configurar la impresora, fijar la escala de impresión y salir del programa.

 El Menú **Edición** recoge las opciones gráficas del programa, permitiendo deshacer operaciones realizadas, cortar o copiar todos aquellos componentes, nudos y ramas que se hayan seleccionado (identificados en azul en el esquema) y llevarlos al portapapeles, pegar en la zona de edición gráfica, en el lugar deseado por el usuario, todos los componentes, nudos y ramas que habían sido cortados o copiados anteriormente, escoger

el modo usual de trabajo, modo selección, que permite tener acceso a todas las demás opciones desarrolladas en el programa, o acceder a la zona de edición gráfica con el fin de seleccionar componentes, nudos y/o ramas y poder cambiarles propiedades o aplicarles directamente las opciones gráficas descritas, escoger el modo enlace para enlazar el nudo origen con otros nudos de la red, renumerar los nudos y ramas en función del orden de introducción o por recorrido en profundidad y borrar todos aquellos nudos y ramas seleccionados en la zona de edición gráfica (reflejados en azul).

 El Menú **Ver** permite activar o desactivar la barra de botones, con las funciones más usuales de trabajo y la ventana de edición de datos donde definir los datos y parámetros de la instalación. Permite mostrar además la ventana de resultados de nudos, líneas, unidades terminales y mensajes, una vez se haya calculado un proyecto, visualizar los resultados por orden de introducción o por recorrido en profundidad (ordenación del anexo de cálculo y ventana de resultados), ejecutar cualesquiera de las opciones de visión (zooms) que presenta el programa, mostrar la vista global con las dimensiones generales del dibujo que se está visualizando en pantalla, observar o hacer que desaparezca la imagen de fondo, si había sido cargada con anterioridad, tener o no visible la arquitectura del edificio (paredes y espacios dibujados en el programa CATE), visualizar o no los nudos y ramas, así como el texto que acompaña a éstos, seleccionar el modo gráfico de trabajo, y cambiar el color de fondo de la zona de edición gráfica, permutando de color blanco a negro.

 El menú **Componentes** permite introducir, en la zona de edición gráfica, todos los tipos de bloques gráficos que existen comúnmente en una red de refrigerante. La introducción de componentes se puede realizar a través de este menú o, preferiblemente (por rapidez), a través de la paleta de componentes.

La Unidad exterior  $\circledast$  es el equipo donde se produce la condensación del refrigerante en refrigeración y la evaporación actuando como bomaba de calor, la unidad interior  $\Box$  es la unidad donde se produce la evaporación del refrigerante en refrigeración y la condesación en calefacción, el nudo de derivación se utiliza para realizar una ramificación o bifurcación en la red de tuberías y para conectar dos o más ramas diferentes o independientes, el nudo de paso **de paso permite dibujar una única rama** (tubería) a base de varios tramos (físicamente sería un codo), la <u>válvula de seguridad</u> <sup>po</sup> (de alivio) se utiliza para limitar la presión máxima existente en la instalación, produciendo una descarga del fluido cuando se intenta sobrepasar la presión a la que está tarada, la llave de vaciado  $\frac{1}{3}$  permite evacuar el refrigerante de la instalación, la llave de llenado  $\frac{1}{3}$  se utiliza para cargar de refrigerante el circuito, consiguiendo además la presurización de éste, el termómetro C se utiliza para medir la temperatura del refrigerante en el punto donde está instalado, el manómetro **D** permite medir la presión de la instalación en el punto donde está situado y la conexión entre plantas se utiliza para unir instalaciones pertenecientes a plantas diferentes (tubería o colector vertical).

 Al introducir un nudo en la zona de edición gráfica siempre va unido a otro anterior, del que parte, por una rama intermedia. La rama más usual a la hora de diseñar una red de refrigerante es la tubería  $\mathcal{P}$ , sin embargo también existen, como ramas, los elementos singulares o accesorios de la instalación: la válvula de corte o seccionamiento  $\mathbf{A}$  se utiliza para sectorizar zonas o elementos de la instalación, la válvula de regulación (2 vías)  $\mathbb{R}$ , además de tener la función de cierre (ON-OFF), se aplica en la regulación de caudales (según el grado de obturación aplicado y, por tanto, la pérdida de carga introducida en la red) y la válvula de retención o antirretorno  $\mathcal{H}$  permite la circulación del fluido en un solo sentido.

 El Menú **Calcular** permite calcular el proyecto completo, con obtención automática de diámetros, pérdidas de carga, velocidades, presión en cada punto, etc.

 El Menú **Resultados** proporciona la Memoria Descriptiva y Anexo de Cálculos del proyecto, el Pliego de Condiciones y la Medición completa, genera dichos documentos en formato RTF para ser leídos desde cualquier tratamiento de textos, y crea los Planos de planta y perfil de la instalación en formato DXF para rescatarlos desde un programa de diseño asistido por ordenador (CAD) o tratamiento de textos.

 El Menú **Ayuda** permite obtener información de todas las funciones y opciones desarrolladas en el programa.

# **Zona 2 – Listado de las plantas del edificio**

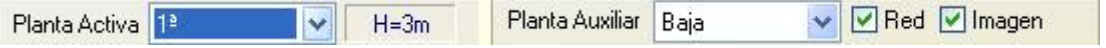

En esta zona aparece la lista de todas las plantas del edificio, mostrando la activa, sobre la que el usuario está trabajando. Actuando sobre la ventana desplegable se puede pasar a cualquier otra planta. También se puede cambiar de planta actuando sobre el perfil existente en el módulo de Configuración del edificio.

 A mano derecha se identifica la cota absoluta de la planta activa, para no perder la referencia de la altitud a la que se encuentra sobre la rasante de la calle o sobre la planta más baja (sótano, etc).

También podemos mostrar la red y la imagen de fondo dibujada en una planta superior o inferior, sobre todo para hacer coincidir las conexiones entre plantas en el punto exacto.

# **Zona 3 - Barra de Botones**

Permite tener acceso directo a las *funciones más usuales* del programa. Se encuentra justo debajo del menú general.

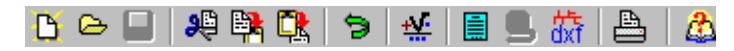

 Todas ellas se encuentran ubicadas a su vez en el Menú General, sin embargo, se incorporan en esta zona con el fin de agilizar los procesos más usuales.

Comenzar un proyecto nuevo.

Abrir un proyecto existente.

Salvar un proyecto a disco.

Cortar los nudos y ramas seleccionados en la zona de edición gráfica y transportarlos al portapapeles.

Copiar los nudos y ramas seleccionados en la zona de edición gráfica y transportarlos al portapapeles.

Pegar en la zona de edición gráfica los nudos y ramas que anteriormente se habían cortado o copiado.

**D** Deshacer operaciones ya efectuadas.

Calcular el proyecto completo.

 Visualizar el anexo de cálculo del proyecto y a la vez generarlo en fichero RTF para ser leído desde un tratamiento de textos.

 Visualizar la medición del proyecto y a la vez generarla en fichero RTF para ser leída desde un tratamiento de textos.

dxt Generar los planos de planta y perfil de la instalación en fichero DXF para ser leídos desde un programa de diseño asistido por ordenador (CAD) o un tratamiento de textos.

Imprimir la red visualizada en la zona de edición gráfica.

**A** Acceder a la ayuda del programa.

# **Zona 4 – Paleta de referencia a objetos**

Permite introducir la red tomando referencias de la imagen de fondo, si la hay, o de la propia red.

 $\mathbb{R} \times \mathbb{R} \times \mathbb{R}$ 

Las posibilidades se muestran a continuación.

Punto final de una línea.

 $\times$  Intersección de líneas.

Punto medio de una línea.

Punto Cercano sobre una línea.

Perpendicular a una línea.

Ninguna referencia.

**Aproxima a nudo verticalmente.** 

 La opción por defecto, ninguna referencia, no permite tomar referencias de la imagen de fondo ni de la propia red. Si un usuario introduce un nudo encima de otro sin ninguna referencia, el programa no hace enlace alguno, simplemente se limita a ubicar dos nudos solapados. Esto sería incorrecto, pues nunca deben existir nudos superpuestos (entre dos nudos siempre debe haber una rama, tubería, etc).

 La opción punto final permite introducir un nudo tomando como referencia el punto final de una línea de la imagen de fondo. Si se hace sobre una línea o rama de la propia red el programa hace automáticamente un enlace; en este caso, el aspecto del cursor del ratón pasa de indicar sólo Punto Final a indicar Punto Final – Enlace.

La opción intersección permite introducir un nudo tomando como referencia la intersección de dos líneas de la imagen de fondo. Si se hace sobre la intersección de dos líneas o ramas de la propia red el programa hace automáticamente un enlace; en este caso, el aspecto del cursor del ratón pasa de indicar sólo Intersección a indicar Intersección – Enlace.

La opción punto medio permite introducir un nudo tomando como referencia el punto medio de una línea de la imagen de fondo. Si se hace sobre una línea o rama de la propia red el programa inserta automáticamente un nudo en mitad de la rama, dividiendo a ésta en dos partes iguales; en este caso, el aspecto del cursor del ratón pasa de indicar sólo Punto Medio a indicar Punto Medio – Inserción.

 La opción cercano permite introducir un nudo tomando como referencia un punto cualquiera de una línea de la imagen de fondo. Si se hace sobre una línea o rama de la propia red el programa inserta automáticamente un nudo en un punto cualquiera de la rama, dividiendo a ésta en dos partes; en este caso, el aspecto del cursor del ratón pasa de indicar sólo Cercano a indicar Cercano – Inserción.

 La opción perpendicular permite introducir un nudo tomando como referencia el punto perpendicular de una línea de la imagen de fondo. Si se hace sobre una línea o rama de la propia red el programa inserta automáticamente un nudo en el punto perpendicular de la rama, dividiendo a ésta en dos partes; en este caso, el aspecto del cursor del ratón pasa de indicar sólo Perpendicular a indicar Perpendicular – Inserción.

La opción aproxima a nudo verticalmente permite introducir un nudo verticalmente sobre otro (en planta se verían solapados); el programa lo permite poner si la cota del nudo a introducir es diferente del nudo del que parte la rama; también nos permite mover un nudo y aproximarlo verticalmente sobre otro. Cuando 2 o más nudos se encuentren situados verticalmente al hacer un clic en el centro nos saldrá una ventana emergente que nos permite seleccionar un nudo o todos a la vez; también nos permite seleccionar un tramo entre nudos verticales si están unidos entre sí.

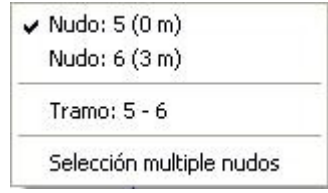

La opciones Orto <sub>ofte</sub> y Fijar longitud y ángulo predominan sobre la paleta de referencia a objetos.

# **Zona 5 – Mover origen de coordenadas y mover imagen de fondo.**

Esta opción  $\frac{1}{2}$  permite mover la imagen de fondo con respecto a un punto de ella al origen de coordenadas (0,0). Sólo tenemos que hundir con el ratón esta opción y valiéndonos de la referencia a objetos escoger un punto de la imagen de fondo ( final, intersección, etc...). El origen de coordenadas  $\oplus$  quedará dibujado en pantalla en la nueva posición.

Esta opción **ind** nos permite arrastrar la imagen de fondo a una nueva posición; hundimos con el ratón esta opción y valiéndonos de la paleta de referencia a objetos (final, intersección, etc..) escogemos un punto de la imagen de fondo y hacemos un clic en la nueva posición. Es una opción útil cuando el plano original se ha modificado y al leerlo de nuevo aparece desplazado con respecto a la red dibujada.

# **Zona 6 – Pestañas de selección de instalaciones**

Se debe recordar que un *módulo* es un conjunto de elementos (componentes y ramas, ventana de propiedades, etc), que nos permite realizar el dibujo y cálculo de una instalación. Cada módulo representa una instalación diferente (fontanería, saneamiento, cargas térmicas, conductos de aire, etc).

 Para acceder a las diferentes instalaciones, o sea, a los diferentes módulos, se han ideado unas pestañas de selección. Para **abrir un módulo basta pinchar sobre su pestaña**. Sólo puede existir un módulo o instalación activa, por lo tanto, la apertura de un módulo implica el cierre de otro. Esto es coherente, pues si el usuario está introduciendo una instalación de radiadores (módulo abierto) no necesita tener activos los componentes de una red de saneamiento (módulo cerrado).

 El módulo de Configuración del edificio es común para todas las instalaciones (una misma arquitectura de plantas).

# **Zona 7 - Paleta de Componentes gráficos**

Contiene todos los tipos de *componentes* necesarios para dibujar una instalación de refrigerante. Se encuentra debajo de las pestañas de selección de instalaciones.

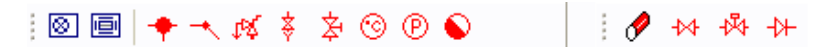

Componentes para intercambio de energía térmica con el ambiente exterior

**D**Unidad exterior.

Componentes para intercambio de energía térmica con los locales (unidades interiores)

**回** Unidad interior

Nudo de Derivación o Conexión de ramas diferentes (unión de tuberías con válvulas, etc).

Nudo de Derivación.

Nudo de Cambio de dirección o Codo

Nudo de Paso.

# Nudos intermedios en la instalación, diferentes funciones

Válvula de seguridad.

Llave de vaciado.

 $\mathbb{\hat{Z}}$  Llave de llenado.

**<sup>S</sup>** Termómetro.

 $\overline{\mathcal{D}}$  Manómetro.

Nudos para conectar las instalaciones de diferentes plantas

**Montante o Conexión entre plantas.** 

Rama típica para trasiego de fluidos

**P** Tubería.

Válvulas y accesorios de la red (ramas con diferentes funciones)

Válvula de corte o seccionamiento.

 $\overline{V}$ Válvula de regulación (2 vías).

**→ Válvula de retención o antirretorno.** 

# **Zona 8 - Editor de Circuitos**

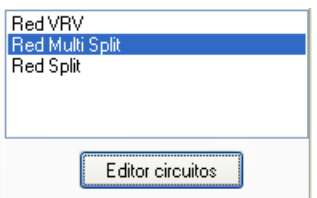

 Esta opción permite al usuario calcular diferentes circuitos en un mismo proyecto. El circuito activo, que aparece remarcado de color azul, es sobre el que el usuario está trabajando (es posible cambiarle propiedades, calcularlo, tiene sus condiciones generales propias, etc).

 Dentro del Editor el programa permite crear, borrar y copiar circuitos. También se puede especificar si se desea que un circuito esté visible cuando no es el circuito activo, y que aparezcan sus resultados en el anexo de cálculos, medición o planos.

# **Zona 9 - Ventana de Propiedades de componentes, nudos y ramas (Datos y Parámetros)**

 Es utilizada en el proceso de introducción de Componentes, Nudos y Ramas o en la modificación de los valores de éstos. Se encuentra en la zona lateral izquierda de la pantalla.

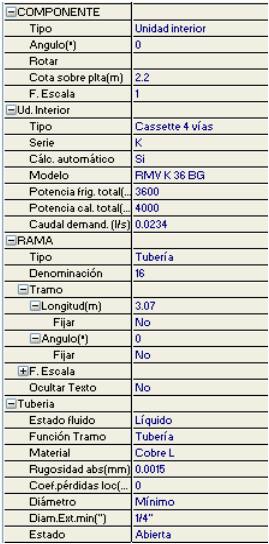

### **Datos y parámetros de Componentes, nudos y ramas**

\*Nota: Un componente es un conjunto de varios nudos y una o varias ramas (Unidad exterior y unidad interior).

La opción Tipo sirve para modificar la representación gráfica de un nudo o componente ya dibujado, el Ángulo permite girar un bloque gráfico respecto a su eje, el Punto de conexión permite seleccionar el nudo de enlace con el componente que se pretende dibujar, la opción Rotar permite visualizar sus diferentes formas, la Cota se utiliza para definir la altura del nudo o componente respecto al suelo de la planta, el Factor escala representa el símbolo y su texto asociado de mayor o menor tamaño, la Denominación se utiliza para poner nombre al nudo (caso de obviar esta opción el programa asigna automáticamente una numeración sucesiva), la opción Ocultar texto permite ocultar o visualizar el texto asociado a un nudo, la Presión tarado indica la presión a la cual está tarada la válvula de seguridad, la Presión llenado identifica el valor de presurización inicial del sistema y el Colector vertical se utiliza para conectar redes pertenecientes a plantas diferentes.

# **Datos y parámetros de Ramas**

 La opción Tipo sirve para modificar la representación gráfica de una rama ya dibujada, la Denominación se utiliza para poner nombre a la rama (caso de obviar esta opción el programa asigna automáticamente una numeración sucesiva), las opciones Fijar Longitud y Angulo permiten prefijar los valores de longitud y ángulo al introducir un nudo (o un componente) y una rama en la zona de edición gráfica (caso de no seleccionar esta opción el movimiento del ratón por la pantalla da las coordenadas del nudo a introducir, traducidas en longitud y ángulo), el Factor escala permite representar la rama y su texto asociado de mayor o menor tamaño, la opción Ocultar texto permite ocultar o visualizar el texto asociado a una rama, la opción Rotar Símbolo Rama permite cambiar la orientación de la rama seleccionada, la Función Tramo indica si se trata una tubería convencional o de un colector, el Material hace referencia al elemento empleado en la construcción de la tubería, la Rugosidad absoluta es un valor que representa las asperezas de la cara interna del tubo, el Coef.pérdidas loc permite especificar un coeficiente de pérdidas localizadas (o secundarias) en el tramo de tubería considerado, también es posible definir un Diámetro Exterior mínimo de partida (aunque el programa calcula automáticamente el diámetro necesario o fijar el diámetro en el apartado de Diámetro) y el Estado de la rama de cara al cálculo (abierta o cerrada). En las Válvulas se permite indicar su Estado de trabajo, pudiendo estar activas (con una determinada regulación, Coeficiente de pérdidas K<sub>v</sub>), abiertas (aportando la mínima pérdida de carga, Coeficiente de pérdidas a válvula abierta K0) y cerradas (cortando el caudal pasante completamente), así como el Tipo de accionamiento (manual, mediante señal termostática o mediante señal eléctrica).

### **Datos y parámetros del Local**

La opción Datos automáticos: SI hace que cualquier cambio en el módulo de Cargas Térmicas actualice automáticamente los datos del local en el módulo de Refrigerante (el usuario no podrá modificar estos datos manualmente); si se ha seleccionado Datos automáticos: NO los datos quedarán fijados y no se actualizarán al actuar sobre el módulo CATE; no obstante, en este caso se permitirá al usuario modificar los valores manualmente. La Denominación es el nombre del local seleccionado, el Sistema hace referencia al equipo de producción que suministra energía al local, el tipo UT Sistema indica la técnica de acondicionamiento prevista para calefactar o refrigerar el local (mediante Splits, Multi Splits o VRV), el tipo Ud interior nos indica si la unidad terminal es pared, techo, suelo, etc.., el Fabricante nos indica la marca de la unidad exterior e interior/es utilizadas en el programa CATE para calcular la carga térmica, la Gama y Serie nos permite identificar dentro de base de datos o en el catálogo del fabricante la unidad interior utilizada en el cálculo de la carga térmica, la Potencia frigorífica o calorífica total sistema es la suma de la carga térmica de calefacción o refrigeración de todos los locales asociados al mismo sistema (misma máquina), la Temperatura del local es la temperatura en el interior del recinto a acondicionar, la Pot. calefacción local es la carga térmica de invierno del local considerado, la Pot. frigorífica total local es la carga térmica total de verano (suma de sensible y latente) del local considerado, la Superficie representa el área de local seleccionado.

### **Tipo Ud interior**

Aparece el tipo de unidad interior seleccionada en el programa de Cargas Térmicas (pared, cassette 2 vías, cassette 4 vías, etc..). Es muy útil para calcular la red de Refrigerante con el mismo tipo de unidades del cálculo de la carga térmica.

#### **Fabricante**

Nos indica la marca de la unidad exterior e interior/es utilizadas en el programa CATE para calcularla carga térmica.

### **Gama y Serie**

盼

 $\mathbb{Z}$ ENL 忐 孤 圆 œ මු Ō,

R

Nos permite identificar dentro de base de datos o en el catálogo del fabricante la unidad interior utilizada en el cálculo de la carga térmica.

# **Zona 10 - Paleta de Herramientas**

Permite tener acceso directo a las *operaciones más usuales* de edición gráfica y visualización de la red. Se encuentra en la zona lateral derecha de la pantalla. Todas ellas se encuentran a su vez ubicadas en el Menú General, sin embargo, se incorporan en esta zona con el fin de agilizar estos procesos.

> B3 Ver Perfil. Muestra el perfil del edificio, donde se representan las tuberías o colectores verticales que conectan unas plantas con otras (para asignarles propiedades, visualizar las dimensiones, etc).

> Modo Selección. Es el modo usual de trabajo, pues permite tener acceso a todas las demás opciones desarrolladas en el programa, o acceder a la zona de edición gráfica, con el fin de seleccionar nudos, componentes y/o ramas, para poder cambiarles propiedades o aplicarles directamente todas las opciones gráficas. Este modo permite además acceder a las paletas de componentes y pinchar la opción deseada para insertarla en la zona de edición gráfica (introducción de la red).

 Modo Enlace. Este modo de trabajo permite enlazar el nudo origen que estaba activo con cualquier nudo de la red. Muy útil para tramos que hayan quedado desconectados durante el dibujo de la instalación. Cuando el enlace sea sobre un nudo que se encuentre verticalmente sobre otro, se hará un clic en el centro del nudo y aparecerá una ventana emergente; para terminar el enlace hay que seleccionar sobre esa ventana el nudo con el que queremos enlazar.

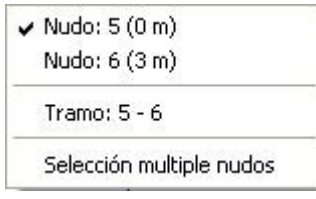

 Modo Orto. Permite introducir nudos y ramas en la zona de edición gráfica siguiendo siempre los ejes X e Y de un sistema tradicional de coordenadas cartesianas (similar a los programas de diseño asistido por ordenador).

**IL** Simetría. Permite hacer una copia simétrica de los componentes y ramas seleccionados.

Zoom Ventana. Permite obtener una vista ampliada de una zona en concreto; para ello basta seleccionar dos puntos, diagonalmente opuestos, de dicha zona.

**X** Zoom en tiempo real. Esta opción aumenta o disminuye el tamaño aparente de la imagen que aparece en pantalla.

**Encuadre en tiempo real. Esta opción mueve la posición del dibujo en cualquier dirección bidimensional.** 

**L'** Zoom todo. Permite obtener la visión más amplia del dibujo completo, ajustándola a los límites de la zona de edición gráfica.

Zoom previo. Permite obtener una visión anterior.

R Redibuja. Esta opción limpia toda la pantalla gráfica y la muestra en su estado definitivo.

Borrar. Esta opción permite borrar todos los componentes y ramas seleccionados (reflejados en azul).

# **Zona 11 - Zona de Edición Gráfica**

 Es la zona donde se van introduciendo todos los nudos o componentes (elementos singulares como codos, derivaciones, unidades interiores, etc) y ramas de la instalación de refrigerante, pinchando directamente con el botón izquierdo del ratón (hacer un clic) sobre un nudo o componente y una rama de la paleta de bloques gráficos y, tras definir los datos y parámetros en la ventana de propiedades, hacer un segundo clic en el lugar deseado por el usuario de la zona de edición gráfica.

# **Condiciones Generales de un proyecto**

Las Condiciones Generales permiten definir unos datos o hipótesis de partida para el diseño y cálculo de un proyecto.

 Las Condiciones Generales son diferentes para cada instalación (fontanería, saneamiento, conductos de aire, etc).

 Es una opción que debe utilizarse antes de iniciar un trabajo, pues de esta manera quedan definidas para todo el proyecto a desarrollar, no obstante, en cualquier momento se puede acceder a esta ventana y corregir dichas condiciones generales.

### **Datos**

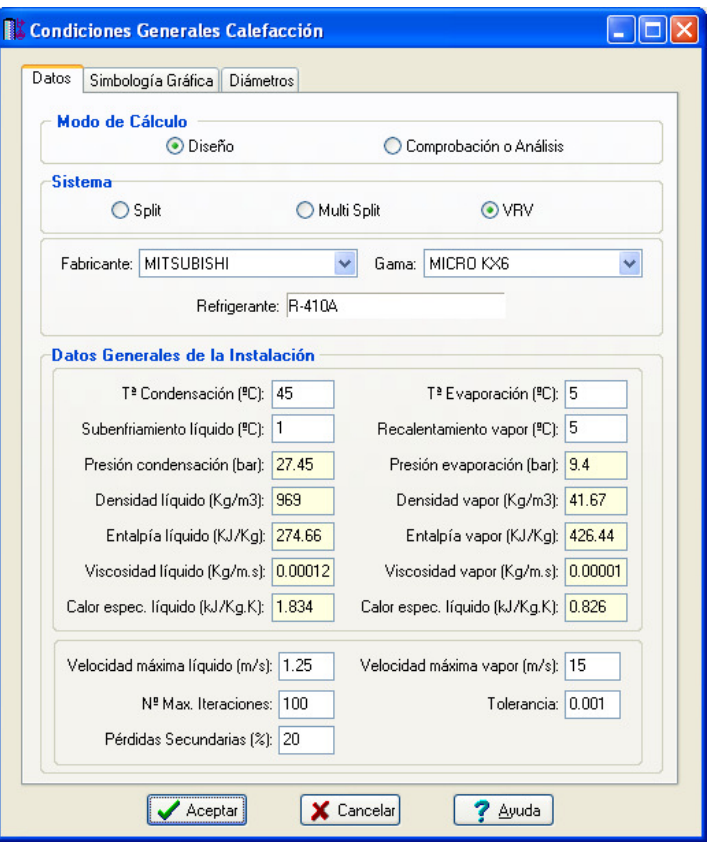

# **Modo de Cálculo**

 A la hora de calcular redes de refrigerante, se puede proceder de dos maneras diferentes; en modo "Diseño" el programa calcula automáticamente la instalación, en modo "Comprobación o Análisis" se deja mayor libertad y se permite fijar los diámetros a gusto del usuario (siempre atendiendo a los posibles mensajes y errores que pudiera proporcionar el programa).

### **Diseño**

 Es la opción, en teoría, ideal para el cálculo, pues únicamente basta definir los datos y parámetros de cada componente, nudo y rama para que el programa dimensione y optimice todo el proyecto, siempre cumpliendo las restricciones de velocidad máxima por línea y caudal de diseño (demandado) en unidades interiores. La rama de mayor velocidad quedará marcada en las ventanas de resultados con un asterisco (\*) identificativo, y en planta de color verde.

La opción de Diseño es muy adecuada para proyectos de nueva ejecución.

### **Comprobación o Análisis**

 Al elegir este modo de cálculo el programa incorpora la opción **"Diámetro Exterior fijado"** en la ventana de propiedades (datos y parámetros de ramas), por lo tanto, existe la posibilidad de actuar sobre ese valor en cada rama del proyecto, adaptándolo a gusto del usuario. Mediante esta opción, el programa permite dos posibilidades:

1º/ Sin haber calculado anteriormente en modo diseño (elegir de inicio esta opción de comprobación), el programa calcula la red de tuberías con los diámetros mínimos existentes en bases de datos, sin verificar la restricción de velocidad máxima en tuberías y caudal de diseño en unidades interiores. En cualquier caso, siempre se pueden seleccionar ramas en planta, definirles el diámetro fijado que el usuario desee y obtener los resultados para esos nuevos diámetros. Hay que tener muy presente que las **líneas que no verifican la restricción de velocidad máxima** quedan reflejadas con un **doble signo de admiración (!!)** en la ventana de resultados de líneas y de **color rojo** en planta, **advirtiendo del error que se ha cometido**.

 Esta opción es muy útil para comprobar una red de refrigerante ya existente, pues bastará introducir los diámetros de las tuberías empleadas y atender a los posibles mensajes de advertencia o error tras calcular. 2º/ Habiendo calculado anteriormente en modo diseño, el programa vuelca al campo de diámetro fijado los valores obtenidos del cálculo anterior optimizado, por lo tanto, al pasar a este modo de comprobación, estos valores pueden ser modificados por el usuario, adaptándolos a su gusto o a las necesidades de la instalación.

 Esta opción se utiliza muchas veces para aligerar trabajo en la comprobación de instalaciones existentes o para adaptar una instalación a gusto del usuario, partiendo a priori de un cálculo óptimo. El proceso es muy sencillo; primeramente se actúa en modo "Diseño", introduciendo datos y parámetros para cada componente, nudo y rama y optimizando toda la instalación; posteriormente se pasa a esta opción "Comprobación o Análisis", pues se vuelca todo el cálculo óptimo y sólo faltaría retocar algunos diámetros para reflejarlos igual a los existentes en la red o para adaptarlos a gusto del proyectista.

 En el modo Comprobación o Análisis, de la misma manera que en el modo diseño, el nudo de mínima presión y la rama de mayor velocidad quedan marcados con un asterisco (\*) identificativo en la ventana de resultados y reflejados de color verde en planta.

### **Sistema**

 Con esta opción el usuario puede elegir el tipo que desea en cuánto a la disposición de las unidades del sistema de expansión directa:

**Split\_** Se trata de equipos autónomos de expansión directa "partidos" con una única unidad exterior y una unidad interior.

**Multi Split\_** Se trata de equipos autónomos de expansión directa "partidos" con una única unidad exterior pero varias unidades interiores. Cada circuito de refrigerante parte de forma independiente desde la unidad exterior a su respectiva unidad interior. Se emplean en sistemas multizona.

**VRV\_** Se trata de equipos autónomos de expansión directa "partidos" con una única unidad exterior pero varias unidades interiores. Desde la unidad exterior sólo parte un circuito de refrigerante (líquido\_vapor) hasta un caja de control y derivación, desde éste punto parten los circuitos independientes a cada unidad interior. Se emplean en sistemas multizona.

# **Fabricante**

Mediante ésta opción se elige el fabricante con el que se desea diseñar y calcular los equipos y la red de refrigerante, de entre los que se tienen en la base de datos.

### **Gama**

 Con ésta opción elegimos la "gama" de entre las que posee el fabricante seleccionado, con la que queremos trabajar. Con el "fabricante" y la "gama" selecionados se tiene automáticamente el **refrigerante**  empleado por el fabricante para sus equipos.

# **Datos generales de la instalación**

# **Tª Condensación (ºC)**

La Tª de condensación puede introducirla el usuario, por defecto el programa presenta lo normal para equipos de expansión directa aire aire 45 °C.

# **Tª Evaporación (ºC)**

La T<sup>a</sup> de evaporación puede introducirla el usuario, por defecto el programa presenta lo normal para equipos de expansión directa aire aire 5 °C.

### **Subenfriamiento líquido (ºC)**

Con esta opción el usuario puede señalar el subenfriamiento del líquido en ºC.

### **Recalentamiento Vapor (ºC)**

Aquí señalamos el recalentamiento del vapor con el que deseamos calcular nuestra instalación en ºC.

### **Presión condensación (bar)**

Teniendo en cuenta los valores señalados en los apartados anteriores y el refrigerante de trabajo el programa obtiene automáticamente la presión de condesación (bar). Este campo no es accesible al usuario.

### **Presión evaporación (bar)**

Teniendo en cuenta los valores señalados en los apartados anteriores y el refrigerante de trabajo el programa obtiene automáticamente la presión de evaporación (bar). Este campo no es accesible al usuario.

# Densidad líquido (kg/m<sup>3</sup>)

Teniendo en cuenta los valores señalados en los apartados anteriores y el refrigerante de trabajo el programa obtiene automáticamente la densidad del refrigerante en estado líquido. Este campo no es accesible al usuario.

# **Densidad vapor (kg/m** <sup>3</sup> **)**

Teniendo en cuenta los valores señalados en los apartados anteriores y el refrigerante de trabajo el programa obtiene automáticamente la densidad del refrigerante en estado vapor. Este campo no es accesible al usuario.

### **Entalpía líquido (kJ/Kg)**

Teniendo en cuenta los valores señalados en los apartados anteriores y el refrigerante de trabajo el programa obtiene automáticamente la entalpia del refrigerante en estado líquido. Este campo no es accesible al usuario.

# **Entalpía vapor (KJ/Kg)**

Teniendo en cuenta los valores señalados en los apartados anteriores y el refrigerante de trabajo el programa obtiene automáticamente la entalpía del refrigerante en estado vapor. Este campo no es accesible al usuario.

# **Viscosidad líquido (Kg/ms)**

Teniendo en cuenta los valores señalados en los apartados anteriores y el refrigerante de trabajo el programa obtiene automáticamente la viscosidad del refrigerante en estado líquido. Este campo no es accesible al usuario.

# **Viscosidad vapor (Kg/ms)**

Teniendo en cuenta los valores señalados en los apartados anteriores y el refrigerante de trabajo el programa obtiene automáticamente la viscosidad del refrigerante en estado vapor. Este campo no es accesible al usuario.

# **Calor específico líquido (KJ/KgK)**

Teniendo en cuenta los valores señalados en los apartados anteriores y el refrigerante de trabajo el programa obtiene automáticamente el calor específico del refrigerante en estado líquido. Este campo no es accesible al usuario.

# **Calor específico vapor (KJ/KgK)**

Teniendo en cuenta los valores señalados en los apartados anteriores y el refrigerante de trabajo el programa obtiene automáticamente el calor específico del refrigerante en estado vapor. Este campo no es accesible al usuario.

# **Velocidad máxima (líquido)**

 Cuando el fluido circula a través de la tubería lo hace con una determinada velocidad, función del caudal y diámetro de la conducción. Velocidades muy elevadas pueden resultar perjudiciales para la instalación (erosión de tuberías, sobrepresiones por golpe de ariete, ruidos, etc), por lo tanto se aconseja no superar el valor representado por defecto (1.5 m/s). No obstante, siempre puede ser modificado según necesidades del usuario.

# **Velocidad máxima (vapor)**

 En este caso el criterio es distinto, nos interesa una velocidad alta (15 m/s) para que se produzca el arrastre del aceite en suspensión hasta el carter del compresor.

### **Nº Máxima iteraciones**

 A la hora de abordar el cálculo de diámetros, entre otros métodos de cálculo, el programa debe iterar para resolver la matriz. Si el usuario pone una tolerancia (definida a continuación) muy baja (0,001) el programa puede, en algún caso, no hallar la solución con el número máximo de iteraciones definido, por lo tanto habría que elevarlo. De todas formas, se aconseja, antes de modificar dicho valor, consultar con el proveedor del programa.

# **Tolerancia**

 Mediante cálculo matricial el programa debe obtener todos los caudales en las ramas. La tolerancia representa de alguna manera el margen de error que damos a la solución del sistema para ser considerada como válida. La tolerancia definida por defecto (0,001) indica que si el caudal en una rama ha de ser 1 l/s como solución del sistema, el programa consideraría válida dicha solución al conseguir un valor comprendido entre 0,999 y 1,001 l/s.

### **Pérdidas secundarias**

 Cuando un fluido circula por una conducción se producen dos tipos de pérdidas de energía, las pérdidas primarias se producen por rozamiento de las partículas a lo largo de la tubería y las perdidas secundarias o localizadas se producen en los puntos singulares de la red (codos, reducciones, etc). Las pérdidas primarias se obtienen por las fórmulas indicadas en el anexo de cálculo, sin embargo, las pérdidas secundarias se suelen estimar en un porcentaje de las primarias, normalmente un 20 %. Este valor puede ser modificado a gusto del usuario.

# **Simbología gráfica**

### **Factores de escala generales**

 Esta opción permite definir el factor de escala de símbolos y textos utilizados en el dibujo de nudos y ramas. Un factor de escala mayor de 1 hace que el tamaño aumente y un factor de escala menor de 1 hace que el tamaño disminuya.

Esta opción se aplica a todos los símbolos y textos del proyecto. Además de este factor de escala general, existe un factor de escala particular en la ventana de propiedades. Por lo tanto, un objeto se dibujará multiplicando los dos factores de escala, el general y el particular.

# **Configuración de ramas**

 Esta opción permite al usuario seleccionar el texto que aparece asociado a las tuberías en el plano de planta de la instalación. Las posibilidades son:

- Ninguno.
- Diámetro de la tubería.
- Denominación de la rama.
- Longitud de la tubería.
- Material de la tubería.

 Cada casilla indica la posición donde irá situado el texto respecto a la tubería. La lista desplegable permite seleccionar el campo deseado.

 Tras indicar los textos activos, la aplicación siempre los centrará respecto a los puntos extremos de la rama.

Por ejemplo, si un usuario desea que el diámetro aparezca sobre la tubería y el material bajo ella, bastará seleccionar la opción "diámetro" en una casilla de arriba y la opción "material" en una casilla de abajo. En el resto de opciones se elegirá la opción "ninguno".

### **Colores**

 Mediante esta opción es posible fijar el color de los componentes de la red (tubería líquido, tubería vapor, Unidad Exterior y Unidad interior ).

### **Tipo Línea Unifilar**

Esta opción permite definir el tipo de línea (continua, trazos, etc) de la red de tuberías.

# **Configuración Nudos**

Esta opción permite al usuario que aparezca o no texto asociado a los nudos en el plano de planta de la instalación. Para ello establece las siguientes posibilidades:

- Ninguno.

- Denominación del nudo.

# **Configuración Componentes**

 Esta opción permite al usuario que aparezca o no texto asociado a las unidades exteriores e interiores en el plano de planta de la instalación. Para ello establece las siguientes posibilidades:

### UNIDAD EXTERIOR

- Ninguno.
- Fabricante.
- Gama según el catálogo de productos del fabricante seleccionado.
- Refrigerante que utiliza la unidad exterior.
- Modelo seleccionado de todos los existentes en la Serie comercial.
- Potencia de refrigeración y calefacción del modelo.

#### UNIDAD INTERIOR

- Ninguno.
- Tipo de unidad interior ( pared, 4 vías, 2 vías, etc..)
- Fabricante.
- Gama según el catálogo de productos del fabricante seleccionado.
- Refrigerante que utiliza la unidad interior.
- Serie, obtenida del catálogo comercial.
- Modelo seleccionado de todos los existentes en la Serie comercial.
- Potencia de refrigeración y calefacción del modelo.

# **Diámetros**

 A la hora de realizar el cálculo de una red de calefacción o refrigeración, el programa utiliza diámetros de tuberías existentes en bases de datos. Sin embargo, mediante esta opción de condiciones generales, el programa permite al usuario definir los diámetros normalizados con los que desea trabajar. El programa seguirá optimizando la instalación, pero considerando únicamente la relación de diámetros que el usuario le ha permitido.

# **Componentes gráficos**

 Son un conjunto de bloques gráficos que permiten dibujar en planta la red de refrigerante. Las características de cada uno se asignan en la ventana de propiedades (datos y parámetros).

Es posible acceder a ellos desde el menú Componentes o desde la paleta de Componentes.

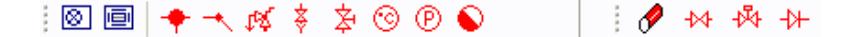

### **Unidad Exterior**

Es el equipo donde se produce la condensación del refrigerante en ciclo refrigeración.

### **Unidad Interior 回**

Este componente gráfico representa el equipo donde se produce la evaporación en ciclo refrigeración.

# **Nudo de derivación**

 Físicamente es una conexión entre dos o más ramas diferentes o independientes. En cuanto a ramas diferentes existen tuberías, válvulas de corte, válvulas de regulación y válvulas de retención . Dos o más ramas independientes pueden ser tuberías con características comunes o diferentes (material, etc), pero se desea que aparezcan cada una con su diámetro en planta y con su justificación propia en el anexo de cálculos (longitud rama, pérdida de carga en el tramo, velocidad, etc). Dos tuberías independientes, aún siendo de las mismas características, conectadas mediante un nudo de derivación, poseen la capacidad de ser diferenciadas una de otra (selección independiente, material diferente, diámetro diferente, etc).

 Cuando se quiera practicar una derivación en la red, ésta se realizará a través de un nudo de derivación.

# **Nudo de paso**

 Es un nudo utilizado comúnmente para definir cambios de dirección dentro de una misma rama tipo tubería. Físicamente puede ser un codo. Todos los tramos conectados a través de este tipo de nudo componen una única rama (un único material, un único diámetro, etc), sin posibilidad de diferenciación.

En el anexo de cálculo aparecerá una única justificación (para la longitud total, suma de todos los tramos) y en el plano de planta un único diámetro.

 De un nudo de paso no se puede sacar una derivación, pues eso supondría realizar ramas diferentes o independientes. Sin embargo, sí es posible seleccionar un nudo de paso y modificarlo por un nudo de derivación; en este momento se dividirán las ramas y será posible cambiar propiedades entre una parte y otra, sacar una derivación, etc.

# **Válvula seguridad**

 Es un dispositivo de apertura de un circuito que actúa por efecto de la presión o de la acción combinada de presión y temperatura. Cuando se alcance la presión de tarado de la válvula, ésta deberá abrir el circuito y descargar vapor a la atmósfera.

 La válvula de seguridad deberá dimensionarse de acuerdo a la presión de ejercicio en el punto del circuito donde está situada.

 La elección de la presión de tarado de la válvula debe hacerse de manera que la máxima presión de ejercicio del circuito quede siempre por debajo de la presión máxima de trabajo, a la temperatura de funcionamiento, de los aparatos y equipos presentes en el circuito.

Las válvulas de seguridad deben situarse en un lugar cercano al equipo que se pretende proteger.

De cara al cálculo hidráulico se trata únicamente de un nudo intermedio de la red.

# **Llave de vaciado**

Se utilizará para evacuar el refrigerante de la instalación.

De cara al cálculo hidráulico se trata únicamente de un nudo intermedio de la red.

# **Llave de llenado**

Se utilizará para cargar de refrigerante el circuito, consiguiendo además la presurización de éste.

 Para que un proyecto pueda ser calculado deberá existir un nudo de este tipo, pues es el punto de referencia de la red malllada.

De cara al cálculo hidráulico se trata únicamente de un nudo intermedio de la red.

# **Termómetro**

Se utilizará para medir la temperatura del refrigerante en el punto donde está instalado.

De cara al cálculo hidráulico se trata únicamente de un nudo intermedio de la red.

# **Manómetro**

Se utilizará para medir la presión en el punto donde está instalado.

De cara al cálculo hidráulico se trata únicamente de un nudo intermedio de la red.

# **Conexión entre plantas**

Es un nudo utilizado para unir instalaciones pertenecientes a plantas diferentes.

 Cuando el usuario dibuja una red de refrigerante lo hace en planta (baja, primera, ático, etc), a una altura determinada del suelo (cota). Todos los nudos ubicados en la misma planta están enlazados mediante ramas (tuberías, válvulas, etc), sin embargo, las plantas quedan desconectadas entre sí. Para subsanar este problema se ha ideado este tipo de nudo, utilizado para conectar las redes de diferentes plantas mediante una tubería o colector vertical.

 Dos o más nudos del tipo "conexión entre plantas", situados en plantas diferentes, **pertenecientes al mismo colector vertical** (ventana de propiedades), **quedan enlazados automáticamente por una tubería vertical** (visualización sobre el perfil del edificio  $\mathbf{B}$ ). Por defecto no existen colectores verticales, se deben crear mediante la opción Editar Colectores de la ventana de propiedades (para que esta opción esté activa se debe pinchar un nudo de conexión entre plantas de la paleta de componentes o del dibujo en planta). Al pinchar dicha opción se accede a una ventana donde se debe escribir un nombre en la opción Colector (por ejemplo C1, C2, etc), se pulsa Nuevo y el colector vertical se habrá creado, mostrándose por tanto en la lista existente a la izquierda de la ventana. Se pueden Renombrar o Borrar colectores existentes. Para introducir nuevos colectores se escribe otro nombre y se vuelve a pulsar la opción Nuevo. Al acabar se debe Aceptar para validar la operación. Se han de crear tantos colectores como columnas o montantes existan en la instalación de calefacción o refrigeración. Para asociar un nudo de conexión entre plantas a un colector o montante debe activarse en planta (reflejado de color azul), se debe pulsar la opción Colector Vertical de la ventana de propiedades, se debe desplegar la lista de colectores y se debe seleccionar el deseado. Como ya dijimos, dos nudos asociados a un mismo colector, forman parte de una misma columna o tubería vertical.

 Independientemente del colector al que pertenezca, el nudo de conexión entre plantas, al ser un nudo de paso o derivación, mantiene su propia denominación (1, 2, 3, etc).

En el perfil del edificio  $\overline{B}$  se pueden modificar las propiedades de la tubería de conexión (material, diámetro, etc).

Dos nudos del tipo "conexión entre plantas" ubicados en la misma planta, no pueden pertenecer al mismo colector vertical.

De cara al cálculo hidráulico se trata únicamente de un nudo intermedio de la red.

# **Tubería**

 Conducción que transporta el refrigerante (en estado líquido o vapor). Es el tipo de rama comúnmente usada, que sirve a su vez para enlazar los nudos de la red.

 En la fase de dibujo de la red se van introduciendo nudos (derivación, paso, termómetro, etc) o componentes (unidad interior o unidad exterior) y tuberías que los enlazan. El movimiento del ratón por la zona de edición gráfica proporciona la longitud en la ventana de propiedades. Al trabajar con una imagen de fondo (DWG o DXF) a escala 1:1, una unidad de dibujo representa 1 metro en la realidad, con solo ubicar los nudos o componentes en los lugares deseados por el usuario, quedará establecida la longitud y ángulo de la rama de forma automática. Otra posibilidad que permite la aplicación es fijar la longitud y el ángulo de la rama (coordenadas polares) en la ventana de propiedades, escribiendo el valor deseado por el usuario, y automáticamente quedará establecida la posición del nudo o componente sobre la zona de edición gráfica.

# **Válvula de Corte o Seccionamiento**

 Este tipo de llave sólo es adecuado para servicios de interrupción del paso del fluido y no para su regulación, es decir, debe funcionar en posiciones completamente abiertas o completamente cerradas.

La llave de corte, cuando está abierta deja pasar todo el caudal y cuando está cerrada lo escinde por completo, por tanto, estando en este último estado permite arreglar averías, cambiar tuberías o componentes de la instalación, etc.

# **Válvula de Regulación (2 vías)**

 Además de tener la función de cierre, este tipo de llave se aplica en la regulación de caudales (según el grado de obturación aplicado y, por tanto, la pérdida de carga introducida en la instalación).

- Función de cierre (ON-OFF).
- Función de regulación.

### **Válvula de Retención o Anti-retorno**

 Permite el paso del fluido solamente en una dirección, cerrándose automáticamente (mediante la acción del obturador, también llamado clapeta) cuando éste intenta retroceder; por este motivo también se denominan válvulas de clapeta.

# **Ventana de propiedades**

 Esta ventana sirve para **definir** los datos y parámetros de los bloques gráficos, sean componentes (unidad exterior o unidad interioir), nudos (derivación, paso, válvula de seguridad, etc) o ramas (tuberías, válvulas, etc), a la hora de su introducción en la zona de edición gráfica. También se utiliza para **modificar** los datos y parámetros de componentes, nudos y ramas ya introducidos en la red, con sólo activar el componente o rama o un conjunto de ellos (quedan reflejados en azul al ser pinchados con el ratón) y asignando los nuevos valores.

Las propiedades son características utilizadas para dibujar todos los componentes gráficos (denominación, factor escala, longitud, etc) y valores utilizados en el cálculo del proyecto (material y rugosidad absoluta de tuberías, potencia emitida por las unidades interiores, etc).

 Esta ventana también se utiliza para visualizar o editar los datos de cada local si habían sido dibujados anteriormente en el programa de Cargas Térmicas (CATE).

# **LOCAL**

 Si el usuario ha dibujado el edificio en el programa CATE y ha calculado su demanda térmica, al pasar a este módulo se mantienen la arquitectura en planta y los datos térmicos siempre y cuando el sistema de acondicionamiento sea por refrigerante.

 Seleccionando cada uno de los locales (habitaciones) del establecimiento, en la ventana de propiedades aparecen sus datos térmicos (temperatura, potencia de calefacción y refrigeración, etc).

 De esta manera, si el usuario dibuja un determinado número de unidades interiores dentro de un local, el programa repartirá automáticamente la potencia total (de forma proporcional) entre todas las unidades. No obstante, el usuario siempre podrá modificar manualmente dicha potencia (Cálculo automático: No).

 Si el usuario no ha dibujado la arquitectura del edificio en el programa CATE, entonces tendrá que asignar manualmente las características de las unidades interiores que dibuje eligiendo un modelo de unidad interior con la potencia frigorífica y calorífica deseada.

#### **Datos automáticos: SI**

 Esta opción asegura que cualquier cambio que se produzca en el módulo de Cargas Térmicas actualice automáticamente los datos del local (y con ello los datos de potencia en cada unidad interior) en el módulo de Refrigerante.

 Esta modalidad, al ser automática, no permite al usuario editar los datos térmicos (temperatura del local, potencia calorífica, potencia frigorífica, etc).

#### **Datos automáticos: NO**

 Esta opción hace que los datos del local queden fijados de forma permanente, no siendo actualizados al recalcular la carga térmica del edificio en el programa CATE.

 En esta modalidad el usuario podrá especificar los datos térmicos del local (temperatura, potencia calorífica, potencia frigorífica, etc) y el programa calculará automáticamente las características de las unidades interiores dibujadas en su interior.

### **Denominación**

 Es el nombre del local seleccionado, que coincide con el definido por el usuario en el programa de Cargas Térmicas.

#### **Sistema**

 Es la referencia de la unidad exterior que suministra refrigerante a las unidades interiores del local seleccionado, que coincide con el definido por el usuario en el programa CATE. Todas las unidades interiores alimentadas por la misma unidad exterior pertenecen al mismo sistema.

#### **Tipo UT sistema**

 Indica qué tipo de conexión existe entre las unidades terminales en el sistema. Puede ser Split, Multi Split, VRV. En Split sólo hay una unidad interior y una exterior; en Multi Split pueden existir varias unidades interiores pero cada una se alimenta de forma independiente de líquido y gas desde la unidad exterior; en VRV se puede sacar un colector principal desde la unidad Exterior y desde ahí distribuir líquido y gas a las unidades interiores.

# **Tipo Ud interior**

Aparece el tipo de unidad interior seleccionada en el programa de Cargas Térmicas (pared, cassette 2 vías, cassette 4 vías, etc..). Es muy útil para calcular la red de Refrigerante con el mismo tipo de unidades del cálculo de la carga térmica.

# **Fabricante**

Nos indica la marca de la unidad exterior e interior/es utilizadas en el programa CATE para calcularla carga térmica.

# **Gama y Serie**

Nos permite identificar dentro de base de datos o en el catálogo del fabricante la unidad interior utilizada en el cálculo de la carga térmica.

# **Potencia frigorífica total sistema (kW)**

 Es la suma de la carga térmica de refrigeración de todos los locales asociados al mismo sistema (misma unidad exterior).

# **Potencia calefacción total sistema (kW)**

Es la suma de la carga térmica de calefacción de todos los locales asociados al mismo sistema (misma unidad exterior).

# **Temperatura del local Verano e Invierno(ºC)**

 Es la temperatura en el interior del local seleccionado, que cumple con las condiciones de confort reglamentarias. Coincide con el valor definido por el usuario en el programa de cargas térmicas.

# **Potencia frigorífica total local (W)**

Es la carga térmica total de verano (suma de sensible y latente) del local considerado.

# **Potencia calefacción local (W)**

Es la carga térmica de invierno del local considerado.

# **Superficie (m²)**

 Representa el área del local seleccionado. Este dato se utiliza para obtener la densidad de flujo calorífico (W/m²) en sistemas por suelo radiante.

# **COMPONENTES y NUDOS**

Un componente es un conjunto de varios nudos (unidad exterior y unidad interior).

# **Tipo**

 Esta opción se utiliza para modificar uno o varios nudos que ya han sido introducidos en la zona de edición gráfica.

Para ello, basta seleccionar el nudo o nudos pinchándolos con el botón izquierdo del ratón (quedan marcados en azul) y a continuación desplegar esta opción (tipo) para elegir la nueva representación gráfica deseada.

Debido a las distintas configuraciones de componentes no es posible la sustitución entre ellas. En este caso, el usuario deberá borrar la componente incorrecta e introducir la nueva.

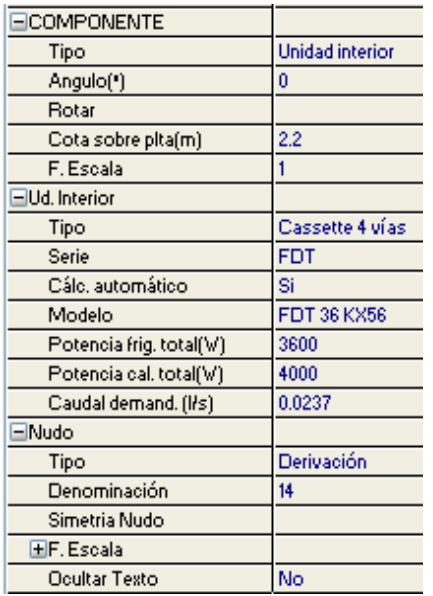

### **Angulo**

 Esta opción permite girar el bloque gráfico seleccionado. Para ello basta indicar el ángulo de giro deseado (0º-360º).

### **Punto de conexión**

 Esta opción permite seleccionar el nudo de enlace con el componente que se pretende dibujar

### **Rotar**

 Esta opción permite visualizar las diferentes posiciones que puede adoptar un componente gráfico.

#### **Cota**

 Se utiliza para definir la altura del nudo o componente respecto al suelo de la planta en la que está situado.

 La cota debe estar comprendida entre "0" y la altura máxima de la planta. Para una planta de 3 m de altura, la cota "0" indica que el nudo o componente está a nivel de suelo y la cota "3" indica que está pegado al techo. Cotas intermedias permiten definir los nudos y componentes en cualquier otra posición.

# **Factor escala**

 El factor de escala de símbolos se aplica al dibujo de los nudos o componentes en planta. El factor de escala de textos se aplica al nombre asociado a los nudos en planta.

 Un factor de escala mayor de 1 hace que el tamaño aumente y un factor de escala menor de 1 hace que el tamaño disminuya.

Además de este factor de escala particular, existe un factor de escala general (para todos los símbolos y textos del proyecto) en la ventana de condiciones generales. Por lo tanto, un símbolo y su texto asociado se representarán multiplicando los dos factores de escala, el general y el particular.

#### **Denominación**

Este campo se utiliza para definir el nombre asociado al nudo en el plano de planta de la instalación y en el anexo de cálculo.

 Si no se accede a dicha opción, el programa asigna una numeración sucesiva por defecto (contador automático).

### **Ocultar texto**

 Esta opción permite ocultar (Ocultar texto: Si) o visualizar (Ocultar texto: No) el texto asociado a un nudo (denominación). Se suele utilizar cuando existan solapes en el dibujo en planta, etc.

#### **Estado fluido**

Nos indica si por la tubería irá refrigerante en estado líquido una vez condensado el refrigerante o en estado vapor después de pasar por el evaporador (unidad interior cuando trabaja en modo refrigeración).

### **Simetría Nudo**

 Permite representar varios nudos de dos formas diferentes (se aplica a las válvulas de seguridad, llave de llenado, termómetro y manómetro).

#### **Presión tarado (bar)**

 Indica la presión a la cual está tarada la válvula de seguridad. Cuando se alcance dicha presión, la válvula deberá abrir el circuito y descargar el fluído.

#### **Presión llenado (mca)**

Identifica el valor de presurización inicial del sistema.

### **Conexión entre plantas**

 Dos o más nudos del tipo "conexión entre plantas", situados en plantas diferentes, **pertenecientes al mismo colector vertical** (ventana de propiedades), **quedan enlazados automáticamente por una tubería vertical** (visualización sobre el perfil del edificio  $\frac{d^2y}{dx^2}$ ).

Por defecto no existen colectores verticales, se deben crear mediante la opción **Editar Colectores** de la ventana de propiedades (para que esta opción esté disponible se debe seleccionar un componente de conexión, en planta o en la paleta de componentes). Al pinchar dicha opción se accede a una ventana donde se debe escribir un nombre en la opción Colector, se pulsa Nuevo y el colector vertical se habrá creado, mostrándose por tanto en la lista existente a la izquierda de la ventana. Se pueden *Renombrar* o Borrar colectores existentes. Para introducir nuevos colectores se escribe otro nombre y se vuelve a pulsar la opción Nuevo. Se han de crear tantos colectores como columnas o montantes existan en la instalación de conductos. Para validar estas operaciones se debe Aceptar .

Para asociar un nudo de conexión entre plantas a un colector, basta pulsar la opción **Colector Vertical** de la ventana de propiedades, desplegar la lista de colectores y seleccionar el deseado. Como ya dijimos, dos componentes asociados a un mismo colector, forman parte de una misma columna o tubería vertical.

Dos nudos del tipo "conexión entre plantas" ubicados en la misma planta, no pueden pertenecer al mismo colector vertical.

# **UNIDAD EXTERIOR**

### **Cálculo automático**

 Esta opción permite calcular la unidad exterior de forma automática o permite que sea fijado por el usuario, eligiendo en este último caso el modelo deseado.

# **Modelo**

 Se trata de una denominación comercial del fabricante, con el fin de caracterizar una gama de sus productos.

### **Potencia frigorífica (W)**

Indica la potencia frigorífica en W que puede producir el modelo elegido.

### **Potencia calorífica (W)**

Indica la potencia calorífica en W que puede producir el modelo elegido.

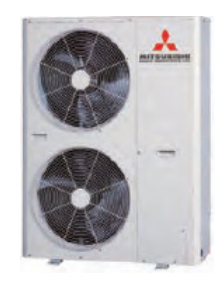

# **UNIDAD INTERIOR**

**Tipo** 

Especifica la forma constructiva de la unidad interior.

Las tipologías de uso común son:

- Unidad interior tipo pared (mural) .

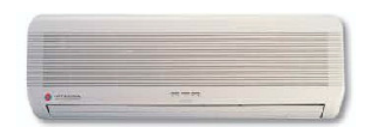

- Unidad interior tipo Cassette 4 vías.

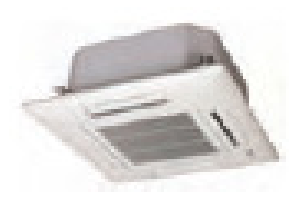

- Unidad interior tipo Cassette 2 vías.

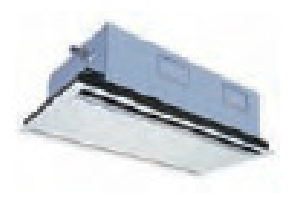

- Unidad interior tipo Cassette 1 vía.

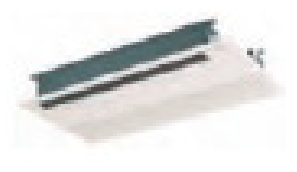

- Unidad interior tipo techo-suelo y techo.

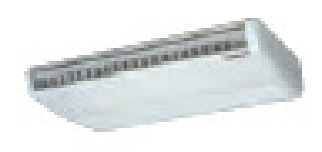

- Unidad interior tipo suelo con envolvente.

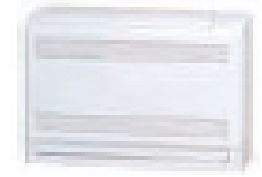

- Unidad interior tipo suelo sin envolvente.

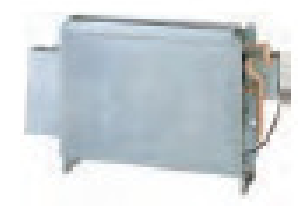

- Unidad interior tipo suelo vertical.

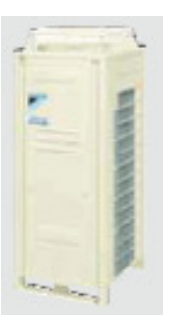

- Unidad interior tipo conductos.

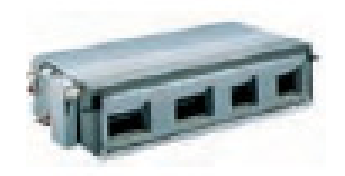

### **Serie**

 Se trata de una denominación comercial del fabricante, con el fin de caracterizar una gama de sus productos. Cada serie dispone de una relación de modelos, cada uno con su potencia nominal.

### **Cálculo automático**

 Esta opción permite calcular la unidad interior de forma automática o permite que sea fijada por el usuario, escogiendo en este último caso el modelo deseado (seleccionar un modelo supone disponer de una potencia frigorífica y calorífica dada).

# **Potencia frigorífica total (W)**

 La potencia de la unidad interior se obtiene directamente de las bases de datos de Unidades interiores, según el fabricante, gama, tipo, serie y modelo seleccionado.

### **Potencia Calefacción total (W)**

 En calefacción se trabaja con la potencia calorífica total; se obtiene iguamene de la base de datos de Unidades interiores según el fabricante, gama, tipo, serie y modelo seleccionado.

# **RAMAS**

### **Tipo**

 Esta opción se utiliza para modificar una o varias ramas que ya han sido introducidas en la zona de edición gráfica (cambiar una tubería por una válvula, etc). Para ello, basta seleccionar la rama o ramas pinchándolas con el botón izquierdo del ratón (quedan marcadas en azul) y a continuación desplegar esta opción (tipo) para elegir la nueva representación gráfica deseada.

#### **Denominación**

Este campo se utiliza para definir el nombre asociado a la rama en los planos del proyecto (planta y perfil) y en el anexo de cálculo.

 Si no se accede a dicha opción, el programa asigna una numeración sucesiva por defecto (contador automático).

#### **Tramo**

En la fase de dibujo de la instalación se van introduciendo componentes (unidad exterior, unidad interior, etc) o nudos (derivación, paso, válvula seguridad, etc) y tuberías que los enlazan. Una vez seleccionado un componente o nudo en la paleta de bloques gráficos, y antes de su inserción en la zona de edición gráfica, el movimiento del ratón sobre la planta del edificio proporciona la **longitud** y el **ángulo** de la rama en la ventana de propiedades. Al trabajar con una imagen de fondo (DWG o DXF) a escala 1:1, una unidad de dibujo representa 1 metro en la realidad, con sólo ubicar los componentes o nudos en los lugares deseados por el usuario, quedará establecida la longitud y ángulo de la rama de forma automática. Otra posibilidad que permite la aplicación es **fijar la longitud** y el **ángulo** de la rama (coordenadas polares) en la ventana de propiedades, escribiendo el valor deseado por el usuario, y automáticamente quedará establecida la posición del componente o nudo sobre la zona de edición gráfica.

### **Factor escala**

 El factor de escala de **símbolos** se aplica al dibujo de las ramas en planta. El factor de escala de **textos**  se aplica al nombre asociado a las ramas en planta. Un factor de escala mayor de 1 hace que el tamaño aumente y un factor de escala menor de 1 hace que el tamaño disminuya.

Esta opción se aplica a los símbolos y textos de todas las ramas seleccionadas (reflejadas en azul). Además de este factor de escala particular, existe un factor de escala general (para todos los símbolos y textos de las ramas del proyecto) en la ventana de condiciones generales. Por lo tanto, una rama y su texto asociado se dibujarán multiplicando los dos factores de escala, el general y el particular.

#### **Ocultar texto**

Esta opción permite ocultar (Ocultar texto: Si) o visualizar (Ocultar texto: No) el texto asociado a una rama (denominación). Se suele utilizar cuando existan solapes en el dibujo en planta, etc.

### **Rotar Símbolo rama**

Esta opción permite cambiar la orientación, y por tanto la posición de trabajo, de la rama seleccionada (dirección de paso del fluido en válvulas de retención por ejemplo).

#### **Estado fluido**

Nos indica si por la tubería irá refrigerante en estado líquido una vez condensado el refrigerante o en estado vapor después de pasar por el evaporador (unidad interior cuando trabaja en modo refrigeración).

#### **Función tramo**

 Indica si se trata de una tubería o de un colector. La función colector se utilizará cuando el usuario no desee que se vean los resultados en planta (diámetro, longitud, etc). Es común emplear esta función en las ramas que unen los nudos de derivación que representa un colector de suelo radiante, para evitar aglomeración de textos en un punto que, en realidad, es una pieza que se fabrica en conjunto.

### **Material**

Permite elegir el material de todas las tuberías de la instalación, que puede ser: cobre Serie L, cobre Serie K y cobre Serie ACR.

### **Rugosidad absoluta**

 Depende del revestimiento interno de la tubería, y da idea de la lisura o rugosidad de la superficie en contacto con el fluido.

 Se empleará en la expresión de Darcy-Weisbach, idónea para calcular la pérdida de carga continua en conducciones cerradas (a presión).

### **Coeficiente de pérdidas localizadas K (accesorios en extremos de tuberías)**

Esta opción será muy útil para evaluar las pérdidas secundarias (o localizadas) mediante los coeficientes de pérdidas singulares. La pérdida de carga resultante se agregará a la pérdida primaria de la tubería donde se ha definido dicho coeficiente.

A título orientativo, a continuación mostramos coeficientes de algunos elementos de uso común:

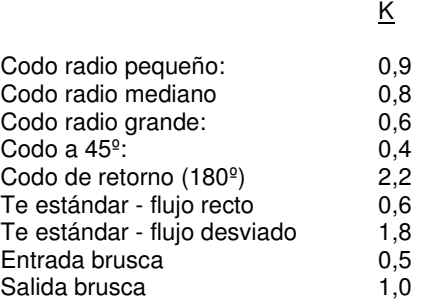

Si el usuario no desea trabajar con estos coeficientes podrá evaluar las pérdidas secundarias como un determinado porcentaje de la pérdidas primarias (sobre un 20 %, según Condiciones Generales).

### **Diámetro**

Aunque el programa calcula automáticamente todos los diámetros de la instalación, se permite al usuario:

1º. Partir de unos Diámetros Exteriores Mínimos (modo diseño). En este caso el programa nunca obtendrá diámetros inferiores a los especificados, sin embargo, sí calculará unos mayores en caso de ser necesario para cumplir las restricciones del proyecto (velocidad máxima).

2º. Calcular la instalación con unos Diámetros Exteriores Fijados (modo comprobación). En este caso el programa resolverá la red con los diámetros establecidos por el usuario. Si no fuesen válidos se darán las oportunas advertencias.

# **Estado**

Indica la posición de trabajo de las ramas de cara al cálculo hidráulico. Si el estado es Abierto, permiten el paso de fluido a su través (según el caudal circulante), pero si el estado es Cerrado hacen que el caudal se anule completamente. Determinadas válvulas, además, pueden estar Activas (regulando un determinado caudal).

# **Coef. Pérdidas k0 y k<sup>v</sup>**

Este coeficiente se utiliza para calcular la pérdida de carga localizada de una válvula.

k0 es el coeficiente de pérdidas a válvula abierta. Se utilizará en válvulas de corte, en válvulas de regulación cuando su estado sea abierto y en válvulas de retención.

kv es el coeficiente de pérdidas de una válvula de regulación cuando está activa (regulando un determinado caudal para equilibrar una instalación).

 Para calcular la pérdida de carga que proporciona un determinado coef. de pérdidas o calcular el coef. de pérdidas necesario para obtener una determinada pérdida, se debe utilizar la siguiente expresión que las relaciona (Darcy - Weisbach):

$$
H_j \cdot H_j = h_{ij} = m_{ij} \times Q_{ij}^2
$$

$$
m_{ij} = 10^6 \times 8 \times k \times \rho / (\pi^2 \times g \times D^4 \times 1000)
$$

Siendo:

- $h_{ii}$  = Pérdida de carga en la válvula (mca).
- $\overline{Q}$  = Caudal (l/s).
- k = Coeficiente de pérdidas en válvula (adimensional).
- $p =$  Densidad fluido (kg/m<sup>3</sup>).
- g = Aceleración gravedad: 9,81 m/s².
- D = Diámetro de la válvula (mm).

### **Tipo accionamiento**

 Hace referencia al mecanismo de actuación de una válvula, que puede ser manual (a realizar por un operador), mediante señal termostática (por temperatura) o mediante señal eléctrica.

# **Bases de Datos**

### **Tuberías y Válvulas**

 Estas tablas muestran los diámetros de tuberías y válvulas que el programa utiliza cuando realiza los cálculos. Las tuberías se identifican mediante la denominación comercial, diámetro exterior y diámetro interior. Las válvulas se identifican mediante la denominación comercial, diámetro nominal y diámetro interior. Si queremos añadir un nuevo diámetro, debemos ir con el puntero del ratón a la última celda de abajo , a la derecha y luego pulsar a la tecla Enter para que nos habilite una nueva fila. Esto es algo común para todas las bases de datos en Edificación.

### **Fluidos refrigerantes**

Esta base de datos muestra los parámetros característicos los refrigerantes más usuales.

El usuario podrá crear un refrigerante nuevo siempre que disponga de datos fiables.

La secuencia de pasos, para crear un refrigerante e indicar todos los parámetros característicos, será la siguiente:

- Pulsar la opción Crear e indicar el nombre del Refrigerante (Denominación).

- Introducir todos los Datos de dicho refrigerante (viscosidad en estado líquido, viscosidad en estado vapor, calor específico en estado líquido y vapor). Luego para cada temperatura se debe indicar la presión en estado líquido y vapor, densidad en estado líquido y vapor, entalpía y entropía para los dos estados mencionados. Para añadir más filas basta con pulsar al Enter cuando lleguemos a la última celda de la fila.

Se permite renombrar, borrar o copiar un refrigerante completo.

### **VRV**

 Esta base de datos muestra los parámetros característicos de unidades exteriores e interiores del fabricante seleccionado. Los valores han sido obtenidos a partir de los catálogos de los fabricantes.

El usuario podrá crear un fabricante nuevo siempre que disponga de un catálogo adecuado.

La secuencia de pasos, para crear un fabricante e indicar los parámetros característicos de sus productos, será la siguiente:

- Pulsar la opción Crear e indicar el nombre del fabricante (Denominación).

- Una vez creado el fabricante, creamos también la Gama del fabricante, pulsando la opción Crear e indicamos el nombre de la Gama comercial (Denominación Gama); en esta ventana dentro del desplegable debemos elegir el Refrigerante usado por este fabricante.

- Después en la pestaña de Unidad Exterior podemos indicar los diferentes modelos con sus potencias frigoríficas, caloríficas, EER Nom, COP Nom, Consumo eléctrico, etc... de las unidades exteriores del fabricante creado y las distancias en metros de las longitudes máximas y desniveles máximos entre unidades exteriores e interiores.

- Luego en la pestaña de Unidad Interior debemos elegir el tipo de Unidad interior ( Pared (mural), cassette 4 vías, etc.. y crearemos una serie según la gama de productos del fabricante haciendo el mismo proceso que se ha realizado para crear fabricante y gama.

- Aquí indicaremos el modelo, potencia frigorífica, potencia calorífica, caudal de aire de ventilación si es una unidad interior de conductos, etc...

Se permite renombrar, borrar o copiar un fabricante y gama completa o una de sus series.

### **Multi Splits**

Esta base de datos muestra los parámetros característicos de unidades exteriores e interiores del fabricante seleccionado. Los valores han sido obtenidos a partir de los catálogos de los fabricantes.

El usuario podrá crear un fabricante nuevo siempre que disponga de un catálogo adecuado.

La secuencia de pasos, para crear un fabricante e indicar los parámetros característicos de sus productos, será la siguiente:

- Pulsar la opción Crear e indicar el nombre del fabricante (Denominación).

- Una vez creado el fabricante, creamos también la Gama del fabricante, pulsando la opción Crear e indicamos el nombre de la Gama comercial (Denominación Gama); en esta ventana dentro del desplegable debemos elegir el Refrigerante usado por este fabricante.

- Después en la pestaña de Unidad Exterior podemos indicar los diferentes modelos con sus potencias frigoríficas, caloríficas, EER Nom, COP Nom, Consumo eléctrico, etc... de las unidades exteriores del fabricante creado y las distancias en metros de las longitudes máximas y desniveles máximos entre unidades exteriores e interiores.

- Luego en la pestaña de Unidad Interior debemos elegir el tipo de Unidad interior ( Pared (mural), cassette 4 vías, etc.. y crearemos una serie según la gama de productos del fabricante haciendo el mismo proceso que se ha realizado para crear fabricante y gama.

- Aquí indicaremos el modelo, potencia frigorífica, potencia calorífica, caudal de aire de ventilación si es una unidad interior de conductos, etc...

Se permite renombrar, borrar o copiar un fabricante y gama completa o una de sus series.

# **Splits**

Esta base de datos muestra los parámetros característicos de unidades exteriores e interiores del fabricante seleccionado. Los valores han sido obtenidos a partir de los catálogos de los fabricantes.

El usuario podrá crear un fabricante nuevo siempre que disponga de un catálogo adecuado.

La secuencia de pasos, para crear un fabricante e indicar los parámetros característicos de sus productos, será la siguiente:

- Pulsar la opción Crear e indicar el nombre del fabricante (Denominación).

- Una vez creado el fabricante, creamos también la Gama del fabricante, pulsando la opción Crear e indicamos el nombre de la Gama comercial (Denominación Gama); en esta ventana dentro del desplegable debemos elegir el Refrigerante usado por este fabricante.

- Luego, en el desplegable Tipo debemos elegir el tipo de Unidad interior ( Pared (mural), cassette 4 vías, etc.. y crearemos una serie según la gama de productos del fabricante haciendo el mismo proceso que se ha realizado para crear fabricante y gama.

- Una vez elegido el tipo y creada la serie comercial indicaremos el modelo de unidad interior, unidad exterior, potencia frigorífica, potencia calorífica, caudal de aire de ventilación si es una unidad interior de conductos, etc...

Se permite renombrar, borrar o copiar un fabricante y gama completa o una de sus series.

# **Filosofía de trabajo**

 Para realizar el cálculo de una instalación de Refrigerante se debe **estudiar inicialmente el proyecto** sobre un boceto en papel, identificando la ubicación de bajantes para conexión de plantas, las zonas por donde trazar la red de tuberías, los lugares establecidos para las unidades interiores (tipo mural, 4 vías, 2 vías, de suelo, etc..), el punto de ubicación de las unidades exteriores, etc. Una vez se tiene claro el proyecto a realizar se aborda su diseño y cálculo con el programa. De gran ayuda resulta disponer de los **planos de las plantas**, al menos de distribución, en formato **DWG** (preferentemente) o DXF, a escala 1:1 (una unidad de dibujo debe representar 1 m).

Antes de diseñar la instalación se debe realizar la **configuración gráfica del edificio** . Si las **plantas del edificio son diferentes** (local de pública concurrencia, edificio singular, industria, etc) se actuará de la siguiente manera:

1º/ Definir el nº de plantas del edificio. Para ello basta seleccionar sobre la paleta de componentes la opción "añadir planta"  $H$  (hacer un clic con el botón izquierdo del ratón), y posteriormente ir ubicando plantas sobre la existente (planta baja) en sentido vertical, unas encima de otras. Cada clic inserta una planta nueva en el perfil del edificio. Si el edificio consta de 7 plantas en total, se deberán hacer 7 clic.

2º/ Cargar todos los ficheros que contengan los diferentes dibujos de las plantas del edificio. Para cargar un fichero basta pinchar la opción "Nueva" de la ventana de propiedades (lateral izquierda), pulsar la opción de

búsqueda sobre el menú archivo, localizar el fichero (DWG o DXF) en el directorio o carpeta donde esté salvado, seleccionar dicho fichero y pulsar "abrir". Una vez identificado es posible quitarle capas innecesarias para realizar el trazado de la red de tuberías; un dibujo limpio se trabaja con más rapidez.

Si todas las plantas van en el mismo fichero (en capas diferentes) se deberá realizar esta operación una sola vez. Si cada planta está dibujada en un fichero o archivo diferente, habrá que realizar esta operación tantas veces como plantas haya. Una vez cargados todos los ficheros, estarán disponibles en la lista desplegable de imágenes de fondo, listos para ser asociados a las distintas plantas.

3º/ Definir las características de cada planta y su imagen asociada. Si estando en modo selección se pincha una planta, ésta se pondrá azul y pasará a ser la planta activa. En la ventana de propiedades (lateral izquierda) aparecerán todas sus características (imagen asociada, capas visibles, denominación y altura). Para asociar un dibujo a una planta basta pinchar la lista desplegable y seleccionar la imagen de fondo deseada. También se puede cambiar el nombre y la altura de la planta.

 Si en el edificio existen **plantas comunes** (edificio de viviendas, edificio de oficinas, hotel, etc) se actuará de la siguiente manera:

1º/ Las plantas diferentes dentro del edificio se abordarán según el caso anterior.

2º/ Añadir la primera planta de todas las comunes.

3º/ Diseño de la instalación o instalaciones en planta (sólo para esa primera planta común).

4º/ Acceder de nuevo a la configuración del edificio, activar la planta común, pulsar la opción copiar y posteriormente pegar encima de ella tantas plantas iguales como existan. Esta copia múltiple se puede hacer de forma directa mediante la opción de "multiplicar plantas".

Con este método tan sencillo se evita tener que dibujar las instalaciones en todas las plantas iguales.

 Una vez definida la configuración del edificio se procederá al **dibujo de la instalación o instalaciones en planta** (diseño gráfico). Para pasar al módulo de Tuberías de Refrigerante basta **pinchar sobre su pestaña**.

 Es fundamental, antes de comenzar a dibujar la instalación, leer el apartado **"Criterios Técnicos de Diseño"** de este manual.

 La existencia en el edificio de varias instalaciones independientes (varias unidades exteriores independientes con su correspondiente instalación VRV, multi split, etc..) conlleva el dibujo y cálculo de varios circuitos en este módulo (uno por cada red de tuberías mallada; todos los circuitos de refrigerante son instalaciones malladas, no hay consumos). Para ello, el usuario deberá acceder al **Editor de circuitos** y crear tantos como sea necesario.

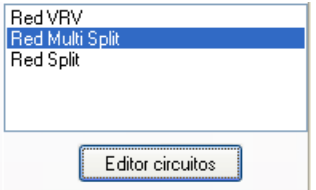

 Antes de dibujar un determinado circuito (red de tuberías mallada) es necesario verificar las **"Condiciones Generales"** del proyecto. Aunque la aplicación incorpora todas las opciones por defecto, el usuario deberá indicar si se trata de un proyecto de Splits, Multi Splits o VRV, el fabricante, gama, etc. Si el usuario desea realizar un proyecto de acondicionamiento térmico y había definido la arquitectura del edificio y calculado la carga térmica en el programa CATE, al situar las unidades interiores en los diferentes locales se asignarán automáticamente sus potencias y caudales demandados (de diseño). Caso contrario, será el usuario el que tenga que especificar las características de todas las unidades interiores (tipo de unidad, modelo con su potencia asociada, etc).

Para **diseñar instalaciones de tuberías de refrigerante** el usuario dispone de la **paleta de componentes y nudos.** 图画 ◆ ★ \$ \$ \$ ® ® ● ● | | *| ◆* ☆ ☆ <sub>En dicha</sub> paleta encontrará símbolos para dibujar una *unidad exterior* **o** y unidades interiores **e** del tipo (pared, 4 vías, conductos, etc...). El nudo de *derivación* permite obtener ramales derivados de un circuito principal y conectar ramas diferentes (tuberías y válvulas, etc), sin embargo, el nudo de paso se un codo que sólo puede conectar tuberías (cambios de dirección de una misma rama). También existen puntos intermedios en la instalación, con diferentes funciones: válvula de seguridad  $\mathbb{P}$ , para limitar la presión máxima de la instalación, llave de vaciado  $\frac{3}{5}$ , para evacuar el fluido refrigerante de la instalación, *llave de llenado*  $\frac{1}{5}$ , para cargar de refrigerante el circuito, termómetro  $\circledcirc$ , para medir la temperatura del refrigerante, manómetro  $\circledcirc$ , para medir la presión en la instalación y conexión entre plantas  $\bigcirc$ , para unir instalaciones pertenecientes a plantas diferentes (tubería o colector vertical).

En la paleta de ramas  $\mathcal{P} \leftrightarrow \mathcal{P}$  +  $\mathcal{P}$  +  $\mathcal{P}$  + se encuentra la *tubería*  $\mathcal{P}$  o conducción de agua, la válvula de corte o seccionamiento  $M$ , para sectorizar zonas o elementos de la instalación, la válvula de regulación (2 vías)  $\mathcal{H}$ , que además de tener la función de cierre (On-Off), se aplica en la regulación de caudales, y la válvula de retención o antirretorno  $\mathcal{H}$ , que permite la circulación del fluido en un solo sentido.

Una rama siempre unirá dos componentes o nudos. Dos componentes o nudos siempre quedarán unidos a través de una rama. Si dos nudos se conectan mediante una válvula, no existirá apenas longitud física entre ambos. Si dos nudos se unen a través de una tubería, éstos quedarán separados físicamente por una longitud igual a la indicada en la rama (el valor está disponible en la ventana de propiedades).

Es usual dibujar una red de tuberías de refrigerante empezando por la unidad exterior  $\otimes$ , para ello bastará hacer un clic con el botón izquierdo del ratón sobre el icono deseado de la paleta de componentes **◎ ■ ◆ ★ ☆** \* ※ © ® ● │ i *◆* ☆ ☆ + <sub>,</sub> observando que el cursor del ratón adopta esa forma; en ese momento se puede acceder a la ventana de propiedades y definir las características de ese primer componente (o dejar los valores que el programa asigna por defecto); posteriormente se desplaza el cursor del ratón hacia la zona de edición gráfica (dibujo de la planta), se sitúa en el lugar exacto y se hace un clic con el botón izquierdo para que quede insertado (dibujado).

 Se puede apreciar que la paleta de componentes se mantiene en el estado anterior, pues siempre queda activado el último icono seleccionado, por lo tanto, se debe acceder de nuevo a la paleta de componentes y escoger otro icono, según necesidades de la red (nudo de derivación, de paso, válvula de seguridad, etc), ya que no suelen existir dos unidades exteriores seguidas. El sistema de elección, como en el caso anterior, consiste en hacer otro clic sobre el icono deseado; se puede observar como el nuevo componente o nudo queda unido al anterior mediante una rama que los enlaza.

Una vez seleccionado el segundo componente, automáticamente se activa la opción *tubería*  $\mathscr P$  en la paleta de ramas  $\mathcal{P} \rightarrow$   $\mathcal{P} \rightarrow$   $\mathcal{P}$   $\rightarrow$  Esto indica que cuando se inserte el componente o nudo, sobre el dibujo de la planta, quedará unido al anterior mediante una rama, que esta rama será una tubería y que esta tubería tendrá las características que aparecen en la ventana de propiedades. Por lo tanto, antes de ubicar el segundo nudo o componente se puede cambiar la rama de unión en la paleta de componentes (válvula de corte, válvula de regulación, etc) y sus características en la ventana de propiedades.

 Antes de ubicar el segundo componente o nudo, sobre la planta del edificio, se puede observar que el movimiento del ratón por la zona de edición gráfica proporciona la "longitud" de la rama de unión en la ventana de propiedades. Si se inserta el componente o nudo, la distancia hasta el anterior será la indicada en dicha

ventana. Otra opción es fijar la longitud y/o el ángulo de dicha rama (coordenadas polares) e indicar el valor deseado por el usuario. En este segundo caso, al hacer un clic sobre el botón izquierdo del ratón, el componente o nudo se insertará en el lugar establecido por dicha coordenada, no donde esté posicionado el cursor del ratón.

 El resto de componentes, nudos y ramas se van introduciendo de forma idéntica. Por lo tanto, es posible dibujar instalaciones con diferentes componentes (unidad exterior, unidad interior, etc), diferentes nudos (codo, bifurcación, termómetro, etc), diferentes ramas de unión (tubería, válvula de regulación, etc), diferentes propiedades de componentes y nudos (cota, tipo unidad interior, etc) y diferentes propiedades de ramas (material, rugosidad, coeficiente de pérdidas, etc).

 Para trazar un tramo de red que derive de un componente o nudo ya definido, anterior, bastará pasar al modo selección , pinchar con el botón izquierdo del ratón sobre él (para activarlo) y volver a la paleta de bloques gráficos con el fin de seguir introduciendo componentes, nudos y ramas.

 Hasta ahora hemos explicado la filosofía de trabajo para dibujar la instalación de tuberías de refrigerante en las diferentes plantas del edificio. Para conectar la red de una planta con la de otra/s se ha ideado el tipo componente **"conexión entre plantas"** . Al introducir este tipo de componente (componente de paso o derivación) lleva asociada una denominación, como cualquier otro componente, sin embargo, permite ser asociado a un colector vertical. **Todos los componentes de "conexión entre plantas" asociados a un mismo colector vertical pertenecerán a una misma columna o tubería vertical**. Por defecto no existen colectores verticales, el usuario debe crearlos en la opción **"Editar Colectores"** de la ventana de propiedades (para que esta opción esté activa se debe pinchar un componente de conexión entre plantas de la paleta de componentes o del dibujo en planta). Existirán tantos colectores como columnas o tuberías verticales diferentes existan en la instalación. De esta manera, si en un edificio de 4 plantas todas las instalaciones están unidas por una misma tubería vertical, se deberá crear un solo colector vertical (editar colectores, por ejemplo C1) y en cada planta dibujar un componente de "conexión entre plantas" asociado al mismo y único colector vertical creado (C1). En el perfil del edificio  $\Box$  se podrá observar dicha columna (es posible cambiarle propiedades como a cualquier otra tubería: material, diámetro, etc).

Si se quiere **acabar con el proceso de introducción** de componentes, nudos y ramas, basta pasar al modo usual de trabajo, el modo selección  $\mathbb Q$ .

En toda instalación de refrigerante debe existir una unidad exterior  $\otimes$ , con su llave de llenado  $\mathfrak{Z}$ que sirve para presurizar el sistema. Por defecto ambos bloques gráficos se introducen a la vez (la llave de llenado es uno de los nudos extremos de la unidad exterior).

Las unidades interiores **II** se conectan normalmente en modo paralelo partiendo directamente de la unidad exterior cuando el sistema es Multi Split y partiendo de un colector cuando es un sistema VRV; si la instalación es con Split, sólo dibujaremos la unidad exterior y la unidad interior conectadas entre sí.

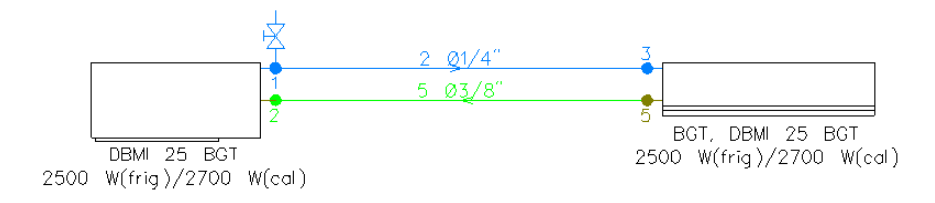

Fig. 1. Instalación de tuberías de refrigerante para split.

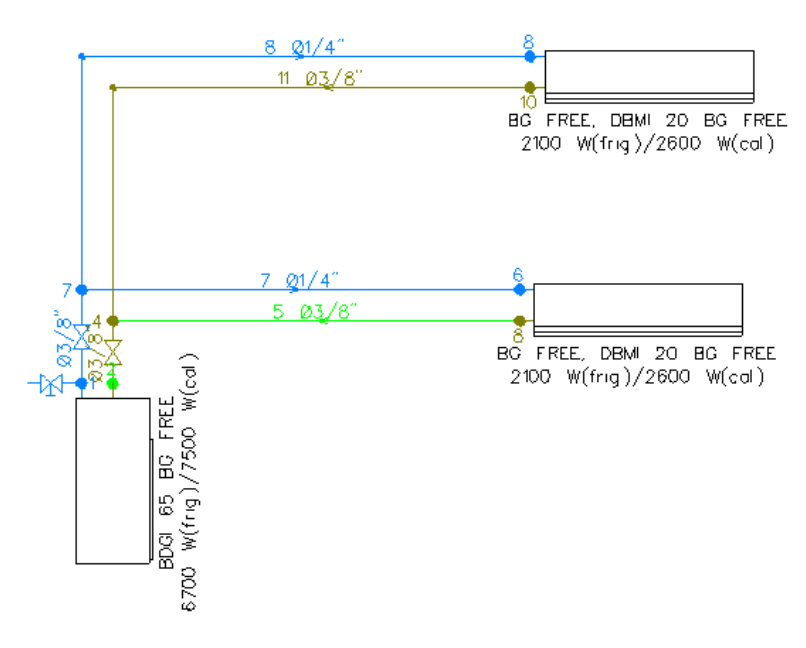

Fig. 2. Instalación de tuberías de refrigerante para multi split.

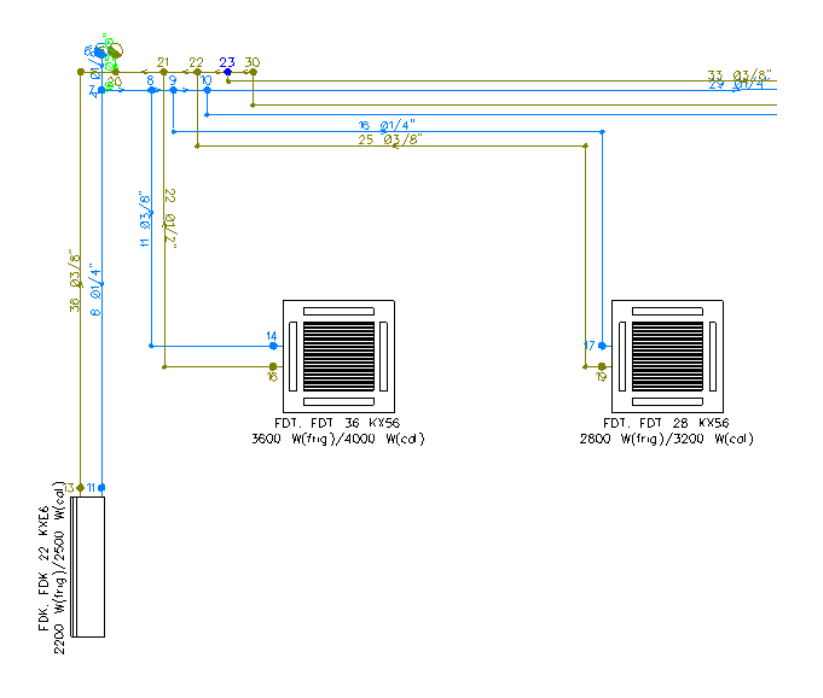

Fig. 3. Instalación de tuberías de refrigerante de para un sistema VRV.

El "nudo de derivación" <sup>e</sup> divide las ramas y las diferencia (es obligado en derivaciones de líneas, conexión de tuberías y válvulas, etc). No obstante, muchas veces se desea tener una sola rama formada por varios tramos (una tubería que sigue la línea de un pasillo que tiene cambios de dirección, el bordeado de un pilar, etc), sin importar los nudos intermedios que hayan sido necesarios para dar la forma adecuada. Para realizar esta tarea se ha ideado el "nudo de paso" o codo, que permite definir una misma rama a base de varios tramos (en el anexo de cálculo será una única rama con la longitud total, los nudos intermedios no tienen denominación, el diámetro se indica sólo una vez, pues es una misma rama, etc). Por lo tanto, este tipo nudo sólo puede conectar ramas tipo "tubería" y además deben tener las mismas propiedades (material, diámetro nominal, etc).

 El usuario debe familiarizarse con todos los **zooms** existentes en la paleta de herramientas (paleta vertical existente a mano derecha): Zoom ventana  $\Box$ , Zoom en tiempo real  $\Box$ , Encuadre en tiempo real  $\Box$ Zoom todo  $\mathbf{R}$ , Redibuja  $\mathbf{R}$  y Zoom previo  $\mathbf{\hat{P}}$ .

 La **modificación de las características de los componentes, nudos y ramas** (tipo de unidad interior, material de una tubería, etc) se hace actuando sobre la ventana de propiedades (lateral izquierda). El cambio se aplicará a los bloques gráficos **activos** (seleccionados, reflejados en azul). La **selección individual** consiste en activar un único componente, nudo o rama, pinchándolo con el botón izquierdo del ratón. La **selección múltiple** consiste en activar un conjunto de componentes, nudos y/o ramas a la vez. Esta segunda opción actúa de la siguiente manera:

- Si se mantiene pulsada, con la mano izquierda, la opción Control del teclado del ordenador y con el ratón se van pinchando diferentes componentes, nudos y/o ramas, todos ellos pasarán a ser componentes activos.

- Si se pulsa el botón izquierdo del ratón, se mantiene pulsado y se arrastra hacia abajo y hacia la derecha se abre una ventana de captura; una vez que la ventana incluya todas los componentes, nudos y/o ramas deseados se deja de pulsar el botón izquierdo y los componentes se activarán inmediatamente.

 No se debe olvidar que la selección individual o múltiple no es un método de trabajo exclusivo del módulo de tuberías de refrigerante, es una filosofía de trabajo de Windows que puede ser utilizada en todos los módulos (conductores de aire, etc).

Una vez definida la instalación, el usuario puede **calcular el proyecto** pinchando el icono de la barra de botones  $\frac{1}{2}$  o desde el menú "Calcular".

Una vez calculado el proyecto, el usuario puede acceder a los **resultados** desde tres puntos de vista diferentes:

- Mediante las opciones del menú "Ver: Resultados de Nudos, Resultados de Líneas y Resultados de Unidad Exterior – Unidad interior.

- Mediante las opciones del menú "Resultados: Memoria descriptiva, Anexo de cálculos, Pliego de condiciones, Medición y Planos" o directamente pinchando los iconos de la barra de botones  $\Box$ 

# **Ejemplo práctico resuelto**

# **Antecedentes**

 Se desea calcular una instalación de tuberías de refrigerante mediante el sistema VRV en un pequeño local con oficinas, siendo la demanda térmica en las diferentes habitaciones la siguiente:

Planta baja, Recepción: 5000 W. Potencia frigorífica. Planta alta, Despacho 1: 2100 W. Potencia frigorífica. Planta alta, Despacho 2: 2100 W. Potencia frigorífica.

Para compensar esta demanda energética se ha optado por instalar las siguientes unidades interiores:

Planta baja, Recepción: 2 unidades interiores tipo Cassette 4 vías de 2800 W cada una. Planta alta, Despacho 1: 1 unidad interior tipo pared mural de 2200 W. Planta alta, Despacho 2: 1 unidad interior tipo pared mural de 2200 W.

 Estas unidades interiores irán conectadas mediante tuberías de cobre L a una unidad exterior de 12000 W, que se coloca en el exterior del local.

Instalación de tuberías de Refrigerante en Planta Baja

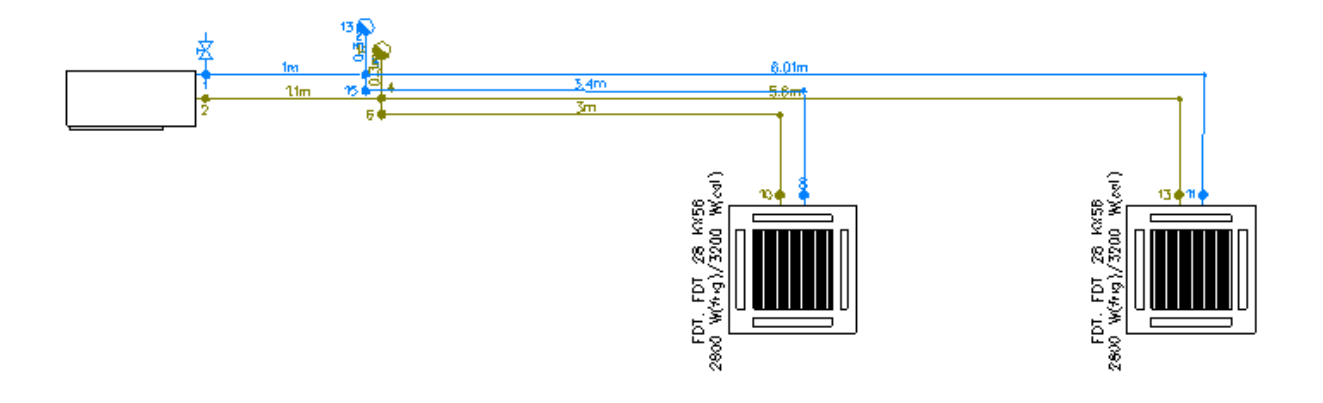

### Instalación de tuberías de Refrigerante en Planta Alta

En los dos despachos de planta alta se colocan 2 unidades interiores tipo pared mural.

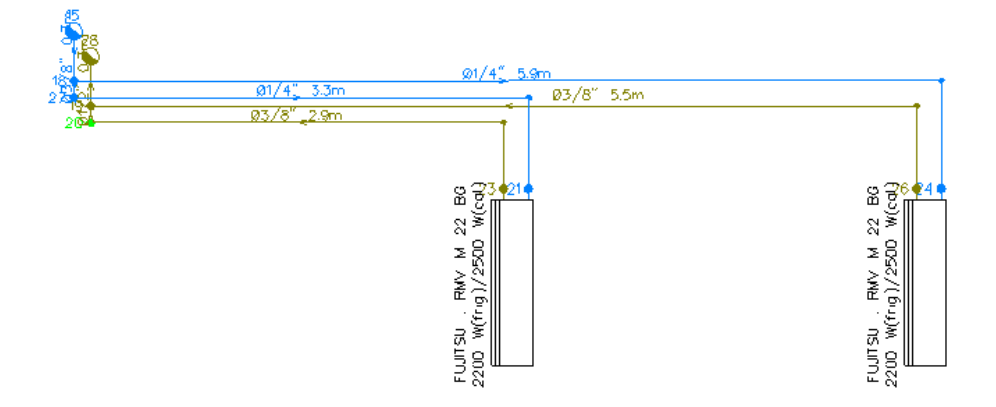

# Instalación de toda la red vista 3D

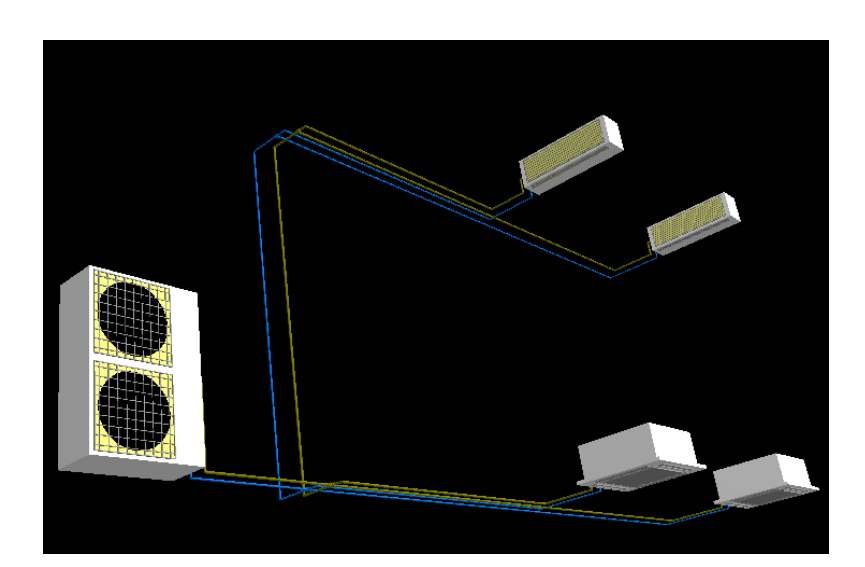

# **Desarrollo del proyecto**

 Antes de diseñar la instalación se debe realizar la **configuración gráfica del edificio**; para acceder a este módulo basta pinchar sobre su pestaña de selección Conf. Edificio . Como son necesarias dos plantas, se
debe seleccionar la opción Añadir planta <sup>†</sup> $\overline{H}$  de la paleta de componentes y ubicar una más encima de la existente (planta baja). Para acabar con la introducción de plantas se debe pulsar la opción Selección existente en la paleta de herramientas (lateral derecha). Seleccionando una planta sobre el perfil del edificio (reflejada en azul), en la ventana de propiedades (lateral izquierda) se muestran todas sus características (denominación, altura, etc), pudiendo por tanto cambiar cualquiera de ellas (por ejemplo, a la planta superior la denominaremos como Alta. Al no disponer de las imágenes de fondo de las plantas del edificio no será necesario cargar fichero alguno. Antes de salir de este módulo se puede dejar activa la planta baja (se visualiza también en la zona superior de la pantalla), pues dibujaremos la red de refrigerante comenzando por dicha planta.

 Para **diseñar la instalación de tuberías de Refrigerante** se accede a su módulo pinchando sobre las "pestañas de selección de instalaciones" (Tub. Refrigerante).

 Entraremos a la ventana de Condiciones Generales del Menú Proyecto e indicaremos que vamos a hacer un cálculo con el Sistema VRV. Salimos de esta ventana y vamos a la pantalla principal del módulo.

El primer componente de la instalación es la Unidad exterior  $\circledast$ , se selecciona haciendo un clic sobre la paleta de componentes y luego hacemos un segundo clic en la zona de edición gráfica para dibujar dicho componente. Si el bloque gráfico queda muy pequeño se puede hacer un zoom ventana para verlo mejor (paleta de herramientas).

A continuación se selecciona el Nudo de derivación Y y ya aparecen los datos de la rama de unión con la unidad exterior en estado líquido en la ventana de propiedades; la rama tubería O se selecciona por defecto al hundir el nudo de derivación; si quisiéramos dibujar una válvula habría que hundir su icono en la paleta de ramas. En el apartado de Longitud ponemos la opción *Fijar:Si* e indicamos una *longitud* de 1 m. Como la red sigue un trazado rectilíneo, con ángulos de 90<sup>º</sup>, es recomendable trabajar en modo Orto onte (paleta herramientas). En este momento se hará un clic en la dirección X+ y el segundo nudo quedará dibujado.

Seguidamente se elige Nudo de paso (codo)  $\rightarrow$  de la paleta; la rama tubería  $\bullet$  se selecciona por defecto, y se hace un clic en la dirección X+ (hacia la derecha), dejando el tramo con la longitud (5,25 m) y fijamos un segundo tramo de 0,75 m y hundimos el icono de unidad interior; en la ventana lateral indicamos que es una *unidad interior* 回 de tipo Cassette 4 vías y hacemos un clic en el sentido de las Y-. El modelo que aplica el programa por defecto es válido porque tiene una potencia de 2800 W.

A partir de la unidad interior insertada seguimos dibujando las tuberías de estado vapor; se elige Nudo de paso (codo)  $\triangleq$  de la paleta de nudos y hacemos un tramo de tubería en el sentido Y+ de longitud (0,6 m); hundimos el Nudo de derivación  $\blacktriangledown$  y hacemos un nuevo tramo de tubería en el sentido X- de longitud (5 m); finalmente se pulsa la opción Enlace time de la paleta de herramientas de la derecha y hacemos un clic sobre el nudo de vapor de la Unidad exterior **ou que está aún por conectar.** 

 Como se ha acabado de definir el itinerario de líquido y vapor desde la unidad exterior hasta la última unidad interior, se puede pasar al modo *Selección*  $\mathbb{Q}$  (paleta de herramientas). Si se quiere dibujar el ramal que alimenta a la segunda unidad interior, entonces se deberá seleccionar el nudo de líquido en planta que está a 1 metro de la unidad exterior **(b)** (quedando de color azul), pues habrá que partir de él. A continuación se selecciona el Nudo de derivación la paleta, se fija una longitud de 0,1 m (en el apartado Función tramo de la tubería indicamos "colector" y se hace un clic en la dirección Y-. Seguidamente se selecciona el Nudo de paso , se fija una longitud de 3,4 m (en el apartado Función Tramo de la tubería indicamos "tubería"y se hace otro

clic, en este caso en la dirección X+; luego hundimos el icono de *unidad interior* lle tipo Cassette 4 vías y hacemos un clic en el sentido de las Y- fijando previamente una longitud de 0,65 m. El modelo que nos asigna el programa por defecto tiene una potencia frigorífica de 2800 W, que en total nos da una suma superior a los 5000 W requeridos para climatizar la planta baja. Ya nos queda definido el itinerario de estado líquido hasta la unidad interior  $\Box$ . Seguimos con el tramo de estado vapor; se selecciona el Nudo de paso  $\rightarrow$  y la rama tubería  $\mathscr V$ (función tramo: tubería) y se hace un clic en la dirección Y+ con una longitud de 0,5 m, luego seleccionamos el Nudo de derivación  $\blacktriangleright$  la paleta y hacemos un clic en la dirección X- con una longitud de 3 m; finalmente se pulsa la opción Enlace tin de la paleta de herramientas de la derecha y enlazamos con el nudo de derivación de estado vapor más próximo a una distancia de 0,1 m en la dirección Y+; previamente cambiamos la función de tramo a colector; la función colector no tiene en cuenta la pérdida de carga que se produzca en ese tramo.

Como se ha acabado de definir este otro itinerario, se puede pasar de nuevo al modo Selección .

Nos queda por tanto ( como podemos ver en la imagen de la planta baja ) dibujar 2 tramos de tubería tanto para líquido como vapor de 0,3 m de longitud en la dirección Y+ y hacer la conexión entre plantas  $\Box$  para llevar líquido y vapor a la planta de arriba. Para cada conexión activamos el modo Selección V y hacemos un

#### **Módulo V: Refrigerante**

clic en el Nudo de derivación más próximo y hundimos los iconos de tubería **o (**función tramo : tubería) y  $conexión entre plantas$  . Esto lo hacemos para la conexión de vapor y de líquido.

Para definir completamente las montantes se deberá seleccionar una conexión en planta  $\mathbb{R}$ , a continuación se accederá a la opción Editar Colectores de la ventana de propiedades, se escribirá una denominación (por ejemplo M1-Líquido) en el campo Colector y se pulsará la opción Nuevo. Como es necesaria otra tubería vertical se escribirá ahora M2-Vapor y se volverá a pulsar Nuevo. Las dos tuberías verticales para conectar ambas plantas estarán creadas, con lo cual se pulsa Aceptar para validar la operación. Posteriormente se debe seleccionar cada conexión entre plantas dibujada, se despliega la lista de Colectores Verticales de la ventana de propiedades y se debe seleccionar uno de los que se había creado (M1-Líquido y M2-Vapor para cada caso).

 En este momento, la red de la planta baja estará acabada. Como la planta alta tiene la misma configuración, tuberías, distancias, etc..., podemos copiar la instalación de la planta baja y pegarla en la planta alta; luego cambiaríamos las unidades interiores tipo Cassette por otras de tipo Pared ( Mural ).

Para copiar la instalación con el modo Selección  $\mathbb Q$  hacemos una ventana empezando por la esquina superior izquierda y llegamos a la esquina inferior derecha, de modo que toda la instalación de la planta baja quede en color azul; pulsando la tecla Crtl y con el modo Selección **en el podemos deseleccionar la unidad** exterior, los nudos de derivación y tuberías que le salen porque no nos interesa copiarlos. Luego vamos al Menú /Edición y pulsamos <sup>|醫</sup> Copiar<sub>;</sub> en el puntero nos saldrá un letrero "punto referencia"; debemos hacer un clic en cualquier punto de la red, un nudo de derivación, de conexión entre plantas, etc...

 Una vez copiada en el portapapeles la red de la planta baja que nos interesa, cambiamos de planta baja a primera **Planta Activa** 1<sup>2</sup> modificando la planta Activa de Baja a primera.

Para pegar la instalación vamos al Menú Edición/ Pegar La Pegar y hacemos un clic en la pantalla en la posición que queramos pues no tenemos fondo en el que basarnos. Una vez pegada, sólo nos falta sustituir las unidades interiores tipo Cassette por otras de tipo Pared; para ello mediante la tecla Crtl y el modo Selección marcamos en azul las 2 unidades interiores y en la ventana de propiedades cambiamos el tipo de Cassette a Pared Mural; el modelo que asigna el programa por defecto es válido porque su potencia frigorífica es superior a 2100 W de cada local.

Finalmente para acabar la red, debemos asignar los nombres de montante (M1-Líquido y M2-Vapor) a las dos *conexiones entre plantas* que se nos han pegado en planta alta.

Si se desea **cambiar alguna propiedad** (dato o parámetro) de un elemento ya dibujado, basta pinchar con el ratón sobre él/ellos (quedarán activados, seleccionados en azul en el plano de planta) y actuar sobre la ventana de propiedades existente a la izquierda de la pantalla (se puede modificar una longitud, cota, material de una tubería, etc). Es conveniente leer el apartado "Modificación de propiedades de componentes" de este manual.

 Si el usuario desea trabajar con las cotas exactas de los nudos, puede seleccionar toda la red de planta baja y poner una cota sobre planta de 2.6 metros tanto en el apartado de nudo como en el de componente; luego haríamos lo mismo en planta alta.

 Cuando el diseño esté acorde con los criterios del usuario, se puede **calcular el proyecto** . Por último, se puede acceder a los **resultados** desde cuatro puntos de vista diferentes: - Mediante la opción del menú "Ver: Resultado de líneas, nudos, unidades exterior interior".

- Mediante la opción del menú "Resultados" o directamente pinchando los iconos activos de la barra de botones: Anexo de Cálculo , Medición y Generación de Planos en fichero DXF XT.

- Haciendo un "zoom ventana" di directamente sobre el dibujo en planta y observando los resultados obtenidos (identificación de las dimensiones de las tuberías, etc).

- Accediendo al "Perfil del edificio" $\mathbf{E}$ , para identificar las tuberías verticales.

 **Módulo V: Refrigerante** 

# Manipulación o edición gráfica  $\overline{\phantom{a}}$  , and the contribution of the contribution of the contribution of the contribution of the contribution of the contribution of the contribution of the contribution of the contribution of the contribution of the

### **Manipulación o edición gráfica**

 La manipulación o edición gráfica comprende el conjunto de operaciones que nos permiten: introducir de forma visual todos y cada uno de los componentes que forman un edificio o una red determinada (conductos, radiadores, solar, etc), realizar cambios sobre su aspecto e incluso eliminar los innecesarios.

 El módulo gráfico es la piedra angular del programa, en torno a él giran todas o la mayor parte de las operaciones o comandos que pone a nuestra disposición la aplicación. De entrada es el punto de referencia para la introducción de los datos del proyecto. Para movernos en él es muy importante tener claros conceptos como el de elemento seleccionado; así como las distintas opciones de la paleta de herramientas.

 A la hora de introducir un componente (pared, codo, derivación T, radiador, captador solar, etc), debemos seleccionar de la paleta de componentes el tipo que deseemos introducir; una vez seleccionado (pulsando encima con el botón izquierdo del ratón), vemos que el cursor del ratón cambia de aspecto. En este punto basta pinchar en la zona de la planta donde queremos que se introduzca y quedará dibujado.

Por regla general se empezará introduciendo un componente de alimentación o elemento de presión (caldera, climatizador, ventilador, captador, acumulador, etc); vemos como el primer nudo aparece independiente, no enlaza con nada, mientras que en el resto de los nudos aparece una línea discontinua que parte del último nudo introducido o seleccionado, esa es la rama o línea que los une, como una tubería, conducto, válvula, etc. Después del nudo de alimentación podemos ir eligiendo nudos que nos permitan definir consumos (rejillas, etc), caudales demandados (radiadores, etc), pasos o derivaciones y así configurar la red. Cada vez que el usuario hace un clic en pantalla, el programa le dibujará el nudo y rama que tenga seleccionados (hundidos) en la paleta de componentes.

Podemos observar en la zona izquierda de la aplicación (ventana de propiedades), además de los datos y parámetros de los componentes, la longitud y el ángulo que tendrán las líneas de unión de nudos (paredes, tuberías, llaves, etc), pudiendo forzar (fijar) estos valores a las condiciones determinadas del edificio o de la red.

En las Condiciones Generales del proyecto, además de seleccionar todas las hipótesis para el cálculo, el usuario puede definir la leyenda que desea que aparezca en todos los nudos y ramas de la red (opción Simbología Gráfica).

Además disponemos de herramientas que nos permitirán agrandar zonas del dibujo, ajustar el dibujo a la ventana de trabajo, mover partes del dibujo, etc.

Para tener una visión general de la planta del edificio y no perder la referencia de la zona en la que se está trabajando es muy útil tener abierta la **Vista Global**, disponible en el menú Ver.

Es importante tener en cuenta que para hacer una modificación de un elemento (nudo, rama, pared, local, etc) ya introducido en el edificio o la red, éste debe estar seleccionado (azul); para seleccionarlo basta pinchar sobre él estando en modo selección. Podemos también hacer una selección múltiple de varios elementos a la vez (filosofía de windows).

 Una vez seleccionado un nudo o rama (marcados en azul), es posible mover su texto asociado, simplemente pinchando sobre dicho texto con el botón izquierdo, desplazando el ratón y soltando al llegar al lugar adecuado.

 También es posible arquear una rama, simplemente seleccionándola (marcada en azul), pinchando sobre ella con el botón izquierdo, desplazando el ratón y soltando al llegar al lugar deseado.

Con la ventana de mensajes, de resultados de nudos o resultados de líneas abierta y haciendo un clic sobre uno de los renglones de dichas ventanas, el nudo o rama dibujado en planta se pondrá de color azul. De esta manera se podrá relacionar un resultado de una ventana con el nudo o rama que le corresponda (además, los identificadores o denominación también coincidirán). Si en lugar de hacer un clic sobre la ventana se hiciese un **doble clic**, **el programa localizará automáticamente el nudo o rama seleccionado** (hace un zoom adecuado al lugar donde esté situado). Esta opción será muy útil para detectar errores, pues haciendo doble clic sobre un mensaje de error (ventana de mensajes que aparece al calcular el proyecto) el programa localizará de forma inmediata el nudo o rama erróneo.

Para conectar unas plantas con otras (mediante tuberías o conductos de aire) se utiliza el **colector vertical** . Todos los nudos de "conexión entre plantas", ubicados en plantas diferentes, asociados a un mismo colector vertical pertenecen a una misma columna o tubería vertical. Para explicar este concepto de forma práctica, diremos que si se desea conectar dos plantas mediante una tubería vertical, en ambas se debe dibujar un icono de este tipo . Posteriormente se debe crear la columna o tubería vertical; para ello basta pinchar dicho icono con la flecha de selección  $\mathbb{Q}$ , acceder al campo "Editar colectores" de la ventana de propiedades (lateral izquierda), escribir una denominación en el campo "colector" (por ejemplo C1) y pulsar "nuevo". El colector pasará a la tabla de la izquierda, lo cual indica que ya está creado. Se pulsa aceptar para validar la operación. Una vez creado el colector, sólo faltaría asociar los dos nudos de conexión entre plantas, ya dibujados, a ese colector creado (C1). Para ello se debe pinchar uno de los colectores, se debe desplegar la lista

#### **Manipulación o edición gráfica**

de colectores verticales (ubicada justo encima del campo Editar colectores, en la ventana lateral izquierda) y se debe elegir el colector creado (C1, por ejemplo). Esta misma operación ha de hacerse con el colector de la otra planta. En este momento, las redes de ambas plantas quedarán conectadas por medio de una tubería o colector vertical. El usuario puede apreciarlo en la opción "Ver Perfil" de la paleta vertical derecha. Si sobre el perfil del edificio aparecen colectores in no conectados verticalmente mediante tuberías, se deberá revisar el proyecto minuciosamente, pues es una muestra clara de que algún colector no está correctamente asociado a una montante y, por lo tanto, el proyecto no podrá ser calculado. En el módulo de conductos, este tipo de componente toma entidad de pieza, pudiendo ser físicamente un codo, una derivación T, etc.

Durante el proceso de introducción de nudos en planta, el colector  $\bullet$  siempre quedará unido (mediante una rama: tubería, etc) al nudo anterior, del que parte, sin embargo, si se introduce tras haber realizado cualquier otra operación diferente a la introducción (selección, etc) el nudo, aunque toma referencias de longitud y ángulo respecto a un nudo anterior, no quedará enlazado con él. De esta manera, cuando el usuario desee colocar colectores no conectados en planta, tras ubicar uno de ellos, deberá pasar al modo selección, ubicar otro y así tantos como desee (ir alternando las opciones de introducción y selección). De todas formas, si los introduce todos seguidos y quedan enlazados, bastará borrar las ramas de unión si se desea que no estén conectados. De una u otra manera, el colector siempre toma referencias del nudo anterior, del que parte; por este motivo, si el usuario tiene activado el modo Orto, el colector se dibujará siguiendo los ejes X e Y respecto al nudo anterior, el de referencia. Si el usuario no desea que esto sea así, deberá desactivar la opción Orto antes de introducir el colector.

 En el módulo de Cargas Térmicas, si el usuario dibuja una pared y posteriormente deriva de un punto intermedio de ésta, la pared inicial quedará dividida en dos (las características de las dos fracciones serán idénticas al cerramiento original).

 En el módulo de Conductos el usuario ubicará componentes, que son piezas compuestas por uno o varios nudos y ninguna, una o varias ramas internas (sin longitud física). Los componentes se unen unos con otros a través de ramas con una determinada longitud (conductos horizontales o verticales).

El nudo de derivación  $\blacksquare$  (módulo de tuberías) es una conexión entre dos o más ramas diferentes o independientes. En cuanto a ramas diferentes existen tuberías, llaves de paso, etc. La conexión entre cualesquiera de las ramas citadas se realizará siempre a través de nudos de derivación. Dos o más ramas independientes pueden ser tuberías o conductos con características comunes o diferentes (material, etc), pero se desea que aparezcan cada una con su diámetro en planta y con su justificación propia en el anexo de cálculos (longitud rama, pérdida de carga en el tramo, velocidad, etc). Dos tuberías independientes, aún siendo de las mismas características, conectadas mediante un nudo de derivación, poseen la capacidad de ser diferenciadas una de otra (selección independiente, material diferente, diámetro diferente, etc). Cuando se quiera practicar una derivación en la red, ésta se realizará a través de un nudo de derivación.

El nudo de paso  $\rightarrow$  (módulo de tuberías) se utiliza para definir cambios de dirección dentro de una misma rama tipo tubería o conducto. Físicamente puede ser un codo. Todos los tramos conectados a través de este tipo de nudo componen una única rama (un único material, un único diámetro, etc), sin posibilidad de diferenciación. En el anexo de cálculo aparecerá una única justificación (para la longitud total, suma de todos los tramos) y en el plano de planta un único diámetro. De un nudo de paso no se puede sacar una derivación, pues eso supondría realizar ramas diferentes o independientes. Sin embargo, si es posible seleccionar un nudo de paso y modificarlo por un nudo de derivación (ventana de propiedades, tipo nudo); en este momento se dividirán las ramas y será posible cambiar propiedades entre una parte y otra, sacar una derivación, etc. Un nudo de paso tampoco servirá para unir ramas diferentes (tuberías con llaves de paso, tuberías con contadores, etc). Para esto es necesario un nudo de derivación.

Si el usuario desea cambiar propiedades (tipo pared, material de una tubería, etc) de un gran número de componentes (nudos, ramas, locales, paredes, etc), en una sola operación, puede utilizar la selección múltiple. Consiste en pulsar el botón izquierdo del ratón, mantenerlo pulsado y arrastrarlo hacia abajo y hacia la derecha, abriéndose una ventana de captura que englobe parte o toda la red (según el desplazamiento del ratón). Una vez que la ventana esté adecuada a las necesidades del usuario, se deja de pulsar el botón izquierdo y se activarán los diferentes componentes; en ese momento se puede actuar sobre la ventana de propiedades (lateral izquierda) y cambiar las características deseadas.

Si el usuario tiene dibujada una instalación y se le ha olvidado ubicar un nudo de derivación en mitad de una rama (por ejemplo, para poder derivar hacia otro lugar), deberá activar uno de los dos nudos contiguos a dicha rama (pinchándolo con la flecha de selección), escoger el nudo de derivación de la paleta de nudos <sup>1</sup>7, seleccionar la opción cercano sobre la paleta de referencia a objetos (verificar que ha quedado desactivada la opción ninguno), anular la opción Orto si la tenía elegida (pues ésta siempre predomina sobre la paleta de referencia a objetos) y pinchar sobre la rama, en el lugar deseado por el usuario. De esta manera, el nudo quedará dibujado y la rama dividida en dos. Esta misma operativa se puede utilizar para ubicar una llave de paso sobre una rama ya dibujada, pues, después de haber ubicado el nudo de derivación de la forma descrita anteriormente, basta pinchar uno de los dos tramos de tubería en que ha quedado dividida la rama y pasarla a llave de paso, seleccionando esta opción en el campo Tipo Rama de la ventana de propiedades.

 Para cortar o copiar un nudo, una rama o un conjunto de ellos, primero se han de seleccionar sobre el dibujo (quedarán de color azul), posteriormente se ejecutará la opción Cortar o Copiar el menú Edición y por último se seleccionará un nudo de referencia de la red. Para pegar el nudo, rama o conjunto de ellos en una zona del dibujo, se seleccionará la opción Pegar del menú Edición y se hará un clic en el lugar establecido (donde el usuario haga el clic, el programa le ubicará el nudo que había servido de referencia a la hora de cortar o copiar).

 Para hacer una simetría de un conjunto de nudos y ramas, primero se han de seleccionar sobre el dibujo (quedarán de color azul), seguidamente se pulsará la opción Simetría de la paleta de herramientas, se definirá el eje de simetría y se hará un clic cuando la imagen copiada adopte la posición deseada (giro de 360º). Si está seleccionado el modo Orto, el giro se hará de 90<sup>º</sup> en 90<sup>º</sup> (ejes X,Y).

El programa es capaz de realizar dos copias de seguridad del proyecto en elaboración, una copia temporal (\*.TMP) y una copia del último proyecto salvado (\*.BAK). Si el usuario ha tenido algún problema a la hora de salvar (fallo de suministro eléctrico, etc) y quiere recuperar alguna copia de seguridad realizada por el programa, deberá renombrar la extensión del fichero de seguridad (\*.TMP o \*.BAK) a \*.IED, que es la extensión propia de los proyectos que es capaz de leer el programa. Las copias de seguridad se archivan en el directorio "Proyectos Edificios".

# Modificación de propiedades de componentes \_\_\_\_\_\_\_\_\_\_\_\_\_\_\_\_\_\_\_\_\_\_\_\_\_\_\_\_\_\_\_\_\_\_\_\_\_\_\_\_\_\_\_\_\_\_\_\_\_\_\_\_\_\_\_\_\_\_\_\_\_\_\_\_\_\_\_\_\_\_\_\_\_\_\_\_\_\_\_\_\_\_\_\_\_\_\_\_\_\_

### **Modificación de propiedades de componentes**

 La **modificación de las características de los componentes** (material de una tubería o conducto, denominación o cota de un nudo, tipo de pared o local, etc) se hace actuando sobre la ventana de propiedades (lateral izquierda). El cambio se aplicará al componente o componentes **activos** (seleccionados, reflejados en azul). La **selección individual** consiste en activar un único componente (nudo, rama, pared, puerta, local, etc) pinchándolo con el botón izquierdo del ratón. La **selección múltiple** consiste en activar un conjunto de nudos y/o ramas a la vez. Esta segunda opción actúa de la siguiente manera:

- Si se mantiene pulsada, con la mano izquierda, la opción Control del teclado del ordenador y con el ratón se van pinchando diferentes componentes, todos ellos pasarán a ser componentes activos.

- Si se pulsa el botón izquierdo del ratón, se mantiene pulsado y se arrastra hacia abajo y hacia la derecha se abre una ventana de captura; una vez que la ventana incluya todas los componentes deseados se deja de pulsar el botón izquierdo y los componentes se activarán inmediatamente.

 No se debe olvidar que la selección individual o múltiple no es un método de trabajo exclusivo del módulo de cargas térmicas, es una filosofía de trabajo de Windows que puede ser utilizada en todos los módulos (tuberías, conductos, etc).

# Manejo de errores del proyecto

\_\_\_\_\_\_\_\_\_\_\_\_\_\_\_\_\_\_\_\_\_\_\_\_\_\_\_\_\_\_\_\_\_\_\_\_\_\_\_\_\_\_\_\_\_\_\_\_\_\_\_\_\_\_\_\_\_\_\_\_\_\_\_\_\_\_\_\_\_\_\_\_\_\_\_\_\_\_\_\_\_\_\_\_\_\_\_\_\_\_

### **Manejo de errores del proyecto**

 El programa dispone de un sistema de manejo de errores y advertencias que se dan durante los cálculos del proyecto. Este sistema nos da información en la **lista de mensajes** de errores sobre problemas que han surgido en el proceso de cálculo. En algunos casos dichos problemas impedirán que se calcule el proyecto (Errores), o bien se permitirá seguir con los cálculos advirtiendo que se pueden presentar inconvenientes (Advertencias).

 Cada error o advertencia ocupa un renglón en la lista de mensajes, conteniendo éste información lo suficientemente descriptiva para poder localizar el problema. Al pinchar con el ratón sobre el renglón indicativo de un error o advertencia, automáticamente se activará el nudo o rama (en la planta del dibujo) donde se haya producido dicho defecto. Este sistema nos permite acceder a datos incorrectos de componentes (nudos y ramas) y poder modificarlos de forma rápida y fácil. Si en lugar de hacer un clic sobre la ventana de mensajes se hiciese un **doble clic**, **el programa localizará automáticamente el nudo o rama seleccionado** (hace un zoom adecuado al lugar donde esté situado).

# Editor de Circuitos \_\_\_\_\_\_\_\_\_\_\_\_\_\_\_\_\_\_\_\_\_\_\_\_\_\_\_\_\_\_\_\_\_\_\_\_\_\_\_\_\_\_\_\_\_\_\_\_\_\_\_\_\_\_\_\_\_\_\_\_\_\_\_\_\_\_\_\_\_\_\_\_\_\_\_\_\_\_\_\_\_\_\_\_\_\_\_\_\_\_

### **Editor de Circuitos**

 Esta opción permite al usuario calcular diferentes circuitos en un mismo proyecto (cada climatizador o ventilador conlleva un circuito diferente). El circuito activo, que aparece remarcado de color azul, es sobre el que el usuario está trabajando (es posible cambiarle propiedades, calcularlo, etc).

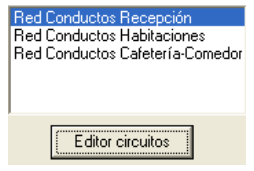

Dentro del Editor el programa permite:

- Nuevo. Para crear nuevos circuitos. Cada circuito saldrá dibujado en una capa diferente sobre el plano de planta. También aparecerán sus resultados diferenciados del resto en el anexo de cálculos del proyecto y en el fichero DXF que incluye todos los planos.

- Borrar. Para anular toda la información de un circuito ya existente. El programa sólo deja borrar la información de un circuito si no existe dibujo en planta.

- Copiar circuito. Para hacer una réplica exacta (dibujo en planta, propiedades, etc) del circuito que esté activo (marcado) dentro del Editor. El programa solicita el nombre del nuevo circuito, para poder diferenciarlo del original.

Las características asociadas a cada circuito son:

- Visible. El circuito activo, sobre el que se está trabajando (para calcularlo, cambiarle propiedades, etc), siempre aparecerá visible en el plano de planta (independientemente de la activación o no de esta celda). No obstante, cuando un circuito no es el activo, puede estar o no visible, según deseo del usuario. En este último caso es cuando actuará la opción Visible  $\blacktriangledown$  o No Visible . Esta funcionalidad es interesante cuando el usuario está dibujando un circuito nuevo y desea tener visible el dibujo de cualquier otro (para observar el trazado, etc).

- Anexo. Esta opción permite al usuario que los resultados del circuito aparezcan  $\bullet$  o no  $\bullet$  en el Anexo de Cálculos del proyecto. Si se hacen varias hipótesis de cálculo de un mismo circuito (contempladas como circuitos diferentes dentro del editor) puede ser que al usuario no le interese que algunas de ellas aparezcan en el anexo de cálculos, siendo por tanto de aplicación la funcionalidad indicada (

- Medición. Esta opción permite al usuario que los resultados del circuito aparezcan  $\blacktriangledown$  o no  $\blacktriangledown$  en la Medición del proyecto. Si se hacen varias hipótesis de cálculo de un mismo circuito (contempladas como circuitos diferentes dentro del editor) puede ser que al usuario no le interese que algunas de ellas aparezcan en la medición, siendo por tanto de aplicación la funcionalidad indicada ( ).

 $-$  DXF. Esta opción permite al usuario que los resultados del circuito aparezcan  $\blacktriangledown$  o no  $\blacktriangledown$  en los planos del proyecto (fichero DXF). Si se hacen varias hipótesis de cálculo de un mismo circuito (contempladas como circuitos diferentes dentro del editor) puede ser que al usuario no le interese que algunas de ellas aparezcan en los planos, siendo por tanto de aplicación la funcionalidad indicada ( $\langle \rangle$ ).

 - Color circuitos inactivos. Según lo comentado en la opción Visible, cuando un circuito no es el activo puede que esté visible o no. Cuando un circuito, estando visible **dentro del editor**, no sea el activo (sobre el que se está trabajando) aparecerá del color seleccionado en la celda, para poder diferenciarlo del que realmente es el activo. Cuando un circuito sea el activo, el color y tipo de línea serán los especificados en las Condiciones Generales de ese circuito.

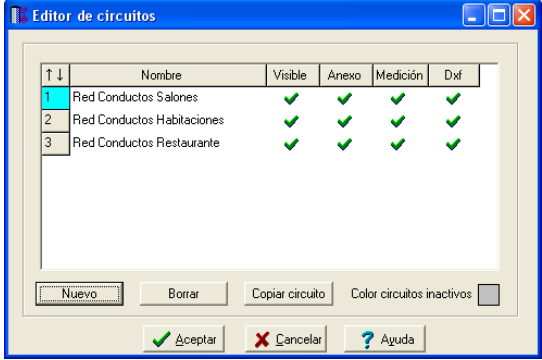

# Visor 3D

\_\_\_\_\_\_\_\_\_\_\_\_\_\_\_\_\_\_\_\_\_\_\_\_\_\_\_\_\_\_\_\_\_\_\_\_\_\_\_\_\_\_\_\_\_\_\_\_\_\_\_\_\_\_\_\_\_\_\_\_\_\_\_\_\_\_\_\_\_\_\_\_\_\_\_\_\_\_\_\_\_\_\_\_\_\_\_\_\_\_

## **Visor 3D**

Esta opción  $\frac{1}{2}$  permite visualizar la *instalación activa* en 3 Dimensiones. Si el usuario ha dibujado el edificio en CATE entonces éste siempre estará presente, con el fin de comprobar la integración de las diferentes instalaciones dentro de la misma configuración arquitectónica.

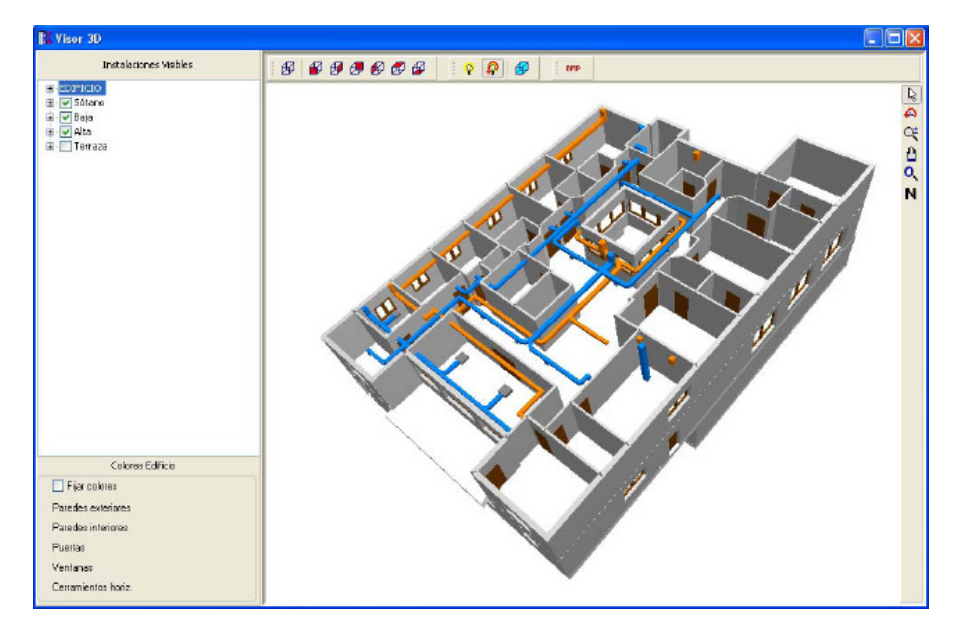

### **Instalaciones visibles**

Mediante una estructura árbol el usuario podrá seleccionar los elementos que desea visualizar en 3 Dimensiones. Siempre aparecerá el EDIFICIO y las diferentes plantas creadas. Los elementos a que se ha hecho referencia son todos los componentes de edificio (cerramientos, ventanas, etc) y las diferentes instalaciones (fontanería, saneamiento, etc).

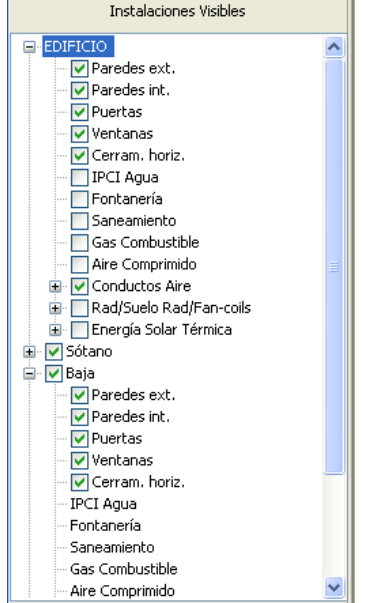

Dentro del EDIFICIO el usuario podrá especificar los elementos generales que desea estén activos en las diferentes plantas. Por ejemplo, si desde el 中 EDIFICIO se eliminan las *Paredes exteriores* (□Paredes ext.<sub>),</sub> en una determinada planta ya no será posible visualizarlas ( i<sup>.... Paredes ext.</sup> ). Sin embargo, si desde el permanecen activas las *Paredes exteriores* ("L'I<sup>Paredes ext.<sub>),</sub> en una determinada planta será</sup> posible visualizarlas  $\blacksquare$ Paredes ext. u ocultarlas  $\blacksquare$ Paredes ext.

 También será posible eliminar una planta completa con todos sus componentes, simplemente desactivándola **E** Terraza

#### **Visor 3D**

 En los módulos donde pueden existir varios circuitos (conductos de aire, radiadores, suelo radiante, fancoils, etc) también será posible *visualizar* u *ocultar* los diferentes circuitos del proyecto.

**E** V Conductos Aire MPULSION-COCINA-COMEDOR ASPIRACION-COCINA-COMEDOR

### **Colores Edificio**

 Los colores de los diferentes componentes del edificio (cerramientos, ventanas, etc) aparecen por defecto de un color determinado previamente, pero siempre será posible cambiarlos a gusto del usuario. Para ello simplemente se deberá activar la opción **V** Fijar colores y manipular el deseado .

Los colores de las diferentes instalaciones son los especificados en las Condiciones Generales de cada módulo (fontanería, saneamiento, etc).

### **Paleta de funciones**

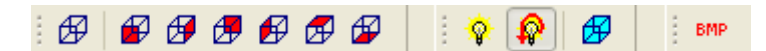

En esta paleta encontraremos las funciones más usuales que son de aplicación a la vista 3 D.

Perspectiva. Cada clic gira el edificio sobre cada uno de los cuatro cuadrantes arquitectónicos, mostrando éste siempre en perspectiva.

Frontal. Esta función muestra el alzado frontal del edificio.

Derecha. Esta función muestra el alzado derecho del edificio.

 $\overline{\mathscr{L}}$  Posterior. Esta función muestra el alzado posterior del edificio.

 $\bigoplus$  Izquierda. Esta función muestra el alzado izquierdo del edificio.

 $\overline{\mathfrak{B}}$  Superior. Esta función muestra la vista superior del edificio.

**Inferior.** Esta función muestra la vista inferior del edificio.

 $\hat{V}$  Luz fija. Esta función permite que la luz sobre el edificio sea fija, independientemente de la visualización de éste en 3 dimensiones.

Luz variable. Esta función permite que la luz sobre el edificio sea variable según el sentido de rotación de éste.

 $\bigoplus$  Transparencia. Esta función pone transparente la arquitectura del edificio.

BMP. Esta función crea un fichero en formato PDF de la vista 3 D.

### **Paleta de herramientas**

Modo Selección. Permite finalizar la función activa en el ratón.

 $\bigoplus$  Este función gira el edificio en la vista 3 D.

**EX** Zoom en tiempo real. Esta opción aumenta o disminuye el tamaño aparente de la imagen que aparece en pantalla.

**Encuadre en tiempo real. Esta opción mueve la posición del dibujo en cualquier dirección bidimensional.** 

**14.** Zoom todo. Permite obtener la visión más amplia del dibujo completo, ajustándola a los límites de la zona de edición gráfica.

Con cualquiera de estas opciones anteriores señaladas, se puede usar la rueda del ratón para alejar o acercar y arrastrar la imagen con la rueda pulsada.

N Permuta el color de fondo, cambiando de blanco a negro y viceversa.

# Menú Proyecto \_\_\_\_\_\_\_\_\_\_\_\_\_\_\_\_\_\_\_\_\_\_\_\_\_\_\_\_\_\_\_\_\_\_\_\_\_\_\_\_\_\_\_\_\_\_\_\_\_\_\_\_\_\_\_\_\_\_\_\_\_\_\_\_\_\_\_\_\_\_\_\_\_\_\_\_\_\_\_\_\_\_\_\_\_\_\_\_\_\_

- **Nuevo**
- **Abrir**
- **Salvar**
- **Salvar Como**
- **Exportar LIDER , CALENER GT y HULC**
- **Condiciones Generales**
- **Bases de Datos**
- **Cambiar Editor de textos**
- **Configurar Copias de Seguridad**
- **Presentación Previa**
- **Imprimir**
- **Configurar Impresora**
- **Fijar escala de impresión**
- **Salir**

### **Nuevo**

 Esta opción crea un proyecto nuevo ("Proyecto Nuevo" en el titulo de la ventana principal). Para poder salvar los datos que se introduzcan en éste, habrá que asignarle un nombre y ruta de acceso o localización. Por lo tanto, la primera vez que intentemos salvarlo nos aparecerá el dialogo Salvar Proyecto Como.

# **Abrir**

 Esta opción visualiza el diálogo Abrir Proyecto, que nos permite seleccionar un proyecto para cargarlo y así poder trabajar con él. Se puede crear un proyecto nuevo, tecleando un nombre de proyecto que no exista en ese momento.

### **Salvar**

 La opción de salvar proyecto nos permite salvar o grabar, el proyecto en uso, en disco. Si al proyecto no se le ha asignado un nombre, aparecerá el diálogo Salvar Proyecto Como, con el que se podrá nombrar el proyecto o asignarle un nombre de un proyecto existente y elegir donde se va a salvar.

# **Salvar Como**

 Esta opción nos permite salvar un proyecto con un nombre nuevo, o en una nueva localización en el disco. Para ello se visualiza el diálogo Salvar Proyecto Como. Se puede introducir directamente el nombre nuevo del proyecto, incluyendo la unidad de disco o dispositivo y el directorio. Si se elige un proyecto existente, se preguntará si se quiere o no sobre escribir el proyecto existente.

# **Exportar LIDER , CALENER GT y HULC**

 Desde el módulo de Cargas Térmicas es posible exportar la arquitectura del edificio al formato del programa LIDER desde Menú Proyecto; también es posible exportar a CALENER GT y HULC desde la barra de botones.

Desde el módulo de Configuración del Edificio es posible exportar la arquitectura del edificio y sistemas térmicos al formato de los programas CALENER-GT y HULC.

# **Condiciones Generales**

 Ver "Condiciones Generales de un proyecto" en cada uno de los módulos (cargas térmicas, conductos, rad/sr/fancoils, etc).

# **Bases de Datos**

 En ellas están almacenados todos los datos de los elementos que intervienen en el cálculo. Cada instalación posee sus propias bases de datos. Las instalaciones de tuberías y conductos contienen diámetros de tuberías, dimensiones de conductos, válvulas, coeficientes de pérdidas localizadas, etc y las cargas térmicas contienen condiciones climáticas para proyectos, tipos de paredes, locales, etc. Los valores indicados en ellas son los normalizados por la reglamentación vigente.

 Aunque no es común alterar los valores que figuran en las bases de datos, el usuario puede modificar o ampliar tantos valores como desee, adaptándolos a sus necesidades. Para ello es necesario salvar antes de salir de ellas.

Cualquier cambio en la base de datos de una instalación dada, afectará a todos los proyectos que se calculen de ahí en adelante. Incluso proyectos antiguos (en los programas de tuberías y conductos), si son recalculados, se adaptarán a los nuevos valores incorporados en la base de datos. Siempre es posible volver a ellas y dejarlas en su estado original. Si el usuario no recuerda los valores primitivos y quiere recuperarlos, basta instalar de nuevo el software y se actualizará la base de datos completamente.

En el programa de cargas térmicas, al hacer un proyecto y cargar una serie de cerramientos y locales de bases de datos, éstos ya pertenecerán al proyecto realizado y aunque las bases de datos sean modificadas el proyecto no se verá alterado.

# **Cambiar Editor de textos**

 Permite seleccionar un editor (word, wordperfect, etc) instalado en el ordenador, para visualizar y poder modificar los documentos de texto que genera el programa. Es necesario que el editor admita el formato RTF (texto enriquecido). La forma de operar sería buscando en el sistema de archivos y directorios el fichero ejecutable que carga el editor. De este modo, al llamar desde programa a la memoria, anexo, pliego o medición, éstas se cargarían en el editor seleccionado en lugar de hacerlo en el que se proporciona con la aplicación (dmedit); de esta manera el usuario puede trabajar con su herramienta habitual.

Si el usuario tiene instalado el word y desea trabajar con él, para seleccionarlo se actuaría de la siguiente manera:

- Buscar la opción "Cambiar editor de textos" en el Menú Proyecto.

- En la opción "Buscar en" de la ventana operativa se debe elegir la unidad donde esté instalado el editor, normalmente la C.

- Abrir la carpeta "Archivos de programa".

- Abrir la carpeta "Microsoft Office".
- Abrir la carpeta "Office".
- Seleccionar y abrir el fichero "Winword.exe", ejecutable del editor de textos.

### **Configurar Copias de Seguridad**

 Esta opción permite al usuario indicar si desea una copia de seguridad temporal del proyecto (activar o desactivar copia de seguridad).

En caso de activar la copia de seguridad temporal, podrá indicar el intervalo de tiempo para ir realizando dicha copia.

### **Presentación Previa**

 Esta opción permite al usuario obtener una visión del dibujo antes de su salida directa a impresora o plotter. Si el dibujo está escalado (opción Fijar Escala de Impresión), el usuario podrá observar el nº de páginas que necesita para imprimir todo el dibujo o sólo la parte visible en pantalla (también se pueden imprimir sólo las páginas necesarias, etc).

### **Imprimir**

 Esta opción permite imprimir el dibujo visualizado en pantalla, en la impresora o dispositivo de salida (ejemplo plotter) seleccionado.

### **Configurar Impresora**

Esta opción permite al usuario definir las características de la impresión directa (orientación del papel, nº de copias, etc).

# **Fijar escala de impresión**

 Esta opción permite especificar la escala de impresión deseada por el usuario a la hora de la salida a impresora o plotter, o simplemente *ajustar los límites* del plano de la instalación al tamaño del formato, obteniéndolo de esta manera en sus dimensiones máximas.

Mediante la Presentación Preliminar el usuario puede obtener una vista previa, saber el nº de páginas necesarias para imprimir todo el dibujo o sólo partes de él (según la vista en pantalla), etc.

### **Salir**

 Permite abandonar la aplicación. Si el proyecto actual ha sido modificado, avisa dando la opción de salvarlo

# Menú Edición

- **Deshacer**
- **Cortar**
- **Copiar**
- **Pegar**
- **Modo Selección**
- **Modo Enlace**
- **Modo Orto**
- **Renumerar Nudos-Ramas**

 $\overline{\phantom{a}}$  , and the contribution of the contribution of the contribution of the contribution of the contribution of the contribution of the contribution of the contribution of the contribution of the contribution of the

• **Borrar** 

### **Deshacer**

 Esta opción permite deshacer operaciones realizadas anteriormente. Es una opción muy útil cuando se ha introducido algún valor erróneo, diseñado mal algún tramo de instalación o ejecutado alguna mala operación.

### **Cortar**

 Borra los componentes seleccionados (marcados en azul) en el dibujo y los copia en el portapapeles. Estos elementos podrán, más tarde, insertarse en cualquier punto del proyecto.

 En esta opción es necesario indicar un nudo de referencia, punto base para la futura inserción de los nudos en otro lugar.

 En la función de Cortar-Pegar es muy importante verificar la opción de referencia a objetos seleccionada, pues si se pega sobre un nudo de la red, con referencia a objetos "ninguno", existirán dos nudos duplicados (uno encima de otro), el existente y el de la red que se ha pegado. Sin embargo, si la referencia a objetos es "intersección" o "punto final", la red que había sido cortada se pega al nudo de la red existente, sin duplicar éste en ningún momento. En este último caso se obvia un nudo de la red pegada, el que había servido de referencia, pues al pegar un nudo sobre otro predomina el existente en el dibujo.

### **Copiar**

 Copia los componentes seleccionados en el portapapeles. Estos elementos podrán, más tarde, insertarse en cualquier punto del proyecto, o bien podrán ser incorporados en formato gráfico de metafichero en editores de texto, programas de dibujo o cualquier aplicación que manipule este tipo de información.

 En esta opción es necesario indicar un nudo de referencia, punto base para la futura inserción de los nudos en otro lugar.

 En la función de Copiar-Pegar es muy importante verificar la opción de referencia a objetos seleccionada, pues si se pega sobre un nudo de la red, con referencia a objetos "ninguno", existirán dos nudos duplicados (uno encima de otro), el existente y el de la red que se ha pegado. Sin embargo, si la referencia a objetos es "intersección" o "punto final", la red que había sido copiada se pega al nudo de la red existente, sin duplicar éste en ningún momento. En este último caso se obvia un nudo de la red pegada, el que había servido de referencia, pues al pegar un nudo sobre otro predomina el existente en el dibujo.

### **Pegar**

 Inserta en el dibujo los componentes copiados o cortados anteriormente, permitiendo ubicarlos en cualquier lugar de la instalación, ya sea unidos a un punto de la red o en una zona libre.

 En la función de Cortar/Copiar-Pegar es muy importante verificar la opción de referencia a objetos seleccionada, pues si se pega sobre un nudo de la red, con referencia a objetos "ninguno", existirán dos nudos duplicados (uno encima de otro), el existente y el de la red que se ha pegado. Sin embargo, si la referencia a objetos es "intersección" o "punto final", la red que había sido cortada o copiado se pega al nudo de la red existente, sin duplicar éste en ningún momento. En este último caso se obvia un nudo de la red pegada, el que había servido de referencia, pues al pegar un nudo sobre otro predomina el existente en el dibujo.

### **Modo Selección**

 Esta opción activa el modo de trabajo por defecto. Este modo permite tener acceso a todas las demás opciones desarrolladas en el programa, o acceder a la zona de edición gráfica con el fin de seleccionar componentes y poder cambiarles propiedades o aplicarles directamente todas las opciones gráficas.

 Este modo permite además acceder a la paleta de componentes y pinchar la opción deseada para insertarla en el dibujo (diseño de la instalación).

 Una vez introducida una instalación o parte de ella, si se desea cambiar algún dato o parámetro de un componente (nudo, rama, pared, local, etc), basta pinchar con el ratón sobre ellos y activarlos (seleccionados en azul en el dibujo); en este momento quedarán reflejados todos sus valores en la ventana de propiedades (datos y parámetros), por lo tanto basta definir una nueva característica sobre dicha ventana para que quede reflejada en la zona de edición gráfica o internamente.

 Esta selección de componentes a la que hemos hecho alusión puede llamarse de alguna manera **individual**, existiendo no obstante la selección **múltiple**, que permite activar múltiples nudos y ramas a la vez. Las opciones que se presentan son las siguientes:

#### **Menú Edición**

- Si se quiere activar (seleccionar) toda una zona en una sola operación, basta pinchar con el botón izquierdo del ratón en la zona de edición gráfica y arrastrar una ventana punteada hasta un segundo punto, de tal forma que se capture totalmente la zona deseada (para verificarlo ésta debe quedar marcada en azul).

- Una vez hecha una selección individual o una selección por ventana, como la definida anteriormente, si se quieren seguir marcando nudos, ramas o más zonas sin desactivar la parte ya seleccionada, basta mantener pulsada la tecla CTRL del teclado del ordenador y simultáneamente seguir seleccionando individualmente nudos y ramas, o marcando nuevas zonas de la red con ventanas de captura.

- Una vez seleccionado un nudo o todo el dibujo, si se vuelve a pinchar con el botón izquierdo del ratón sobre un elemento seleccionado y se arrastra manteniéndolo pulsado, los elementos seleccionados se desplazan hasta la zona de edición gráfica que desee el usuario (basta dejar de pulsar dicho botón izquierdo al llegar al nuevo lugar).

# **Modo Enlace**

 Esta opción permite enlazar el nudo origen (seleccionado) con otros nudos de la red, insertando entre ellos una línea (tubería, conducto, pared, etc).

 Para realizar esta operación basta activar el nudo origen, seleccionar la opción de enlace y pinchar el nudo destino.

Esta opción es muy útil para cerrar mallas o cuando hay dos nudos desconectados y se desea unirlos.

# **Modo Orto**

 Esta opción permite introducir nudos y ramas en la zona de edición gráfica siguiendo siempre los ejes X e Y de un sistema tradicional de coordenadas cartesianas (similar a los programas de diseño asistido por ordenador).

# **Renumerar Nudos-Ramas**

 Esta opción permite renumerar los nudos y las ramas del proyecto, según el orden de introducción o por recorrido en profundidad.

### **Borrar**

Esta opción permite borrar todos los nudos y ramas seleccionados (reflejados en azul).

# Menú Ver

- **Barra de Botones**
- **Ventana de Edición de Datos**

 $\overline{\phantom{a}}$  , and the contribution of the contribution of the contribution of the contribution of the contribution of the contribution of the contribution of the contribution of the contribution of the contribution of the

- **Modo Perfil**
- **Ventana de Resultados**
- **Mensajes**
- **Visualizar resultados por**
- **Zooms**
- **Vista global**
- **Arquitectura**
- **Imagen de fondo**
- **Nudos-Ramas**
- **Texto Nudos**
- **Texto Ramas**
- **Nudos Suelo Radiante**
- **Cambiar color de fondo**

# **Barra de Botones**

 Esta opción permite visualizar u ocultar las paletas del programa (componentes, herramientas, etc). Para trabajar más cómodamente y con mayor rapidez es aconsejable que estén siempre visibles.

# **Ventana de Edición de Datos**

 Esta opción permite visualizar u ocultar la ventana de propiedades (datos y parámetros de nudos y ramas). Para trabajar más cómodamente y con mayor rapidez es aconsejable que esté siempre visible.

# **Modo Perfil**

 Esta opción permite acceder al perfil del edificio, donde se visualizan las tuberías o conductos verticales para la conexión de unas plantas con otras. En el módulo de Cargas Térmicas se visualizan las paredes en alzado.

# **Ventanas de Resultados**

Estarán disponibles después de calcular el proyecto.

### **Cargas Térmicas**

### **Invierno**

**Pérdidas de calor por Transmisión "Qst":** Denominación del cerramiento, Orientación de los cerramientos exteriores, Coeficiente de transmisión térmica, Superficie del cerramiento, Temperatura interior del local y Temperatura al otro lado del cerramiento.

**Pérdidas de calor por Infiltraciones de aire exterior "Qsi":** Caudal de aire por el método de las rendijas, Caudal de aire por la tasa de renovación horaria, densidad, calor específico, Temperatura interior del local y Temperatura exterior. El caudal mayor de ambos, rendijas o ren/h, aparece marcado con un asterisco \* (es el que se utiliza para el cálculo).

**Aire de Ventilación "Vv":** Superficie del local, Caudal de aire de ventilación por m² de local, Caudal de aire de ventilación necesario en función de la superficie del local, Número de personas, Caudal de aire de ventilación por persona, Caudal de aire de ventilación necesario en función del número de personas y Caudal de aire de ventilación necesario por local. El caudal mayor aparece marcado con un asterisco \* (es el que se utiliza para el cálculo).

**Aportaciones internas de calor permanentes "Qsaip":** Carga térmica por iluminación, Carga térmica debida a los ocupantes y Carga térmica por aparatos diversos.

**Carga suplementaria "Qss":** Carga térmica por transmisión, Carga térmica por infiltraciones de aire exterior, Aportaciones internas permanentes, Suplemento por Orientación Norte, Suplemento por interrupción del servicio, Suplemento por más de 2 paredes exteriores y Suma de todos los suplementos.

**Resumen Carga Térmica por Sistemas:** Pérdidas de calor por Transmisión, Pérdidas de calor por infiltraciones de aire exterior, Aportaciones internas permanentes, Carga suplementaria y Factor de seguridad (para todos los locales de la zona).

**Resumen Carga Térmica del Edificio:** Suma de la carga térmica de todas las Zonas.

### **Verano**

**Calor por Radiación a través de cristal "Qsr":** Denominación del cerramiento, Orientación de los cerramientos exteriores, Radiación solar a través de vidrio sencillo (3 mm), Superficie de la ventana, Factor de corrección de la radiación (marco metálico, contaminación atmosférica, etc), Factor de atenuación de la radiación (por persianas u otros elementos) y Factor de Almacenamiento (en las estructuras del edificio, etc)..

**Calor por Transmisión y Radiación en paredes y techos exteriores "Qstr":** Denominación del cerramiento, Orientación de los cerramientos exteriores, Coeficiente de transmisión térmica, Superficie del cerramiento, Diferencia equivalente de temperaturas (efecto combinado de radiación y transmisión).

**Calor por Transmisión en paredes, techos y puertas interiores, suelos y ventanas "Qst":** Denominación del cerramiento, Orientación de los cerramientos exteriores, Coeficiente de transmisión térmica, Superficie del cerramiento, Temperatura al otro lado del cerramiento y Temperatura interior del local.

**Calor sensible por Infiltraciones de aire exterior "Qsi":** Caudal de aire por la tasa de renovación horaria, densidad, calor específico, Temperatura exterior y Temperatura interior del local.

**Aportaciones internas de calor sensible "Qsai":** Carga térmica por iluminación, Carga térmica debida a los ocupantes y Carga térmica por aparatos diversos.

**Calor sensible por aire de Ventilación "Qsv":** Superficie del local, Caudal de aire de ventilación por m² de local, Caudal de aire de ventilación necesario en función de la superficie del local, Número de personas, Caudal de aire de ventilación por persona, Caudal de aire de ventilación necesario en función del número de personas, Caudal de aire de ventilación necesario por local, densidad, calor específico, Temperatura exterior, Temperatura interior del local y factor de by-pass del climatizador. El caudal mayor aparece marcado con un asterisco \* (es el que se utiliza para el cálculo).

**Calor latente por Infiltraciones de aire exterior "Qli":** Caudal de aire por la tasa de renovación horaria, densidad, calor latente, Humedad exterior y Humedad interior del local.

**Calor latente por aportaciones internas "Qlai":** Carga térmica debida a los ocupantes y Carga térmica por aparatos diversos.

**Calor latente por aire de Ventilación "Qsv":** Superficie del local, Caudal de aire de ventilación por m² de local, Caudal de aire de ventilación necesario en función de la superficie del local, Número de personas, Caudal de aire de ventilación por persona, Caudal de aire de ventilación necesario en función del número de personas, Caudal de aire de ventilación necesario por local, densidad, calor latente, Humedad exterior, Humediad interior del local y factor de by-pass del climatizador. El caudal mayor aparece marcado con un asterisco \* (es el que se utiliza para el cálculo).

**Resumen Carga Térmica por Sistemas:** Calor por Radiación a través de cristal, Calor por Transmisión y Radiación en paredes y techos exteriores, Calor por Transmisión en paredes, techos y puertas interiores, suelos y ventanas, Calor sensible por Infiltraciones de aire exterior, Aportaciones internas de calor sensible, Factor de seguridad, Suma de la carga térmica sensible afectada del factor de seguridad, Calor sensible por aire de Ventilación, Carga térmica sensible efectiva (suma de Qs + Qsv), Calor latente por Infiltraciones de aire exterior, Calor latente por aportaciones internas, Factor de seguridad, Suma de la carga térmica latente afectada del factor de seguridad, Calor latente por aire de Ventilación, Carga térmica latente efectiva (suma de Ql + Qlv). Para todos los locales de la zona.

**Resumen Carga Térmica del Edificio:** Carga térmica sensible, Carga térmica sensible efectiva, Carga latente y Carga latente efectiva (para todas las zonas del edificio).

**Resumen Carga Térmica Hora a Hora:** Carga térmica efectiva total para cada zona en función del mes y hora del proyecto. Aparece un asterisco (\*) en la carga máxima de cada zona (mes y hora más desfavorable).

### **Conductos**

#### **Nudos**

**Nudo.** Denominación del nudo de un componente.

**P. dinámica (Pa).** Presión dinámica debida al movimiento o energía cinética.

**P. estática (Pa).** Presión estática del aire que trata de escapar de un espacio cerrado y que actúa en todas direcciones.

**P. total (Pa).** Presión total, suma de las dos anteriores.

**Q (m<sup>3</sup> /h).** Caudal de aire impulsado o aspirado por una unidad terminal.

**P. necesaria (Pa).** Presión necesaria, en el punto de conexión de una red de conductos con una unidad terminal, para garantizar el caudal de diseño de ésta "Q". Coincide con la pérdida de carga (Pt, pérdida de presión total) a través de dicha entrada o salida de aire.

**Dif. (Pt-Pn) (Pa).** Diferencia entre la presión total en la red de conductos y la necesaria en la unidad terminal. En impulsión, si este valor resultase negativo (por ejemplo, en modo comprobación), indicaría que no se ha podido conseguir la presión mínima que garantice el caudal de diseño. Aún siendo positivo, si supera un determinado valor (tolerancia de condiciones generales), indicaría que la red no está equilibrada (en este caso es usual poner compuertas de regulación). En aspiración el fenómeno ocurre igualmente (déficit o exceso de depresión).

**Perd. Pt compuerta (Pa).** Pérdida de presión total en una compuerta de regulación incorporada a una unidad terminal. La misión de la compuerta es compensar el exceso de sobrepresión en impulsión o el exceso de depresión en aspiración, para que en la unidad terminal quede la presión necesaria justa que garantice el caudal de diseño "Q".

#### **Menú Ver**

### **Líneas**

**Línea.** Denominación de la rama interna de un componente o de una rama física (conducto) para la unión de dos componentes.

**N. Orig.** Nudo origen de la rama (punto inicial).

**N. Dest.** Nudo destino de la rama (punto final).

**Long(m).** Longitud física de una rama (distancia entre componentes).

**Función.** Descripción de la rama o componente.

**Mat./Rug.(mm).** Material del conducto y rugosidad de su cara interna.

**Circ./f/Co.** Circuito al que pertenece la rama (impulsión o aspiración), factor de fricción para conductos y factor de pérdidas localizadas para componentes (singularidades).

**Q (m<sup>3</sup> /h).** Caudal de aire que circula por la rama.

**W x H (mm).** Dimensiones (ancho x alto) de un conducto rectangular.

**D/De (mm).** Diámetro de un conducto circular o diámetro equivalente de un conducto rectangular.

**V (m/s).** Velocidad del aire dentro de un conducto.

**Perd. Pt (Pa).** Pérdida o ganancia de presión total en una rama interna de un componente o en una rama física (tramo de conducto).

### **Unidades Terminales (Rejillas, difusores y toberas)**

**Nudo.** Denominación del nudo de una unidad terminal.

**Tipo.** Tipo de rejilla, difusor o tobera.

**Q (m<sup>3</sup> /h).** Caudal de aire impulsado o aspirado por una unidad terminal.

**Pt (Pa).** Pérdida de carga (pérdida de presión total) en una unidad terminal.

**V.ef.(m/s).** Velocidad efectiva de salida a través del área útil de una unidad terminal.

**Alc(m).** Alcance del flujo de aire cuando es expulsado desde una unidad terminal hacia un local. El alcance siempre estará relacionado con la velocidad residual o final en la zona ocupada.

**NR(dB).** Nivel de ruido producido por la entrada o salida de aire a través de una unidad terminal.

**L x H (mm).** Dimensiones (ancho x alto) de una unidad terminal con forma rectangular o cuadrada (rejilla, etc).

**Diam.nom.(mm).** Diámetro nominal de una unidad terminal con forma circular (difusor de conos fijos, tobera, etc).

**Nº ran.** Número de ranuras de un difusor rotacional.

**L(mm) x nº vías.** Longitud x número de vías de un difusor lineal.

**Nº tob.fila x nº filas.** Número de toberas por fila x número de filas de una multitobera.

### **Radiadores/Suelo Radiante/Fancoils y Solar Térmica**

#### **Nudos**

**Nudo.** Denominación del nudo.

**Cota (m).** Cota del nudo sobre la planta en la que está situado.

**H (mca).** Altura piezométria del nudo (suma de cota y presión).

**Presión (mca).** Presión relativa del nudo dentro de la instalación, considerando la circulación de caudales y por tanto las pérdidas de carga.

#### **Líneas**

**Rama.** Denominación de la rama.

**N. Orig.** Nudo origen de la rama (punto inicial).

**N. Dest.** Nudo destino de la rama (punto final).

**Lreal (m).** Longitud física de una rama (distancia entre dos nudos).

**Func. Tramo.** Descripción de la rama o componente.

**Mat./Rug.(mm)/K.** Material de la tubería y rugosidad de su cara interna. Coeficiente de pérdidas.

**f o C.** Factor de fricción (Darcy-Weisbach) o constante de Hazen-Williams.

**Q (l/s).** Caudal de agua que circula por la rama.

**Dn (mm).** Diámetro nominal de la tubería.

**Dint (mm).** Diámetro interior de la tubería.

**hf (mca).** Pérdida de carga, en forma de presión, en la rama.

**hu (mmca/m).** Pérdida de carga por metro lineal en la rama.

**V (m/s).** Velocidad del agua dentro de una tubería.

#### **Radiadores**

**N. Orig.** Nudo origen del componente (punto inicial).

**N. Dest.** Nudo destino del componente (punto final).

**Tipo.** Tipo constructivo de radiador o panel.

**Modelo.** Denominación comercial del fabricante.

**Nº elem.** Nº Piezas, verticales u horizontales, que conforman un radiador de elementos.

**Long (mm).** Longitud de un panel.

**te (ºC).** Temperatura de entrada a un radiador o panel.

**ts (ºC).** Temperatura de salida de un radiador o panel.

**Pot.el/ml (W).** Potencia emitida por elemento o por metro lineal.

**Pot.emit. (W).** Potencia total emitida por un radiador o panel.

**Q dem. (l/s).** Caudal demandado por un radiador o panel (caudal de diseño).

Perd.Det/VEA (mca). Pérdida de carga en el Detentor o Válvula de equilibrado automático, para conseguir que circule el caudal de diseño por el emisor (equilibrado del circuito).

**Q Det/VEA (mca).** Caudal de paso por el Detentor o Válvula de equilibrado automático. Su valor será adecuado cuando coincida con el caudal demandado por el emisor.

#### **Fancoils**

**N. Orig.** Nudo origen del componente (punto inicial).

**N. Dest.** Nudo destino del componente (punto final).

**Tipo.** Tipo constructivo de ventilador-serpentín.

**Serie.** Denominación comercial de una gama de producto del fabricante.

**Modelo.** Denominación comercial de uno de los productos de la serie.

Pot.Frig.Tot. (W). Potencia frigorífica total (sensible + latente) aportada por un fancoil.

**Pot.Frig.Sen. (W).** Potencia frigorífica sensible aportada por un fancoil.

**Pot.Cal. (W).** Potencia calorífica aportada por un fancoil.

**Q dem. (l/s).** Caudal demandado por un fancoil (caudal de diseño).

**Q aire (m3/h).** Caudal de aire aportado por el ventilador.

**Pot.Vent. (W).** Potencia eléctrica del ventilador.

**Perd.V.reg/VEA (mca).** Pérdida de carga en la Válvula de Regulación o Válvula de equilibrado automático, para conseguir que circule el caudal de diseño por el fancoil (equilibrado del circuito).

**Q V.reg/VEA (mca).** Caudal de paso por la Válvula de Regulación o Válvula de equilibrado automático. Su valor será adecuado cuando coincida con el caudal demandado por el fancoil.

#### **Suelo Radiante**

**N. Orig.** Nudo origen de la unidad terminal (punto inicial).

**N. Dest.** Nudo destino de la unidad terminal (punto final).

**Pot.Cal.Loc (W).** Carga térmica de invierno del local.

**Sup.Loc. (m2).** Superfice del local.

**P/S (W/m2).** Densidad de flujo calorífico.

**Tª sup.Loc. (ºC).** Temperatura del pavimento del local.

**Tª imp. (ªC).** Temperatura de impulsión necesaria en la unidad terminal.

**Tipo.** Figura que adopta la unidad terminal en planta.

**Paso (mm).** Separación entre las tuberías emisoras de la unidad terminal.

**Material tubería.** Material utilizado en la unidad terminal.

**Denom. (mm).** Denominación de la tubería utilizada en la unidad terminal.

**Q dem. (l/s).** Caudal demandado por la unidad terminal (caudal de diseño).

**Perd.Det/VEA (mca).** Pérdida de carga en el Detentor o Válvula de equilibrado automático, para conseguir que circule el caudal de diseño por la unidad terminal (equilibrado del circuito).

**Q Det/VEA (mca).** Caudal de paso por el Detentor o Válvula de equilibrado automático. Su valor será adecuado cuando coincida con el caudal demandado por la unidad terminal.

#### **Generadores**

**N. Orig.** Nudo origen del componente (punto inicial).

**N. Dest.** Nudo destino del componente (punto final).

**Tipo.** Tipo de generador térmico.

**Combustible.** Elemento quemado en una caldera.

**Serie.** Denominación comercial de una gama de producto del fabricante.

**Modelo.** Denominación comercial de uno de los productos de la serie.

**Pot.Cal. (kW).** Potencia calorífica de un generador de calor.

**Pot.Frig. (kW).** Potencia frigorífica de una enfriadora.

**Pot. Elect (kW).** Potencia eléctrica consumida por una enfriadora.

**P.M.T. (bar).** Presión máxima de trabajo de una caldera.

**Tª M.T. (ºC).** Temperatura máxima de trabajo de una caldera.

### **Captadores**

**N. Orig.** Nudo origen del componente (punto inicial).

**N. Dest.** Nudo destino del componente (punto final).

**Q diseño (l/s).** Caudal de diseño del captador según fabricante.

**Q paso (l/s).** Caudal real de paso por el captador.

**Relación Qpaso/Qdiseño (%).** Proporción entre ambos caudales. Esta relación debería estar comprendida entre 0,8 y 1,2, para no superar el 20 % de desequilibrio máximo especificado en la UNE-ENV 12977-1.

#### **Intercambiadores Independientes**

**N. Orig.** Nudo origen del componente (punto inicial).

**N. Dest.** Nudo destino del componente (punto final).

**Uso.** Utilización del intercambidor dentro de la instalación.

**Potencia (kW).** Potencia térmica del intercambiador de calor.

**Nº Placas.** Número de placas con las que se ha fabricado el intercambiador.

**r, n.** Coeficientes de la ecuación de pérdida de carga hidráulica.

### **Refrigerante**

#### **Nudos**

**Nudo.** Denominación del nudo.

**Cota (m).** Cota del nudo sobre la planta en la que está situado.

**H (bar).** Altura piezométria del nudo (suma de cota y presión).

**Presión (bar).** Presión relativa del nudo dentro de la instalación, considerando la circulación de caudales y por tanto las pérdidas de carga.

**Pérdida presión itiner (bar).** Caída de presión para los itinerarios de líquido y vapor entre la unidad exterior e interior.

**Pérdida presión itiner (ºC).** Caída de temperatura para los itinerarios de líquido y vapor entre la unidad exterior e interior.

#### **Líneas**

**Rama.** Denominación de la rama.

**N. Orig.** Nudo origen de la rama (punto inicial).

**N. Dest.** Nudo destino de la rama (punto final).

**Lreal (m).** Longitud física de una rama (distancia entre dos nudos).

**Func. Tramo.** Descripción de la rama o componente.

**Mat./Rug.(mm)/K.** Material de la tubería y rugosidad de su cara interna. Coeficiente de pérdidas.

**Circuito / f.** Se indica si el circuito es de líquido o vapor y el Factor de fricción (Darcy-Weisbach).

**Q (l/s).** Caudal de agua que circula por la rama.

**Dext (mm).** Diámetro exterior de la tubería.

**Dint (mm).** Diámetro interior de la tubería.

**hf (mcr).** Pérdida de carga, en forma de presión, en la rama en metros de columna de refrigerante.

#### **Menú Ver**

**hf (bar).** Pérdida de carga, en forma de presión, en la rama en bar.

**V (m/s).** Velocidad del líquido o vapor dentro de una tubería.

#### **Resultados Ud. Exterior – Ud. Interior**

**N. Orig.** Nudo origen del componente (punto inicial).

**Local.** Espacio del edificio donde está situada la componente.

**Unidad.** Se indica si la unidad es exterior o interior.

**Tipo.** Tipo constructivo de unidad interior ( pared, 4 vías, 2 vías, etc...)

**Modelo.** Denominación comercial del fabricante.

**Pot.Frig.Tot. (W).** Potencia frigorífica total (sensible + latente) aportada por la unidad exterior e interior.

Pot.Calef. (W). Potencia calorífica aportada por la unidad exterior e interior.

**EER.** Coeficiente de eficacia frigorífica de la unidad exterior.

**COP.** Coeficiente de rendimiento en calefacción de la unidad exterior.

**Caudal aire (m3/h).** Caudal de aire aportado por el ventilador.

**Presión disp. (Pa).** Presión disponible en el ventilador de la unidad interior.

### **Mensajes**

 Permite visualizar u ocultar la ventana de mensajes de errores o advertencias, obtenidos al calcular el proyecto. Haciendo doble clic sobre el mensaje de error el programa localizará automáticamente el nudo o rama defectuoso.

### **Visualizar resultados por**

 Permite ordenar el anexo de cálculo (según la numeración de nudos y ramas) por orden de introducción o por recorrido en profundidad.

# **Zooms**

Zoom Ventana. Permite obtener una vista ampliada de una zona en concreto; para ello basta seleccionar dos puntos, diagonalmente opuestos, de dicha zona.

Zoom en tiempo real. Esta opción aumenta o disminuye el tamaño aparente de la imagen que aparece en pantalla.

Encuadre en tiempo real. Esta opción mueve la posición del dibujo en cualquier dirección bidimensional.

Zoom todo. Permite obtener la visión más amplia del dibujo completo, ajustándola a los límites de la zona de edición gráfica.

Redibuja. Esta opción limpia toda la pantalla gráfica y la muestra en su estado definitivo.

Zoom previo. Permite obtener una visión anterior.

# **Vista global**

Esta opción muestra la vista global de toda la instalación, con el fin de no perder nunca la referencia de la zona en la que estamos ubicados. Es posible desplazarse por la zona de edición gráfica actuando sobre dicha vista.

# **Arquitectura**

 Esta opción permite mostrar u ocultar la arquitectura completa del edificio dibujada en el módulo de Cargas Térmicas.

# **Imagen de fondo**

Esta opción permite mostrar u ocultar la imagen de fondo, si con anterioridad había sido cargada.

# **Nudos-Ramas**

Esta opción permite mostrar u ocultar los nudos y ramas de la red.

# **Texto Nudos**

Esta opción permite mostrar u ocultar el texto de los nudos de la red.

# **Texto Ramas**

Esta opción permite mostrar u ocultar el texto de las ramas de la red.

# **Nudos Suelo Radiante**

Esta opción permite mostrar u ocultar los nudos de las componentes del suelo radiante.

# **Cambiar Color de fondo**

 Esta opción permite cambiar el color de fondo de la zona de edición gráfica, permutando entre color blanco y negro.

# Menú Resultados

- **Memoria Descriptiva**
- **Anexo de Cálculos**
- **Pliego de Condiciones**

 $\overline{\phantom{a}}$  , and the contribution of the contribution of the contribution of the contribution of the contribution of the contribution of the contribution of the contribution of the contribution of the contribution of the

- **Medición**
- **Esquemas DXF**

Los documentos de texto (Memoria Descriptiva, Anexo de Cálculos, Pliego de Condiciones y Medición) se visualizarán por medio de un editor de textos que contiene funciones básicas de edición, permitiéndonos: cambiar tipos y tamaños de letras, imprimir dicho documento y especificar el dispositivo de salida, realizar cambios sobre el texto, pegar fragmentos de otros textos, llevar partes o todo el texto al portapapeles, salvar con un nombre nuevo el mencionado documento, etc. Además, dicho documento se genera en un fichero con formato RTF (formato de texto enriquecido), formato estándar de Windows reconocible por la mayoría de los procesadores de texto. Esto permite poder cargarlo en la herramienta de edición que cada usuario utilice.

### **Memoria Descriptiva**

La Memoria Descriptiva del proyecto es aquel documento en el cual se describe toda la instalación.

**CONDUCTOS:** Dicho documento se denomina como "MEMOCOND.RTF", que estará localizable en la carpeta de "CONDUCTOS.

**RAD/SR/FANCOILS:** Dicho documento se denomina como "MEMORSF.RTF", que estará localizable en la carpeta de "RAD\_SR\_FAN".

**SOLTE:** Dicho documento se denomina como "MEMOSOLTE.RTF", que estará localizable en la carpeta de "SOLTE".

**REFRIGERANTE:** Dicho documento se denomina como "MEMOREFRI.RTF", que estará localizable en la carpeta de "REFRIGERANTE".

# **Anexo de Cálculo**

 El Anexo de Cálculo de un proyecto es aquel documento en el cual se desarrollan, minuciosamente, todos los cálculos de dicho proyecto.

**CATE:** Dicho documento se denomina con el nombre del proyecto, seguido de la extensión ".JCT"; así, si nuestro proyecto se llama "EJEMPLO", el anexo al generarse se almacenará en el fichero "EJEMPLO.JCT", que estará localizable en la carpeta de "Proyectos Edificios".

**CONDUCTOS:** Dicho documento se denomina con el nombre del proyecto, seguido de la extensión ".\_.JCO"; así, si nuestro proyecto se llama "EJEMPLO", el anexo al generarse se almacenará en el fichero "EJEMPLO.JCO", que estará localizable en la carpeta de "Proyectos Edificios".

**RAD/SR/FANCOILS:** Dicho documento se denomina con el nombre del proyecto, seguido de la extensión ". .JRF"; así, si nuestro proyecto se llama "EJEMPLO", el anexo al generarse se almacenará en el fichero "EJEMPLO.JRF", que estará localizable en la carpeta de "Proyectos Edificios".

**SOLTE:** Dicho documento se denomina con el nombre del proyecto, seguido de la extensión ".\_.JST"; así, si nuestro proyecto se llama "EJEMPLO", el anexo al generarse se almacenará en el fichero "EJEMPLO.JST", que estará localizable en la carpeta de "Proyectos Edificios".

**REFRIGERANTE:** Dicho documento se denomina con el nombre del proyecto, seguido de la extensión ".\_.JRE"; así, si nuestro proyecto se llama "EJEMPLO", el anexo al generarse se almacenará en el fichero "EJEMPLO.JRE", que estará localizable en la carpeta de "Proyectos Edificios".

# **Pliego de Condiciones**

 El Pliego de Condiciones del proyecto es aquel documento en el cual se describen de forma minuciosa las características constructivas y de ejecución de todas las instalaciones proyectadas, así como las responsabilidades que debe asumir cada una de las partes que intervienen en la ejecución de la obra.

**CONDUCTOS:** Dicho documento se denomina como "PLIECOND.RTF", que estará localizable en la carpeta de "CONDUCTOS.

**RAD/SR/FANCOILS:** Dicho documento se denomina como "PLIERSF.RTF", que estará localizable en la carpeta de "RAD\_SR\_FAN".

#### **Menú Resultados**

**SOLTE:** Dicho documento se denomina como "PLIESOLTE.RTF", que estará localizable en la carpeta de "SOLTE".

**REFRIGERANTE:** Dicho documento se denomina como "PLIEREFRI.RTF", que estará localizable en la carpeta de "REFRIGERANTE".

### **Medición**

La Medición del proyecto es aquel documento donde se contabiliza toda la aparamenta del proyecto.

**CONDUCTOS:** Dicho documento se denomina con el nombre del proyecto, seguido de la extensión "\_.MCO"; así, si nuestro proyecto se llama "EJEMPLO", el anexo al generarse se almacenará en el fichero "EJEMPLO.MCO", que estará localizable en la carpeta de "Proyectos Edificios".

**RAD/SR/FANCOILS:** Dicho documento se denomina con el nombre del proyecto, seguido de la extensión "\_.MRF"; así, si nuestro proyecto se llama "EJEMPLO", el anexo al generarse se almacenará en el fichero "EJEMPLO.MRF", que estará localizable en la carpeta de "Proyectos Edificios".

**SOLTE:** Dicho documento se denomina con el nombre del proyecto, seguido de la extensión "\_.MST"; así, si nuestro proyecto se llama "EJEMPLO", el anexo al generarse se almacenará en el fichero "EJEMPLO.MST", que estará localizable en la carpeta de "Proyectos Edificios".

**REFRIGERANTE:** Dicho documento se denomina con el nombre del proyecto, seguido de la extensión "\_.MRE"; así, si nuestro proyecto se llama "EJEMPLO", el anexo al generarse se almacenará en el fichero "EJEMPLO.MRE", que estará localizable en la carpeta de "Proyectos Edificios".

# **Esquemas DXF**

 Es la representación gráfica de la red o arquitectura del edificio en planta y perfil, donde se detallan las características (diámetro, tipo de local, etc); se desprenden de los cálculos del proyecto y son la referencia para la ejecución y control de la instalación.

 Esta opción nos permite generar un fichero que contiene la información gráfica antes referenciada y que puede ser interpretado por programas de dibujo o de edición, para ello basta pinchar la opción dxi de la botonera horizontal o escoger dicha opción del Menú Resultados. Los ficheros mencionados se almacenan en formato DXF.

**CATE:** Dicho documento se denomina con el nombre del proyecto, seguido de la extensión "\_\_\_\_CATE.DXF"; así, si nuestro proyecto se llama "EJEMPLO", los planos al generarse se almacenarán en el fichero "EJEMPLO CATE.DXF", que estará localizable en la carpeta de "Proyectos Edificios".

**CONDUCTOS:** Dicho documento se denomina con el nombre del proyecto, seguido de la extensión COND.DXF"; así, si nuestro proyecto se llama "EJEMPLO", los planos al generarse se almacenarán en el fichero "EJEMPLO\_COND.DXF", que estará localizable en la carpeta de "Proyectos Edificios".

**RAD/SR/FANCOILS:** Dicho documento se denomina con el nombre del proyecto, seguido de la extensión RSF.DXF"; así, si nuestro proyecto se llama "EJEMPLO", los planos al generarse se almacenarán en el fichero "EJEMPLO RSF.DXF", que estará localizable en la carpeta de "Proyectos Edificios".

**SOLTE:** Dicho documento se denomina con el nombre del proyecto, seguido de la extensión "\_\_\_SOLTE.DXF"; así, si nuestro proyecto se llama "EJEMPLO", los planos al generarse se almacenarán en el fichero "EJEMPLO\_SOLTE.DXF", que estará localizable en la carpeta de "Proyectos Edificios".

**REFRIGERANTE:** Dicho documento se denomina con el nombre del proyecto, seguido de la extensión " REFRI.DXF"; así, si nuestro proyecto se llama "EJEMPLO", los planos al generarse se almacenarán en el fichero "EJEMPLO\_REFRI.DXF", que estará localizable en la carpeta de "Proyectos Edificios".

# Apéndice técnico

• **Resumen de fórmulas** 

 $\overline{\phantom{a}}$  , and the contribution of the contribution of the contribution of the contribution of the contribution of the contribution of the contribution of the contribution of the contribution of the contribution of the

# **Resumen de fórmulas**

# **Cargas térmicas**

### **Carga térmica de calefacción de un local "Qct"**

 $Q_{\text{ct}} = (Q_{\text{stm}} + Q_{\text{si}} - Q_{\text{sain}}) \cdot (1 + F) + Q_{\text{sv}}$ 

Siendo:

 $Q_{\text{stm}}$  = Pérdida de calor sensible por transmisión a través de los cerramientos (W).  $Q_{si}$  = Pérdida de calor sensible por infiltraciones de aire exterior (W).  $Q_{\text{gain}}$  = Ganancia de calor sensible por aportaciones internas permanentes (W).  $F =$  Suplementos (tanto por uno).  $Q_{\text{SV}}$  = Pérdida de calor sensible por aire de ventilación (W).

### **Pérdida de calor sensible por transmisión a través de los cerramientos "Qstm"**

 $Q_{\mathsf{stm}} = U \cdot A \cdot (T_i - T_e)$ 

Siendo:

U = Transmitancia térmica del cerramiento (W/m<sup>2</sup> °K). Obtenida según CTE, DB HE1, apend. E.

 $A =$  Superficie del cerramiento (m<sup>2</sup>).

T<sub>i</sub> = Temperatura interior de diseño del local (°K).

T<sub>e</sub> = Temperatura de diseño al otro lado del cerramiento (°K).

### **Pérdida de calor sensible por infiltraciones de aire exterior "Qsi"**

$$
Q_{\text{Si}} = V_{\text{ae}} \cdot 0.33 \cdot (T_i - T_{\text{e}})
$$

Siendo:

 $V_{\text{ae}}$  = Caudal de aire exterior frío que se introduce en el local (m<sup>3</sup>/h).

T<sub>i</sub> = Temperatura interior de diseño del local (°K).

T<sub>e</sub> = Temperatura exterior de diseño (°K).

El caudal de aire exterior " $V_{ae}$ " se estima como el mayor de los descritos a continuación (2 métodos).

### Infiltraciones de aire exterior por el método de las Rendijas "Vi"

 $V_i = (\Sigma_i f_i \cdot L_i) \cdot R \cdot H$ 

Siendo:

f = Coeficiente de infiltración de puertas y ventanas exteriores sometidas a la acción del viento, a barlovento  $(m<sup>3</sup>/h·m)$ .

 $L =$  Longitud de rendijas de puertas y ventanas exteriores sometidas a la acción del viento, a barlovento (m).

R = Coeficiente característico del local. Según RIESTSCHEL Y RAISS viene dado por:

 $R = 1 / [1 + (\sum_j f_j \cdot L_j / \sum_n f_n \cdot L_n)]$ 

 $\Sigma_j$  f<sub>j</sub>·L<sub>j</sub> = Caudal de aire infiltrado por puertas y ventanas exteriores sometidas a la acción del viento, barlovento (m<sup>3</sup>/h·m).

 $\Sigma$ <sub>n</sub> f<sub>n</sub>·L<sub>n</sub> = Caudal de aire exfiltrado a través de huecos exteriores situados a sotavento o bien a través de huecos interiores del local (m<sup>3/h·m)</sup>.

H = Coeficiente característico del edificio. Se obtiene en función del viento dominante, el tipo y la situación del edificio.

Caudal de aire exterior por la tasa de Renovación Horaria "Vr".

 $V_r = V \cdot n$
Siendo:

 $V =$  Volumen del local (m<sup>3</sup>). n = Número de renovaciones por hora (ren/h).

### **Ganancia de calor sensible por aportaciones internas permanentes "Qsaip"**

 $Q_{\text{gain}} = Q_{\text{sil}} + Q_{\text{SD}} + Q_{\text{sad}}$ 

Siendo:

 $Q<sub>sil</sub> =$  Ganancia interna de calor sensible por Iluminación (W).  $Q_{\rm{sn}}$  = Ganancia interna de calor sensible debida a los Ocupantes (W). Q<sub>sad</sub> = Ganancia interna de calor sensible por Aparatos diversos (motores eléctricos, ordenadores, etc).

### **Suplementos**

$$
F = Z_0 + Z_{is} + Z_{pe}
$$

Siendo:

Z<sub>0</sub> = Suplemento por orientación Norte.  $Z_{\text{is}}$  = Suplemento por interrupción del servicio.  $Z_{\text{DE}}$  = Suplemento por más de 2 paredes exteriores.

### **Pérdida de calor sensible por aire de ventilacion "Qsv"**

$$
Q_{SV} = Vv \cdot 0.33 \cdot (T_i - T_e)
$$

Siendo:

Vv = Caudal de aire exterior necesario para la ventilación del local (m<sup>3</sup>/h). Estimado según RITE (Real Decreto 1027/2007) y CTE DB-HS 3.

T<sub>i</sub> = Temperatura interior de diseño del local (°K).

T<sub>e</sub> = Temperatura exterior de diseño (°K). Es la temperatura de la localidad del proyecto o la proporcionada por el recuperador de energía.

## **Carga térmica de refrigeración de un local**

La carga térmica de refrigeración de un local "Qr" se obtiene:

$$
Q_r = Q_{st} + Q_{lt}
$$

Siendo:  $Q_{\text{cf}}$  = Aportación o carga térmica sensible (W).  $Q_{\text{lt}}$  = Aportación o carga térmica latente (W).

## **Carga térmica sensible "Qst"**

 $Q_{\text{S}t} = Q_{\text{S}r} + Q_{\text{S}tr} + Q_{\text{S}tm} + Q_{\text{S}i} + Q_{\text{S}ai} + Q_{\text{S}v}$ 

Siendo:

 $Q_{ST}$  = Calor por radiación solar a través de cristal (W).

 $Q_{str}$  = Calor por transmisión y radiación a través de paredes y techos exteriores (W).

 $Q_{stm}$  = Calor por transmisión a través de paredes, techos y puertas interiores, suelos y ventanas (W).

 $Q_{si}$  = Calor sensible por infiltraciones de aire exterior (W).

 $Q<sub>Sai</sub> =$  Calor sensible por aportaciones internas (W).

 $Q_{\text{ev}}$  = Calor sensible por aire de ventilación (W).

### **Calor por radiación solar a través de cristal "Qsr"**

 $Q_{sr} = R \cdot A \cdot f_{cr} \cdot f_{alt} \cdot f_{alm}$ 

Siendo:

R = Radiación solar (W/m²).

- -Con almacenamiento, R = Máxima aportación solar, a través de vidrio sencillo, correspondiente a la orientación, mes y latitud considerados.
- -Sin almacenamiento, R = Aportación solar, a través de vidrio sencillo, correspondiente a la hora, orientación, mes y latitud considerados.
- $A =$  Superficie de la ventana (m<sup>2</sup>).

 $f_{\text{cr}}$  = Factor de corrección de la radiación solar.

- Marco metálico o ningún marco (+17%).
- Contaminación atmosférica (-15% máx.).
- Altitud (+0,7% por 300 m).
- Punto de rocío superior a 19,5 °C (-14% por 10 °C).
- Punto de rocío inferior a 19,5 °C (+14% por 10 °C).
- $f_{\text{at}}$  = Factor de atenuación por persianas u otros elementos.

 $f_{\text{alm}}$  = Factor de almacenamiento en las estructuras del edificio.

### **Calor por transmisión y radiación a través de paredes y techos exteriores "Qstr"**

 $Q_{\text{ctr}} = U \cdot A \cdot DET$ 

Siendo:

U = Transmitancia térmica del cerramiento  $(W/m^2 °K)$ . Obtenida según CTE, DB HE1, apend. E. A = Superficie del cerramiento.

DET = Diferencia equivalente de temperaturas (°K).

$$
\mathsf{DET} = a + \mathsf{DET}_S + b \cdot (\mathsf{R}_S / \mathsf{R}_m) \cdot (\mathsf{DET}_m \cdot \mathsf{DET}_S)
$$

Siendo:

a = Coeficiente corrector que tiene en cuenta:

- Un incremento distinto de 8° C entre las temperaturas interior y exterior (esta última tomada a las 15 horas del mes considerado).
- Una OMD distinta de 11° C.
- DET<sub>S</sub> = Diferencia equivalente de temperatura a la hora considerada para el cerramiento a la sombra.
- $DET_m =$  Diferencia equivalente de temperatura a la hora considerada para el cerramiento soleado.

b = Coeficiente corrector que considera el color de la cara exterior de la pared.

- Color oscuro, b=1.
- Color medio, b=0,78
- Color claro, b=0,55.

R<sub>S</sub> = Máxima insolación, correspondiente al mes y latitud supuestos, para la orientación considerada.

 $R_m$  = Máxima insolación, correspondiente al mes de Julio y a 40° de latitud Norte, para la orientación considerada.

### **Calor por transmisión a través de paredes, techos y puertas interiores, suelos y ventanas "Qstm"**

 $Q_{\mathsf{stm}} = U \cdot A \cdot (T_{e} - T_{i})$ 

Siendo:

U = Transmitancia térmica del cerramiento  $(W/m^2 °K)$ . Obtenida según CTE, DB HE1, apend. E.

 $A =$  Superficie del cerramiento (m<sup>2</sup>).

T<sub>e</sub> = Temperatura de diseño al otro lado del cerramiento (°K).

T<sub>i</sub> = Temperatura interior de diseño del local (°K).

### **Calor sensible por infiltraciones de aire exterior "Qsi"**

 $Q_{si} = V_{ae} \cdot 0.33 \cdot (T_e - T_i)$ 

Siendo:

 $V_{\text{A}}$  = Caudal de aire exterior caliente que se introduce en el local (m<sup>3</sup>/h).

T<sub>e</sub> = Temperatura exterior de diseño (°C).

T<sub>i</sub> = Temperatura interior de diseño del local (°C).

El caudal de aire exterior se estima por la tasa de Renovación Horaria "V<sub>r</sub>".

 $V_r = V \cdot n$ 

Siendo:

 $V =$  Volumen del local (m<sup>3</sup>). n = Número de renovaciones por hora (ren/h).

#### **Calor sensible por aportaciones internas "Qsai"**

 $Q_{\text{S}ai} = Q_{\text{sil}} + Q_{\text{SD}} + Q_{\text{S}ad}$ 

Siendo:

 $Q_{\text{sil}}$  = Ganancia interna de calor sensible por Iluminación (W).

 $Q_{SD}$  = Ganancia interna de calor sensible debida a los Ocupantes (W).

 $Q_{sad} =$  Ganancia interna de calor sensible por Aparatos diversos (motores eléctricos, ordenadores, etc) (W).

### **Calor sensible por aire de ventilación "Qsv"**

 $Q_{SV}$  = Vv·0,33·(T<sub>e</sub> - T<sub>i</sub>)

Siendo:

Vv = Caudal de aire exterior necesario para la ventilación del local (m<sup>3</sup>/h). Estimado según RITE (Real Decreto 1027/2007) y CTE DB-HS 3.

T<sub>e</sub> = Temperatura exterior de diseño (°K).

 $T_i$  = Temperatura interior de diseño (°K). Es la temperatura de la localidad del proyecto o la proporcionada por el recuperador de energía.

## **Carga térmica latente "Qlt"**

$$
Q_{\parallel t} = Q_{\parallel i} + Q_{\parallel ai} + Q_{\parallel v}
$$

Siendo:

 $Q_{li}$  = Calor latente por infiltraciones de aire exterior (W).  $Q<sub>lai</sub> =$  Calor latente por aportaciones internas (W).  $Q_{1v}$  = Calor latente por aire de ventilación (W).

### **Calor latente por infiltraciones de aire exterior "Qli"**

 $Q_{\rm li} = V_{\rm ae} \cdot 0.84 \cdot (W_{\rm e} - W_{\rm i})$ 

Siendo:

 $V_{\text{ae}}$  = Caudal de aire exterior caliente que se introduce en el local (m<sup>3</sup>/h).

W<sub>e</sub> = Humedad absoluta del aire exterior (gw/Kga).

W<sub>i</sub> = Humedad absoluta del aire interior (gw/Kga).

El caudal de aire exterior se estima por la tasa de Renovación Horaria "V<sub>r</sub>".

 $Vr = V \cdot n$ 

Siendo:

 $V =$  Volumen del local (m<sup>3</sup>). n = Número de renovaciones por hora (ren/h).

### **Calor latente por aportaciones internas "Qlai"**

 $Q_{\text{lai}} = Q_{\text{l}} + Q_{\text{lad}}$ 

Siendo:

 $Q_{\text{In}}$  = Ganancia interna de calor latente debida a los Ocupantes (W).

 $Q<sub>lad</sub> =$  Ganancia interna de calor latente por Aparatos diversos (cafetera, freidora, etc) (W).

### **Calor latente por aire de ventilación "Qlv"**

$$
Q_{|V} = Vv \cdot 0.84 \cdot (W_e - W_i)
$$

Siendo:

Vv = Caudal de aire exterior necesario para la ventilación del local (m<sup>3</sup>/h). Estimado según RITE (Real Decreto 1027/2007) y CTE DB-HS 3.

W<sub>e</sub> = Humedad absoluta del aire exterior (gw/Kga). Es la humedad de la localidad del proyecto o la proporcionada por el recuperador de energía.

 $W_i$  = Humedad absoluta del aire interior (gw/Kga).

## **Transmitancia térmica de los cerramientos "U"**

$$
U = \ 1 \ / \ (1/h_{\dot{l}} + 1/h_{\dot{e}} + \Sigma_{\dot{l}} \ e_{\dot{l}} / \lambda_{\dot{l}} + r_{C} + r_{\dot{f}} \ )
$$

Siendo:

 $U =$ Transmitancia térmica del cerramiento (W/m<sup>2</sup> K).

1/h<sub>i</sub> = Resistencia térmica superficial interior (m<sup>2</sup> K / W).

 $1/h_e$  = Resistencia térmica superficial exterior (m<sup>2</sup> K / W).

e = Espesor de las láminas del cerramiento (m).

 $\lambda$  = Conductividad térmica de las láminas del cerramiento (W/m K).

r<sub>C</sub> = Resistencia térmica de la cámara de aire (m<sup>2</sup> K / W).

r f = Resistencia térmica del forjado (m² K / W).

## **Condensaciones**

### **Temperatura superficial interior y temperatura en la caras interiores del cerramiento**

$$
T_x = T_{x-1} - [(T_i - T_e) \cdot R_{(x,x-1)}/R_T]
$$

Siendo:

 $T_x$  = Temperatura en la cara x (°C).

 $T_{x-1}$ = Temperatura en la cara x-1 (°C).

T<sub>i</sub> = Temperatura interior (°C).

 $T_{\rho}$  = Temperatura exterior (°C).

R  $(x, x-1)$  = Resistencia térmica de la lámina comprendida entre las superficies x y x-1 (m<sup>2</sup> °K / W).

 $R_T$  = Resistencia térmica total del cerramiento (m<sup>2</sup> °K / W).

**Presión de vapor de saturación en la superficie interior y en las caras interiores del cerramiento** 

 $Pvs_x = e^{[A - B/T_x]}$ 

Siendo:

Pvs<sub>x</sub> = Presión de vapor de saturación en la cara x (bar).

T<sub>x</sub> = Temperatura en la cara x (°K).

A, B = Coeficientes en función de la temperatura en la cara x.

### **Presión de vapor en la superficie interior y en las caras interiores del cerramiento**

 $Pv_x = Pv_{x-1} - [(Pv_i - Pv_e) \cdot Rv_{(x, x-1)} / Rv_T]$ 

Siendo:

 $Pv_x$  = Presión de vapor en la cara x (mbar).

 $Pv_{x-1}$  = Presión de vapor en la cara x-1 (mbar).

 $Pv_i$  = Presión de vapor interior (mbar).

 $Pv_{\alpha}$  = Presión de vapor exterior (mbar).

 $Rv_{(x, x-1)}$  = Resistencia al vapor de la lámina comprendida entre las superficies x y x-1 (MN· s/g).

Rv<sub>T</sub> = Resistencia al vapor total del cerramiento (MN·s/g).

### **Temperatura de rocío en la superficie interior y en las caras interiores del cerramiento**

 $T_{\text{Rx}} = B / (A - \ln P v_x)$ 

Siendo:

 $T_{\text{Rx}}$  = Temperatura de rocío en la cara x (°K).

 $Pv_x$  = Presión de vapor en la cara x (bar).

A, B = Coeficientes en función de la temperatura en la cara x.

# **Conductos**

## **Fórmulas generales**

Emplearemos las siguientes:

$$
Pt_{i} = Pt_{j} + \Delta Pt_{ij}
$$
\n
$$
Pt = Ps + Pd
$$
\n
$$
Pd = \rho/2 \cdot v^{2}
$$
\n
$$
vij = 1000 |Q_{ij}| / 3.6 \cdot A_{ij}
$$

Siendo:

 Pt = Presión total (Pa). Ps = Presión estática (Pa). Pd = Presión dinámica (Pa). ∆Pt = Pérdida de presión total (Energía por unidad de volumen) (Pa).  $p =$  Densidad del fluido (kg/m<sup>3</sup>).  $v =$  Velocidad del fluido  $(m/s)$ .  $Q =$  Caudal (m<sup>3</sup>/h).  $A = Area (mm<sup>2</sup>).$ 

### **Conductos**

∆Ptij = rij · Qij² <sup>r</sup>ij = 10<sup>9</sup> · 8 · ρ · fij · Lij / 12,96 · π 2 · Deij 5 f = 0,25 / [lg10 (ε/3,7De + 5,74/Re0,9)] 2 Re = ρ · 4 · |Qij| / 3,6 · µ · π · Deij

Siendo:

f = Factor de fricción en conductos (adimensional).

L = Longitud de cálculo (m).

De = Diámetro equivalente (mm).

ε = Rugosidad absoluta del conducto (mm).

- Re = Número de Reynolds (adimensional).
- $\mu$  = Viscosidad absoluta fluido (kg/ms).

### **Componentes**

∆Ptij = mij · Qij² <sup>m</sup>ij = 10<sup>6</sup> · ρ · Cij / 12,96 · 2 · Aij 2

 $C_{ii}$  = Coeficiente de pérdidas en el componente (relación entre la presión total y la presión dinámica) (Adimensional).

### **Ventilador/Acondicionador**

Potencia (W) =  $P \cdot Q / 3600 \cdot η$ 

Siendo:

P = Presión (Pa).

 $Q =$  Caudal (m<sup>3</sup>/h).

η = Rendimiento en tanto por uno (adimensional).

# **Radiadores, Suelo Radiante y Fancoils**

## **Fórmulas Generales**

Emplearemos las siguientes:

$$
H = Z + (P/\gamma)
$$
;  $\gamma = \rho \times g$ ;  $H_1 = H_2 + h_f$ 

Siendo:

H = Altura piezométrica, energía por unidad de peso (mca).

 $z = \text{Cota}(m)$ .

P/γ = Altura de presión (mca).

 $γ = P$ eso especifico fluido.

 $p =$  Densidad fluido (kg/m<sup>3</sup>).

g = Aceleración gravedad. 9,81 m/s².

h<sub>f</sub> = Pérdidas de altura piezométrica, energía por unidad de peso (mca).

#### **a) Tuberías y válvulas.**

$$
H_i - H_j = h_{ij} = r_{ij} \times Q_{ij}^{n} + m_{ij} \times Q_{ij}^{2}
$$

Darcy - Weisbach : r<sub>ij</sub> = 10<sup>9</sup> x 8 x f x L x ρ / (π<sup>2</sup> x g x D<sup>5</sup> x 1000) ; n = 2  $m_{ii} = 10^6 \times 8 \times k \times p / (\pi^2 \times g \times D^4 \times 1000)$  $Re = 4 \times Q / (\pi \times D \times v)$ f = 0.25 /  $[lg_{10}(\epsilon / (3.7 \times D) + 5.74 / Re^{0.9}]$ <sup>2</sup>

Hazen - Williams :  $r_{ij}$  = 12,171 x 10<sup>9</sup> x L / (C<sup>1,852</sup> x D<sup>4,871</sup> ) ; n = 1,852  $m_{ii} = 10^6 \times 8 \times k / (\pi^2 \times g \times D^4)$ 

### **b) Bombas-Grupos de presión.**

$$
h_{ij} = -\omega^2 \times (h_0 - rb \times (Q/\omega)^{nb})
$$

Siendo:

- f = Factor de fricción en tuberías (adimensional).
- $L =$  Longitud equivalente de tubería (m).
- D = Diámetro de tubería o válvula (mm).

 $Q =$  Caudal ( $I/s$ ).

ε = Rugosidad absoluta tubería (mm).

- Re = Número de Reynolds (adimensional).
- ν = Viscosidad cinemática del fluido (m²/s).
- k = Coeficiente de pérdidas en válvula (adimensional).
- $ω =$  Coeficiente de velocidad en bombas (adimensional).
- h<sub>0</sub> = Altura bomba a caudal cero (mca).
- rb = Coeficiente en bombas.
- nb = Exponente caudal en bombas.

### **c) Cálculos Térmicos**

Caudal demandado por unidades terminales

 $Q = P / (4186 \times St)$ 

Siendo:

 $Q =$  Caudal  $(I/s)$ . P = Potencia calorífica (calor) o potencia frigorífica total (frío) (W). St = Salto térmico (te - ts)  $(^{\circ}C)$ . te =  $t^{\frac{a}{2}}$  de entrada a la unidad terminal ( $^{\circ}$ C). ts =  $t^a$  de salida de la unidad terminal ( $^{\circ}$ C).

Suelo Radiante

 $DTsa = P / (S x h)$ ;  $ts = DTsa + ta$ ;  $DTmas = P x Res / S$  $tma = DTmas + ts$ ;  $tia = tma + St / 2$ 

Siendo:

P = Potencia calorífica correspondiente (W).  $S =$  Superficie solera emisora (m<sup>2</sup>). h = Coeficiente de convección (W/m<sup>2 o</sup>C). ts =  $t^a$  de solera emisora (°C). ta =  $t^a$  ambiente ( ${}^cC$ ). Rse = Resistencia térmica solera emisora (m² ºC/W)). tma =  $t^a$  media del agua ( $^cC$ ). tia =  $t^a$  impulsión del agua (°C).

Radiadores Bitubo

Dte =  $te - ta$  : Dts =  $ts - ta$  $a = Dts / Dte$ ;  $Dt1 = [(te + ts) / 2] - ta$ ;  $Dt2 = (te - ts) / ln(Dte / Dts)$ Pce = Pce50 x  $(Dt / 50)^n$ 

Siendo:

te =  $t^{\underline{a}}$  de entrada emisor( ${}^{\underline{0}}$ C). ts =  $t^a$  de salida emisor (°C). ta =  $t^a$  ambiente (°C). Pce = Potencia calorífica por elemento (W). Pce50 = Potencia calorífica por elemento a 50 ºC (W). n = Exponente de la curva característica del emisor. Dt = Dt1 si a>=0.70, sino Dt2.

Radiadores Monotubo

$$
Q = \sum_{i} P_{i} / (4186 \times St); \quad te_{i+1} = te_{i} - [P_{i} / (4186 \times Q)]; \quad ts_{i} = te_{i} - [P_{i} / (4186 \times Qr_{i})]
$$

Siendo:

 $Q =$  Caudal total del anillo (I/s). Qr<sub>i</sub> = Caudal en el emisor i (l/s). P<sub>i</sub> = Potencia calorífica del emisor i (W). St = Salto térmico total en serie  $(^{\circ}C)$ . te<sub>i</sub> = tª de entrada del emisor i (ºC). ts<sub>i</sub> = tª de salida del emisor i (ºC).

# **Energía Solar Térmica**

# **Fórmulas Generales**

Emplearemos las siguientes:

$$
H = Z + (P/\gamma) \ ; \ \gamma = \rho \times g \ ; \ H_1 = H_2 + h_f
$$

Siendo:

H = Altura piezométrica, energía por unidad de peso (mca).

 $z = \text{Cota}(m)$ .

P/γ = Altura de presión (mca).

 $γ = P$ eso especifico fluido.

 $p =$  Densidad fluido (kg/m<sup>3</sup>). g = Aceleración gravedad. 9,81 m/s².

h<sub>f</sub> = Pérdidas de altura piezométrica, energía por unidad de peso (mca).

### **a) Tuberías y válvulas.**

$$
H_i - H_j = h_{ij} = r_{ij} \times Q_{ij}^{n} + m_{ij} \times Q_{ij}^{2}
$$

Darcy - Weisbach :

r<sub>ij</sub> = 10<sup>9</sup> x 8 x f x L x ρ / (π<sup>2</sup> x g x D<sup>5</sup> x 1000) ; n = 2  $m_{ii}$  = 10<sup>6</sup> x 8 x k x ρ / (π<sup>2</sup> x g x D<sup>4</sup> x 1000)  $Re = 4 \times Q / (\pi \times D \times v)$ f =  $0.25 / [(lg_{10}(\epsilon / (3.7 \times D) + 5.74 / Re^{0.9})]^2$ 

Hazen - Williams :

 $r_{ij}$  = 12,171 x 10<sup>9</sup> x L / (C<sup>1,852</sup> x D<sup>4,871</sup> ) ; n = 1,852  $m_{ii} = 10^6 \times 8 \times k / (\pi^2 \times g \times D^4)$ 

### **b) Bombas-Grupos de presión.**

h<sub>ij</sub> = -ω<sup>2</sup> x (h<sub>0</sub> - rb x (Q/ω)<sup>nb</sup>)

Siendo:

f = Factor de fricción en tuberías (adimensional).

 $L =$  Longitud equivalente de tubería (m).

D = Diámetro de tubería o válvula (mm).

 $Q =$  Caudal  $(I/s)$ .

- $\epsilon$  = Rugosidad absoluta tubería (mm).
- Re = Número de Reynolds (adimensional).
- ν = Viscosidad cinemática del fluido (m²/s).
- k = Coeficiente de pérdidas en válvula (adimensional).
- $\omega$  = Coeficiente de velocidad en bombas (adimensional).
- h<sub>0</sub> = Altura bomba a caudal cero (mca).
- rb = Coeficiente en bombas.
- nb = Exponente caudal en bombas.

## **Demanda energética ACS**

Las necesidades energéticas medias para la producción mensual de agua caliente son:

$$
D_a = Q \cdot n \cdot \rho \cdot c_p \cdot (T_{ac} - T_{af})
$$

Siendo:

Da = Demanda de energía térmica mensual (J/mes).

- Q = Consumo de agua caliente por día a la temperatura de acumulación (l/día).
- $n = N<sup>o</sup>$  de días del mes considerado.
- $p =$  Densidad del agua (1 kg/l).
- $c_p$  = Calor específico a presión constante del agua (4186 J/kg<sup>o</sup>C).
- $T_{ac}$  = Temperatura de acumulación (°C).
- $T_{\text{af}}$  = Temperatura del agua fría de red (°C).

## **Demanda energética Calefacción**

Las necesidades energéticas mensuales de calefacción son:

 $D_c = (S \cdot Kq) \cdot Gd \cdot 0.86 \cdot 24 \cdot 4186$ 

Siendo:

 Dc = Demanda de energía térmica mensual (J/mes).  $S =$  Superficie del edificio  $(m<sup>2</sup>)$ .  $Kq =$  Coeficiente global de pérdidas del edificio (W/m<sup>2, o</sup>C).  $S \cdot$  Kg = Carga térmica (W) / Diferencia temperaturas interior-exterior (°C). Gd = Grados-día en el mes. 0,86 (kcal/h / W). 24 (h/día). 4186 (J/kcal)

## **Demanda energética Piscinas**

Las necesidades energéticas mensuales de una piscina son:

 $D_p = [24 \cdot n \cdot S_p \cdot (Q_B + Q_C + Q_{EV}) \cdot Q_G] \cdot 1000$  $Q_R = 55 + [4, 5 \cdot (T_{ap} - T_{amb})]$  $Q_C = K_c (T_{ap} - T_{amb})$  $Q_{EV} = 0.16 \cdot K_c \cdot (P_{vp} - P_{va})$  $Q_G = 0.8 \cdot S_p \cdot R_p$ 

Siendo:

 $D_p$  = Demanda de energía térmica mensual (J/mes).  $Q_R$  = Pérdidas por radiación (kJ/m<sup>2</sup>·h).  $Q_C$  = Pérdidas por convección (kJ/m<sup>2</sup>·h). QEV = Pérdidas por evaporación (kJ/m²·h). QG = Ganancia de calor debida a la radiación solar incidente sobre el plano de agua (kJ/mes). Sólo será de consideración en piscinas al aire libre.  $n = N<sup>o</sup>$  de días del mes considerado.  $S_p$  = Superficie del plano de agua de la piscina (m<sup>2</sup>).  $T_{\text{ap}}$  = Temperatura del agua de la piscina (°C).  $T_{amb}$  = Temperatura ambiente media diaria del mes considerado ( $°C$ ).  $K_c$  = Coeficiente global de pérdidas por conducción-convección desde el plano del agua al ambiente (kJ/h·m²·ºC).  $P_{\nu p}$  = Presión del vapor de agua saturado en equilibrio con el agua de la piscina (kg/m<sup>2</sup>). Pva = Presión parcial del vapor de agua en el aire ambiente (kg/m²).  $R_p$  = Radiación solar total mensual incidente sobre el plano del agua (kJ/m<sup>2</sup>·mes).

# **Superficie captadora-Método FCHART**

El cálculo de la cobertura del sistema solar se basa en el método de las gráficas-ƒ:

 $Q_u = f \cdot D_e$  $f$  = 1,029 D<sub>1</sub> - 0,065 D<sub>2</sub> - 0,245 D<sub>1</sub><sup>2</sup> + 0,0018 D<sub>2</sub><sup>2</sup> + 0,0215 D<sub>1</sub><sup>3</sup>  $D_1 = E_a / D_e$  $D_2 = E_p / D_e$ 

Siendo:

Qu = Energía útil captada (J/mes).

De = Demanda energética ACS o Calefacción (J/mes).

- $E_a$  = Energía absorbida por el captador (J/mes) = S<sub>c</sub> · F<sub>r</sub><sup> $\prime$ </sup> ( $\tau \alpha$ ) · R · n
- $E_p$  = Energía perdida por el captador (J/mes) = S<sub>c</sub> · F<sub>r</sub>´U<sub>L</sub> · (100 T<sub>amb</sub>) · Δt · K<sub>1</sub> · K<sub>2</sub>
- $S_c$  = Superficie útil de captación (m<sup>2</sup>)

 $F_r'(\tau \alpha) = F_r(\tau \alpha) \cdot [(\tau \alpha)/(\tau \alpha) \cdot] \cdot (F_r'/F_r) \cdot F_{\text{Cse}}$ 

 $F_r(\tau \alpha)$ <sub>n</sub> = Factor de eficiencia óptica del captador, curva de rendimiento f(t<sub>e</sub>).

 $(\tau \alpha)/(\tau \alpha)$ <sub>n</sub> = Modificador del ángulo de incidencia.

 $F_r$ <sup> $\frac{F_r}{F_r}$ </sup> = Factor de corrección del conjunto captador-intercambiador.

Fcse = Factor de corrección por suciedad y envejecimiento.

 $R =$  Radiación diaria media mensual incidente sobre la superficie de captación (J/m<sup>2</sup>·día)  $n = N<sup>o</sup>$  de días del mes considerado.

 $F_r'U_L = F_r U_L \cdot (F_r' / F_r)$ 

 $F_r U_L$  = Coeficiente global de pérdidas del captador, curva de rendimiento f(t<sub>e</sub>).

∆t = Nº de segundos del mes considerado.

 $K_1$  = Factor de corrección por almacenamiento = [kg acumulación/(75 $\cdot$  S<sub>c</sub>)]<sup>-0,25</sup>

 $K_2$  = Factor de corrección ACS = (11,6 + 1,18 T<sub>ac</sub> + 3,86 T<sub>af</sub> - 2,32 T<sub>amb</sub>) / (100 - T<sub>amb</sub>)

- Tac = Temperatura mínima del ACS (temperatura de acumulación, ºC).
- $T_{af}$  = Temperatura media del agua fría de red del mes considerado ( $^{9}C$ ).
- $T_{amb}$  = Temperatura ambiente media diaria del mes considerado ( $°C$ ).

# **Refrigerante**

### **Fórmulas Generales**

Emplearemos las siguientes:

H = Z + (P/γ);  $\gamma = \rho \times g$ ; H<sub>1</sub> = H<sub>2</sub> + h<sub>f</sub>

Siendo:

H = Energía por unidad de peso (mcr).

 $z = \text{Cota}(m)$ .

P/γ = Altura de presión (mcr).

 $γ = P$ eso específico fluido.

 $p =$  Densidad fluido (kg/m<sup>3</sup>).

g = Aceleración gravedad. 9,81 m/s².

h<sub>f</sub> = Pérdidas de energía por unidad de peso (mcr).

a) Tuberías y válvulas.

$$
H_i - H_j = h_{ij} = r_{ij} \times Q_{ij}^n + m_{ij} \times Q_{ij}^2
$$

Darcy - Weisbach :  $r_{ij}$  = 10<sup>9</sup> x 8 x f x L x ρ / (π<sup>2</sup> x g x D<sup>5</sup> x 1000); n = 2  $m_{ij}$  = 10<sup>6</sup> x 8 x k x ρ / (π<sup>2</sup> x g x D<sup>4</sup> x 1000)  $Re = 4 \times Q / (\pi \times D \times v)$ f = 0.25 /  $[lg_{10}(\epsilon / (3.7 \times D) + 5.74 / Re^{0.9})]^2$ 

Siendo:

f = Factor de fricción en tuberías (adimensional).

- $L =$  Longitud equivalente de tubería (m).
- D = Diámetro de tubería o válvula (mm).
- $Q =$  Caudal ( $I/s$ ).

 $\epsilon$  = Rugosidad absoluta tubería (mm).

Re = Número de Reynolds (adimensional).

- ν = Viscosidad cinemática del fluido (m²/s).
- k = Coeficiente de pérdidas en válvula (adimensional).

#### b) Cálculos Térmicos.

Caudal demandado por las unidades interiores

$$
m_i = Pf_i / (hv - hl) ; Ql_i = m_i \times 1000 / \rho l ; Qv_i = m_i \times 1000 / \rho v
$$

Siendo:

m<sub>i</sub> = Caudal másico unidad i (Kg/s).

QI<sub>i</sub> = Caudal volumétrico del líquido unidad i (I/s).

- Qv<sub>i</sub> = Caudal volumétrico del vapor unidad i (l/s).
- $Pf_i$  = Potencia frigorífica total unidad i (kW).
- hv = Entalpía específica del vapor (kJ/kg).
- hl = Entalpía específica del líquido (kJ/kg).
- $pl =$  Densidad líquido (kg/m<sup>3</sup>).
- $pv = Densidad vapor (kg/m<sup>3</sup>).$